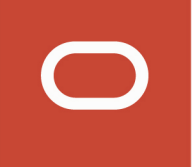

# Talent Acquisition Cloud

**Implementing Performance**

**19D**

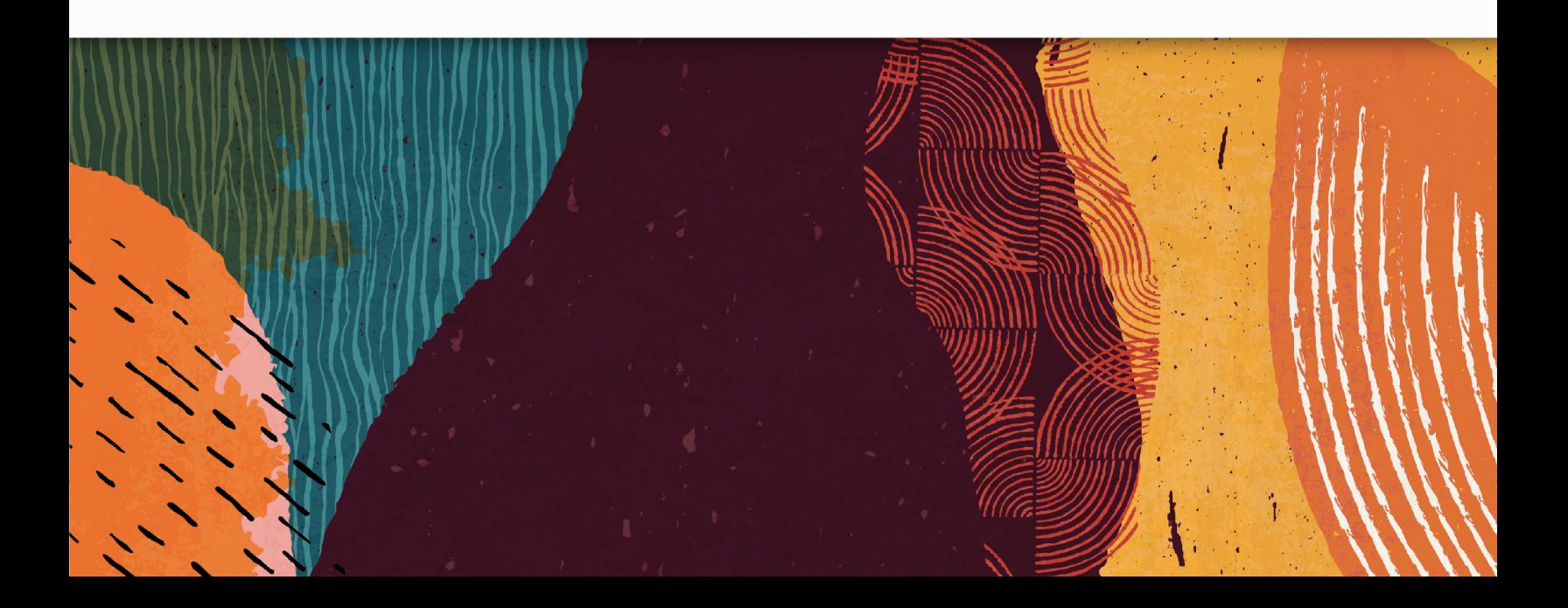

19D

#### F23273-01

Copyright © 2019, Oracle and/or its affiliates. All rights reserved

#### Authors: OTAC Information Development Team

This software and related documentation are provided under a license agreement containing restrictions on use and disclosure and are protected by intellectual property laws. Except as expressly permitted in your license agreement or allowed by law, you may not use, copy, reproduce, translate, broadcast, modify, license, transmit, distribute, exhibit, perform, publish, or display in any part, in any form, or by any means. Reverse engineering, disassembly, or decompilation of this software, unless required by law for interoperability, is prohibited.

The information contained herein is subject to change without notice and is not warranted to be error-free. If you find any errors, please report them to us in writing.

If this is software or related documentation that is delivered to the U.S. Government or anyone licensing it on behalf of the U.S. Government, the following notice is applicable:

U.S. GOVERNMENT END USERS: Oracle programs, including any operating system, integrated software, any programs installed on the hardware, and/or documentation, delivered to U.S. Government end users are "commercial computer software" pursuant to the applicable Federal Acquisition Regulation and agency-specific supplemental regulations. As such, use, duplication, disclosure, modification, and adaptation of the programs, including any operating system, integrated software, any programs installed on the hardware, and/or documentation, shall be subject to license terms and license restrictions applicable to the programs. No other rights are granted to the U.S. Government.

This software or hardware is developed for general use in a variety of information management applications. It is not developed or intended for use in any inherently dangerous applications, including applications that may create a risk of personal injury. If you use this software or hardware in dangerous applications, then you shall be responsible to take all appropriate fail-safe, backup, redundancy, and other measures to ensure its safe use. Oracle Corporation and its affiliates disclaim any liability for any damages caused by use of this software or hardware in dangerous applications.

Oracle and Java are registered trademarks of Oracle Corporation and/or its affiliates. Other names may be trademarks of their respective owners.

Intel and Intel Xeon are trademarks or registered trademarks of Intel Corporation. All SPARC trademarks are used under license and are trademarks or registered trademarks of SPARC International, Inc. AMD, Opteron, the AMD logo, and the AMD Opteron logo are trademarks or registered trademarks of Advanced Micro Devices. UNIX is a registered trademark of The Open Group.

This software or hardware and documentation may provide access to or information about content, products, and services from third parties. Oracle Corporation and its affiliates are not responsible for and expressly disclaim all warranties of any kind with respect to third-party content, products, and services unless otherwise set forth in an applicable agreement between you and Oracle. Oracle Corporation and its affiliates will not be responsible for any loss, costs, or damages incurred due to your access to or use of third-party content, products, or services, except as set forth in an applicable agreement between you and Oracle.

The business names used in this documentation are fictitious, and are not intended to identify any real companies currently or previously in existence.

# **Contents**

 $\overline{a}$ 

 $\overline{a}$ 

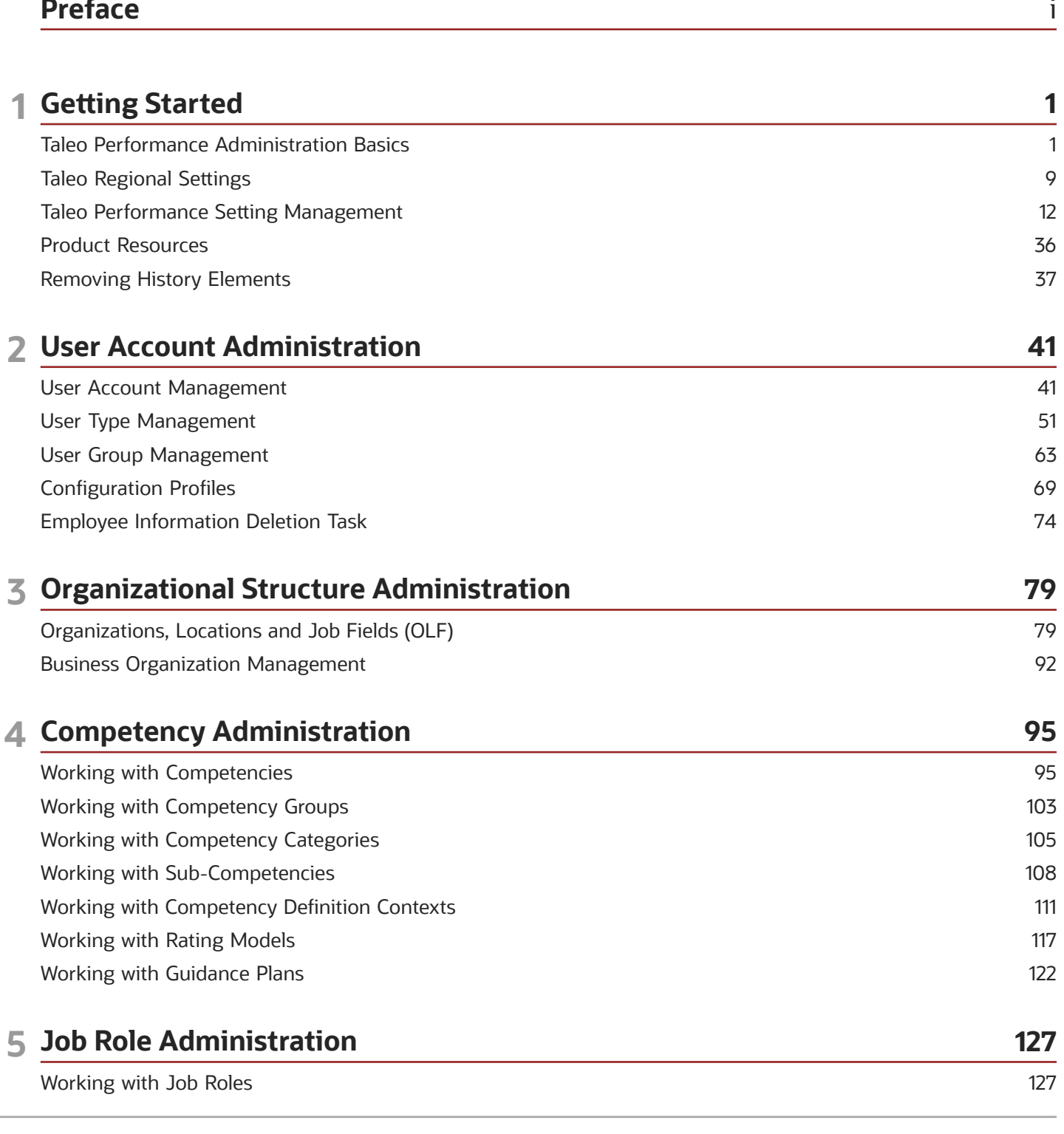

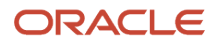

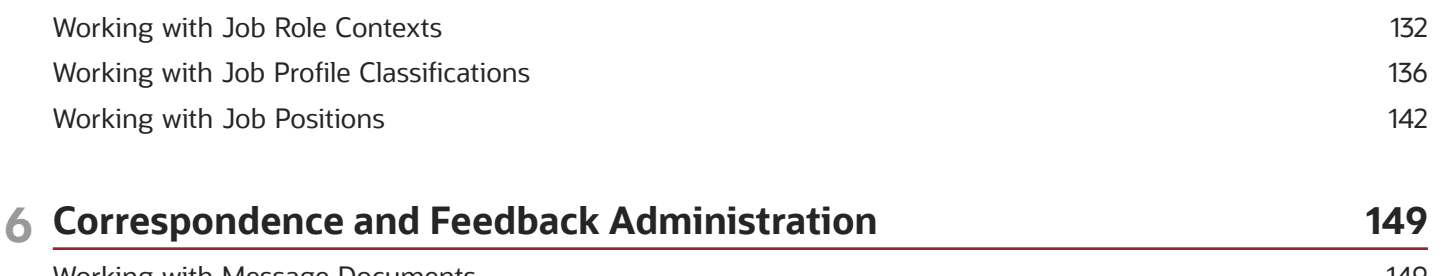

Working with Message Documents 149 Working with Message Templates 153 Working with Feedback Correspondence 172

#### 7 Employee Management Administration 179  $\overline{\phantom{a}}$  $F_{\infty}$  $\mathbf{D}$  $\sim 1$ .  $-1$

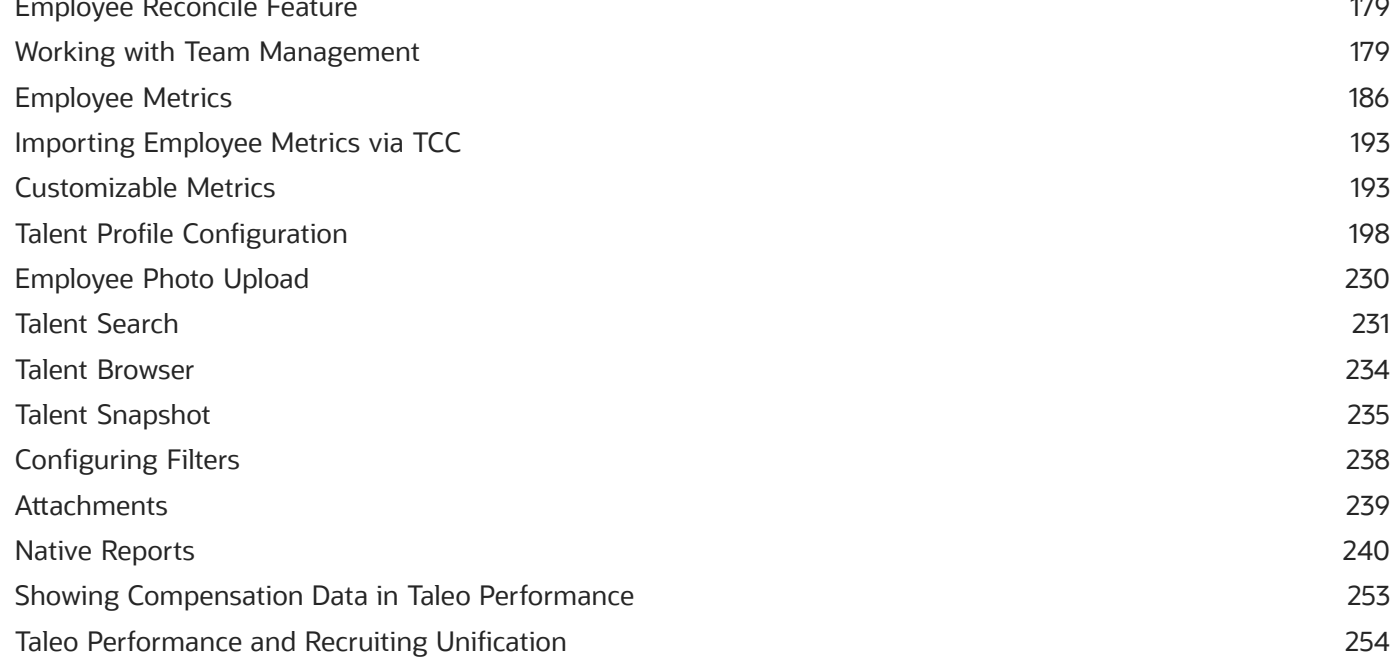

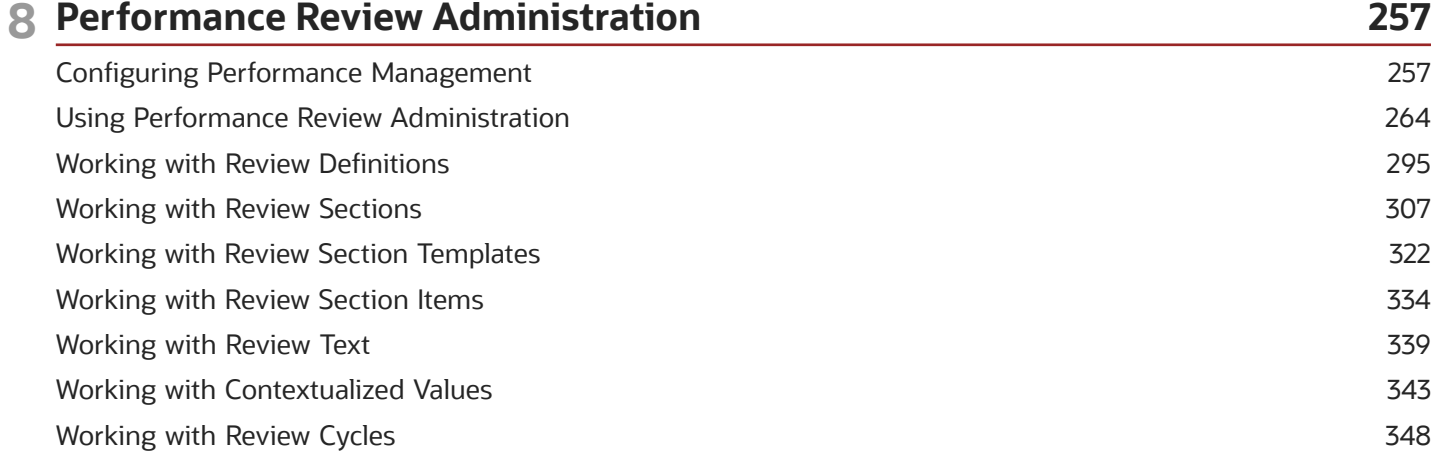

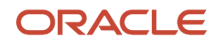

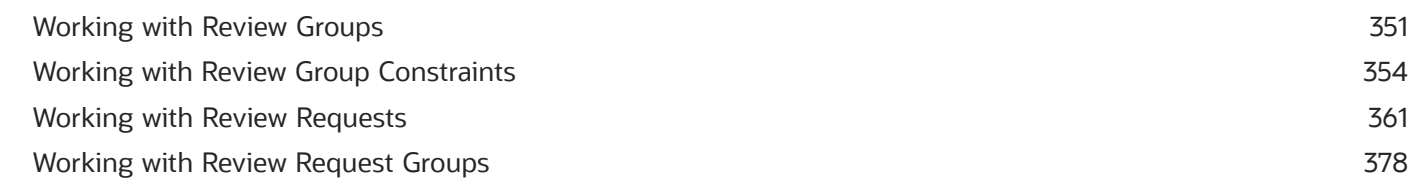

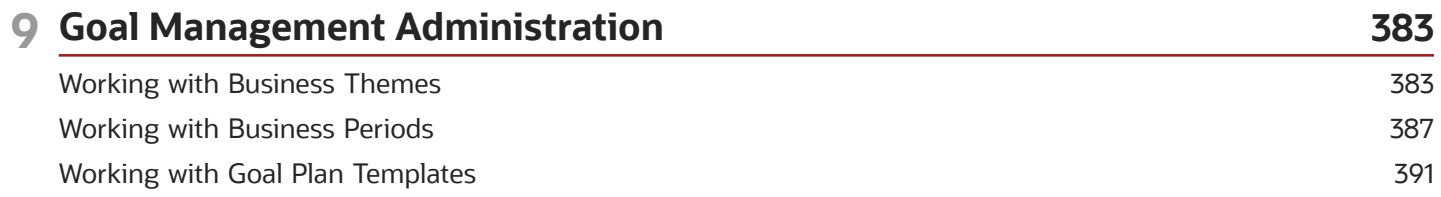

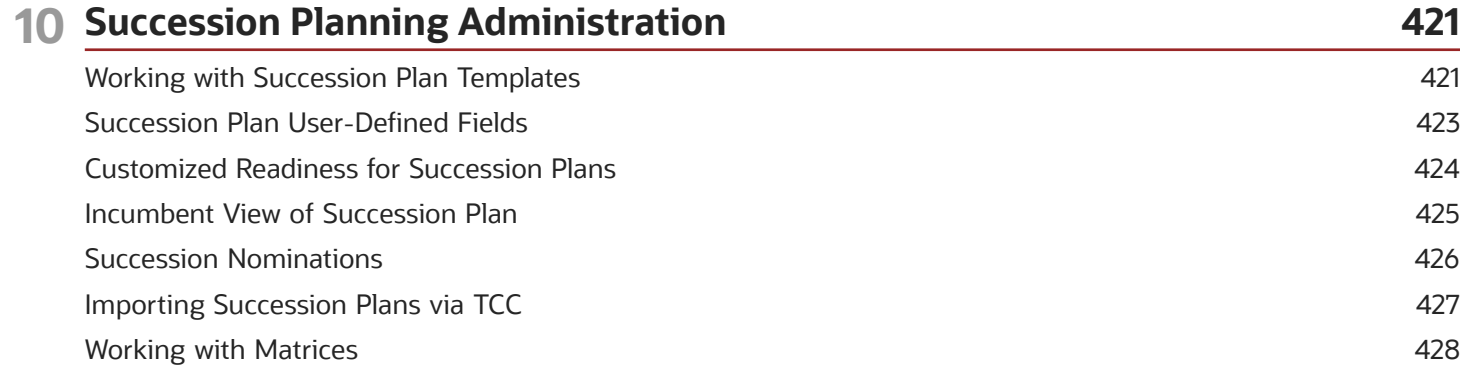

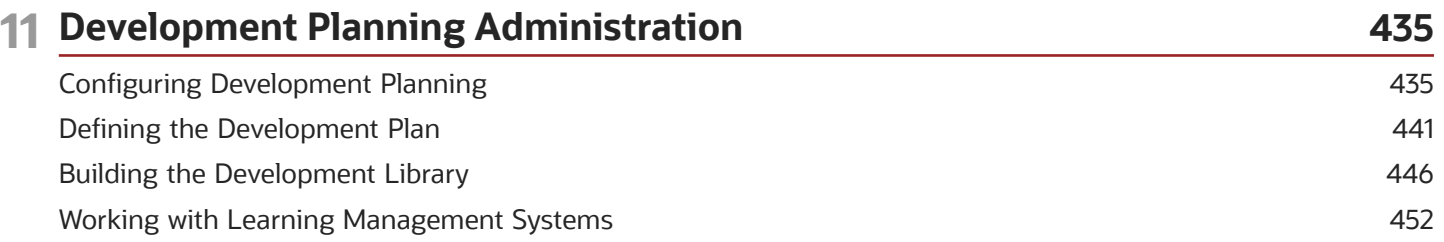

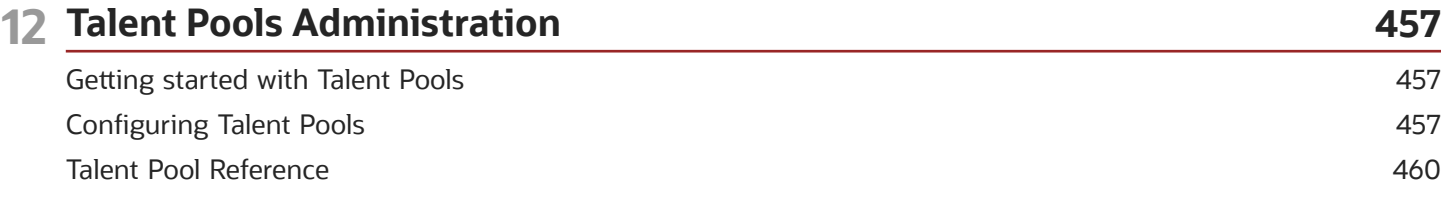

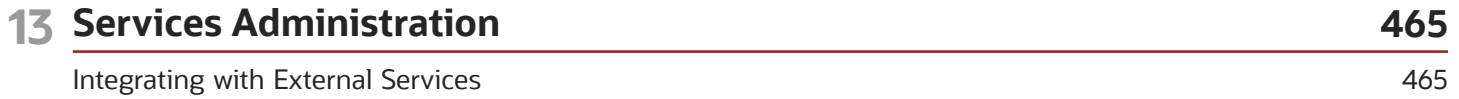

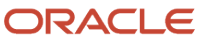

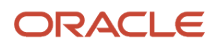

# <span id="page-6-0"></span>Preface

This preface introduces information sources that can help you use the application and this guide.

# Using Oracle Applications

To find guides for Oracle Applications, go to the Oracle Help Center at *http://docs.oracle.com/*.

# Documentation Accessibility

For information about Oracle's commitment to accessibility, visit the *Oracle [Accessibility](http://www.oracle.com/pls/topic/lookup?ctx=acc&id=docacc) Program website*.

# Contacting Oracle

### Access to Oracle Support

Oracle customers that have purchased support have access to electronic support through My Oracle Support. For information, visit *My Oracle [Support](http://www.oracle.com/pls/topic/lookup?ctx=acc&id=info)* or visit *[Accessible](http://www.oracle.com/pls/topic/lookup?ctx=acc&id=trs) Oracle Support* if you are hearing impaired.

### Comments and Suggestions

Please give us feedback about Oracle Applications Help and guides! You can send an e-mail to: *[talent\\_acquisition\\_doc\\_feedback\\_ww\\_grp@oracle.com](mailto:talent_acquisition_doc_feedback_ww_grp@oracle.com.)*.

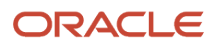

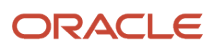

# **1 Getting Started**

# <span id="page-8-0"></span>Taleo Performance Administration Basics

### Auxiliary Navigation Bar

The auxiliary navigation bar gives access to various information such as setup configuration, online help, customer support, and product version. This bar also contains the Sign out option.

### Breadcrumb Trail

The breadcrumb trail located at the top of each page allows you to see where you are located within the application and to jump to previously viewed pages. The breadcrumb trail is only available in navigation mode; it disappears when you are in editing mode. You can also select the Configuration link in the navigation ribbon to return to the top level of the Configuration Module.

# **Employee Center Configuration**

Administrators are able to customize the layout and look of the Performance Management landing page, the Employee Center, using newly available widgets.

Customers can choose to display or hide the following four widgets on the Employee Center:

- Instructions this widget uses a rich text editor to allow customers to easily enter special announcements, instructions, links to internal portal or graphics or other custom employee resources.
- My Tasks
- My Goal Plan
- My Network

The ability to select what is displayed on the Employee Center provides users with a streamlined and customized landing page that displays only widgets and information that is relevant to each customer's implementation. For example, if a customer is not implementing the Goal Plan module, Administrators can disable that widget and it will not display in the Employee Center. The system dynamically optimizes the real estate of the full page by expanding the widgets that are selected.

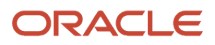

### Configuration

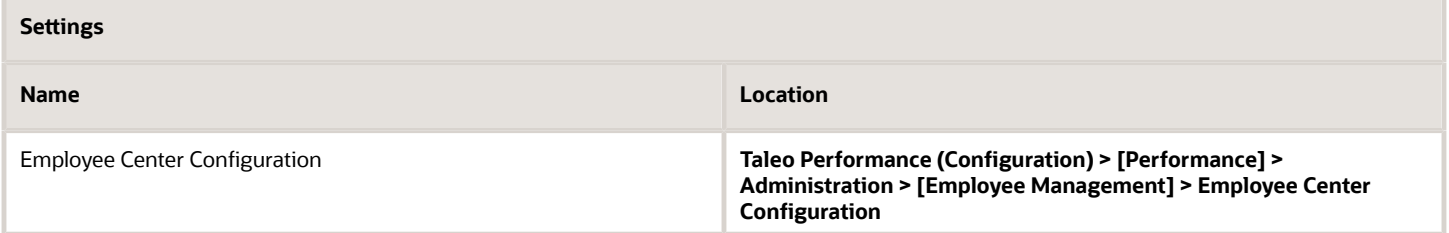

Currently there is one instruction widget per zone. This is not customizable by OLF.

# Recently Viewed Items

The Recently Viewed Items pane contains direct links to the last ten pages you most recently accessed (according to your permissions) during the current session or previous ones. They can be pages where you made modifications or simply pages that you accessed without making modifications. To access a recently viewed item, simply click the item.

### More Info

Whenever a description is available below a page title, the More info link is displayed. This link gives you access to contextual online help. A More link is also available whenever a listing of elements is not completely displayed. In such a case, clicking on More will provide all the information.

# **History**

The History section is used throughout Taleo Performance to present useful tracking details on an element. The three most recent events are displayed in the History section. To view a more complete listing of events, click More.

The History section contains the following information.

- By: The "actor" (person or system) who performed the event. To obtain basic information about the "actor", click the actor's name.
- Date and Time: Date and time when an event occurred.
- Details: Information regarding the event.
- Event: The event or action performed on an element.

### Languages

Taleo products are available in different optional languages.

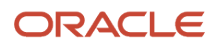

Not all languages are available for all Taleo products and languages must be activated by the system administrator before they can be used in an application.

The preferred language of a user is set in the user's account by the system administrator. The preferred language is used by the system as the default content language which is the same across all Taleo products. If a product does not support the same set of content languages, it will have its own preference configuration.

In Taleo applications, the languages in which an item is available are indicated in the Languages field. When creating or editing an item, the user can choose the base language as well as the languages in which an item will be available. The base language of an item is the item's reference language, usually used as a reference for other languages or fallback display in list mode. The user's preferred language is used as the default base language when the user creates an item. The base language of an item can be changed at any time by the user. A language must be activated before it can be designated as a base language.

When multiple languages are used for an item, the Earth icon is displayed. Hovering the mouse over the icon displays the languages activated for the item. When only one language is used for an item, the name of the language is displayed. When only one language is used in a company, there is no special indicator.

### Languages - Settings and Preferences

The following settings and preferences are used to configure languages.

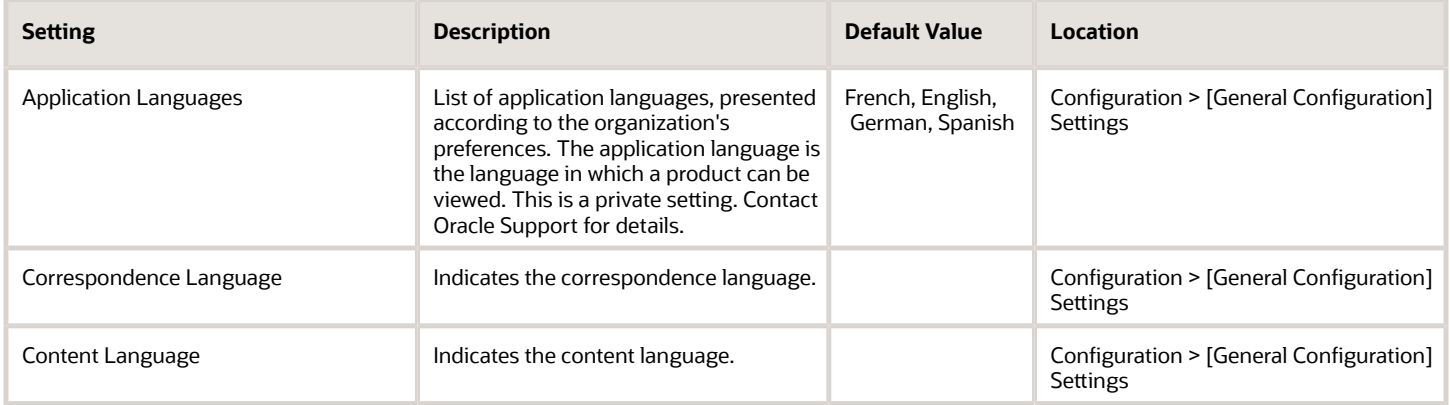

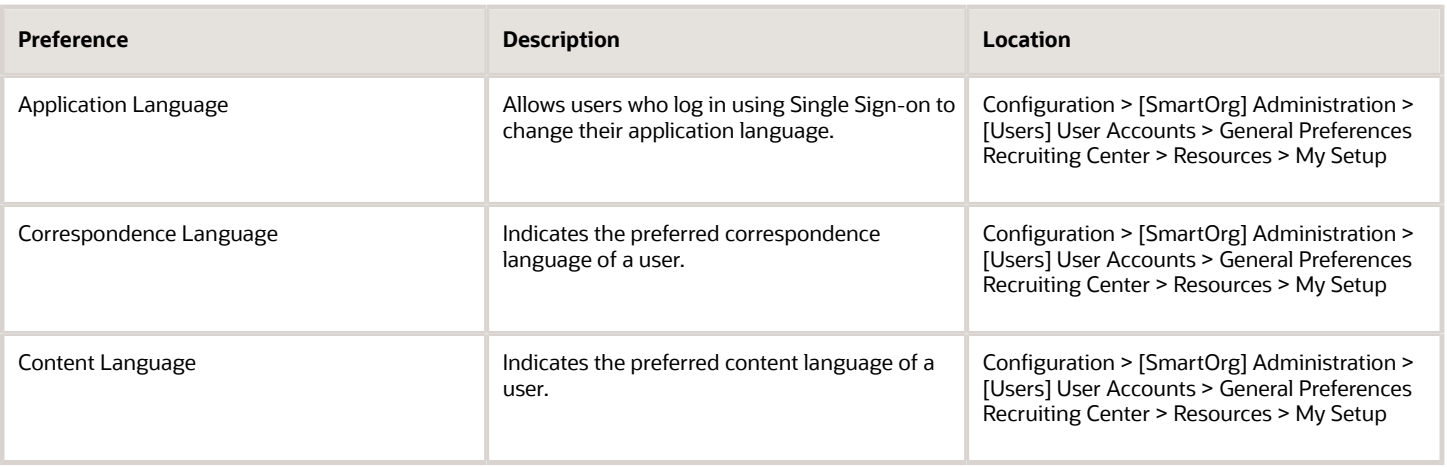

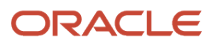

### Element Language Configuration

Language configuration is used throughout the Administration module. It allows you to create elements in several languages. Only languages that are activated appear in the Language list.

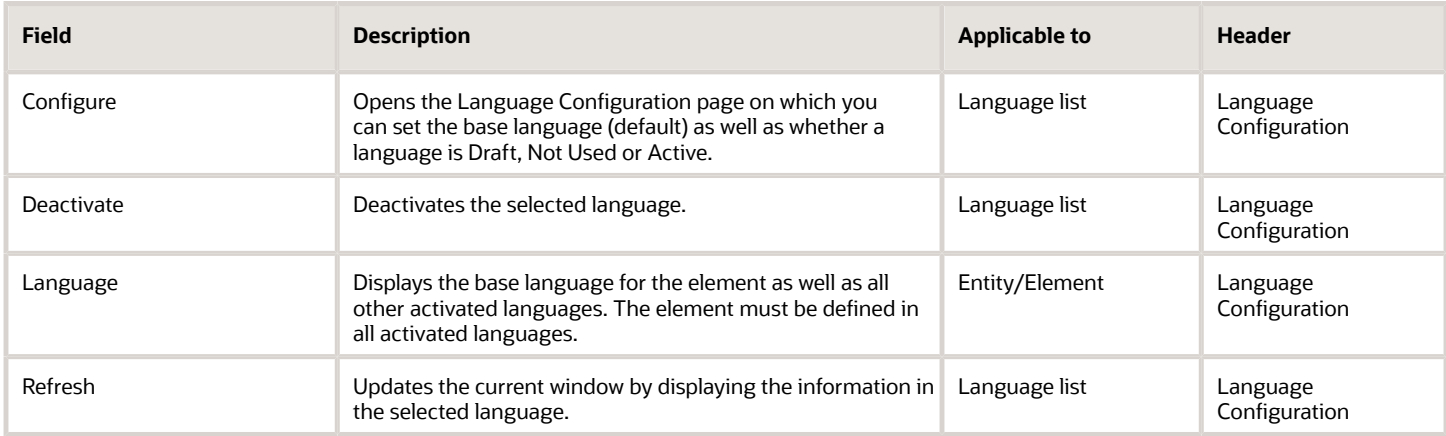

### Supported Languages

The languages supported for Oracle Talent Acquisition Cloud products as well as specific features are listed below. For details regarding language availability for Oracle Learn Cloud and Oracle Taleo Business Edition, see the documentation for those products.

- Scheduling Center: All listed languages are supported except Portuguese (Portugal).
- Assessment: All listed languages are supported except Indonesian (Bahasa).
- OBIEE: All listed languages are supported except Indonesian (Bahasa), Lithuanian, Malaysian (Malay), Serbian, Slovenian.
- Resume Parsing: Resume parsing is delivered using a third party partner service. The functionalities are deliveredas is. Customers needing additional or different resume parsing capabilities should explore partner services.

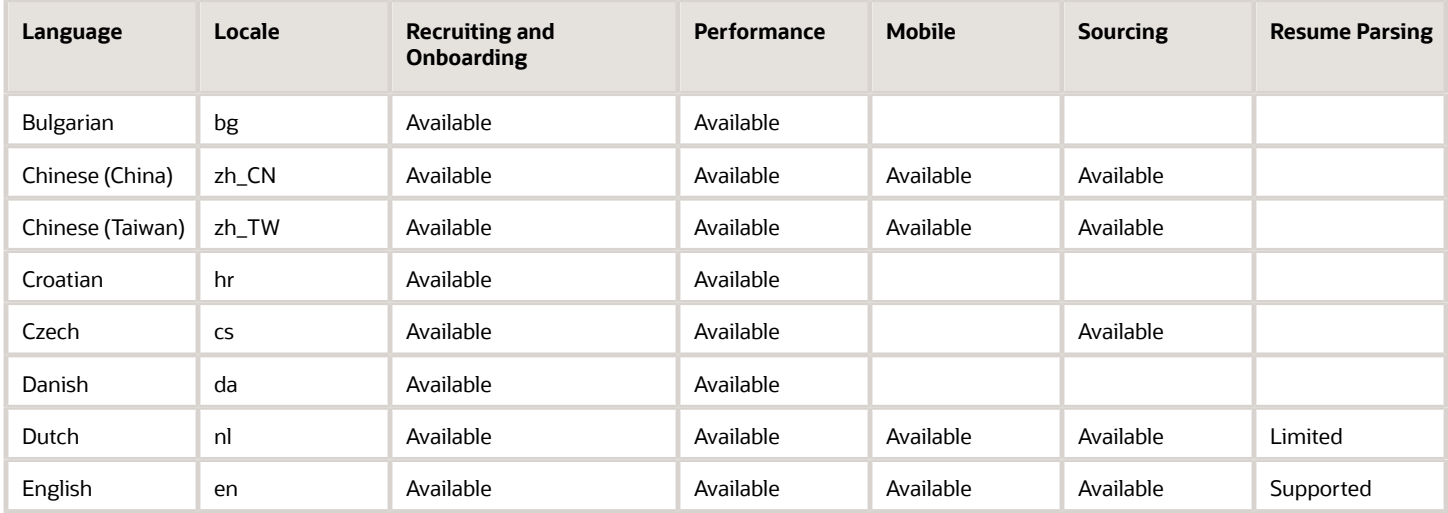

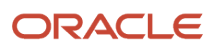

#### Talent Acquisition Cloud Implementing Performance

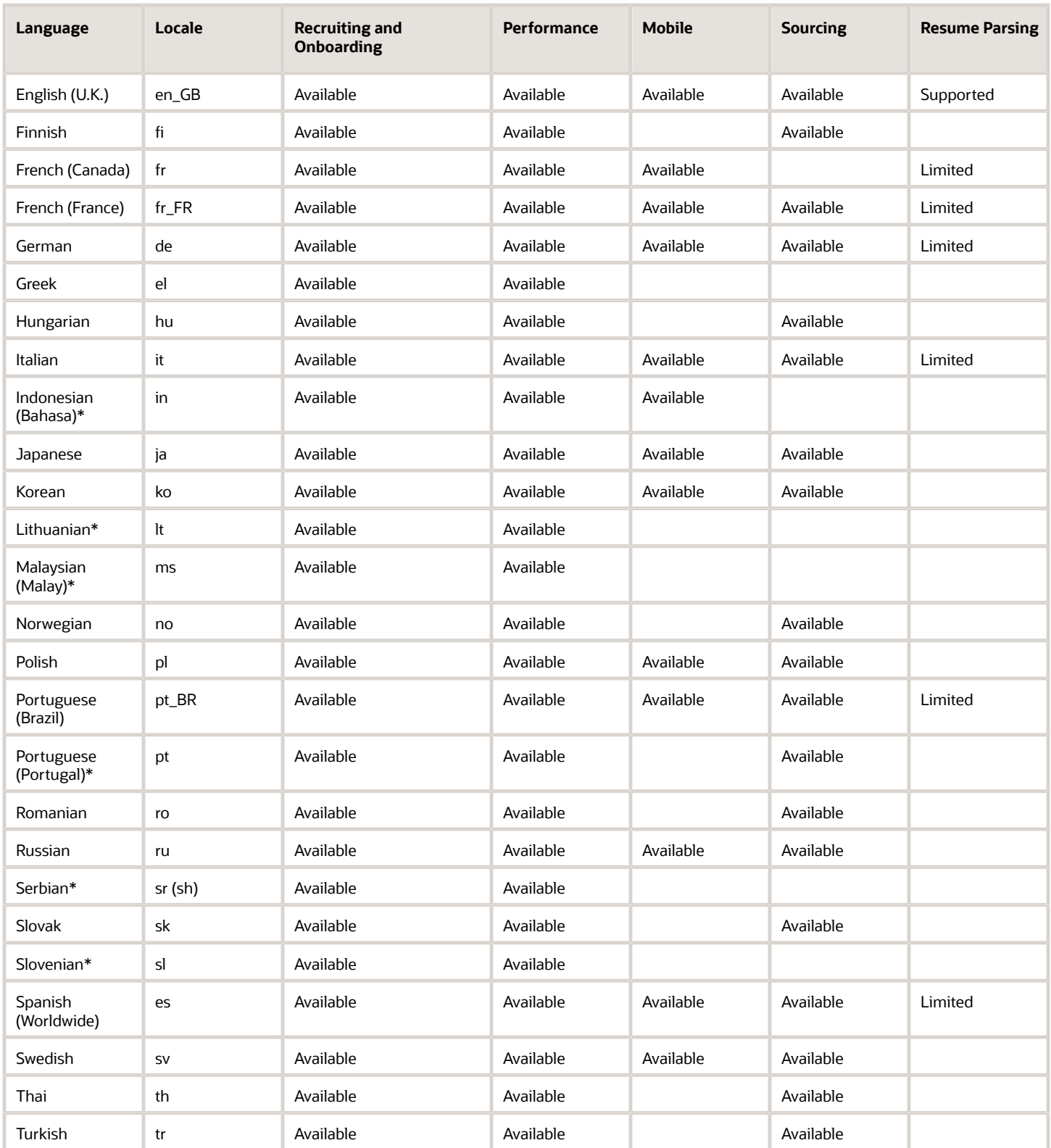

# Selector Windows

Selector windows are used throughout the application. They allow you to select various elements (values) according to where you are in the application. The type of selector window (single or multiple) varies. Selector windows contains filters allowing you to quickly find items in a list.

# Selection Lists

Selection Lists are a type of field also referred to as dropdown lists, or selectors. They provide a list of valid values for filling in a field. Some Global selection lists are delivered pre-defined so they can be used across Taleo products. Customers can also create Performance-specific selection lists for use in creating user-defined fields in the application.

Global Selection List

A global selection list is a list of elements (values) used to define a field, that can be used by several Taleo products and that can only be viewed and edited.

These global selection lists are available in the Configuration menu, under Selection Lists:

- Education Levels
- Employee Statuses
- Job Levels
- Job Types
- Schedules
- Shifts
- Travels
- Currency

Global selection lists can be edited, that is system-defined items can be added or removed. Users will only see the items selected by the system administrator.

Performance Selection List

A Performance selection list is a list of elements (values) used to define a field, that can be used to create a user-defined field (UDF) in Performance. Performance selection lists can be can be viewed, edited, and created at **Configuration [Taleo Performance] Selection Lists**. They can be used in several modules of Taleo Performance: such as Performance Reviews, Goal Plans, Development Plans, and the Employee Information section of the Talent Profile.

### Configuration

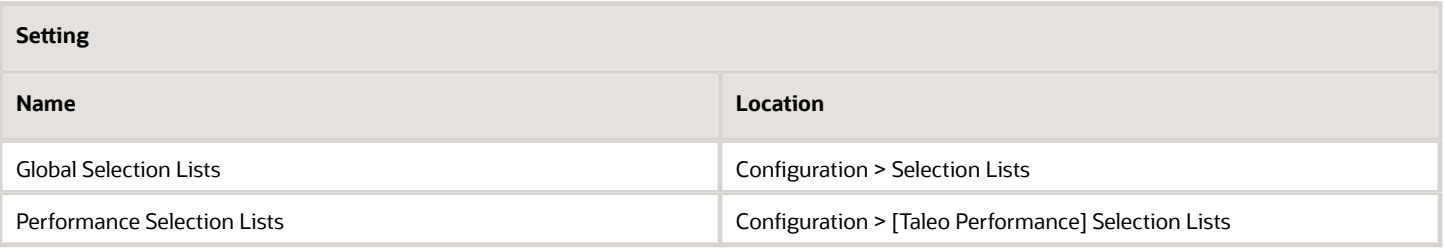

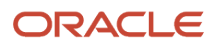

# Rich Text Editor

The Rich Text Editor enables users to edit and format text contained in competency definitions, correspondence, requisitions, requisition templates and review forms (definitions, sections and section items). Text formatted with the editor is presented to users in the TE applications with the specific formatting defined in the editor.

The Rich Text Editor contains standard text processing tools such as:

- cut, copy, and paste functions
- font types and sizes
- bold, italics, and underline
- text and background color
- left, right, and center alignment
- numbered and bulleted lists
- spell checker

#### Image or Link Insertion

Image or link insertion may only be available via the enlarged view of the editor, accessible when you first click the Enlarged View icon.

#### Spell Checker

The spell checker uses the application language, not the content language. The spell checker is available in several languages.

#### Internet Explorer 8

Users on Internet Explorer 8 may experience issues with the toolbar icons operating as expected. Users who experience this issue may either try viewing the page in Compatibility Mode, or use the Rich Text Editor in another browser such as another version of Internet Explorer or Firefox.

#### Copying and Pasting Text

When copying content from MS Word and pasting it in the Rich Text Editor tool, some reformatting may be required due to the complexities of mapping MS Word formatting to the Rich Text Editor. Capabilities supported by the Rich Text Editor tool are presented in the following table.

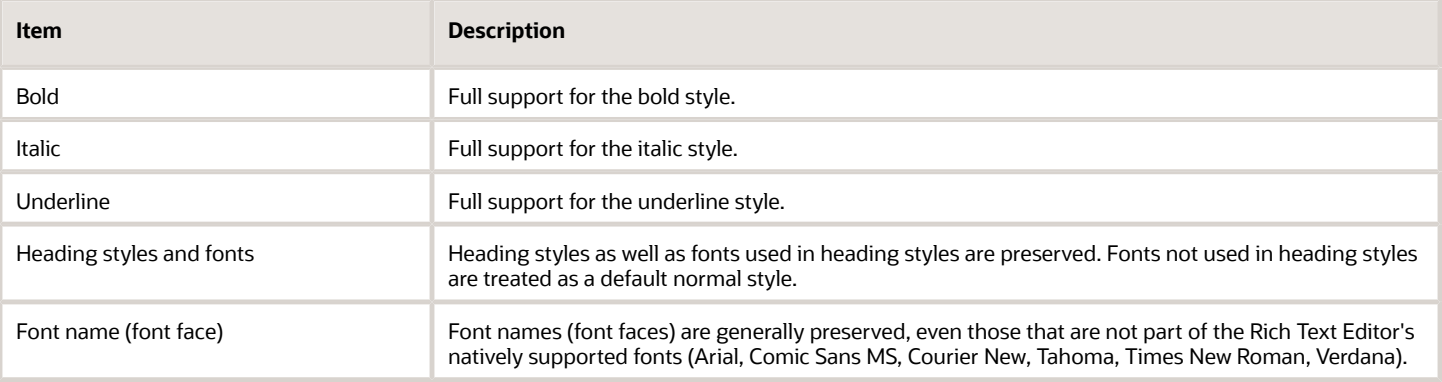

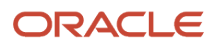

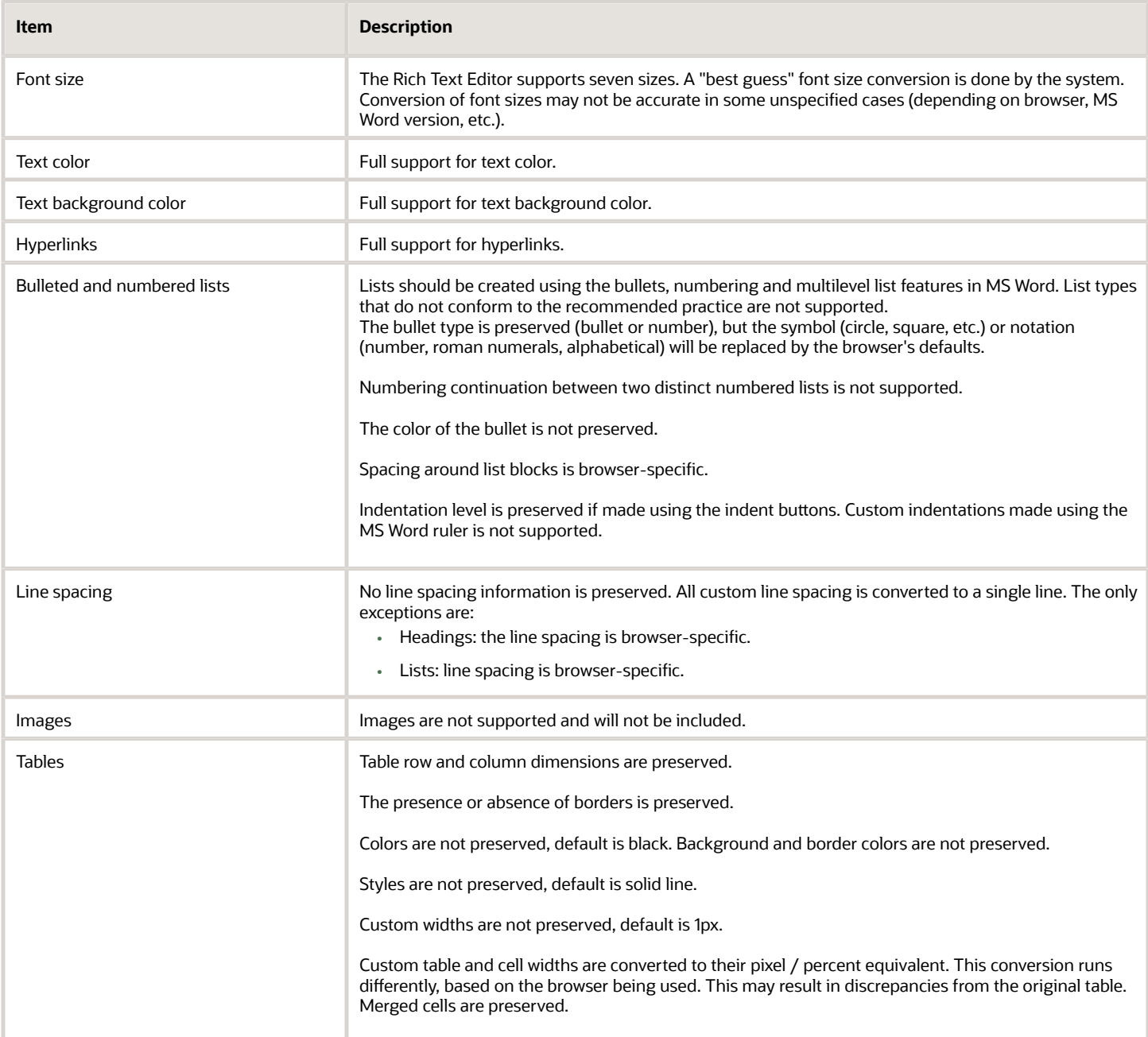

Recommended Practices for Constructing MS Word Documents to Minimize Reformatting Required When Pasting Content Into the Rich Text Editor

In general, the less complex the MS Word document is, the less reformatting a user will need to do when copying content from MS Word and pasting it in the Rich Text Editor. Below are some recommendations for creating MS Word templates.

Use the more common fonts that come with MS Word, such as:

- Arial
- Times New Roman

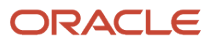

- Courier New
- Verdana
- Comic MS Sans

Avoid using images in the MS Word template documents, as they are not supported in the Rich Text Editor.

Avoid using the horizontal ruler to customize indent lines, as this type of formatting is not supported in the Rich Text Editor. Use the standard indent buttons.

Minimize the use of custom line spacing, as this is not supported in the Rich Text Editor.

Avoid using colored bullets in the MS Word template documents, as they are not supported in the Rich Text Editor.

Avoid using custom ruler indentation on bullets, as custom indentation on bullets is not supported in the Rich Text Editor. Use standard indent buttons.

Avoid mixing bullet types in the MS Word template documents, as mixed bullet types are not supported in the Rich Text Editor.

Create lists using the standard bullet types, numbering, multilevel list and indent features available in MS Word.

### **Session Timeout Notification Process**

A session timeout notification process is used throughout all applications to inform users that the session is about to end and to remind users to save any desired information before the timeout delay is over.

When the application has been idle for 30 minutes, a pop-up window notifies the user that the application requires attention.

When the user accesses this application, a pop-up window lets him reset the application and indicates the remaining time before the session expires. If the user does not reset the application within the defined delay, the user is signed out of the application and will need to sign in again.

# <span id="page-16-0"></span>**Taleo Regional Settings**

# **Regional Settings**

Regional settings are used to configure settings which control the number, date, currency, and language formats for a locale.

In the Regional Settings page, the Identifier list varies according to languages activated in the Oracle Talent Acquisition Cloud (OTAC) products. For example, if an organization only supports English (en) and French (fr), the Identifier list will contain en and fr as well as all specific locale identifiers related to fr and en, that is, fr-FR, fr-CA, en-GB, en-Au, etc.

The regional settings of a locale consist of four elements:

• Number: Defines the decimal symbol, digit grouping, maximum number of decimals, negative number format, etc.

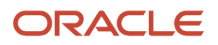

- Currency: Defines the decimal symbol used for currencies, the default currency, the maximum number of decimals for currencies, etc.
- Date: Defines the date format used in the application. A date can be represented by text, number or a combination of both.
- Language: With each locale, comes a set of predefined values that are specific to the specified language, regardless of the country or region.

### Configuring the Number Format

#### **Configuration** > [SmartOrg] Administration > Regional Settings

- **1.** Click the name of an identifier.
- **2.** Click Edit next to Number.
- **3.** Select a value for each setting.
- **4.** Click Done.

### Configuring the Currency

#### **Configuration** > [SmartOrg] Administration > Regional Settings

- **1.** Click the name of an identifier.
- **2.** Click Edit next to Currency.
- **3.** Select the values for each setting.
- **4.** Click Done.

### Configuring the Date Format

#### **Configuration** > [SmartOrg] Administration > Regional Settings

- **1.** Click the name of an identifier.
- **2.** Click Edit next to Date.
- **3.** Select a value for each setting. See *Date Format [Properties](#page-17-0)*.
- <span id="page-17-0"></span>**4.** Click Done.

### Date Format Properties

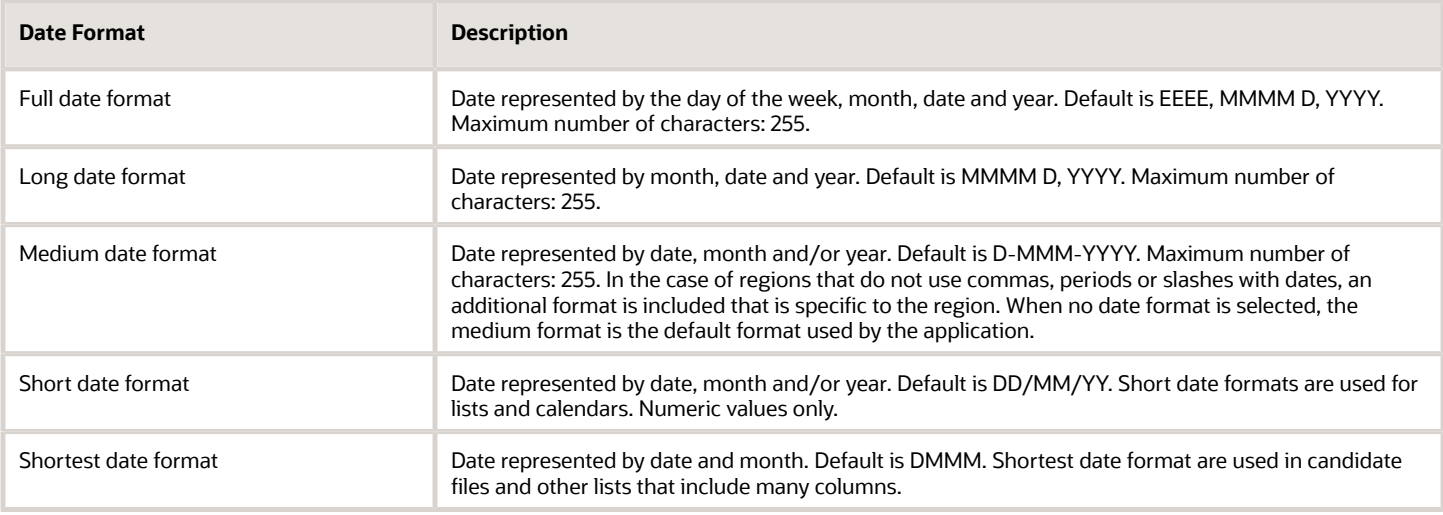

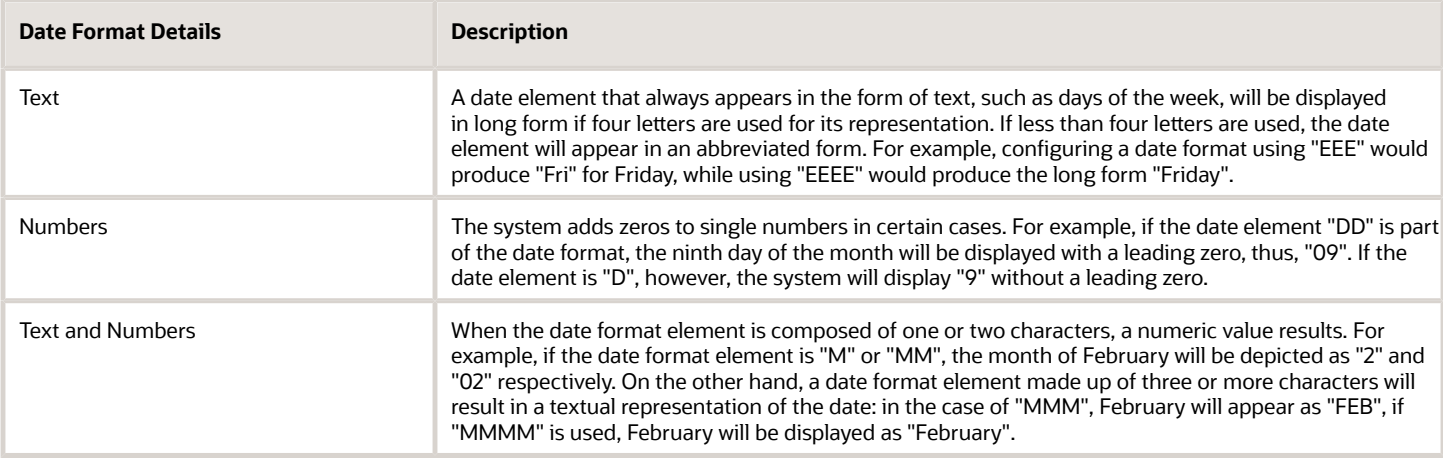

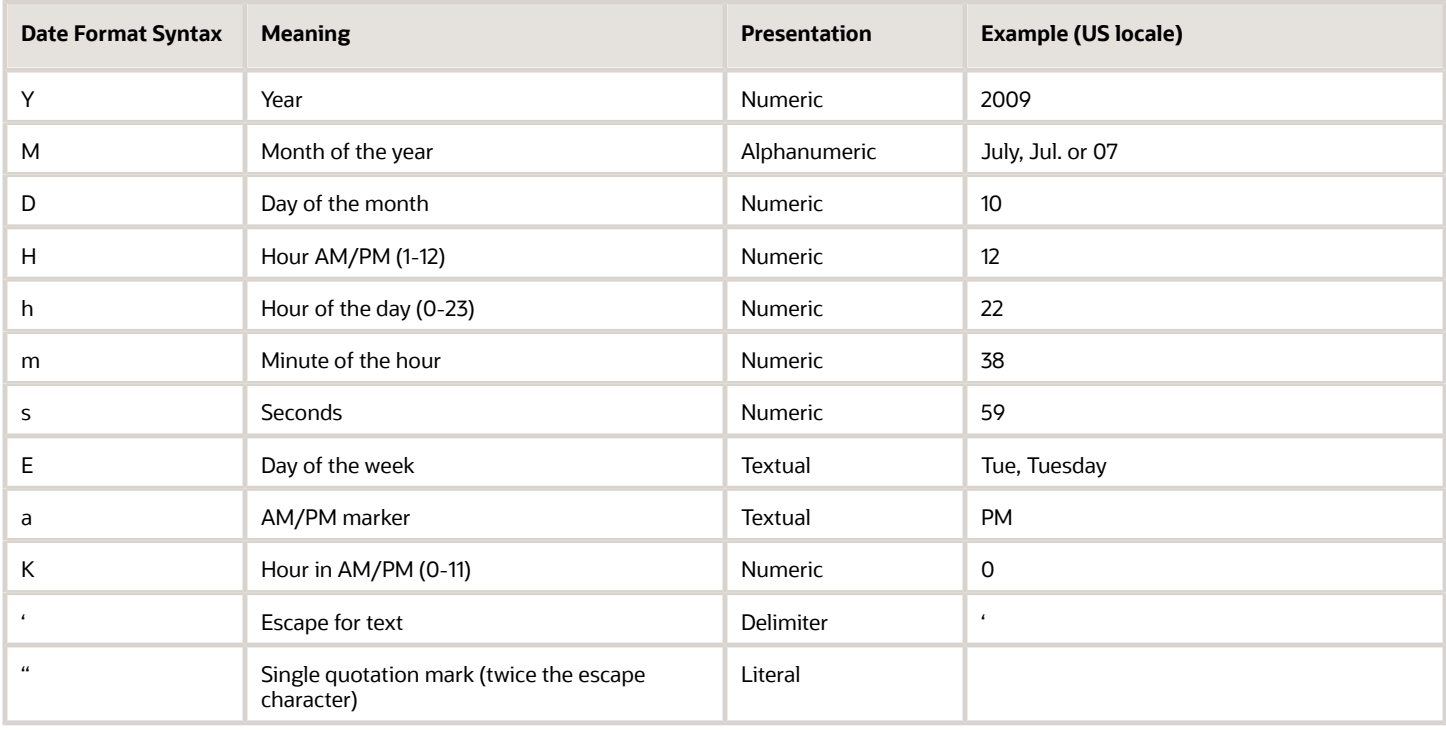

### Selecting a Preferred Locale

More than one locale must be available.

#### **Conguration** > **[SmartOrg] Administration** > **[SmartOrg] Regional Seings**

- **1.** Click the name of a locale identifier.
- **2.** Click the General tab.
- **3.** Select a value.
- **4.** Click Done.

The selected locale is displayed by default when more than one locale is available.

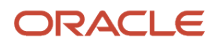

# <span id="page-19-0"></span>Taleo Performance Setting Management

### Taleo Performance Product Settings

The following table lists all product settings that are related to Taleo Performance. Most settings are found under **Configuration** > **[Taleo Performance] Administration** > **[Global Configurations] Settings** . When found under a different product or section, the full path is indicated.

There are different types of product setting security levels:

- Public are viewable and editable by customers.
- Protected are viewable by customers but only editable by Taleo staff (specifically users with a 'support' role).
- Private are viewable and editable only by Taleo staff (specifically users with a 'support' role).

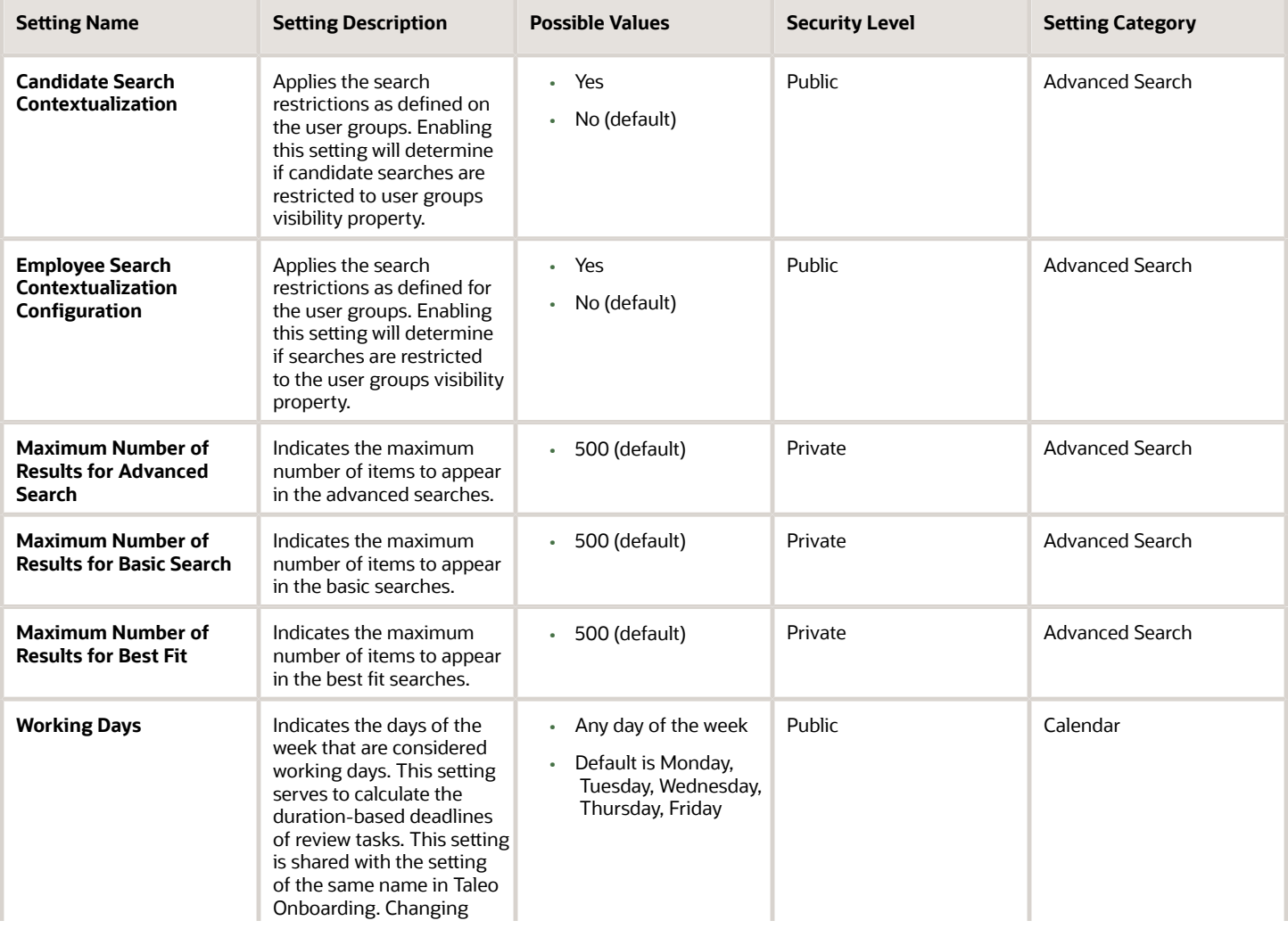

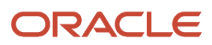

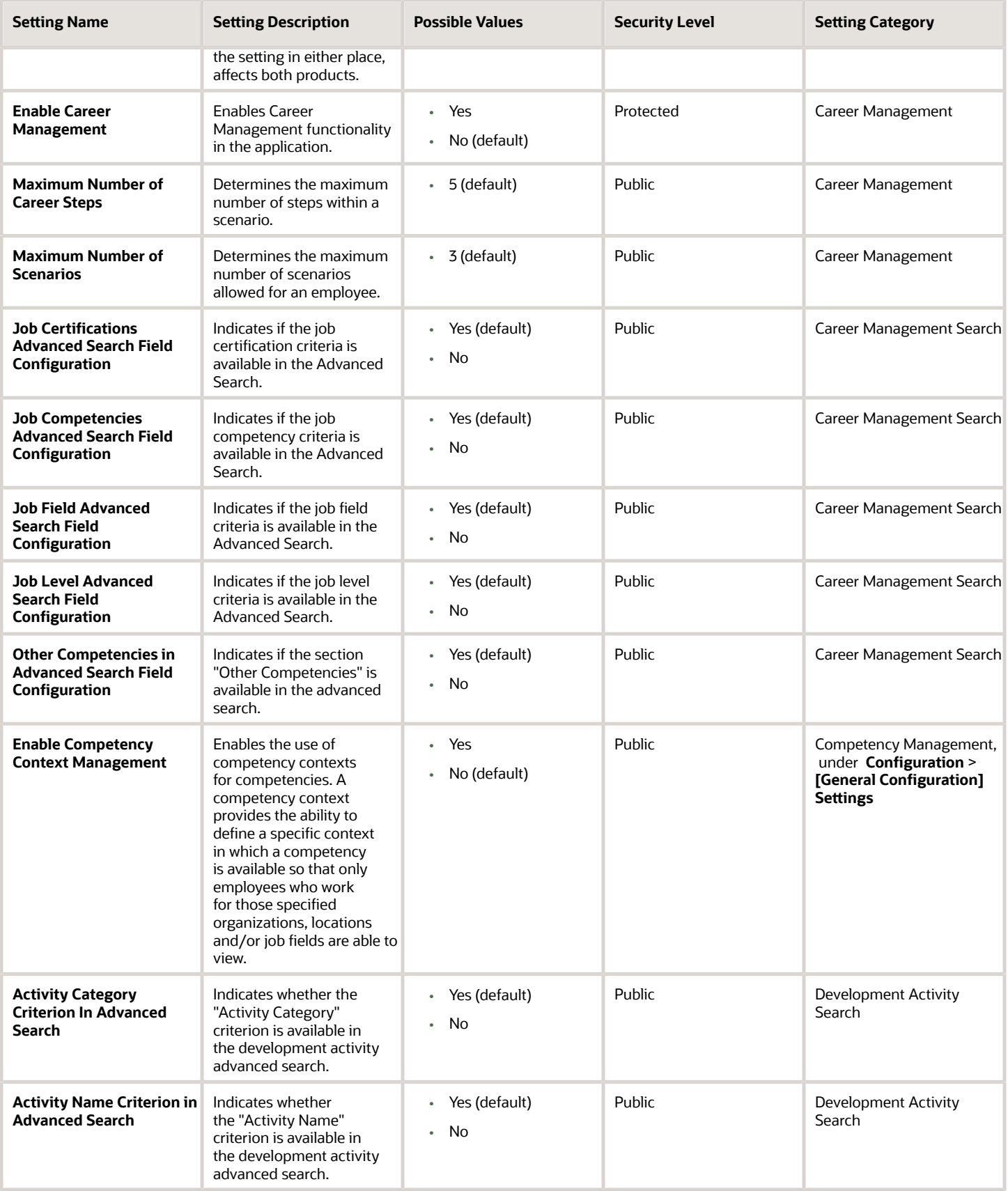

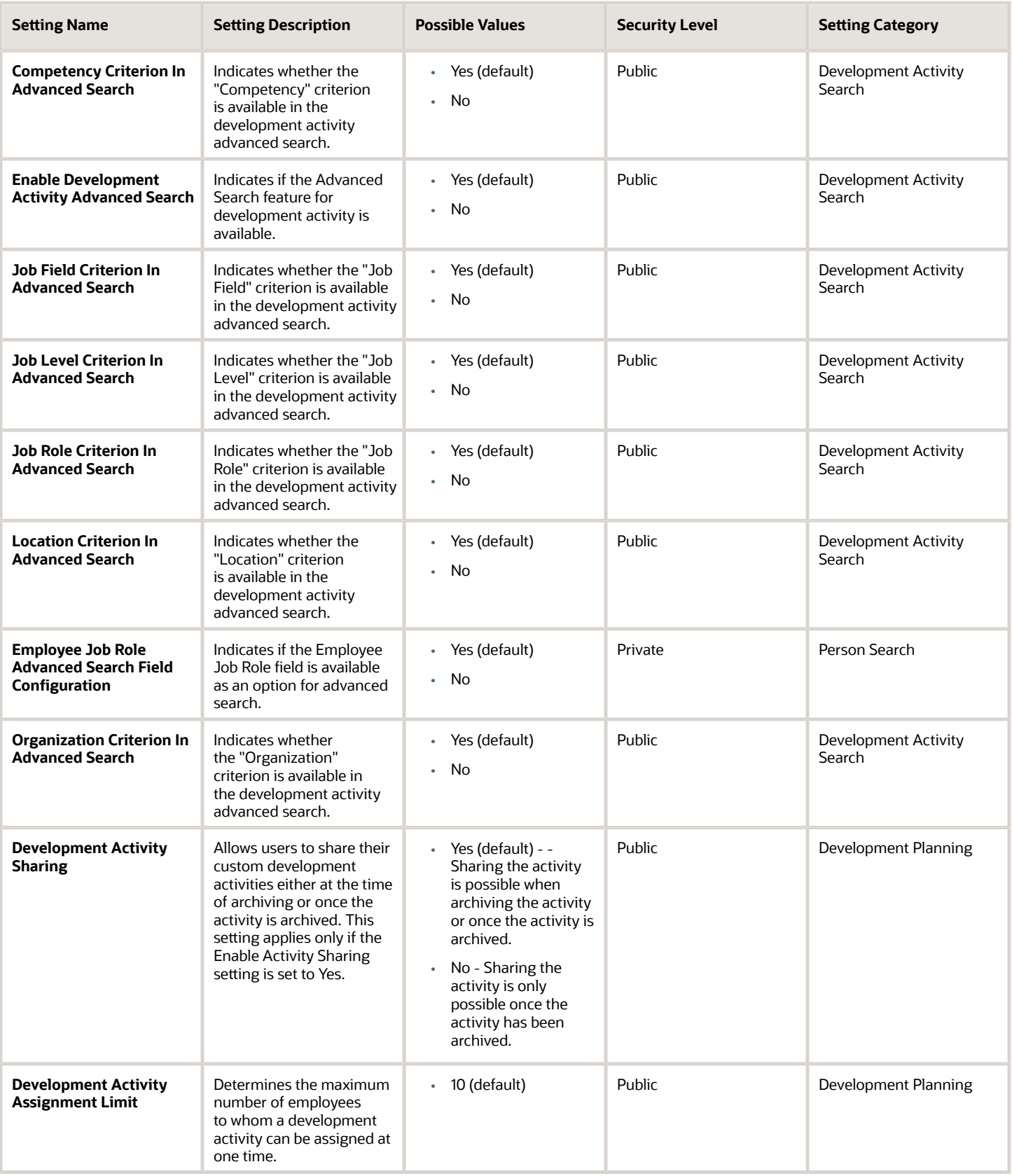

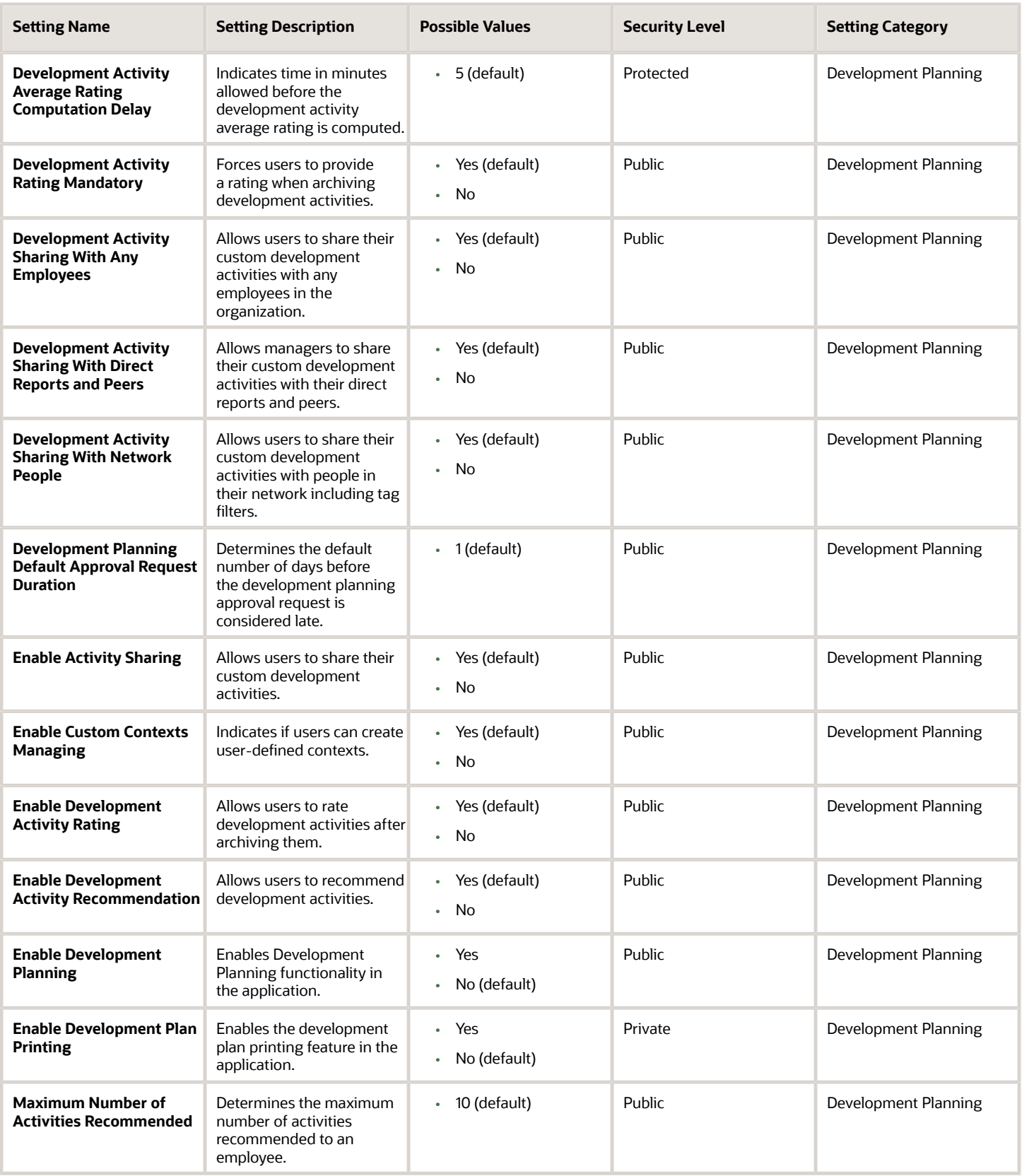

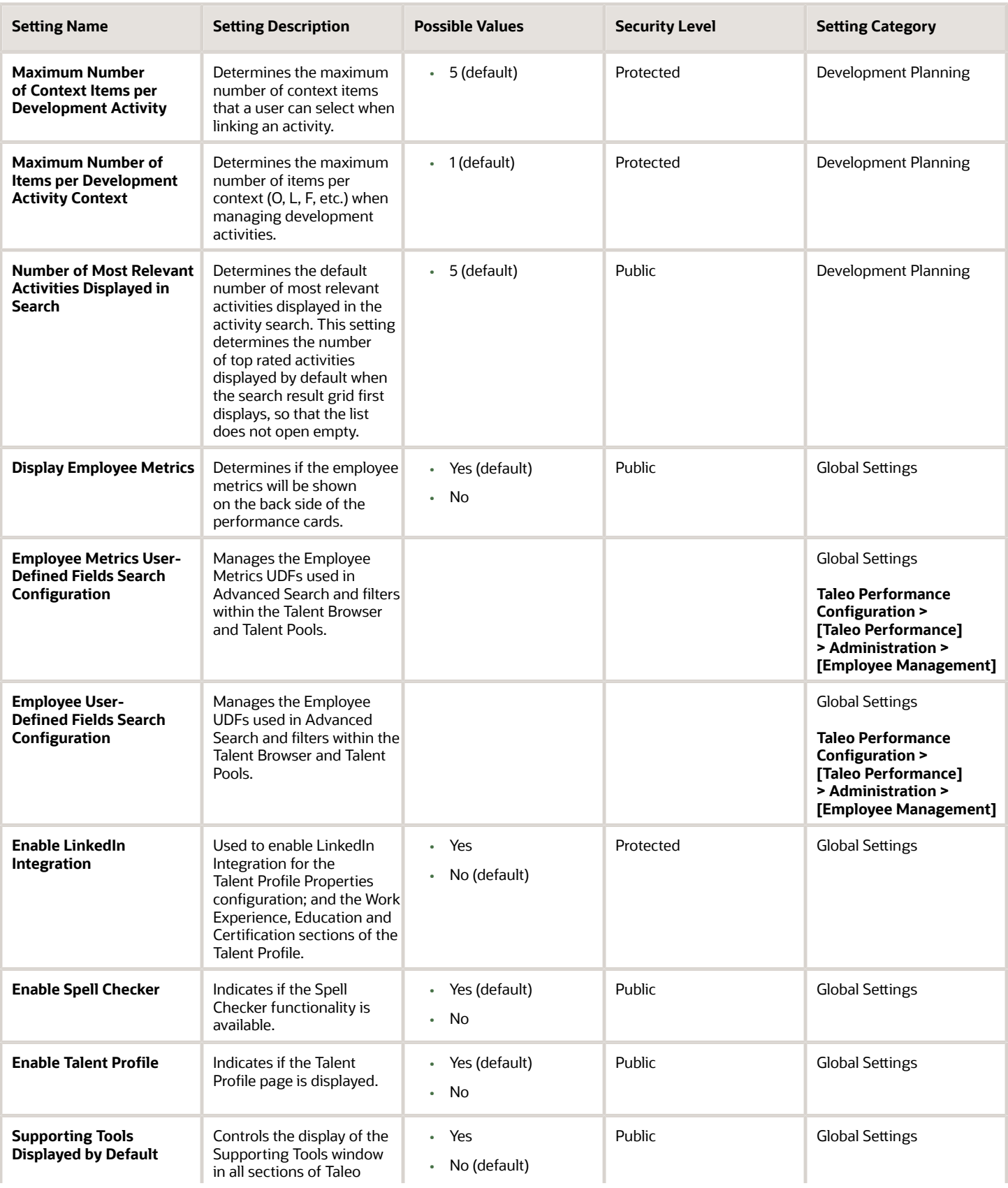

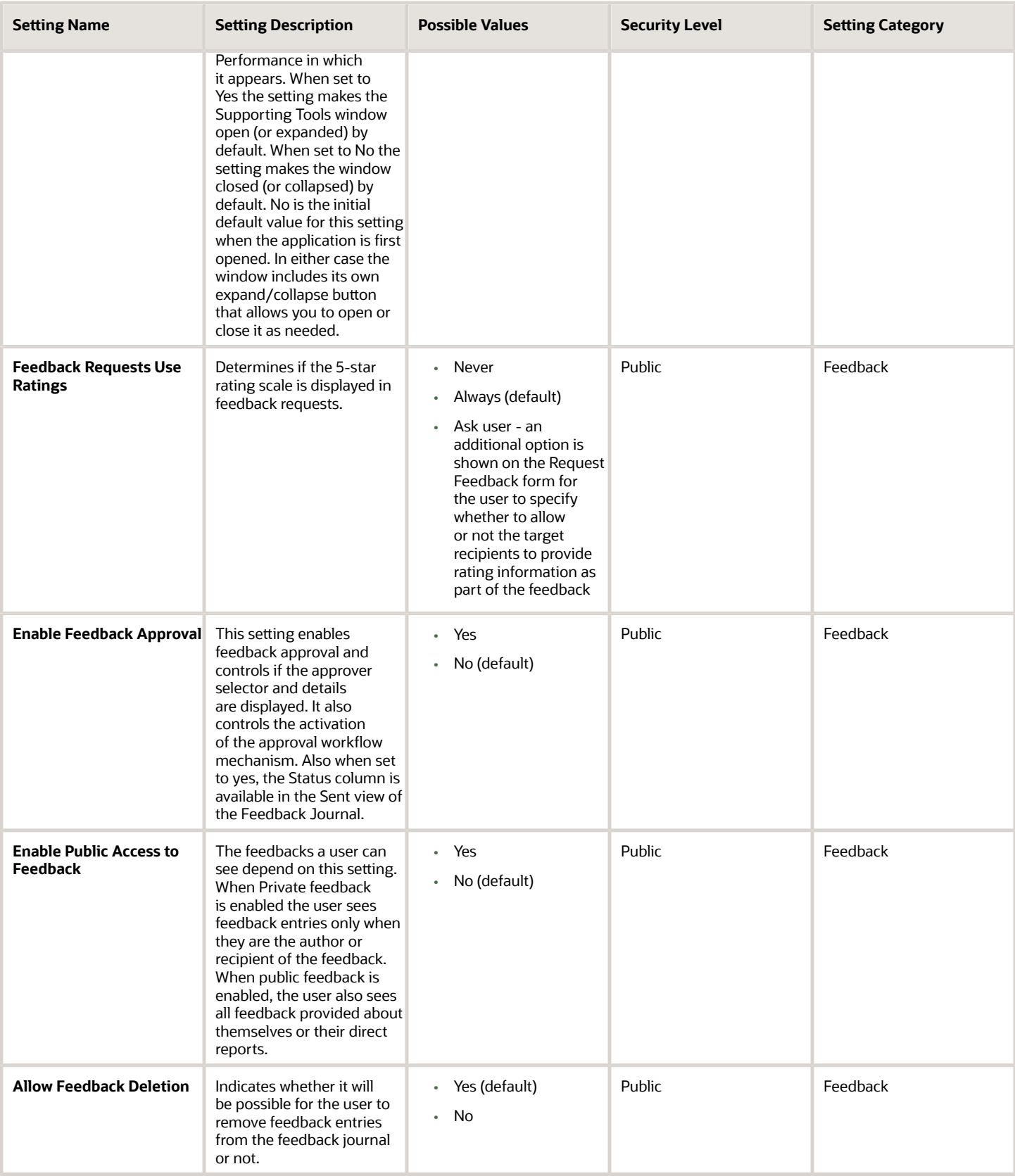

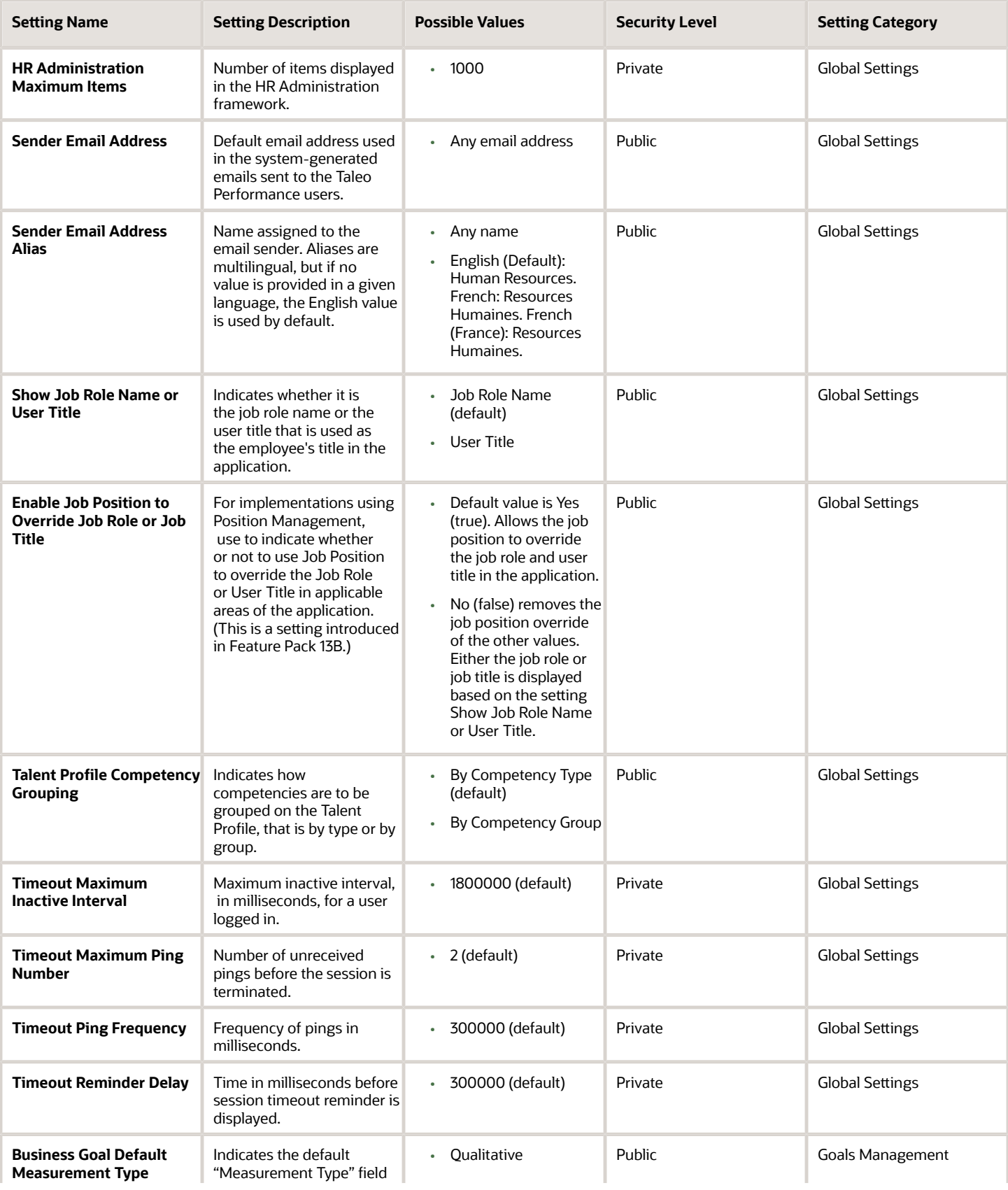

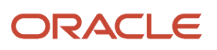

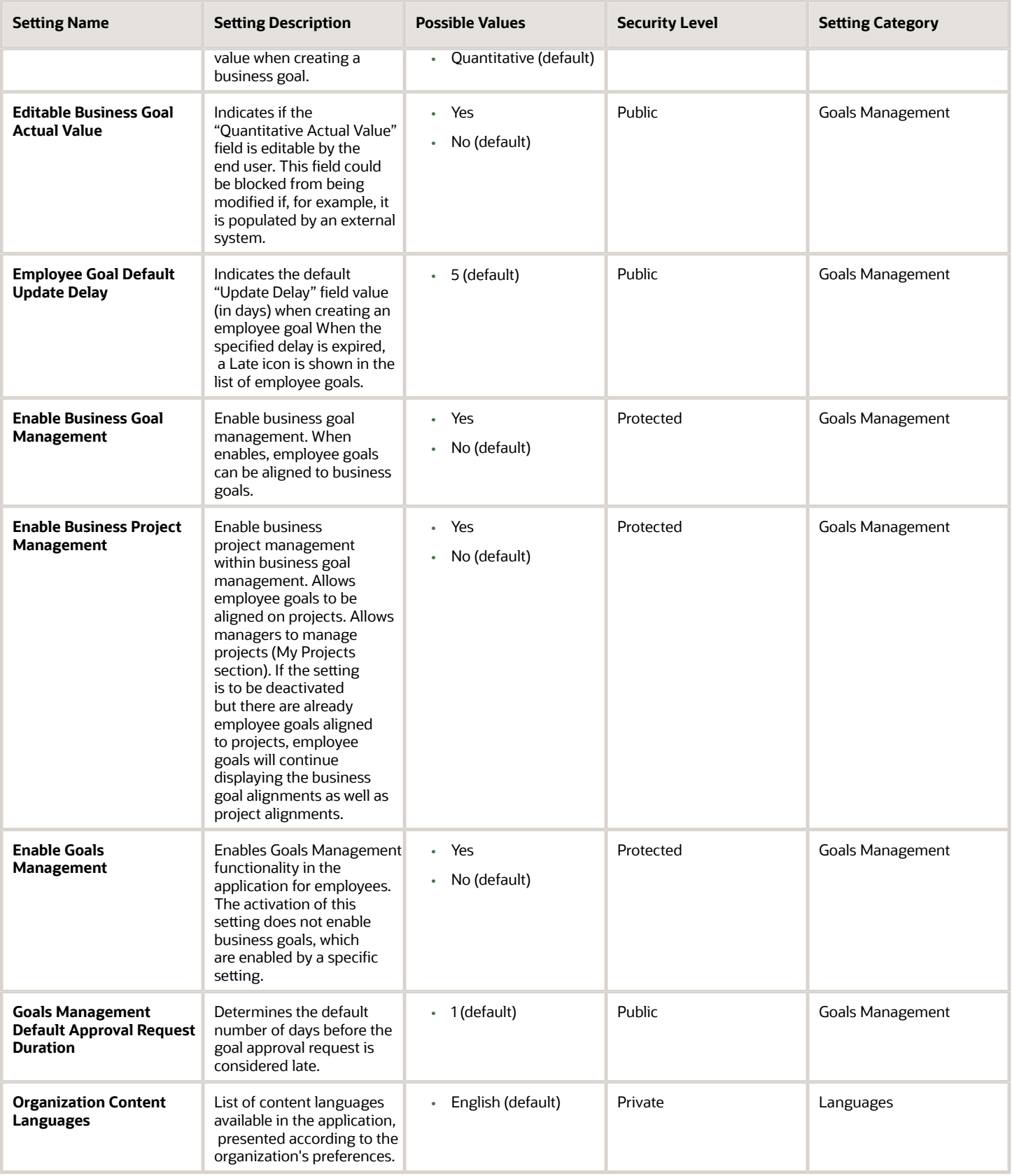

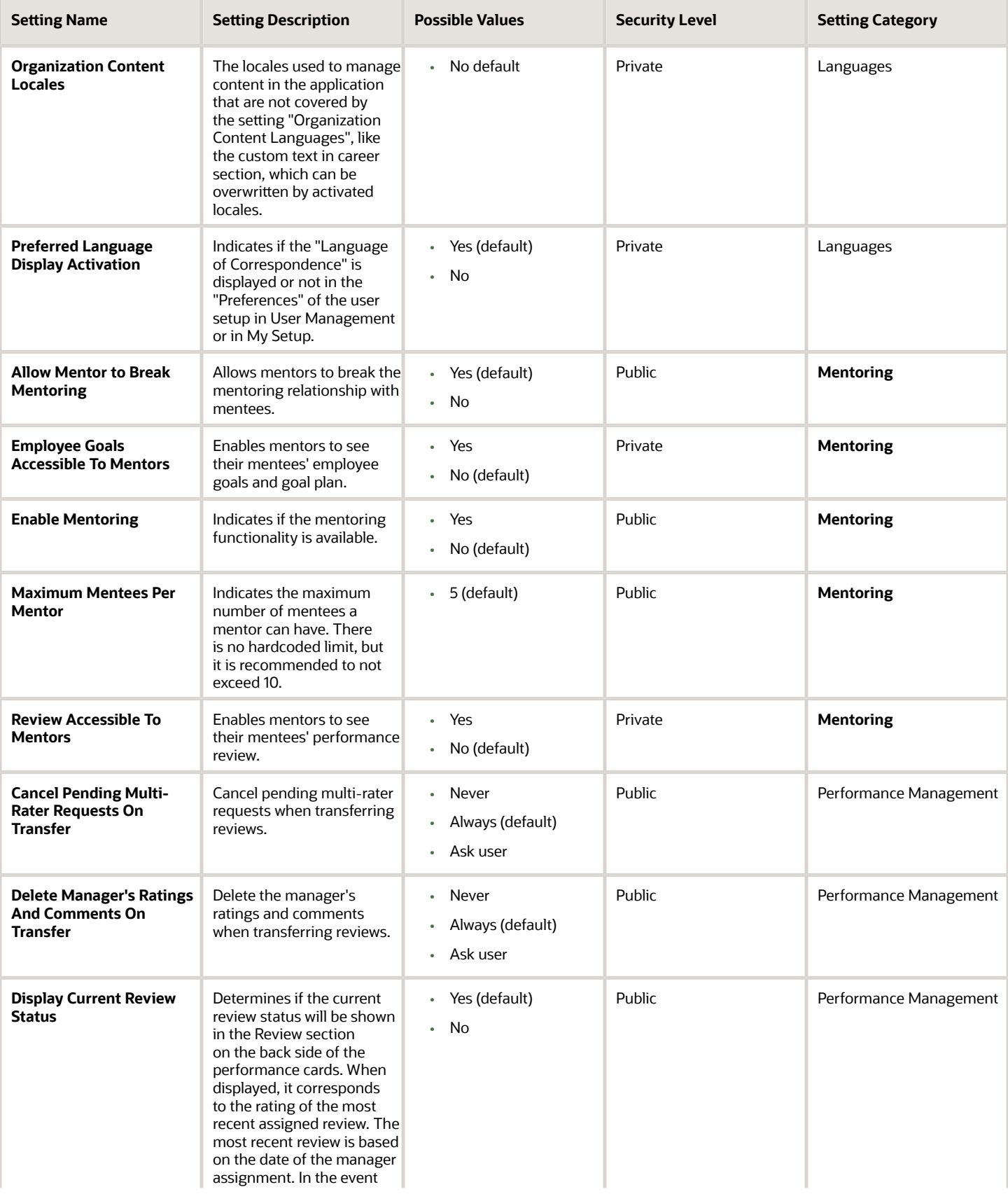

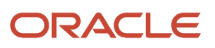

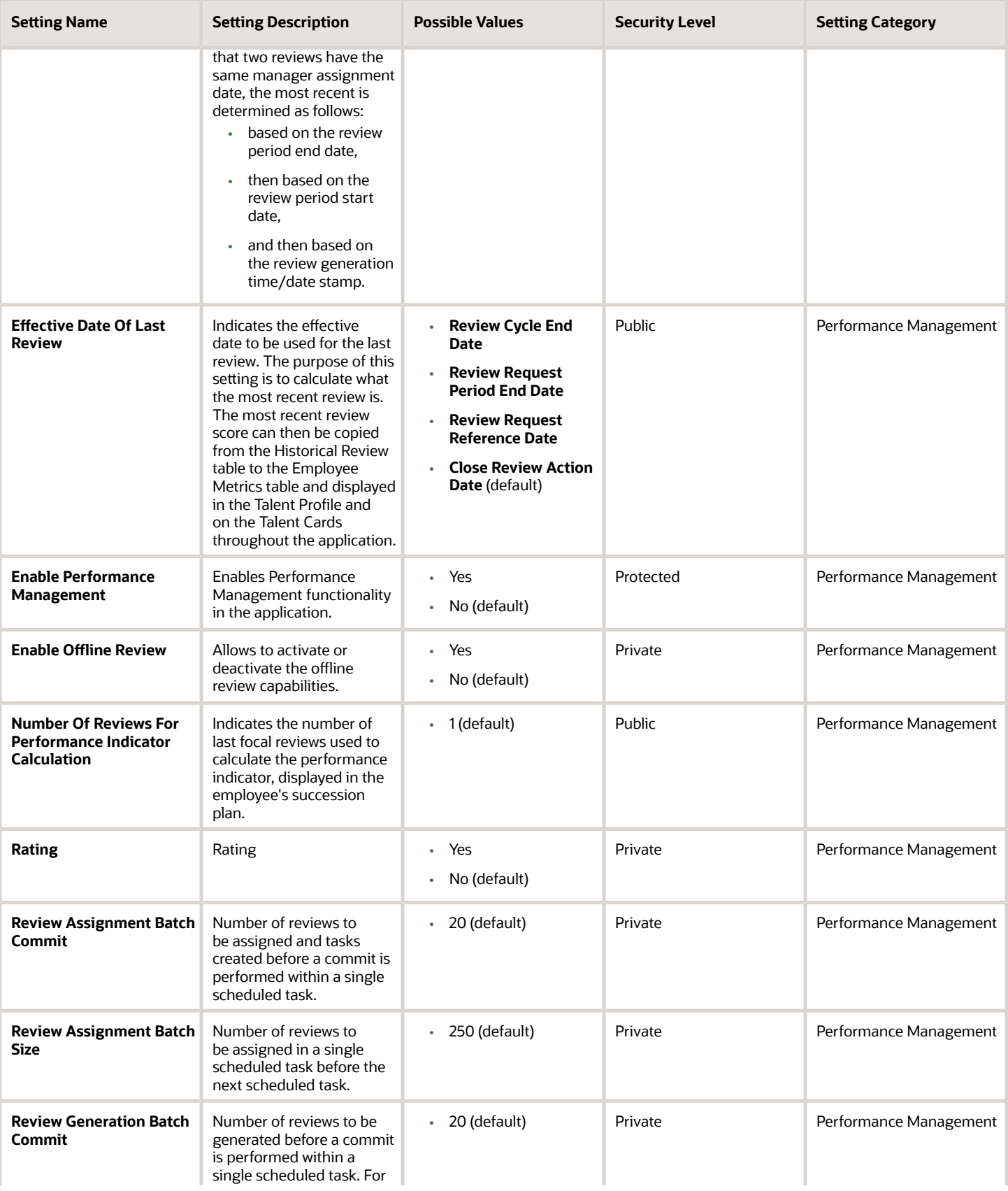

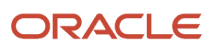

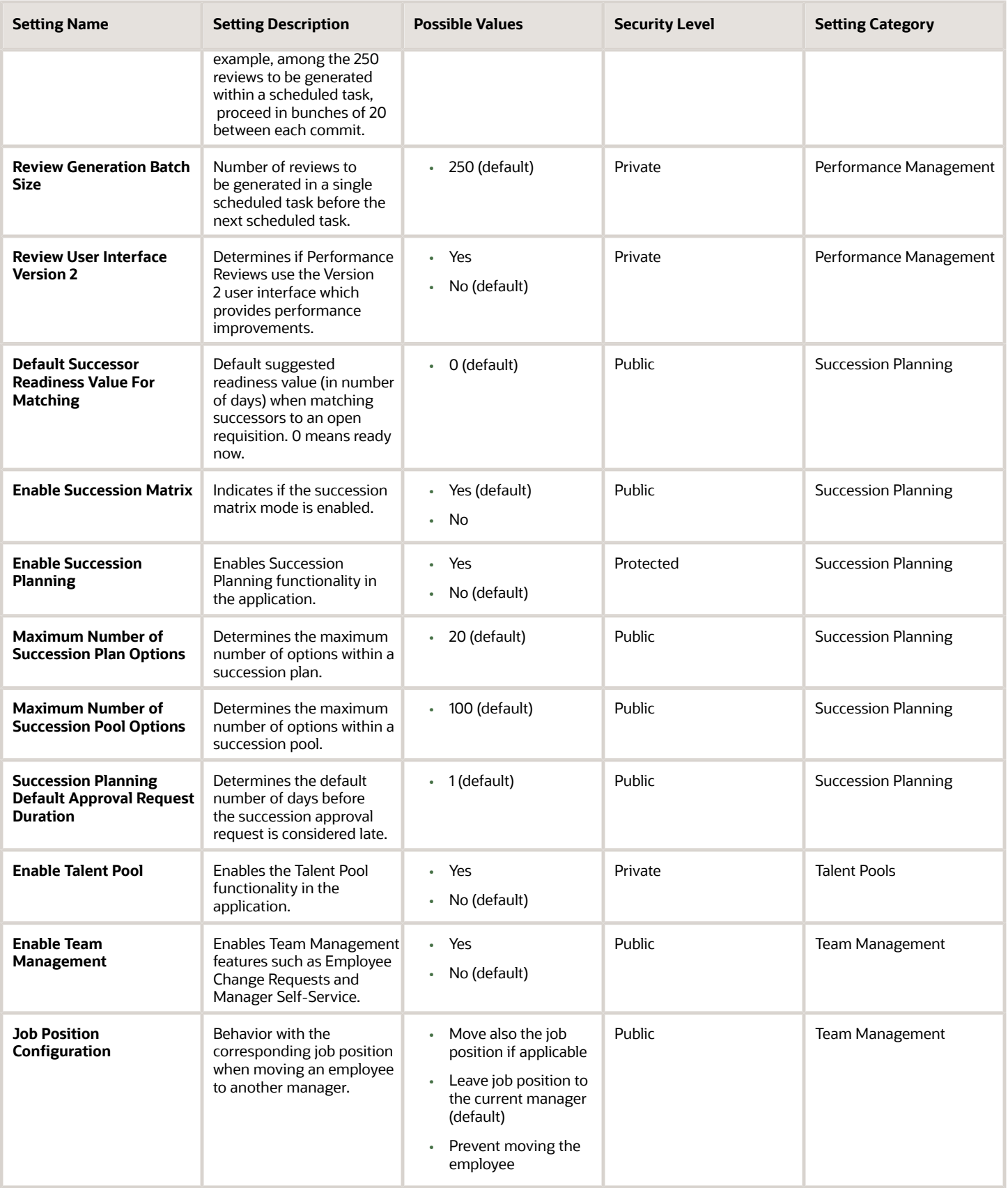

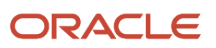

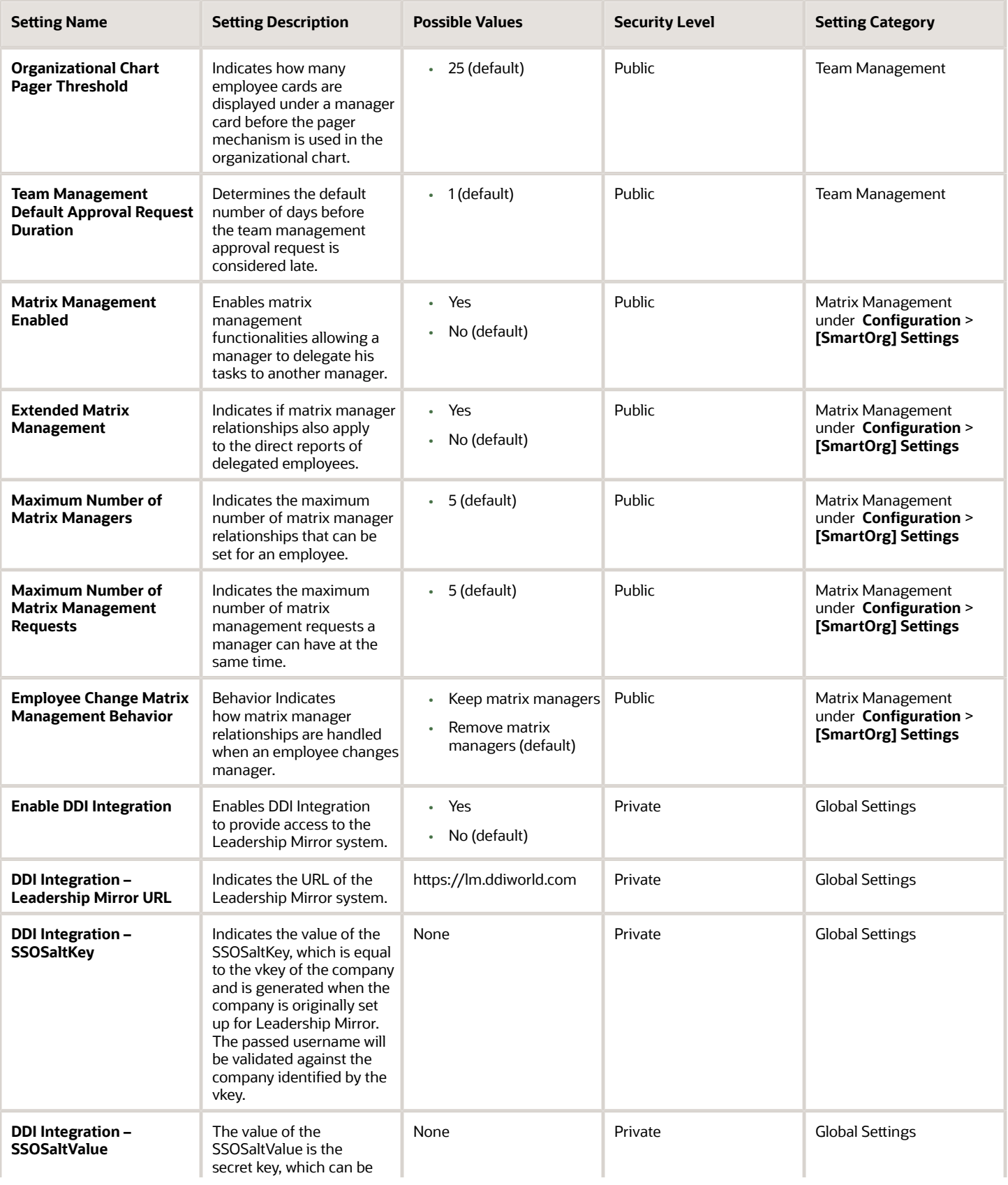

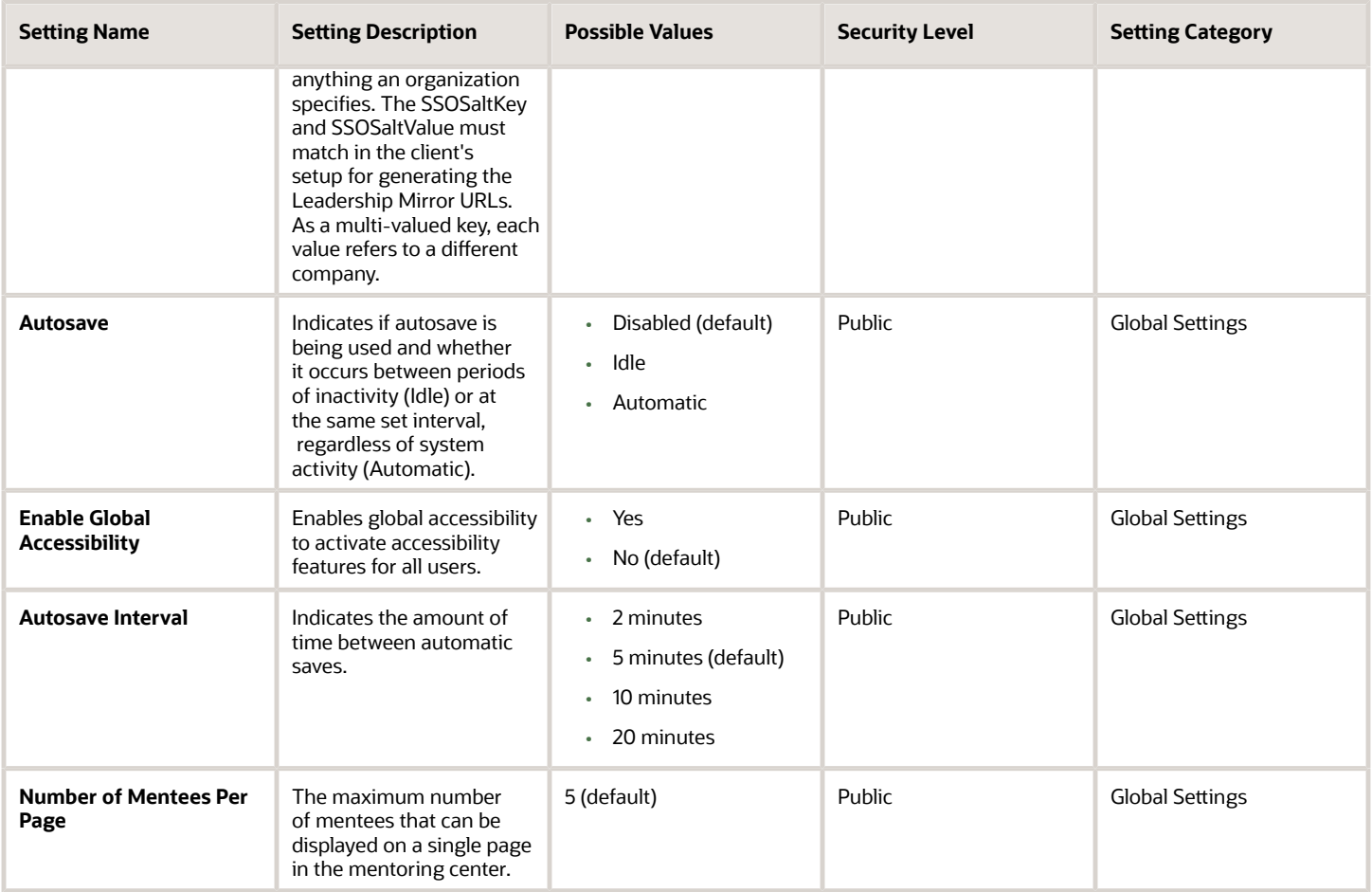

# Customizable Online Help

The Customizable Online Help feature provides your organization the ability to present contextual, customizable online help to your users. Configuration settings allow you to contextualize the presentation of online help at the Performance module level (reviews, goals, feedback, etc.). For each module you'll have the ability to display your organization's own custom content. Users will access it through the right side Supporting Tools pane which displays for each module. With this feature you can make available to your users, from within the application, your organization's relevant help content; such as internal policies and procedures, forms, and help videos.

Customizable Online Help Versus Standard Online Help.

Customizable Online Help - Is created by your organization, with your own content on your website or server. You can configure your URLs into Performance to display content in the right side Supporting Tools pane.

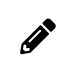

**Note:** It is the customer's responsibility to ensure their custom help is accessible to end-users if it is hosted on a server with restricted access.

Standard Online Help - Is the default Oracle Taleo Standard Online Help content, which can be displayed from the Supporting Tools pane. It can be contextual in the sense the content provided can be at the level in the documentation relevant to the application module.

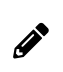

**Note:** This is the same content as delivered in the main Help Center, the complete contents of which are accessible via the Resources link on the navigation toolbar at the top right of each page.

Display of Help in the Right Side Supporting Tools

When activated in configuration, the right side Supporting Tools pane displays in the application module using a collapsible/expandable style.

- When the pane is collapsed the Help button always displays below the Show Tools button, if both are enabled.
- When the pane is expanded the Show Tools and Help display as tabbed frames, if both are enabled.

Here are some tips about the sizing of the custom help display window:

- The internal size of the HTML frame is adaptive to the window height and fixed in width to 177 pixels.
- Some websites use code that prevents them from being embedded within another frame.
- There are methods for creating web pages your organization can use to have your hyperlinks launch popup windows. These may present a better way to organize help content for display, such as having a main page of help topic links leading to separate popup pages for each help topic.

#### Configuring the Customizable Help Display

For each Performance system module there are a pair of corresponding configuration settings: Activation and URL. With these settings, the right side Supporting Tools pane for each module can be configured to one of three display options:

- **1.** No Help Display Use the Activation setting for a module to activate the display of the Help tab in the Supporting Tools pane. The default setting is No (false or deactivated).
- **2.** Customizable Online Help Use the URL setting to display your organization's customized online help, by entering the URL path of the website where your content is stored into the applicable value field. Do this for each implemented language. This should be the path to the location where your policies, procedures, articles, video clips, etc. are accessible.
- **3.** Standard Online Help as a default Use the URL setting to display the default Standard Online Help, by copying the default URL for each implemented module and language (from a list provided at the bottom of the configuration page), and pasting it into the applicable Value field.

#### About the Use of Language Values in Configuration

On the Custom Help URL page, the list of language values displayed corresponds to the language(s) activated for a customer. The customer can create their own custom help in each language they've activated in Performance, and they can locate each language version on a separate URL page. They then configure the custom online help feature, for each applicable module, by entering their appropriate language specific URL(s) into the matching language value field(s). The result is the custom help displayed in the Supporting Tools pane will be the language version associated to the language that the user is currently logged in with.

If the customer chooses to display the standard online help rather than their own custom help, they can also configure the language display of the help presented for each module. On the Custom Help URL page, the list of Default URL Values displayed corresponds to the language(s) activated for a customer, as well as the section of the standard online help that documents the module. The customer copies the appropriate default url value(s) from the list, and pastes

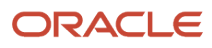

them into the appropriate language fields above. The result is the standard help displayed in the Supporting Tools pane will be the language version associated to the language that the user is currently logged in with.

### Configuration

The customizable, contextualized online help configuration settings are listed in the following table. These are located at the navigation **Conguration > [Taleo Performance] > Seings > [Product Seings] > [Rene By] Category = Help**. All are Public settings, meaning the administrator can configure them.

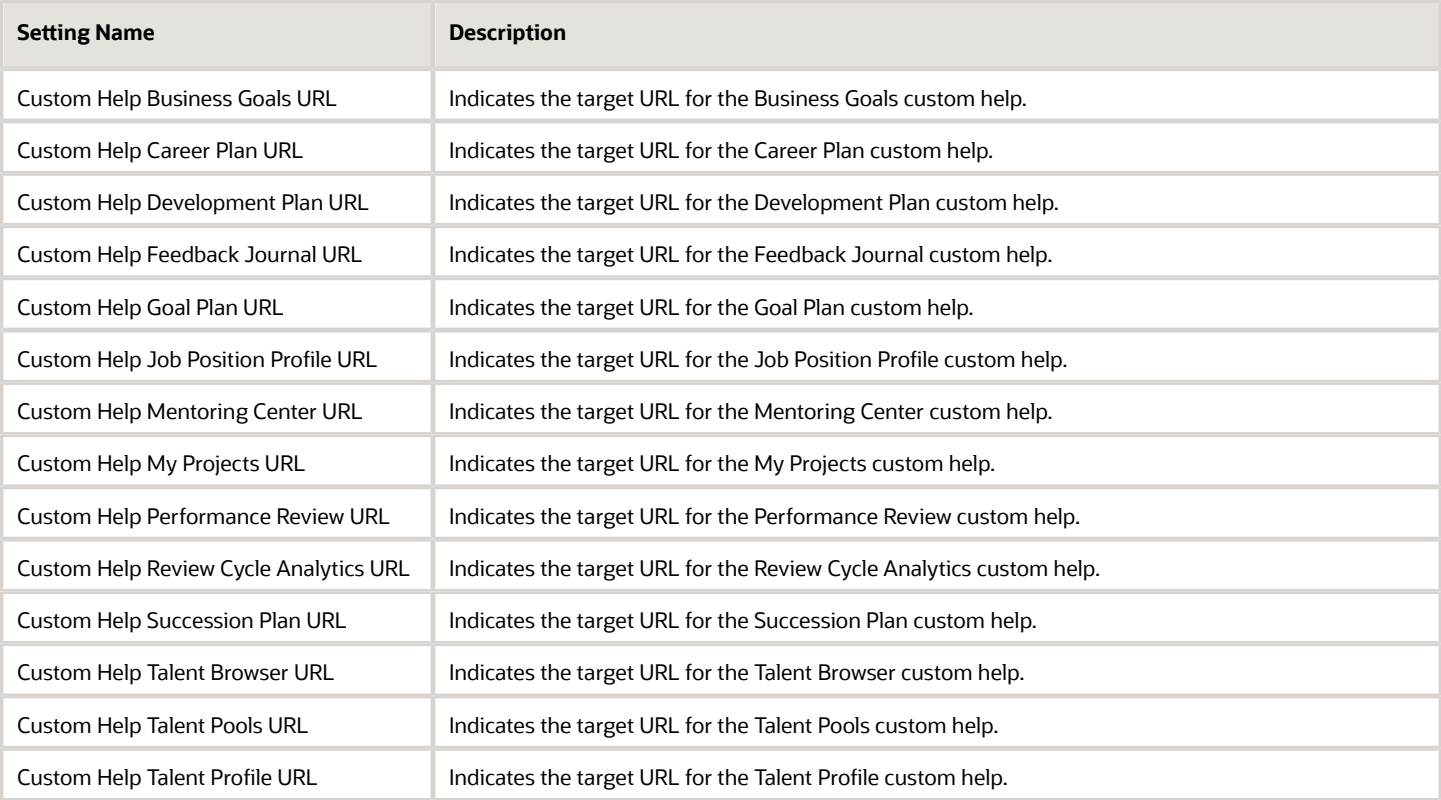

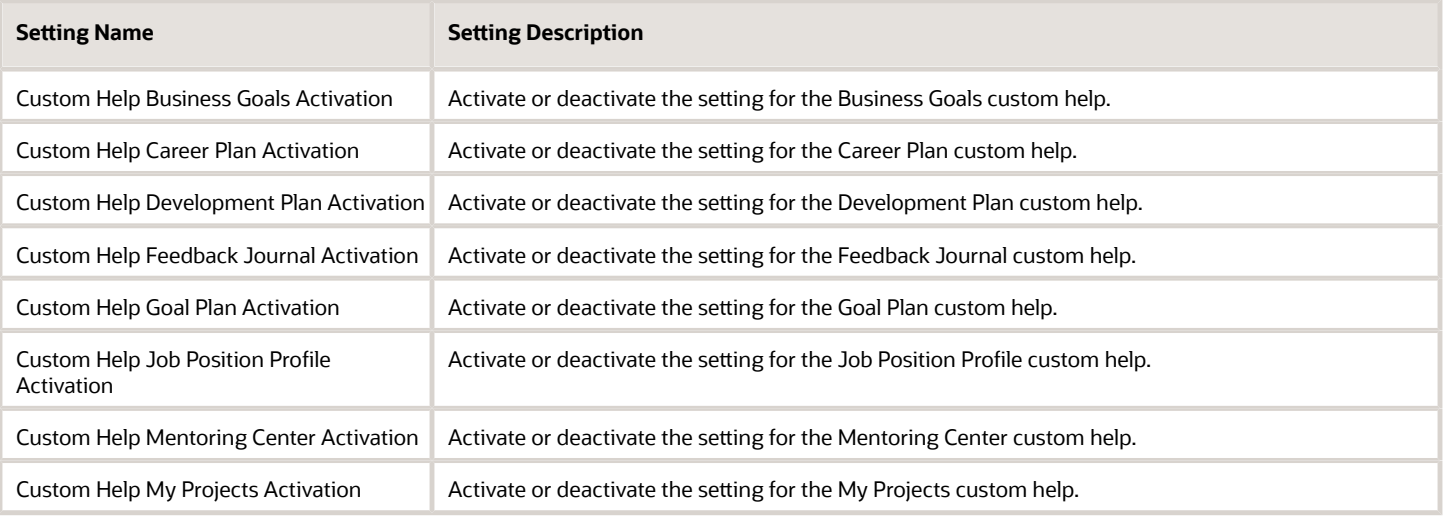

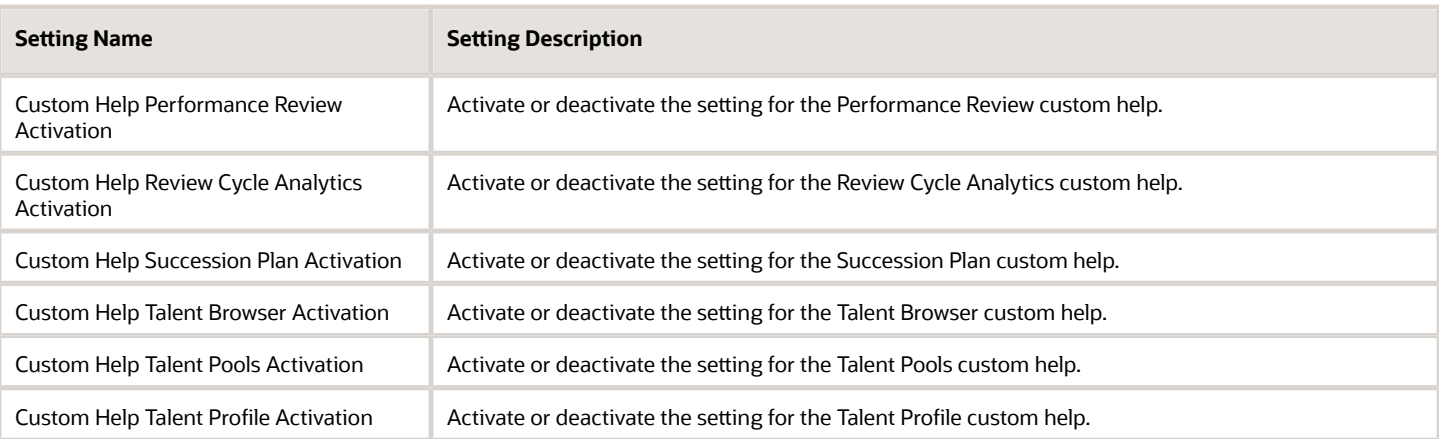

**Note:** The existing setting Supporting Tools Displayed by Default controls the display mode of the Supporting Tools pane on the right side of the screen. It is located at **Conguration [Taleo Performance] Administration [Global Configurations] Settings.** This is also a Public setting, meaning the administrator can configure it.

### Configuring Custom Online Help Properties

You want to configure custom online help for the various modules and languages your organization has implemented in Performance.

#### **Configuration** > [Performance] Settings > [Product Settings]

- **1.** Set the Refine By field to Category.
- **2.** Set the field on the immediate right to Help, and click Refresh. The list of settings is reduced to 28 help-related settings. For each of 14 affected modules in Performance there are two settings each: Custom Help Activation and Custom Help URL.
- **3.** Click the Custom Help Activation setting for the appropriate module.

When the Custom Help Activation page opens, click Edit.

**4.** Set the Value to Yes or No.

No=False, the help pane is deactivated and does not display in the Supporting Tools. Yes=True, the help pane is activated and displays in the Supporting Tools.

- **5.** Click Save.
- **6.** Return to Product Settings and repeat steps 3 through 5 for each module your organization has implemented in Performance and wants to display custom help for.

The Help pane in the Supporting Tools is activated for each of the modules your organization wants to display custom help for.

Configure the Custom Help URL settings for the same set of modules.

### **Configuring Custom Help URLs**

You want to configure custom online help for the various modules and languages your organization has implemented in Performance.

#### **Configuration** > **[Performance] Settings** > **[Product Settings]**

- **1.** Set the Refine By field to Category.
- **2.** Set the field on the immediate right to Help, and click Refresh.

The list of settings is reduced to 28 help-related settings. For each of 14 affected modules in Performance there are two settings each: Custom Help Activation and Custom Help URL.

**3.** Click the Custom Help URL setting for the appropriate module.

When the Custom Help URL page opens, click Edit.

- **4.** You have the following options for configuring URLs for each appropriate language:
	- $\,\circ\,\,$  If there is no content to display or a language is not implemented, leave the field blank.
	- $\,\circ\,\,$  In the appropriate language field type in the URL for the web page hosting your own organization's custom content.
	- Or, to display content from the standard online help, copy the appropriate URL value for the appropriate language from the Default Value list, and paste it into appropriate language field.

You can display either your own custom help content, or standard online help content, but not both.

The standard online help content that will be displayed in the supporting tools pane is content from the Help Center, from a chapter relevant to the module you are configuring.

- **5.** Click Save.
- **6.** Return to Product Settings and repeat steps 3 through 5 for each module your organization has implemented in Performance and wants to display help for.

The Help pane in the Supporting Tools is now configured to display either no custom help, your organization's custom help content, or content from the standard online help.

### Corporate Branding

The corporate branding offers administrators the ability to change the color theme and the company logo to be used throughout both Taleo Performance and Taleo Recruiting.

Corporate branding is configured in one single location and applies to all Taleo products together. In addition to the Oracle Fusion Skyros default theme, additional application themes are offered to better accommodate your corporate branding. The theme is set by the system administrator and once defined, is the same for all users of Oracle Taleo Performance and Recruiting.

#### Available Themes

On the Default Theme page these theme colors are available:

- Oracle Fusion Skyros The Oracle Fusion Skyros theme is the default theme for new customers. Existing customers will keep their current theme, but have the possibility to change the default theme to Skyros in the product settings. The main difference from existing themes is the Skyros header, which is blue. Because of the blue header, organization logos that have a white background are not recommended for use with the new theme.
- Taleo This is the traditional Taleo green look. It offers organizations a look that is both modern and bright.
- Aqua This theme has light shades of blue, providing a bright yet tranquil look.
- Sand This theme presents shades of brown and tan and will suit companies that want a more earth-toned feel.
- Silver This theme presents shades of gray and corresponds to the most conservative theme available, aside from the Ice theme.
- Ice This theme is similar to Aqua and offers a cool, tranquil look using shades of blue.
#### Company / Organization Logos

The product setting Overlay Organization Logo is available for use in conjunction with the Skyros theme. This setting only works with the Skyros theme. Logos with a transparent background are required for this setting. Transparent PNG's are supported and recommended. For the best user experience, recommended practice is the logo used with the Skyros theme should be a light color, preferably white, with a transparent background.

It is possible for organizations to use their own logo in place of the Oracle or Taleo logo to appear in the upper left-hand region of a page. To display properly, the downloaded logo image should satisfy the following criteria:

- When adding a company logo image, it must be properly sized in the application. It is displayed in the top left of each page in Taleo Enterprise. There can only be one static logo regardless of which modules are in use. The maximum image size is 280 x 40 pixels and smaller images should not be resized to equal the maximum, as this affects resolution and readability. The image must be horizontally aligned to the left and vertically aligned to center.
- As for the image format, it must be a .png file type.

#### Corporate Branding Default Settings

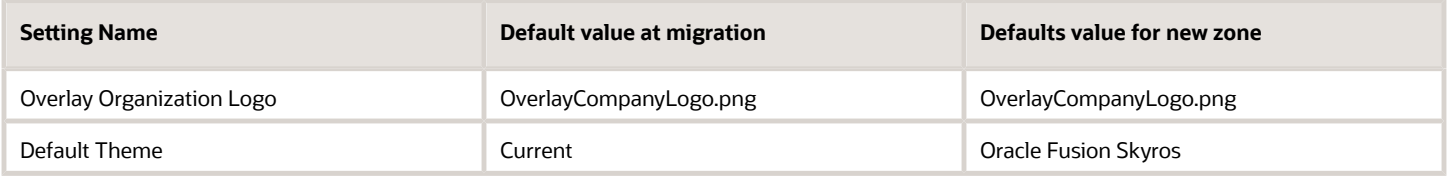

#### Configuration

The following configuration settings control corporate branding.

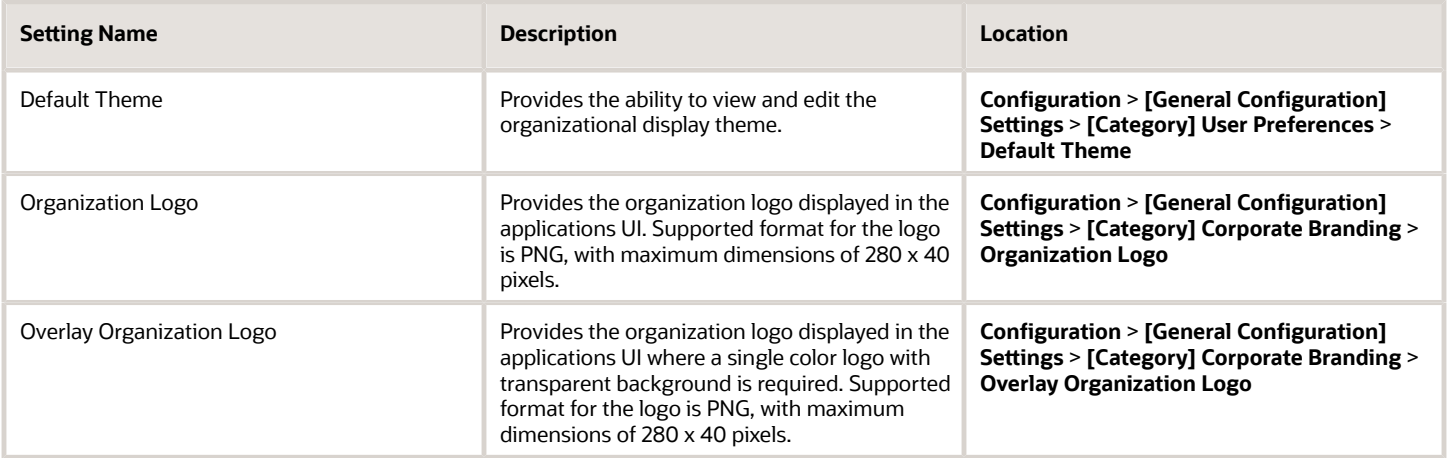

### Defining the Application Color Theme

Defining the application color theme allows the administrator to select the display color theme used throughout the user interface of Oracle Taleo Performance and Recruiting products.

#### **Configuration** > **[General Configuration]** Settings

- 1. In the Product Settings page set Refine By to Category, set the Category to User Preferences, and click Refresh.
- **2.** In the results list select the Default Theme setting.

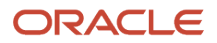

- **3.** In the Default Theme page, click Edit next to the page title.
- **4.** In the Editor page, select the desired theme in the Value section.

By default, the Oracle Fusion Skyros theme is selected.

**5.** Click Save.

When next accessing the Performance user interface the selected theme will be applied. Note that the color theme setting is global and therefore is the same for all users and products.

### Changing the Company Logo

Changing the company logo is done to either replace the Taleo logo that is shown by default, or to replace your company's logo that is already displayed with a new one.

The maximum space available to hold the company logo is 280 x 40 pixels.

The file type must be PNG.

#### **Configuration** > **[General Configuration]** Settings

- **1.** In the Product Settings page set Refine By to Category, set Category to Corporate Branding, and click refresh.
- **2.** In the results list select the Organization Logo setting.
- **3.** In the Organization Logo page, click Edit next to the page title.
- **4.** In the Editor page:
	- $\, \circ \,$  click Browse to find the image file of the logo you wish to use; or
	- ∘ click Remove the file if you want to remove the company logo used in order to re-apply the Taleo default logo.

By default, the Taleo logo is used when no other logo is selected.

**5.** Click Save.

When next accessing the Performance user interface the selected logo will be displayed in the upper-left corner of the page, where the Taleo logo was previously shown. Note that the logo setting is global and therefore is the same for all users.

## Spell Check

The spell check feature offers the ability to see misspelled words as you type comments in self-assessments, employee performance reviews and feedback request/response forms providing Rich Text Format and to select a replacement from a list of suggested words or accept the word as is.

When entering a comment, the misspelled words are indicated by a wavy red underline as you type and replacements are proposed in the right-click menu. When a misspelled word is accepted as is, it is added to the user's temporary library and will be saved for the current session only, which means that an accepted word in one session will be considered a mistake in another, unless it is accepted again and added to the temporary library for that session.

The language dictionary used to verify the spelling is automatically set to the selected application language. The currently supported languages for version 10 are da, de, en-uk, en-us, es, fi, fr, it, nl, no, pt, pt-br and sv (by default, en is en-us).

The spell check feature is enabled or disabled via the **Enable LinkedIn Integration** seing via **Conguration** > **[Taleo Performance] Settings.** 

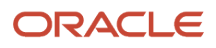

### Enabling the Spell Check Feature

Enabling the spell check feature activates the related feature in Taleo Performance and gives the user the ability to see misspelled words as comments are typed and allows to select a replacement from a list of suggested words or to accept the word as is.

#### **Configuration** > [Taleo Performance] Settings

- 1. In the Product Settings page, select the **Enable LinkedIn Integration** setting.
- **2.** In the Enable Spell Checker page, select Edit next to the title page
- **3.** In the Editor page, make sure the Value is set to Yes.

By default, the spell checker option is set to Yes, therefore enabled.

### Disabling the Spell Check Feature

Disabling the spell check feature deactivates the related feature in Taleo Performance and removes the ability for the user to see misspelled words as comments are typed as well as to select a replacement from a list of suggested words or to accept the word as is.

#### **Configuration** > **[Taleo Performance]** Settings

- 1. In the Product Settings page, select the **Enable LinkedIn Integration** setting.
- **2.** In the Enable Spell Checker page, select Edit next to the title page
- **3.** In the Editor page, set the Value to No.

By default, the spell checker option is set to Yes, therefore enabled.

## Creating the Legal Agreement to be Shown to Users at Log In

Creating the legal agreement allows the user to actually write the content of the agreement.

#### **Conguration** > **[Security] Legal Agreements**

To be entitled to perform this task, the user must have the following user type permission:

- Manage legal agreements
- **1.** In the Legal Agreements page, click Create.
- **2.** In the creation page, enter the code, name and text of the agreement.

The text can be formated as desired using the editing options.

**3.** Click Save.

The newly created agreement is shown in the list of available legal agreements.

For the legal agreement to be displayed, it must first be activated and then set to be displayed.

### Activating the Legal Agreement

Activation of a legal agreement is required for it to be displayed.

#### **Conguration** > **[Security] Legal Agreements**

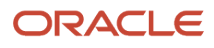

To be entitled to perform this task, the user must have the following user type permission:

• Manage legal agreements

The desired legal agreement must be created.

- **1.** In the Legal Agreements page, click the name of the legal agreement you wish to activate.
- **2.** In the specific Legal Agreement page, click Activate.

If another agreement is already active, a message will inform you the activation of the current agreement will deactivate the other one, since only one agreement at a time can be active.

**3.** Click Yes to make the current agreement active.

In the list of legal agreements, the Active status will display next to the agreement.

For the agreement to actually be displayed to users, the related security policy setting has to be set to Yes.

### Displaying the Legal Agreement to Users at Log In

Displaying the legal agreement is done by setting the related security policy to Yes.

#### **Conguration** > **[Security] Security Policies**

To be entitled to perform this task, the user must have the following user type permission:

• Manage legal agreements

Before setting the legal agreement to be displayed, it needs to be created and activated.

- **1.** In the Security Policies page, click Edit next to Sign In.
- **2.** In the Security Policies Editor page, select Yes for the Show the legal agreement to users at login.
- **3.** Click Save.

The legal agreement is now configured to be displayed and will be shown to all users before they log into a Taleo product.

### Job Role, Job Title and Job Position Setting Management

This feature provides your organization the ability to configure the display behavior of the Job Role, Job Title and Job Position fields in applicable areas of Performance Management. This is done using a pair of global configuration settings: Show Job Role Name or User Title and Enable Job Position to Override Job Role or Job Title.

The settings are described in the following Configuration table. The areas and fields in Performance Management in which Job Role, Job Title or Job Position are displayed and affected by these settings are detailed in the reference table titled Applicable Fields Using Job Role, Job Title and Job Position.

### Configuration

The display of Job Role, Job Title and Job Position in many parts of the application can be controlled by the configuration settings in the following table. The settings are located in Configuration under the following navigation: [Taleo Performance] Settings > [Product Settings] > [Refine By] Keyword > Job Role).

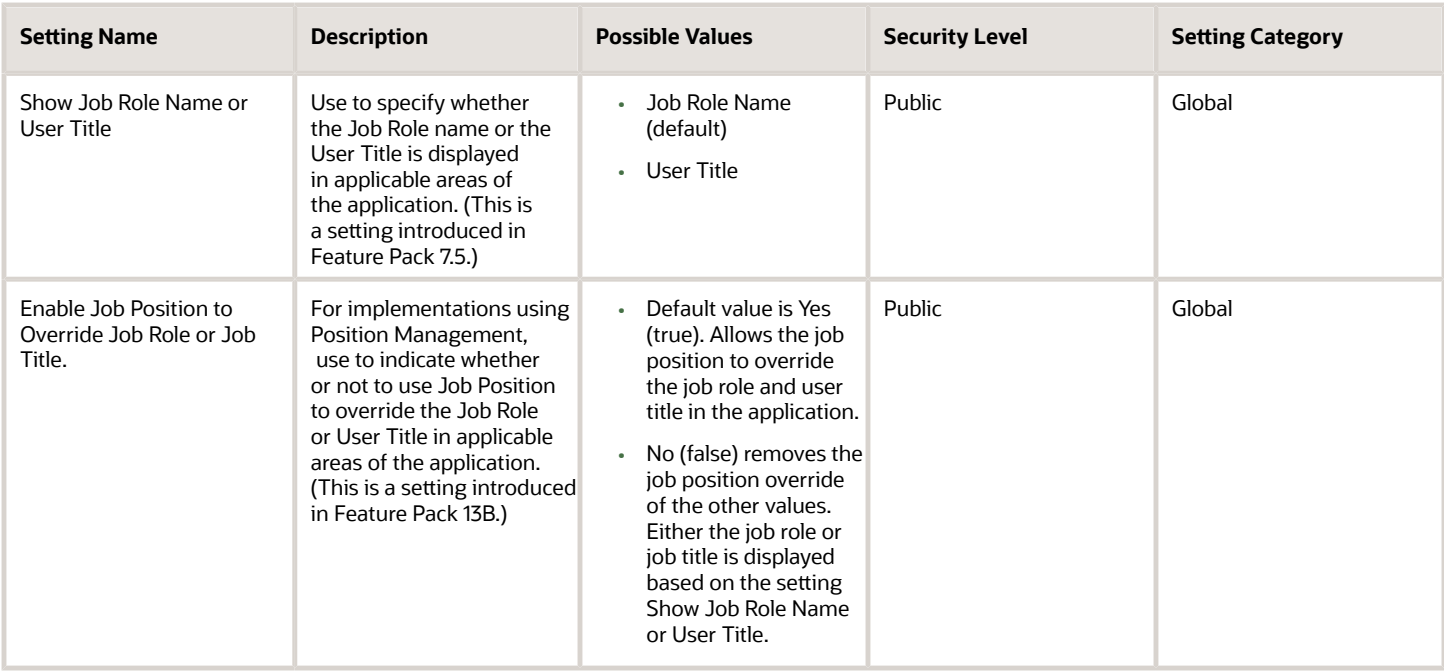

### Applicable Job Role, Job Title and Job Position Fields

Applicable Fields Using Job Role, Job Title and Job Position

Application behavior with respect to the display of the Job Role, Job Title and Job Position fields is standardized in Performance Management, as summarized in the following table:

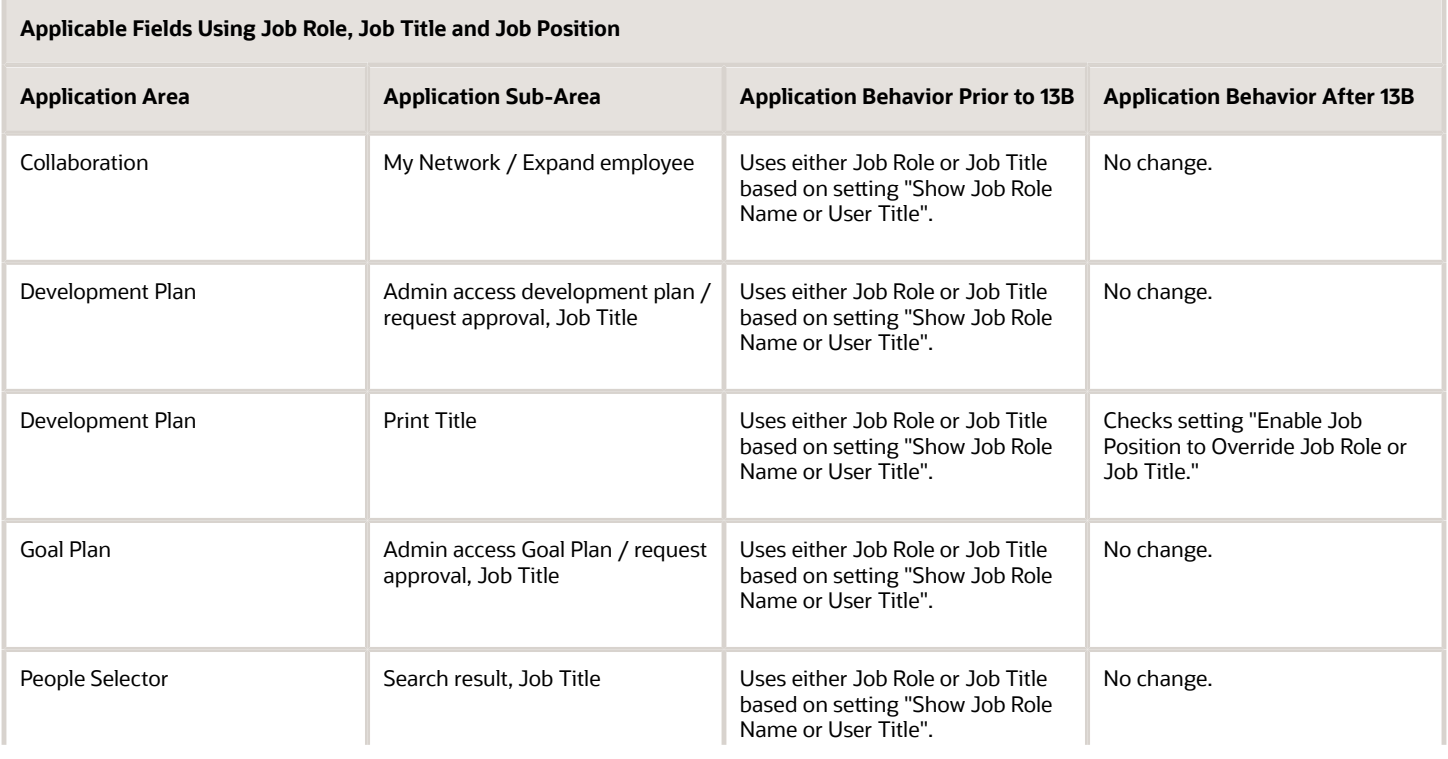

П

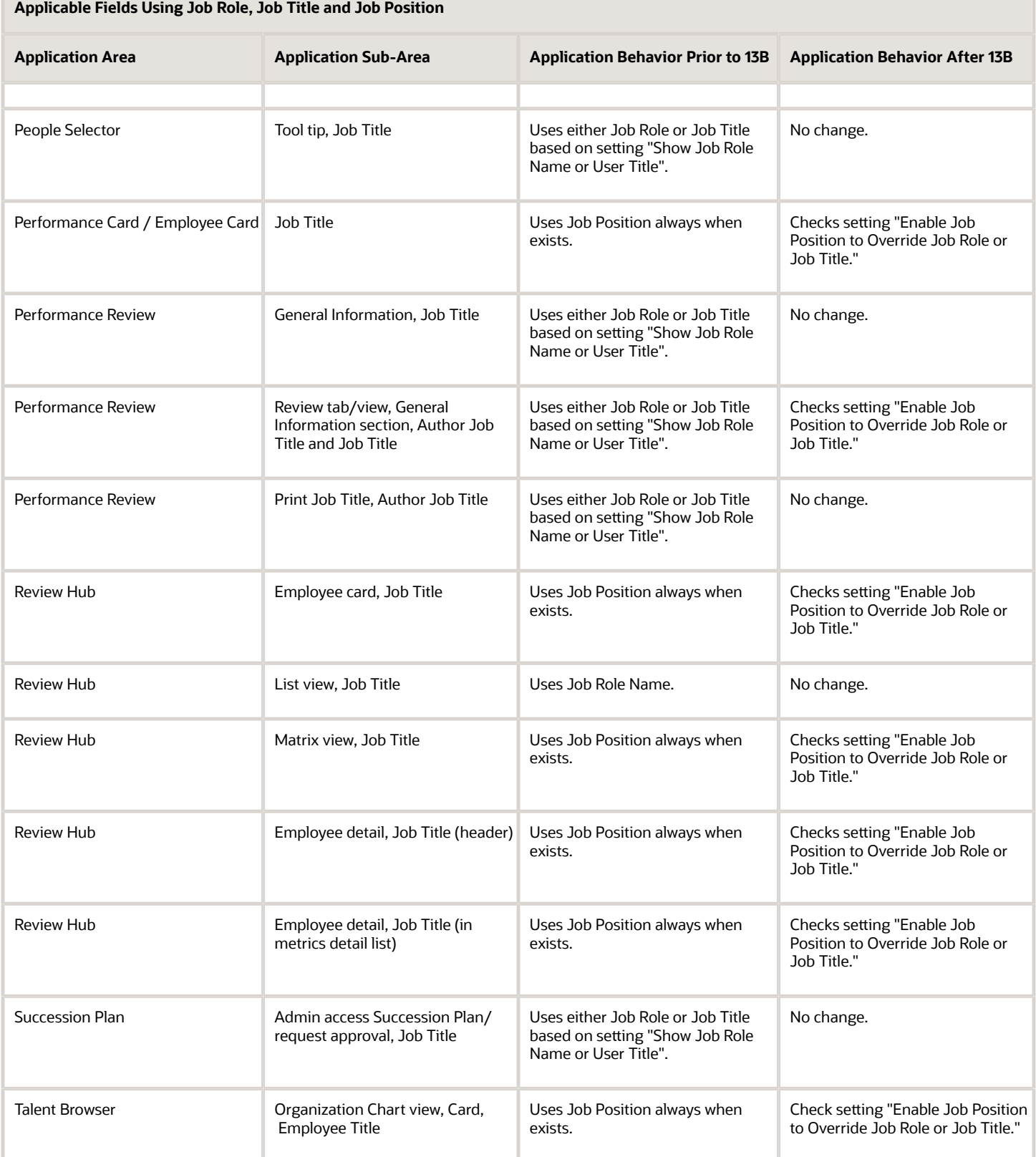

П

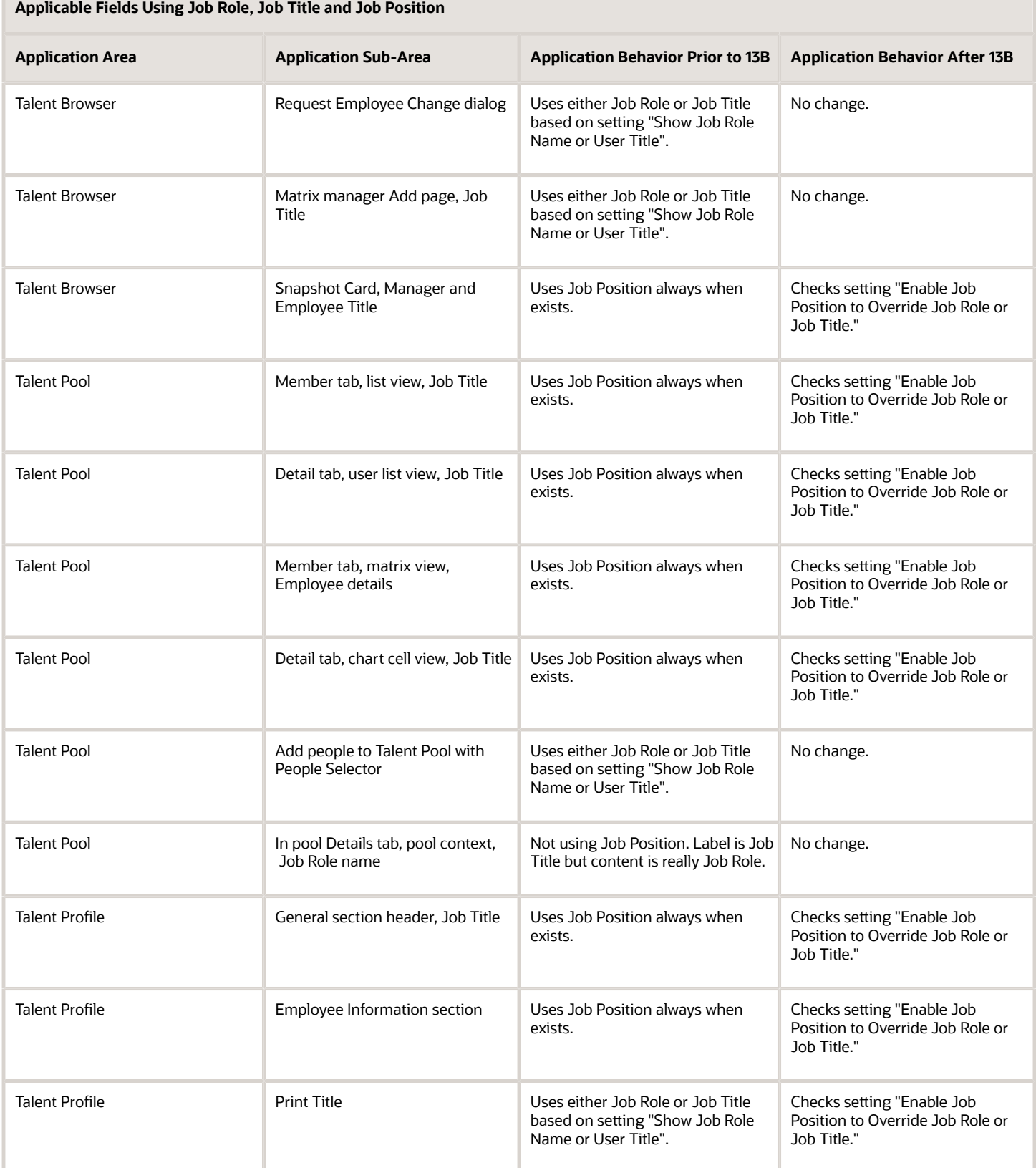

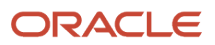

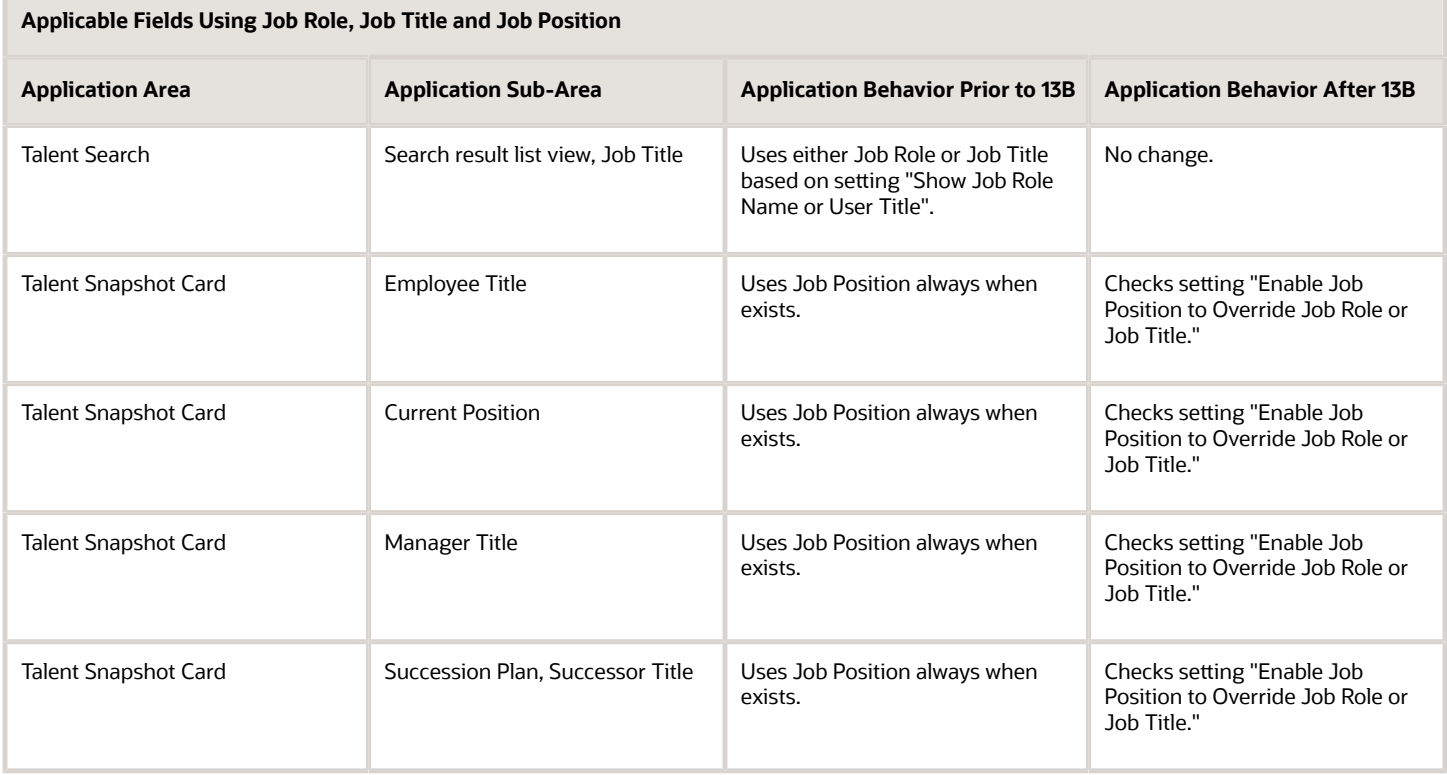

## Product Resources

## Application Label Customization

This enhancement provides the ability for text strings available in the Taleo Performance's user interface to be customized to the specific terminology used by clients.

The customization is performed in the TexTool application. The label changes can be done by Taleo consultants during implementation or by technical support via service requests.

Labels can be modified for any active language in a live production zone.

In order to modify labels, the following tasks need to be performed:

- In Taleo Performance, identify the resource ID associated to the labels to be changed.
- In TexTool, create a project associated with the customer, modify the labels and apply the project.

When labels are customized, it is important for clients to update their documentation accordingly, as Taleo provides all documentation materials based on the default labels.

## Displaying Resource Identifiers

The Display Resource Identifiers user type permission is required.

#### **Conguration** > **[Product] Administration** > **Resource Administration**

- **1.** Click Show Identifiers.
- **2.** Close this window.

Starting with the next page that is displayed, resource IDs will be displayed in front of each element of the application.

### Displaying Resource Identifiers in Taleo Performance

The **Display Resource Identifiers** user type permission is required.

- **1.** Login to Taleo Performance as a support user.
- **2.** Select via **Resources > My Setup > Miscellaneous Preferences > Display resource identiers**.
- **3.** Click **Save** and navigate to a different part of Taleo Performance.

The resource IDs are displayed.

You can return to **My Setup** and clear the option to hide the resource IDs.

## Hiding Resource Identifiers

Resource Identifiers must be displayed.

The Display Resource Identifiers user type permission is required.

#### **Conguration** > **[Product] Administration** > **Resource Administration**

- **1.** Click Hide Identifiers.
- **2.** Close this window.

Starting with the next page that is loaded, resource IDs will no longer be displayed in front of each element of the application.

## Removing History Elements

Removing history elements reduces the number of irrelevant history tracking events.

A mechanism automatically deletes history elements older than their defined retention period. This is applied to SmartOrg and Performance specific elements.

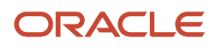

## **Performance Management Element Retention (Months)** User-defined Selections 12 Talent Pool Management Center 12 Performance Management Center 12 Chart Configuration 22 Matrix Configuration 12 Competency Goal 14 Pool Item and the contract of the contract of the contract of the contract of the contract of the contract of the contract of the contract of the contract of the contract of the contract of the contract of the contract of Pool and the contract of the contract of the contract of the contract of the contract of the contract of the contract of the contract of the contract of the contract of the contract of the contract of the contract of the c Message Templates 12 Documents 12 Paragraphs 12

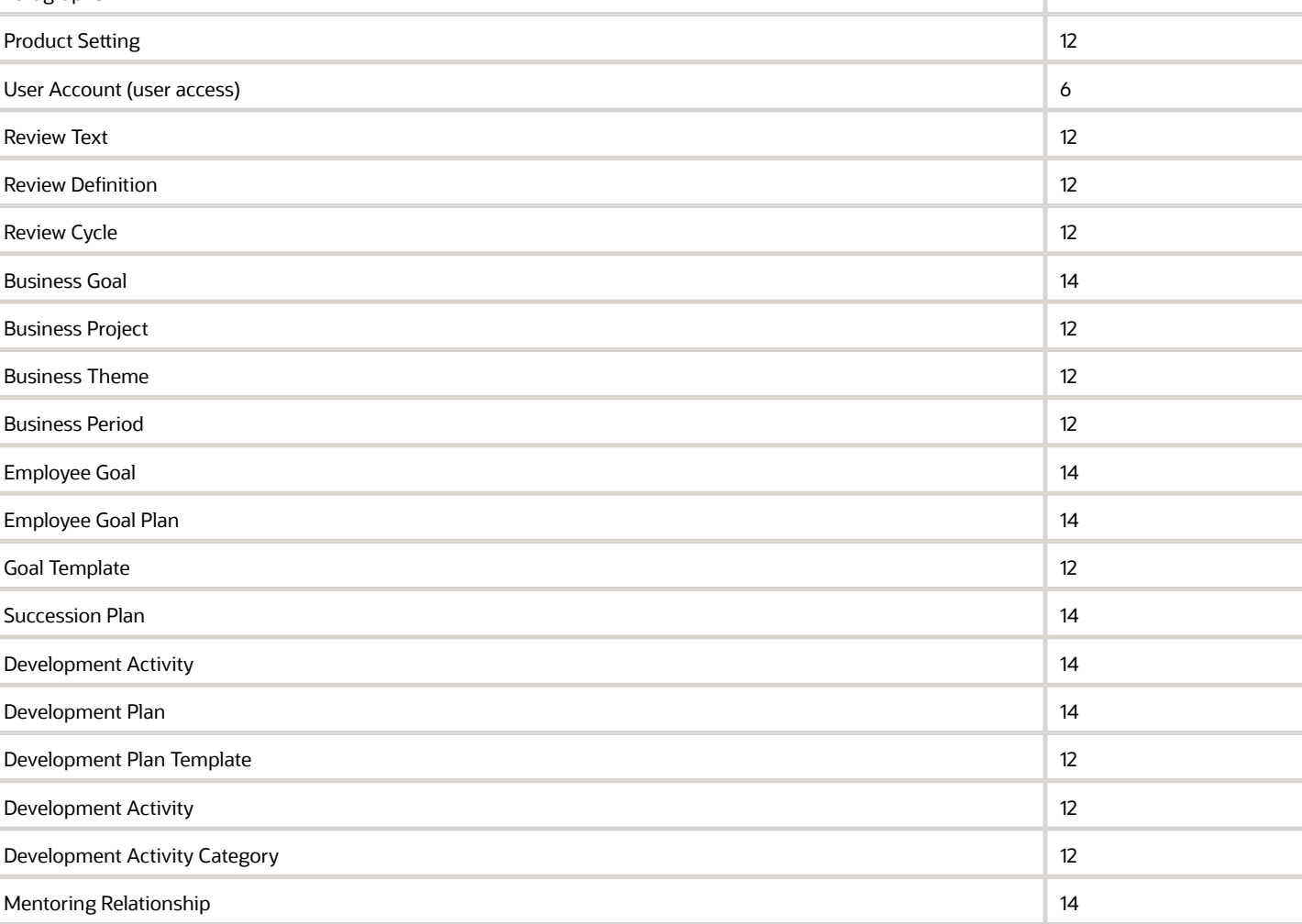

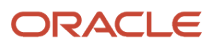

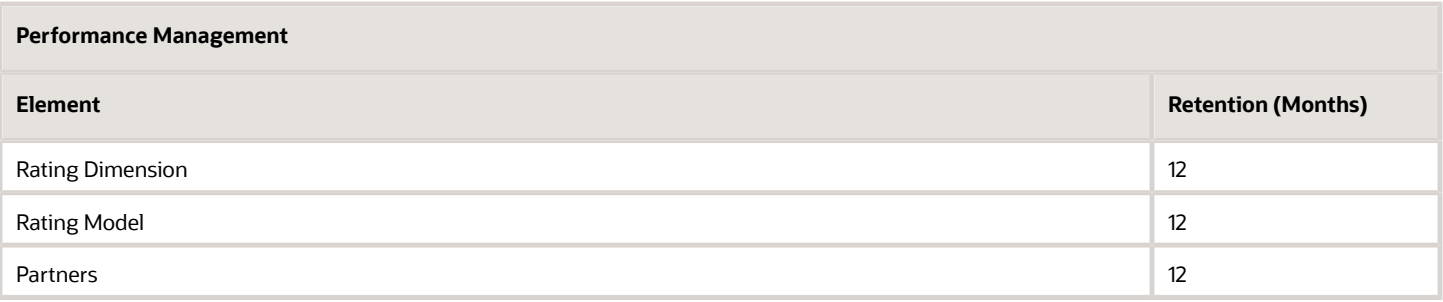

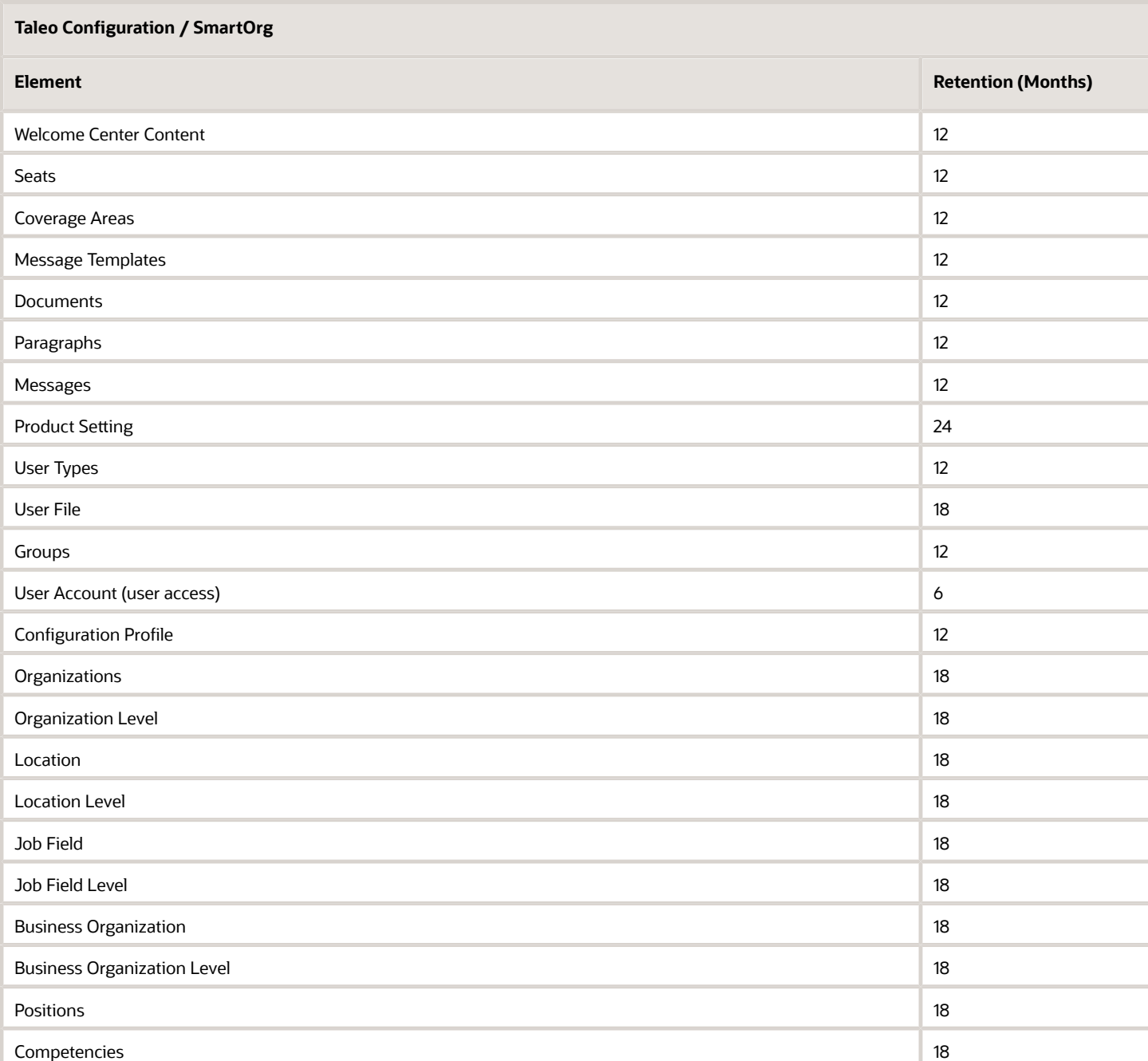

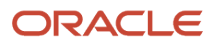

#### **Taleo Configuration / SmartOrg**

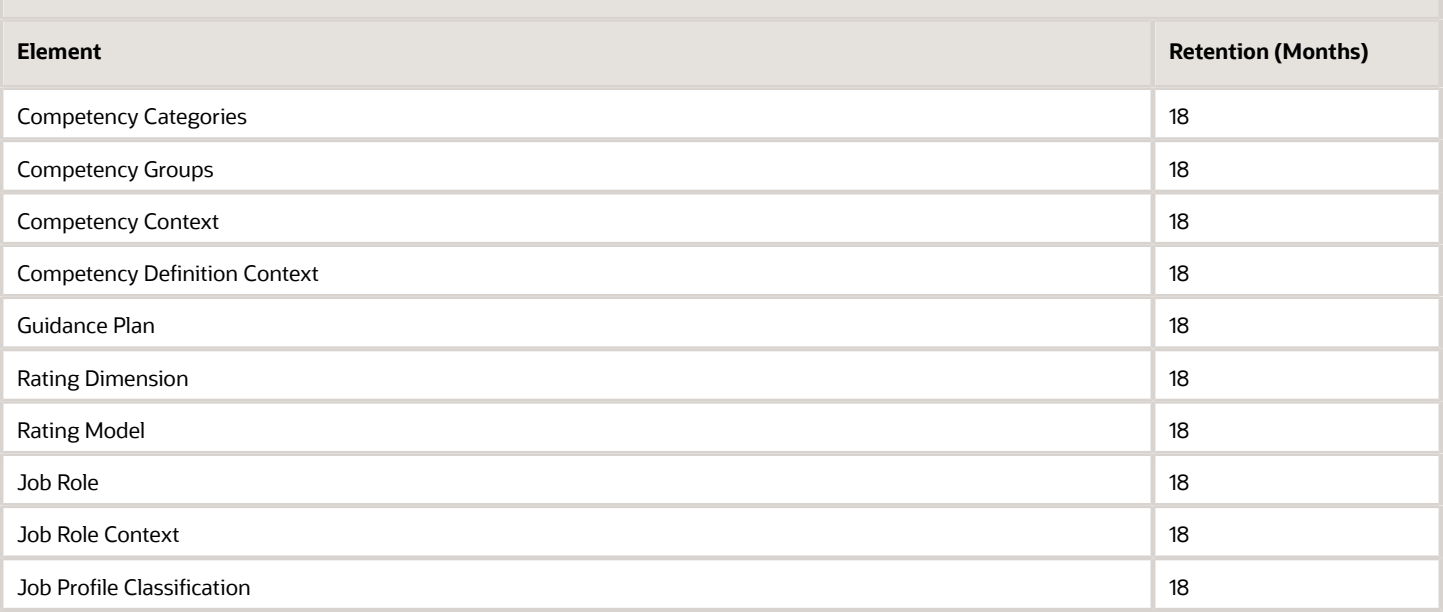

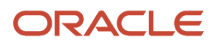

# **2 User Account Administration**

## User Account Management

### User Account

A user account is created for each user who has access to Oracle Talent Acquisition Cloud (OTAC) applications on a regular or occasional basis.

User accounts are defined by system administrators in SmartOrg. (Navigation: Configuration > [SmartOrg] Administration > [Users] User Accounts.) When creating a user account, system administrators define several elements.

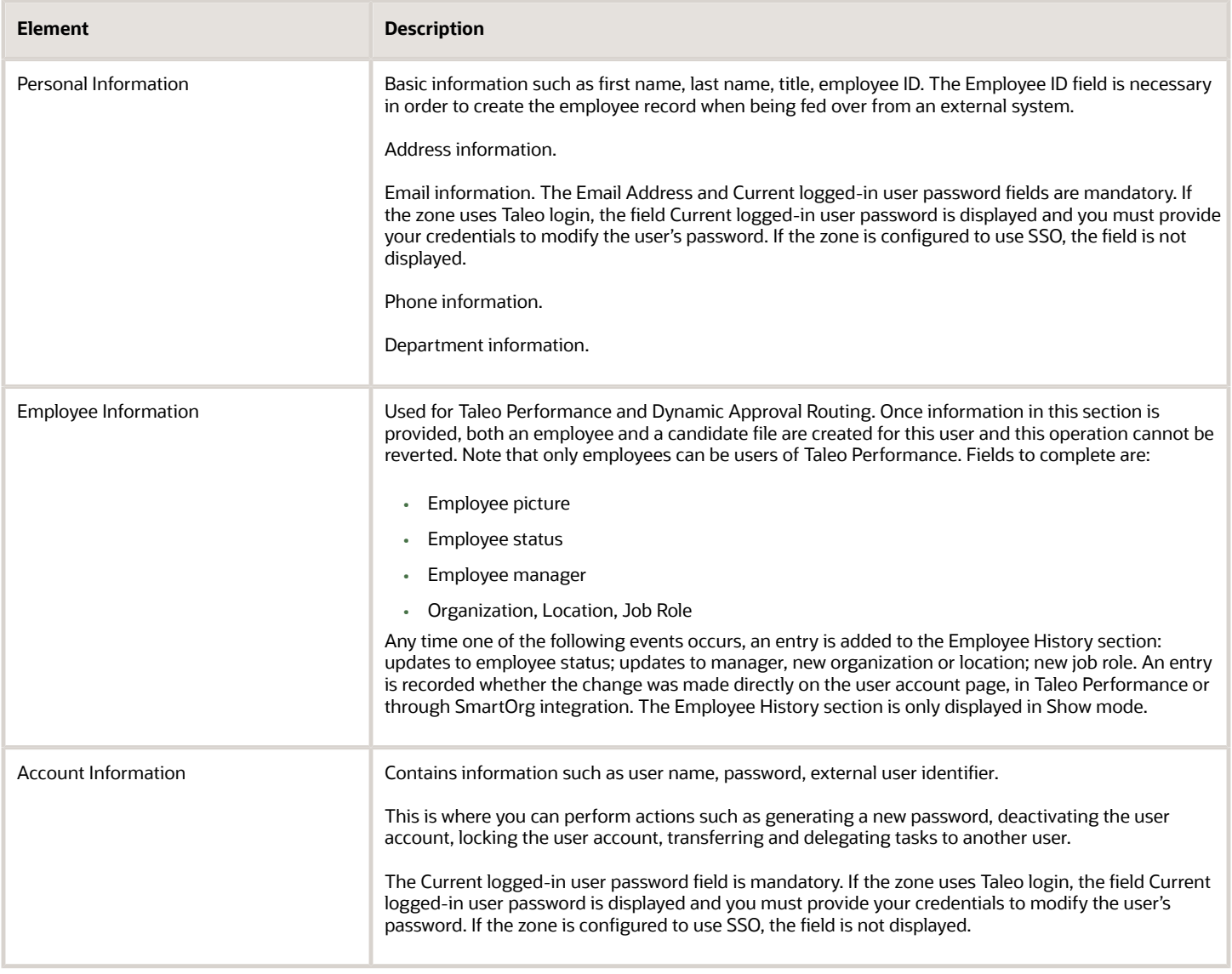

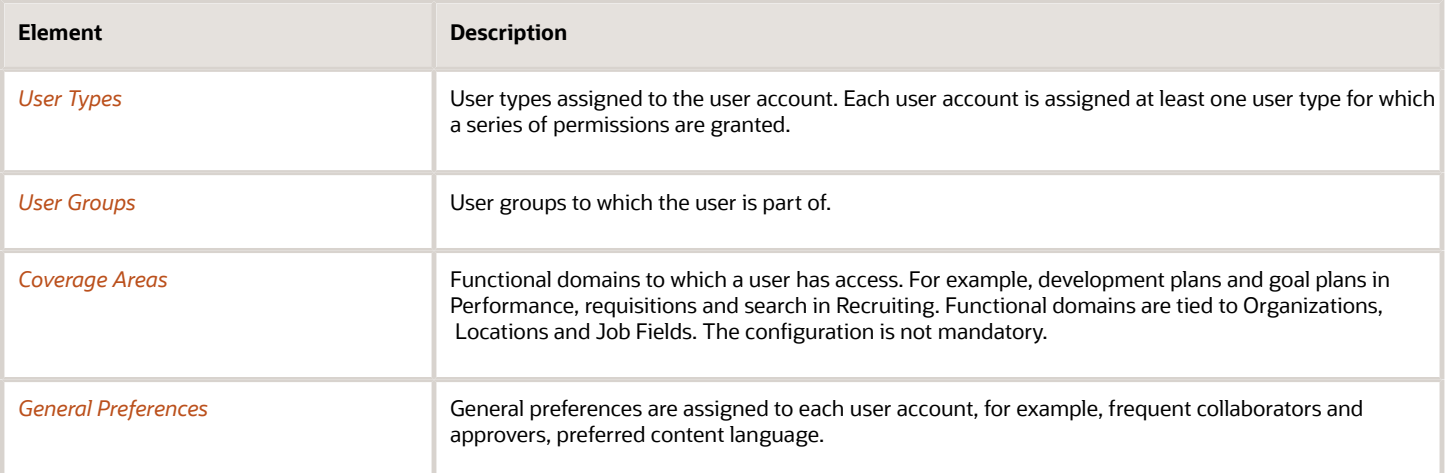

### <span id="page-49-0"></span>User Account General Preferences

General preferences are assigned to each user account.

A user's general preferences are defined by system administrators in the User Account feature available in SmartOrg. Most general preferences can be modified by users in Recruiting, in the My Setup feature, to fit their personal preferences.

Certain user account general preferences are tied to a configuration setting. When this is the case, the setting sets a value for an entire zone, the user account general preference sets a value for a specific user, then that specific user can set his/her own personal preference (see table below).

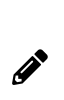

**Note:** It is important at deployment to review the defaults for the Default Recruiter and Default Hiring Manager user preferences in My Setup. By default, if there is no Default Recruiter or Default Hiring Manager specified for a user's preference, when the user creates a requisition he/she will be automatically listed as the "Recruiter" on the requisition. If a user has his/her name in the Default Hiring Manager field, this will take precedence and the user will have his/her name appear in the Hiring Manager field rather than the Recruiter field. For proper behavior of managers, it is recommended to specify this information automatically upon integration imports of manager User data.

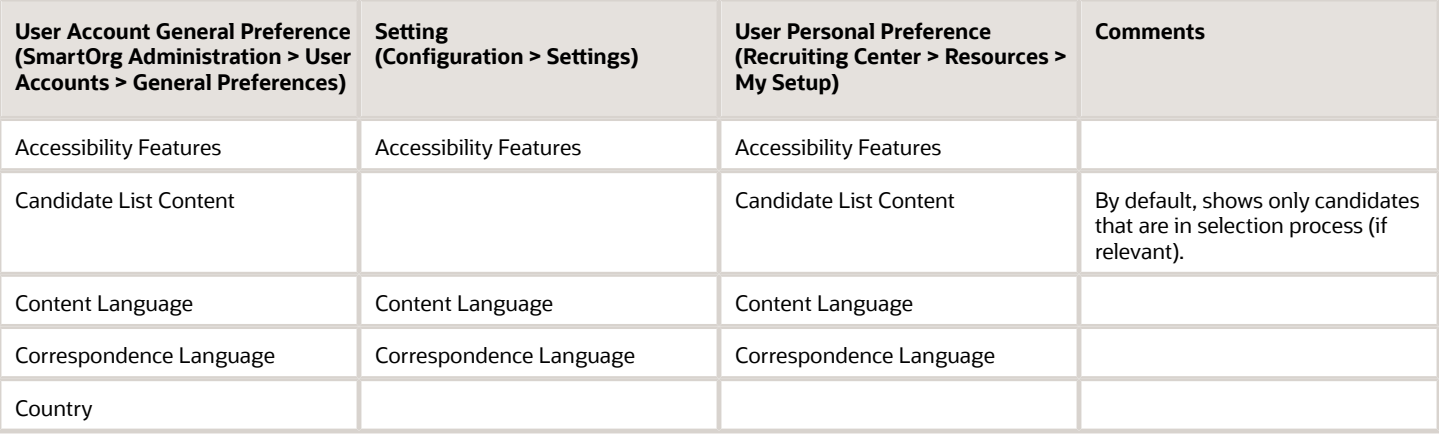

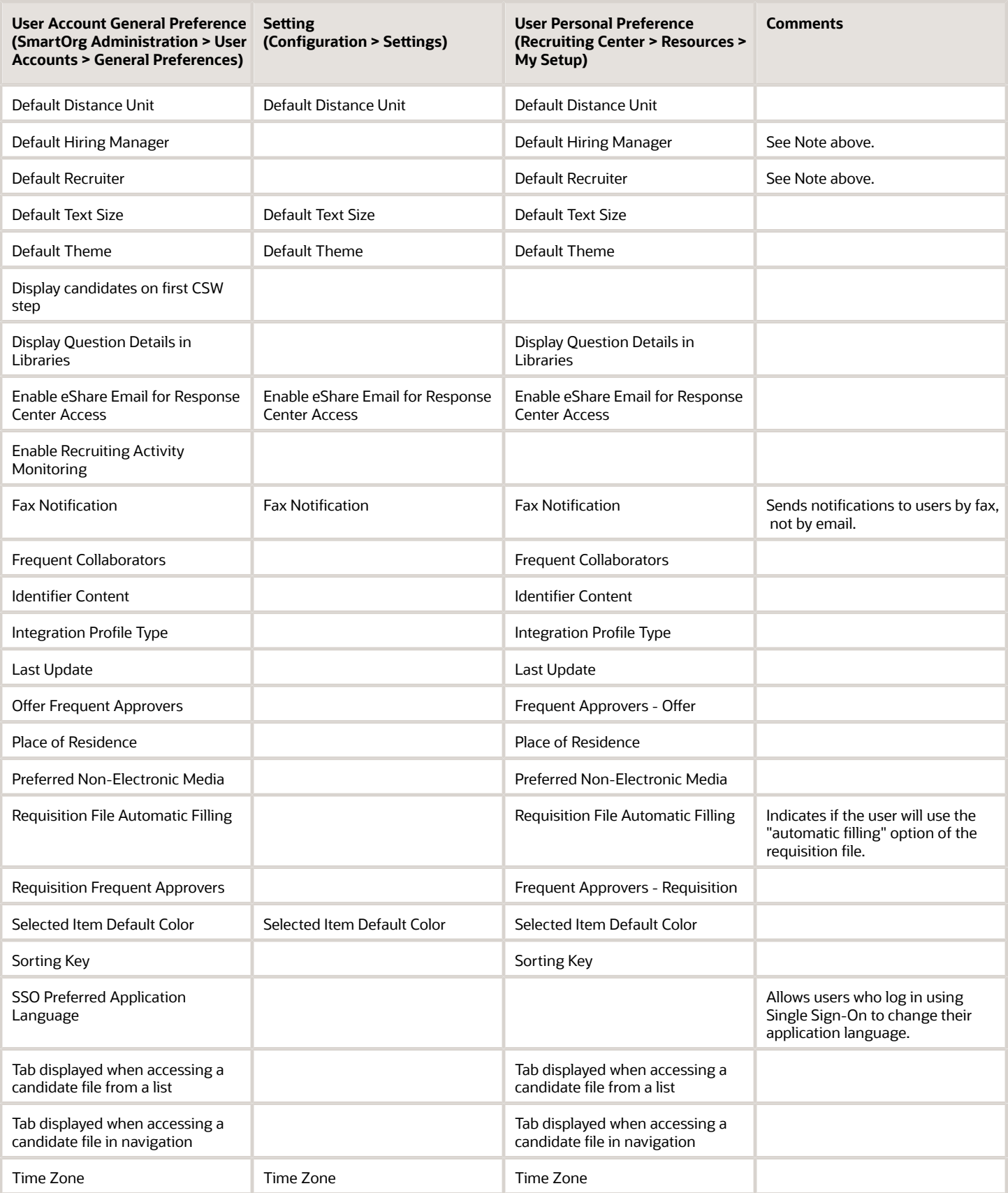

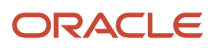

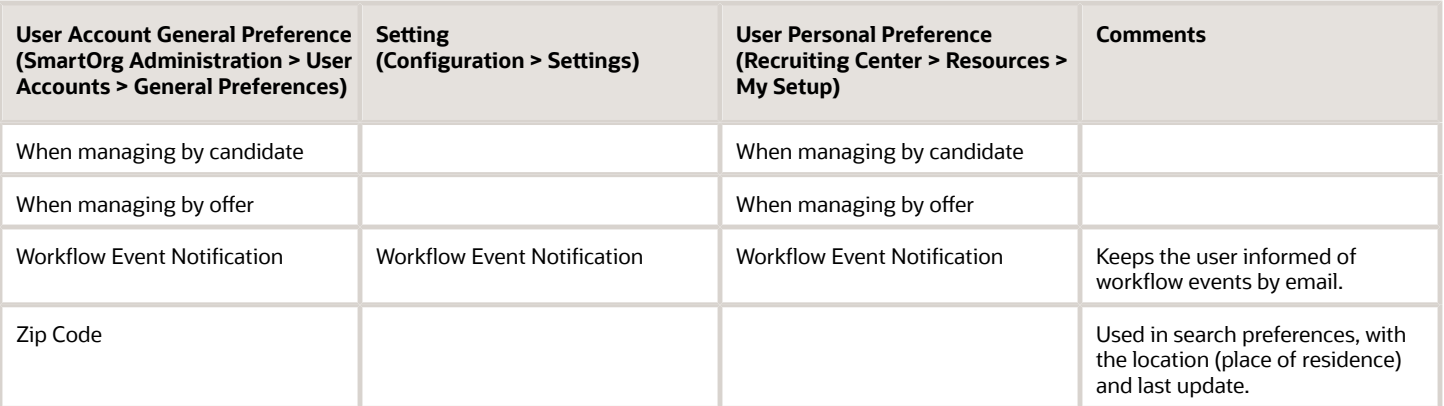

### User Account Status

A user account is assigned a status.

- Active: Only the name and description can be modified.
- Inactive: Only the status can be modified. The only possibility is to go back to the Active status. Inactive users cannot be selected.
- Deleted: The user account has been deleted.
- Locked: The user account has been locked. The user cannot access Oracle Talent Acquisition Cloud (OTAC) products.
- Expired:

## Employee Information

Employee information is specific to Performance and to Recruiting for the Dynamic Approval Routing feature.

Employee information is defined in the User Accounts feature available in SmartOrg.

Certain fields in the Employee Information section are not mandatory. However, when fields in this section are populated, the Organization and Location fields become mandatory.

If inserting a picture of the employee, the file limit is 20 KB and the only supported format is .jpg. Note that the uploaded file is cropped from the center to obtain a square (so make sure the picture is correctly centered) and it is then resized to 48 X 48 pixels which results in about 5 KB.

An employee can have one of the following statuses:

- New: New employees currently in an onboarding process.
- Current: Default value.
- Former Employee

If no data is entered in the Job Role and Employee Status fields, default values are assigned automatically by the system, which are Employee and New respectively.

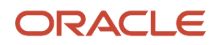

Any time one of the following events occurs, an entry is added to the Employee History section: updates to employee status; updates to manager, new organization or location; new job role. An entry is recorded whether the change was made directly on the user account page, in Taleo Performance or through SmartOrg integration. The Employee History section is only displayed in Show mode.

### User Account - Other Configuration Tasks

## Creating a User Account

The Manage user accounts user type permission is required.

In the Employee Information section, certain fields are not mandatory. However, when fields in this section are populated, the Organization and Location fields become mandatory.

In the Employee Information section, if no data is entered in the Employee Status and Job Role fields, these fields will be populated with their default values, Current and Employee.

#### **Conguration > [SmartOrg] > Administration > User Accounts**

- **1.** Click Create.
- **2.** Specify the language in which you want to create the user account.
- **3.** Complete the fields in each section presented by the User Account Wizard.
- **4.** Click Next to navigate between sections.
- **5.** Click Finish.

The user account appears in the User Accounts list.

If the Employee Information section is completed, the user's profile is updated and the person is considered an "employee." Employees are used in Taleo Performance and the Dynamic Approval Routing.

### Editing a User Account

The Manage user accounts user type permission is required.

#### **Conguration > [SmartOrg] > Administration > User Accounts**

- **1.** Click a user account.
- **2.** Click Edit next to the section you want to modify.
- **3.** Make required changes.
- **4.** Click Save.

### Activating a User Account

The Manage user accounts user type permission is required.

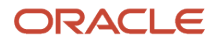

#### **Conguration > [SmartOrg] > Administration > User Accounts**

- **1.** Click a user account.
- **2.** Click Activate in Account Information.
- **3.** Click Yes.

## Deactivating a User Account

The Manage user accounts user type permission is required.

You need to transfer the user's tasks to another user.

This feature may be useful for contract or temporary workers who assist on a assignment but who may leave and later return to an organization. When these workers return, you can reactivate the user account without having to reset their group association (because they are still tied to their user groups).

#### **Conguration > [SmartOrg] > Administration > User Accounts**

- **1.** Click a user account.
- **2.** Click Deactivate in Account Information.
- **3.** Click Yes.

### Deleting a User Account From the User Account Page

The Manage user accounts - Including HMRS fields user type permission is required...

#### **Conguration** > **[SmartOrg] Administration** > **User Accounts**

- **1.** Locate the user in the User Accounts list.
- **2.** Click Delete in the Actions column.
- **3.** The action(s) you perform next vary depending on whether the user account is associated with an employee.
	- If the user account is associated with an employee who owns requisitions, templates or folders, or was assigned yet uncompleted actions, or reports to a manager, or has pending tasks or work items, perform the steps in the wizard.
	- If the user account is associated with someone for whom none of the previous conditions applies, click Yes.

Once deleted, the user account status is set to Deleted and the user account is deactivated.

To permanently delete employee data related to the employee, including employee metrics and all Taleo Performance data (as might be required in EMEA and other regions), see Employee Information Deletion Task.

### Deleting the User Account of an Employee Using the Wizard

The Manage users - Including HMRS fields user type permission is required.

#### **Conguration** > **[SmartOrg] Administration** > **User Accounts**

- **1.** Click the user account you want to disable.
- **2.** In the Employee Information section, click Terminate.

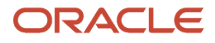

The wizard is displayed.

**3.** Perform the steps in the wizard.

The user account has Deleted status and therefore is no longer displayed on the User Accounts page if Active is selected in the View field. The Employee Status value is changed to Former Employee.

To permanently delete employee data related to the employee, including employee metrics and all Taleo Performance data (as might be required in EMEA and other regions), see Employee Information Deletion Task.

## Deleting the User Account of an Employee Manually

The Manage users - Including HMRS fields user type permission is required.

#### **Conguration** > **[SmartOrg] Administration** > **User Accounts**

- **1.** Click user account you want to disable.
- **2.** Edit the Employee Information section as necessary.
- **3.** Set employee status to Former Employee.
- **4.** Provide a termination date.
- **5.** Remove the manager.
- **6.** Transfer direct reports to another manager if applicable.
- **7.** Transfer ownership of talent pools and positions to another user.
- **8.** Transfer pending tasks to another user.
- **9.** Return to the User Accounts page, locate the user account in the list and click the corresponding Delete in the Actions column.
- **10.** Click Yes.

Once deleted, the user account status is Deleted and the user account is deactivated.

To permanently delete employee data related to the employee, including employee metrics and all Taleo Performance data (as might be required in EMEA and other regions), see Employee Information Deletion Task.

### Assigning a User Type to a User Account

The Manage user accounts user type permission is required.

#### **Conguration > [SmartOrg] > Administration > User Accounts**

- **1.** Click a user account.
- **2.** Click Edit next to User Types.
- **3.** Click Add next to User Types.
- **4.** Select one or several user types.
- **5.** Click Select.

The user types appear in the User Types list.

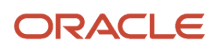

## Removing a User Type Assigned to a User Account

The Manage user accounts user type permission is required.

#### **Conguration > [SmartOrg] > Administration > User Accounts**

- **1.** Click a user account.
- **2.** Click Edit next to User Types.
- **3.** Click Remove next to the user type.

The user type is no longer displayed.

Assigning a user type to the user account.

## Associating a Configuration Profile to a User Account

The Manage user accounts user type permission is required.

Each user account is assigned one configuration profile. If no configuration profile is used, the default value of each setting is used.

Changes made to a configuration profile are applied the next time a user linked to this configuration profile logs in.

#### **Conguration > [SmartOrg] > Administration > User Accounts**

- **1.** Click a user account.
- **2.** Click Edit next to Account Information.
- **3.** Choose a configuration profile.
- **4.** Click Save.

## Assigning a Personal Coverage Area to a User Account

The Manage user accounts permission is required.

#### **Conguration** > **[SmartOrg] Administration** > **User Accounts**

- **1.** Click a user account.
- **2.** Click Create next to Personal Coverage Areas.
- **3.** Click Add next to Functional Domains.
- **4.** Select the desired functional domains then click Select.
- **5.** Click Save.
- **6.** If desired, specify organizations, locations and/or job fields for the coverage area.

If no Organization-Location-Job Field structure is specified, then the coverage area will apply to all organizations, locations and job fields.

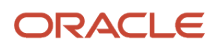

## Locking a User Account

Allows a system administrator to lock a user account if, for example, the user was fired.

The Manage user accounts user type permission is required.

#### **Conguration > [SmartOrg] > Administration > User Accounts**

- **1.** Click a user account.
- **2.** Click Lock in Account Information.
- **3.** Click Yes.

Deactivating the user account.

Transferring the user's tasks.

## Unlocking a User Account

Allows a system administrator to unlock a user account if, for example, a user enters an incorrect password too many times and the system locks the account.

The Manage user accounts user type permission is required.

#### **Conguration > [SmartOrg] > Administration > User Accounts**

- **1.** Click a user account.
- **2.** Click Unlock in Account Information.
- **3.** Click Yes.

### Generating a Password for a User Account

Allows a system administrator to generate a password for a user if, for example, the user does not have his/her username handy or does not have an e-mail address to receive a temporary access code.

The Manage user accounts user type permission is required.

#### **Conguration > [SmartOrg] > Administration > User Accounts**

- **1.** Click a user account.
- **2.** Click Generate Password.
- **3.** Specify if you want to send the password in an e-mail. The user will be forced to change his/her password at next login.
- 4. Enter your password in the Current logged-in user password field.

If the zone uses Taleo login, the field is displayed and you must provide your credentials to modify the user's password. If the zone is configured to use SSO, the field is not be displayed.

**5.** Click Yes.

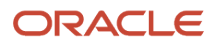

The newly created password displayed on screen is masked with asterisks to protect the information from potential shoulder surfing attacks. You can momentarily select the "Show password" check box to view the password when it is considered safe to do so.

## Task Delegation

Users may have the ability to delegate tasks to another user for a short preset period of time.

Task delegation is useful during the time a user is on vacation or on a sick leave. When selecting a user (new owner) to whom tasks will be delegated, the following rules apply:

- The new owner must have the same user type permissions (constraints not included) as the current owner.
- The new owner must be at least in all the same groups as the current owner.
- If the current owner is an eShare user (not a Taleo application user), the new owner must also be an eShare user.

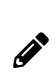

**Note:** When a user delegates tasks to an alternate user, if the user is a collaborator on a requisition, the alternate user must also be made collaborator on that requisition in order to perform the same actions as the user. The system does not automatically allow the delegated to interact as a collaborator on behalf of the original user.

## Delegating Tasks

The Manage user accounts user type permission is required.

For a user to be valid for delegation, the following rules must be applied:

- The new owner must be different from the current owner.
- It is always possible for a Recruiting Center user to be the new owner.

#### **Conguration [SmartOrg] > Administration > User Accounts**

- **1.** Click a user account.
- **2.** Click Delegate in Account Information.
- **3.** Select a user.
- **4.** Select From and To dates.
- **5.** Click Save.

## Transferring Tasks

The Manage user accounts user type permission is required.

If the work items transferred belong to an employee, the designated user must also be an employee.

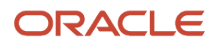

The owner of the work items transferred must have the same user type as the designated user.

#### **Conguration > [SmartOrg] > Administration > User Accounts**

- **1.** Click a user account.
- **2.** Click Transfer in Account Information.
- **3.** Select a user.
- **4.** Click Save.

Tasks have been transferred permanently to another use.

Deleting the user account.

## User Type Management

## <span id="page-58-0"></span>User Type

A user type is composed of a set of permissions from multiple functional domains. These permissions provide access to various products and control what a user associated to the user type can do.

User types are centrally managed in SmartOrg for all products. Default user types are provided with the system. System administrators can also create new user types.

Users are assigned a user type and one user can be associated to several user types. For example, the Recruiter and Administrator user types for Recruiting, and the Manager user type for Performance.

#### **Note:**

 $\mathscr{O}$ 

- It is recommended to leave untouched the default user types.
- When creating a user type, it is recommended to duplicate an existing user type that has been validated in the zone already to work properly.
- If possible, use a single user type which combines all necessary permissions.

## User Type Permission

User type permissions grant users access to specific features and contexts in a product or application.

Permissions are organized by functional domains (core products):

- Recruiting
- Integration
- Configuration
- Performance
- Grid
- Compensation

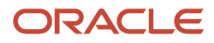

- Learning
- Reporting and Analytics
- Mobile
- Common

Functional domains are then separated into sub-domains. Depending on the amount of permissions in a sub-domain, permissions may be grouped into sections. When permissions are grouped into sections, system administrators can select the desired section in a drop-down list and quickly see the permissions grouped in that section.

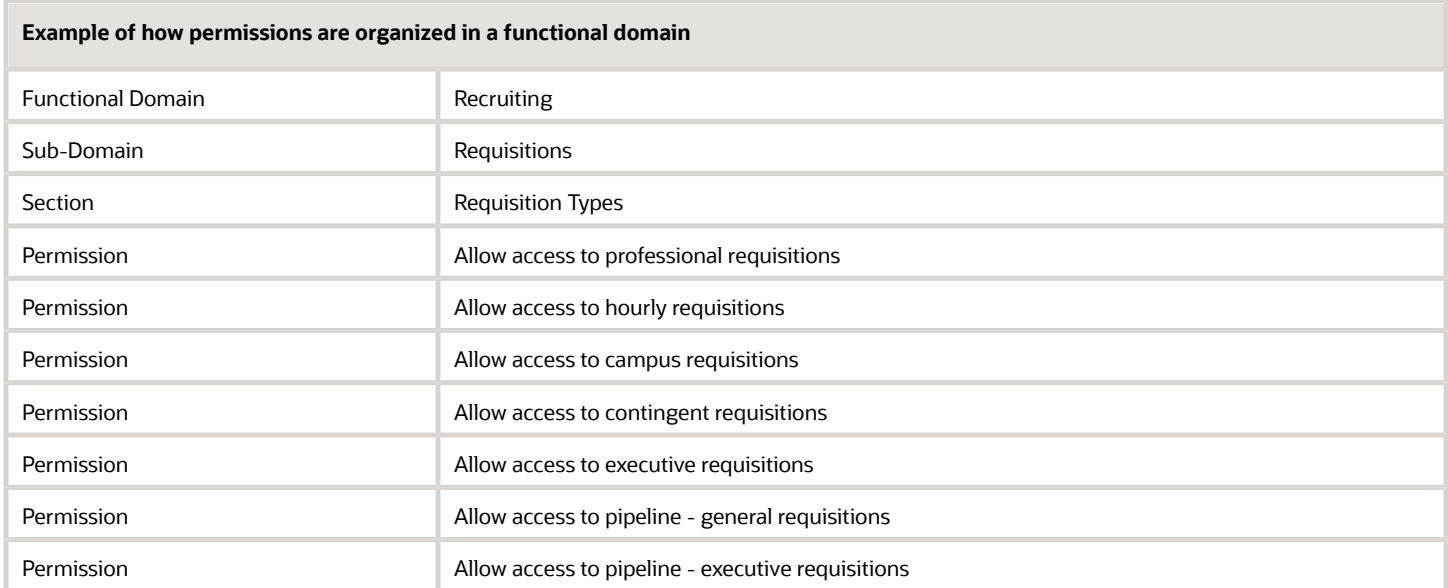

Functional domains are displayed in bold when permissions have been granted. Also, the Expand All button allows system administrators to see at a glance all domains, sub-domains and permissions granted to a user type.

If a system administrator modifies the permissions associated with a user type, the changes affect all users who have been assigned the user type.

For a list of default user types and their default permissions, refer to the document entitled Default User Types and Permissions.

### Taleo Performance User Permissions

The security model used in Taleo Performance, represented by user type permissions, enables granular combinations of user access rights to be configured.

Access to Taleo Performance features are controlled by user type permissions. Permissions are organized by functional domains. For instance, Goal Plans, Performance Reviews and Employee Profiles are specific domains that can have unique user permissions configured for each user type. For each domain, the administrator can configure whether the user type will have read-only access (View) or full edit rights (Manage). With a goal plan a line manager may have View and Manage permissions, while with an employee profile the line manager may only be able to view it.

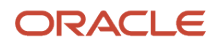

View and Manage permissions can be applied to the user's own data, their direct reports, the employees of those direct reports, employees within the user's coverage area and individuals the person mentors.

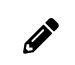

**Note:** Having manage access does not imply view access, it must also be selected.

Permissions are cumulative and the most expansive access related to those permissions is applied to the actions of a user. For instance a user may be assigned a line-manager user type, which enables them to edit the goals of their direct reports only. In addition, the user may also be associated with a user type that provides view and manage permissions for goal plans associated with the same group as the user, which would then allow the user to edit non-direct report goals.

As user permissions are not confined to a specific user type or profile, access typically limited to admin users can be given to any user. The configuration setting Access administration tools enables any user to have access to HR Administration Tools from their home page. A typical user with Access administration tools enabled for a functional domain can only see employees they have access to, such as direct reports or those within a group, and do not have access to all employees like an admin user. For instance, a manager could have access to all direct reports from HR Administration Tools > Performance Reviews and be able to perform actions from there instead of having to access them individually from Manager Center > Performance Review.

## Default User Types

Taleo Performance provides three basic user types that can be used as the foundation for configuring different user types for your implementation.

Depending on the requirements of your organization and the modules that are used, your may need to create a number of customized user types. Most users typically fall into an employee, manager, or administrator category and the default user types make it easy to create your customized user types accordingly.

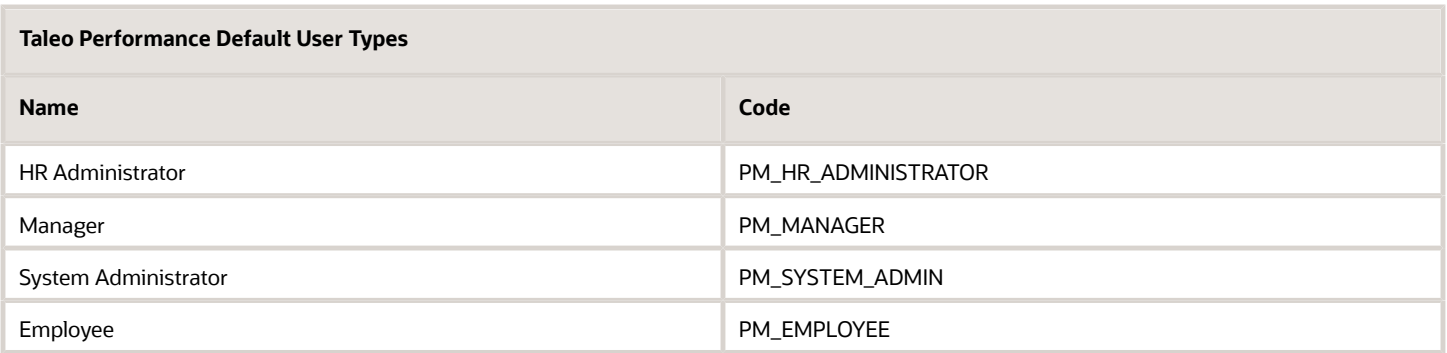

### HR Administrator

The HR Admin user type provides access to HR Administration Tools, options for managing workflow processes of items like performance reviews and goal plans, as well as general administrative oversight into your Taleo Performance implementation.

The ability to use the HR Administration Tools is the most important part of the HR Administrator's permissions. These tools enable the administrator to troubleshoot approvals and restart them or complete them as necessary. This

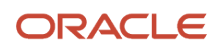

enables the administrator to act as the first line of support and potentially quickly resolves problems for managers and employees.

It is recommended that there be at least one individual assigned to the HR Administrator - Global role, to ensure that there is never an object (goal plan, succession plan, performance review, career plan) that does not have an HR Administrator responsible for it.

### Manager

The manager user type gives managers access to work with information on their reports for all functionalities across Taleo Performance.

Managers can view and edit information for their employees in each of the modules. By default, managers have read and write access to their direct reports and subsequent levels of employees.

### Employee

The employee user type is for those users in an organization, who do not have line manager or system admin duties and do not require access to HR Administration Tools or the Manager Center.

By default, an employee has read and write access to their own records and information, but not those of anyone else.

## Default User Type Permissions

This table indicates which permissions the three default user types have, along with encompassing the domains and permissions a Taleo Performance user could reasonably be expected to need.

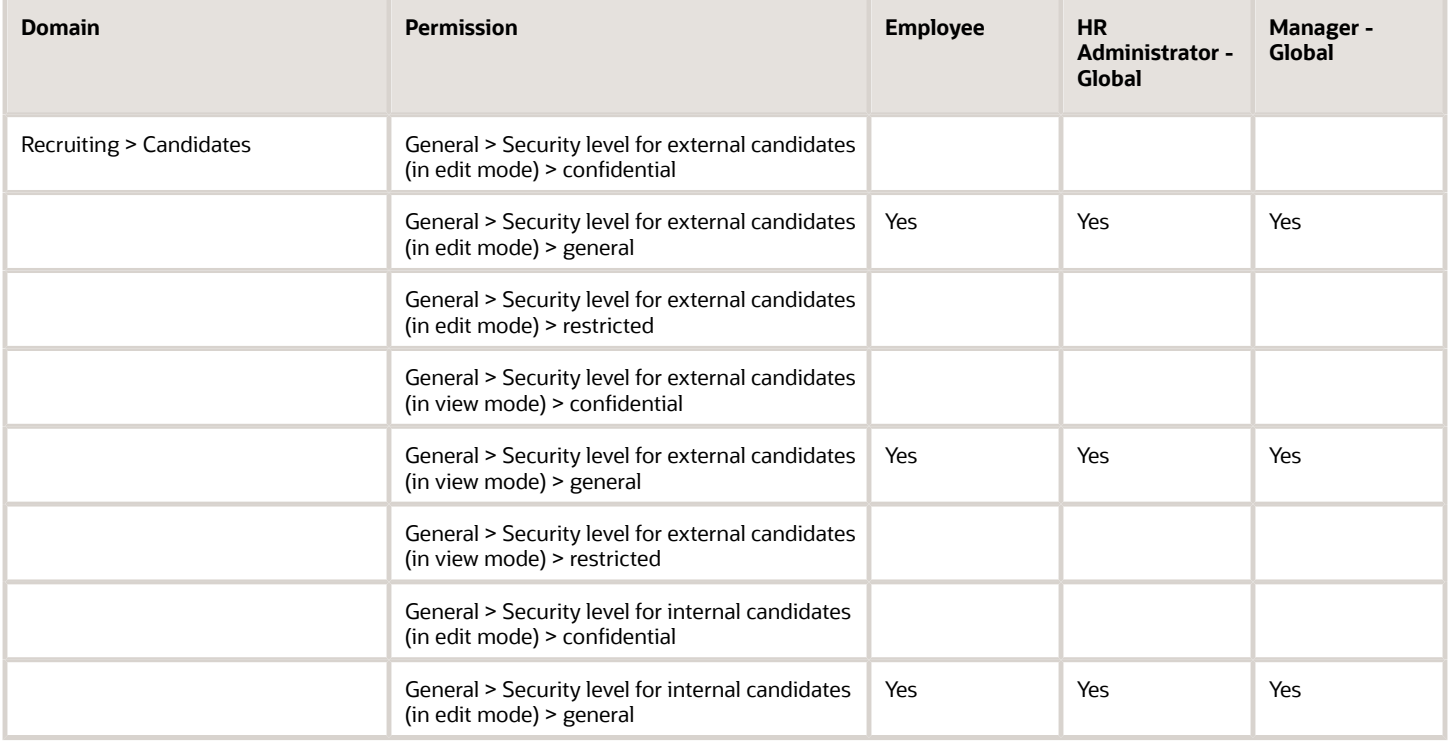

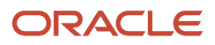

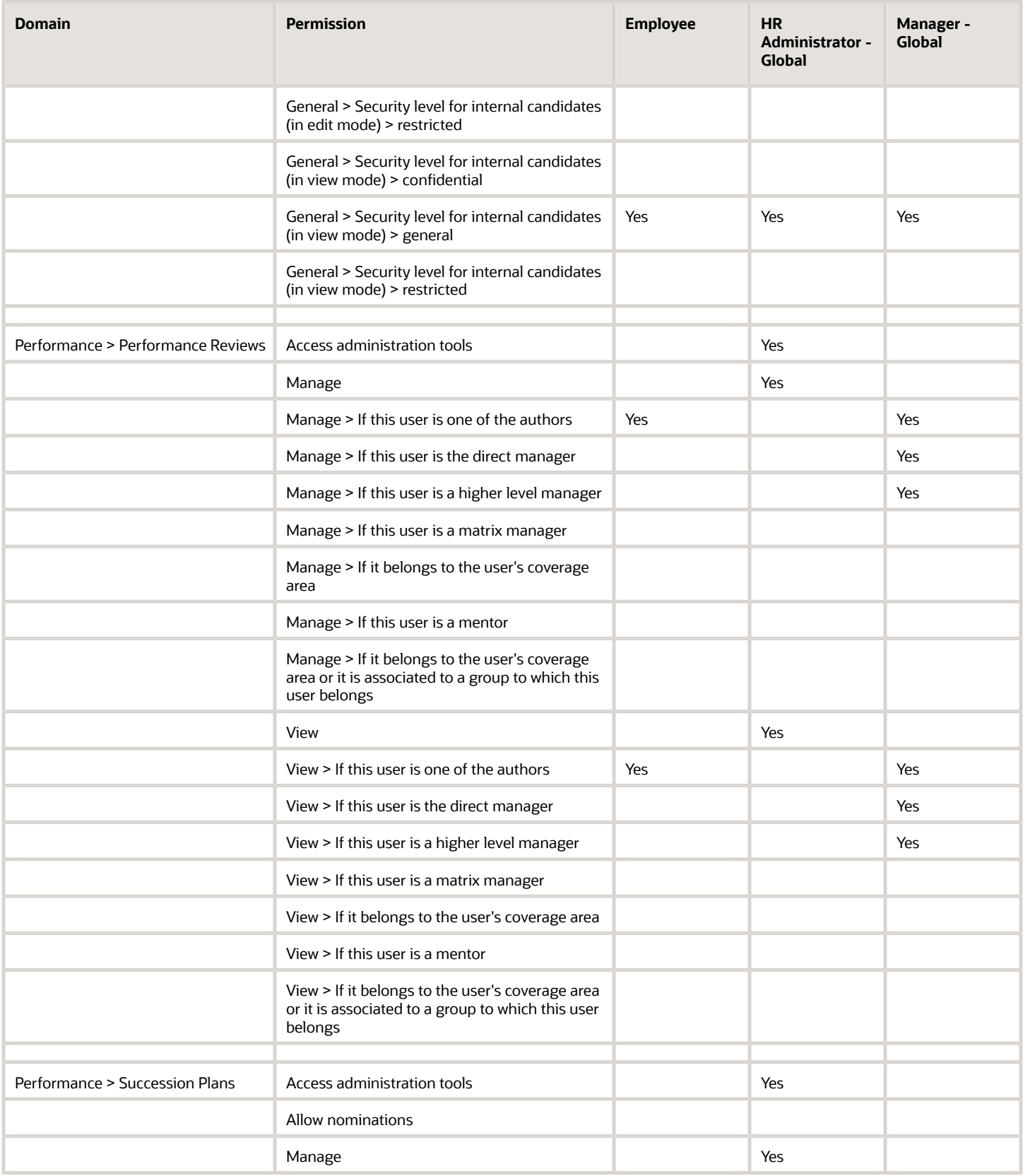

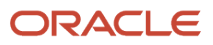

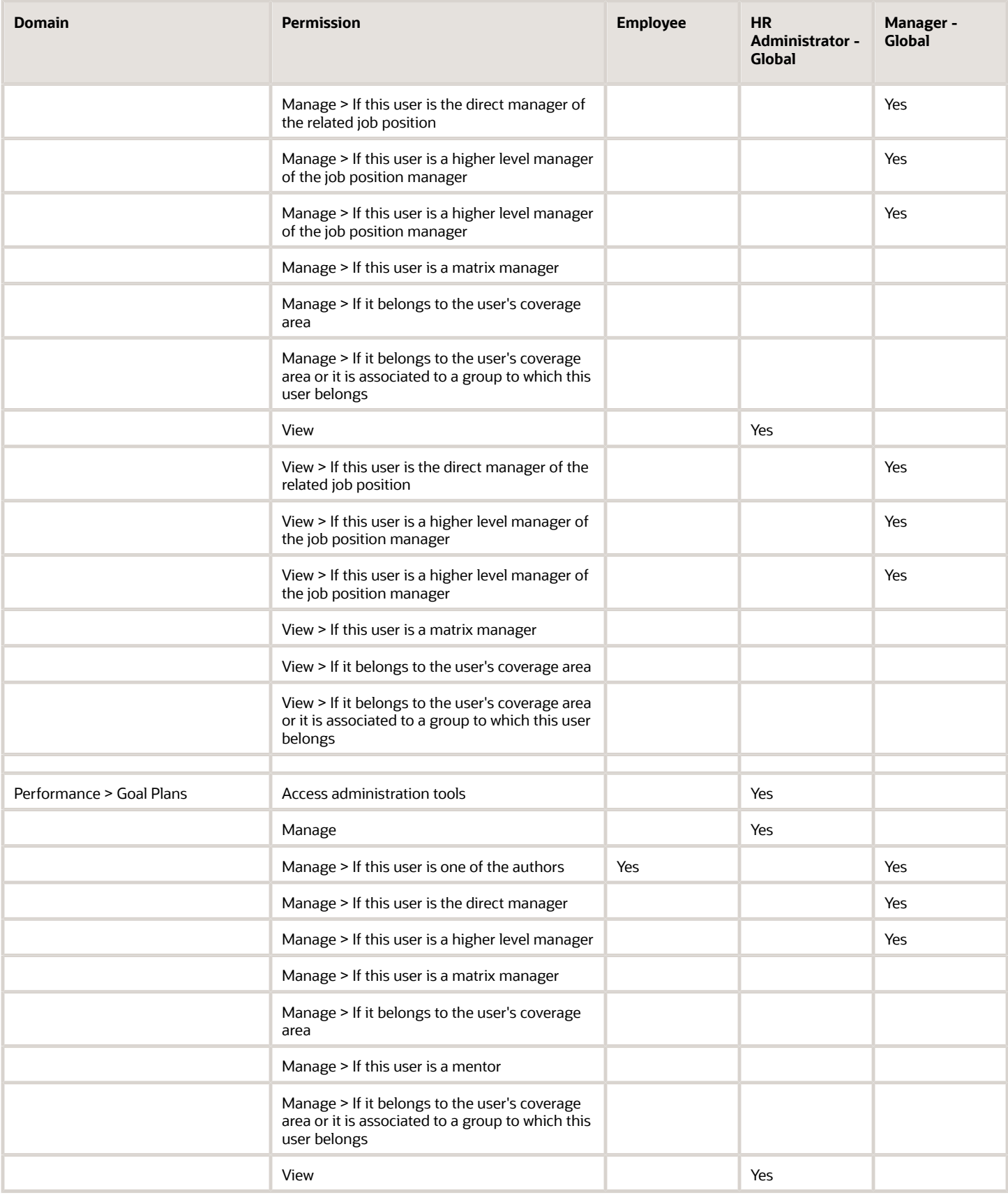

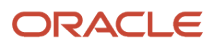

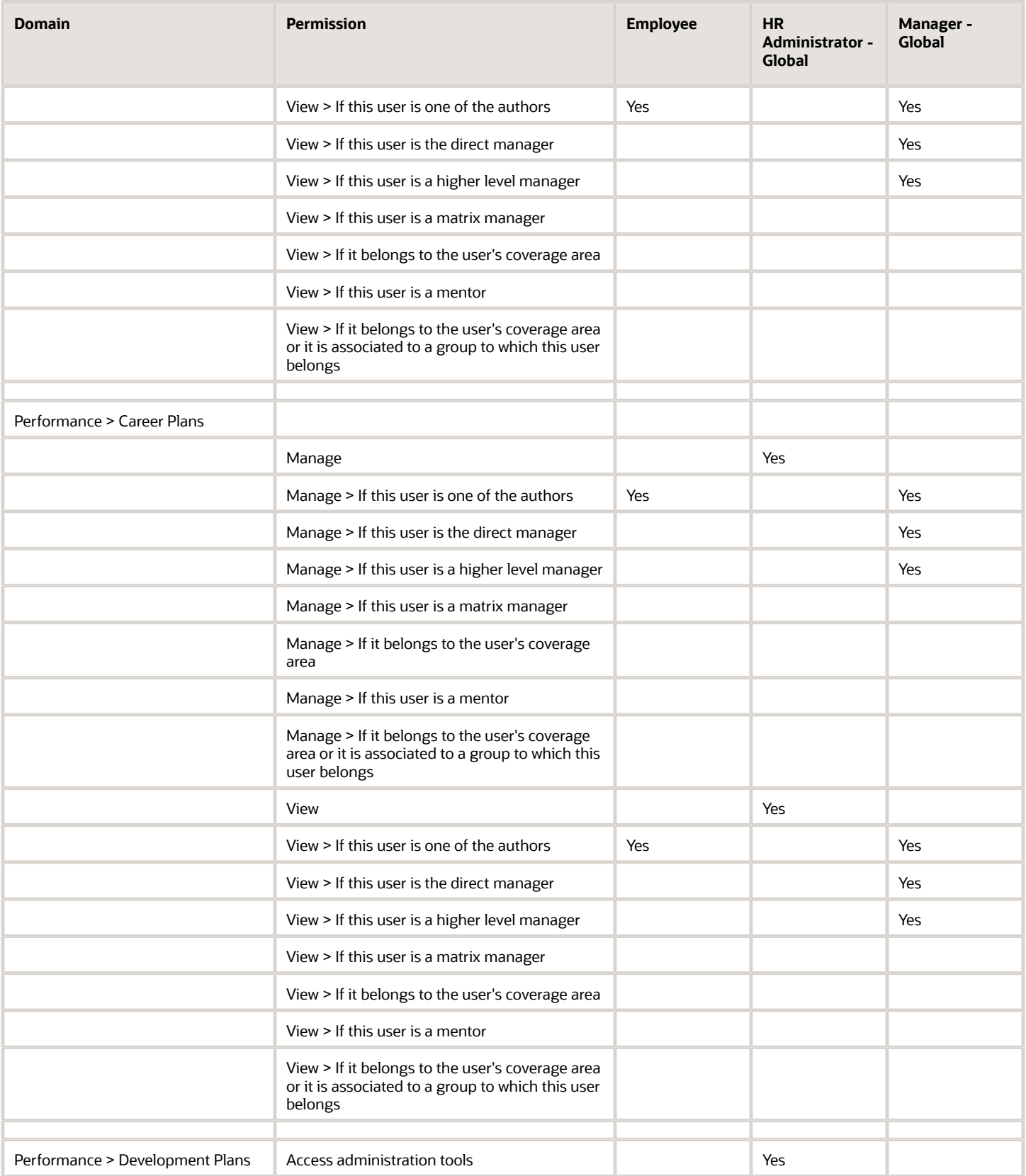

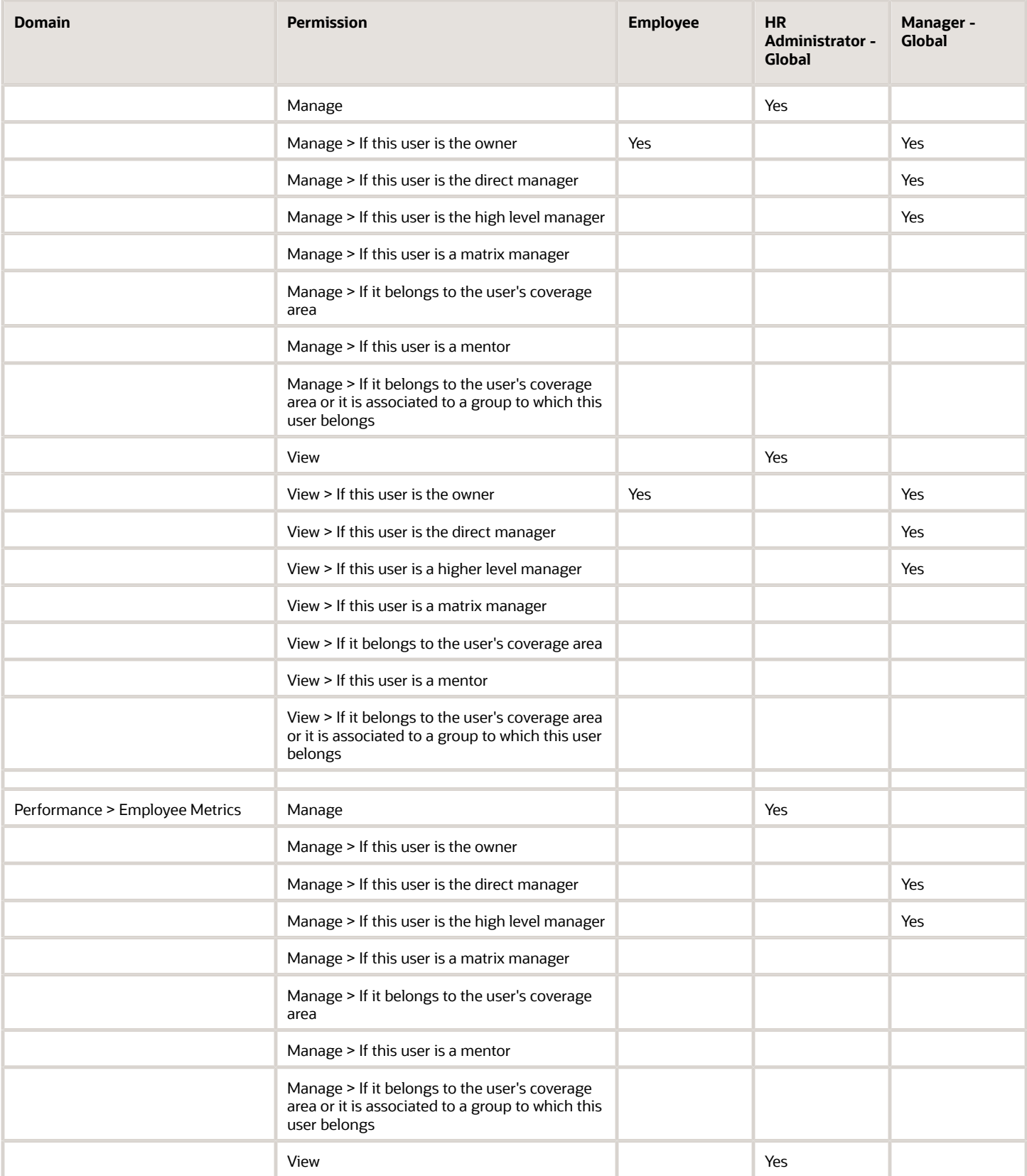

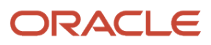

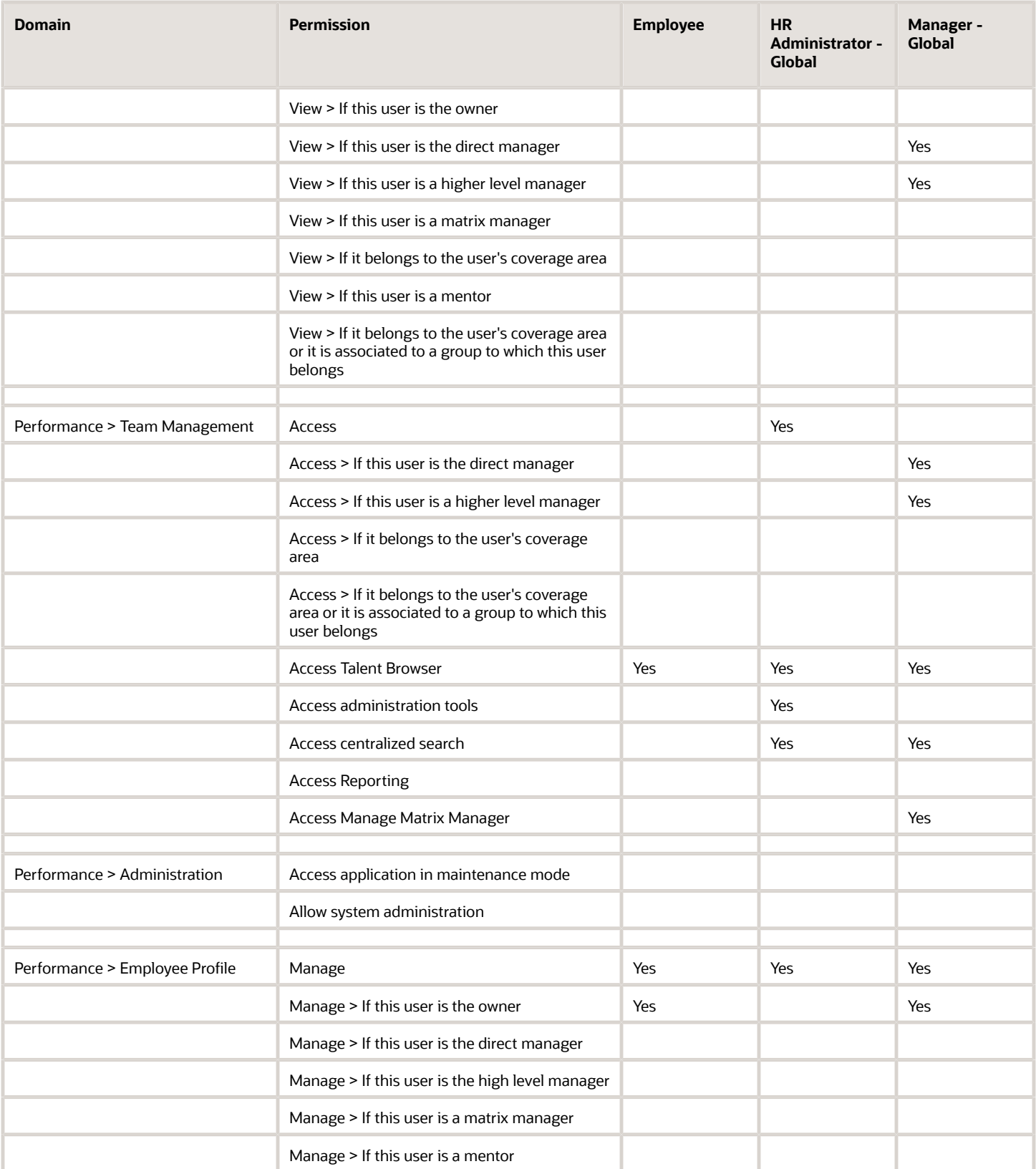

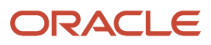

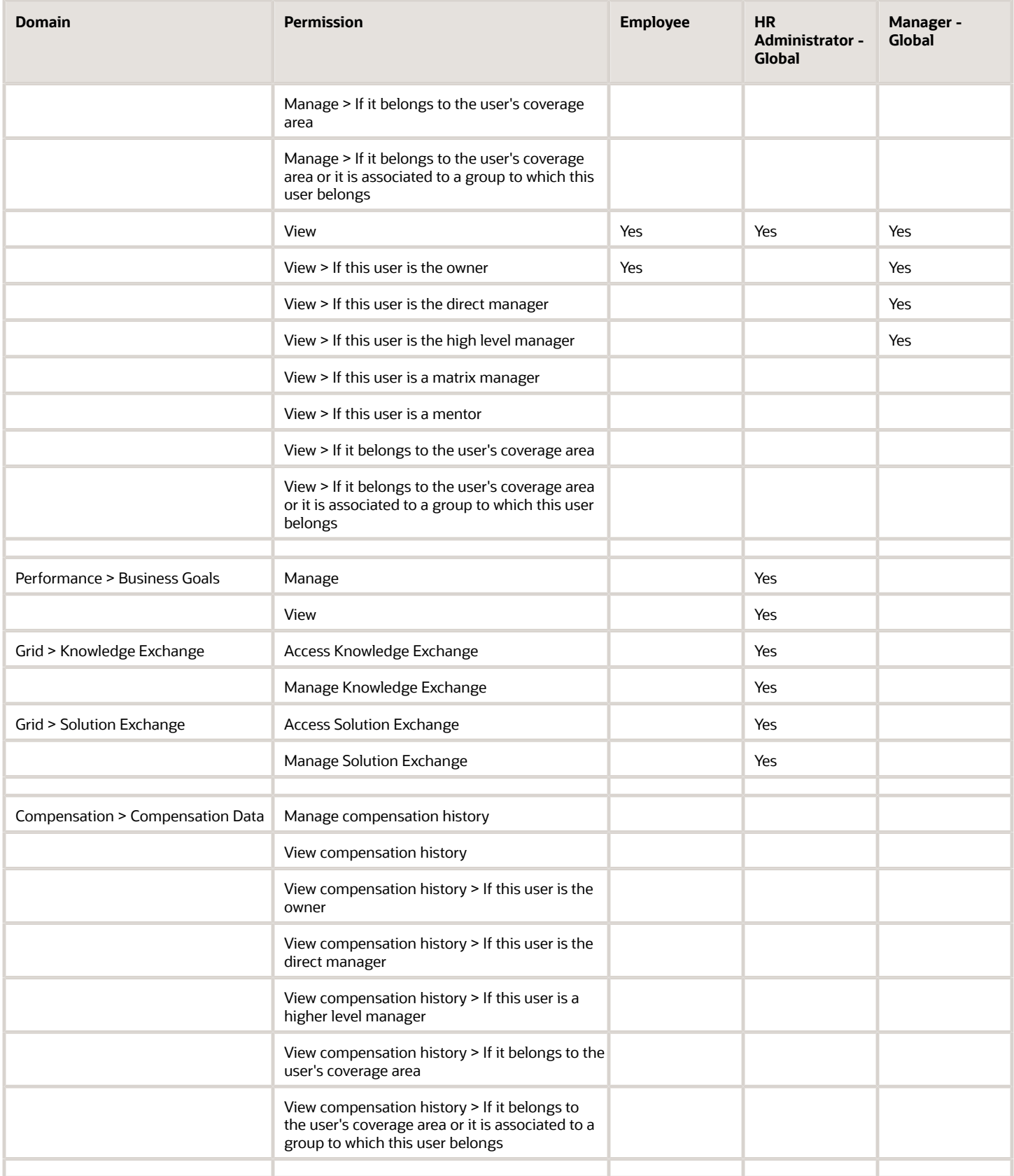

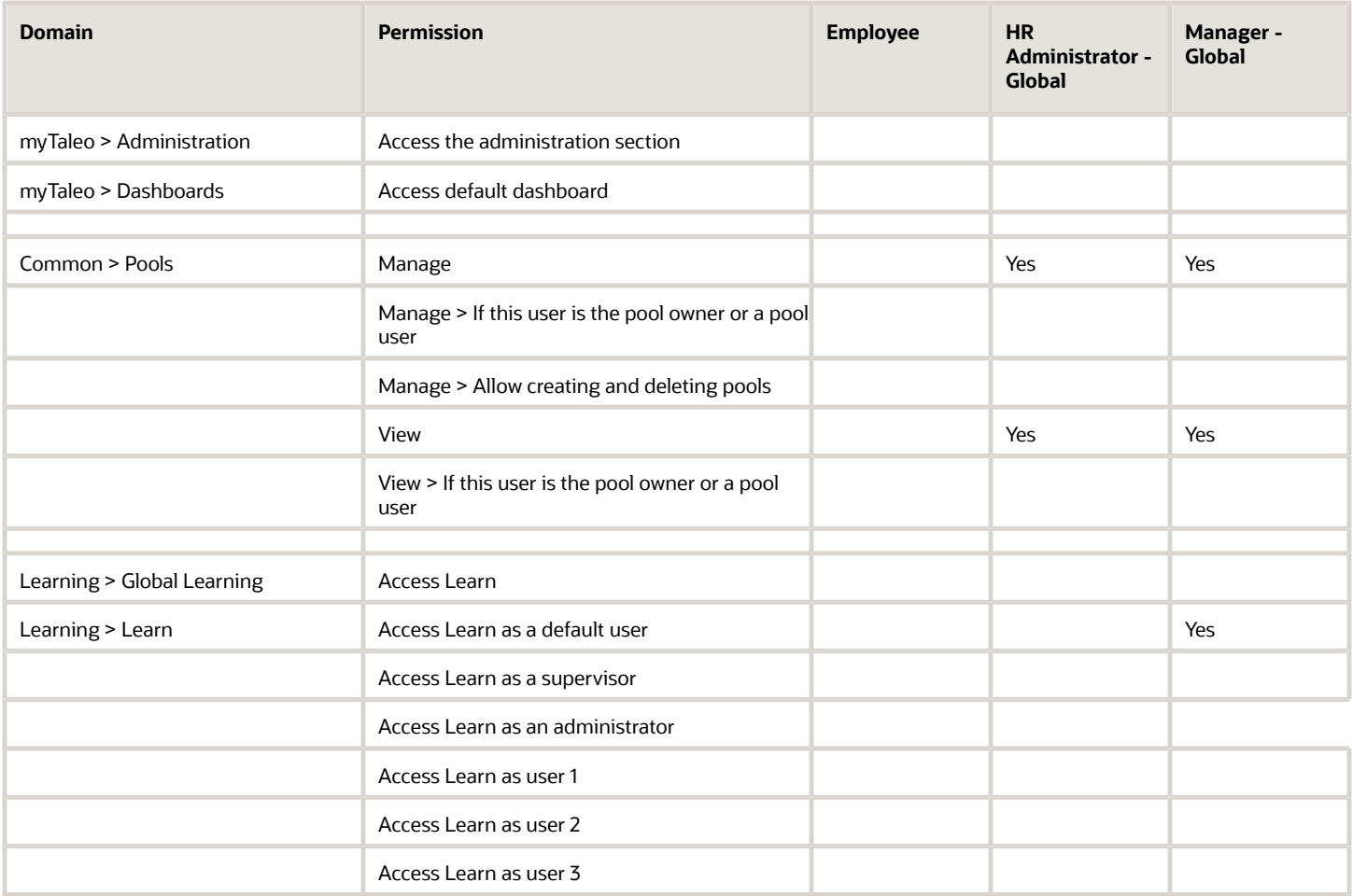

## **Configuring User Types**

### Creating a User Type

When creating a user type, it is recommended to duplicate an existing user type that has been validated in the zone already to work properly.

The Manage user types user type permission is required.

#### **Conguration** > **[SmartOrg] Administration** > **User Types**

- **1.** Click Create.
- **2.** Enter a code and a name.
- **3.** Enter a description to clarify the intent of the user type.

The description is displayed in the user type selector and listed under the user account definition page.

- **4.** Select Active from the Status list so it can be added to user accounts and groups, otherwise select Inactive.
- **5.** Click Save.
- **6.** Click the Arrow icon beside the functional domain you want to configure and click Edit to display the user type permissions.

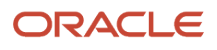

**7.** Select the required view and manage permissions and click Save.

### Changing a User Type Status

The Manage user types user type permission is required.

#### **Conguration** > **[SmartOrg] Administration** > **User Types**

- **1.** Click a user type.
- **2.** Click Edit next to Properties.
- **3.** Select either Active or Inactive from the Status list.
- **4.** Click Save.

If changed to Active, the user type can now be associated with a user account or group and the status Active appears in the User Types list. If changed to Inactive, the user type cannot be associated to any new user accounts or groups, but will remain valid for those it is already associated with.

### Deactivating a User Type

The Manage user types user type permission is required.

The user type must have the Active status.

#### **Conguration** > **[SmartOrg] Administration** > **User Types**

- **1.** Click a user type.
- **2.** Click Edit next to Properties.
- **3.** Select Inactive in the Status field.
- **4.** Click Save.

The status Draft appears in the User Types list.

### Duplicating a User Type

The Manage user types user type permission is required.

#### **Conguration** > **[SmartOrg] Administration** > **User Types**

- **1.** Locate the user type you want to duplicate.
- **2.** From the Actions column, click Duplicate for the user type.
- **3.** Change the code, name and description as required.

When you have more than one language, after entering the name for the initial language, click Refresh and select the next language from the list and click Refresh again. Enter the required value for that language and then choose the next language, click Refresh and repeat the process.

**4.** Click Save.

On the user type definition page, your actions are displayed in the History section. On the User Types page, the new user type is displayed and its status is Active.

### Editing User Type Properties

The Manage user types user type permission is required.

#### **Conguration** > **[SmartOrg] Administration** > **User Types**

- **1.** Click a user type.
- **2.** Click Edit next to Properties.
- **3.** Make the required changes to the code, name and description.
- **4.** Click Save.

### Dissociating All Users from a User Type

The Manage user types user type permission is required.

#### **Conguration** > **[SmartOrg] Administration** > **User Accounts**

- **1.** In the Refine by field, select User Type.
- 2. In the adjacent field, enter a word or part of a word found in the name of the user type you want to delete.
- **3.** Click Refresh.
- **4.** Click a name displayed in the User Accounts list.
- **5.** Click Edit next to User Types.
- **6.** Locate the user type you want to remove and click Remove in the Actions list.
- **7.** Click Save.
- **8.** Repeat steps 4 to 7 for each user who has the user type you want to delete.

The user type is no longer displayed in the User Types list.

### Granting a User Type Permission

The Manage user types user type permission is required.

#### **Conguration** > **[SmartOrg] Administration** > **User Types**

- **1.** Click a user type.
- **2.** Click a functional domain.
- **3.** Click Edit next to the sub-domain.
- **4.** Select the permissions you want to grant.
- **5.** Click Save.

All users assigned with this user type now have the selected permissions.

### Revoking a User Type Permission

The Manage user types user type permission is required.

#### **Conguration** > **[SmartOrg] Administration** > **User Types**

- **1.** Select a user type.
- **2.** Click the functional domain (and in some cases the sub-domain) containing the permission.
- **3.** Click Edit next to the section containing the permission you want to revoke.
- **4.** Clear the check box next to the permission you want to revoke.
- **5.** Click Save.

On the user type definition page, your actions are displayed in the History section. The users who have the user type will no longer have the permissions you revoked.

## User Group Management

### <span id="page-70-0"></span>User Group

A user group is a group of people who need to have access to the same information for example, a group of people who works on the same requisitions.

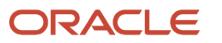

User groups are used in Recruiting, Taleo Performance, and Reporting and Analytics.

The creation of groups typically simplifies the work of an organization because each group has access only to the information that its members need.

One group, called the Main Group, is created by default for all users within an organization. The Main Group's Organization- Location-Job Field structure cannot be modified.

The creation of user groups by system administrators involves:

- $\cdot$  Defining a name for the group.
- Selecting users belonging to the group.
- Defining the coverage areas of the group to specify the product areas to which the group has access, that is selecting domains and sub-domains and linking them to organizations, locations and job fields.

For Reporting, group creation also involves:

- Creating a folder in Business Objects.
- Selecting groups that have the reporting domain tied to it to define who gets access to the reports within that folder.

Special rules regarding user groups:

- Users should be removed from the Main Group after being added to a specific group.
- To gain access to elements associated to a particular group, users must belong to that group.
- It is possible to delete a group only if all its members belong to at least one other group.
- It is not possible to delete a group if a user is associated to this group.
- It is not possible to delete a group if elements (such as requisitions) remain associated to the group.
- If a user is removed from a group and the user owns one or more element (such as requisitions) associated with this group, the elements will appear in red in the system (for example, in the requisition list) to indicate that there is a conflict.

System administrators have the ability to assign a default user group to newly created users. The Default User Groups setting, available under the General Configuration settings, can be used to indicate which user group new users will be automatically assigned. The default user group is automatically assigned only when no user group was manually assigned during the user account creation process. When the setting value is left empty, no default user group is assigned when creating new users. See *[Assigning](#page-74-1) a Default User Group*.

### User Group Management

User groups are used in Recruiting, Taleo Performance and Reporting and Analytics.

- Recruiting Center
	- It is possible to create a user and to not link the user to a user group. In Recruiting Center, it is recommended that users belong to at least one user group if they are a recruiting user who creates, approves or manages requisitions. If a user is authorized to search, the user will be able to view candidates of all Organization-Location-Job Field structures unless a user group using the recruiting search domain.

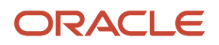
- Search and requisition are independent domains that can be individually applied to a user group.
- If users do not belong to a group linked to the Requisition domain, and they are a Recruiting user, the user will only see requisitions they own or collaborate on or without restriction (All) if so authorized. The user will not see information in or by group, even if their user type permission state otherwise – since there are no groups linked to the user to view. In addition, the user will not see information in or by group, even if their user type permission state otherwise – since there are no groups linked to the user to view.
- Taleo Performance
	- Users will only see the data of the domain that belongs to their group, provided they have the proper user type permission.
	- It is possible to create a user and not link the user to a group for a given domain. For all sub-domains (except for the Employee Succession Search) users will not be able to see information in or by group, even if their user type permission state otherwise – since there are no groups linked to the user to view. If a user is authorized to search (sub-domain Employee Succession Search), the user will be able to view employees of all Organization-Location-Job Field structures.
- Reporting and Analytics
	- The reporting administrator creates documents within the reporting and analytics environment. These include Web Intelligence Documents, Analytics, Advanced Analytics, Single Dashboards, Tiered Dashboards, Hyperlinks, Desktop Intelligence Documents and imported files (PDF, XLS, DOC, TXT, etc...)
	- $\circ$  Each reporting document is filed into a "folder."
	- Each reporting folder can be linked to one or more reporting groups containing the reporting domain.
	- Users can belong to one or more groups that have the reporting domain associated, Reporting Administrator ties these groups to reporting folders where reporting and analytic documents are filed.
	- Users only have access to the documents included in the folders to which their group(s) are linked. With the exception of reporting administrators, if a user has no groups linked to a reporting domain, he/she will not be able to see any reports.
	- When generating a report data presented is still derived by user's access in that application (Recruiting Center or Performance)

### Creating a User Group

The Manage groups user type permission is required.

#### **Conguration** > **[SmartOrg] Administration** > **User Groups**

- **1.** Click Create
- **2.** Complete the New Group page.
- **3.** If your organization activated more than one language, enter values for each of the other languages, being sure to click Refresh after you select a new language and before you enter the values for that language.
- **4.** Click Save.

The system displays the user group. If you display the list of user groups, the new user group appears there.

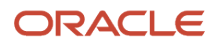

### Adding a User to a User Group

The Manage groups user type permission is required.

You must create a user group before you can add users to it.

#### **Conguration** > **[SmartOrg] Administration** > **User Groups**

- **1.** Click a user group.
- **2.** Click Add next to Users.
- **3.** Click the check box next to each user you want to add to the user group.
- **4.** Click Select.

The user is displayed in the Users list.

### Removing a User from a User Group

The Manage groups user type permission is required.

#### **Conguration** > **[SmartOrg] Administration** > **User Groups**

- **1.** Click a user group.
- **2.** Click Show next to Users.
- **3.** In the Actions column, click Remove next to the user you want to remove.

The user is no longer displayed in the Users list. The History section is not updated automatically but if you move to a different page and then display the user group definition page anew, the action you performed is displayed in the History section.

If you remove a user from a group and the user owns one or more requisitions associated with this group, the requisitions will appear in red in the Requisitions list to indicate that there is a conflict. To revert the situation, re-enter the owner of the requisitions in the group, reassign each requisition owned by this user to a new user who belongs to the same group, reassign each requisition owned by this user to a group to which the owner used to belong.

### Deleting a User Group

The Manage groups user type permission is required.

It is not possible to delete a group if requisitions or templates remain associated to the group.

#### **Conguration** > **(SmartOrg) Administration** > **User Groups**

- **1.** In the User Groups list, locate the user group you want to delete.
- **2.** Click Delete in the Actions column.
- **3.** Click Yes.

The user group is removed from the User Groups list.

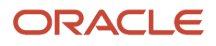

### Assigning a Default User Group

#### **Configuration** > **[General Configuration]** Settings

- **1.** In the Refine by field, select Name.
- **2.** Type Default User Group in the field.
- **3.** Click the setting name.
- **4.** Click Edit.
- **5.** Click Add.
- **6.** Select one or multiple user groups.
- **7.** Click Select.
- **8.** Click Done.

When creating new users, the selected user groups will be assigned if no user group was manually assigned during the user account creation process.

### Coverage Area

A coverage area is a combination of functional domains, Organizations, Locations and Job Fields that together determine the scope of information available to a specific user group.

The coverage areas of a group define exactly what kind of information is available to the group's members. A coverage area typically contains domains (and perhaps subdomains), which are core products, and Organizations, Locations and Job Fields. The combination of domains, Organizations, Locations and Job Fields associated with a coverage area determine the scope of information available to the group for that area.

### Adding a Coverage Area to a User Group

Allows the system administrator to limit the information available to a user group by specifying core products and Organizations, Locations and Job Fields.

The Manage groups user type permission is required.

You must create a user group before you can add coverage areas to it.

#### **Conguration** > **[SmartOrg] Administration** > **User Groups**

- **1.** Click a user group.
- **2.** Click Create next to Coverage Areas.
- **3.** Click Add next to Functional Domains.
- **4.** Select the domain/subdomain you want to make available to the user group.
- **5.** Click Select.
- **6.** Click Save.

The domains you selected are displayed in the Functional Domains section of the Coverage Area page.

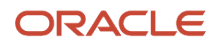

### Removing a Coverage Area from a User Group

Allows a system administrator to reduce the kinds of information currently available to the user group.

The Manage groups user type permission is required.

#### **Conguration** > **[SmartOrg] Administration** > **User Groups**

- **1.** Click a user group.
- **2.** Click Show next to Coverage Areas.
- **3.** Click Remove next to the coverage area you want to remove.
- **4.** Click Yes.

The coverage area is no longer displayed in the Coverage Areas list. The History section is not updated automatically but if you move to a different page and then display the user group definition page anew, the action you performed is displayed in the History section.

### Adding Organizations, Locations and Job Fields to a Coverage Area

Allows the system administrator to further define which information will be available to members of the user group according to organizations, locations and job fields.

The Manage groups user type permission is required.

You must add functional domains to a coverage area before you can add Organization, Location and Job Field values.

#### **Conguration** > **[SmartOrg] Administration** > **User Groups**

- **1.** On a Coverage Area page, click Add next to the type of item you want to add: Organizations, Locations or Job Fields.
- **2.** After the system displays the corresponding selector page, click the check box next to each item you want to add to the coverage area.
- **3.** Click Select.
- **4.** You can repeat the previous steps if you added Organization elements, for example, and you also want to add Location and Job Field elements.

The Organization, Location and Job Field elements you added are displayed in the corresponding sections of the Coverage Area page.

### Removing Organizations, Locations and Job Fields from a Coverage Area

The Manage groups user type permission is required.

#### **Conguration** > **[SmartOrg] Administration** > **User Groups**

**1.** Click a user group.

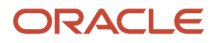

- **2.** Click Show next to Coverage Areas.
- **3.** Click a coverage area.
- **4.** On the Coverage Area page, click Remove next to the item you want to remove.

The Organization, Location or Job Field element you removed is not longer displayed in the corresponding section of the Coverage Area page.

### Reducing the Scope of a Coverage Area

You can remove functional domains, Organizations, Locations and Job Fields if you want to reduce the scope of a coverage area.

#### **Conguration** > **(SmartOrg) Administration** > **User Groups**

- **1.** Click a user group.
- **2.** Click Show next to Coverage Areas.
- **3.** Click the coverage area you want to modify.
- **4.** You can perform any of the following steps.
	- To remove a functional domain, Organization, Location or Job Field, click the corresponding Remove in the Actions column.
	- To remove all Organizations, all Locations or all Job Fields, click Remove All next to the corresponding item.

The items you removed are no longer displayed the Coverage Areas page. The actions you performed are displayed in the History section of the user group definition page.

# **Configuration Profiles**

## **Configuration Profile**

A configuration profile is a set of settings which control how the application behaves for a specific set of users to better fit the user experience.

It is through the configuration profile that different product behaviors can be achieved such as a streamlined manager product experience vs. a more robust recruiter product experience. Users may have the same set of permissions which grant access to specific features, but how a user is presented access to the features is then further controlled by the configuration profile designation.

In addition to user types (which define user access to specific features via permissions and product access) and user groups (which further define access to elements and functions based on Organization-Location-Job Field, users are assigned a configuration profile which defines what they will see in the Recruiting Center.

Configuration profiles are created in SmartOrg. Once created, a configuration profile is assigned to Recruiting Center users via their user account. Therefore, depending on the user signing into the application, elements displayed to the user will vary depending on the configuration profile associated to the user.

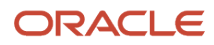

Three default configuration profiles are provided:

- Recruiter
- Hiring Manager
- Hourly Manager

System administrators can edit the settings for these default configuration profiles and can also create new configuration profiles. Changes made to a configuration profile are applied the next time a user linked to this configuration profile logs in. For a list of configuration profile settings, see *Configuration Profile Settings*.

System administrators have the ability to assign a default configuration profile to newly created users. The Default Configuration Profile setting, available under the General Configuration settings, can be used to indicate which configuration profile new users will be automatically assigned. The default configuration profile is automatically assigned only when no configuration profile was manually assigned during the user account creation process. When the setting value is left empty, no default configuration profile is assigned when creating new users. See *[Assigning](#page-80-0) a Default Configuration Profile.* 

### <span id="page-77-0"></span>**Configuration Profile Settings**

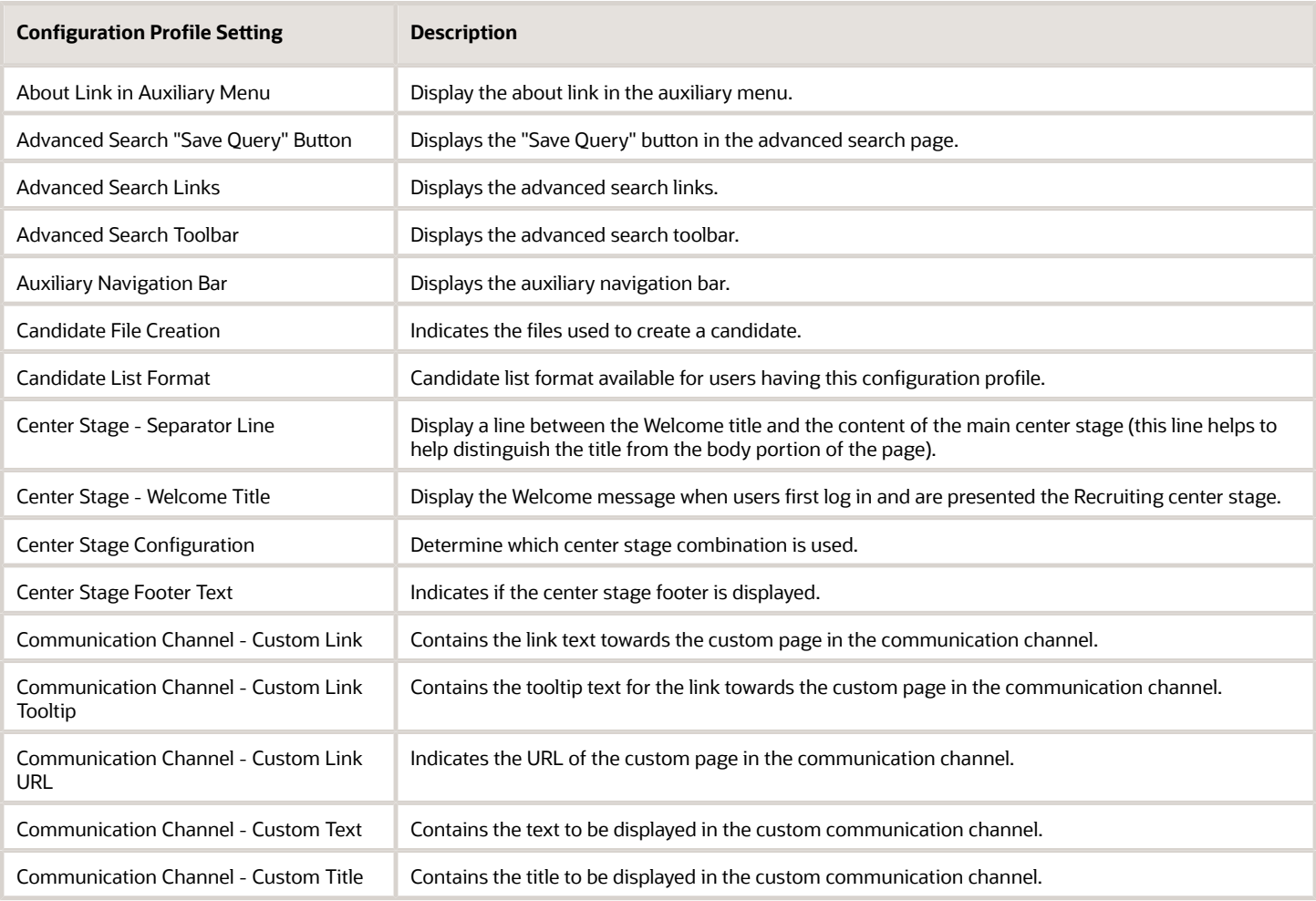

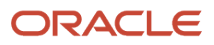

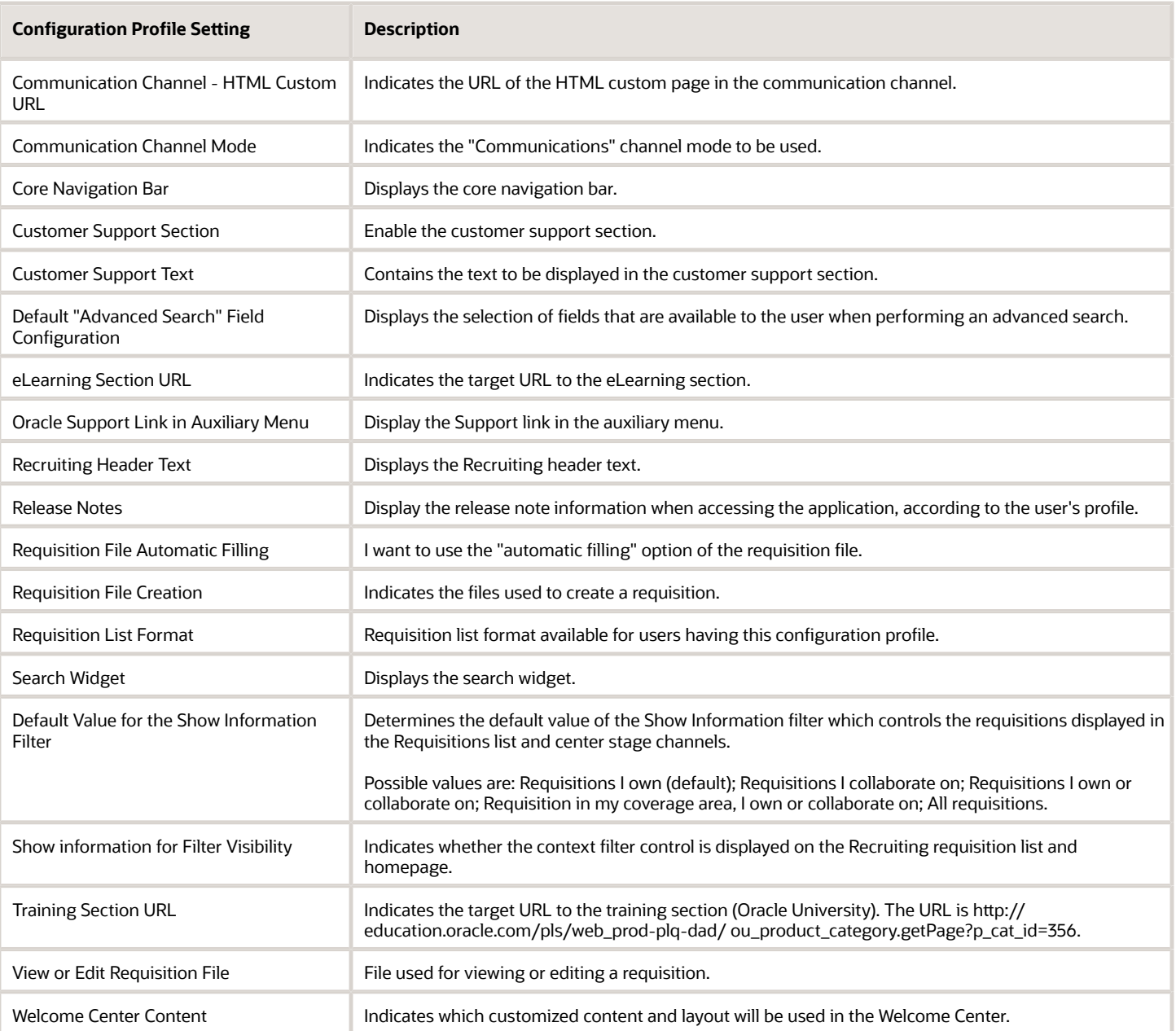

### Creating a Configuration Profile

The Manage configuration profile user type permission is required.

#### **Configuration** > [SmartOrg] Administration > [Users] Configuration Profiles

- **1.** Click Create.
- **2.** Provide a code and a name.
- **3.** Click Save.
- 4. Click configuration profile settings and set them as desired.

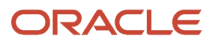

**5.** Click Save.

### Activating a Configuration Profile

A configuration profile must have the Draft or Deactivated status.

The Manage configuration profile user type permission is required.

#### **Conguration** > **[SmartOrg] Administration** > **[Users] Conguration Proles**

- **1.** Click a configuration profile.
- **2.** Click Activate.

### Associating a Configuration Profile to a User Account

#### **Conguration** > **[SmartOrg] Administration** > **[Users] User Accounts**

- **1.** Click a user account.
- **2.** Click Edit next to Account Information.
- **3.** Select a configuration profile.
- **4.** Click Save.

### Deactivating a Configuration Profile

A configuration profile must be activated.

The Manage configuration profile user type permission is required.

#### **Conguration** > **[SmartOrg] Administration** > **[Users] Conguration Proles**

- **1.** Click a configuration profile.
- **2.** Click Deactivate.

### Deleting a Configuration Profile

The Manage configuration profile user type permission is required.

The configuration profile must have the Draft or Inactive status.

### **Configuration** > [SmartOrg] Administration > [Users] Configuration Profiles

- **1.** Click Delete next to the configuration profile.
- **2.** Click Yes.

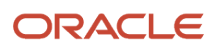

### Assigning a Default Configuration Profile

#### **Configuration** > **[General Configuration]** Settings

- <span id="page-80-0"></span>**1.** In the Refine by field, select Name.
- **2.** Type Default Configuration Profile in the field.
- **3.** Click the setting name.
- **4.** Click Edit.
- **5.** Click Search.
- **6.** Select a configuration profile.
- **7.** Click Select.
- **8.** Click Save.

When creating new users, the selected configuration profile will be assigned if no configuration profile was manually assigned during the user account creation process.

### Transferring an Employee's User Account Information

Transferring an employee's user account information in SmartOrg allows you to transfer all the tasks and objects owned by the user/employee and the related employees to a designated user.

Typically, transferring a user having Taleo Performance roles should be preceded by an organization chart and position update.

If the transferred user is also an employee, the designated user must also be an employee.

The transferred user must have the same roles and product accesses as the designated user.

#### **Conguration** > **[SmartOrg] Administration** > **[Users] User Accounts**

- **1.** In the User Accounts page, select the user for which you want to perform a transfer.
- **2.** In the User Account page of the selected user, click Transfer next to Account Information.
- **3.** In the Transfer pop-up window, specify the name of the designated user of the transfer by selecting the right user in the User Selector window.
- **4.** Click Save.

The following tasks, if existing, will be transferred to the designated user:

- Request to complete a performance review
- Request to approve a performance review
- Request to approve a succession plan
- Request to approve a succession pool
- Request to approve a goal plan

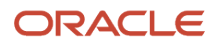

# Employee Information Deletion Task

### Employee Information Deletion Task

System administrators use the employee information deletion task to permanently delete information related to former employees' employment at the organization (as might be required by law in EMEA and other regions).

### The Person Model

The following "objects" are associated with a person:

- User Account to access the system with granted permissions.
- Candidate Account to apply for jobs through the career section.
- Profile to store the common profile. Employee and candidate share the same profile.
- Employee to store employee-related data.

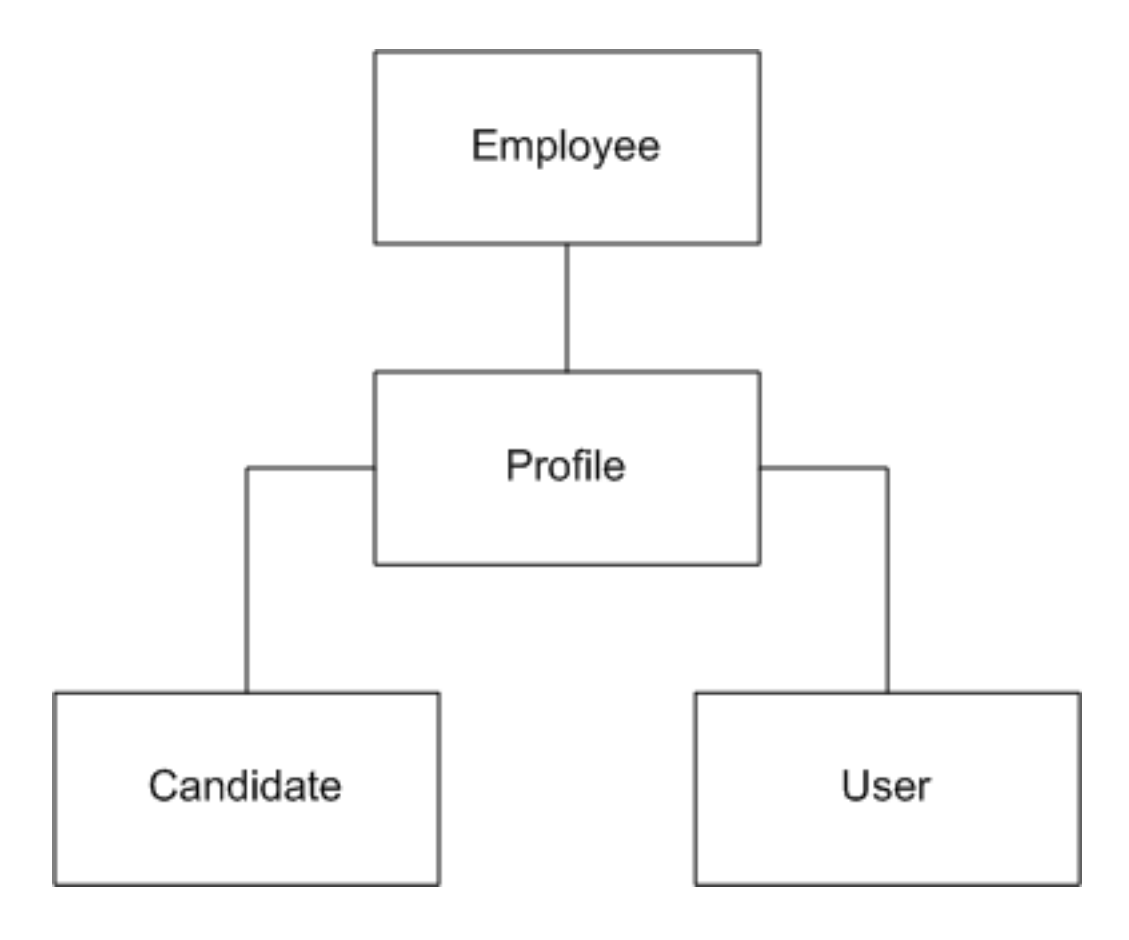

When candidates are hired, a user account and an employee associated with their profile are created:

- As an employee, the profile is maintained through Taleo Performance talent profile.
- As a candidate, the profile is maintained through Recruiting and the career section.

### Employee Information Deletion Strategy

Employee information deletion task permanently deletes employee-specific data only. The candidate account and common profile are unaffected. This enables a person to be rehired in the future by the organization. The person can remain in current pools and succession plans. The candidate account can eventually be deleted through a distinct task if Recruiting is available in the system.

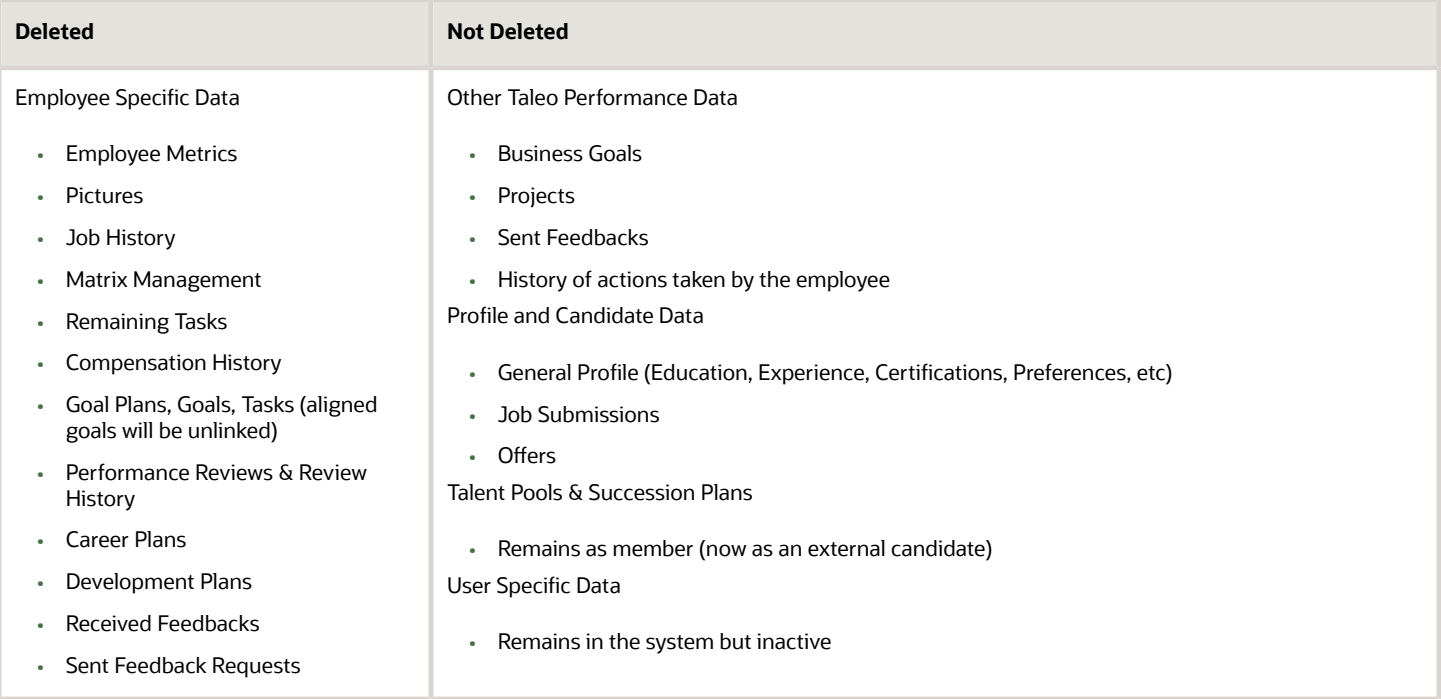

### Employee Information Deletion Rules

Employee-related information can be permanently deleted provided all of the following conditions are met:

- The Employee Status of the user account is Former Employee (this is typically achieved by deleting the user account (status: Deleted)).
- The employee must not be the owner manager of positions. A transfer of ownership is required prior to deletion.
- The employee must not be the owner of talent pools. A transfer of ownership is required prior to deletion.

### Employee Information Deletion Process

Employee information deletion is a four step process:

- **1.** User account deletion (see *[Deleting](#page-53-0) a User Account From the User Account Page*, *[Deleting](#page-53-1) the User Account of an [Employee](#page-53-1) Using the Wizard* and *Deleting the User Account of an [Employee](#page-54-0) Manually*).
- **2.** Deletion task creation (see *[Creating](#page-84-0) a Deletion Task*).

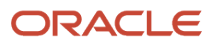

- **3.** Preview of employees to be deleted (see *[Previewing](#page-85-0) Employees to be Deleted*).
- **4.** Execution of the deletion task (manually or, more often, automatically according to the date and frequency chosen by the administrator).

### Limitations

- No archiving capabilities at this time.
- A user account cannot be permanently deleted from the system.
	- User accounts, once deleted, are no longer displayed but remain in the system.
	- The user accounts do not contain employee-related data.
- Products for which the data will not be automatically deleted by the employee information deletion task:
	- Learn
	- Evaluation Management
	- Assessment
	- Screening Services
	- Analytics
	- Any other external products integrated with Oracle Talent Acquisition Cloud (OTAC)

## Deleting a User Account From the User Account Page

The Manage user accounts - Including HMRS fields user type permission is required..

### **Conguration** > **[SmartOrg] Administration** > **User Accounts**

- **1.** Locate the user in the User Accounts list.
- **2.** Click Delete in the Actions column.
- **3.** The action(s) you perform next vary depending on whether the user account is associated with an employee.
	- If the user account is associated with an employee who owns requisitions, templates or folders, or was assigned yet uncompleted actions, or reports to a manager, or has pending tasks or work items, perform the steps in the wizard.
	- If the user account is associated with someone for whom none of the previous conditions applies, click Yes.

Once deleted, the user account status is set to Deleted and the user account is deactivated.

To permanently delete employee data related to the employee, including employee metrics and all Taleo Performance data (as might be required in EMEA and other regions), see Employee Information Deletion Task.

# Deleting the User Account of an Employee Using the Wizard

The Manage users - Including HMRS fields user type permission is required.

### **Conguration** > **[SmartOrg] Administration** > **User Accounts**

**1.** Click the user account you want to disable.

**2.** In the Employee Information section, click Terminate.

The wizard is displayed.

**3.** Perform the steps in the wizard.

The user account has Deleted status and therefore is no longer displayed on the User Accounts page if Active is selected in the View field. The Employee Status value is changed to Former Employee.

To permanently delete employee data related to the employee, including employee metrics and all Taleo Performance data (as might be required in EMEA and other regions), see Employee Information Deletion Task.

### Deleting the User Account of an Employee Manually

The Manage users - Including HMRS fields user type permission is required.

#### **Conguration** > **[SmartOrg] Administration** > **User Accounts**

- **1.** Click user account you want to disable.
- **2.** Edit the Employee Information section as necessary.
- **3.** Set employee status to Former Employee.
- **4.** Provide a termination date.
- **5.** Remove the manager.
- **6.** Transfer direct reports to another manager if applicable.
- **7.** Transfer ownership of talent pools and positions to another user.
- **8.** Transfer pending tasks to another user.
- **9.** Return to the User Accounts page, locate the user account in the list and click the corresponding Delete in the Actions column.
- **10.** Click Yes.

Once deleted, the user account status is Deleted and the user account is deactivated.

To permanently delete employee data related to the employee, including employee metrics and all Taleo Performance data (as might be required in EMEA and other regions), see Employee Information Deletion Task.

### Creating a Deletion Task

The Access Deletion Tasks permission is required (User Types > [Functional Domains] Configuration > Data Lifecycle Management).

#### **Conguration** > **Operations** > **Deletion Tasks**

- <span id="page-84-0"></span>**1.** Click Create.
- **2.** Select Employees, click Next.
- **3.** Select Permanently delete, click Next.
- **4.** Click the check box next to each criterion you want to include and click Next.
- **5.** Enter values for the Name, Code, Status, Start Date, Recurrence fields and click Next.
- **6.** Review your selections and click Finish.

The task is displayed in the Tasks list. If you selected a date and frequency for the task, the task will run automatically on the dates that correspond to your selections.

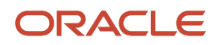

### Previewing Employees to be Deleted

The Access Deletion Tasks permission is required (User Types > [Functional Domains] Configuration > Data Lifecycle Management).

#### **Conguration** > **Operations** > **Deletion Tasks**

- <span id="page-85-0"></span>**1.** In the Task list, click the task you want to examine.
- **2.** Click Count.
- **3.** Click the x out of y total items link to view the list of former employees to be deleted.

### Prevent Updating Internal System User

Customer administrator users cannot fully manage internal system users (such as Support and CS Synchronization).

Internal system users are protected and cannot be deleted or fully updated. Certain internal system user fields also cannot be updated.

Customer administrator users cannot access, view, update or delete protected internal system users and certain related fields. This feature is not visible to customers except when error messages are generated as a result of having attempted to update or delete protected internal system users and fields.

### Filter Out Internal Users

Internal users are filtered out of User Exports. Internal users were filling the user export list where the Customer only needs to see standard users.

Internal users are dedicated technical users required by the application to work properly.

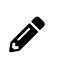

**Note:** Only support users can see Internal users in SmartOrg.

### System User Check Box

The System User check box is only visible to system users when they are managing other users.

The System User check box is available in SmartOrg Administration, in the Personal Information section of user accounts.

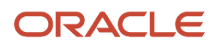

# **3 Organizational Structure Administration**

# Organizations, Locations and Job Fields (OLF)

### Fundamental Data Structure: Organization-Location-Job Field (OLF)

The data structure enables each customer to customize Oracle Talent Acquisition Cloud (OTAC) products such that they reflect how the customer does business. Each customer's organization is defined as a combination of three main elements: Organizations, Locations, Job Fields (OLF). OLF is also referred to as contextualization.

Organization describes the hierarchical structure of an organization. Up to 20 organization levels can be created. The system proposes the following organization structure, but other terms may be chosen to better reflect the hierarchical structure of a company:

- Company
- Sector
- Department
- Division

Location represents a geographical area, such as a country or state. Locations are listed in a hierarchical order, from the broadest geographical area (often a country) to increasingly specific areas (work location). Up to 5 location levels can be created. Locations must be associated to network locations used for various purposes, mainly integration with external systems, using a common and standard universal structure. Oracle strongly recommends defining a zip code for the location. A common location structure is:

- Country
- State/Province
- Region
- City
- Work Location

Worker locations can be mapped to the Location structure. The worker location is used as an employee (post-hire) function whereas the location (in OLF) is meant for recruiting purposes. For example, a location could be 100 Main Street and a worker location could be "Sector 44" or "Cubicle A". Worker locations are not created in Configuration. Worker locations are typically imported from an external HRMS system. Once worker locations are imported, worker locations can be mapped to the Location structure via Integration or by the system administrator in Configuration. Any Location element can be given the Worker Location and the Worker Location Address properties. System administrators can then configure worker locations to appear in requisitions, offers, correspondences, requisitions lists, and candidates lists just like any other fields. For details, see Worker Location.

Job Field represents the employment sectors or domains. Up to 4 job field levels can be created. Job fields must also be mapped to the network job fields, again to have a common language with the external world, be for posting or

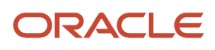

integrations. This mapping also serves to inherit existing classification for competencies. The system proposes the following job field structure, but other terms may be chosen to better reflect the structure of a company:

- Category
- Function
- Specialty

Contextualization, that is the Organization-Location-Job Field structure associated to an element, represents the framework the application uses to organize, classify, link, match or search for information in the application. Although Organization-Location-Job Field structures are configured with the help of an Oracle representative during the implementation phase, modifications to structure elements can be done in maintenance mode at any time. It is possible to customize the system to reflect a company's unique structure and make modifications to Organization-Location-Job field elements in real time so that the data accounts for any changes in the structure.

There are several key elements of the Oracle Talent Acquisition Cloud (OTAC) products that are tied to the Organization-Location-Job field structure such as candidate selection workflows, requisitions and requisition templates, message templates, user management, prescreening, approvals, etc.

The purpose of contextualizing an element is to make the element relevant according to a specific context. Below is an example of contextualization with candidate selection workflows. The CSW1 would not be available to the user for this requisition, because the last level of its Location does not match that of the requisition. The CSW2 could be available to the user for this requisition. The parent element of the lowest level of the requisition for each dimension (Organization, Location or Field) must be the same as the lowest level of the workflow for each dimension.

#### Example:

Requisition:

- Organization: Urban transportation
- Location: United States/California/Los Angeles
- Job Field: Bus driver

#### CSW1:

- Organization: Urban transportation
- Location: United States/California/San Jose
- Job Field: Bus driver

#### CSW2:

- Organization: Urban transportation
- Location: United States
- Job Field: Bus driver

When using contextualization, the system applies the AND operator between Organizations, Locations and Job Fields entities. However, the OR operator is applied between elements of the same entity.

In the following example, a field would be displayed if Canada (or any of its children) AND Architecture were selected.

- Location: Canada
- Job Field: Architecture

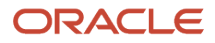

In the following example, a field would be displayed if Canada AND Architecture were selected, or if United States AND Architecture were selected.

- Location: Canada
- Location: United States
- Job Field: Architecture

### Mapping

Mapping is essential to the Organization, Location, and Job Field (OLF) concept because it allows the creation of an association between a custom element and a standard element from an external system.

Through mapping, it is possible to organize and exchange data between two or more systems in a compatible format. Mapping locations, for example, helps the application to communicate location information to job boards when posting a requisition. The two systems agree that the data structure location will represent a geographical place such as a country, a state or a city. The systems are then able to swap information based on a mutually comprehensible data exchange agreement.

### Structure Management

The Structure Editor lets you create and delete organization, location, and job field levels according to your organization's needs. The structure that you establish in the Structure Editor will form the basis of the Organizations, Locations, and Job Fields throughout the application.

### OLF Location Geocoding

When the OLF Location element is created or edited and the ZIP code is provided, the Location element is automatically geocoded.

The latitude and longitude is populated for the created or edited location element when done in the SmartOrg UI or by integration.

### Creating the Organization-Location-Job Field Structure

The Manage Foundation Data user type permission is required.

The application must be in implementation mode or maintenance mode.

#### **Conguration** > **[SmartOrg] Administration**

- **1.** Click Structure Management under Organizations, Locations or Job Fields.
- **2.** Click Edit.
- **3.** Click Create to add levels.
- **4.** Enter a description for each level.
- **5.** Translate the description into every supported content language.

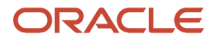

**6.** In the Displayed column, select the levels that you want to display to the user.

For organizations and job fields, the levels must be displayed in sequence. For example, you can choose to display levels 1 to 3 and not 4, but you cannot display 1, 2, 4, but not 3.

**7.** Click Save.

### Adding a Level to the Organization-Location-Job Field Structure

The Manage Foundation Data user type permission is required.

The application must be in implementation mode or maintenance mode.

#### **Conguration** > **[SmartOrg] Administration**

- **1.** Click Structure Management under Organizations, Locations or Job Fields.
- **2.** Click Edit.
- **3.** Click Create to add levels.
- **4.** Enter a description for each level.
- **5.** Translate the description into every supported content language.
- **6.** In the Displayed column, select the levels that you want to display to the user.

The levels must be displayed in sequence. For example, you can choose to display levels 1 to 3 and not 4, but you cannot display 1, 2, 4, but not 3.

**7.** Click Save.

### Editing a Level in the Organization-Location-Job Field Structure

The Manage Foundation Data user type permission is required.

To edit the description of a level, the system must be in maintenance mode.

To edit which levels are displayed, the system must be in implementation mode or maintenance mode.

#### **Conguration** > **[SmartOrg] Administration**

- **1.** Click Structure Management under Organizations, Locations or Job Fields.
- **2.** Click Edit.
- **3.** Make required changes.
- **4.** Click Save.

### Deleting a Level in the Organization-Location-Job Field Structure

The Manage Foundation Data user type permission is required.

The application must be in implementation mode or maintenance mode.

If you want to delete a level in the Organization structure, you must first move elements that are attached to it to another level. You cannot delete levels if elements are linked to the level.

#### **Conguration** > **[SmartOrg] Administration**

- **1.** Click Structure Management under Organizations, Locations or Job Fields.
- **2.** Click Edit.

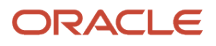

**3.** Click Delete next to the desired level.

### Element Management

The Element Management feature allows a system administrator to view the properties of the Organizations-Locations-Job Fields structure and to manage their children.

### Creating an Element for the Organization-Location-Job Field **Structure**

The Manage Foundation Data user type permission is required.

The application must be in implementation mode or maintenance mode.

Entering a sequence number will overwrite the default alphabetical sequencing available in the system.

For an element to be active, all of its parents must be active. If not, the Active (Pending) status will appear in the Status column.

#### **Conguration** > **[SmartOrg] Administration**

- **1.** Click Element Management under Organizations, Locations or Job Fields.
- **2.** Click Create next to Children.
- **3.** Complete the fields.
- **4.** Click Save.

### Editing an Element in the Organization-Location-Job Field **Structure**

The Manage Foundation Data user type permission is required.

The application must be in implementation mode or maintenance mode.

#### **Conguration** > **[SmartOrg] Administration**

- **1.** Click Element Management under Organizations, Locations or Job Fields.
- **2.** Click Edit in the Actions column.
- **3.** Make the required changes.
- **4.** Click Save.

### Moving an Element in the Organization-Location-Job Field **Structure**

The Manage Foundation Data user type permission is required.

The application must be in implementation mode or maintenance mode.

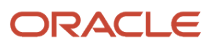

#### **Conguration** > **[SmartOrg] Administration**

- **1.** Click Element Management under Organizations.
- **2.** In the list of Children, select the element that you want to move.
- **3.** Click Move.
- **4.** Specify under which organization you want to move the selected element.
- **5.** Click Save.

### Deleting an Element

The Manage Foundation Data user type permission is required.

The application must be in implementation mode or maintenance mode.

#### **Conguration** > **[SmartOrg] Administration**

- **1.** Click Element Management under Organizations, Locations or Job Fields.
- **2.** In the list of Children, select the desired element.
- **3.** Click Delete.

If the organization, location or job field that you want to delete has elements, you must reassign the elements to another organization, location or job field. Click OK in the message box. When the selector opens, you can reassign the elements by selecting a new organization, location or job field. All the elements (templates, requisitions and candidates) associated to the organization, location or job field are now reassigned to the organization, location or job field selected above.

### Adding an Element to the Location or Job Field Structure

The Manage Foundation Data user type permission is required.

The application must be in implementation mode or maintenance mode.

#### **Conguration** > **[SmartOrg] Administration**

- **1.** Click Element Management under Organizations, Locations or Job Fields.
- **2.** Click Add next to Children.
- **3.** Select the desired element.
- **4.** Click Select.

### Element Deactivation

Over time, Taleo clients might need to deactivate or reactivate certain Organization-Location-Job Field elements in SmartOrg to ensure that the foundation data structure reflects changes to their business process structure.

Reports mention whether the status of an Organization-Location-Job Field element is Active or Inactive. In addition, if you deactivate Organization-Location-Job Field elements, they are no longer displayed in the Recruiting Center but if elements or users are part of requisitions, templates, questions, tasks, candidates, etc. and the elements or users are deactivated afterward, that information is retained for reporting purposes.

If a parent Organization, Location, or Job Field element is deactivated or reactivated, all child elements are updated to have the same state as the parent element.

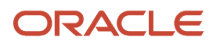

If an Organization-Location-Job Field element is part of a record (e.g., requisition or candidate file) and the element is deactivated, the system continues to display the element in the record. The Organization-Location-Job Field element is not displayed, however, in Organization-Location-Job Field selectors (e.g., Location Selector) if a user creates a new record or edits an existing one. Recruiting Center users can delete a deactivated Organization-Location-Job Field element from an existing record.

Deactivation is available via Taleo Connect Client (TCC). This can be done by changing the status of the Organization-Location-Job Field element.

### Deactivating an Organization, Location or Job Field Element

The Manage Foundation Data user type permission is required.

Before you deactivate an Organization-Location-Job Field element, you should carefully review all associated objects (that is, requisitions, message templates, agencies, etc.) and assign a different Organization-Location-Job Field element to each object if necessary.

#### **Conguration** > **[SmartOrg] Administration**

- **1.** Click Element Management under Organizations, Locations or Job Fields.
- **2.** If the element you want to deactivate is displayed in the list of Children, click the corresponding Deactivate in the Actions list.
	- If the element is at a lower level, you can drill down to the appropriate level by clicking the element description in the Description list and then click the corresponding Deactivate.
- **3.** Click OK.

### Deactivating an Organization, Location or Job Field Element While **Displayed**

The Manage Foundation Data user type permission is required.

Before you deactivate an Organization-Location-Job Field element, you should carefully review all associated objects (that is, requisitions, message templates, agencies, etc.) and assign a different Organization-Location-Job Field element to each object if necessary.

#### **Conguration** > **[SmartOrg] Administration**

- **1.** Click Element Management under Organizations, Locations or Job Fields.
- **2.** If the element you want to deactivate is displayed in the list of Children, click the corresponding the element description in the Description list.
- **3.** Click Deactivate next to the element description near the top of the following page.
- **4.** Click OK.

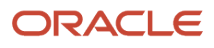

### Organization-Location-Job Field Behavior of Deactivated **Elements**

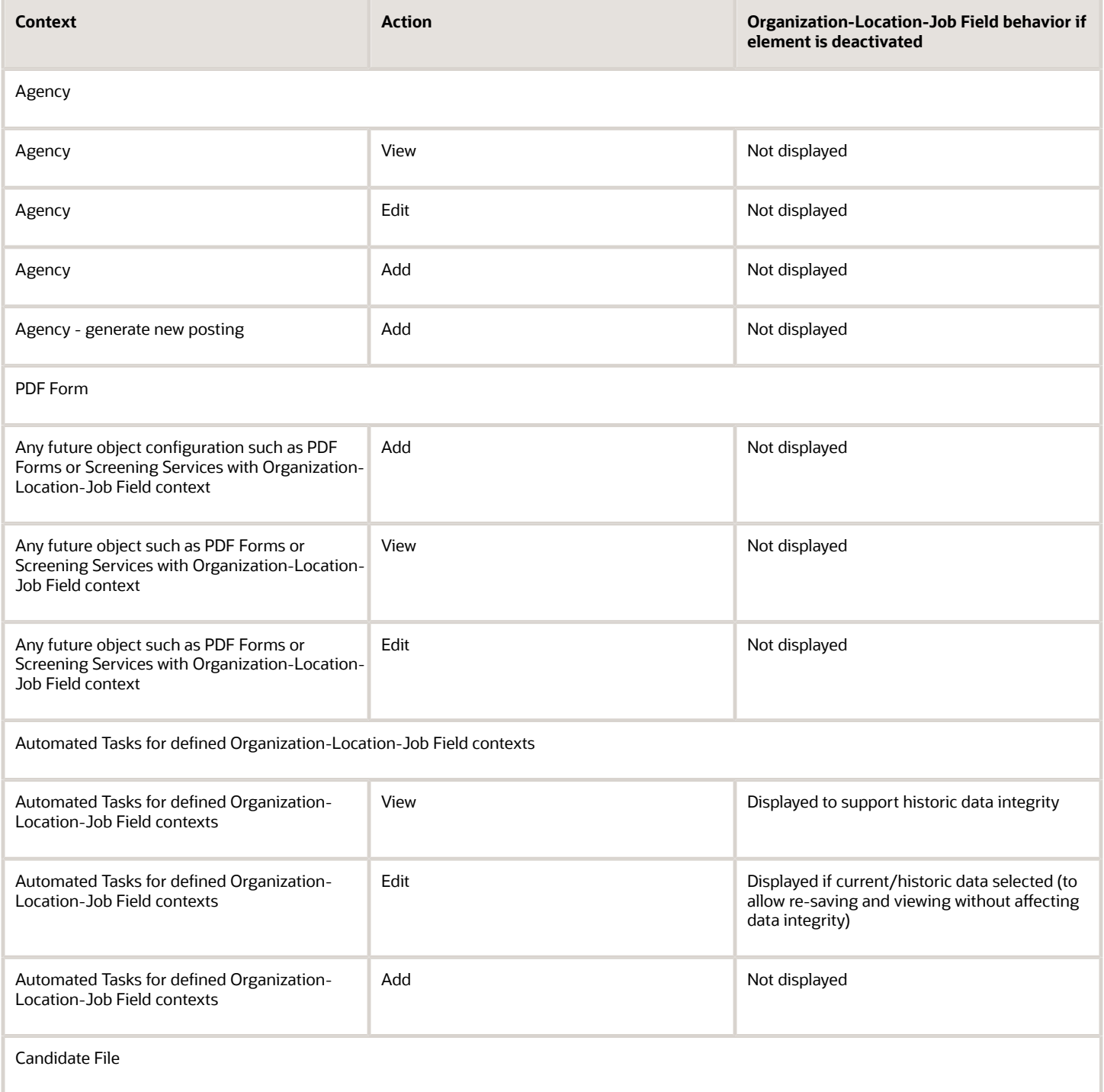

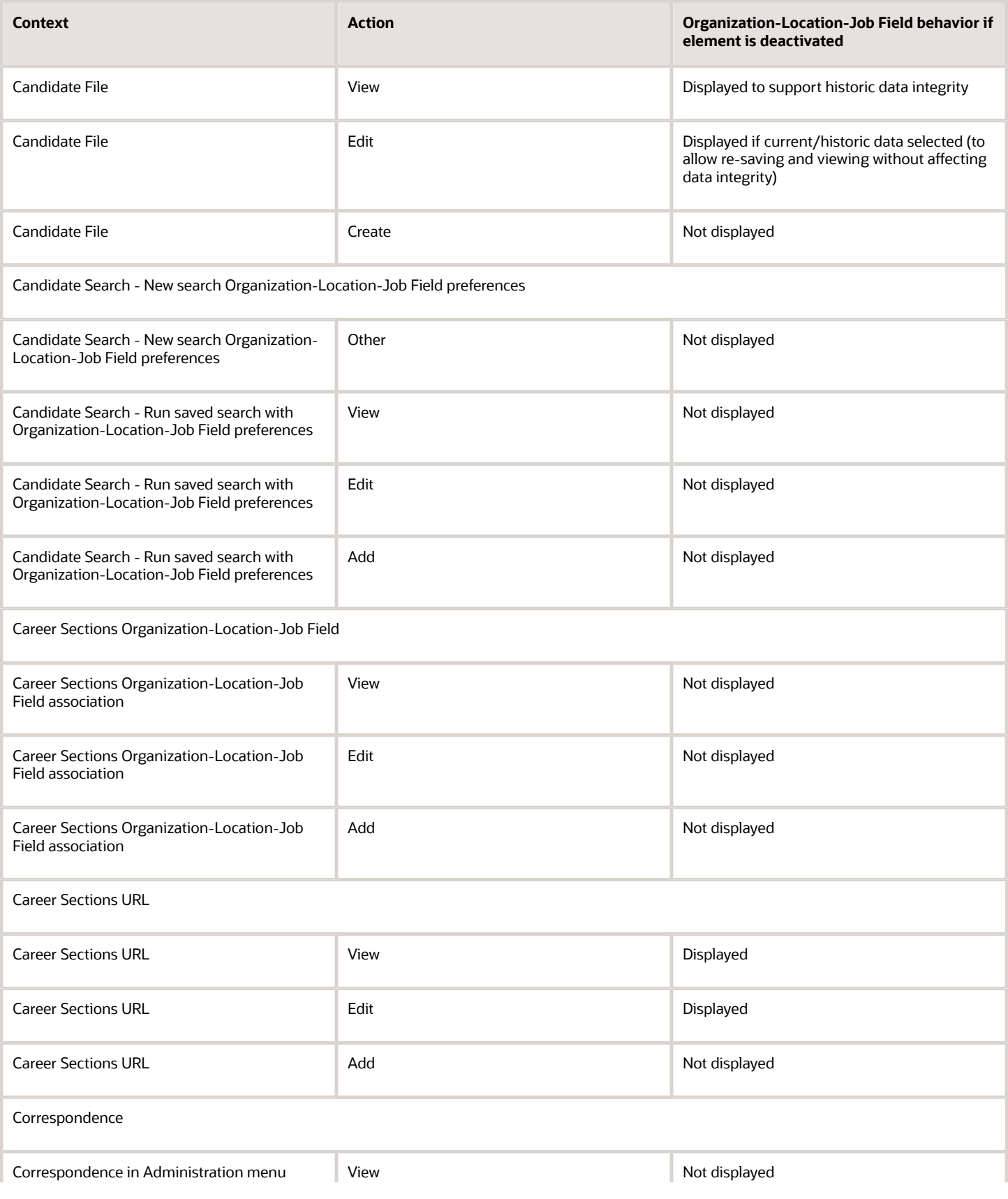

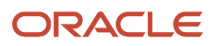

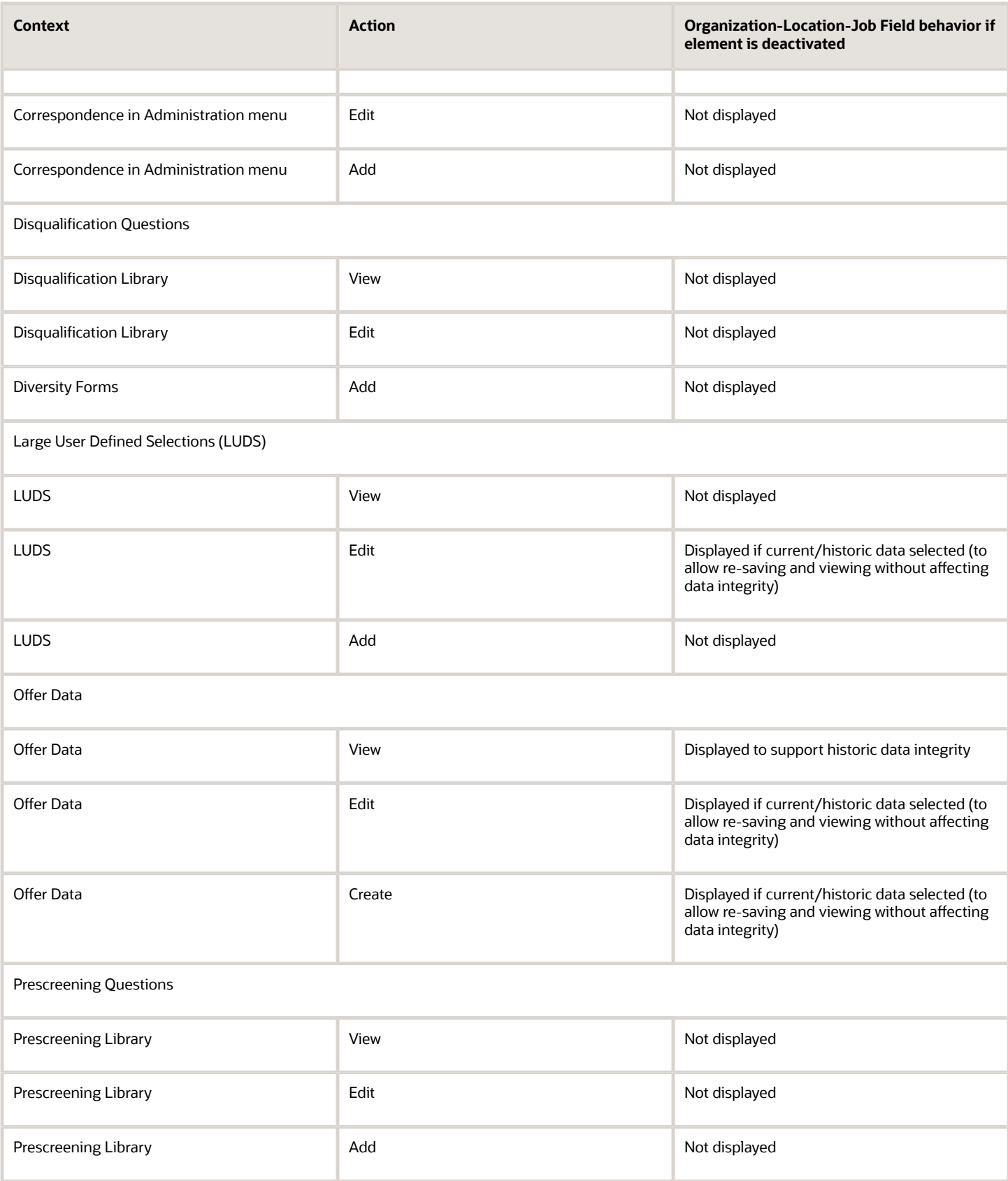

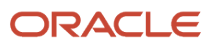

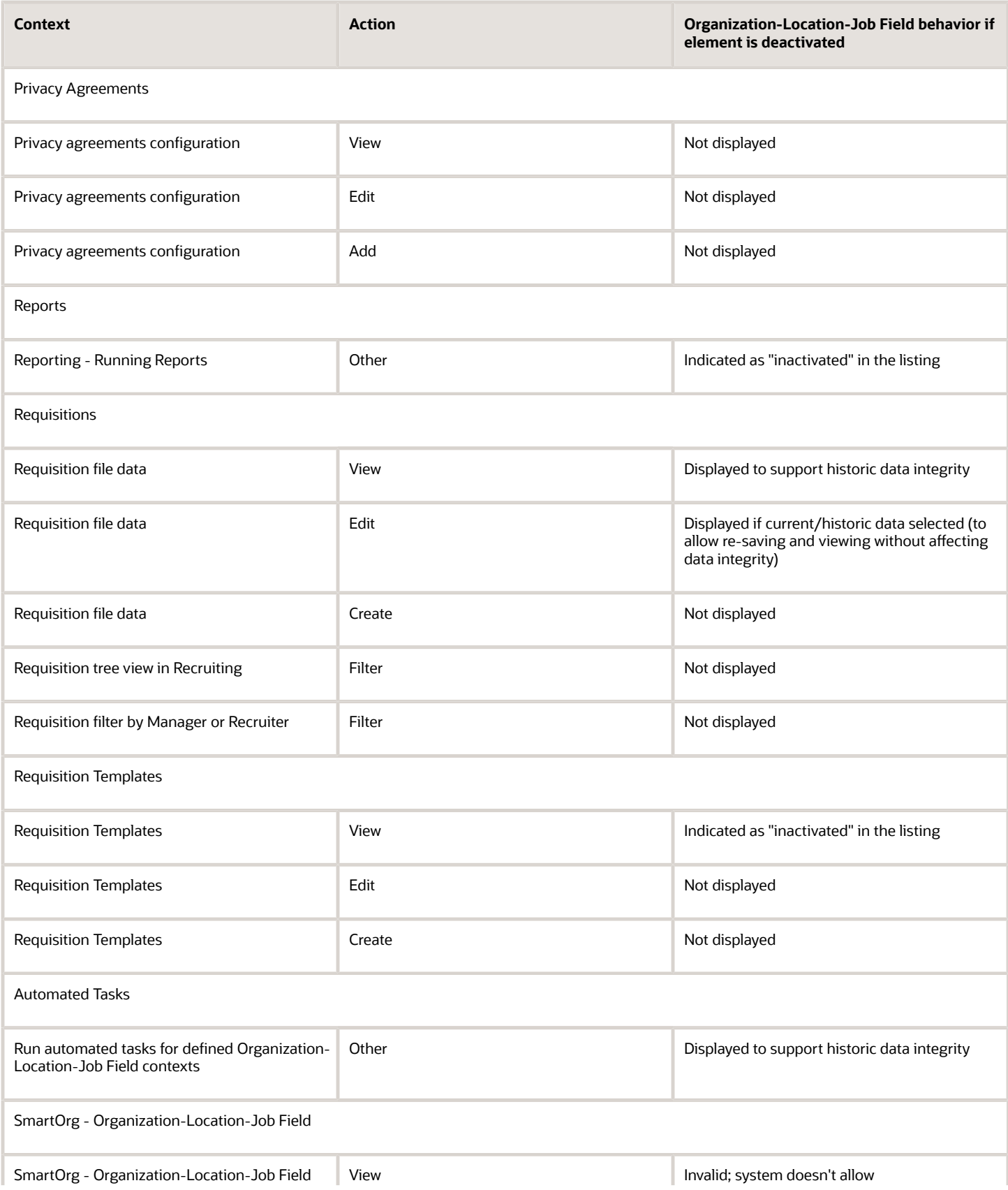

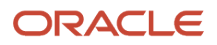

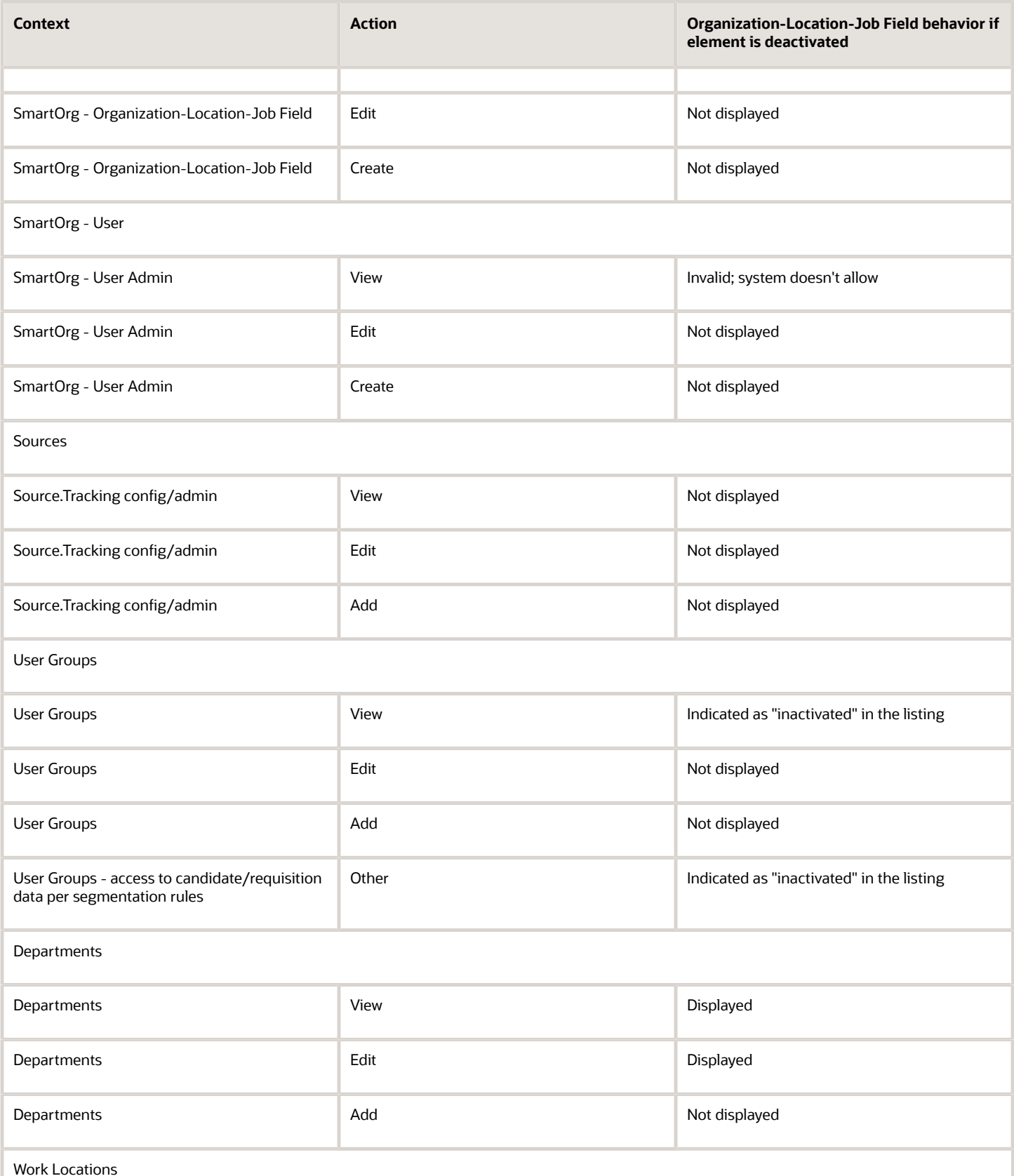

**Work Locations** 

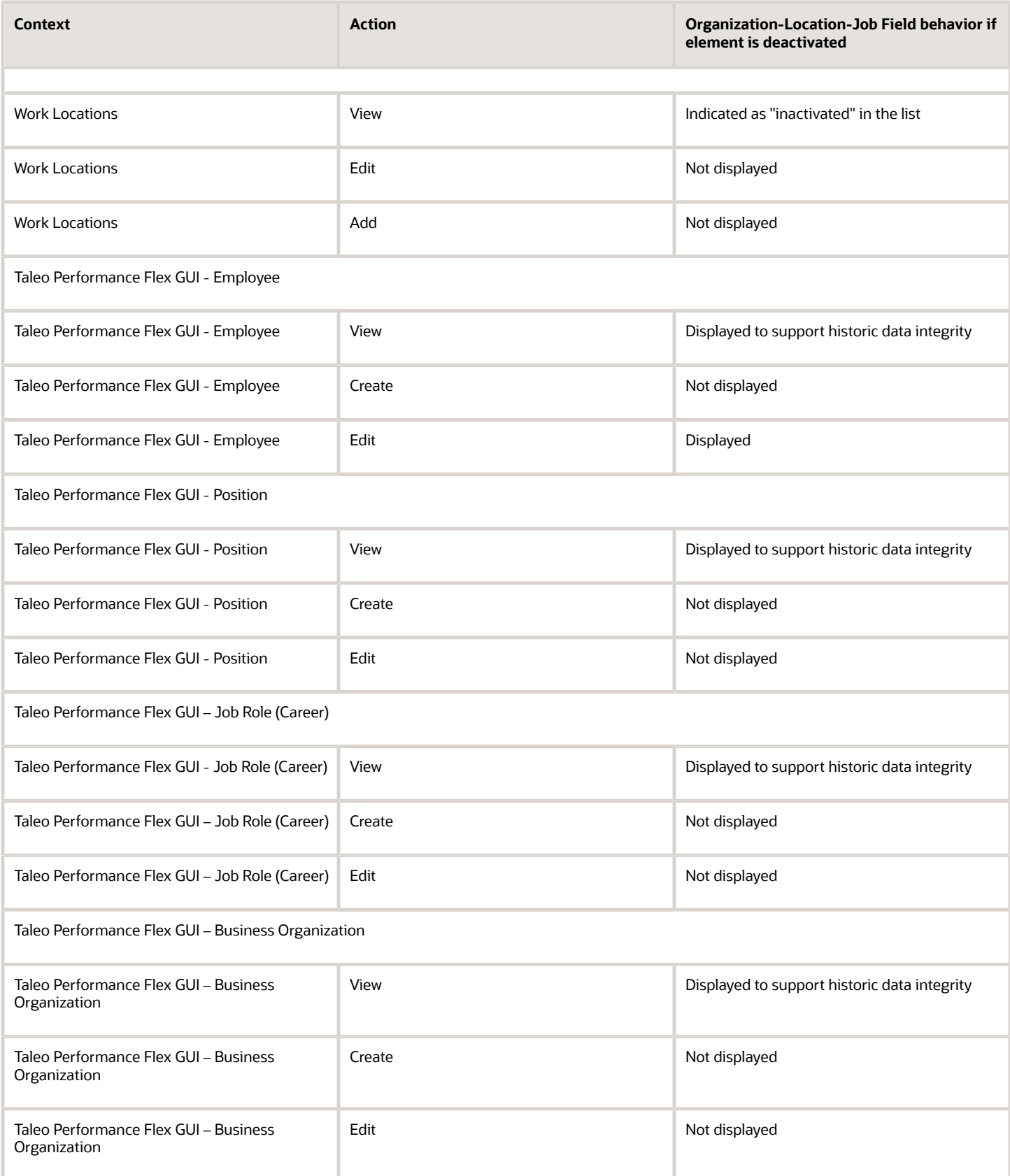

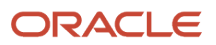

# Business Organization Management

### Business Organization Structure Management

The Business Organizations section in the SmartOrg page is only available to customers who have purchased Taleo Performance.

### Creating Levels in the Business Organization Structure

A maximum of three levels can be created.

The description must be translated into every supported content language.

#### **Conguration** > **[SmartOrg] Administration** > **Business Organizations** > **Structure Management**

- **1.** Click Edit.
- **2.** Click Create.
- **3.** Complete the required fields.
- **4.** Click Save.

### Editing the Business Organization Structure

The application must be in Maintenance Mode.

#### **Conguration** > **[SmartOrg] Administration** > **Business Organizations** > **Structure Management**

- **1.** Click Edit.
- **2.** Make the required changes.
- **3.** Click Save.

### Deleting a Business Organization Level

The application must be in Maintenance Mode.

If elements are associated to a level, the level cannot be deleted

#### **Conguration** > **[SmartOrg] Administration** > **Business Organizations** > **Structure Management**

- **1.** Click Edit.
- **2.** Click Delete in the Actions column.
- **3.** Click Save.

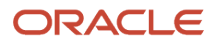

### Business Organization Element Management

The Element Management feature allows you to view the properties of the business organizations and to manage their children.

### Editing a Business Organization Element

The application must be in Maintenance Mode.

#### **Conguration** > **[SmartOrg] Administration** > **Business Organizations** > **Element Management**

- **1.** Click Edit in the Actions column.
- **2.** Make the required changes.
- **3.** Click Save.

### Creating a Child for the Business Organization

The application must be in Maintenance Mode.

#### **Conguration** > **[SmartOrg] Administration** > **Business Organizations** > **Element Management**

- **1.** Click Create.
- **2.** Complete the New Business Organization page.
- **3.** Click Save.

The child is added to the list of children.

### Moving a Child to Another Business Organization

The application must be in Maintenance Mode.

#### **Conguration** > **[SmartOrg] Administration** > **Business Organizations** > **Element Management**

- **1.** Click Move in the Actions column of the child you want to move.
- **2.** Specify under which business organization you wish to move the selected element.
- **3.** Click Save.

### Activating a Child

#### **Conguration** > **[SmartOrg] Administration** > **Business Organizations** > **Element Management**

- **1.** Click Activate in the Actions column of the child you want to activate.
- **2.** Click OK.

The status of the child changes to Active.

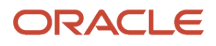

## Editing a Child

The application must be in Maintenance Mode.

#### **Conguration** > **[SmartOrg] Administration** > **Business Organizations** > **Element Management**

- **1.** Click Edit in the Actions column of the child you want to edit.
- **2.** Make the required changes.
- **3.** Click Save.

### Deactivating a Child

#### **Conguration** > **[SmartOrg] Administration** > **Business Organizations** > **Element Management**

- **1.** Click Deactivate in the Actions column of the child you want to deactivate.
- **2.** Click OK.

The status of the child changes to Inactive.

### Deleting a Child

The application must be in Maintenance Mode.

Elements with children cannot be deleted.

#### **Conguration** > **[SmartOrg] Administration** > **Business Organizations** > **Element Management**

- **1.** Click Delete in the Actions column of the child you want to delete.
- **2.** Click OK.

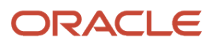

# **4 Competency Administration**

# Working with Competencies

### **Competency**

A competency is a knowledge, skill or ability.

Competencies are contained in the Taleo competencies list, and are configured for use in Taleo Performance. Taleo competencies can be mapped to job roles and ratings criteria used in performance reviews and succession planning. There are three types of competencies in the Taleo competencies list.

- Job skills
- Language skills
- Behavioral competencies

By default each competency is associated with one of those three types, however, there will be instances where the Taleo default settings do not completely align with how an organization views a competency. In this instance you can override the default competency type association with one of the other types.

A competency can be assessed across one or more dimensions (for example, Last Used, Experience). A separate scale of values is associated with each dimension.

You can add custom competencies not included in the Taleo standard competencies list. This is made possible by your default provider code (CUSTOMER\_PROVIDER). For more information see *Custom Competency [Management](#page-106-0)*.

It is also possible to use competencies provided by another vendor. For more information see *Third Party [Competency](#page-105-0) [Support](#page-105-0)*.

To edit and activate a competency for use in your organization, it is recommended that you perform the following tasks in the order they appear here:

- **1.** Create and activate your rating models.
- **2.** Create and activate your competency contexts.
- **3.** Create and activate your competency definition context.
- **4.** Create and activate competency groups and categories and associate them to competencies to provide users with various refining options.
- **5.** Edit and activate a competency.
- **6.** Create a guidance plan for the competency.

Detailed instructions for each of these tasks are documented in separate sections.

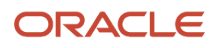

### Editing a Competency

You edit a competency when you want to: modify its alias, description or type; add, change or remove its contextual definitions, competency contexts or sub-competencies; change the competency's rating model (provided the rating model has never been used in any performance review, job role, job profile classification or position).

To edit competency information, the status of the competency must be Draft or Inactive.

If you want to create a new competency definition and add a competency definition context, you must create the latter prior to adding it to a definition. See *Creating a [Competency](#page-119-0) Definition Context*.

If you want to add a competency context, you must create it prior to adding it to a competency.

If you want to assign a new rating model, you must create it prior to adding it to a competency. New rating models may not be added to competencies that have been used in a review with a prior rating model. See *[Creating](#page-125-0) a Rating Model*.

#### **Conguration** > **[Competencies] Competencies**

- **1.** In the Competency Management page, click the name of the competency you want to edit. (Alternatively, use the Refine by list to locate the competency more quickly.)
- **2.** If the status of the competency is Active, in the Actions column, click the corresponding Deactivate to make the information editable.
- **3.** Select the language in which you want to make the modifications.
- **4.** You can perform any of the following actions.
	- To change the competency's alias, description or competency type, click Edit next to Properties and make your changes in the Competency Editor page.
	- To make changes to the competency's definitions, click Create next to Definitions to create a new definition or click Edit next to an existing definition to modify the latter.
	- To make changes to the competency's contexts, click Add next to Competency Contexts to add a new context or click Delete next to an existing context to remove it from the list of contexts.
	- $\circ$  To assign a different rating model to the competency, click Edit next to Rating Model to select a new rating model. This change will be possible only if the current rating model has never been used in a performance review, job role, job profile classification or position.
	- To make changes to the competency's sub-competencies, click Create next to Sub-Competencies to create new sub-competencies, Reorder next to Sub-Competencies to reorder the current subcompetencies, or Edit next to an existing sub-competency to modify the latter's name.
- **5.** To make the competency available for selection when adding to reviews or job profiles, click Activate next to the competency's name. Alternatively, you can leave the status as Draft (the competency will remain unavailable for selection) and activate the competency at a later time.

The Competency page automatically displays all your changes.

### Adding a Context-Specific Definition to a Competency

A competency might need to be defined differently for different SmartOrg elements in your organization. You can create multiple competency definitions for a single competency and assign each one to a specific Foundation Data element in SmartOrg.

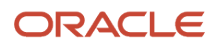

If you plan to assign a competency definition context to a competency definition, you have to first create the context and activate it in separate operations. See *Creating a [Competency](#page-119-0) Denition Context* and *Activating a [Competency](#page-120-0)* **Definition Context**.

#### **Conguration** > **[Competencies] Competencies**

- **1.** In the Competency Management page, locate the competency you want to edit and then click its name. (Alternatively, use the Refine by list to locate the competency more quickly.)
- **2.** Click Create next to Definitions.
- **3.** In the Competency Definition field, enter the definition you want the system to display to the employees of a specific SmartOrg element in your organization.
- 4. Click Search next to the Competency Definition Context field, click the radio button next to the context you want to select and then click Select.
- **5.** Click Save.

The definition is displayed in the Definitions section of the Competency Editor page.

You can add a competency context to the competency if you want.

### Editing a Competency's Definition

You can create, edit or delete any context-specific definition associated with a competency.

#### **Conguration** > **[Competencies] Competencies**

- **1.** In the Competency Management page, locate the competency you want to edit and then click its name. (Alternatively, use the Refine by list to locate the competency more quickly.)
- **2.** If the status of the competency is "Draft" or "Inactive", proceed immediately to the next step. If you have already activated the competency (its status is "Active"), click Deactivate next to the name of the competency or next to the language list.
- **3.** To add a context-specific definition, click Create in the Definitions section, enter a definition and a context, and then click Save. Repeat this step for each definition and context you want to add.
- **4.** To edit a definition or context, click the corresponding Edit in the Actions column of the Definitions section, enter your changes and then click Save.
- **5.** To delete a definition, click the corresponding Delete in the Actions column of the Definitions section and then click Yes to confirm the action.
- **6.** If you deactivated the competency earlier and have no other changes to make, click Activate to make the competency available to employees for selection. If the current status is "Inactive" and you want to make other changes, for example, modify the competency contexts, make all the changes before clicking Activate.

The changes you made are reflected in the information displayed on the Competency Editor page.

If you have not already done so, you should activate the competency.

### Activating a Competency

Activating a competency makes the competency available to employees so they can add it to their talent profile, and to managers so they can add it to performance reviews. All competencies have "Draft" status by default and are therefore unavailable to employees and managers.

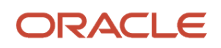

Ensure that the following steps (if applicable to the competency) are completed and that all the information is correct before you activate a competency. If competency is activated and it contains a rating model, the latter can only be changed later if it has not been included in performance reviews, job roles, job profile classifications and positions.

- Edit the competency's properties and description.
- Add context-specific definitions if desired.
- Add competency contexts if desired.
- Add a rating model if desired.
- Add sub-competencies if desired.

#### **Conguration** > **[Competencies] Competencies**

- **1.** On the Competency Management page, locate the competency you want to activate. (Alternatively, use the Refine by list to locate the competency more quickly.)
- **2.** In the Actions column, click the corresponding Activate.

On the Competency Management page, in the Competencies list, Active is displayed in the Status column and Activate is no longer displayed in the Actions column.

The competency can no longer be edited or deleted.

Employees can now view and add the competency provided they are part of one of the Foundation Data elements (in SmartOrg) specified in the Competency Contexts section of the competency. If no Foundation Data elements are specified, the competency can be viewed and selected by all employees.

The competency is available for use in job roles, positions and performance reviews.

You can create a guidance plan for the competency if you want.

### Third Party Vendor Competency Support

While Taleo provides a robust and comprehensive competencies library with each implementation, customers may use also choose to use their own competencies or those they obtain from third-party providers as well.

This provides customers the ability to choose from a wide range of competency options for their users.

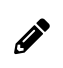

<span id="page-105-0"></span>**Note:** Third party integration with competency library providers DDI and PDI, through Service Activation Request with Taleo Support, is no longer supported as of Feature Pack 12B.

System administrators can import competencies using Taleo Connect Client (TCC) integration. They can also use the Configuration module to configure individual competencies within the library to be displayed. On the Competency Management page, the Provider column indicates whether the competency is provided by Taleo or the customer. When customers import or configure their own content they have obtained from a partner, it is seen as coming from the customer as the provider, not the partner.

In a system with multiple sources, when viewing the competencies for an employee in their talent profile, you can mouse over the name of the competency to see the name of the provider and competency. If a description is included with the competency, then an info bubble is available including the vendor name, competency name and description. This provides a simple way for you to identify the source of the competency.

### <span id="page-106-0"></span>Custom Competency Management

As of Feature Pack 13B, customers can now manage their custom competency library as a self service, either directly in the SmartOrg UI or through Taleo Connect Client (TCC) integration. Service requests are no longer necessary.

An active custom provider code (CUSTOMER\_PROVIDER) is delivered, which allows your organization to create custom competencies in SmartOrg (Navigation: Configuration > [Competencies] Competency Providers > [Competency Provider Management]). It is active by default. Foundation Data Management permission is required for a user to manage custom competencies in SmartOrg.

The competency library provides the ability to filter competencies by provider. On the Competency Management page, in Refine By select Competency Provider, and choose the custom provider to display custom competencies only (Navigation: Configuration > [Competencies] Competencies > [Competency Management]).

When Creating a new competency at least a code, a name, and a rating model must be provided.

Once the custom competency is created, the competency can be used the same as other Taleo standard competencies. You can assign the following attributes:

- Contextual competency definitions
- Rating model
- Competency contexts
- Categories & Groups
- Sub competencies
- Network Locations (new!)

### Competency Fields

All fields related to Competencies are presented in the following table. Each entry in the table includes a field or button, a description, possible values (when they are predefined), the part of the application to which the field applies and the field's header.

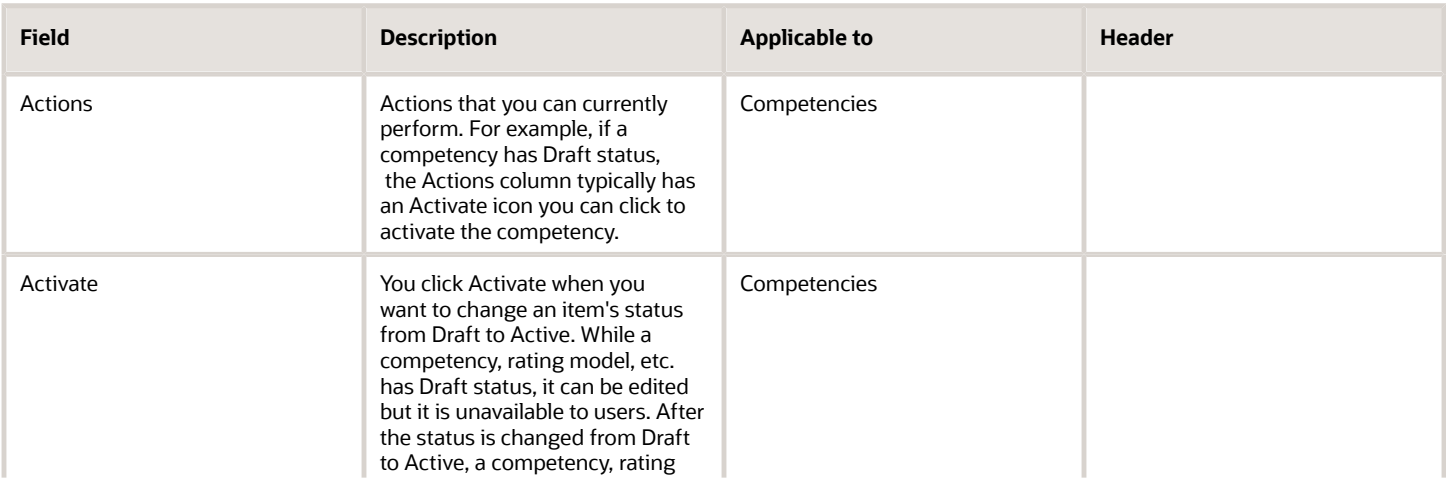

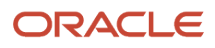

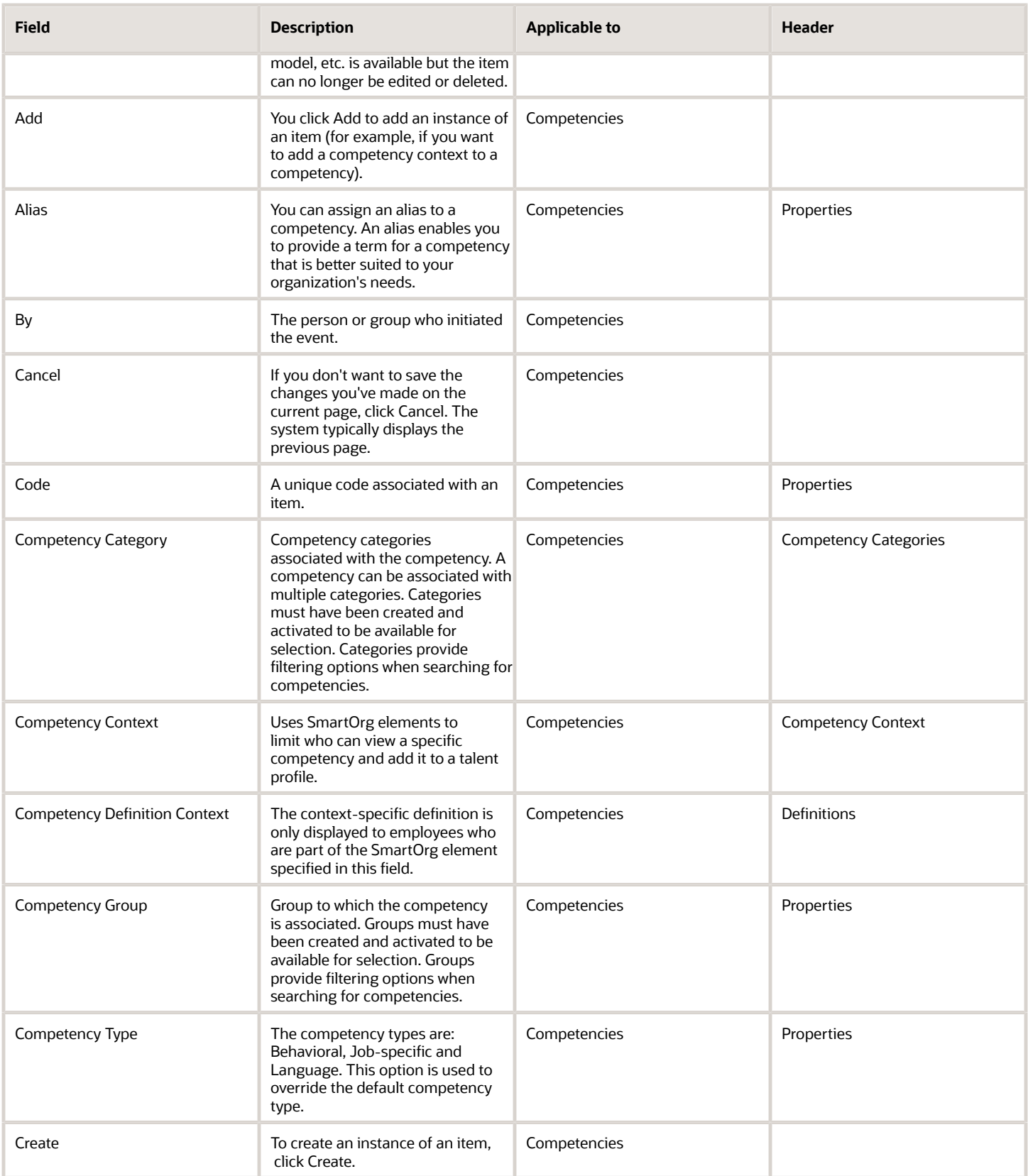
#### Talent Acquisition Cloud Implementing Performance

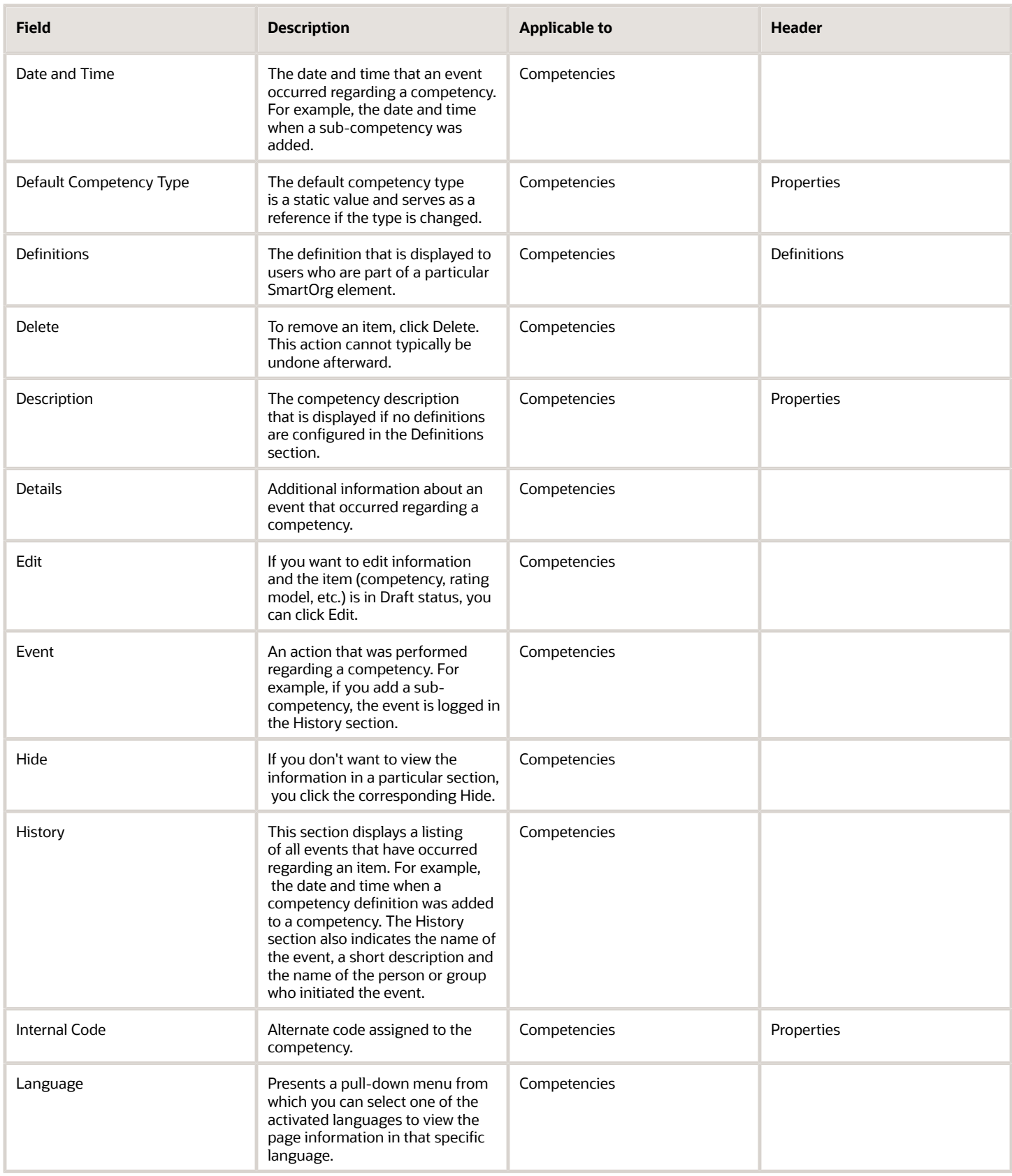

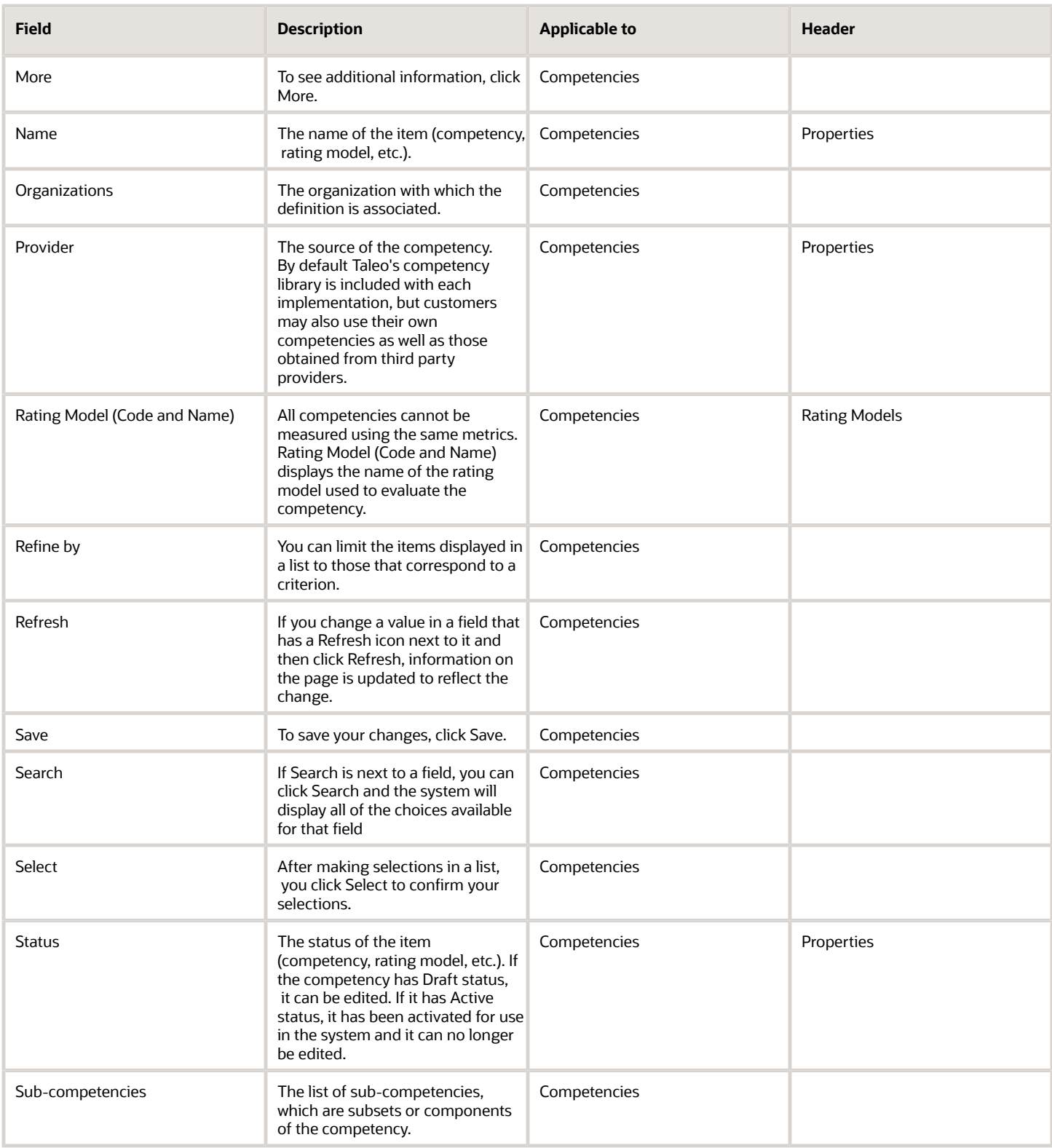

# Working with Competency Groups

# Competency Group

Competency groups provide the ability to classify competencies to ease filtering.

Competency groups provide an additional way of organizing competencies. Competencies groups can be defined by clients and associated to competencies. Groups are used for filtering and display purposes. It is not mandatory to assign a group to a competency and if no group is associated to a competency, the default Other Competencies group is used.

A competency can be associated to only one group.

Once created and activated, a competency group can be assigned to a competency. The competency group is selected when defining or editing the properties of a competency.

Competency groups are also used in Talent Profile as there is setting that offers the choice of displaying competencies by groups or types. When the display by group is selected, all competencies will show according to their associated group, or under the Other Competencies section for those not associated to a specific group.

When searching for a competency, the competency selector offers a filter by group, to show only competencies of the selected group, therefore reducing the number of results and facilitating selection.

### Configuration

For the competency selector to offer filtering options by group, the groups must first be defined and activated by the administrator via **Configuration** > **[Competencies] Competency Groups** . Once defined, a specific group can be set for a given competency via **Conguration** > **[Competencies] Competencies** .

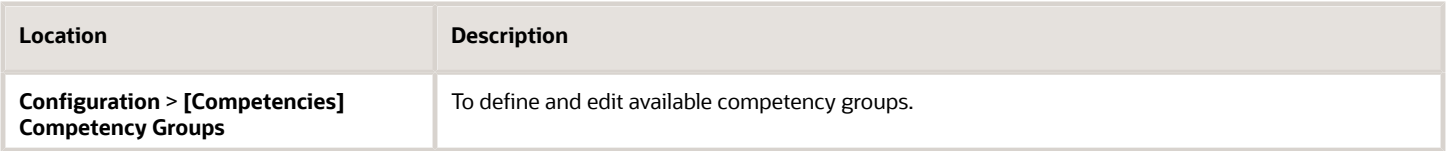

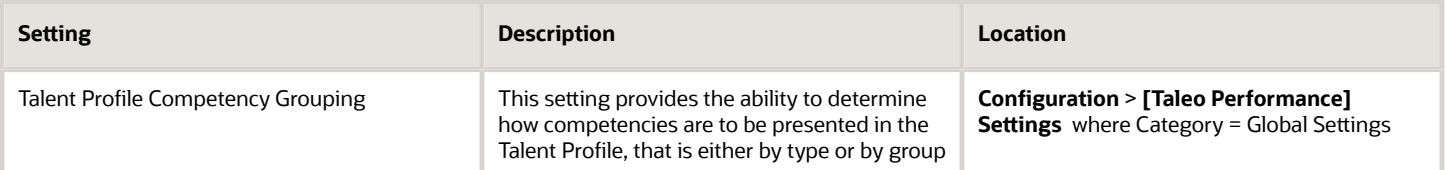

# Creating a Competency Group

Creating a competency group provides the ability to define the properties of the groups that will be used to classify competencies.

The user must have administration permissions and access to competency management.

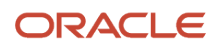

### **Configuration** > **[Competencies] Competency Groups**

- **1.** In the **Competency Group Management** page, click **Create** next to **Competency Groups**.
- **2.** In the **New Competency Group** page, provide a unique code and name for the group and enter a description as needed.
- **3.** Click **Save**.

If more than one language has been configured, you will need to provide a name for all configured languages and save each one individually.

The system creates a new competency group for the language currently in context, that is for the base language, and for all other active languages.

For the newly created competency group to be available for selection when you want to assign a competency group to a competency, you need to activate the competency group.

# Associating a Group to a Competency

This task allows the user to associate a group to a specific competency in order to classify competencies.

The user must have administration permissions and access to competency management.

The competency must be in a draft or inactive status to be edited, and to assign a competency group.

### **Conguration** > **[Competencies] Competencies**

- **1.** In the **Competency Management** page, click the name of the competency to which you want to assign a competency group.
- **2.** In the **Competency** page, click **Edit** next to **Properties**.

If the Edit link is not available, this means that the competency is active and cannot be edited; to make a change, you will first need to deactivate the competency.

- **3.** In the **Competency Editor** page, click Search next to the **Competency Group** field.
- **4.** Make your choice inn the **Competency Selector** page and click **Select**.
- **5.** Click **Save** to register your change.
- **6.** If the competency was previously active and you deactivated it, make sure to activate it again.

The selected competency group will be associated to the competency.

### Deleting a Competency Group

Deleting a competency group removes the group from the list of competency groups.

The user must have administration permissions and access to competency management.

If the competency group is associated to a competency, whether active or inactive, deletion will not be permitted.

### **Configuration** > **[Competencies] Competency Groups**

- **1.** In the **Competency Group Management** page, locate the competency group to delete and click **Delete** under **Actions**.
- **2.** Confirm the deletion.

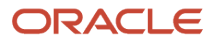

If the competency group is not associated to any competency, the deletion will be executed. However, if the competency group is associated to any competency in the system, a message informs you that the operation is not possible.

# Competency Group Fields

The following table presents a list of all fields related to competency groups in Taleo Performance Administration. Each entry in the table includes the field name, a description, possible values (when they are predefined), the part of the application to which the field applies and the field's section header.

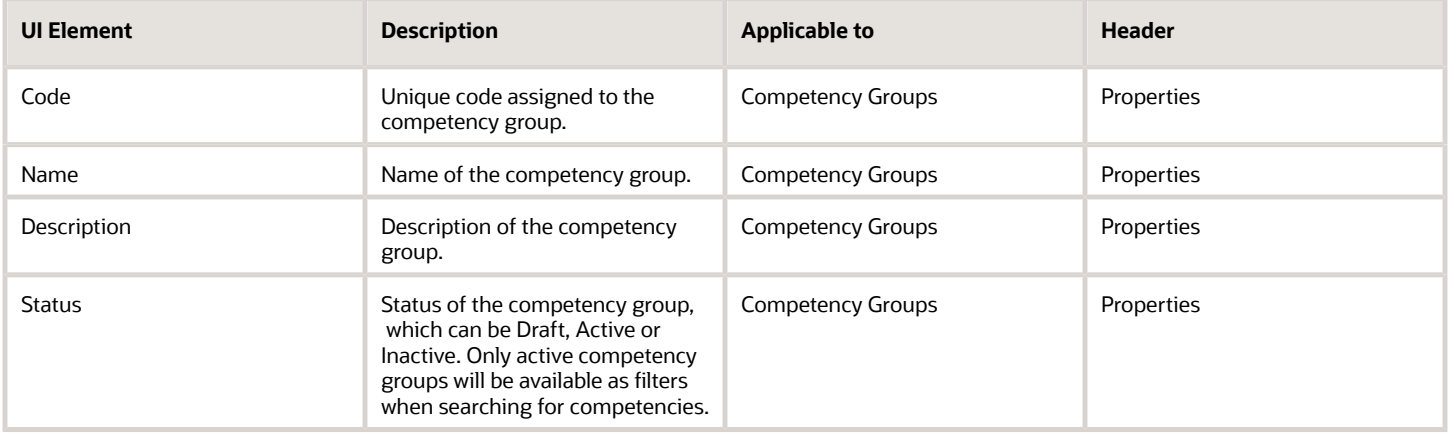

# Working with Competency Categories

# Competency Category

Competency categories provide an additional way of classifying competencies, therefore facilitating competency search.

Competency categories provide a new way of organizing competencies. The available categories are configurable and defined by the client. When required, a competency can be associated with one or more categories. The classification of competencies by categories is only used for searching and filtering purposes and is only available in Taleo Performance.

A competency can be associated to multiple categories.

When searching for a competency, the competency selector offers a filter by category, to show only competencies of the selected category, therefore reducing the number of results and facilitating selection.

### Configuration

For the competency selector to offer filtering options by category, the categories must first be defined and activated by the administrator via **Configuration > [Competencies] Competency Categories** . Then, competencies can be added to the desired categories.

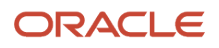

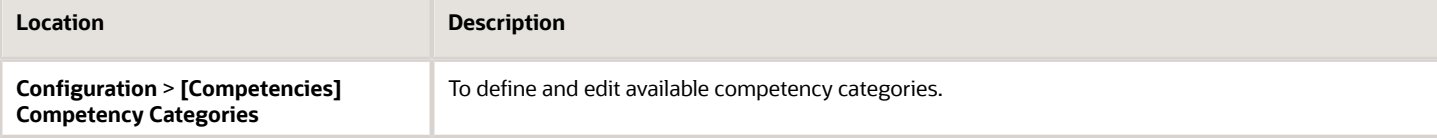

# Creating a Competency Category

Creating a competency category provides the ability to define the properties of categories to assigned competencies to.

The user must have administration permissions and access to competency management.

### **Configuration** > **[Competencies] Competency Categories**

- **1.** In the **Competency Category Management** page, click **Create** next to **Competency Categories**.
- **2.** In the **New Competency Category** page, provide a unique code and name for the category and enter a description as needed.
- **3.** Click **Save**.

If more than one language has been configured, you will need to provide a name for all configured languages and save each one individually.

**4.** Add the desired competencies to the category by clicking **Add** next to **Competencies**.

The system creates a new competency category for the language currently in context, that is for the base language, and for all other active languages.

For the newly created competency category to be available for selection when you want to assign a competency category to a competency, you need to activate the competency category.

### Associating a Category to a Competency

This task allows the user to associate one or multiple categories to a specific competency in order to classify competencies and then provide the ability to filter competencies by category when users are searching for a competency.

The user must have administration permissions and access to competency management.

#### $Configuration > [Competencies]$  **Competencies**

- **1.** In the **Competency Category Management** page, click the name of the competency category to which you want to add a or multiple competencies.
- **2.** In the **Competency Category** page, click **Add** next to **Competencies**.
- **3.** In the **Competency Selector** page, select the competencies you want to associate to the competency category.
- **4.** Click **Select**.

The selected competencies will be associated to the competency category.

### Associating a Competency to a Category

This task allows the user to associate one or multiple competencies to a competency category.

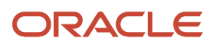

The user must have administration permissions and access to competency management.

The competency must be in a draft or inactive status to be edited, and to assign a competency group.

#### **Conguration** > **[Competencies] Competencies**

- **1.** In the **Competency Management** page, click the name of the competency to which you want to assign a competency group.
- **2.** In the **Competency** page, click **Edit** next to **Properties**.

If the Edit link is not available, this means that the competency is active and cannot be edited; to make a change, you will first need to deactivate the competency.

- **3.** In the **Competency Editor** page, click Search next to the **Competency Group** field.
- **4.** Make your choice inn the **Competency Selector** page and click **Select**.
- **5.** Click **Save** to register your change.
- **6.** If the competency was previously active and you deactivated it, make sure to activate it again.

The selected competency group will be associated to the competency.

# Deleting a Competency Category

Deleting a competency category removes the category from the list of competency categories.

The user must have administration permissions and access to competency management.

If the competency category is associated to a competency, whether active or inactive, deletion will not be permitted.

### **Configuration** > **[Competencies] Competency Categories**

- **1.** In the **Competency Category Management** page, locate the competency category to delete and click **Delete** under **Actions**.
- **2.** Confirm the deletion.

If the competency category is not associated to any competency, the deletion will be executed. However, if the competency category is associated to any competency in the system, a message informs you that the operation is not possible.

# Competency Category Fields

The following table presents a list of all fields related to competency categories in Taleo Performance Administration. Each entry in the table includes the field name, a description, possible values (when they are predefined), the part of the application to which the field applies and the field's section header.

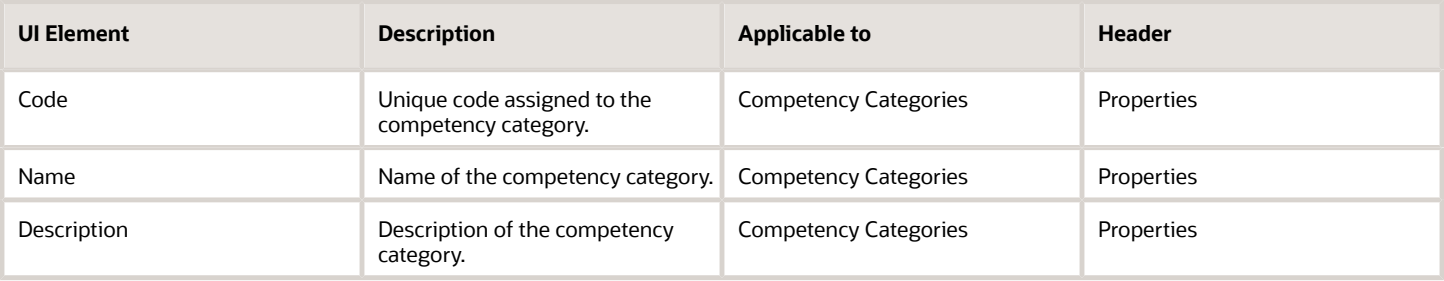

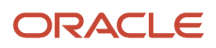

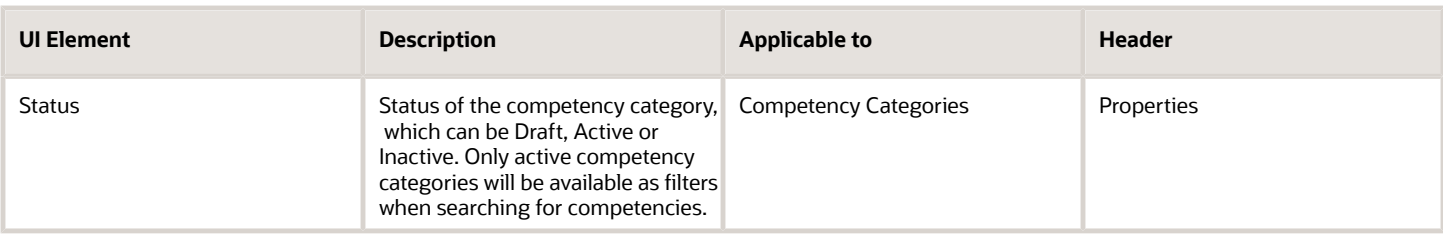

# Working with Sub-Competencies

# Sub-Competency

A sub-competency is a specific facet of a competency.

If an organization considers a particular competency to be composed of constituent elements, the latter are called subcompetencies in Taleo Performance.

For example, an organization might decide that written communication, verbal communication and non-verbal communication are sub-competencies of the behavioral competency "communication".

# Adding a Sub-Competency to a Competency

A sub-competency, a subset of a competency, improves the manager's understanding of a competency by providing more context. The following steps show how to create a sub-competency and add it to a competency.

A sub-competency can only be added if the competency has "Draft" status. If you have activated the concept, subcompetencies can no longer be added, edited or deleted.

### **Conguration** > **[Competencies] Competencies**

- **1.** In the Competency Management page, navigate to the competency you want to edit and then click its name. (Alternatively, use the Refine by list to locate the competency more quickly.)
- **2.** Click Edit next Sub-competencies.
- **3.** In the Competency Editor page, click Create.
- **4.** Enter the name you want to assign to the sub-competency in the Sub-competency Name field and then click OK.
- **5.** Create the other sub-competencies in a similar manner and then click the arrow keys to reorder subcompetencies if necessary.
- **6.** Click Save.

The sub-competencies are displayed on the Competency Editor page in the Sub-competencies section.

You can edit the sub-competency or you can activate the competency if you are sure that all the information is correct and complete.

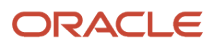

# Editing a Sub-Competency

The following steps show how to edit a sub-competency.

### **Conguration** > **[Competencies] Competencies**

- **1.** In the Competency Management page, navigate to the competency you want to edit and then click its name. (Alternatively, use the Refine by list to locate the competency more quickly.)
- **2.** If the status of the competency is "Draft" or "Inactive", proceed immediately to the next step. If you have already activated the competency (its status is "Active"), click Deactivate next to the name of the competency or the language list.
- **3.** Click Edit next to Sub-competencies.
- **4.** In the Competency Editor page, you can perform four types of edits.
	- You can click Create, enter the name of a new sub-competency in the Sub-competency Name field, and then click OK.
	- You can click a sub-competency, click Edit and then enter a new name in the Sub-competency Name field, and then click OK.
	- You can click a sub-competency and then click Delete to delete it.
	- You can click a sub-competency and then click the arrow keys to change the sub-competency's position relative to the others.
- **5.** Click Save.
- **6.** If you deactivated the competency earlier and have no other changes to make, click Activate to make the competency available to employees for selection. If the current status is "Inactive" and you want to make other changes, for example, modify the competency contexts, make all the changes before clicking Activate.

On the Competency Editor page, your changes are displayed in the Sub-competencies section.

You can activate the competency if you want to make it available to your users.

# Deleting a Sub-Competency

A sub-competency can only be deleted if the competency has "Draft" status. If you have activated the competency, subcompetencies can no longer be created, edited or deleted.

### **Conguration** > **[Competencies] Competencies**

- **1.** In the Competency Management page, navigate to the competency you want to edit and then click its name. (Alternatively, use the Refine by list to locate the competency more quickly.)
- **2.** Click Edit next to Sub-competencies.
- **3.** In the Competency Editor page, you can click a sub-competency and then click Delete to delete it.
- **4.** Click Save.

On the Competency Editor page, the sub-competency is no longer displayed in the Sub-competencies section.

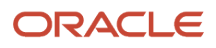

# Sub-Competency Fields

All fields related to sub-competencies are presented in the following table. Each entry in the table includes a field or button, a description, possible values (when they are predefined), the part of the application to which the field applies and the field's header.

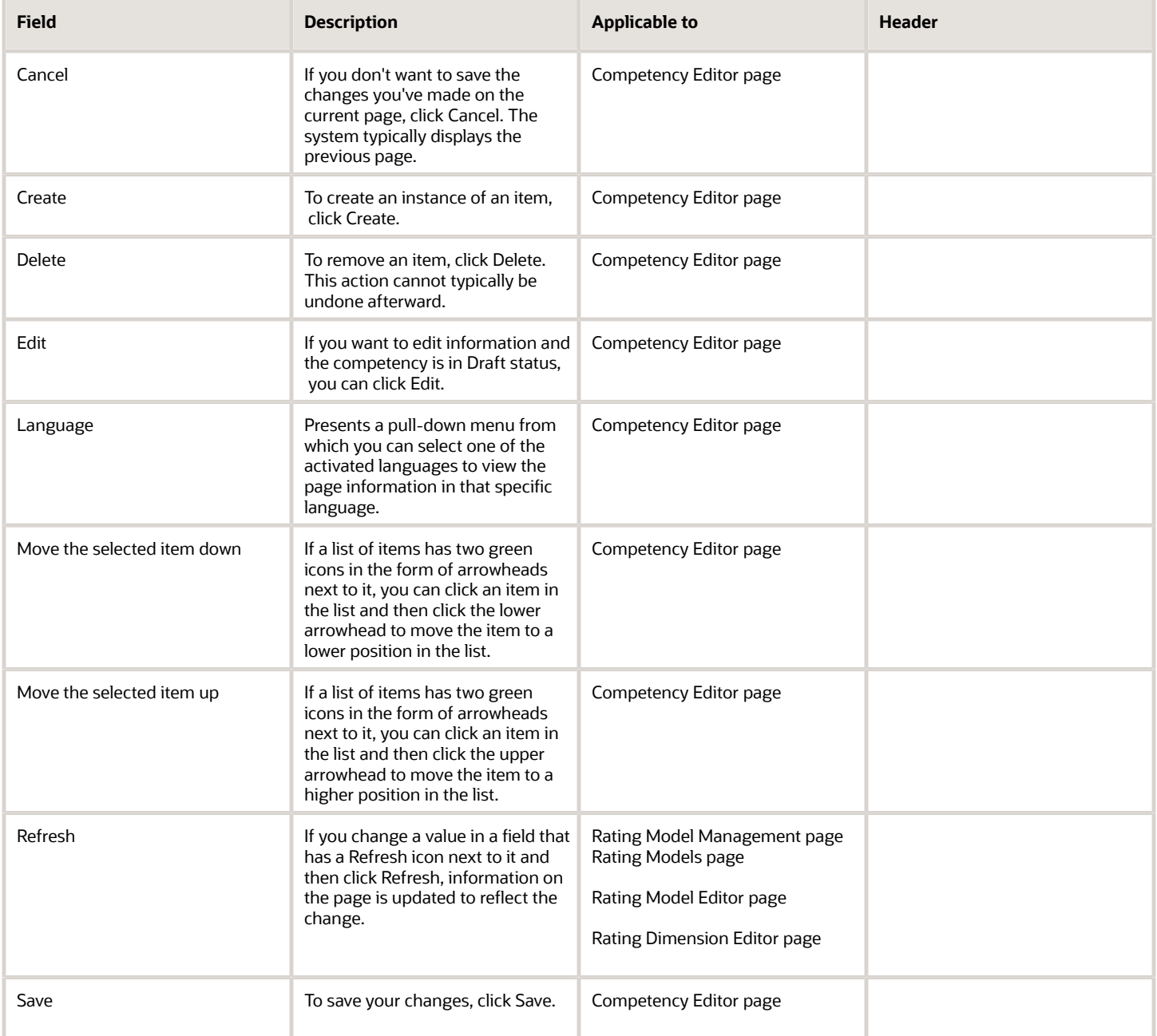

# Working with Competency Definition Contexts

# **Competency Definition Context**

A competency definition context is used to display different competency definitions depending on the specified context.

Each competency has one default description. However, an organization can create multiple definitions for a competency, associating each one with specific parts of the organization, specific locations and/or specific job fields. When the competency is later displayed to an employee, the competency definition that is displayed varies according to the employee's organization, location and job field.

If you specify multiple elements from the same category (Organization, Location or Job Field), these elements are connected by the OR operator and are therefore inclusive. If you add elements from different categories, for example, an organization and a location, these elements are connected by the AND operator and are exclusive. For example, if you specified the Finance and Marketing sections of your organization and Portugal and Brazil locations, and then applied the competency definition context to a competency definition, only employees who worked for the Finance OR Marketing sections AND worked in Portugal OR Brazil would see the definition.

# **Competency Definition Contextualization**

The contextualization of competency definitions to be included in performance reviews are based on the organization, location or job field of the employee being evaluated.

This functionality allows system administrators to apply specific competency definitions to specific organizations, locations and/or job fields so that the corresponding competencies be applied to the corresponding employees. For example, the description of a competency might be different based on department - the Leadership competency can be described differently in Sales than in Support.

First, the competency definition context needs to be created and defined via **Configuration** > **[Competencies] Competency Contexts** . Then the competency definition must be created and associated to the desired context via **Conguration** > **[Competencies] Competencies Conguration** > **[Competencies] Competencies** .

# Competency Context

A competency context is used to limit who can view a specific competency, depending on the specified organization, location or job field, or any combination thereof.

A competency context provides the ability to define a specific context in which a competency is available so that only employees who work for those specified organizations, locations and/or job fields are able to view.

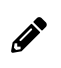

**Note:** Although the creation and management of competency contexts is possible, there is no impact for now on the display of competencies in the Talent Profile. Competency contexts were created for future use.

# Creating a Competency Definition Context

Creating a competency definition context makes the context available for selection when you are creating separate competency definitions for specific sectors of the organization, specific locations and/or specific job roles.

The product setting "Enable Competency Context Management" must be set to Yes.

### **Configuration** > **[Competencies] Competency Definition Contexts**

- **1.** In the Definition Context Management page, click Create.
- **2.** In the New Definition Context page, select the language in which you want to create the competency definition context elements. (You will later have to create competency definition context elements for each of the other languages that appear in the language list.).
- **3.** Enter the code and name you want to assign to the competency definition context and then click Finish.
- **4.** In the Definition Context page, specify the organizations, locations and/or job fields corresponding to the definition context by clicking Add next to the appropriate section header.

The competency definition context you created and its corresponding organizations, locations and job fields are displayed in the Definition Contexts list on the Definition Context Management page. The competency definition context cannot be added to a competency definition, however, until you have activated the definition context.

You can activate the competency definition context if you are certain that all the information is complete and correct and you want to make the context available for selection in competencies.

# Editing a Competency Definition Context

The following steps show how to edit a competency definition context.

### **Configuration** > **[Competencies] Competency Definition Contexts**

- **1.** In the Definition Context Management page, locate the competency definition context you want to edit in the Definition Contexts list and then click its name. (Alternatively, use the Refine by list to locate the competency definition context more quickly.)
- **2.** If the status of the competency is "Draft" or "Inactive", proceed immediately to the next step. If you have already activated the competency (its status is "Active"), click Deactivate next to the name of the competency or the language list.
- **3.** Edit the competency definition context (following certain edits, the system might request you to save your changes).
- **4.** If you deactivated the competency earlier and have no other changes to make, click Activate to make the competency available to employees for selection. If the current status is "Inactive" and you want to make other changes, for example, modify the competency contexts, make all the changes before clicking Activate.

If you display the Definition Context Management page, your changes are displayed.

You can activate the competency definition context if you want to make it available for selection in competencies.

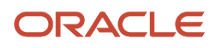

# Activating a Competency Definition Context

Activating a competency definition context allows you to apply it to competency definitions. (When a competency definition context is first created, it has "Draft" status and cannot be used until its status is changed to "Active".)

After you activate a competency definition context it cannot be edited or deleted. It is essential, therefore, that you ensure all the information is complete and correct before you activate a competency definition context.

### **Configuration** > [Competencies] Competency Definition Contexts

**1.** On the Definition Context Management page, locate the competency definition context you want to activate in the Definition Contexts list and then click the corresponding Activate in the Actions column. (Alternatively, use the Refine by list to locate the competency definition context more quickly.)

On the Definition Context Management page, Competency Definition Contexts list, Actions column, the status of the competency context is "Active". If you later edit a competency (whose status is "Draft"), and create a context-specific definition, when you click Search next to the Competency Definition Context field, the definition context you activated is displayed in the list of available contexts and can be selected.

You can edit the competency's properties and description or add a context-specific definition to the competency.

# Duplicating a Competency Definition Context

Duplicating a competency definition context allows you to quickly create a new competency definition context based on an existing one.

Ideally, you have an existing competency definition context that resembles in most respects the competency definition context you want to create.

### **Configuration** > **[Competencies] Competency Definition Contexts**

**1.** In the Definition Context Management page, locate the competency definition context you want to duplicate in the Definition Contexts list and then click the corresponding Duplicate in the Actions column. (Alternatively, use the Refine by list to locate the competency definition context more quickly.)

The status of the existing competency definition context can be "Active" or "Draft".

**2.** You can edit the new competency definition context's properties (be sure to assign a unique name for the new competency definition context), organizations, locations and job fields. Click Save where indicated to save your changes.

If you return to the Definition Context Management page, the new competency definition context is displayed in the Definition Contexts list. If you are certain that all the information is complete and correct, you can activate the competency context definition.

# Deleting a Competency Definition Context

A competency definition context can only be deleted if it has "Draft" status. If you have activated the competency definition context, it can no longer be edited or deleted.

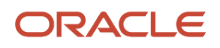

### **Configuration** > [Competencies] Competency Definition Contexts

- **1.** In the Definition Context Management page, locate the competency definition context you want to delete in the Definition Contexts list and then click the corresponding Delete in the Actions column. (Alternatively, use the Refine by list to locate the competency definition context more quickly.)
- **2.** Click Yes to confirm you want to delete the competency definition context.

The competency definition context is no longer displayed in the Definition Contexts list.

# **Competency Definition Context Fields**

All fields related to competency definition contexts are presented in the following table. Each entry in the table includes a field or button, a description, possible values (when they are predefined), the part of the application to which the field applies and the field's header.

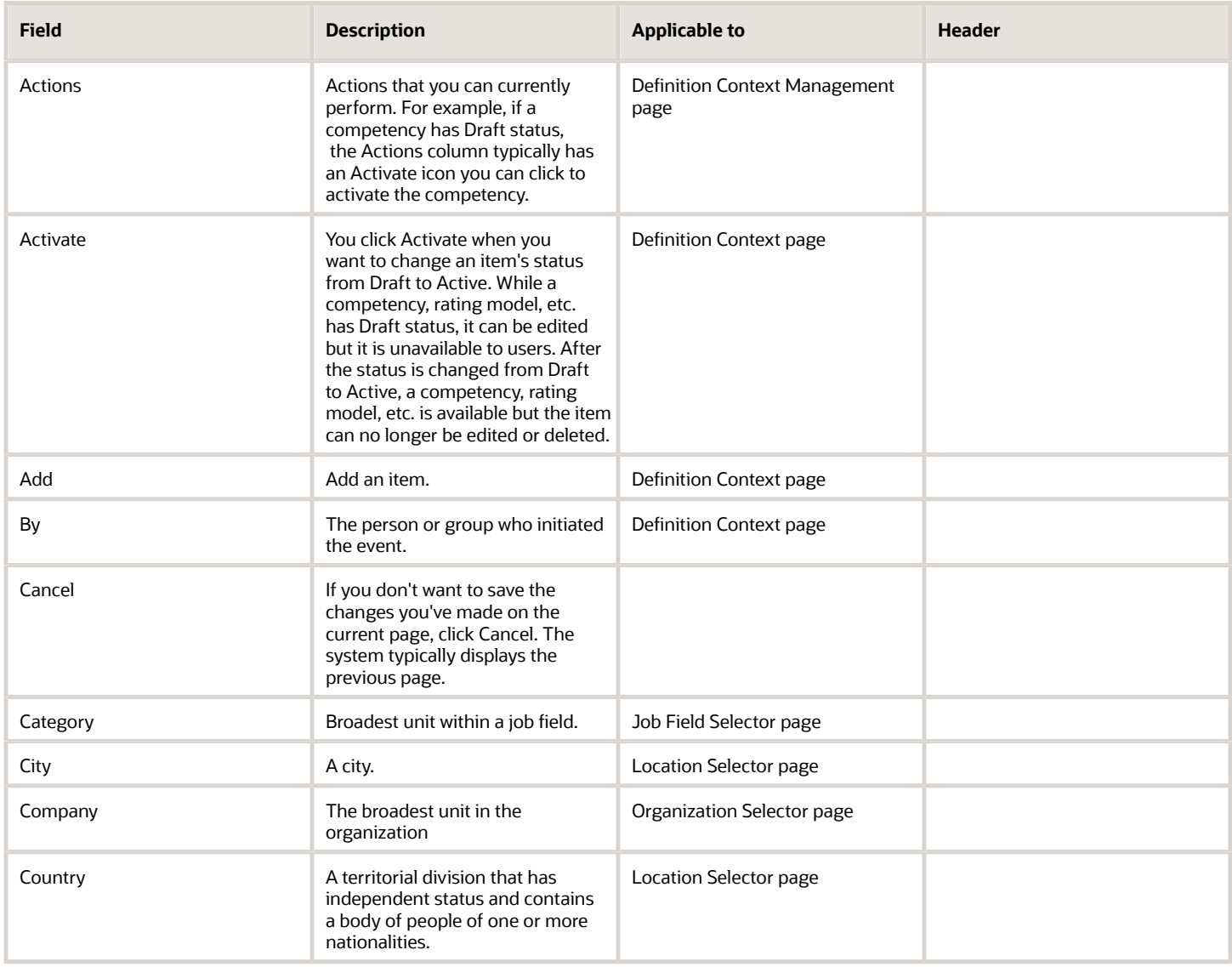

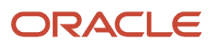

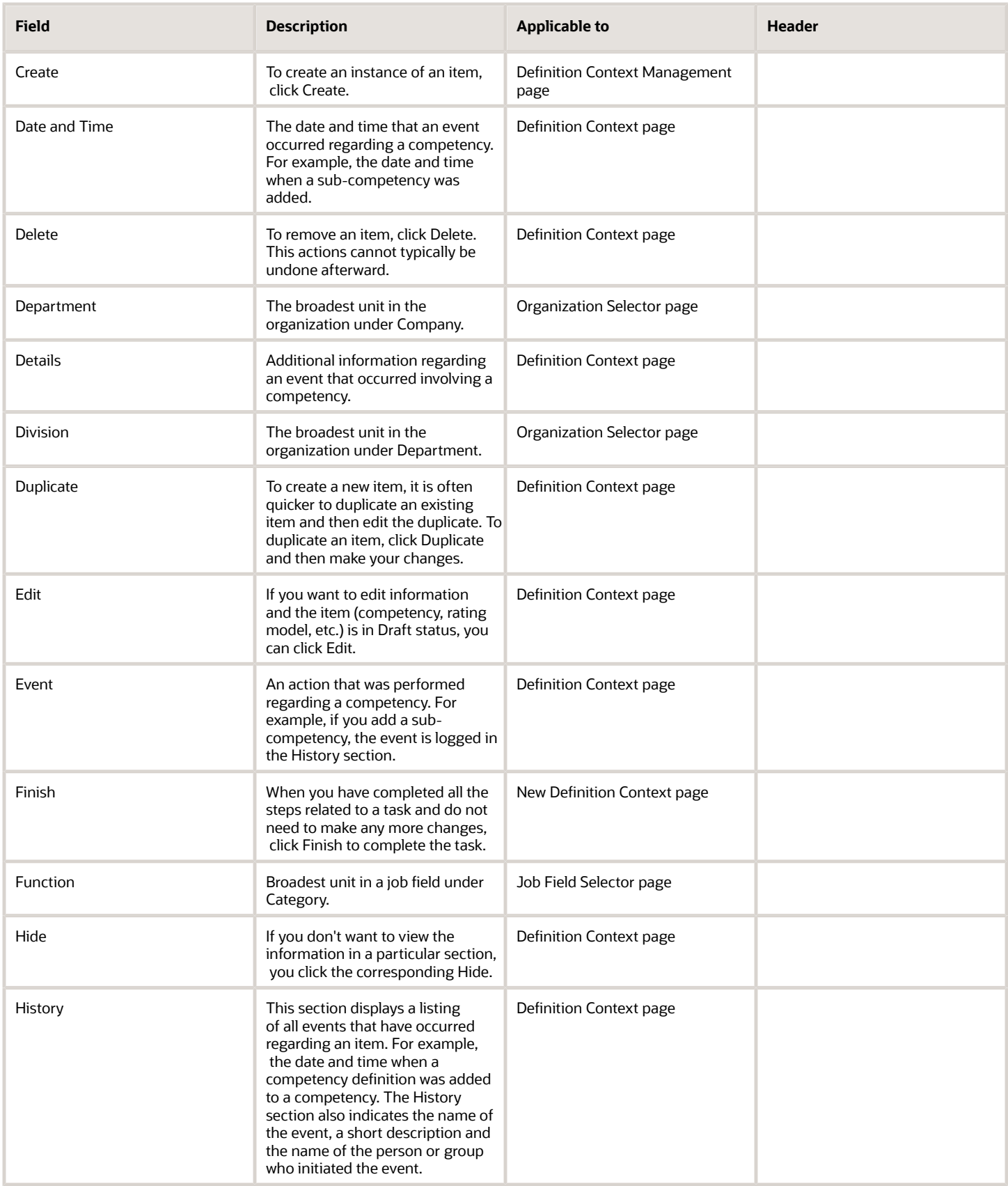

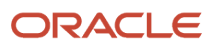

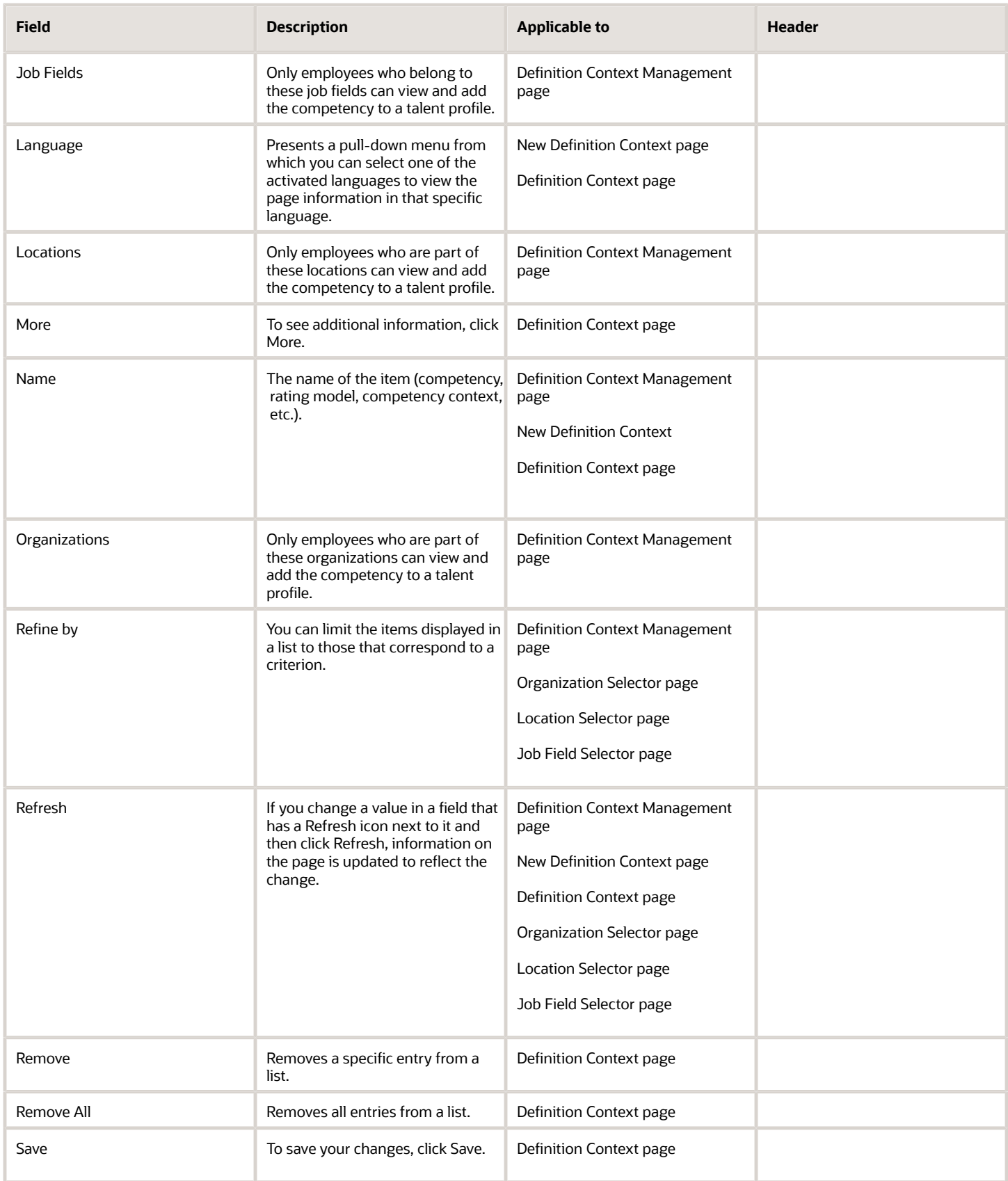

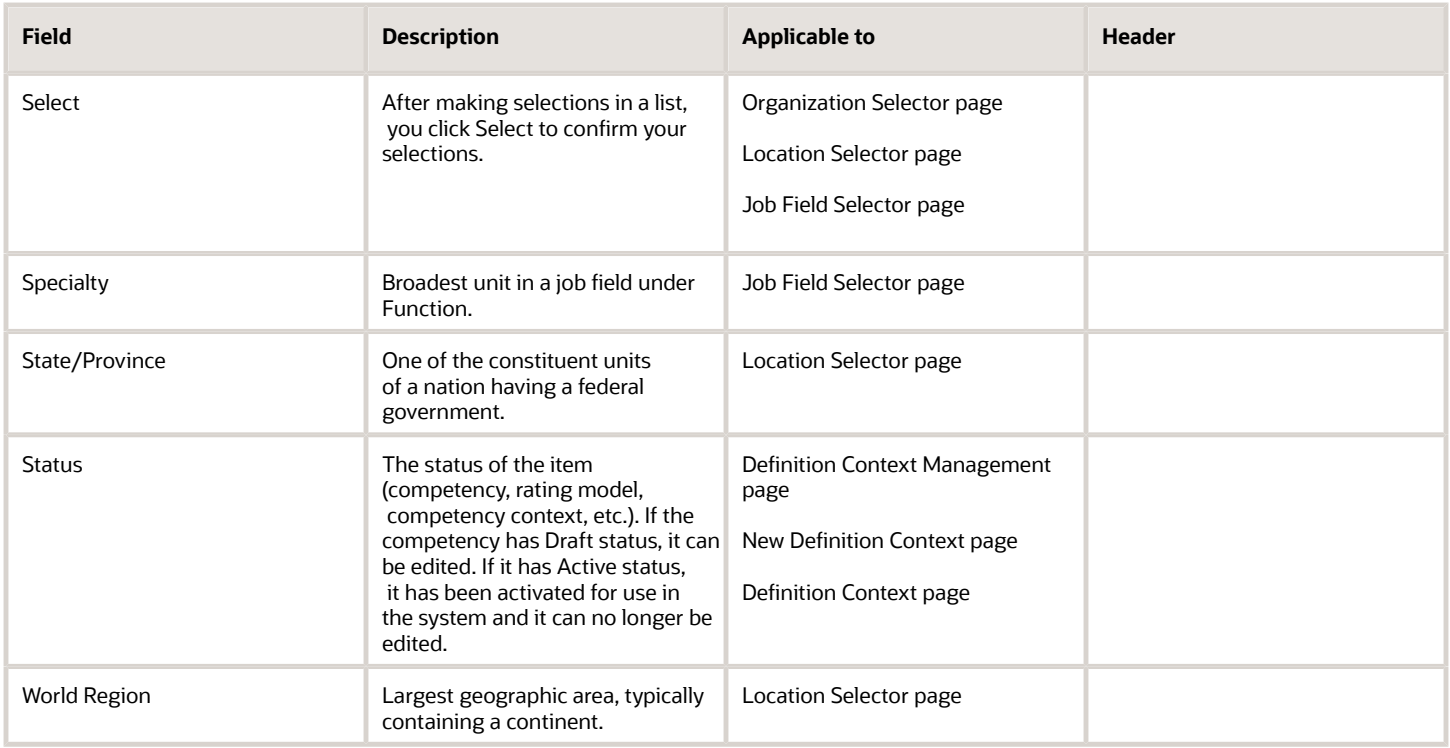

# Working with Rating Models

# Rating Model

A rating model is used to define the scale upon which a given competency, goal or performance review item is assessed. The rating model provides the ability to define a numerical value and a text description for each value on a rating scale.

When assessing an employee's or candidate's performance of a competency or goal, an accurate picture results when you can rate the individual's performance of each dimension. A rating model is made of five different dimensions and their corresponding rating values. Of the five dimensions, four are active by default (Experience, Proficiency, Last Use and Interest) and one is editable (Performance Rating). A rating model can be applied to multiple competencies or goals.

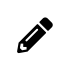

**Note:** The four default dimensions cannot be used with performance reviews.

There are three default types of rating models:

- Taleo Behavioral Rating Model, assigned by default to behavioral competencies
- Taleo Language Rating Model, assigned by default to language skills
- Taleo Technical Rating Model, assigned by default to job specific competencies

The rating model's dimension values must be set and ordered in an ascending order, that is the lowest rating first, with the lowest numeric value, and the highest rating last, with the highest value. Rating models containing descending rating values are not supported in performance review overall rating calculations.

Any rating model and their respective rating values cannot be edited or deleted after they have been activated.

The display of each rating model dimension in the Talent Profile is determined by the Talent Profile Competency Configuration settings.

# Creating a Rating Model

Creating a rating model provides the ability to associate this rating model to competencies or performance reviews.

### **Conguration** > **[Competencies]**

- **1.** On the Rating Model Management page, click Create.
- **2.** In the language list, select the language in which you want to create the rating model elements. (You will later have to create rating model elements for each of the other languages that appear in the language list.)
- **3.** Specify a code and name, as well as a description if so desired.
- **4.** Click Save.
- **5.** In the Rating Model page, it is possible to edit the properties of the current rating model, change the order of the dimensions and to manage the Performance Rating dimension.
- **6.** To create the rating values for the Performance Rating dimensions:
	- **a.** In the Rating Model page, click the name of the Performance Rating dimension.
	- **b.** In the Rating Dimension page, click Edit next to Properties if you need to edit the properties of the dimension.
	- **c.** To create the rating values for that dimension, click Create next to Rating Values.
	- **d.** In the New Rating Value page, enter the name and numeric value you want to assign to the rating value (e.g. Novice; 1) and then click Save. The rating value name and value are displayed in the Rating Values section.
	- **e.** Once all rating values are created, click Reorder next to Rating Values and make sure to order the rating values by ascending order, that is the lowest rating at the top, with the lowest numeric value, and the highest rating at the bottom, with the highest value. Note that although the system lets you create rating models with descending rating values, these are not supported in performance review overall rating calculations.
	- **f.** Once all the rating values created and ordered as desired, you can activate the rating dimension by clicking Activate. This action activates only the dimension, not the rating model
- **7.** Back on the Rating Model page, you can change the display order of the dimensions by clicking Reorder next to Dimensions.

The rating model appears in the list on the Rating Models Management page but it cannot be used until it has been activated.

You can activate the rating model if you want to make it available for selection in competencies.

### Editing a Rating Model

The following steps show how to edit a rating model.

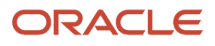

You can only edit a rating model whose status is still "Draft".

### **Conguration** > **[Competencies]**

- **1.** In the Rating Model Management page, locate the rating model you want to edit in the Rating Models list and then click its name. (Alternatively, use the Refine by list to locate the rating model more quickly.) The status of the existing rating model must be "Draft".
- **2.** Edit the rating model (following certain edits, the system might request you to save your changes).

If you display the Rating Model Management page, your changes are displayed.

You can activate the rating model if you want to make it available for selection in competencies.

# Duplicating a Rating Model

Duplicating a rating model allows you to quickly create a new rating model based on an existing one.

Ideally, you have an existing rating model that resembles in most respects the rating model you want to create.

### **Conguration** > **[Competencies]**

**1.** In the Rating Model Management page, locate the rating model you want to duplicate in the Rating Models list and then click the corresponding Duplicate in the Actions column. (Alternatively, use the Refine by list to locate the rating model more quickly.)

The status of the existing rating model can be Active or Draft.

**2.** You can edit the rating model's name and the Performance Rating dimension to assign the values you want the new model to have.

If you display the Rating Model Management page, the new rating model is displayed in the Rating Models list.

If you are sure that all the information is complete and correct, you can activate the rating model.

### Activating a Rating Model

Activating a rating model allows you to add it to competencies. (When a rating model is first created, it has Draft status and cannot be added to competencies until its status is changed to Active.)

Once you activate a rating model it cannot be edited or deleted. It is essential, therefore, that you ensure all the information is complete and correct before you activate a rating model.

### **Conguration** > **[Competencies]**

**1.** In the Rating Model Management page, locate the rating model you want to activate in the Rating Models list and then click the corresponding Activate in the Actions column. (Alternatively, use the Refine by list to locate the rating model more quickly.)

The rating model can be used as the default rating model for a competency or it can be used in a performance review.

Though not a requirement, you can add the rating model to a competency.

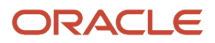

# Adding a Rating Model to a Competency

Adding a rating model to a competency (the competency's status must be "Draft") replaces the default rating model.

You have to create and activate a rating model before you can add it to a competency.

You can change the rating model associated with a competency provided the competency's status is Draft.

### **Conguration** > **[Competencies] Competencies**

- **1.** In the Competency Management page, locate the competency you want to edit and then click its name. (Alternatively, use the Refine by list to locate the competency more quickly.)
- **2.** Click Edit in the Rating Model section.
- **3.** Click Search next to the Rating Model field, click the radio button next to the rating model you want to assign to the competency and then click Select.
- **4.** Click Save.

The rating model you selected is displayed on the Competency Editor page in the Rating Model section.

Though not a requirement, you can edit a sub-competency.

# Deleting a Rating Model

If you want to delete a rating model and its status is "Draft", follow the instructions in this section.

A rating model can only be deleted if it has Draft status. If you have activated the rating model, it can no longer be edited or deleted.

### **Conguration** > **[Competencies]**

- **1.** When the Rating Model Management page is displayed, locate the model you want to delete in the list and then click the corresponding Delete in the Actions column. (Alternatively, use the Refine by list to locate the rating model more quickly.)
- **2.** Click Yes to confirm you want to delete the rating model.

The rating model no longer appears in the list on the Rating Models Management page.

### Rating Model Fields

All fields related to Rating Models are presented in the following table. Each entry in the table includes the field name, a description, possible values (when they are predefined), the part of the application to which the field applies and the field's header.

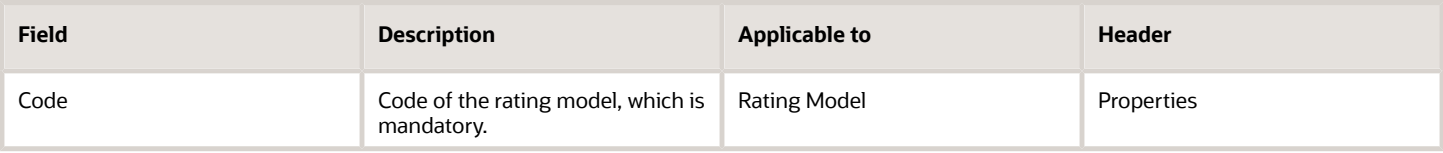

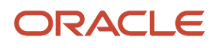

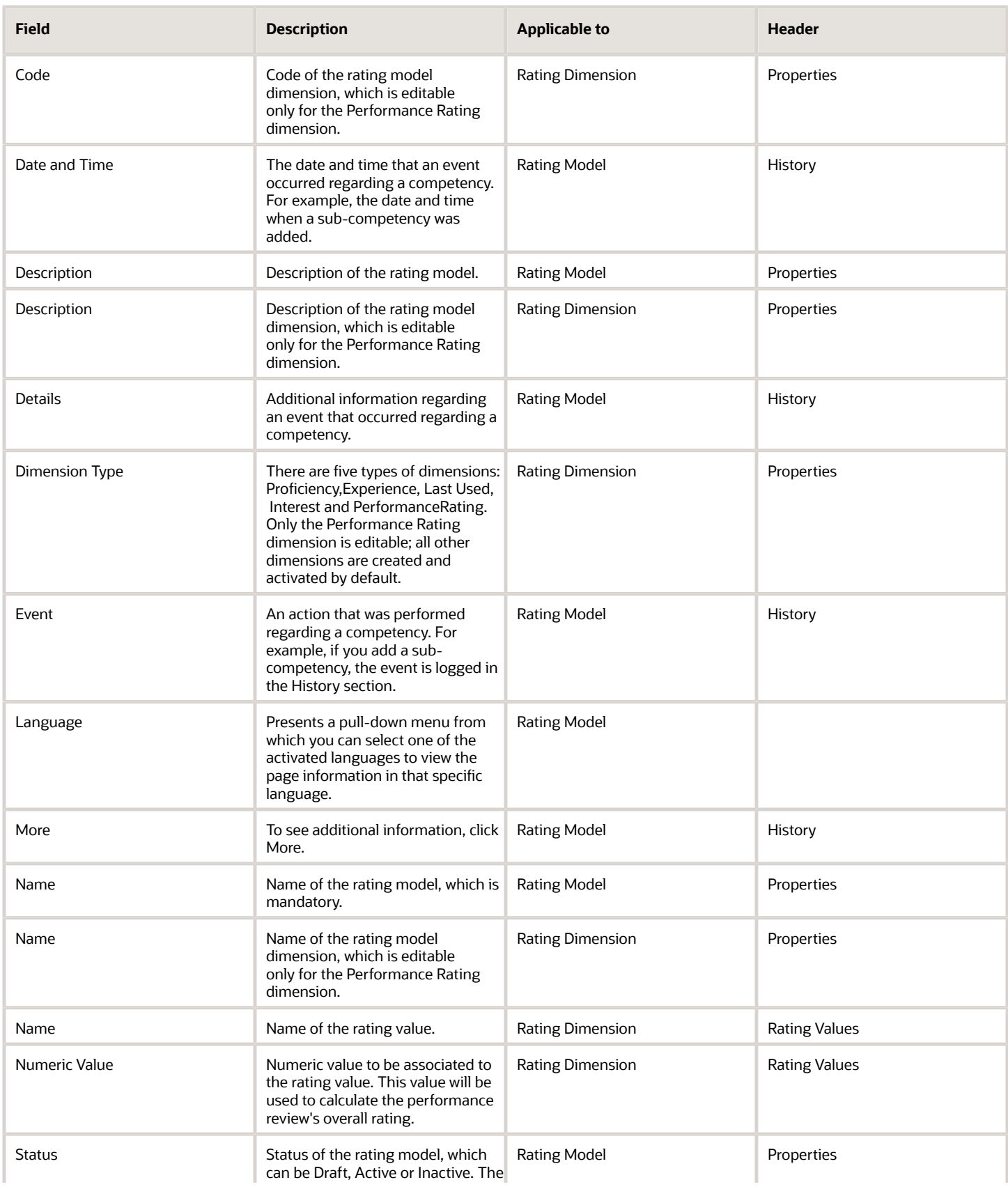

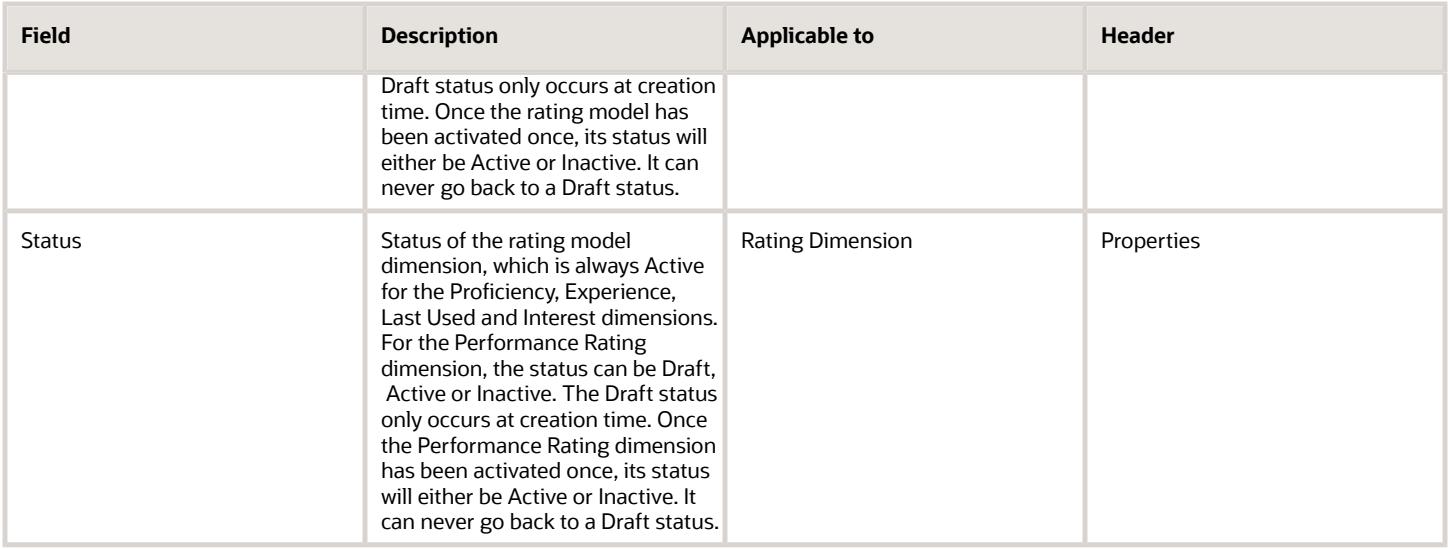

# Working with Guidance Plans

# Guidance Plan

Customers create and manage guidance plans using the Configuration module.

A guidance plan is additional text that assists managers in understanding a competency. It is composed of two types of content: BARS content and writing assistant content. Both sets of content are tied to the rating model associated with the competency.

- BARS (Behaviorally Anchored Rating Scales) content provides a manager with examples of behaviors for a given competency.
- Writing assistant content provides sample content that a manager can use when assessing a competency.

A guidance plan enables the organization to add additional descriptions to each value in a Taleo Performance rating model. Managers later see these descriptions when rating a competency that uses the rating model. A manager can use one of the predefined comments when writing comments for a competency that includes the rating model on a performance review. The comments in a guidance plan are only suggestions; a manager is free to select a comment and then edit it or to enter an original comment.

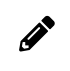

**Note:** Third party integration of guidance plans through Service Activation Request with Support is not available as of Feature Pack 12B. There is no Taleo Connect Client support for importing guidance plans.

### Creating a Guidance Plan - Properties

Creating a guidance plan provides BARS content and writing assistant content that assist the manager in understanding a competency in general and specifically its associated rating model. BARS content provides a manager with examples

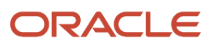

of behaviors for a given competency. Writing assistant content provides sample content that a manager can use when assessing a competency.

While creating a guidance plan, you have to provide the name of the competency with which the plan will be associated. For this reason, you typically edit and activate a competency before creating the corresponding guidance plan.

### **Conguration** > **[Competencies] Guidance Plans**

- **1.** In the Guidance Plan Management page, click Create.
- **2.** Click the language list and click a language in which you want to create guidance plan elements. (You will later have to create guidance plan elements for each of the other languages that appear in the language list.)
- **3.** Enter the name and description you want to assign to the guidance plan in the corresponding fields.
- **4.** Click Search next to the Competency field, click the radio button next to the competency to which you want to add the guidance plan and then click Select.
- **5.** Click Search next to the Rating Dimension field. Click the radio button that corresponds to the dimension and rating model (the one that will be used in the performance review or the one associated with the competency) and then click Select. Click Next.

The system displays the Behavioral Anchor Ratings and Writing Suggestions section.

# Populating a Guidance Plan - BAR Ratings and Writing Suggestions

Populating a guidance plan with BAR ratings and writing suggestions allows you to provide a text description for each element in the behavioral anchor rating (BAR) set associated with a specific competency and dimension, and to provide examples of comments that a manager can select and edit when making a BAR selection.

Creating a guidance plan - properties

### **Conguration** > **[Competencies] Guidance Plans**

- **1.** In the Guidance Plans page, in the Behaviorally Anchored Rating Scales and Writing Suggestion section, you can replace the default BAR descriptions with ones better suited to the needs of your organization. Click Edit in the left column next to a BAR description you want to replace, enter a new description in the Description field and then click Save. Replace other BAR descriptions in a similar manner if desired.
- **2.** In the same page and in the same section, you can replace the default writing suggestions with ones better suited to the needs of your organization. In the column at the right, click Edit next to a writing suggestion you want to replace, enter a new suggestion in the Description field and then click Save. Replace other writing suggestions in a similar manner if desired.
- **3.** Click Next and then click Finish.

On the Guidance Plan Management page, the Guidance Plan list displays the new guidance plan. The plan's status is "Draft"; your changes will not be displayed in the competency's rating dimension until you have activated the guidance plan.

You can activate the guidance plan if you are sure that all the information is complete and correct.

### Editing a Guidance Plan

The following steps show how to edit a guidance plan.

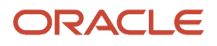

You can only edit a guidance plan whose status is still "Draft".

### **Conguration** > **[Competencies] Guidance Plans**

- **1.** In the Guidance Plan Management page, locate the guidance plan you want to edit in the Guidance Plans list and then click its name. (Alternatively, use the Refine by list to locate the guidance plan more quickly.)
- **2.** Edit the guidance plan (following certain edits, the system might request you to save your changes.

If you return to the Guidance Plan Management page, your changes are displayed.

You can activate the guidance plan if you want to make it available for selection.

# Duplicating a Guidance Plan

Duplicating a guidance plan allows you to quickly create a new guidance plan based on an existing one.

Ideally, you have an existing guidance plan that resembles in most respects the guidance plan you want to create.

### **Conguration** > **[Competencies] Guidance Plans**

**1.** In the Guidance Plan Management page, locate the guidance plan you want to duplicate in the Guidance Plans list and then click the corresponding Duplicate in the Actions column. (Alternatively, use the Refine by list to locate the guidance plan more quickly.)

The status of the existing guidance plan can be Active or Draft.

**2.** You can edit the new guidance plan's properties (be sure to assign a unique name for the new guidance plan), behaviorally anchored rating scales and writing suggestion. Click Save where indicated to save your changes.

If you return to the Guidance Plan Management page, the new guidance plan is displayed in the Guidance Plans list.

If you are certain that all the information is complete and correct, you can activate the guidance plan.

### Activating a Guidance Plan

Activating a guidance plan allows you to add it to competency rating dimensions. (When a guidance plan is first created, it has Draft status and cannot be added to competency rating dimensions until its status is changed to Active.)

After you activate a guidance plan it cannot be edited or deleted. It is essential, therefore, that you ensure all the information is complete and correct before you activate a guidance plan.

### **Conguration** > **[Competencies] Guidance Plans**

**1.** In the Guidance Plan Management page, locate in the Guidance Plans list the guidance plan you want to display in a competency's rating dimension and then click the corresponding Activate in the Actions column. (Alternatively, use the Refine by list to locate the guidance plan more quickly.)

The guidance plan will be employed whenever the competency and dimension are included in a performance review.

# Deleting a Guidance Plan

A guidance plan can only be deleted if it has "Draft" status. If you have activated the guidance plan, it can no longer be edited or deleted.

### **Conguration** > **[Competencies] Guidance Plans**

- **1.** In the Guidance Plan Management page, locate the guidance plan you want to delete in the list and click the corresponding Delete in the Actions column. (Alternatively, use the Refine by list to locate the guidance plan more quickly.)
- **2.** Click Yes to confirm you want to delete the guidance plan.

The guidance plan no longer appears in the list on the Guidance Plan Management page.

# Guidance Plan Fields

All fields related to Guidance Plans are presented in the following table. Each entry in the table includes a field or button, a description, possible values (when they are predefined), the part of the application to which the field applies and the field's header.

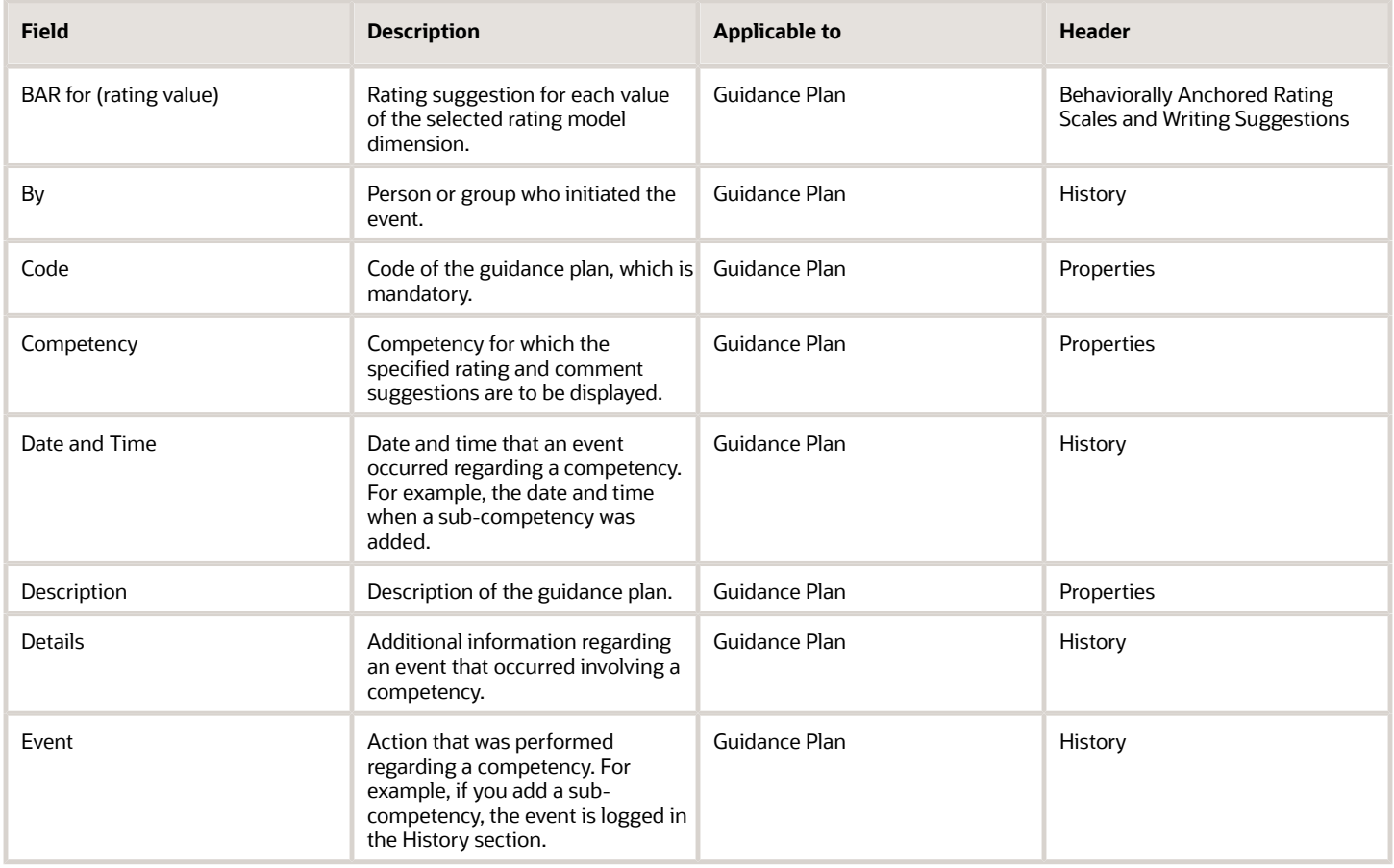

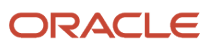

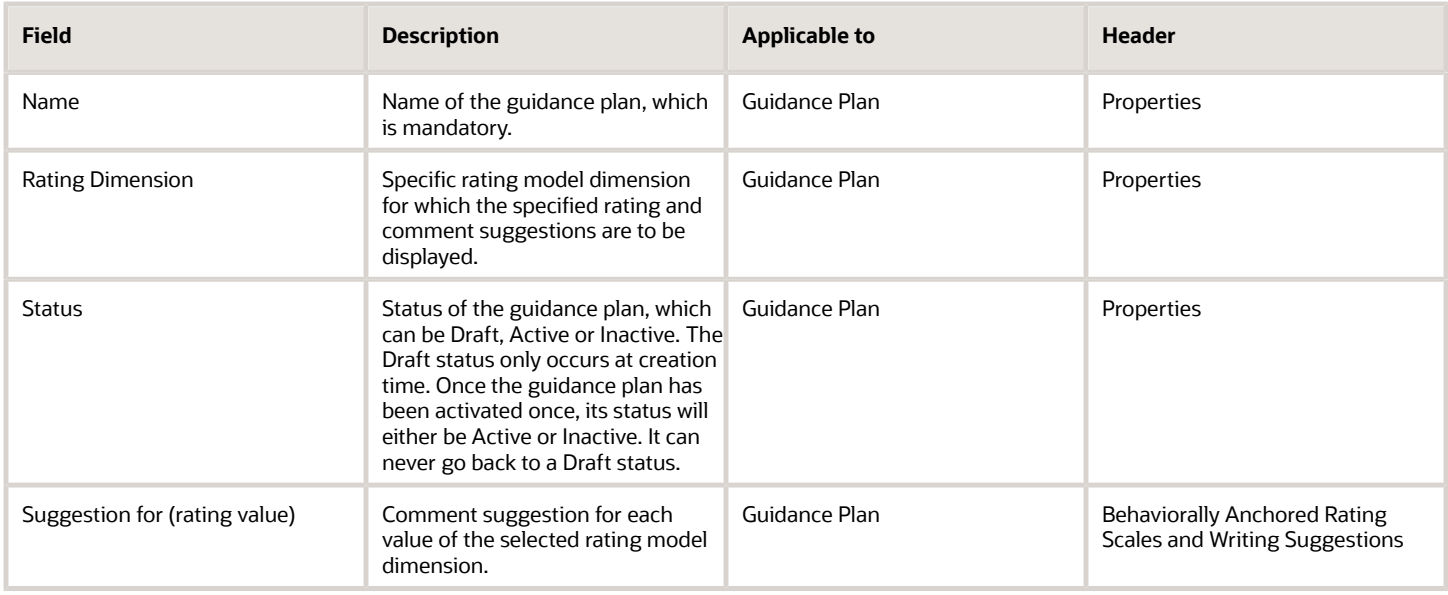

# **5 Job Role Administration**

# Working with Job Roles

# Job Role

A job role is an entity in the system for classifying a certain job. It can be linked to a generic job type.

It is important to understand the relationship between the following concepts: job role, job position, job role context and job profile classification. A job role can be considered to be a "generic" job that includes job properties, requirements (certifications and competencies), a job description, qualifications and responsibilities. An example of a job role is executive secretary. A job position, on the other hand, is a specific instance of a job role. When a position is created based on a job role, the position includes the job role's description and requirements. A job role context offers the ability to provide different job descriptions for specific organizations, locations, job fields or job levels (SmartOrg elements). This means that a distinct job description will be displayed to users who belong to a specific organization, location, job field or job level. In other words, job role contexts provide the opportunity to contextualize a job role and consequently a position according to users' SmartOrg information. Similarly, job profile classification provides the ability to contextualize the certifications and competencies associated with a job position. When creating a job position, the HR administrator can click "Apply preselected profile requirement", which will add the competencies (and respective values) and certifications to the job position.

A job role must be activated to be available for use with job position creation.

# Viewing a Job Role

Job roles can be viewed at any time.

### **Conguration** > **[SmartOrg] Administration** > **[Job Roles] Job Roles**

- **1.** In the Job Role Management page, click the name of the job role you want to view.
- **2.** If the information that you want to view is not displayed, click the corresponding Show.

Depending on a job role's status, you can edit, duplicate, activate, deactivate or delete the job role while it is in view mode.

# Creating a Job Role

Creating a job role allows you to create an entity in the system for classifying a certain job.

### **Conguration** > **[SmartOrg] Administration** > **[Job Roles] Job Roles**

- **1.** In the Job Role Management page, click Create.
- 2. In the Job Role Wizard page, complete all mandatory fields, enter information in optional fields if desired and then click Next.

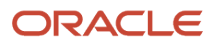

- **3.** In the following page of the wizard, Job Description section, enter a description, qualifications and responsibilities in the corresponding fields if desired and then click Next.
- **4.** If you are satisfied with the job role properties and job description as they appear in the summary, click Finish to save the job role.
- **5.** The system displays the details of the new job role on a new page. To add a certification or competency, in the Requirements section, click the corresponding Add, complete the fields on the Certification Editor page or the Competency Editor page and then click Save. You can add multiple certifications and competencies.

The information you entered is displayed on the Job Role page. If you click the Job Role Management breadcrumb at the top of the page to return to the Job Role Management page, the job role is displayed in the list.

The job role must be activated before it is available for selection.

# Editing a Job Role

### **Conguration** > **[SmartOrg] Administration** > **[Job Roles] Job Roles**

- **1.** In the Job Role Management page, click the name of the job role you want to edit.
- **2.** Click the link (Edit, Add, Delete) that corresponds to the section you want to edit and the type of change you want to perform.

If the information you want to edit is hidden from view, click the corresponding Show.

**3.** If the system displays an "Editor" page, make your changes on that page and then click Save.

On the Job Role page, your changes are displayed.

# Duplicating a Job Role

Duplicating a job role allows you to quickly create a new role based on an existing one.

Ideally, you have an existing job role that resembles in most respects the job role you want to create.

### **Conguration** > **[SmartOrg] Administration** > **[Job Roles] Job Roles**

- **1.** In the Job Role Management page, locate the job role to be duplicated and click the corresponding Duplicate in the Actions column.
- **2.** In the Job Role Wizard page, complete all mandatory fields, enter information in optional fields if desired and then click Next.
- **3.** In the following page, enter a description, qualifications and responsibilities in the corresponding fields if desired and then click Next.
- **4.** If you are satisfied with the summary, click Finish to save the job role.
- **5.** A new page is displayed that includes the details of the new job role. In the Requirements section, you can perform any or all of the following steps.
	- $\circ$  To edit a certification or competency displayed, click the corresponding Edit, edit the fields and then click Save.
	- To add a certification or competency, click the corresponding Add, complete the fields and then click Save.
	- To delete a certication or competency, click the corresponding Delete in the Actions column.
- **6.** If you want to add to the job role a definition that will only be available for selection by employees who are part of particular parts of the organization, work in specific locations or have specific job fields, or combinations

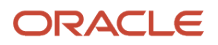

thereof, click Add next to Definitions. Enter a description, qualifications and responsibilities if desired, click Search and select a job role context based on Foundation Data in SmartOrg, and then click Select and Save.

In the Job Role page, your changes are displayed. If you click the Job Role Management breadcrumb at the top of the page, the new job role is displayed in the Job Roles list on the Job Role Management page.

The job role is not available for selection until you change its status to Active.

## Activating a Job Role

Activating a job role allows you to change its status from Draft or Inactive to Active and thereby make the job role available for selection.

To activate a job role, its current status must be Draft or Inactive. Also, the Name field must be translated into all active content languages.

### **Conguration** > **[SmartOrg] Administration** > **[Job Roles] Job Roles**

**1.** In the Job Role Management page, locate the job role you want to activate and click the corresponding Activate in the Actions column.

The status of the selected job role is Active and the job role is available for selection.

# Deactivating a Job Role

Deactivating a job role allows you to change a job role's status from Active to Inactive and thereby remove it from the list of job roles available for selection.

To be able to deactivate a job role, its current status must be Active.

### **Conguration** > **[SmartOrg] Administration** > **[Job Roles] Job Roles**

**1.** In the Job Role Management page, locate the job role you want to deactivate and click the corresponding Deactivate in the Actions list.

In the Job Role Management page, Status column, the status of the job role is Inactive.

If you later want to make the job role available for selection, you must change its status to Active.

# Deleting a Job Role

You can only delete a job role whose status is Draft.

### **Conguration** > **[SmartOrg] Administration** > **[Job Roles] Job Roles**

**1.** In the Job Role Management page, locate the job role you want to delete and click the corresponding Delete in the Actions list.

The job role is no longer displayed in the Job Roles list on the Job Management page.

# Job Role Fields

All fields related to the configuration of job roles are presented in the following table, along with a description and related possible values when predefined. Each entry also indicates the type of information the field applies to and the related header.

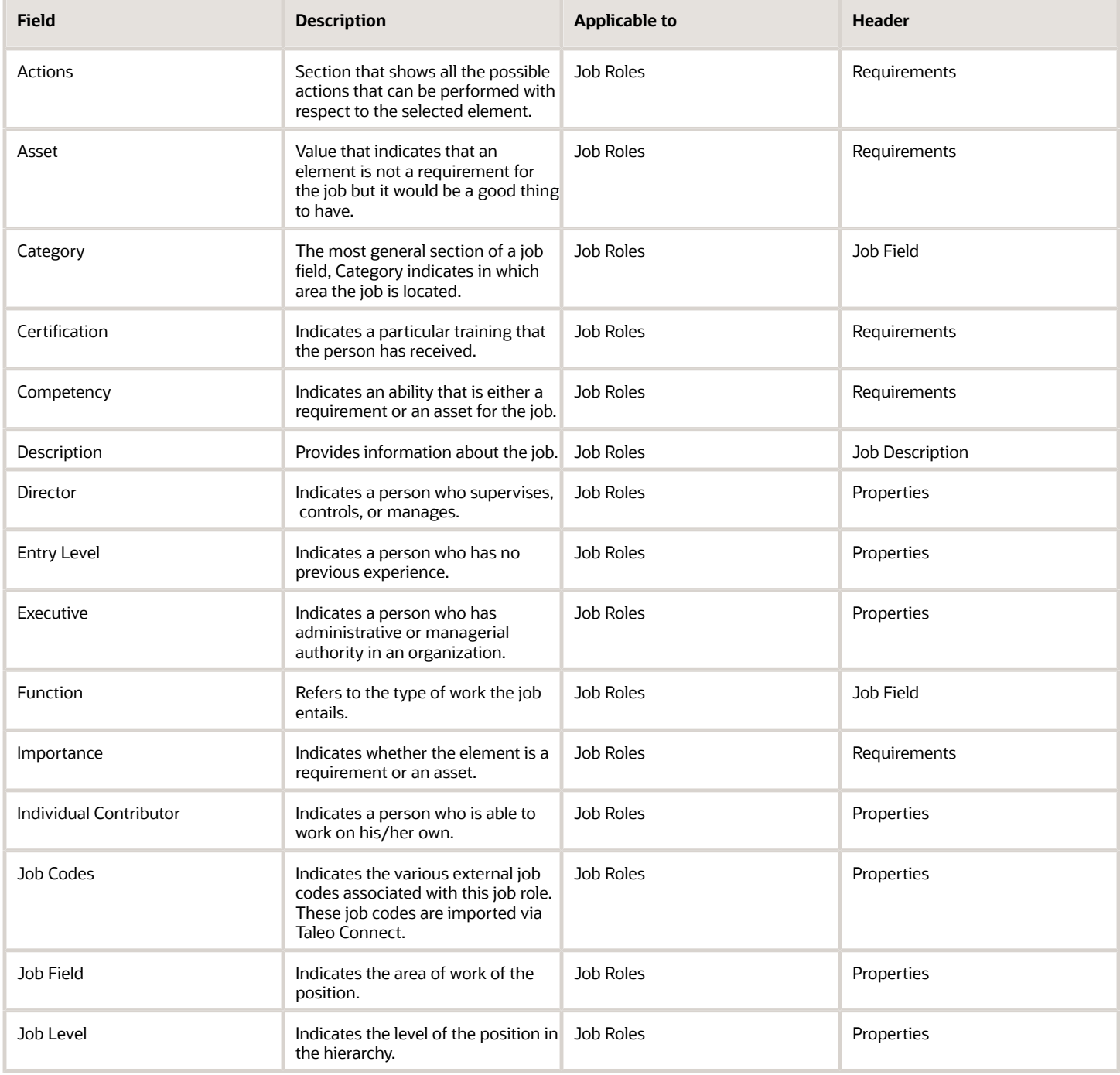

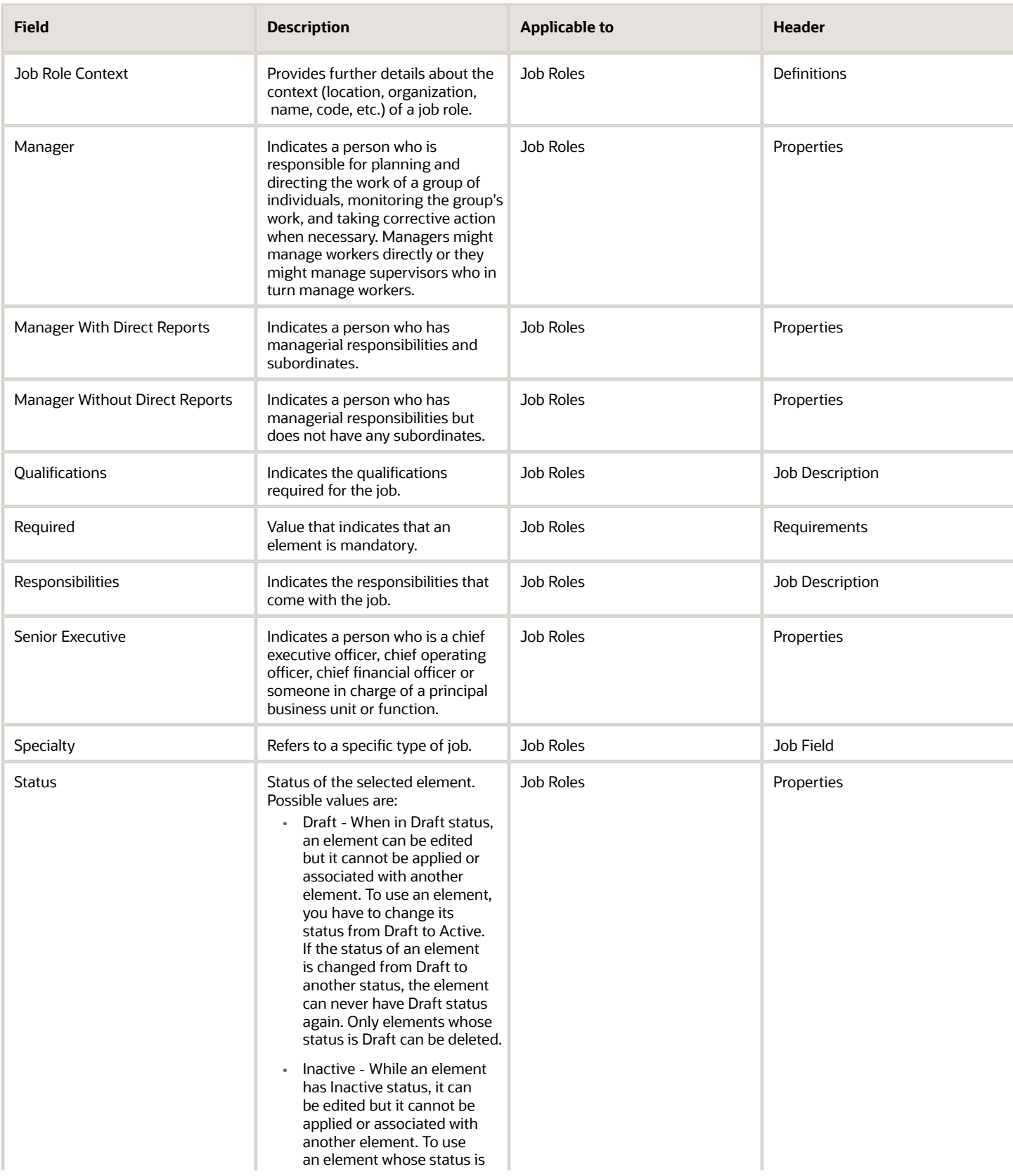

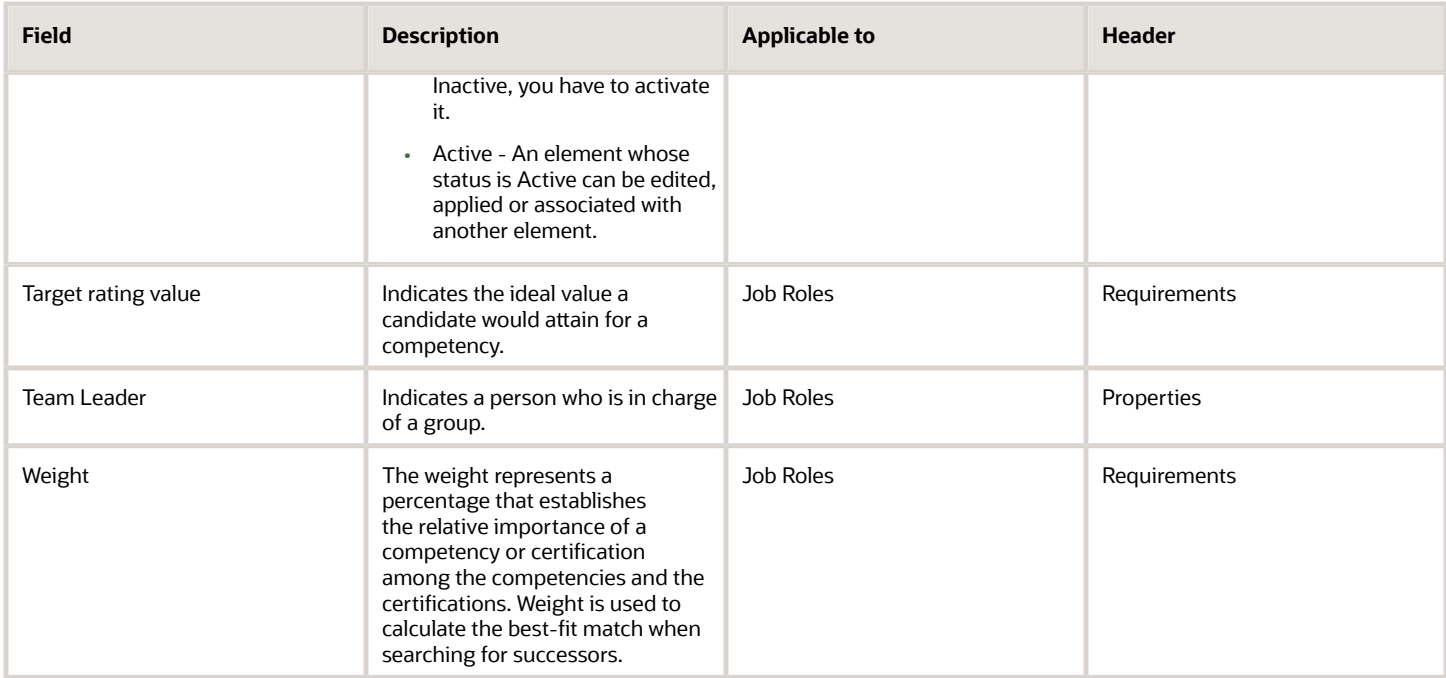

# Working with Job Role Contexts

# Job Role Context

A job role context allows you to define a job role description that is only available to employees who are part of particular parts of your organization or in specific locations, job fields or job levels, or who satisfy any combination of these Foundation Data elements (from SmartOrg).

In addition to having a default job role description, your organization might want to define different descriptions for parts of the organization or for employees who work in specific locations, job fields or job levels.

If you specify multiple selections within one category, such as Organizations, those selections are inclusive. If you specify selections from more than one category (for example, an Organization selection and a Location selection), the combination of element categories is exclusive.

A job role context must be activated to be available for use with job profile creation.

# Viewing a Job Role Context

Job role contexts can be viewed at any time.

### **Conguration** > **[SmartOrg] Administration** > **[Job Roles] Job Role Contexts**

- **1.** In the Job Role Context Management page, click the name of the job role context you want to view.
- **2.** If the information you want to view is not displayed, click the corresponding Show.

Depending on a job role context's status, you can edit, duplicate, activate, deactivate or delete the job role context while it is in view mode.

# Creating a Job Role Context

Creating a job role context allows you to later add it to a job role to "contextualize" the latter based on the OLF structure (Foundation Data from SmartOrg).

In **Configuration** > **[SmartOrg] Settings**, the Enable Job Role Context Management value must be set to Yes.

### **Conguration** > **[SmartOrg] Administration** > **[Job Roles] Job Role Contexts**

- **1.** In the Job Role Context Management page, click Create.
- **2.** In the New Job Role Context page, complete all mandatory fields, enter information in optional fields if desired and then click Finish.
- **3.** To add particular parts of your organization to the job role context, in the Job Role Context page click Add next to Organizations, click the check box next to each part of the organization (on the Organization Selector page) you want to add and then click Select.
- **4.** You can add locations and/or job roles to the job role context in a similar manner.

On the Job Role Context page, the information you entered is displayed in the Properties, Organizations, Locations and Job Fields sections. If you added multiple selections within one category in step 3 and/or step 4, those selections are inclusive (use the OR operator). If you added selections from more than one category (for example, an Organization selection and a Location selection), those selections are exclusive (use the AND operator). If you click the Job Role Context Management breadcrumb at the top of the page, the job role context you created is displayed in the Job Profile Contexts list.

The job role context must be activated before it is available for selection in a job role.

# Editing a Job Role Context

### **Conguration** > **[SmartOrg] Administration** > **[Job Roles] Job Role Contexts**

- **1.** In the Job Role Context Management page, click the name of the job context you want to edit.
- **2.** Click the link (Edit, Add, Remove, Remove All) that corresponds to the section you want to edit and the type of change you want to perform.

If the information you want to edit is hidden from view, click the corresponding Show

**3.** If the system displays an "Editor" page, make you changes in that page and then click Save.

On the Job Role Context page, your changes are displayed.

# Duplicating a Job Role Context

Duplicating a job role context allows you to quickly create a new job role context based on an existing one.

Ideally, you have an existing job role context that resembles in most respects the job role context you want to create.

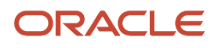

### **Conguration** > **[SmartOrg] Administration** > **[Job Roles] Job Role Contexts**

- **1.** In the Job Role Context Management page, locate the job role context you want to duplicate and click Duplicate.
- **2.** In the New Job Role Context page, complete all mandatory fields, enter information in optional fields if desired and then click Finish.
- **3.** In the Job Role Context page, edit the language, Properties, Organizations, Locations and Job Fields sections of the new job role context.

If you click the Job Role Context Management breadcrumb at the top of the page, the new job role context and its information are displayed in the Job Role Contexts list.

The job role context must be activated before you can add it to a job role.

### Activating a Job Role Context

Activating a job role context allows you to change the status of the context from Draft or Inactive to Active and thereby have the context displayed in the list of available contexts.

To activate a job role context, its current status must be Draft or Inactive.

### **Conguration** > **[SmartOrg] Administration** > **[Job Roles] Job Role Contexts**

**1.** In the Job Role Context Management page, locate the job role you want to activate and click the corresponding Activate in the Actions column.

The status of the selected job role context is now Active.

### Deactivating a Job Role Context

Deactivating a job role context allows you to change its status from Active to Inactive. This action in turn allows you to remove the context from the list of contexts available for selection.

You can only deactivate a job role context whose current status is Active.

### **Conguration** > **[SmartOrg] Administration** > **[Job Roles] Job Role Contexts**

- **1.** In the Job Role Context Management page, locate the job role context in the list and click the corresponding Deactivate in the Actions column.
- **2.** Click Deactivate.

The status of the selected job role context is now Inactive in the Actions column.

To "reactivate" a job role context, its status must be set to Active.

### Deleting a Job Role Context

A job role context can only be deleted if its status is Draft.

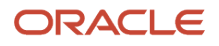

### **Conguration** > **[SmartOrg] Administration** > **[Job Roles] Job Role Contexts**

**1.** In the Job Role Context Management page, locate the job role context you want to delete and click the corresponding Delete in the Actions column.

The job role context is deleted from the Job Role Contexts list on the Job Role Context Management page.

# Job Role Context Fields

All fields related to the configuration of Job Role Contexts are presented in the following table, along with a description and related possible values when predefined. Each entry also indicates the type of information the field applies to and the related header.

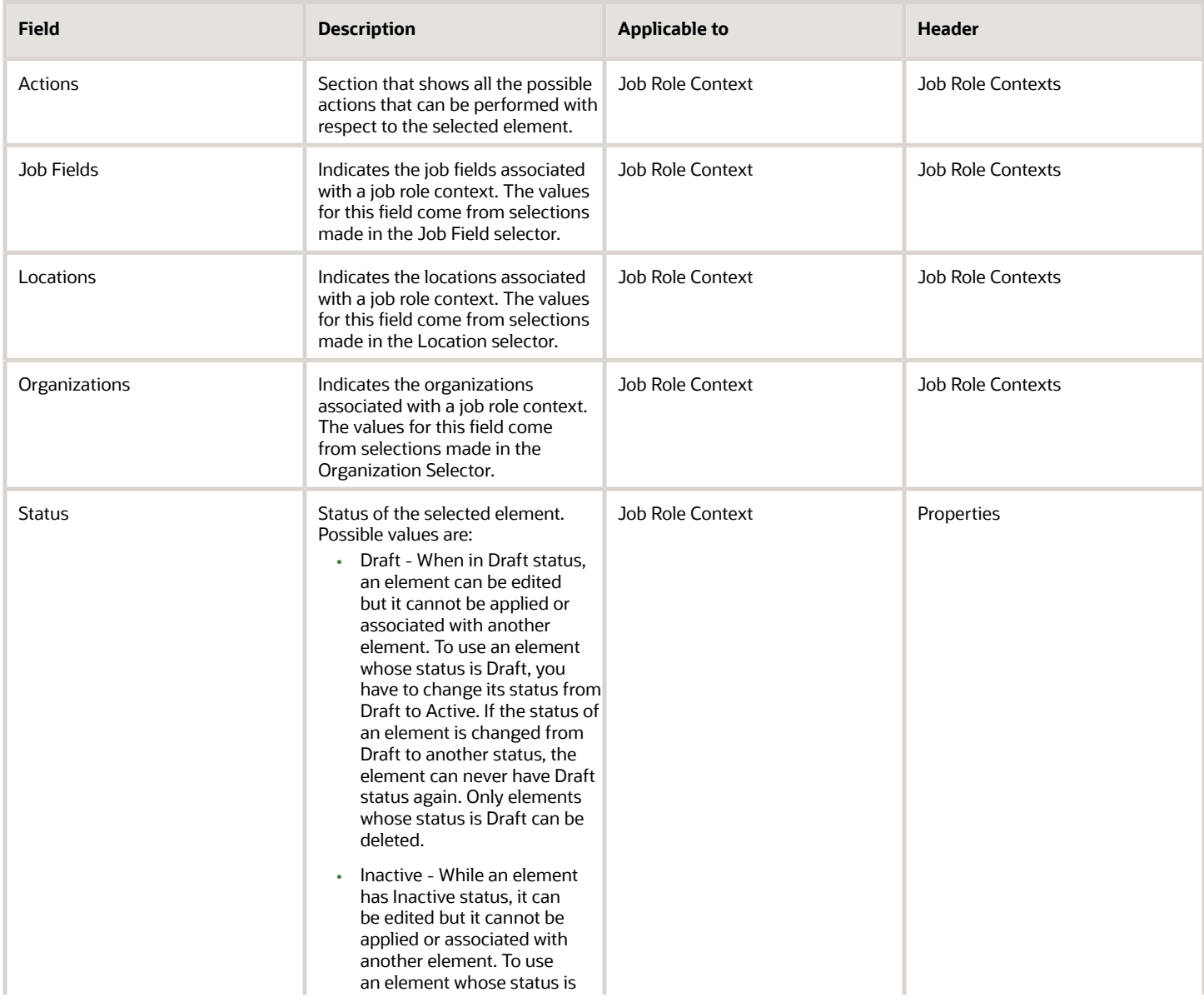

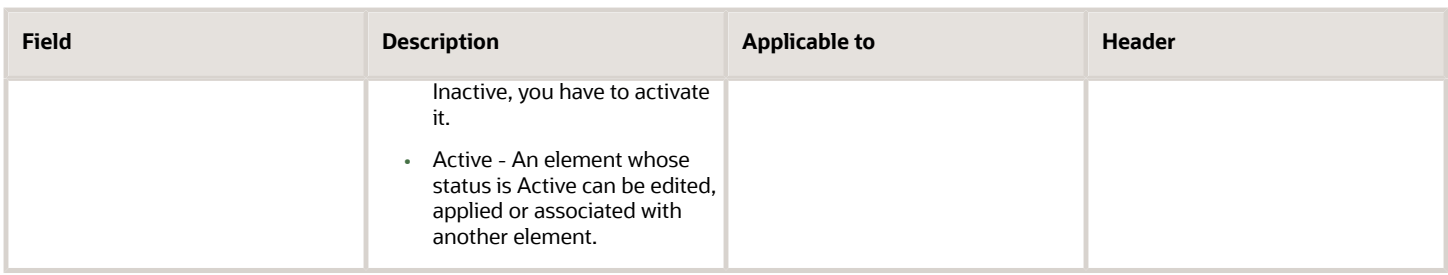

# Working with Job Profile Classifications

# Job Profile Classification

A job profile classification allows you to define a specific, reusable job classification context for a job role.

A job profile classification allows you to define different certification and competency descriptions for specific parts of the organization, locations, job fields, job levels or combinations thereof. A contextual job classification overwrites the default certifications and competencies for the defined context.

When you are creating a job profile classification, you can add or change certifications and competencies but you cannot remove them. For example, if one of the competencies for a product manager is leadership, while you are defining a job profile classification you can modify the required rating based on the context or add a new competency to the position but you cannot remove the leadership competency from the context.

You must activate a job profile classification if you want to make it available for use with job profile creation.

# Viewing a Job Profile Classification

Job profile classifications can be viewed at any time.

### **Conguration** > **[SmartOrg] Administration** > **[Job Roles] Job Roles**

- **1.** In the Job Profile Classification Management page, click the name of the job profile classification you want to view.
- **2.** If the information you want to view is not displayed, click the corresponding Show.

Depending on a job profile classification's status, you can edit, duplicate, activate, deactivate or delete the job profile classification while it is in view mode.

# Creating a Job Profile Classification

Creating a job profile classification allows you to create a specific, reusable job classification context for a job role.

### **Conguration** > **[SmartOrg] Administration** > **[Job Roles] Job Prole Classications**

1. In the Job Profile Classification Management page, click Create next to Job Profile Classifications.

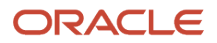
- 2. In the New Job Profile Classification page, complete all mandatory fields, enter information in the optional fields if desired and then click Finish.
- **3.** In the Job Profile Classification page, you can add certifications to the job profile classification by clicking Add next to Certifications in the Requirements section. After specifying the certification, importance and weight, click Save.
- **4.** In the Job Profile Classification page, you can add competencies to the job profile classification by clicking Add next to Competencies in the Requirements section. After specifying the certification, importance and weight, click Save.
- **5.** To add particular parts of your organization to the job profile classification, in the Job Profile Classification page, click Add next to Organizations, click the check box next to each part of the organization (on the Organization Selector page) you want to add and then click Select.
- **6.** You can add locations, job fields and/or job levels to the job profile classification in a similar manner.

On the Job Profile Classification page, the information you entered is displayed in the Requirements, Organizations, Locations, Job Fields and Job Levels sections. If you added multiple selections within one category in steps 5 and/or 6, those selections are inclusive (use the OR operator). If you added selections from more than one category (for example, an Organization selection and a Location selection), those selections are exclusive (use the AND operator). If you click the Job Profile Classification Management breadcrumb at the top of the page, the job profile classification is displayed in the Job Profile Classifications list.

The job profile classification must be activated before it is available for selection.

### Editing a Job Profile Classification

#### **Conguration** > **[SmartOrg] Administration** > **[Job Roles] Job Prole Classications**

- **1.** In the Job Profile Classification Management page, click the name of the job profile classification you want to edit.
- **2.** Click the link (Edit, Add, Delete, Remove, Remove All) that corresponds to the section you want to edit and the type of change you want to perform.

If the information you want to edit is hidden from view, click the corresponding Show.

**3.** If the system displays an "Editor" page, make your changes and then click Save.

On the Job Profile Classification page, your changes are displayed.

### Adding an Organization to a Job Profile Classification

You can add an organization to a job profile classification to "contextualize" the classification.

#### **Conguration** > **[SmartOrg] Administration** > **[Job Roles] Job Prole Classications**

- **1.** In the Job Profile Classification Management page, click the name of the classification to which you want to add an organization.
- **2.** In the Job Profile Classification page, click Add next to Organizations.
- **3.** In the Organization Selector page, click the check box next to the organization(s) you want to add and then click Select.

In the Job Profile Classification page, the selected organizations are now displayed in the Organizations section.

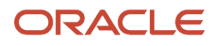

### Adding a Location to a Job Profile Classification

You can add a location to a job profile classification to "contextualize" the classification.

#### **Configuration** > **[SmartOrg]** Administration > **[Job Roles]** Job Profile Classifications

- **1.** In the Job Profile Classification Management page, click the name of the job profile classification to which you want to add a location.
- **2.** In the Job Profile Classification page, click Add next to Locations.
- **3.** In the Location Selector page, click the check box next to the location(s) you want to add.
- **4.** Click Select.

On the Job Profile Classification page, the selected locations are now displayed in the Locations section.

### Adding a Job Field to a Job Profile Classification

Adding a job field to a job profile classification allows you to contextualize the latter.

#### **Conguration** > **[SmartOrg] Administration** > **[Job Roles] Job Prole Classications**

- **1.** In the Job Profile Classification Management page, click the name of the classification to which you want to add a job field.
- **2.** In the Job Profile Classification page, click Add next to Job Fields.
- **3.** In the Job Field Selector page, select the check box next to the job field(s) you want to add.
- **4.** Click Select.

The selected job fields are now displayed in the Job Fields section of the Job Profile Classification page.

### Adding a Job Level to a Job Profile Classification

Adding a job level to a job profile classification allows to use that job level as an applicable context for the classification. For example, an organization may have sales organizations in both the United States and Canada. The Sales Manager Job profile is the same, with the exception that the Managers in Canada have the competencies of being fluent in French. In such a situation, the organization might want to create a Job Profile Classification called "Canada" that is relevant in that location for Manager-level employees.

#### **Conguration** > **[SmartOrg] Administration** > **[Job Roles] Job Prole Classications**

- 1. In the Job Profile Classification Management page, click the name of the job profile classification to which you want to add a job level.
- **2.** In the Job Profile Classification page, click Add next to Job Levels.
- **3.** In the Job Level Selector page, click the check box next to each job level you want to add.
- **4.** Click Select.

On the Job Profile Classification page, the selected job levels are now displayed in the Job Levels section.

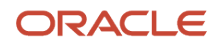

## Duplicating a Job Profile Classification

Duplicating a job profile classification allows you to quickly create a new job profile classification based on an existing one.

Ideally, you have an existing job profile classification that resembles in most respects the job profile classification you want to create.

#### **Conguration** > **[SmartOrg] Administration** > **[Job Roles] Job Prole Classications**

- **1.** In the Job Profile Classification Management page, locate the classification you want to duplicate and click the corresponding Duplicate in the Actions column.
- **2.** In the New Job Profile Classification page, complete all mandatory fields, enter information in optional fields if desired and then click Finish.
- **3.** A new page is displayed that includes the details of the new job profile classification. In the Requirements section, you can perform any or all of the following steps.
	- To edit a certification or competency displayed, click the corresponding Edit, edit the fields and then click Save.
	- $\circ$  To add a certification or competency, click the corresponding Add, complete the fields and then click Save.
	- To delete a certication or competency, click the corresponding Delete in the Actions column.
- **4.** To add particular parts of your organization to the job profile classification, in the Job Profile Classification page click Add next to Organizations, click the check box next to each part of the organization (on the Organization Selector page) you want to add and then click Select.
- **5.** You can add locations and/or job roles to the job role context in a similar manner.

On the Job Profile Classification page, the information relative to the new classification is displayed. If you added multiple selections within one category in step 4 and/or step 5, those selections are inclusive (use the OR operator). If you added selections from more than one category (for example, an Organization selection and a Location selection), those selections are exclusive (use the AND operator). If you click the Job Profile Classification breadcrumb at the top of the page, the new job profile classification is displayed in the Job Profile Classifications list.

The job profile classification is not available for selection until you change its status to Active.

## Activating a Job Profile Classification

Activating a job profile classification allows you to change its status from Draft or Inactive to Active. A job profile classification is only available for selection if its status is Active.

To activate a job profile classification, its current status must be Draft or Inactive.

#### **Conguration** > **[SmartOrg] Administration** > **[Job Roles] Job Prole Classications**

**1.** In the Job Profile Classification Management page, locate the job profile classification you want to activate and click the corresponding Activate in the Actions column.

The status of the selected job profile classification is now Active and the classification is available for selection.

## Deactivating a Job Profile Classification

Deactivating a job profile classification allows you to change its status from Active to Inactive and thereby remove it from the list of job profile classifications available for selection.

To deactivate a job profile classification, its current status must be Active.

#### **Conguration** > **[SmartOrg] Administration** > **[Job Roles] Job Roles**

**1.** In the Job Profile Classification Management page, locate the job profile classification that you want to deactivate and click the corresponding Deactivate.

In the Job Profile Classification Management page, Status column, the status of the job profile classification is Inactive.

If you later want to make the job profile classification available for selection, you must change its status to Active.

### Deleting a Job Profile Classification

A job profile classification can only be deleted if its status is Draft.

#### **Conguration** > **[SmartOrg] Administration** > **[Job Roles] Job Prole Classications**

**1.** In the Job Profile Classification Management page, locate the classification you want to delete and click the corresponding Delete in the Actions column.

The job profile classification is deleted and is no longer displayed in the Job Profile Classification list on the Job Profile Classification Management page.

### Job Profile Classification Fields

All fields related to the configuration of job profile classifications are presented in the following table, along with a description and related possible values when predefined. Each entry also indicates the type of information the field applies to and the related header.

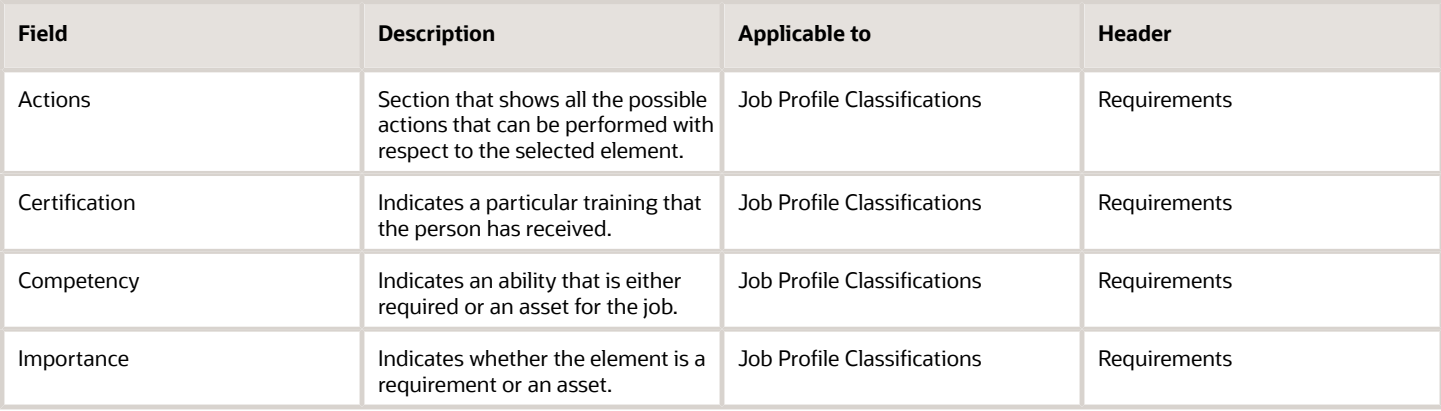

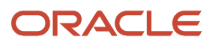

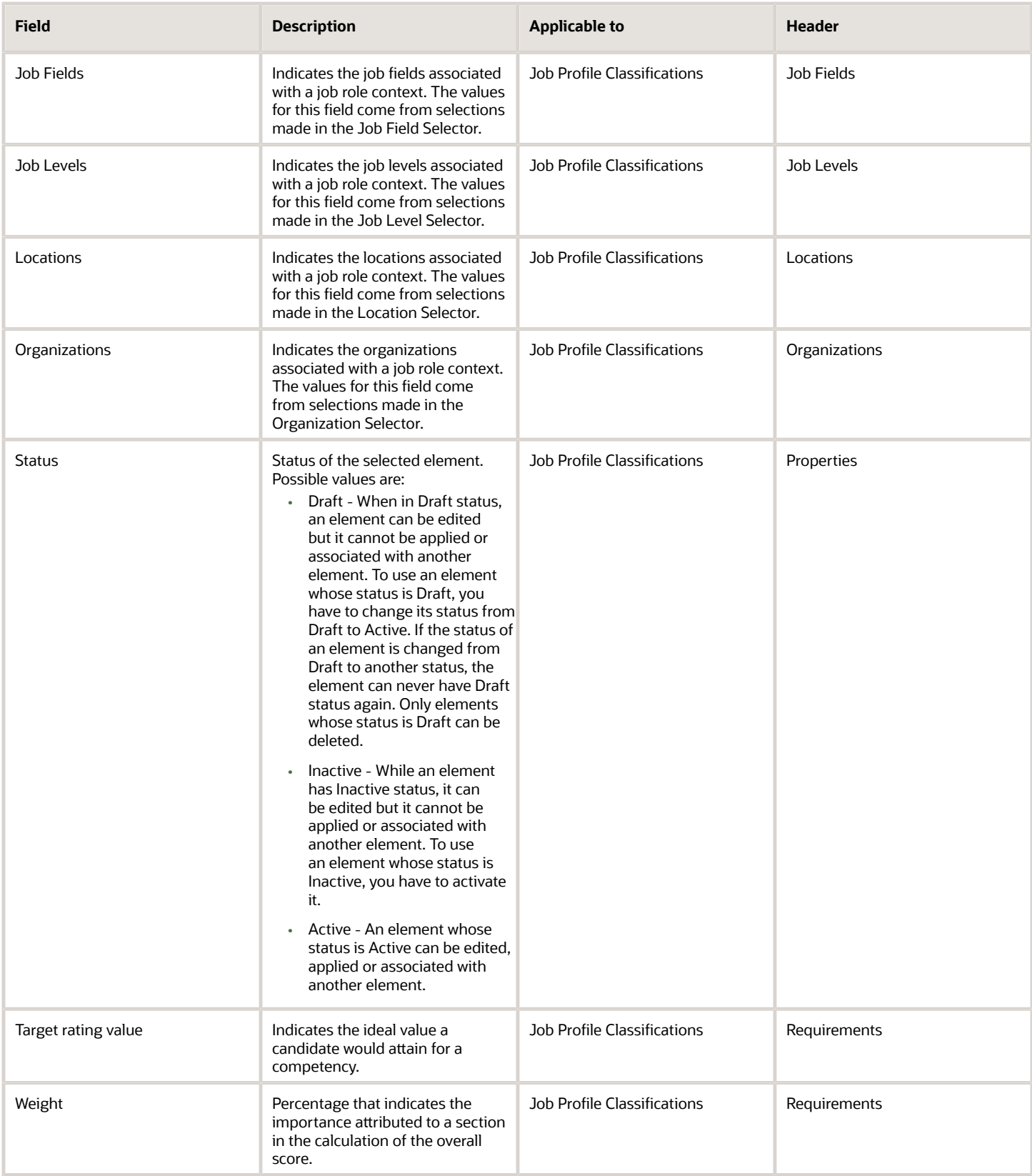

# Working with Job Positions

## Job Position

A job position is a specific instance of a job role.

It is important to understand the relationship between the following concepts: job role, job position, job role context and job profile classification. A job role can be considered to be a "generic" job that includes job properties, requirements (certifications and competencies), a job description, qualifications and responsibilities. An example of a job role is executive secretary. A job position, on the other hand, is a specific instance of a job role. When a position is created based on a job role, the position includes the job role's description and requirements. A job role context offers the ability to provide different job descriptions for specific organizations, locations, job fields or job levels (SmartOrg elements). This means that a distinct job description will be displayed to users who belong to a specific organization, location, job field or job level. In other words, job role contexts provide the opportunity to contextualize a job role and consequently a position according to users' SmartOrg information. Similarly, job profile classification provides the ability to contextualize the certifications and competencies associated with a job position. When creating a job position, an HR administrator can click "Apply preselected profile requirement" to add the competencies (and respective values) and certifications to the job position.

The competencies and certifications can be copied from the job role with a single click, and then modified to suit the requirements of the job position. In this case, the competencies and certifications replace those defined by the job role.

The job description information—description, qualifications, responsibilities—from the job role cannot be modified for the job position.

A job position must be activated to be available for use with performance management.

### Viewing a Job Position

Job positions can be viewed at any time.

#### **Conguration** > **[SmartOrg] Administration** > **[Job Positions] Job Positions**

- **1.** In the Job Position Management page, click the name of the job position you want to view.
- **2.** If the information you want to view is not displayed, click the corresponding Show.

Depending on a job position's status, you can edit, duplicate, activate, deactivate or delete the job position while it is in view mode.

### Creating a Job Position

Creating a job position allows you to create an occurrence of a job role. Job positions are hierarchical and only the ones highest in the hierarchy are managed in the system.

Because a job position is attached to a job role, the latter must be created prior to the creation of a job position.

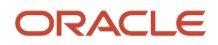

#### **Conguration** > **[SmartOrg] Administration** > **[Job Positions] Job Positions**

- **1.** In the Job Position Management page, click Create.
- **2.** In the New Job Position page, complete all mandatory fields and enter information in optional fields if desired.
- **3.** Click Finish.
- **4.** A new page is displayed that includes the details of the new job position. In the Requirements section, you can perform any or all of the following steps.
	- To edit a certification or competency displayed, click the corresponding Edit, edit the fields and then click Save.
	- $\circ$  To add a certification or competency, click the corresponding Add, complete the fields and then click Save.
	- To delete a certication or competency, click the corresponding Delete in the Actions column.
	- To remove all certications or all competencies, click the corresponding Delete All.
	- To add certifications and competencies regarding the job role and job classification based on Foundation Data (from the OLF structure), click Apply Preselected Profile Requirements.

If you click the Job Position Management breadcrumb at the top of the page, the job position you created is displayed in the Job Positions list.

The job position must be activated before it is available for selection.

### Editing a Job Position

#### **Conguration** > **[SmartOrg] Administration** > **[Job Positions] Job Positions**

- **1.** In the Job Position Management page, click the name of the job position you want to edit.
- **2.** Click the link (Edit, Add, Delete, Delete All) that corresponds to the section you want to edit and the type of change you want to perform.

If the information you want to edit is hidden from view, click the corresponding Show.

**3.** If the system displays an "Editor" page, make your changes in this page and then click Save.

On the job position page, you changes are displayed.

### Duplicating a Job Position

Duplicating of a job position allows you to quickly create a new job position from an existing one.

Ideally, you have an existing job position that resembles in most respects the job position you want to create.

#### **Conguration** > **[SmartOrg] Administration** > **[Job Positions] Job Positions**

- **1.** In the Job Position Management page, locate the job position you want to duplicate and click the corresponding Duplicate in the Actions column.
- **2.** In the New Job Position page, complete all mandatory fields, enter information in optional fields if desired and then click Finish.

The page corresponding to the new job position you created is displayed.

The job position is not available for selection until you change its status to Active.

### Activating a Job Position

Activating a job position allows you to change a job position's status from Draft or Inactive to Active so the job position can later be attached to a job role.

To activate a job position, its status must be Draft or Inactive.

#### **Conguration** > **[SmartOrg] Administration** > **[Job Positions] Job Positions**

- **1.** In the Job Position Management page, click the name of the job position you want to activate.
- **2.** Click Activate.

The selected job position is now active (and consequently available for selection).

### Deactivating a Job Position

Deactivating a job position allows you to change its status from Active to Inactive and thereby remove it from the list of job positions available for selection.

To deactivate a job position, its status must be Active.

#### **Conguration** > **[SmartOrg] Administration** > **[Job Positions] Job Positions**

**1.** In the Job Position Management page, click the name of the job position you want to deactivate and click Deactivate.

In the Job Position Management page, Status column, the status of the job position is Inactive.

If you later want to make the job position available for selection, you must change its status to Active.

### Deleting a Job Position

A job position can only be deleted if its status is Draft.

#### **Conguration** > **[SmartOrg] Administration** > **[Job Positions] Job Positions**

**1.** In the Job Position Management page, locate the job position you want to delete and then click the corresponding Delete in the Actions column.

The job position is deleted and is no longer displayed in the list of job positions.

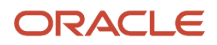

### Job Position Fields

Fields related to the configuration of job positions are presented in the following table. Each entry in the table includes a field or button, a description, possible values (when they are predefined), the part of the application to which the field or button applies, and the header of the field or button.

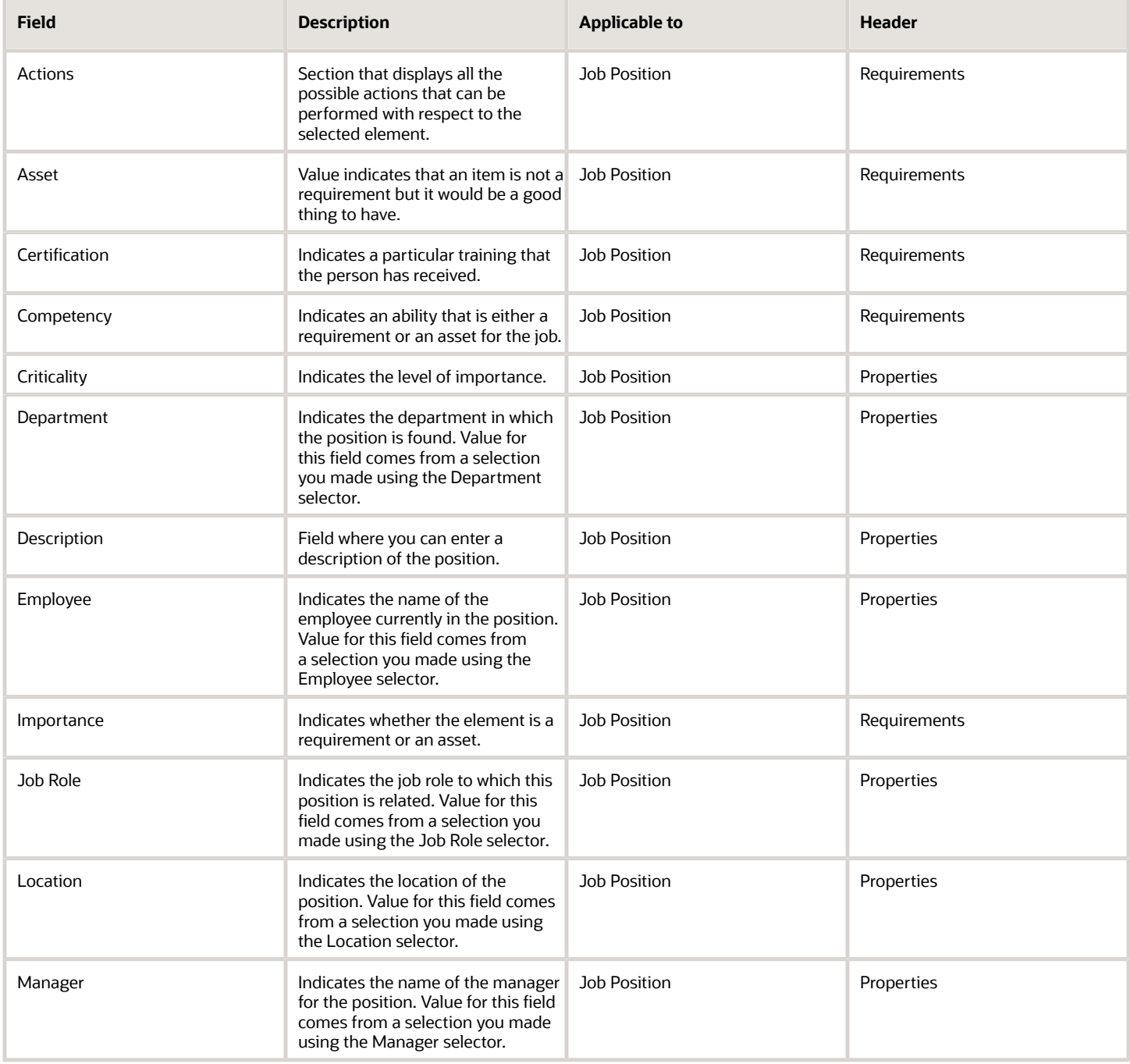

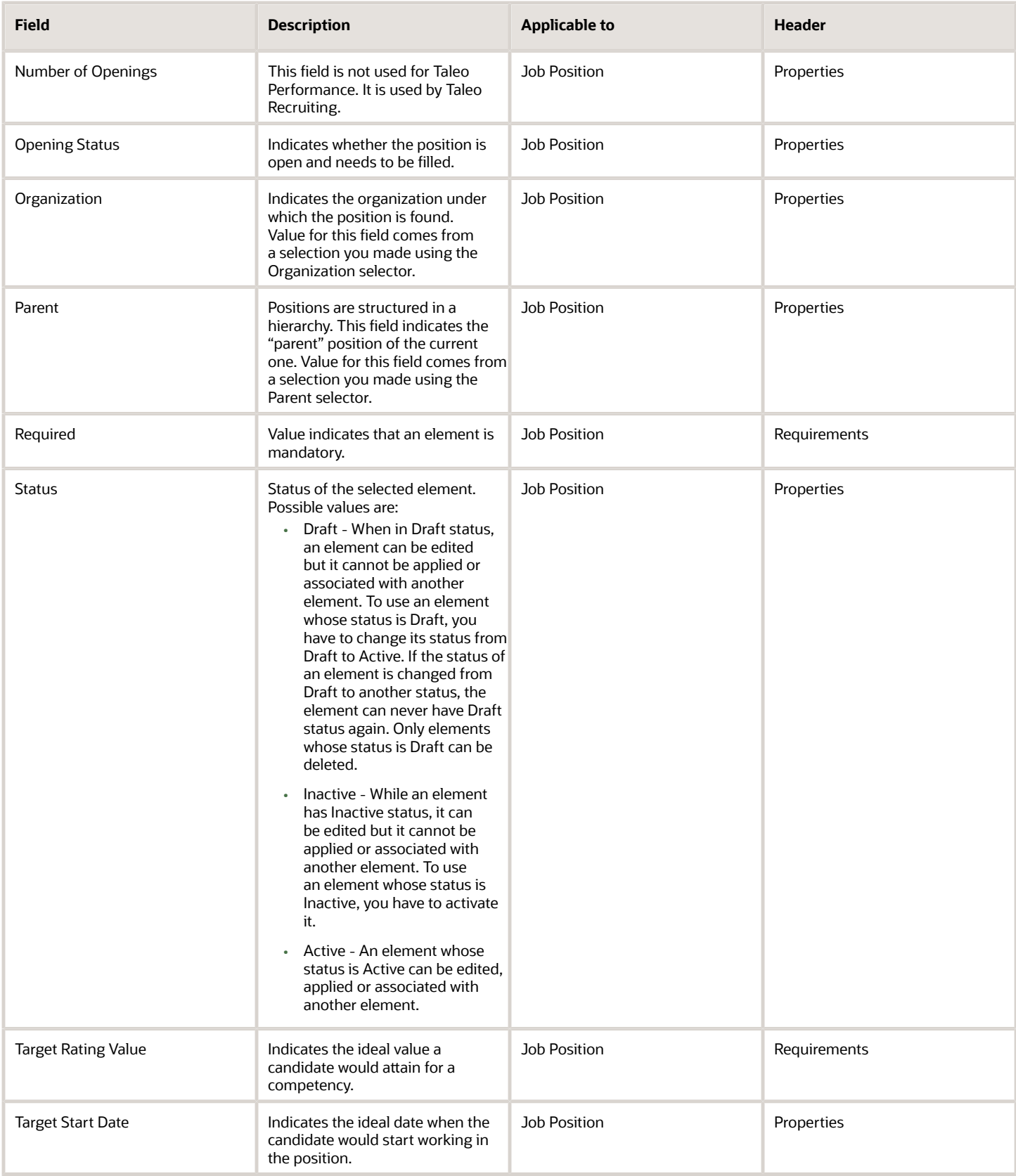

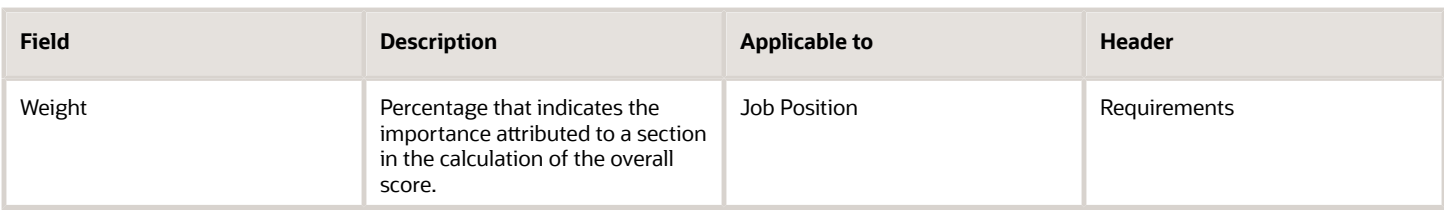

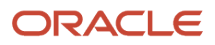

# **6 Correspondence and Feedback Administration**

# Working with Message Documents

### Documents and Paragraphs

Documents provide structure and paragraphs provide content for message templates, which are used to send emails to users of Taleo Performance.

Content can relate to things such as, feedback requests, reviews, goal plans, or succession plans. Multiple paragraphs can be added to a text document, while a filed-based document consists of a PDF source file. Only a single document can be added to a message template.

### Creating Paragraphs

Paragraphs provide content for text documents and can contain Taleo Performance variables, formatted text, hyperlinks, and images.

Public paragraphs can be added to multiple documents, while private paragraphs are created within a specific document and can only be used with it. Unless you are only using private paragraphs, you should create and activate public paragraphs before creating documents.

#### To Create a Public Paragraph

#### **Conguration** > **[Taleo Performance] Administration** > **[Global Congurations] Documents**

- **1.** Click **Paragraph List** and click **Create**.
- **2.** Enter a **Code** and mandatory **Name**.
- **3.** Copy and paste required variables into the text editor.

Ensure you copy and paste the variables exactly as they are in the **Available Variables** list or they will not work as expected. If intending to use in a Summary Email, be sure to select the variable(s) that are specific to Summary Emails, i.e., {Summary-Email.PendingDevelopmentPlanApprovalTaskLink}.

- **4.** Use the text editor to enter paragraph content.
- **5.** Click **Save**.

The paragraph is added to the system and you can click **Activate** to make it available to be used in documents.

You can select it from the **Paragraph List** to edit the content or deactivate it.

#### To Create a Private Paragraph

A text document must exist.

#### **Conguration** > **[Taleo Performance] Administration** > **[Global Congurations] Documents**

- <span id="page-156-0"></span>**1.** Select a document and click **Create** in the **Paragraphs** section.
- **2.** Enter a **Code** and mandatory **Name**.

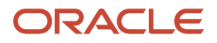

**3.** Copy and paste required variables into the text editor.

Ensure you copy and paste the variables exactly as they are in the **Available Variables** list. If intending to use in a Summary Email, be sure to select the variable(s) that are specific to Summary Emails, i.e., {Summary-Email.PendingDevelopmentPlanApprovalTaskLink}.

- **4.** Use the text editor to enter the required paragraph content.
- **5.** Click **Save**.

The new paragraph is automatically activated and added to the document and listed in the **Paragraphs** section.

You can reorder the paragraphs as needed.

### Creating Documents

Two types of documents can be created: text documents and file-based documents.

Text documents are created from paragraphs and are listed as **HTML** format in the **Document list**. They serve as a container for paragraphs, which can be added, created, deleted and reordered within the document.

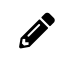

**Note:** To see whether a document's paragraphs are private or public, view the paragraph's history. If the history includes a Paragraph Created event, without a subsequent Paragraph Activated event, it is private.

File-based documents are created by adding a PDF file, which becomes the static content of the document. It is listed as **PDF** format in the **Document list**.

#### To Create a Text Document

#### **Conguration** > **[Taleo Performance] Administration** > **[Global Congurations] Documents**

- **1.** Click **Create a text document**.
- **2.** Enter the **Code** and mandatory **Name** and click **Save**.
- **3.** Select the name of the document and click **Add** to add an existing active public paragraph or click **Create** to make a private paragraph.

See *To Create a Private [Paragraph](#page-156-0)* for details.

- **4.** Click **Reorder** to change the sequence of the paragraphs if required. You can click **Edit** beside a paragraph to open the Paragraph Editor and modify it, but any changes made to public paragraphs will impact any other documents using them.
- **5.** Click **Activate**.

The document is available in the **Document Selector** to be added to a message template.

You can click **Remove** to delete a paragraph from the document. If you remove a public paragraph it is still available; however, if you remove a private paragraph it is deleted from the system.

#### To Create a File-Based Document

#### **Conguration** > **[Taleo Performance] Administration** > **[Global Congurations] Documents**

- **1.** Click **Create a le-based document**.
- **2.** Enter the **Code**, mandatory **Name**, and **Description**.
- **3.** Click **Browse** and select the PDF to be used as the content for the document.
- **4.** Click **Save**.

#### It is added to the **Document list**, in **Draft** status.

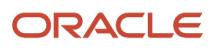

Select the document and change the status to **Active** to enable it to be added to a message template.

### Activating Documents and Paragraphs

Documents and paragraphs must be activated so they are available in the Document Selector and Paragraph Selector list and can be used.

The status of a paragraph needs to be active before it can be selected and added to a document, while a document needs to be active before it can be selected and added to a message template. When you deactivate an item that is part of a message template, it is still included in that message template. You can also change the status for an item's languages; however, the base language must remain active for active items.

To change the status, select the item and then click **Activate** or **Deactivate** as required.

When changing the status for the language of an item, select the language, click **Refresh** and then click **Activate** or **Deactivate**.

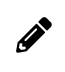

**Note:** While you can activate and deactivate items, once activated an item cannot be returned to Draft status and subsequently deleted. Only Draft items can be deleted.

### Document Fields

All fields related to Documents are presented in the table below, along with a description and possible values, when predefined. Each field also indicates the type of information it applies to and the related header.

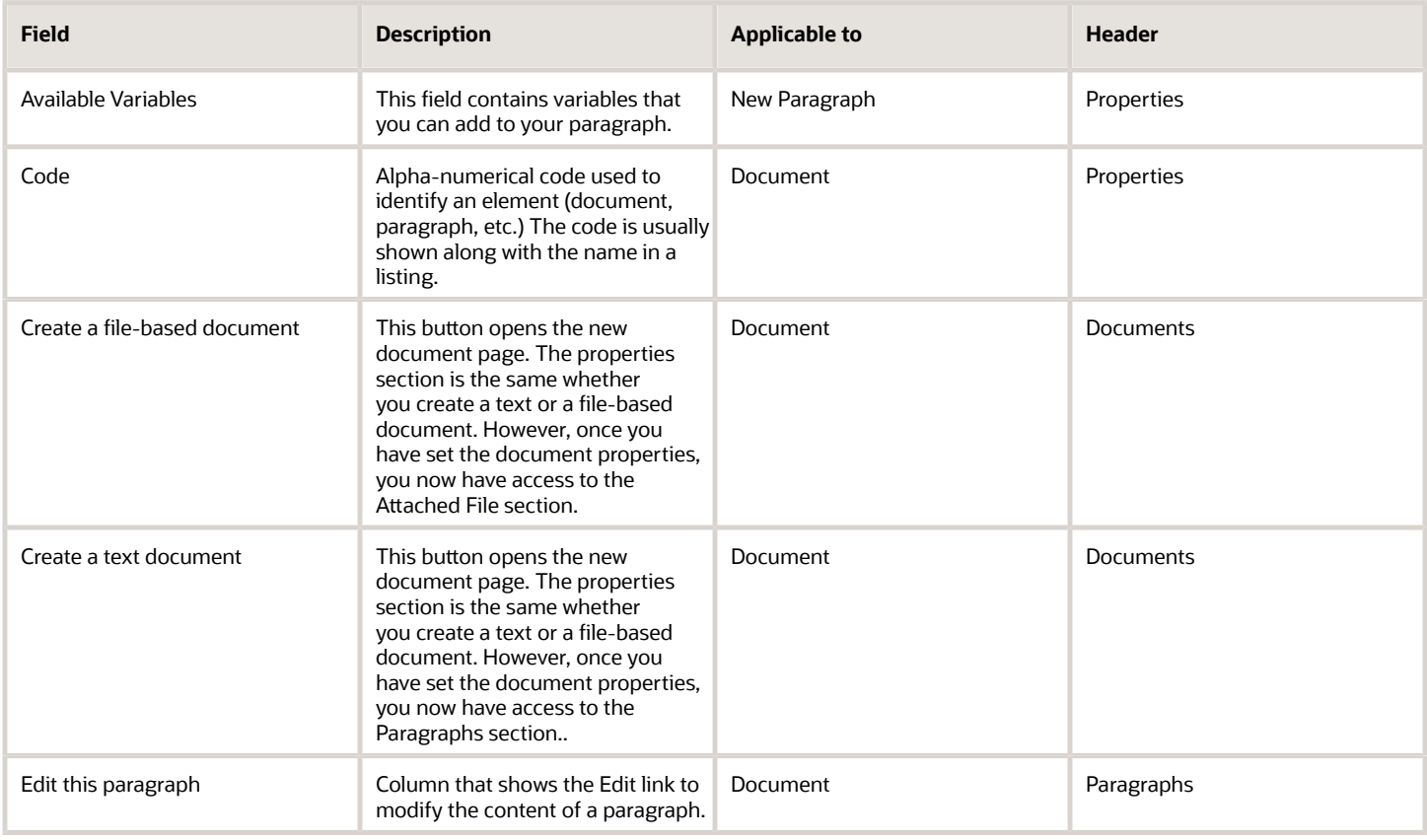

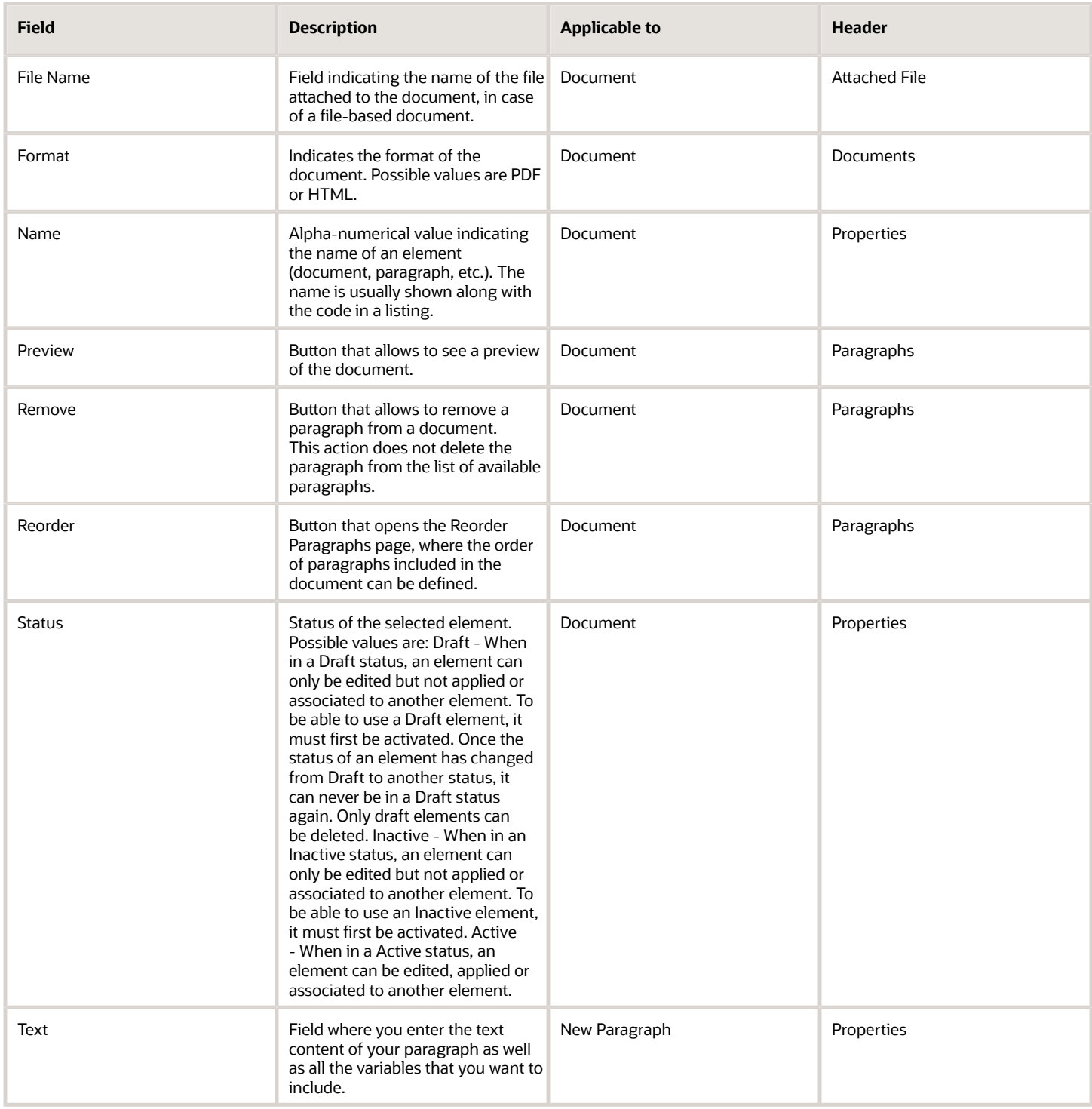

# Working with Message Templates

## Message Template

A message template serves as a model for email messages that are sent via Taleo Performance.

Correspondence can be sent for various situations, each corresponding to a different message template type. These message templates are created from text document or from file-based documents. After they have been created and activated, they can be selected as feedback correspondence or as reminder and summary emails.

There are many different types of templates, each corresponding to a specific situation:

- Standard notification for feedback approval completion
- Standard notification for a feedback approval
- Standard notification for review process assignment
- Standard notification for review process completion
- Standard notification for goal plan approval task assignment
- Standard notification for goal plan approval completion
- Standard notification for succession plan approval task assignment
- Standard notification for succession plan approval completion
- Standard notification for employee change approval task assignment
- Standard notification for employee change approval completion
- Standard notification for development plan approval task assignment
- Standard notification for development plan approval task completion
- Standard notification for review feedback request
- Standard notification for review feedback response
- Standard notification for employee goal feedback request
- Standard notification for employee goal feedback response
- Standard notification for succession plan feedback request
- Standard notification for succession plan feedback response
- Standard notification for career plan feedback request
- Standard notification for career plan feedback response
- Standard notification for development plan feedback request
- Standard notification for development plan feedback response
- Standard notification for a feedback request sent from journal
- Standard notification for a response to a feedback request sent from journal
- Standard notification for summary email

### Viewing a Message Template

Viewing a message template allows you to view its properties, content and history information.

#### **Conguration** > **[Taleo Performance] Administration** > **[Global Congurations] Message Templates**

**1.** In the Message Templates page, click the name of the message template that you want to view.

The message template information displays in the Template page, which presents the name of the selected template next to the page title.

Once displayed in view mode, the message template can then be edited, activated or deactivated and previewed.

## Creating a Message Template

Creating a message template allows to define a template to be used as a model when creating email messages.

#### **Conguration** > **[Taleo Performance] Administration** > **[Global Congurations] Message Templates**

- **1.** In the Message Templates page, click Create next to Templates.
- **2.** In the New Message Properties page, enter the appropriate information.

Make sure to select the proper type as this determines in which situation the template will be used.

If needed, variables can be used in the To, Cc, Bcc and Subject fields.

- **3.** Click Save.
- **4.** Back to the Template page, create the content of the template by either clicking Select a document or Custom Content.
- **5.** Depending on the previous step, do one of the following.
	- If selecting a document, in the Paragraph-Based Document Selector page, select the document you wish to use as a template.
	- If creating custom content, in the Message Template Content Editor page, type in the content of the message and insert variables as needed by clicking on the desired variable when the cursor is at the desired insertion point in the message box.
- **6.** Click Save.

The properties and content of the newly created message template display in the Template page.

Once created, the message template needs to be activated to make it available when selecting an email message for notifications and correspondence.

### Editing a Message Template

Editing a message template is used to modify the properties or the content of a message template.

Editing a message template is possible at all times. It is however suggested to deactivate the template before modifying it.

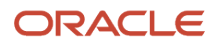

#### **Conguration** > **[Taleo Performance] Administration** > **[Global Congurations] Message Templates**

- **1.** In the Message Templates page, click the name of the message template that you want to modify.
- **2.** In the Template page, depending on the type of changes to make, do one of the following:
	- Click Edit next the Properties to modify the properties of the message template.
	- Click Select Document or Custom Content, depending on the existing content of the message to modify the template. For example, if the template included customized content, selecting a document instead won't be possible.
- **3.** Click Save.

The changes made are automatically reflected in the template and in all future emails based on the template.

If you had deactivated the template, make sure to activate it again.

### Previewing a Message Template

Previewing a message template allows to see how the entire content looks.

#### **Conguration** > **[Taleo Performance] Administration** > **[Global Congurations] Message Templates**

- **1.** In the Message Templates page, click the name of the message template you wish to preview.
- **2.** In the Message page, click Preview next to Content.

The message template displays in the preview page, as it will be when sent as an email.

### Activating a Message Template

Activating a message template is done to make the template available for selection when creating messages.

#### **Conguration** > **[Taleo Performance] Administration** > **[Global Congurations] Message Templates**

- **1.** In the Message Templates page, under Templates, click the name of the message template you want to activate.
- **2.** In the Template page, click Activate next to the name of the message template, on the title line.

The message template shows an Active status.

Below are tasks related to message templates.

### Deactivating a Message Template

Deactivating a message template is used to remove it from the list of available templates.

A message template must be active in order to be deactivated.

#### **Conguration** > **[Taleo Performance] Administration** > **[Global Congurations] Message Templates**

- **1.** In Message Templates page, click the name of the message template that you want to deactivate.
- **2.** In the Template page, click Deactivate next to the name of the message template, on the page title line.

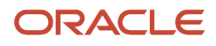

The message template shows an Inactive status.

If you want to make the template available again, you will need to reactivate it.

### Deleting a Message Template

Deleting a message template is used to remove it definitely from the list of templates.

Only draft message templates can be deleted.

#### **Conguration** > **[Taleo Performance] Administration** > **[Global Congurations] Message Templates**

- **1.** In the Message Templates page, locate the message template that you want to delete.
- **2.** Click Delete.

The message template no longer shows in the template list.

### Message Template Fields

All fields related to Message Templates are presented in the table below, along with a description and possible values, when predefined. Each field also indicates the type of information it applies to and the related header.

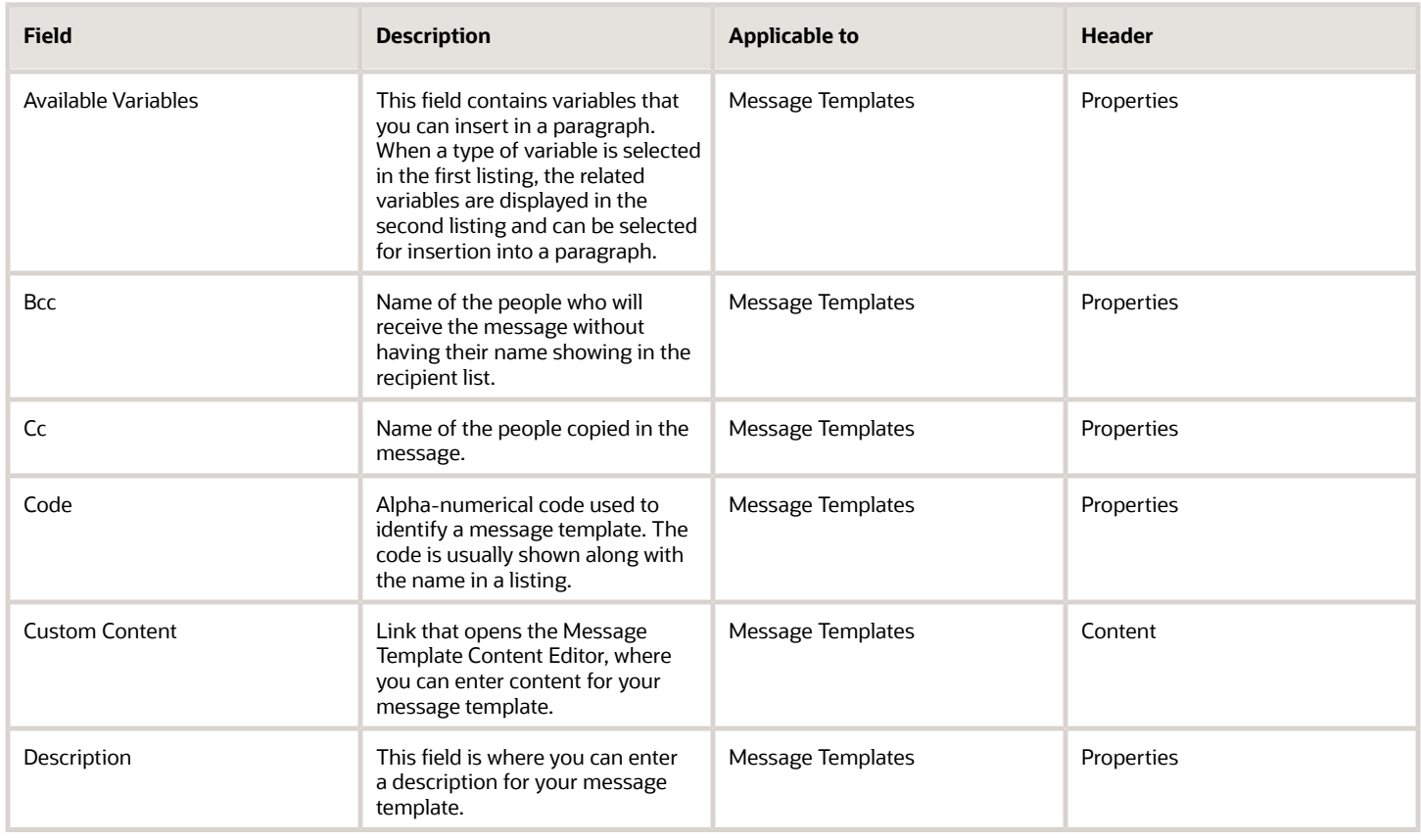

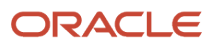

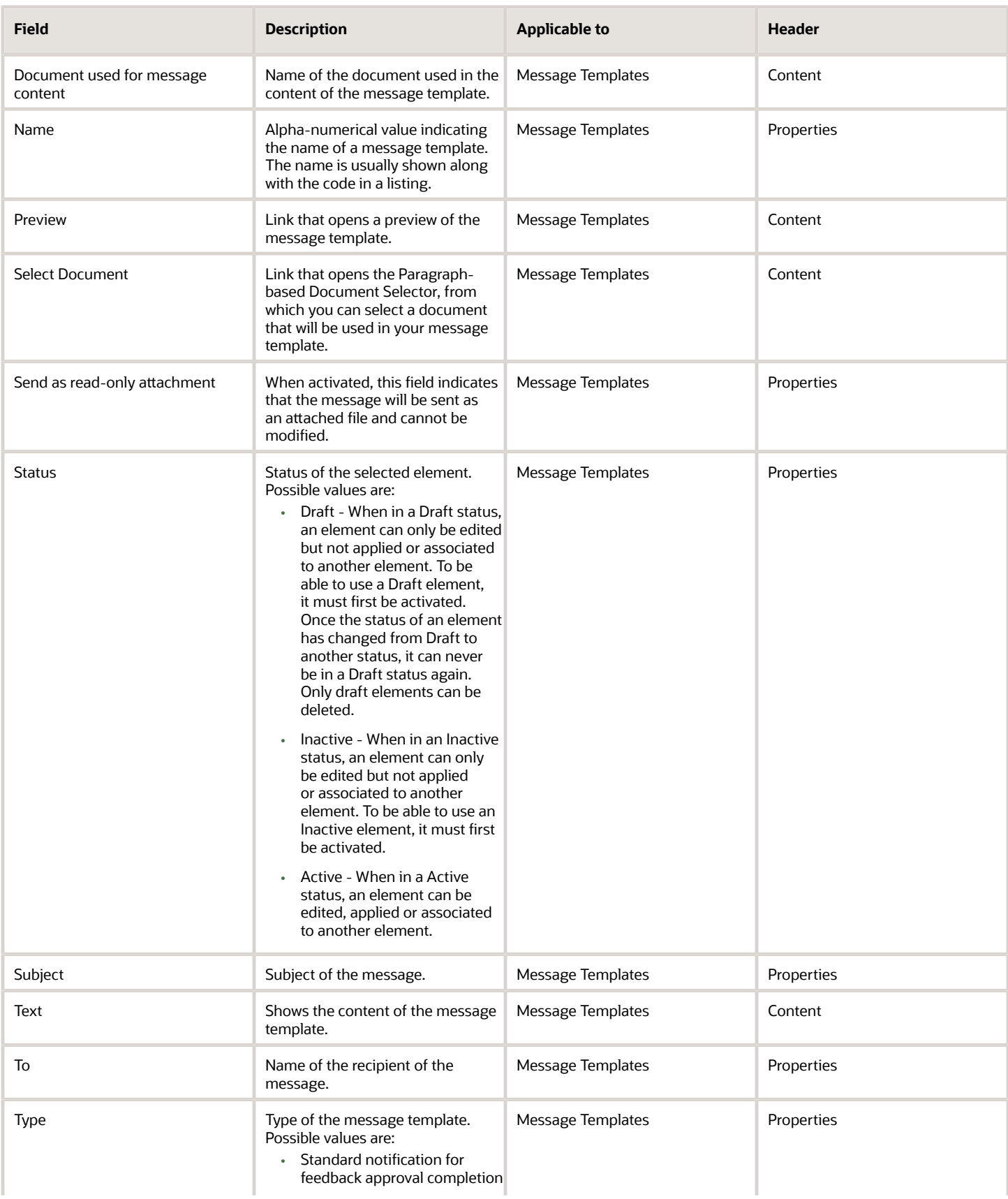

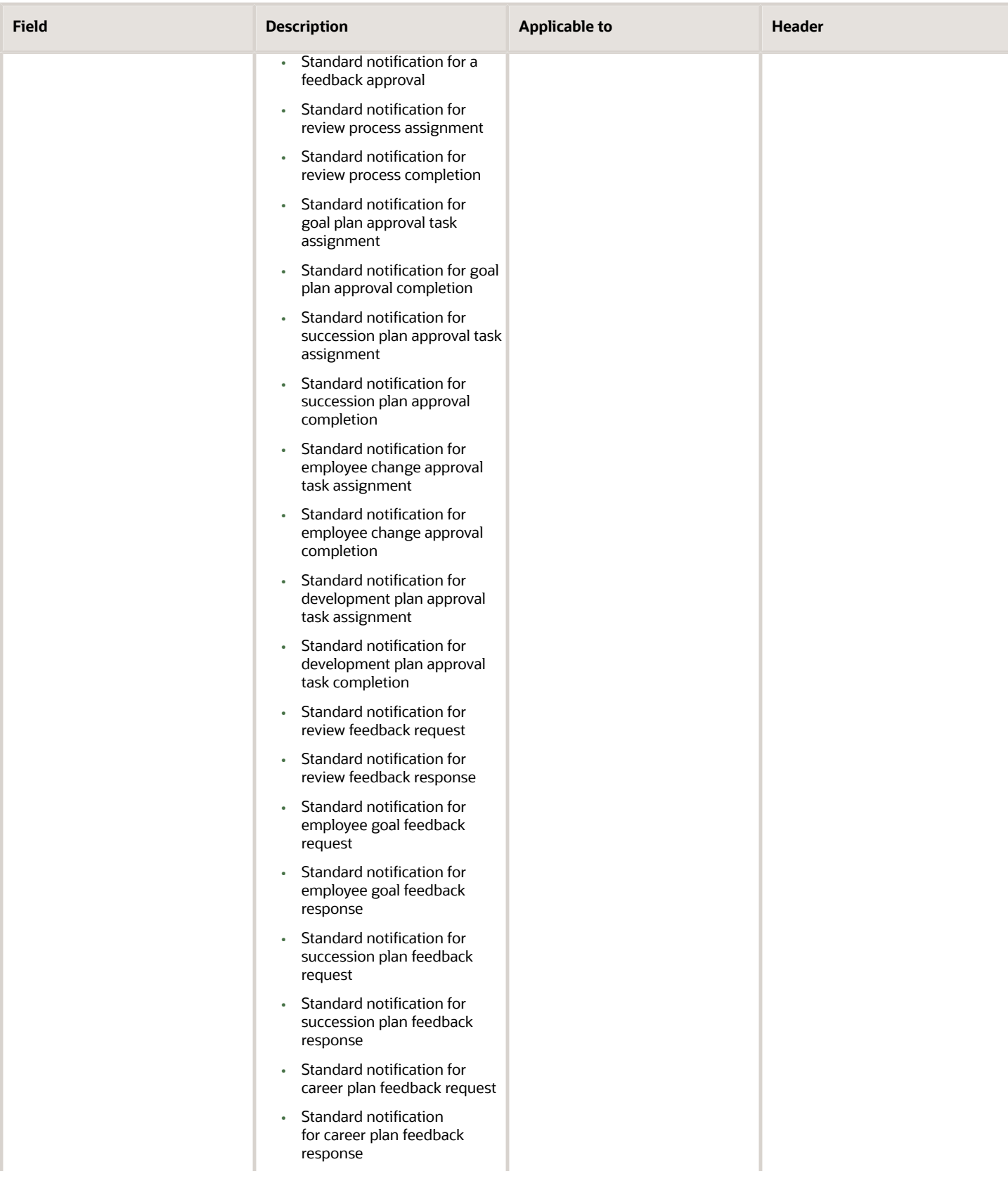

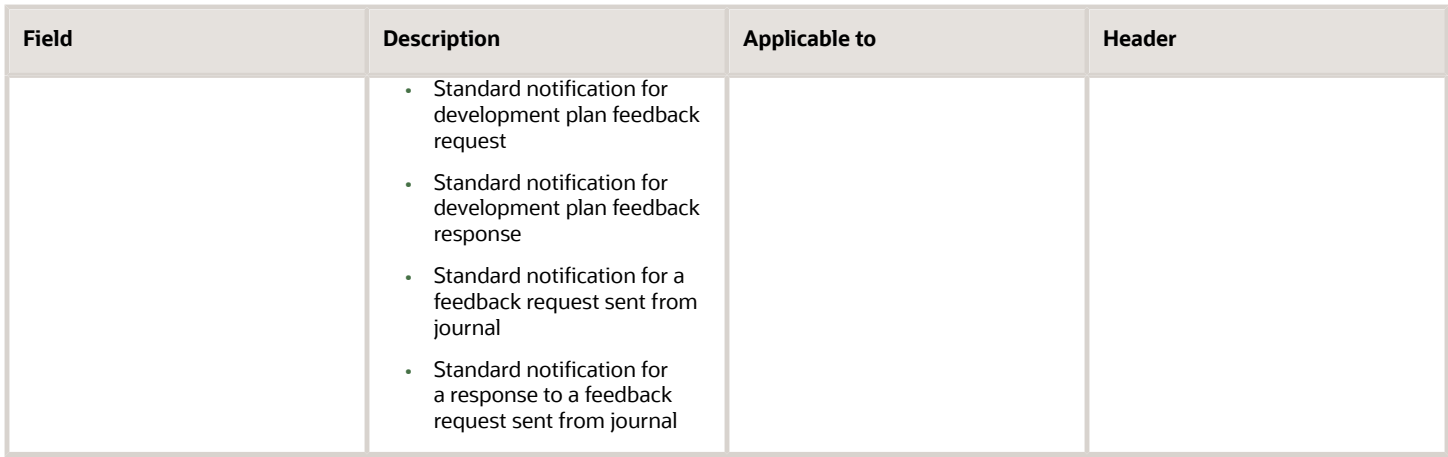

### Message Document and Message Template Variables

The following table lists all the variable categories as well as all corresponding variables that can be used in message documents and templates.

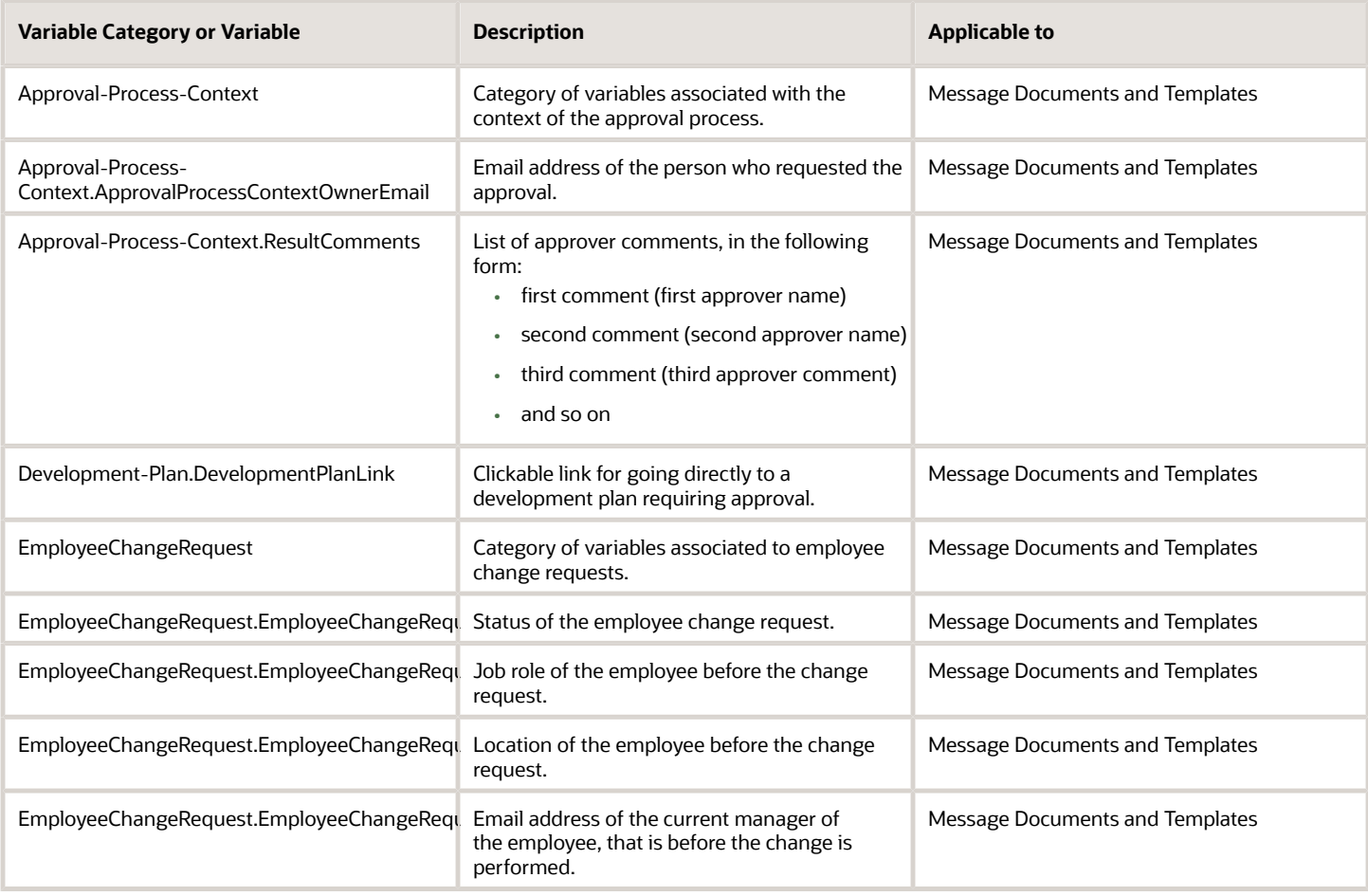

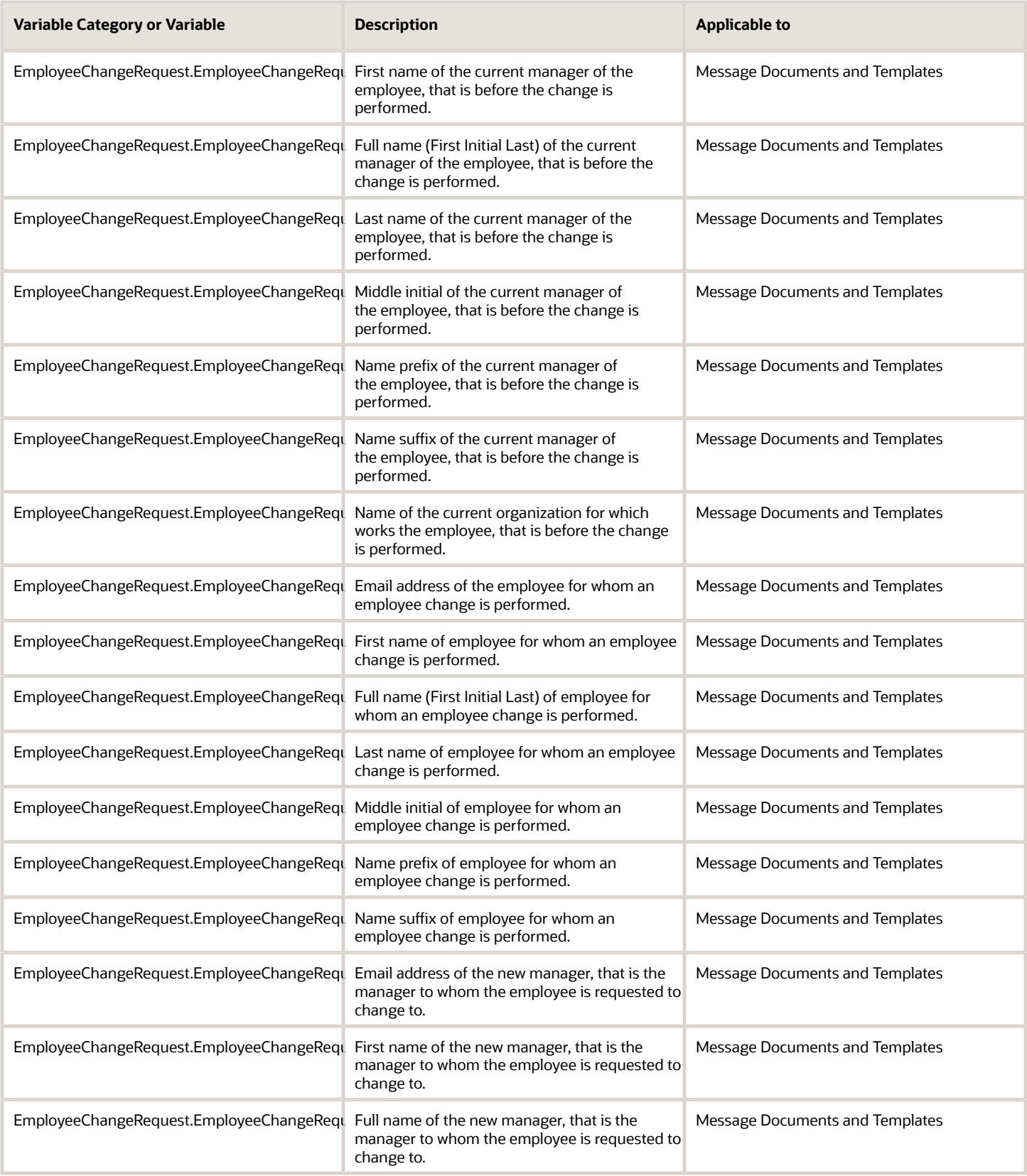

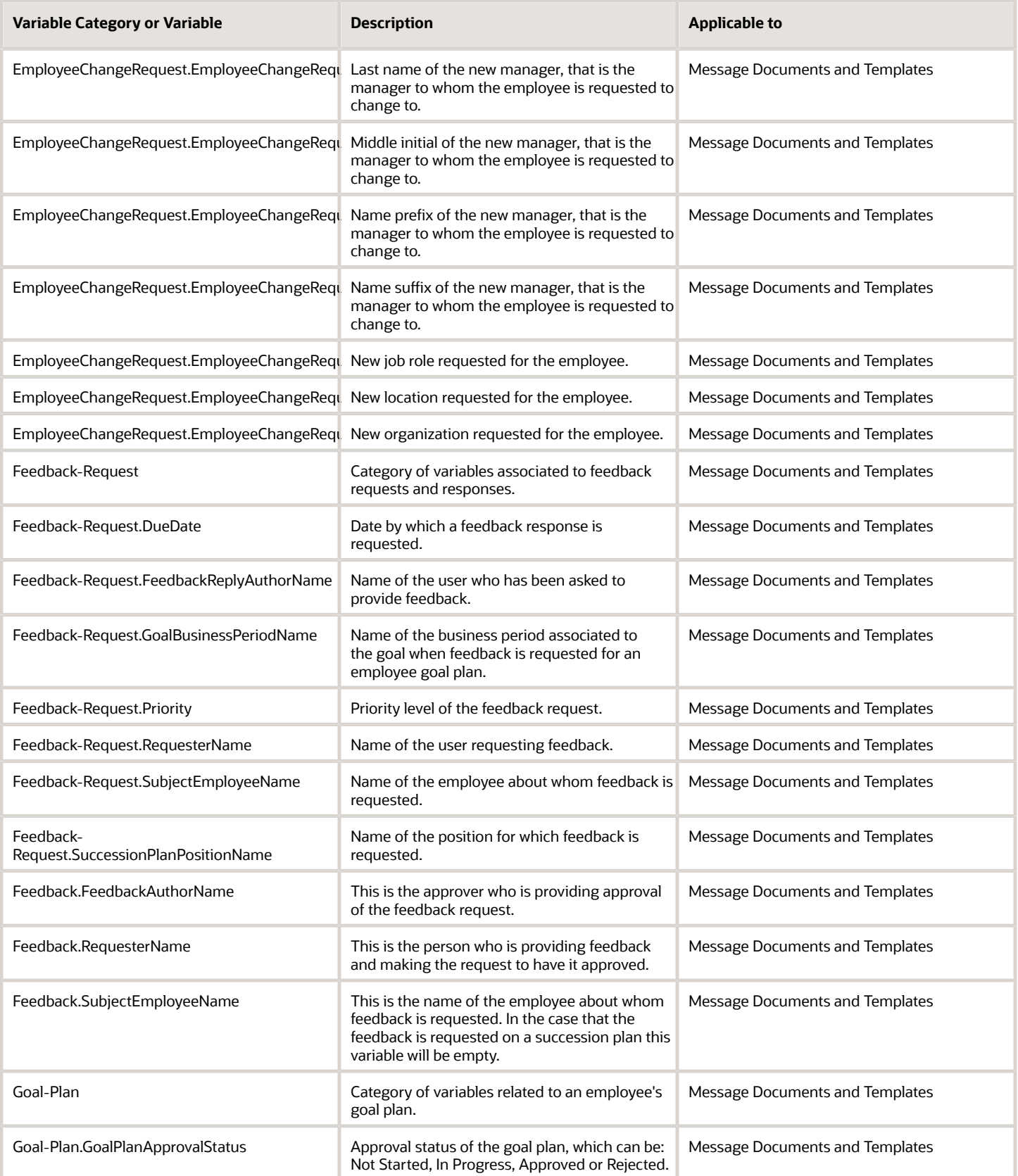

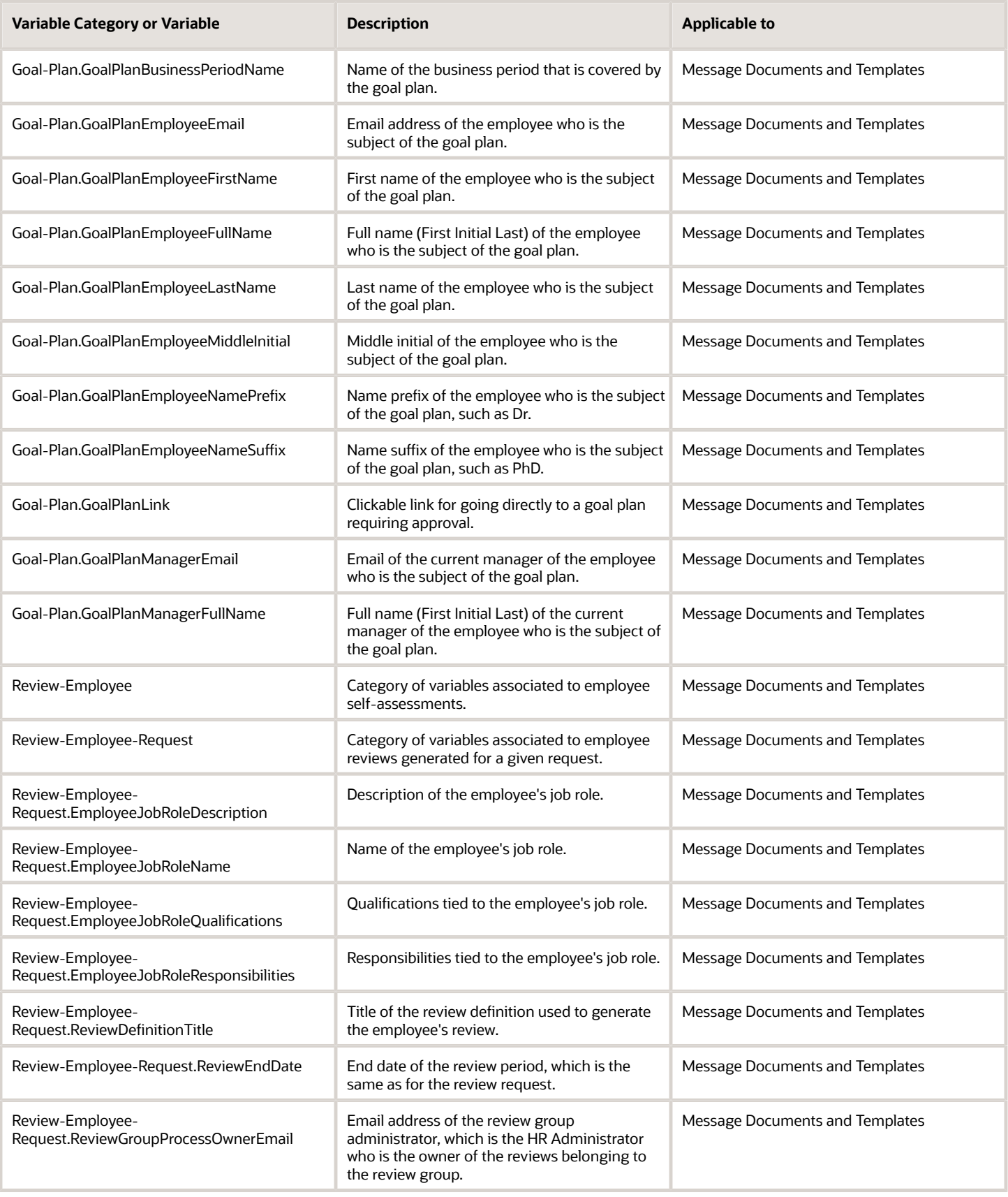

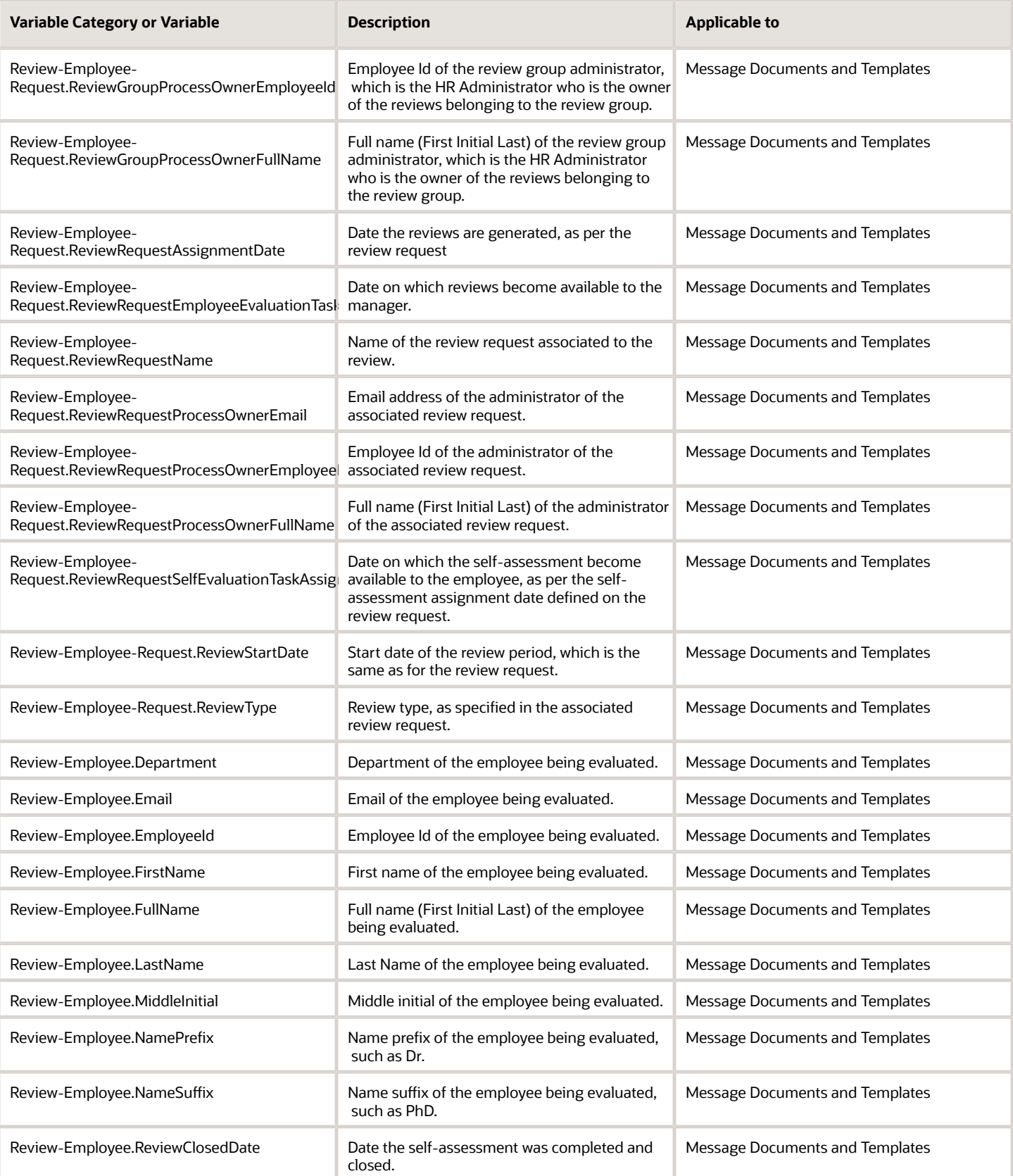

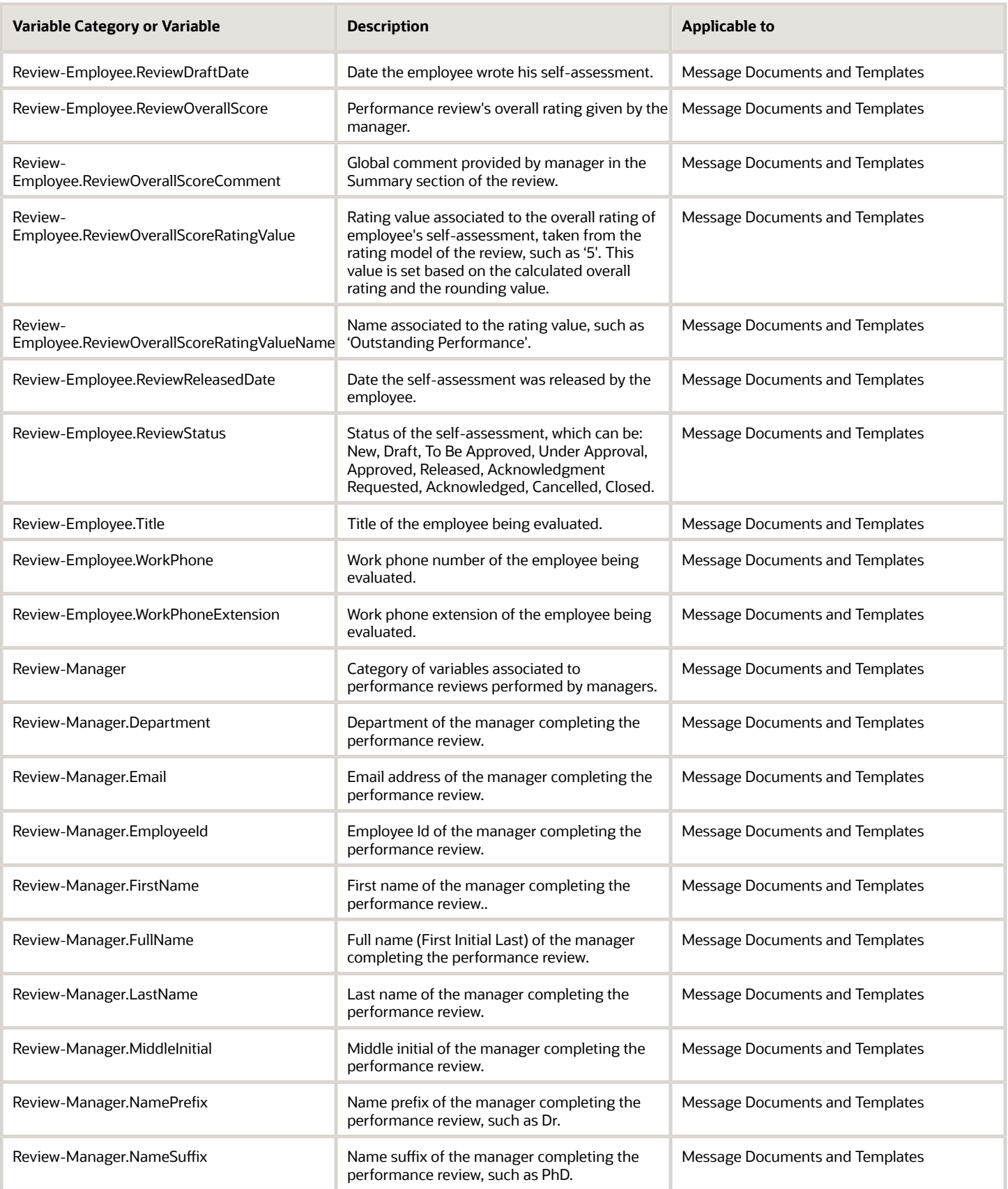

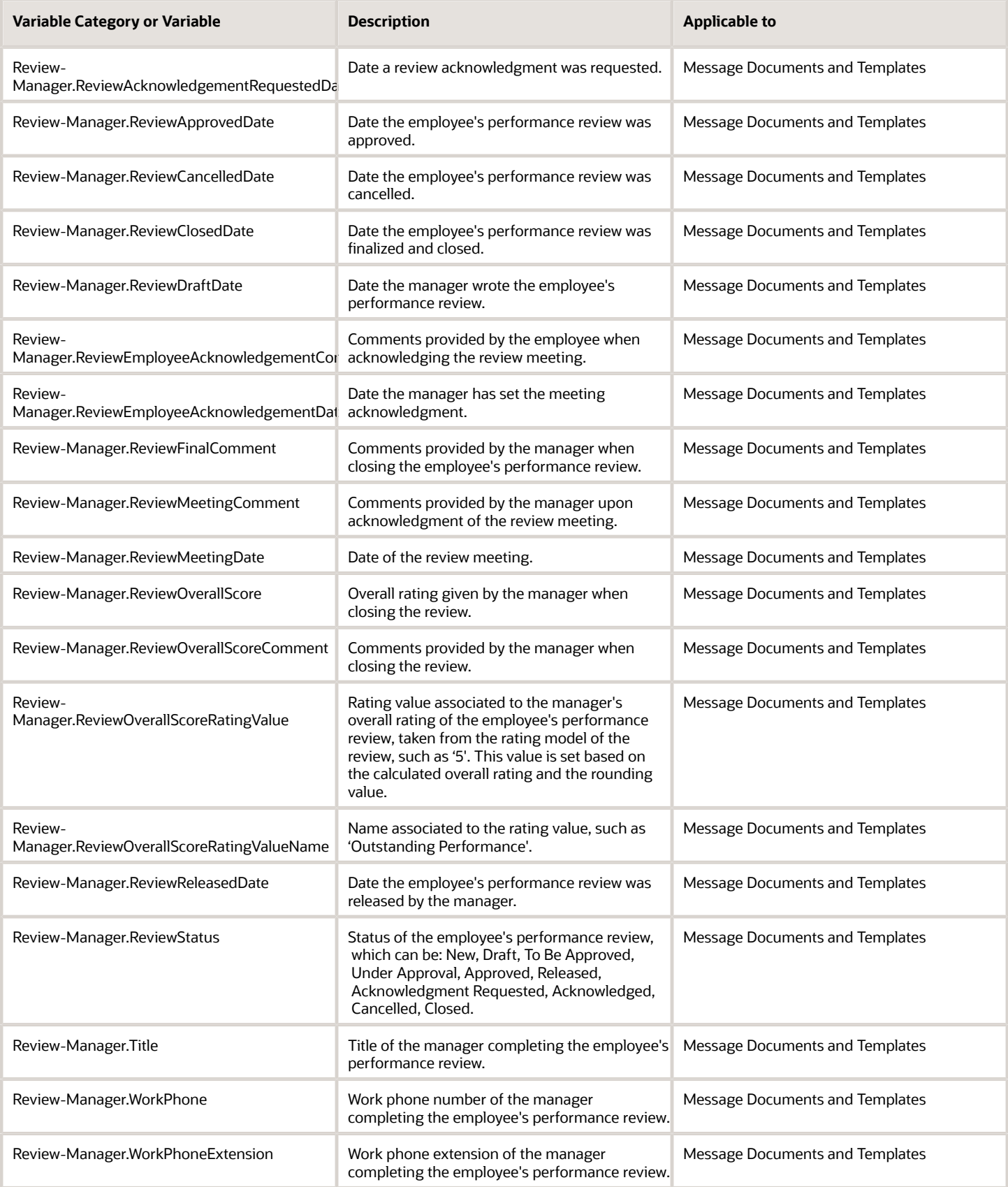

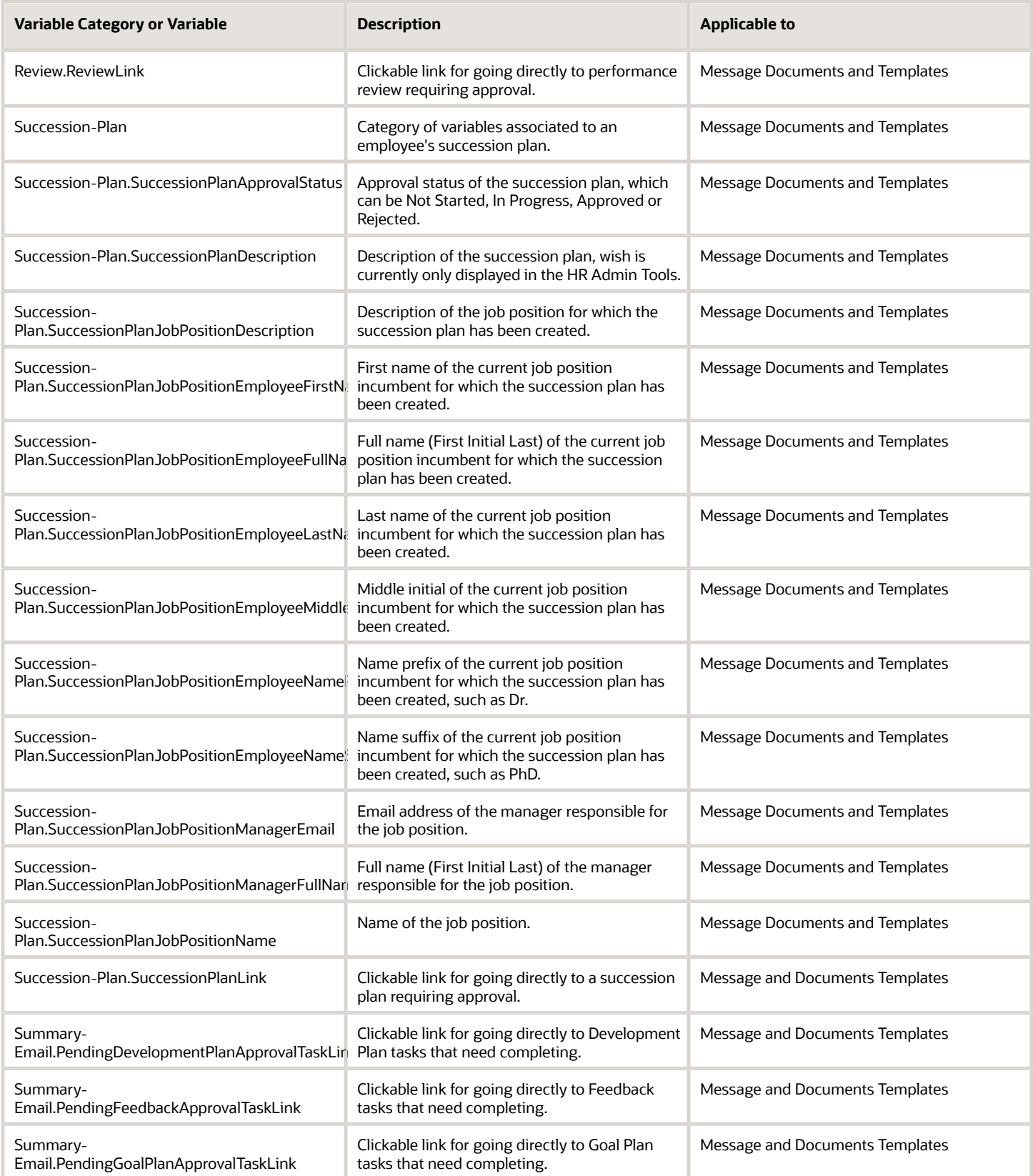

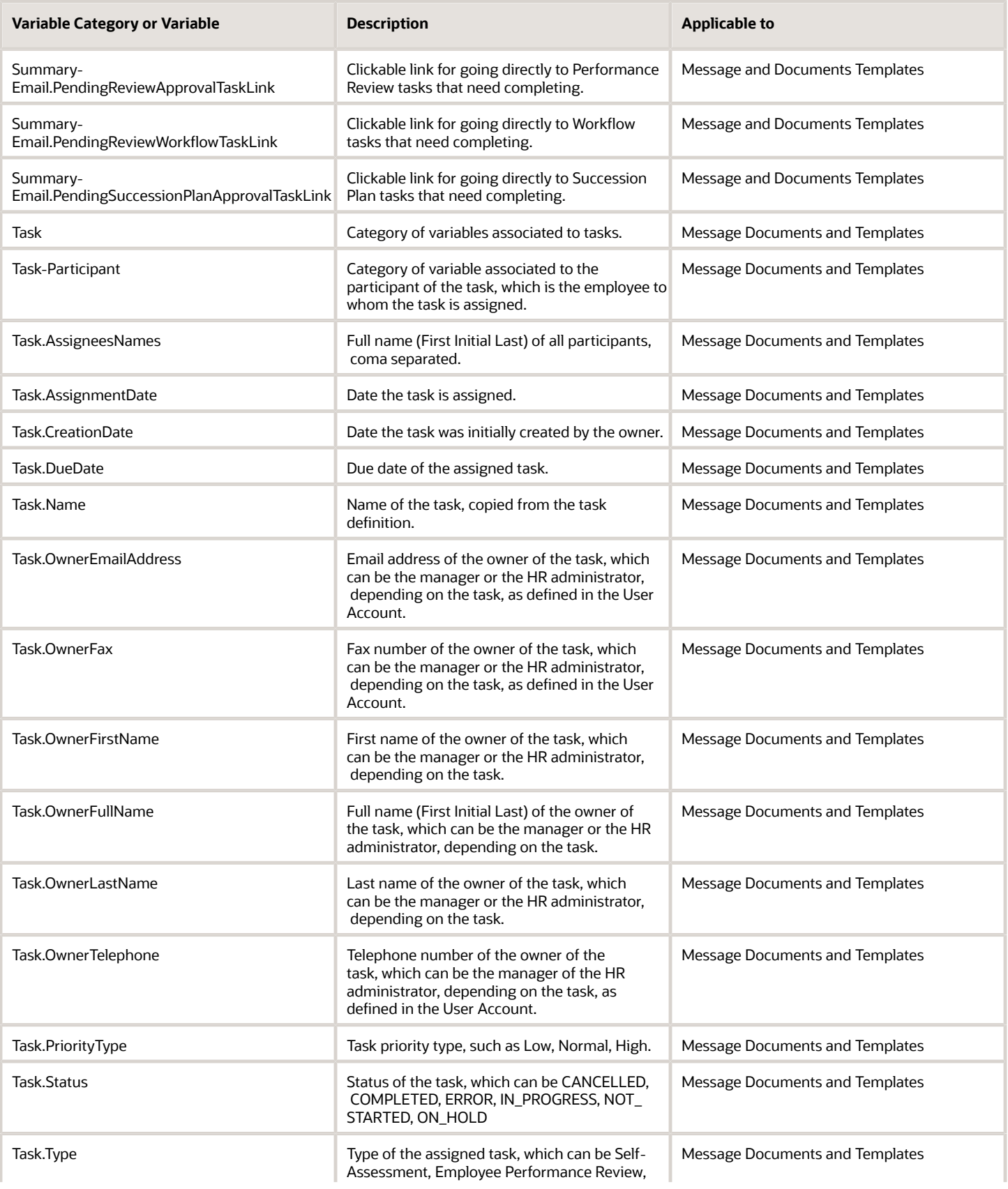

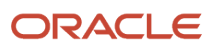

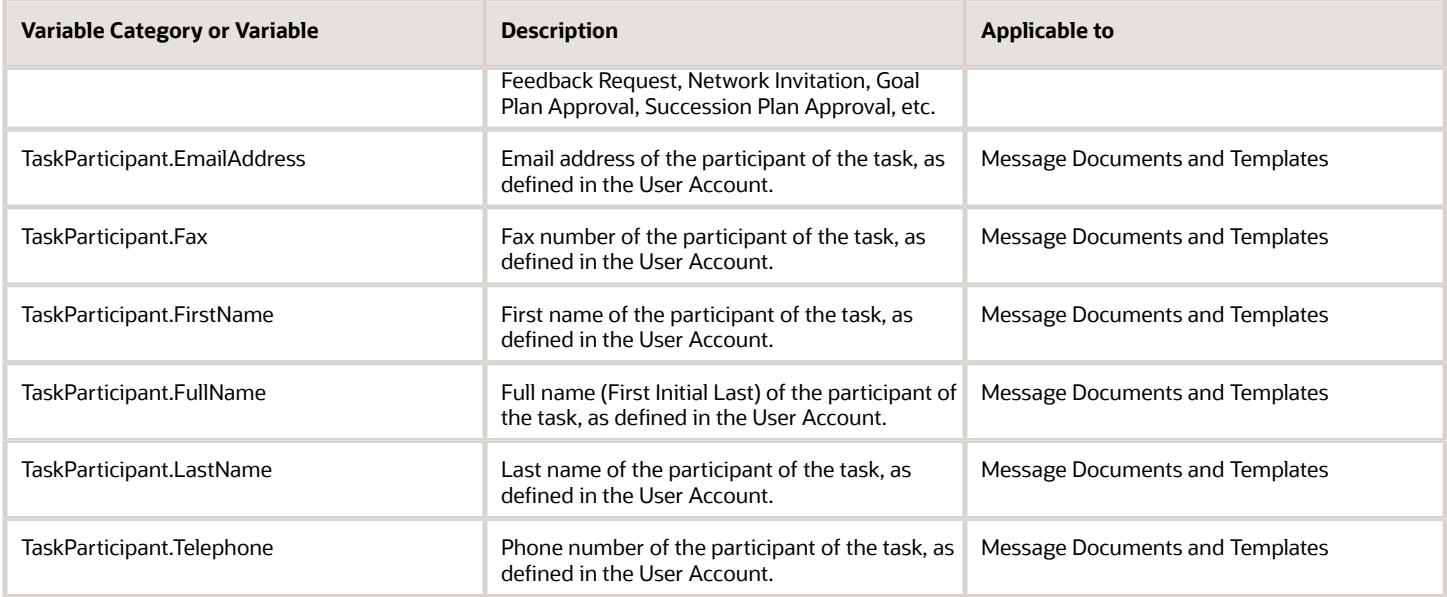

## Summary Emails

Multiple task notifications can now be aggregated into a single email.

Summary emails provide Managers and HR Administrators with a single email that includes deep links to their pending tasks. Instead of receiving a single email for each pending task reminder, a summary email can now be sent that categorizes and quantifies tasks within the Performance Management module. Each of these categories contain a link that takes the user to the login page and then directly to the relevant module to complete the task. The summary emails are automatically updated as the tasks are completed. For example, if a notification is configured to get sent weekly and a Manager completes 7 out of 9 Review tasks, the summary email sent the following week will only list 2 pending Review tasks. If a user has no tasks pending, the summary email will not get sent.

Manager and HR Admin task types that are supported:

- Review Approval
- Review Workflow
- Goal Plan Approval
- Succession Plan Approval
- Development Plan Approval
- Feedback Approval

**Note:** There are other task types available for non-Managers and non-HR Administrators, however, summary  $\mathscr{O}$ emails support only Manager and HR Admin task types. All other employees will receive standard notification emails, not summary emails.

As with existing notification functionality, System Administrators configure the notifications by selecting/creating the message template, determining which tasks should be triggered, and how often the email will be sent. First,

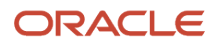

Administrators create or select the message template to be used in the summary email. The Standard notification for summary email template is available for summary emails along with the Available Variables to support summary emails.

The appropriate variables must be selected in this template in order to select the corresponding tasks in the summary email in the next step. For example, if you want to include Review Approval tasks in the summary email, the {Summary-Email.PendingReviewApprovalTaskLink} variable must be selected in the template. Next, the parameters of the email are configured in the Global Configuration Summary Email Editor which is found in the Performance Management Configuration > Global Configurations > Summary Emails.

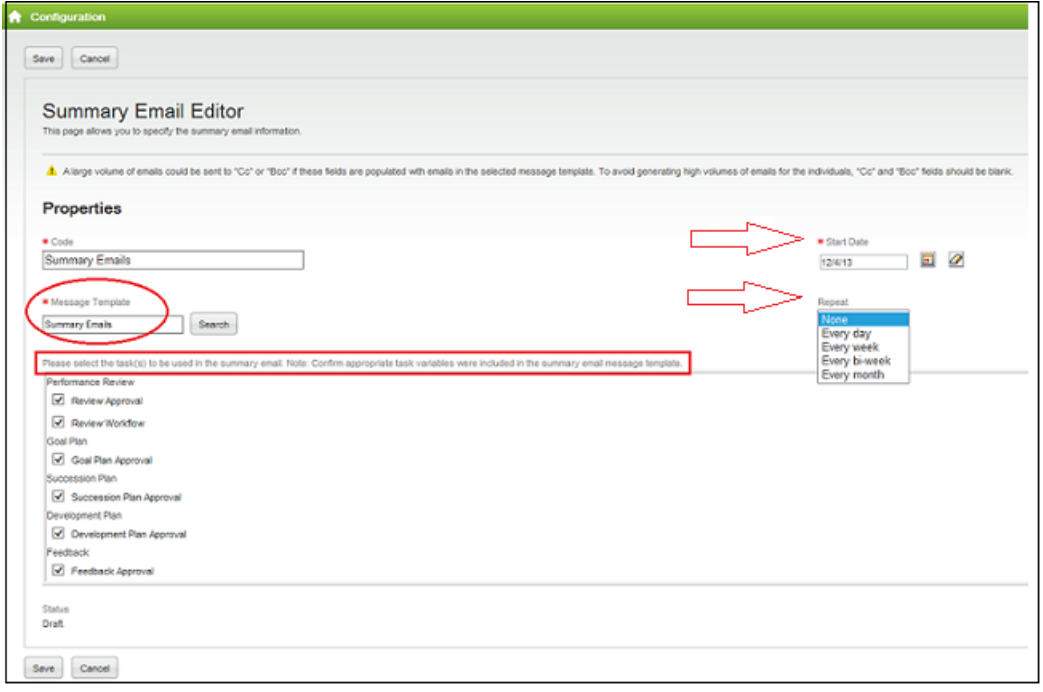

In the example above, all 6 available Summary Email Task Types have been selected. Each time a summary email reminder goes out, it will aggregate each of these task types and include the links to take users directly to the incomplete tasks. At this time 6 is the maximum number of separate summary emails that may be activated at one time. Each task type can be used only once in summary emails. For example, if Succession Plan Approval is selected for use on 1 summary email, then it is not available for use in another summary email; they are mutually exclusive. This tends to be sufficient as most tasks are cycle dependent.

The following image is an example of a summary email.

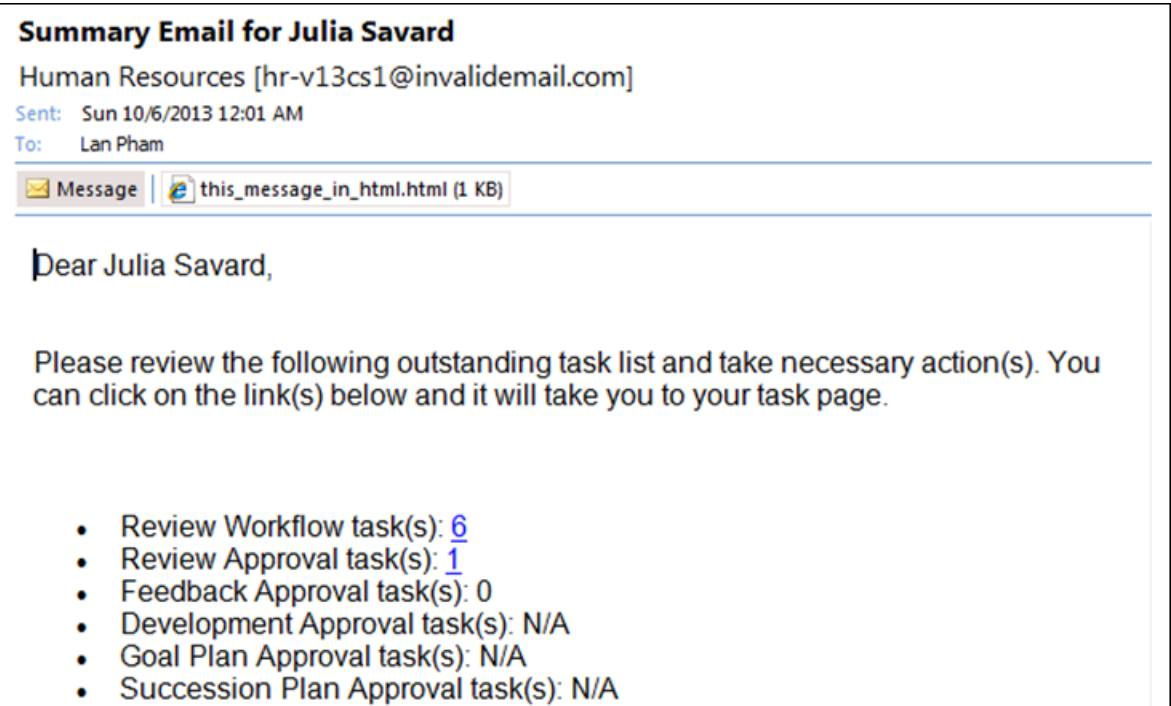

For more detailed information on setting up and configuring notifications, including Summary Emails, please refer to the Oracle Taleo Enterprise Oracle Taleo Performance Cloud Service Administration Guide, "Correspondence and Feedback Administration" Release 13C or later.

### Configuration

One global configuration setting to support summary emails is available.

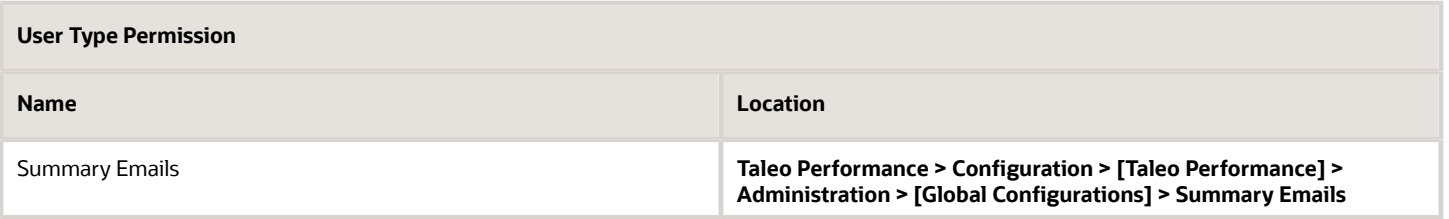

### To Create a Summary Email

A paragraph with the appropriate Summary Email variables, a Summary Email document and a Standard notification for summary email template need to be created and available for use.

#### **Conguration > [Taleo Performance] Administration > [Global Congurations] > Summary Emails**

- **1.** Select **Create**.
- **2.** Enter a Code, the Start Date of when this email is to begin, and the frequency this email is to be sent by selecting a value in Repeat dropdown.
- **3.** Search for the Summary Email message template and select.

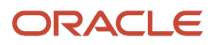

**4.** Select the tasks to be used in the email and select **Save**.

The summary email is now configured and will be sent automatically at the time intervals defined.

## Flexibility for Message Sensitivity Level

Each notification and email message sent by Oracle Taleo Enterprise can be set to a specific sensitivity level. This feature applies to messages sent from the Recruiting Center, Evaluation Management, Onboarding (Transitions), Legacy Onboarding, Performance, and SmartOrg.

Each notification and email message can have its own sensitivity level. A "Sensitivity" drop-down menu was added to the message template editor. A system administrator could, for example, configure specific messages as being Private (such as messages sent to internal candidates) while keeping a Normal sensitivity level on other messages.

### Configuration

A global setting controls the sensitivity level of messages sent by Oracle Taleo Enterprise products. This setting provides the sensitivity levels supported by Microsoft Outlook (Confidential, Normal, Personal, Private).

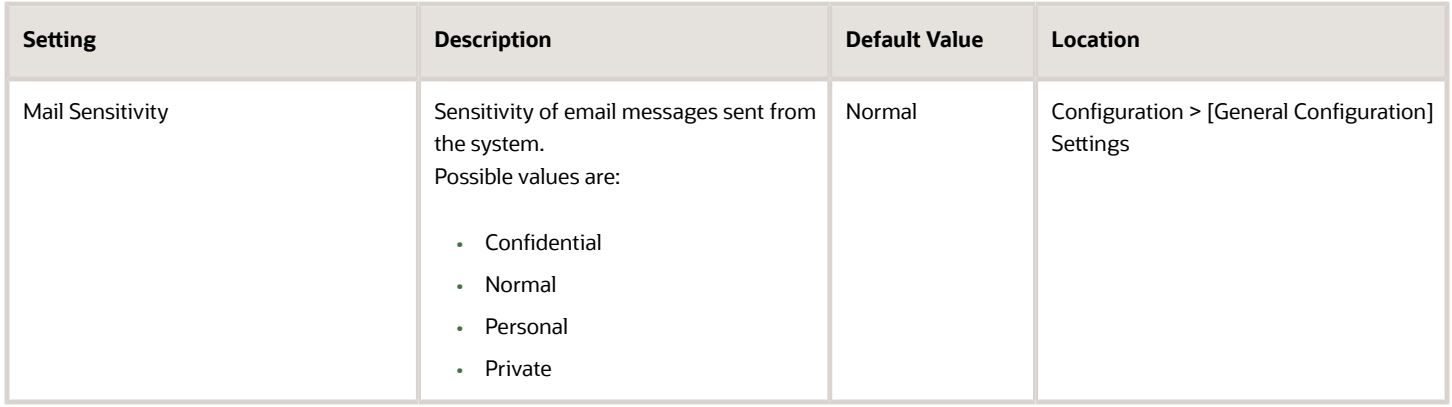

System administrators can now override this global setting by configuring the sensitivity level of specific email messages. This is done via the message template editor, by using the new "Sensitivity" drop-down menu.

Five sensitivity levels are available:

- Default
- Normal
- Private
- Personal
- Confidential

Selecting the "Default" sensitivity level means that email messages sent using this message template will use the sensitivity level defined in the "Mail Sensitivity" global setting.

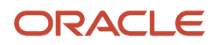

# Working with Feedback Correspondence

### Setting Feedback Requests and Responses

Messages templates can be set for feedback requests, responses, and approvals and then selected as an email notification to be sent to the user's email address when a feedback is requested or provided. If you want to incorporate a feedback approval process, see Feedback Approval for setting and message template details.

#### **Conguration** > **[Taleo Performance] Administration** > **[Global Congurations] Message Templates**

#### **Conguration** > **[Taleo Performance] Administration** > **[Global Congurations] Feedback Correspondence**

- **1.** From the **Message Templates** page create, either from an existing document or from scratch, the feedback message template with the desired request or response notification type and the Feedback-Request variable group.
- **2.** Activate the feedback request or feedback response message template to make it available for selection.
- **3.** From the **Feedback Correspondence** page, click **Edit** to select the desired feedback request template and/or feedback response template for the desired modules. Feedback notifications are available for feedback requests or responses originating from goal plans,

performance reviews succession plans, career plans, development plans and the feedback journals.

**4.** Save your selections.

If no message template displays in the list or if the one you just created does not appear, make sure you have activated the template.

The message template you have selected will be sent when a feedback request or response is sent, with the information as per the chosen variables in the message template.

### **Configuring Feedback**

Even if feedback is always available, there are a few settings that provide the ability to define the behavior of feedback.

#### **Configuration** > [Taleo Performance] Administration > [Global Configurations] Settings

- **1.** Refine the settings to find the Feedback category settings.
- **2.** Depending on the desired feedback behavior, define settings.

### Feedback Approval

This allows feedback to be reviewed and approved before being sent to recipients.

Feedback approval consists of the following:

- approval can be requested when responding to a feedback request or when providing unsolicited feedback
- the person providing feedback has the option to select anyone as the feedback approver

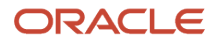
- requesting feedback creates an approval task for the approver, subsequently rejecting feedback creates a resubmit task for the provider
- notification of feedback approval and rejection tasks can be displayed in Taleo Inbox
- selecting an approver is optional, not selecting one sends the feedback directly to the recipient

### Configuration

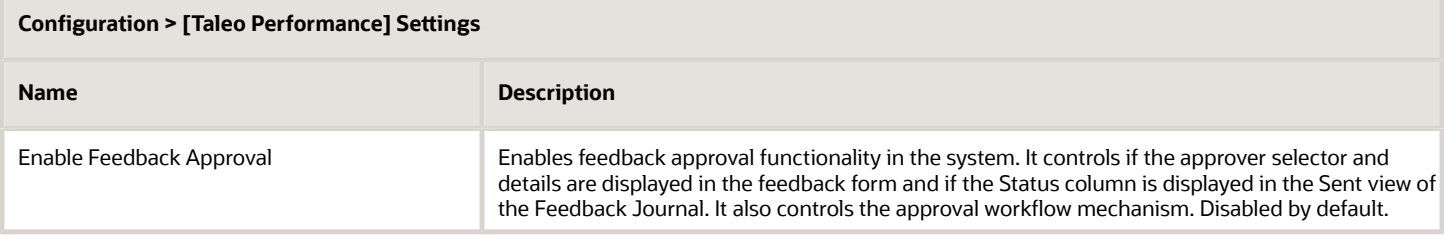

The following message templates are used for feedback approval.

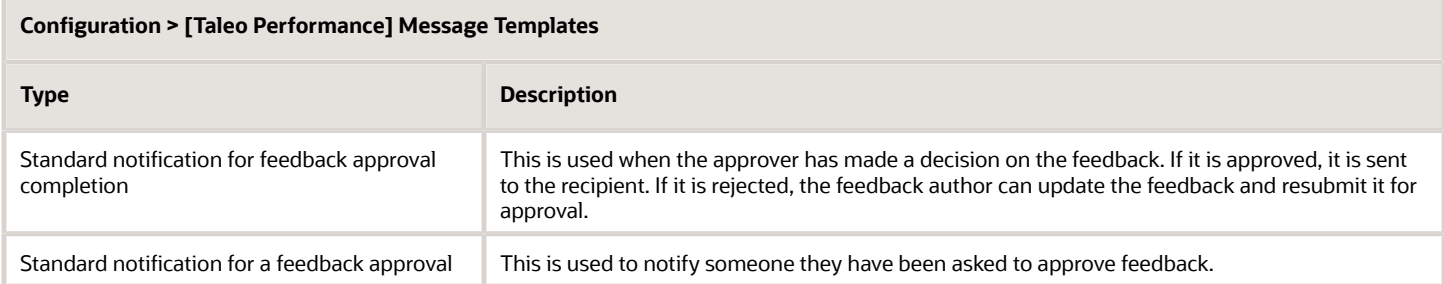

These message template variables are used to identify the employees and subjects of the feedback approval.

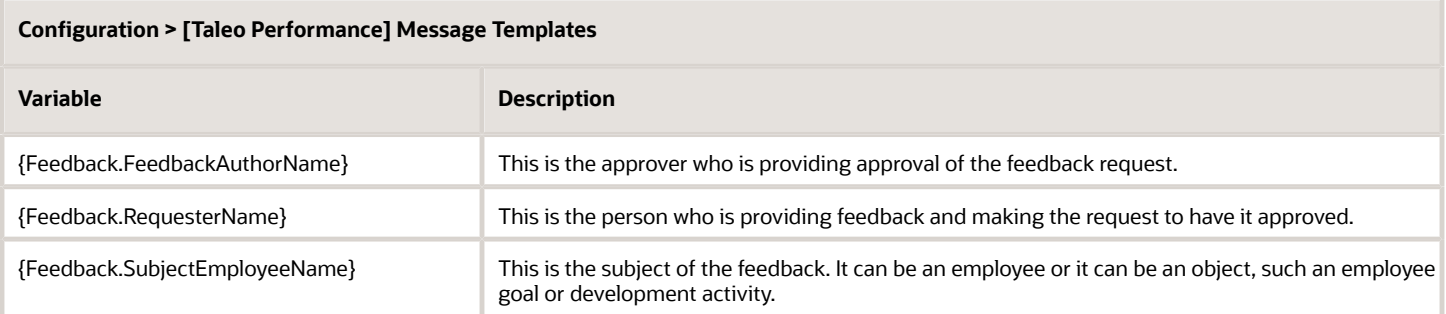

## Feedback Deletion

The Feedback Deletion feature provides customer system administrators having the Integrator role the ability to remove feedback comments and ratings from Performance that is deemed inappropriate, inaccurate or not adhering to organizational communication and feedback policies. Feedback deletion is done with the Taleo Connect Client (TCC), using an addition to the Performance PIP (product integration pack).

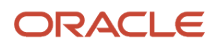

#### Introduction.

Inappropriate or inaccurate feedback may be entered into Performance by end-user "providers" of feedback. The administrator may perform feedback deletion as needed, or as a regularly scheduled task (for example 3-4 times per year). The deletion process involves the administrator performing an export of feedback content to a CSV file. Since providers often enter feedback content using a rich text editor field, the exported content can contain HTML formatting code that makes it hard to read the content in the CSV file. This formatting code must be removed upon export for the administrator to be able to read the feedback content.

The system administrator uses the TCC to perform the following steps:

- 1. Use TCC to export the feedback content to a CSV file and run a transformation to cleanse the CSV file of rich text formatting code.
- **2.** Use Excel to select rows in the CSV file for removal, and then use the TCC to run an import operation to delete them from the production database.

#### To Perform Feedback Deletion

#### **Prerequisites**

 $\mathscr{P}$ 

- System administrator access with Integrator role.
- Access to, working knowledge of and experience with using TCC.
- Zip file (feedbackdelete.zip) with template files listed below.

**Note:** Obtain the Zip file from one of the two following locations:

- 1. My Oracle Support (MOS). Where the Performance 13C Release Notes are posted. (URL https:// mosemp.us.oracle.com/epmos/faces/DocumentDisplay)
- **2.** Taleo Knowledge Exchange. In the Topics > Enterprise Taleo Performance > Documents section. (URL http://knowledgeexchange.taleo.com/login.jspa)

Unzip the template files (especially template.txt and transformfeedback.xsl) to a directory on your local machine and have them available for when you perform the feedback deletion process.

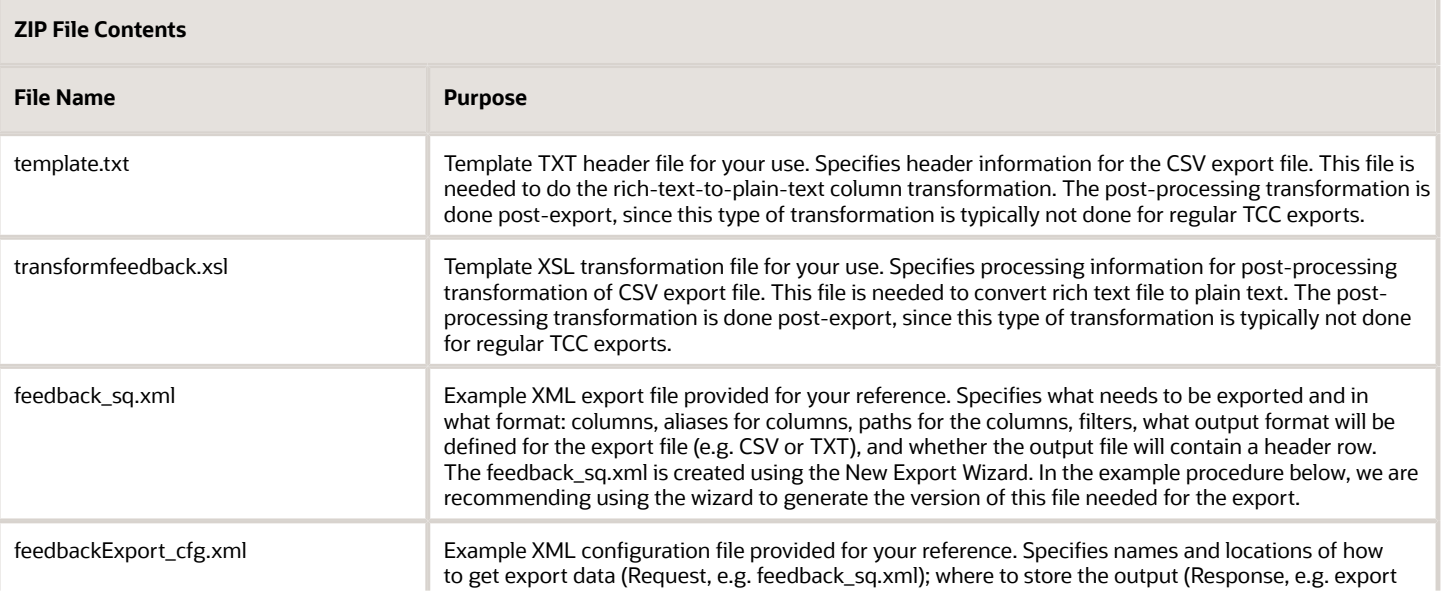

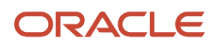

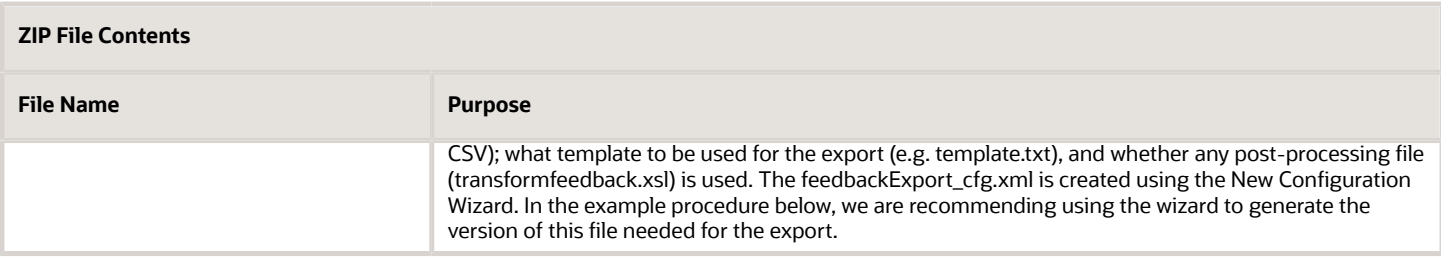

Process Example. The following is an example detailing the steps in the Feedback Deletion process:

Step One: Use TCC to export the feedback content to a CSV file and run a transformation to cleanse the CSV file of rich text formatting code.

In this step you export feedback content to a CSV file. Feedback content can contain HTML formatting code if it was originally entered using the rich text editor field. The export includes a post-processing transformation to cleanse the CSV file's feedback content of any such HTML code, making the feedback content readable as plain text.

Open TCC

a. Click the start icon for the TCC.

b. On the Ping the Taleo Product screen enter the following:

- Endpoint server.
- Host server.
- Authentication information.
- c. Click Ping.

Create Export

- a. In the menu bar select New > Export Wizard.
- b. In Select an Exportable Entity, choose the Feedback data model.
- c. In Template, select Create New Export.
- d. Click Finish. The New Export screen opens.
- e. In Outline, click General.

f. In the General section, under Other Information, set the Export Mode to T-XML.

g. In Outline, click Projections.

h. Build the list of columns for the export file (e.g. Author First and Last, Comment ID#, Feedback Content). Under Model Entity Structure select a field desired for your export file and drag/drop it into the Projections section. (For example: Author Last Name, Author First Name, ID Number and Feedback Content. It may be all you may need are ID Number and Feedback Content.)

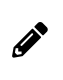

Note: It may be all you need are the ID Number and Feedback Content fields in your CSV file to locate any bad content. Other useful fields might be one of the dates (Creation, Last Modified, or Sent.) You can make this determination of what fields to export to the CSV file.

**Note:** You do not need to add aliases for the fields. The template.txt headers override any aliases created for the export columns on this page.

i. In Outline, click Filters.

j. Click Add to specify filter values to reduce the number of rows of data exported. For example, you might want to narrow down the date to when the content was last updated, in which case you define a filter condition against Last Modified field.

k. In the Filter dialog select Add a Simple Filter option.

l. In the One Parameter Operator Filter section enter the following:

- Set Value to Last Modified Date.
- Set Data Type to Field.
- Set Operator to Greater Than or Equal To.
- Set the second Value to the last date you checked for inappropriate data (e.g. 6-months ago on 2013-07-02).
- Set the second Data Type to Date.

This fictional example reduces the export data to content entered on or after July 2, 2013, the last time you checked for inappropriate data. Another useful set of filter columns might be Author First and Last Name, if you want to only export feedback provided by a particular person.

m. Save the modifications to the file as feedback2\_sq.xml on your local directory.

Create the Configuration

a. To set up the configurations select New > Configuration Wizard.

b. On the Content screen, set to Based on Export Specification and set the filename to feedback2\_sq.xml. Click Next.

c. On the Environment Information screen, set the Product to yours (such as Performance 13C), and the Endpoint to your zone (such as Default W03953.wwcorp.net).

d. Click Finish. The New Configuration, General screen displays.

e. Set up the Request and Response information.

- Under Request, set the Format to SQ-XML. Select Pre-defined Value and in File enter feedback2\_sq.xml file.
- Under Response, set the response type to Text. Select Pre-defined Value and in File enter the desired export CSV file name (e.g. feedbackexport1.csv).

f. Under Outline, select Post-Processing to add the post-processing transformation that converts the rich text to plain text. Click Add.

g. Select "Add a new XSL based transformation step" and click OK.

h. The Post-processing screen opens.

i. In Transform with XSL, fill-in the location of the XSL transformation file (transformationfeedback.xsl) and header template file (template.txt) on your local machine.

j. Set the export mode to T-XML and the output format to Text.

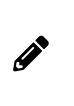

**Note:** The columns in the export file must match those in the template.txt and transformfeedback.xsl files. You will need to edit the files to ensure the columns and column orders match. It is critical that the listed column order must match, and as best practice, the field name labels match the referenced columns, so they are consistent.

k. Save the configuration file to your local machine as feedbackexport1\_cfg.xml. Run the Export Process With Transformation

- a. Click the Process (Gear) button on the top toolbar to start the export with transformation.
- b. The URL link to the output file appears in the right side TCC Monitoring pane.
- c. Click the link to view the CSV output file.

d. The feedback content is stripped of any HTML formatting code, converted to plain text, and transformed to CSV format.

e. The CSV output file bears the filename you gave it on the New Configuration, Post-processing page.

Step Two: Use Excel to Select Rows in the CSV File for Removal, Then use the TCC to Run an Import Operation to Delete Them from the Production Database.

In this step use excel to select rows in the CSV file for removal, and then use the TCC to run an import operation to delete them from the production database.

Use Excel to Select Rows in the CSV File for Removal

a. Open the output CSV file from Step One (e.g. feedbackexport1.csv) in Excel.

b. Review the feedback content for each row to identify any inappropriate or inaccurate feedback that needs to be deleted.

c. Manually remove the rows of data for all desired content you do not want deleted from the database, leaving only the header row and the rows for the undesired content you want to delete.

d. Save your changes as feedbackdeleteinput.csv.

Use the TCC to Run an Import Operation to Delete Them from the Production Database

Create a New Import

- a. From the menu bar Select File > New > Import Wizard.
- b. In the Select a Service section select Feedback.

c In the Template section, select "Use the following import template". In Template select "Basic Feedback delete". Click Finish.

d. Save the import file as feedbackdelete Id.xml. Use the File Type selector to apply the type \* Id.xml.

e. Open the feedbackdelete Id.xml file if it is not already open.

f. Under Outline select Columns.

g. Set the column you want to have appear in the feedback delete input file (e.g. the ID Number).

Create the Import Configuration

a. From the menu bar select File > New > Configuration.

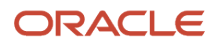

b. On the Content screen select "Based on Input Specification, and set File to feedbackdelete\_ld.xml. Click Next.

c. On the Environment Connectivity screen enter the Product (e.g. Performance 13C) and Endpoint server for your zone(e.g. W03953.wwcorp.net).

d. Click Finish.

e. Enter the Request input file (feedbackdeleteinput.csv) and Response output file (feedbackdeletoutput.csv).

f. Save the file as feedbackDelete cfg.xml.

Run the Import Deletion Process

a. Click the Process button.

b. The URL link to the feedback delete output file (feedbackdeleteoutput.csv) displays in the TCC Monitoring pane. Click the link to open the output file.

c. You can check TCC log and the output file for deletion success or failure for each row.

What the User Sees in Feedback

Feedback deletion does not delete the feedback request or cancel a task. It clears the inappropriate feedback content and rating value from the feedback-related tasks and feedback journal. The comment text field is blanked out. The feedback rating that goes along with the comment is also reset to "Not Rated".

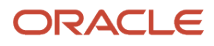

# **7 Employee Management Administration**

# Employee Reconcile Feature

The employee reconcile feature is offered as a service through Taleo Connect Client where two employee records can be merged.

The employee reconcile feature allows for data elements that exist in two records for a single person to be merged into a single, surviving record in the system. This feature addresses limitations in reconciling duplicate records that may exist in the system for candidates, users and employees. It eliminates duplicate entries for employees by allowing for the system to merge data from one employee record to another employee record. In cases where there is duplicate candidate data, the system allows for the candidate data to be replaced.

This feature is leveraged exclusively through integration and does not have a user interface component.

The typical scenario for using this feature would be to recover from an employee import mistake that has occurred. The reconciliation could also be used to merge an existing candidate record with an employee record imported from an HRIS system. It is not expected to have duplicate employees in the system for which we have both engaged processes. For example, it is not likely that one record has a series of goals and another record for the same person is included in a succession plan and has had multiple reviews.

# Working with Team Management

### Team Management

Team Management provides managers with a self-service tool for performing employee changes and maintaining information about their employee-manager relationships.

In the Talent Browser, a manager can request a change for members of his team. The manager can either take an individual he sees on his team and request that he be managed by someone else, or request that someone who is not shown on his team be added to his direct reports. As part of this process, the manager can also update data about the employee.

Depending on the standard field configuration for team management, the manager can have the ability to edit an employee's manager, current job role, location and organization. These changes can be configured to require approval. In such cases, the approval workflow must also be specified as part of the configuration.

In the event that a manager would like to remove a direct report from his team but does not know the name of the new manager, he can simply leave the manager name blank. The HR administrator will be required to assign the employee a new manager in order to approve the request.

Following is a list of possible team management actions:

- Add an employee from another team
- Add a matrix manager
- Change an employee's manager, thus moving the employee to another team

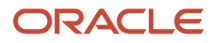

- Change an employee's organization
- Change an employee's location
- Change an employee's job field

Each type of change can be set to require approval, but a justification is always required for a change to be processed.

All requested or rejected changes are indicated on the employee's card in the Talent Browser.

## Enabling Team Management

Enabling Team Management gives authorized users the possibility of performing employee change requests.

#### **Configuration** > **[Taleo Performance]** Settings

- **1.** In the Product Settings page, find and select the setting Enable Team Management.
- **2.** In the Enable Team Management page, click Edit.
- **3.** In the editor page, in the Value section, select Yes.

By default, Team Management is set to No, thus disabled.

**4.** Click Save.

When enabled, Team Management is available to HR administrators via the Navigation bar's HR Administration dropdown.

Once enabled, Team Management functions can be disabled again if needed.

## Defining the Job Position Behavior

Defining the job position behavior consists in specifying how the job position will be handled when an employee is moved from one manager to another.

#### **Configuration** > [Taleo Performance] Settings

- **1.** In the Product Settings page, find and select the setting Job Position Configuration.
- **2.** In the Job Position Configuration page, click Edit.
- **3.** In the Editor Job Position Configuration page, in the Value section, select the desired behavior to be applied to the job position when an employee is moved from one manager to another.
	- Move also the job position if applicable When an employee move is requested and approved, the job position will also be moved.

By default, the job position of an employee remains with the current manager.

**4.** Click Save.

Depending on the selection behavior, when an employee move is performed in Taleo Performance, the job position will either be moved to the new manager or remain with the current manager. The employee move might even not be allowed.

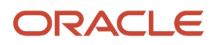

## **Configuring Team Management**

Configuring Team Management allows system administrators to select the information that can be changed by authorized users when approving employee change requests and to define the applicable approval workflow.

#### **Conguration** > **[Taleo Performance] Administration** > **[Employee Management] Team Management Configuration**

- **1.** In the Team Management Configuration page, click Edit next to Standard Fields.
- **2.** In the Standard Field Availability Editor page, determine which information can be edited and if editable, indicate if approval is required.

If approval is not required, any employee change that is requested will be applied automatically.

- **3.** Click Save.
- 4. Back to the Team Management Configuration page, click Edit next Approval Workflow.
- **5.** In the Approval Workflow Editor page, select from the available user roles the ones to which you want to grand approver rights and click Add.

You can also select a specific user to be part of the approval workflow by clicking Add Users.

- **6.** To define the order in which the approval is to be performed, sort the approvers sequentially by using the up and down arrows.
- **7.** Click Save.

The Team Management Configuration page will show the information as it was defined.

## Matrix Management

Matrix management provides the ability to assign employees, for a specific period, to matrix or proxy managers that can participate in reviews, goals and any other tasks on behalf of the primary manager.

Matrix management is a technique of managing an organization (or, more commonly, part of an organization) through a series of dual-reporting relationships instead of a more traditional linear management structure. In its simplest form, a matrix configuration may be known as a cross-functional work team, which brings together individuals who report to different parts of the company in order to complete a particular project or task. Another example would be an employee who is managed by multiple supervisors, where the primary manager has named matrix managers for his employees. In all such cases, the matrix managers need to participate in the tasks related to the employees they were assigned, whether that be to write a performance review, approve a goal plan or even to assign development activities.

The matrix management feature provides important management functions:

- Allows managers to share their work responsibilities and administrative tasks with matrix managers who may act on their behalf.
- Allows managers or HR administrators to appoint temporary resource managers. In case that a primary manager is unavailable or on a leave, their tasks and performance management functions may be conducted by the matrix manager.
- Allows matrix managers to participate in performance management functions of employees who work in cross functional teams. It is important to note that to be entitled to participate in a review, matrix managers must also be made review collaborators.

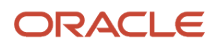

Matrix managers are also added to the security relationships as matrix managers. In other words, matrix managers have both ownership and matrix manager security access.

A matrix manager can participate in various performance management processes such as reviews, goals, development plans, and succession plans. They may participate by conducting the tasks and actions of the primary manager or by directly providing input to these processes. However, for a matrix manager to edit or write an employee review, it must also be assigned as a review collaborator.

In Taleo Performance, matrix management is performed via the Talent Browser and provides the following capabilities:

- Delegated Employee View This view of the organizational chart allows a matrix manager to view all employees that have been delegated to him, indicated by a dotted line. The delegated employee performance card indicates also the number of matrix managers each has.
- Manage Matrix Management Relationships Via the "Manage Matrix Manager" action, a user can appoint a matrix manager to all or some of his employees and assign his tasks. When managing matrix managers, managers can add or remove matrix managers they have assigned as well as view a list of the employees they have delegated to each matrix managers.
- Task Delegation When a manager chooses to delegate his tasks to the matrix manager, the tasks that would normally go to the primary manager are also be sent to the matrix manager, and therefore show in both the primary manager and the matrix manager's task list. The tasks that are delegated are those that are in relation to the delegated employees; for instance, tasks like network invitation sent to the primary manager would not be delegated to the matrix manager. Once the task is completed by either the original manager or one of the matrix managers, the task is considered complete and it is deleted from the task list.
- Matrix Manager as Review Approvers A matrix manager may be selected as an approver type in a review's approval workflow. In such a scenario, the matrix manager will be notified when a review reaches the approval stage in the workflow and will be able to approve/reject the review as desired.
- Searching Amongst Delegated Employees A user that has been named matrix manager can use the People Selector to search for people amongst their delegated employees.

There are various tasks and actions that a matrix manager may perform. In order for the matrix manager to receive tasks and complete the associated actions, the primary manager must have also delegated his tasks to matrix manager. Following is a table listing all the actions than can be performed by matrix managers versus those allowed to review collaborators.

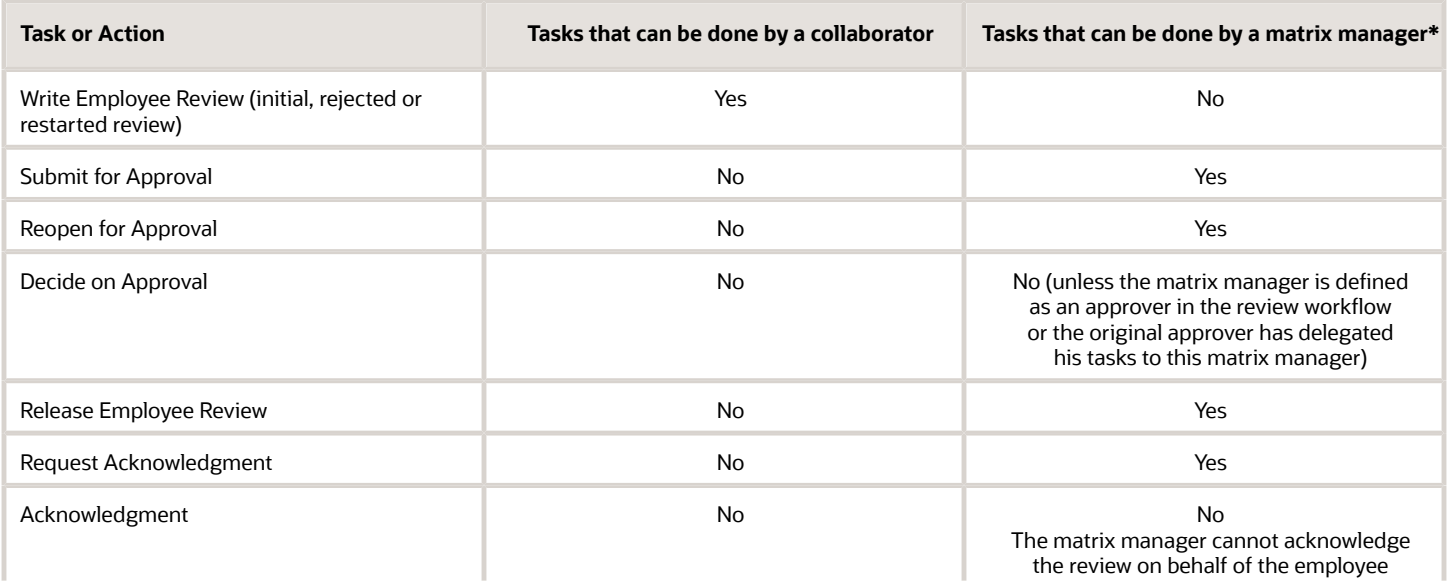

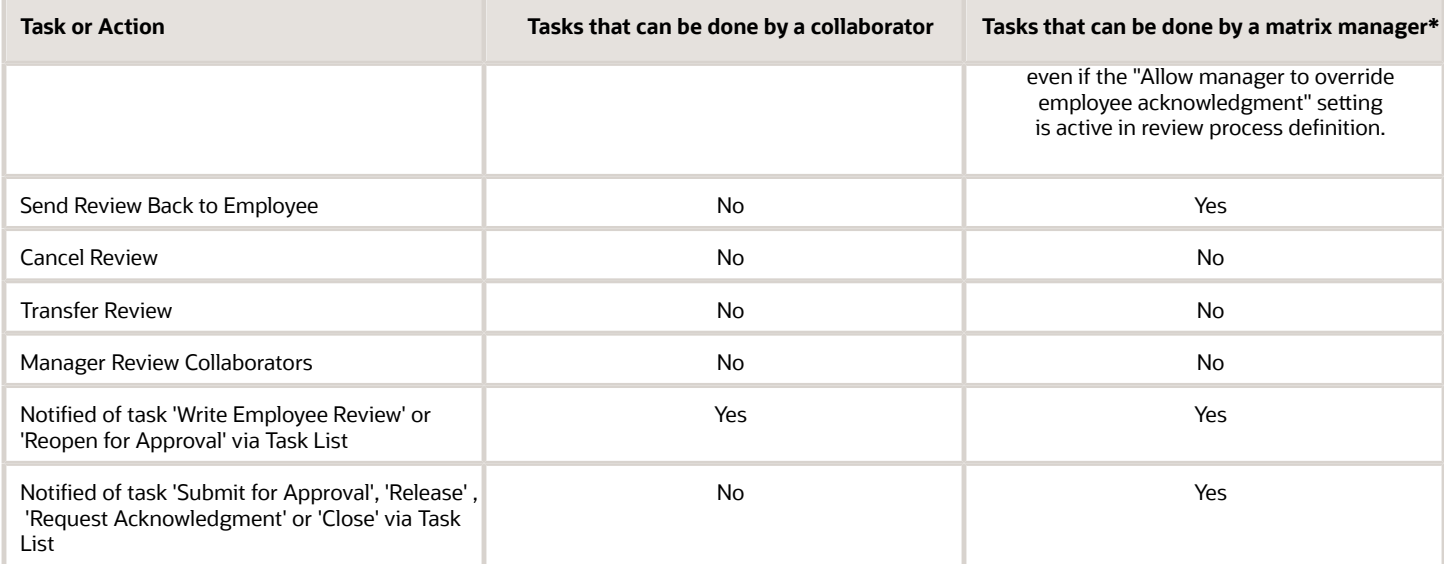

\*Note that if a matrix relationship is created before review generation, the matrix manager is automatically added as a review collaborator and therefore be able to perform the tasks allowed to collaborators.

Like the primary manager, the matrix manager is entitled to send a review back to an employee under the following conditions:

- As long as the review is in a Draft status and not yet submitted for approval, and
- If the review request configuration indicates that this action is possible (via the setting 'Allow Manager to Restart Review Workflow'

HR administrators are can configure matrix management options as follows:

- View, edit, and delete matrix management relationships created by managers, for any coverage area.
- Create new matrix management relationships on behalf of managers, for any coverage area. The managers are in turn entitled to view, edit, and delete those matrix relationships created by the HR administrator.

### Configuration

Matrix management functions are optional and must be configured with the proper settings and user permissions.

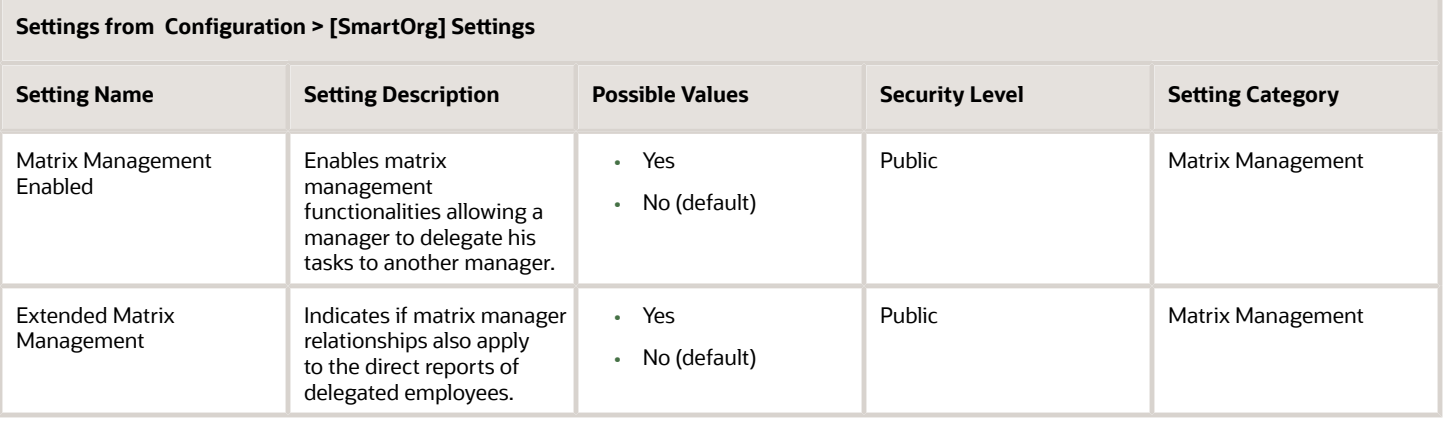

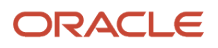

#### **Settings from Configuration > [SmartOrg] Settings**

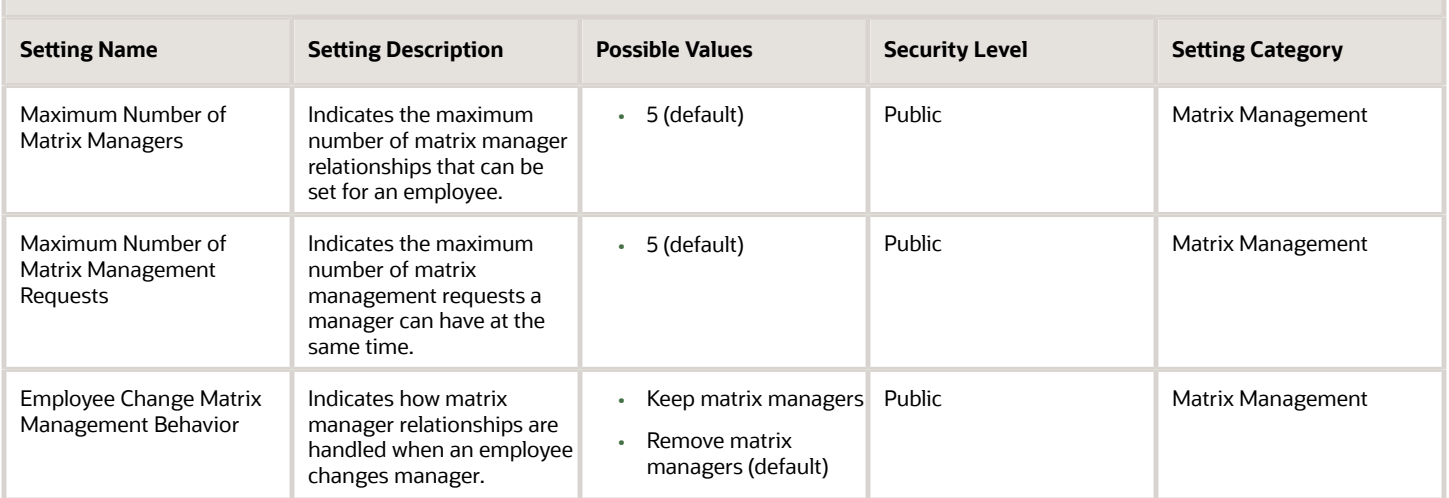

In addition to the configuration settings, users need to have specific permissions granted to be allowed to perform matrix management functions.

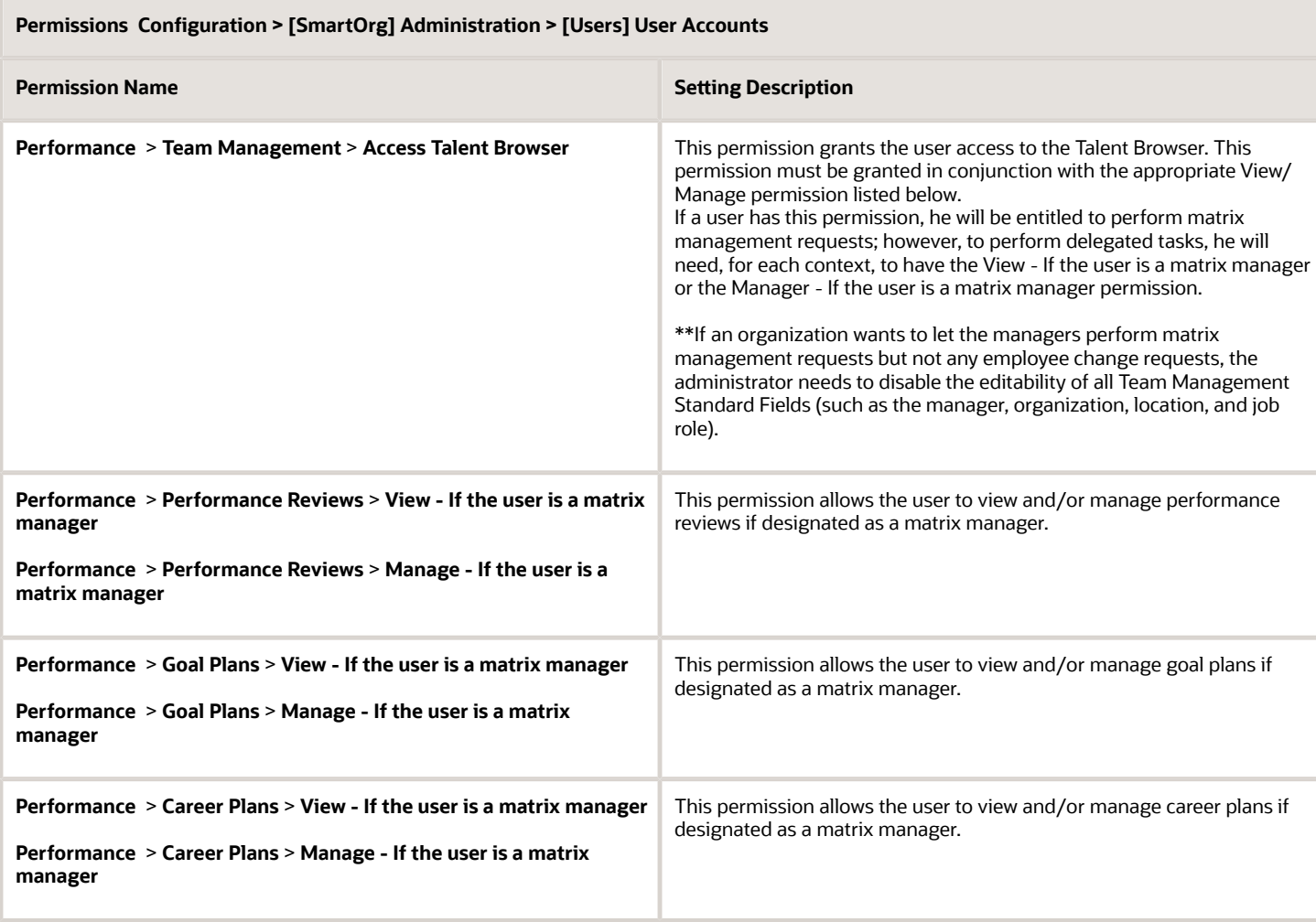

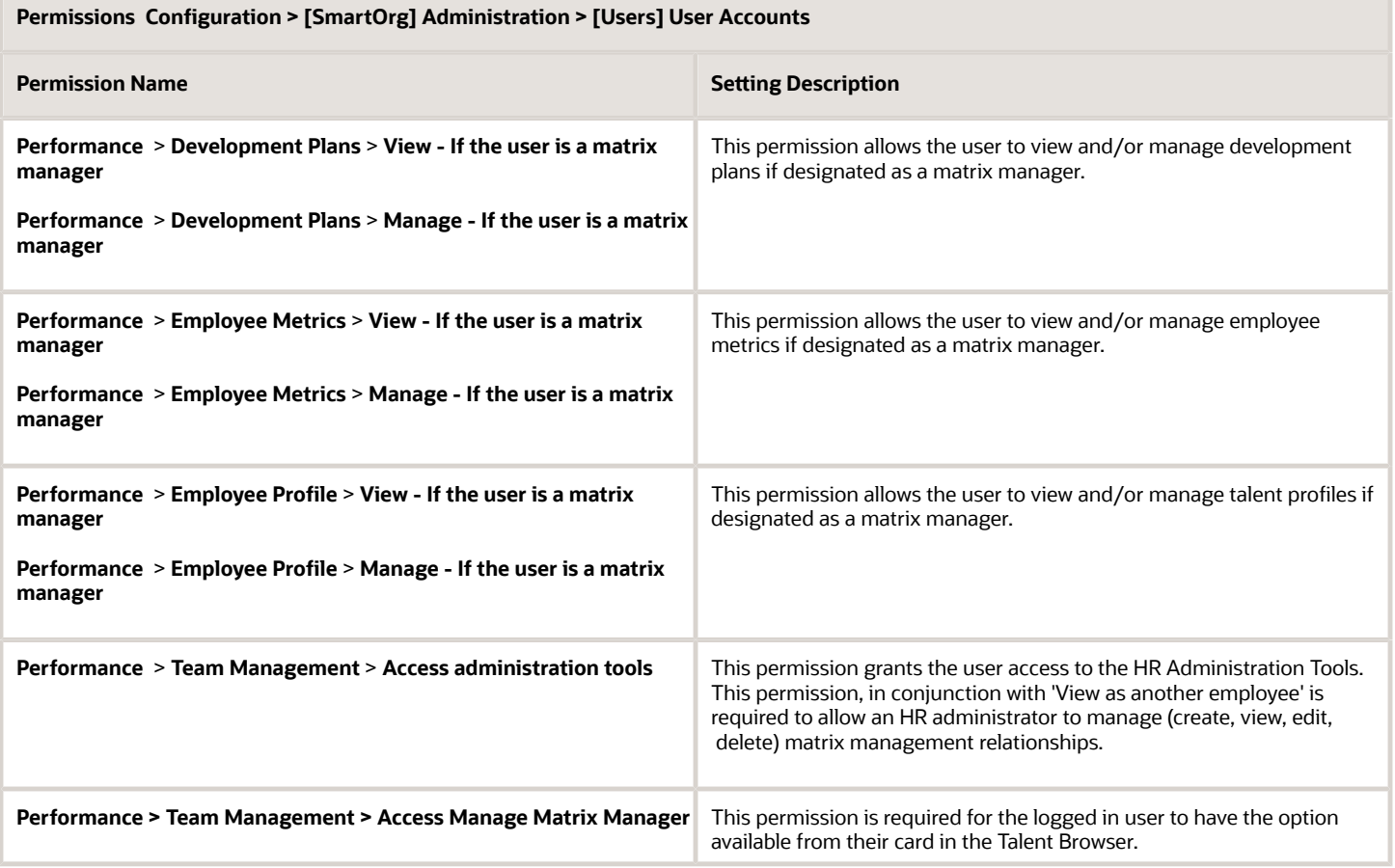

Aside from the configuration settings and permission, the matrix manager role has been added to the list of available roles in the Role Selector when setting the approvers of a review definition. Furthermore, the matrix manager can also be designated as a calibrator.

## Team Management Fields

Fields related to team management in Taleo Performance Administration are presented in the following table. Each entry in the table includes a field or button, a description, possible values (when they are predefined), the part of the application to which the field applies and the field's section header.

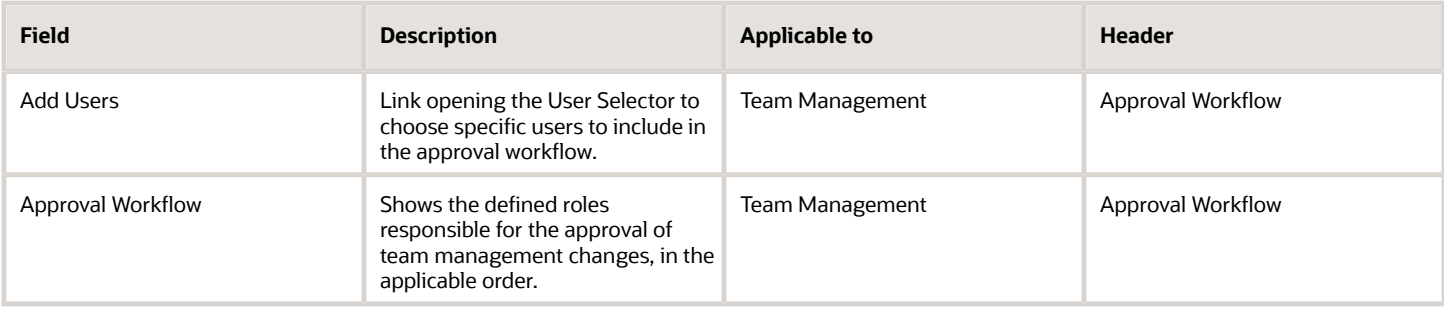

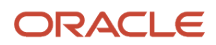

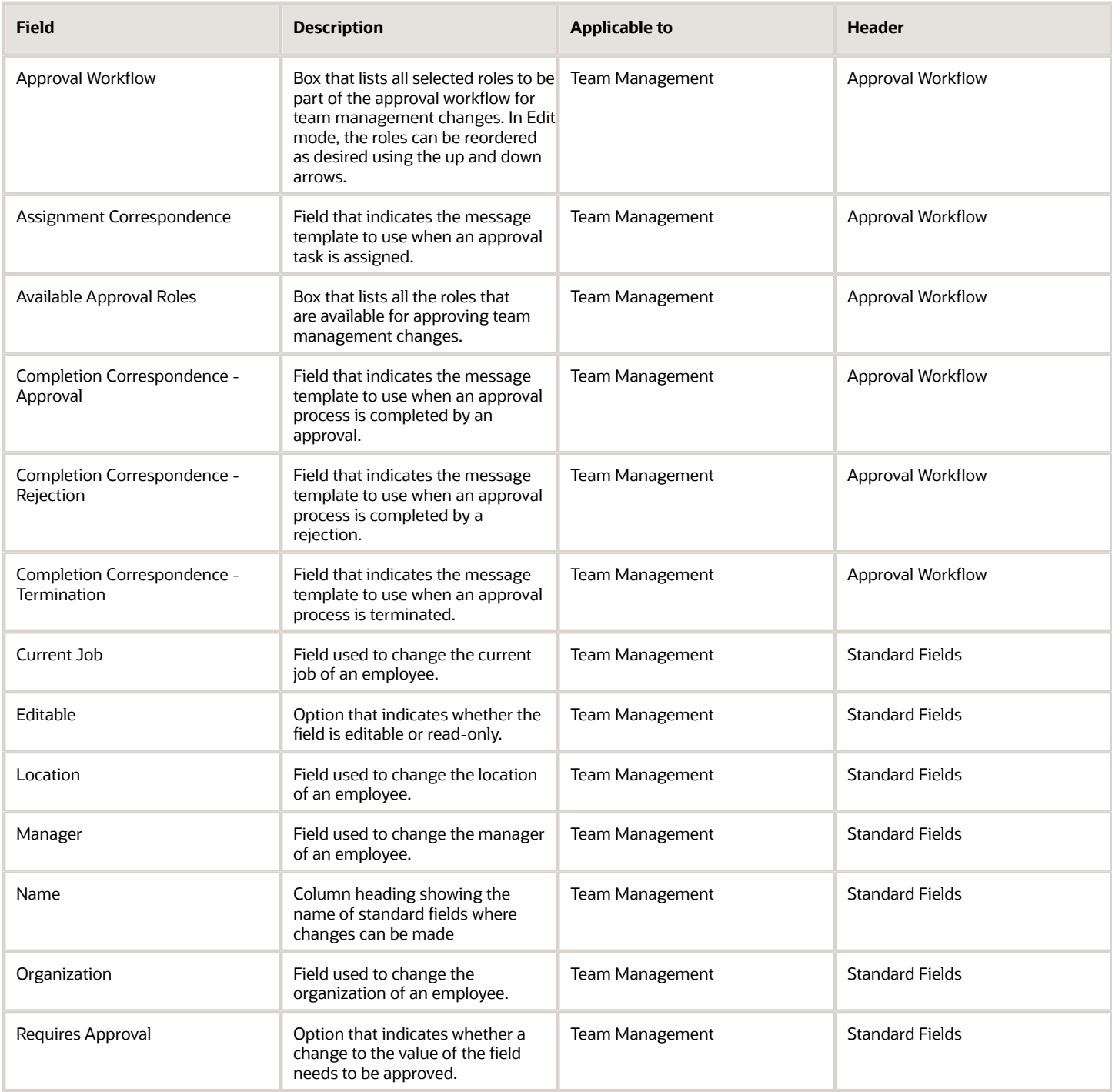

# Employee Metrics

Employee metrics represent employee information that can be used for analysis or calibration purposes or to show summary information about an employee.

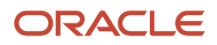

The employee metrics that are configured to be displayed and/or edited are reflected in various locations:

- in the Talent Profile
- in the employee's performance card and summary profile
- in the Employee Details window, available from the performance card
- in the Talent Snapshot

Employee metrics can also be used as dimension types for the X and Y axes in matrices. This can affect which people are automatically rated on a matrix and which people can have their metrics updated. Users with fewer employee metric user permissions will typically see a larger unrated population.

If configured to be editable, the employee metrics under the Metrics section of the Talent Profile will be editable by the authorized users.

Users need to have the proper user type permissions to be entitled to view and/or edit the employee metrics.

The Potential, Promotability Readiness, Reassignment Candidate, Risk of Loss, and Impact of Loss employee metrics can also be customized to have values that better represent your company's terminology and use of these metrics.

Please refer to the *list of [employee](#page-197-0) metrics* to see which metric can be displayed or available where.

### Configuration

The metrics are by default not displayed and not editable.

Metric configuration is performed via the following:

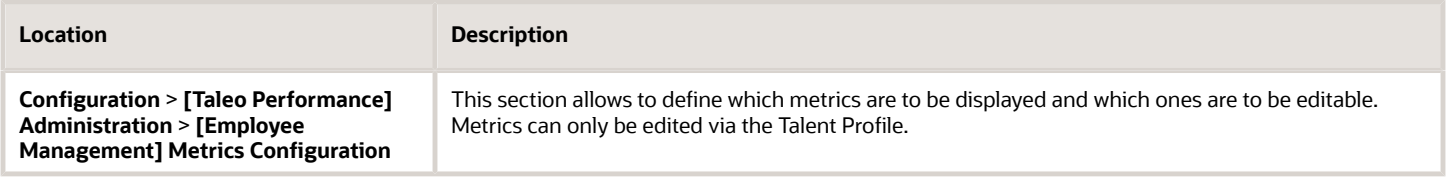

Permissions and settings:

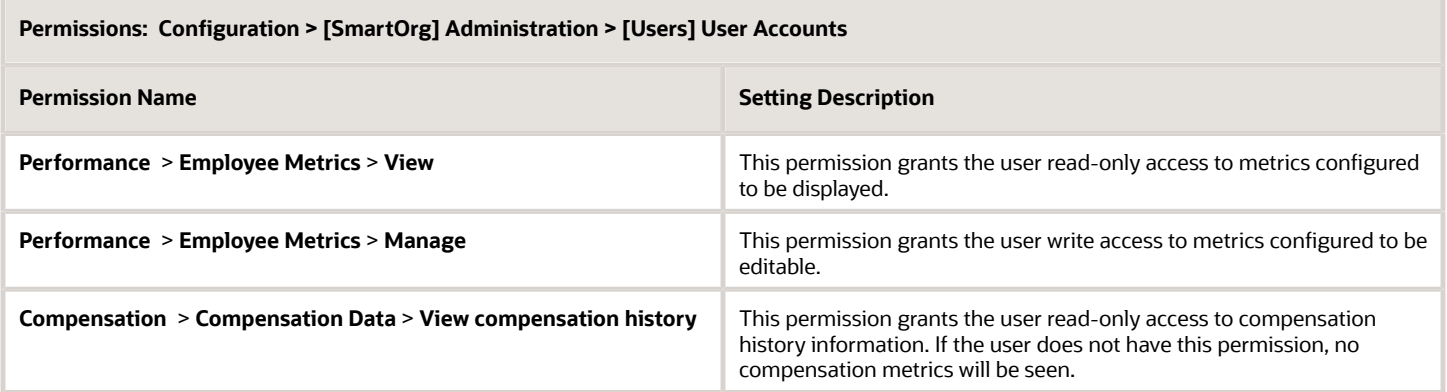

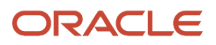

## Showing Rating Metrics as Real Values

Metrics related to ratings can be configured to display as the actual values of the rating model instead of as the normalized values used for calculations and updates.

Various metrics are used in the application to display ratings on the employee. However, for some of these metrics, the only information available is the normalized rating, that is a calculation of the actual rating expressed as a value between 0% and 100%. As this percentage value does not provide significant meaning to the customer, settings are offered to provide the possibility for customers to display the ratings as their actual values.

Note that those real ratings will only apply for displaying the metric values; the normalized ratings will still be used for all calculations and updates on the values.

CALCULATION FORMULA

N=Normalized Rating Value

C=Current Rating Numerical Value

L= Lowest Rating Numerical Value

H=Highest Rating Numerical Value

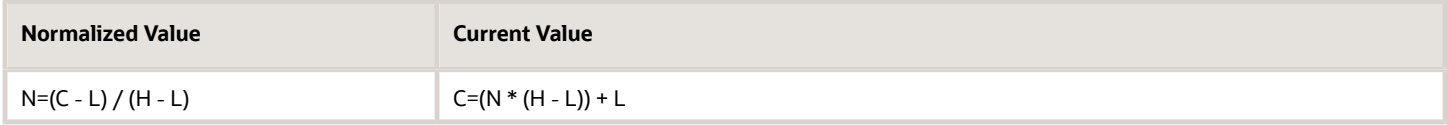

For the system to display the current metric ratings, a new service has been developed to retrieve the normalized value. This service then uses a setting and the rating dimension configured for this metric to determine the way to display the rating.

The ratings that can be shown as the actual values, and not normalized, are the following:

- Review Current Review Status
- Review Last Focal Review Rating
- Employee Review Rating
- Employee Competency Rating
- Employee Goal Rating

### Configuration

The following settings provide the ability to configure ratings to show as real values. It is important to note that these settings do not affect the performance review itself but just the employee metrics related to ratings.

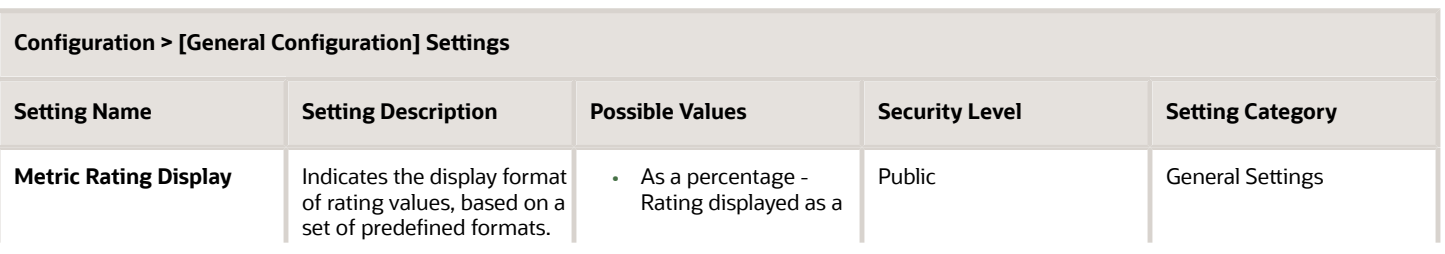

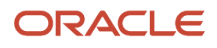

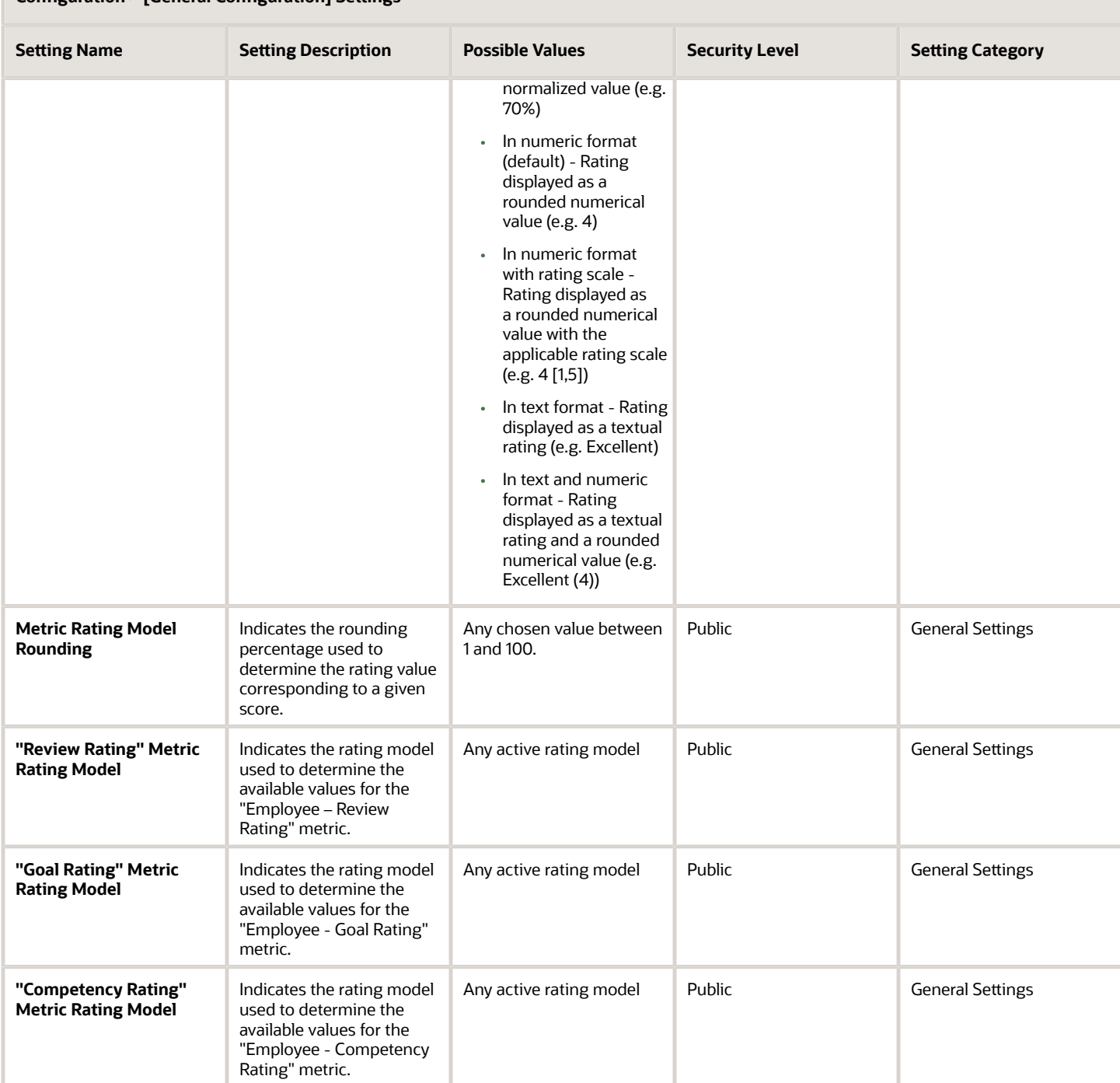

#### **Configuration > [General Configuration]** Settings

## Ratings Displayed as Actual Values

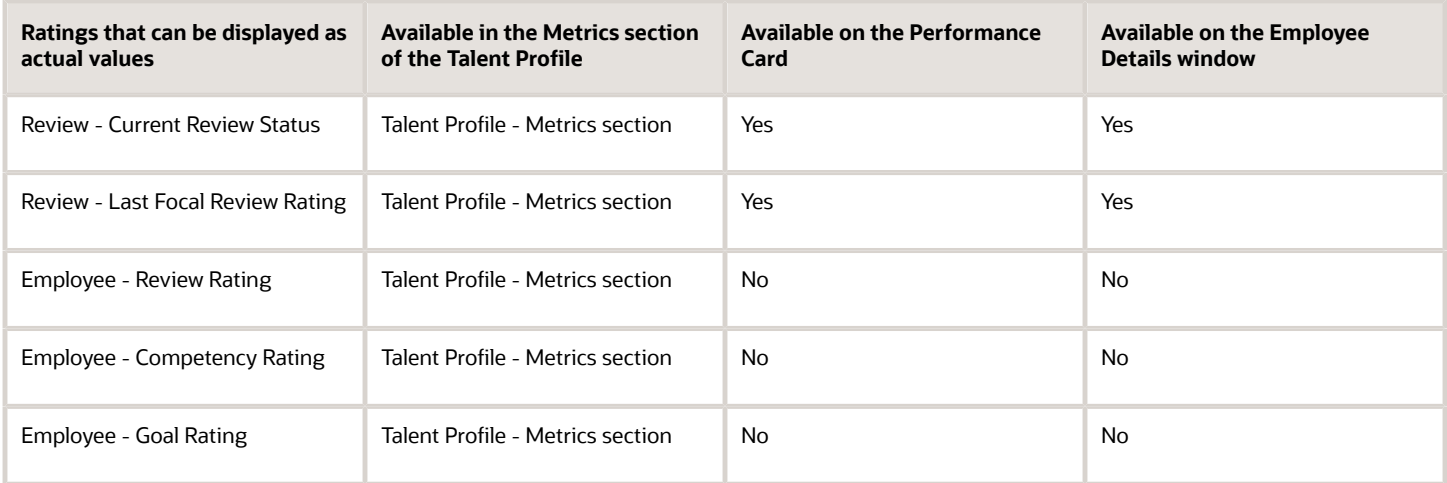

## To Configure Employee Metrics Permissions

#### **Conguration** > **[Taleo Performance] Administration** > **[Employee Management] Metrics Conguration**

- **1.** Click Edit.
- **2.** In the Display column, select the checkbox for the metrics you want users to see.
- **3.** In the Edit column, select the checkbox beside the metrics you want users to be able to modify in the Talent Profile.

<span id="page-197-0"></span>Not all metrics can be made editable.

Selected metrics are displayed in a user's talent profile.

## Employee Metrics Fields

All of these fields can be enabled and disabled for your system as required, but only the employee metrics (in the Employee section) can be edited in the Talent Profile, as indicated in the table. The \* indicates the metrics are configurable and may not have the default values.

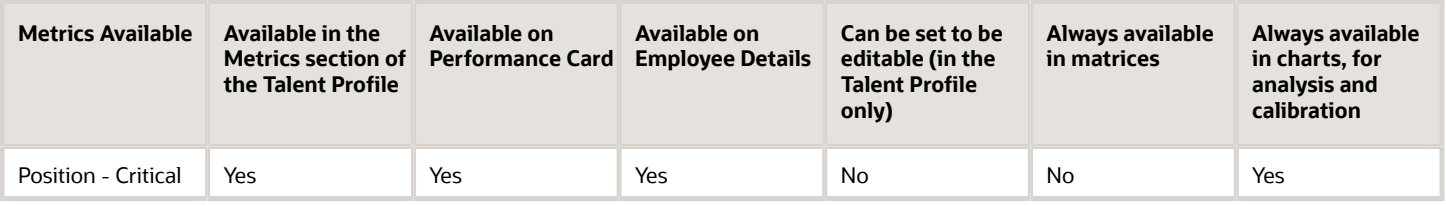

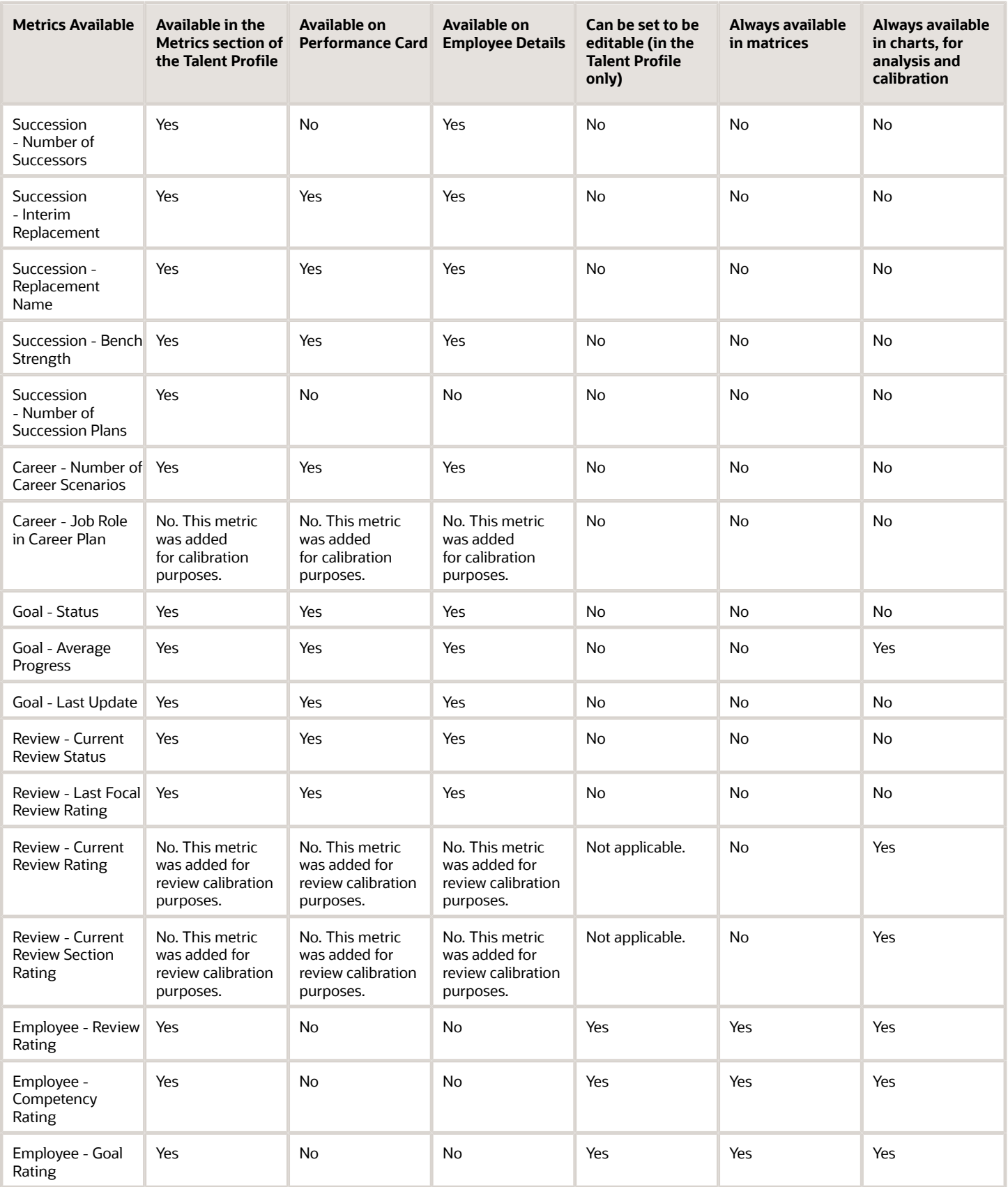

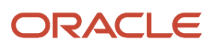

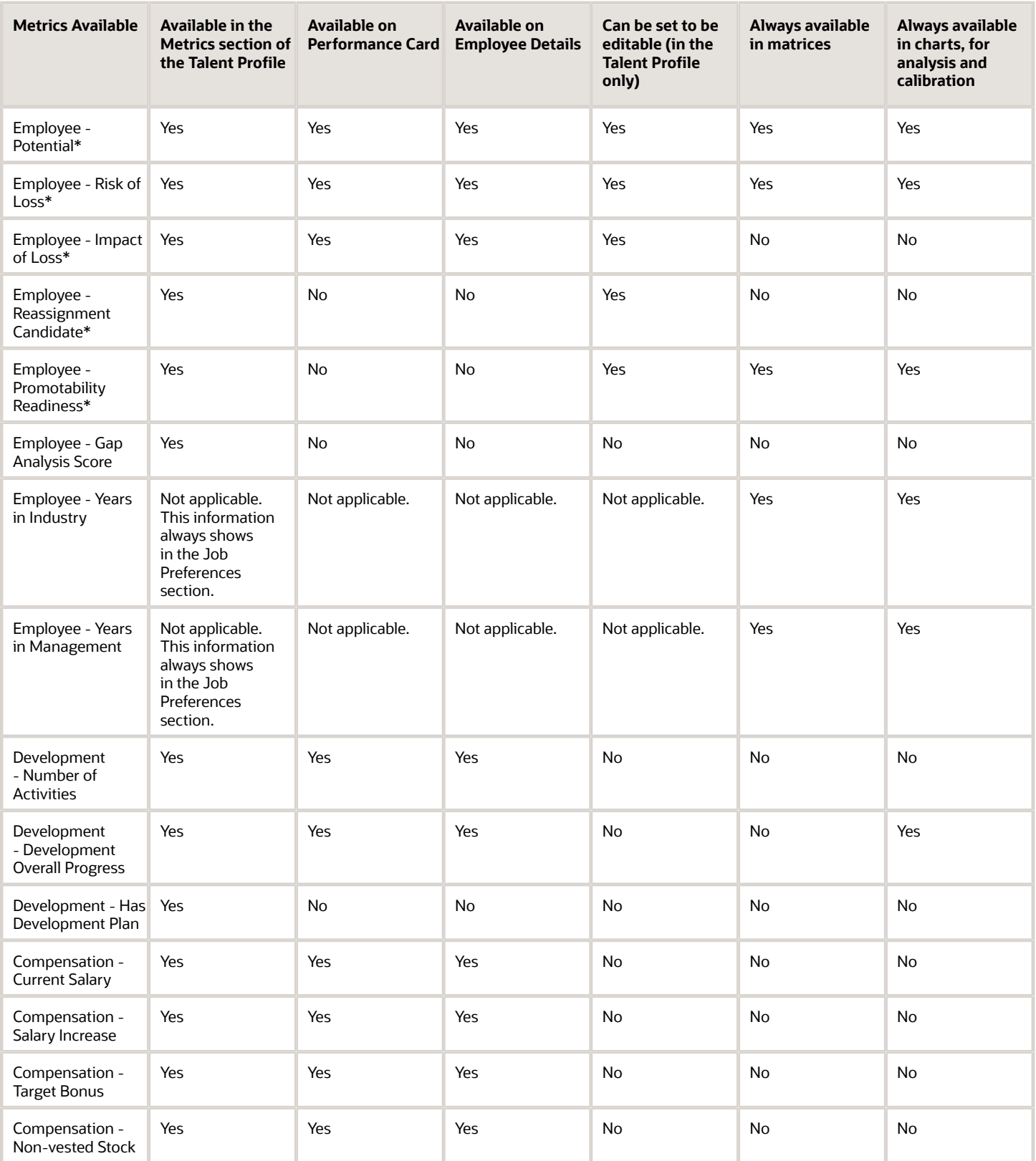

# Importing Employee Metrics via TCC

You can use Taleo Connect Client (TCC) to import some employee metrics, which can then be viewed in the Talent Profile

In TCC you can complete an import (both update and merge) of the following EmployeeMetrics fields: LastReviewScore, EmployeePotential, and EmployeeRiskOfLoss.

Only these metrics can currently be imported via TCC.

Example TCC file structure for updating employee metrics:

```
<?xml version="1.0" encoding="UTF-8"?>
<load:load productCode="SO1006" model="http://www.taleo.com/ws/so800/2009/01" root="Employee"
 operation="update" locale="en" header="true" delimiter="," quote=""" xmlns:load="http://www.taleo.com/
ws/integration/load">
 <load:columns>
 <load:column parameter="1" type="DATA" path="TalentUser,ArUser,EmployeeID" searchType="SEARCH"
 searchTarget="../.." localeType="NONE"/>
 <load:column parameter="1" type="DATA" path="EmployeeMetrics,LastReviewScore" ignoreEmpty="true"
 localeType="NONE"/>
 <load:column parameter="1" type="DATA" path="EmployeeMetrics,EmployeePotential,Code" searchType="SEARCH"
 searchTarget="." ignoreEmpty="true" localeType="NONE"/>
 <load:column parameter="1" type="DATA" path="EmployeeMetrics,EmployeeRiskOfLoss,Code" searchType="SEARCH"
 searchTarget="." ignoreEmpty="true" localeType="NONE"/>
 </load:columns>
  <load:processingInstructions/>
</load:load>
```
## Customizable Metrics

The Potential, Promotability Readiness, Reassignment Candidate, Risk of Loss, and Impact of Loss employee metrics can be configured to use customized values, enabling them to better represent your HR processes and terminology.

The customizable employee metrics are available in the Talent Profile and Talent Snapshot, and in matrices and charts used with Performance Reviews, Succession Plans, and Talent Pools. They are also displayed when you use filters in the Review Calibrations, Talent Pools, Nomination Slates, and Talent Browser. Only Potential and Risk of Loss are available with facets in People Search. The delivered Taleo values are used with these customizable metrics, until you choose to change them. Your customized values can use any alphanumeric characters in their Code and Name.

Renaming a Customizable Metric Value versus Adding, Removing, Activating and Deactivating.

When only the name of an existing metric value is changed in the configuration, that change is immediately reflected in Taleo Performance screens. If customized metric values are added, removed, activated, or deactivated, the changes will only impact metric values used in existing employee records when those values are subsequently changed. This is because the configuration of the customized values are associated with the metrics themselves, and those values applied to employee records are stored in separate tables in the system.

For example, when Julia Savard's Potential metric was initially set to High, the available delivered values were High, Medium, Low. Later, those values were deactivated and the new custom values Good, Average and Poor were created and activated. Since the value associated with Julia is High, her manager would need to edit her metrics in the Talent

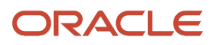

Profile and select Good from the drop-down list. This would ensure the most up to date customized value is associated with Julia's Potential metric. If only the names of the original values were changed, her manager would not need to update the employee records.

Customizable Metrics Use with Matrices and Charts

Some customizable employee metrics are available for use in matrices and charts used with Performance Reviews, Succession Plans, and Talent Pools.

When using customized metrics values with matrices and charts, only those metric values that are active can be used. If an employee in a chart or matrix cell is associated with a legacy value that is no longer active, the employee can remain there and the legacy value is displayed. Other employees cannot be moved into a cell with the inactive legacy value. If all of the custom values used in a chart or matrix have been replaced, the entire matrix may no longer be usable.

There are additional specific behaviors to be aware of when working with matrices that have customizable metrics values for dimension types:

- One metric value must map to one division/cell (use only one-to-one mappings) when setting up matrix and chart cells.
- As matrices can have custom labels, it is possible the labels and cell values do not match.

To prevent these issues from occurring, you should ensure in the Configuration that only properly formatted matrices and charts with active custom metric values are used with the Performance Review Template, Default Succession Plan Template, and Talent Pool Template. When changes are made to customizable metrics, they do not automatically get applied to matrices and charts.

Migrating Promotability Readiness for Use in Matrices and Charts

In Performance Management Feature Pack 12C the Promotability Readiness metric is delivered with these values: Ready Now, Ready in under 1 year, Ready in 1-2 years, Ready in 2+ years. If you are currently using the Promotability Readiness metric in a prior release with different metric values than these, are upgrading to release 12C, and want to continue using your prior metric values in matrices and charts, then you will need to map to the previous values used in 12B with the Taleo Connect Client (TCC).

For example, consider the case of a matrix called All Metrics - Potential and Promotability, where the values for Promotability Readiness are as follows:

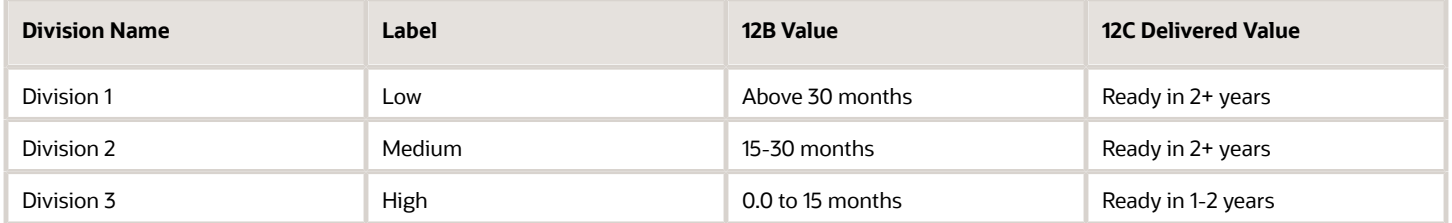

While updating, the system uses the later number in the 12B values to select and replace the corresponding configurable metric value delivered with 12C. In this case the delivered metric value Ready in 2+ years is used for both the previous Low and Medium values. As a result, employee records previously using the values 15-30 months and Above 30 months will all display in the UI as Ready in 2+ years. The matrix will generate error messages because the values have to map on a one-to-one basis. If you want to return back to using your prior metric values the administrator will need to migrate them back using TCC.

Maximum Number of Divisions for Customizable Metrics Used in Matrices and Charts

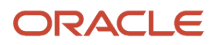

#### The maximum number of divisions for customized metrics for use in matrices and charts is as follows:

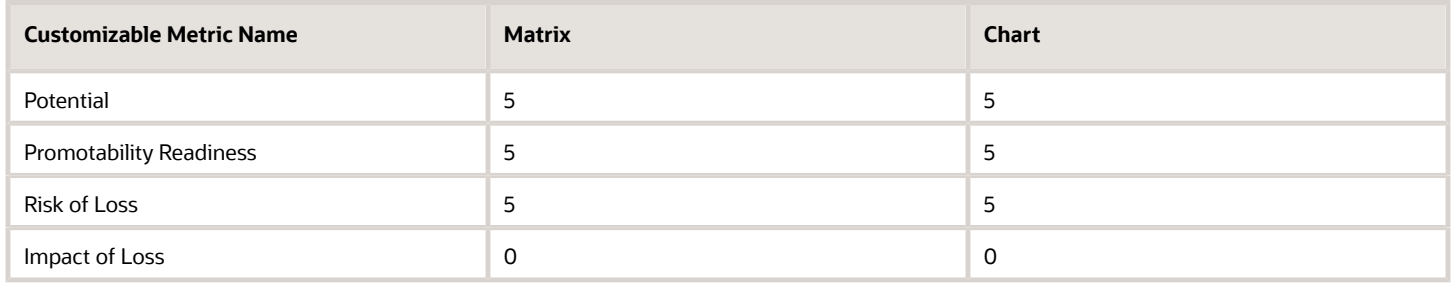

#### Customizable Employee Metrics Use in the Talent Profile

Only activated employee metric values are available in the Talent Profile's selection lists. However, the metric values previously used in employee records are not automatically changed even though certain values may be deactivated in Configuration.

Users can view metrics history in the Talent Profile by clicking the More Actions button at the top of the Metrics section. The actions list provides the following options:

- Nominate for Position
- Show History
- Create Report

When the user selects the Show History option, the Metrics History dialog provides options for the following employee metrics:

- Review Rating
- Potential
- Risk of Loss
- Promotability Readiness
- Reassignment Candidate
- Competency Rating
- Goal Rating
- Impact of Loss

Potential, risk of loss and promotability readiness are customizable.

Customizable Metrics Use in the Talent Snapshot

The following metrics are displayed in the Talent Snapshot, all four of which are customizable:

- Potential
- Risk of Loss
- Impact of Loss
- Promotability Readiness

Customizable Metrics Use in the Talent Browser

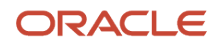

The following metrics are displayed in the Talent Browser when Metrics is selected from the General selector, all three of which are customizable:

- Potential
- Promotability Readiness
- Risk of Loss

Customizable Metrics Use in Filters

Employees can be filtered based on customizable metrics in the following contexts:

- Review Calibrations
- Talent Pool
- Talent Browser
- Nomination Slate

#### Customizable Metrics Use in Searches

Only the Potential and Risk of Loss customizable metrics are available with facets in People Search.

When metric values are made inactive they are not searchable. Only active values show up in facets.

Customizable Metrics Use in Calibration

Customizable metrics can be calibrated from the following contexts:

- Talent Pool, Matrix mode
- Talent Pool, Chart mode
- Performance Reviews Hub, Matrix mode
- Performance Reviews Hub, Chart mode
- Succession Plan, Matrix mode

#### Features Removed

The following predefined searches are removed from succession plans: Search for Top Employees, Search for Above Average Fit Employees, and Search for Fit Employees.

On the Talent Pool pages, the **Update Metrics** option is removed from the **More Actions** dropdown list, and now displays directly on the toolbar on its own, where applicable. In some instances the **More Actions** dropdown list is removed from the toolbar.

On the Talent Browser, the Metrics section is removed from the Team Summary page.

### Configuration

The following configuration setting is used for customizing the values of the employee metrics Potential, Promotability Readiness, Reassignment Candidate, Risk of Loss, and Impact of Loss.

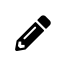

**Note:** Impact of Loss is a new metric as of Feature Pack 12C.

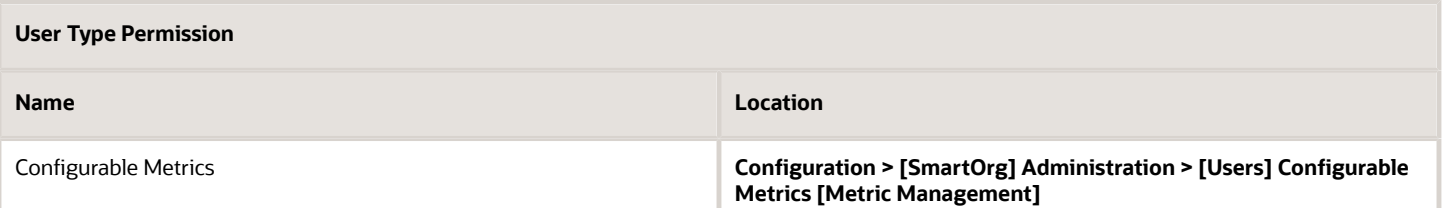

Delivered Values for Customizable Metrics

The delivered values for the customizable metrics are as follows:

- Potential: Low, Medium, High, Not Specified.
- Promotability Readiness: Ready Now, Ready in under 1 year, Ready in 1-2 years, Ready in 2+ years.
- Reassignment Candidate: Yes, No.
- Risk of Loss: Low, Medium, High, Not Specified.
- Impact of Loss: Low, Medium, High.

Not Specified is only delivered as a metric value for Potential and Risk of Loss. If you want Not Specified as a value in the other customizable metrics for your implementation, your system administrator must define it in Configuration.

- Even though not delivered in Configuration, and not initially selectable from dropdown lists, the Not Specified value will appear in certain employee records at first for Impact of Loss, Reassignment Candidate and Promotability Readiness. This will occur in records where there are no migrated values to fill the field. The database will populate such records with Not Specified rather than using a null value.
- To add Not Specified as a valid value on the dropdown lists your system administrator must add it in Configuration.
- To change an employee record from Not Specified to some other value, the value must first be configured and available to display on the dropdown lists.

The best practice at startup or beginning migration is to make sure each customizable metric has the full set of values you want to use, and that one of the values for each metric is set as the default.

**Customizable Metrics Configuration Considerations** 

- When configuring employee metric values you can create new values or edit existing ones. Editable properties for metric values include reordering the location they display on dropdown lists; editing the names, codes and icons; activating or deactivating the custom values; and setting a default value.
- When creating a metric value, you may give it an alphanumeric name and represent it with an icon. You can also edit the name and icon for existing metrics. The image can be a maximum of 16 x 16 pixels, must be in .gif, .jpeg or .png format, and have a transparent background.
- You can activate a custom metric value for use in the system, and deactivate any delivered or custom values you no longer want to use. Deactivated (inactive) values will still be displayed for any employee, matrix, or chart that is using the custom metric, but they will not be available for selection from dropdown lists for any new employee records, matrices or charts.

## To Customize Metric Values

#### **Conguration** > **[SmartOrg] Administration** > **[Users] Congurable Metrics** > **[Metrics Management]**

**1.** Click on the Code label of the employee metric whose values you want to customize.

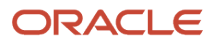

The Metric Type screen opens providing you the options to Create, Edit, Activate/Deactivate and Reorder the values for the selected metric.

- **2.** To reorder the sequence in which the metric values display in dropdown lists in the application; click **Reorder** in the **Configurable Metrics** section.
	- **a.** Highlight an existing metric value name and use the arrows to change its order in the list.
	- **b.** Then click **Save**.
- **3.** To create a new metric value; click **Create** in the **Configurable Metrics** section.
	- **a.** Enter an alphanumeric Code and Name.
	- **b.** Select Default Value if you want this to be a default setting.
	- **c.** Click Browse if you want the metric value to be represented by an icon, and navigate to select the image file off a local machine. Then select **Change Picture**.

The image can be a maximum of 16 x 16 pixels, must be in .gif, .jpeg or .png format, and have a transparent background.

- **d.** Click Save.
- **4.** To edit an existing metric value; click **Edit** in the **Actions** section.
	- **a.** Edit the alphanumeric Code or Name.
	- **b.** Select Default Value if you want this to be a default setting.
	- **c.** Click Browse if you want to change the icon used to represent the metric value, and navigate to select the image file off a local machine. Then select **Change Picture**.

The image can be a maximum of 16 x 16 pixels and must be in .gif, .jpeg or .png format, and have a transparent background.

- **d.** Click Remove if you want to remove the icon used to represent the metric value.
- **e.** Click Save.
- **5.** To activate or deactivate the existing metric value; click the appropriate button in the **Actions** section.
	- **a.** Click Save.
- The customized values are now available to be used with the employee metric.
- For any custom values you deactivated, the old values will still be displayed for any employee record, matrix, or chart that is using the custom metric, but they will not be available for any new employee records, matrices or charts.
- If any changes need to be made to an employee's records containing existing custom metrics, the deactivated values will not be available for selection.
- When custom values are changed in the Configuration module, the history of those changes are tracked. The history includes the person who made the change, the customized metric values, and the context from where the value is changed.
- You can configure matrices and charts to use the customizable metrics as dimension types. Only one-to-one mappings are allowed when setting up matrix and chart cells.

# **Talent Profile Configuration**

The Talent Profile Management configuration allows system administrators to define what information is displayed and/or editable on an employee's talent profile. The configuration tools consolidate the settings for each section of the Talent Profile, allowing the administrator to configure the layout of the entire profile from a single location.

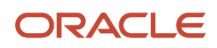

The overall properties and layout of the Talent Profile, and those of its component sections, are highly configurable. This allows you to match the information in the Talent Profile to your business needs. You can also create and configure new custom sections, subsections and user-defined fields; decide which fields to include in each section (including metrics); and neatly organize section order in the user interface.

The Talent Profile Management configuration section provides the following groups of configuration options:

- Talent Profile Properties Manage global talent profile configuration properties.
- Talent Profile Section Visibility Groups Manage talent profile section visibility and availability groups.
- Talent Profile Layout Configure talent profile section order and layout, and apply visibility groups to control user access.

The Talent Profile Management configuration section is located at **Configuration** > **[Taleo Performance] Administration.**

### Configuration

These settings are included in the Talent Profile configuration.

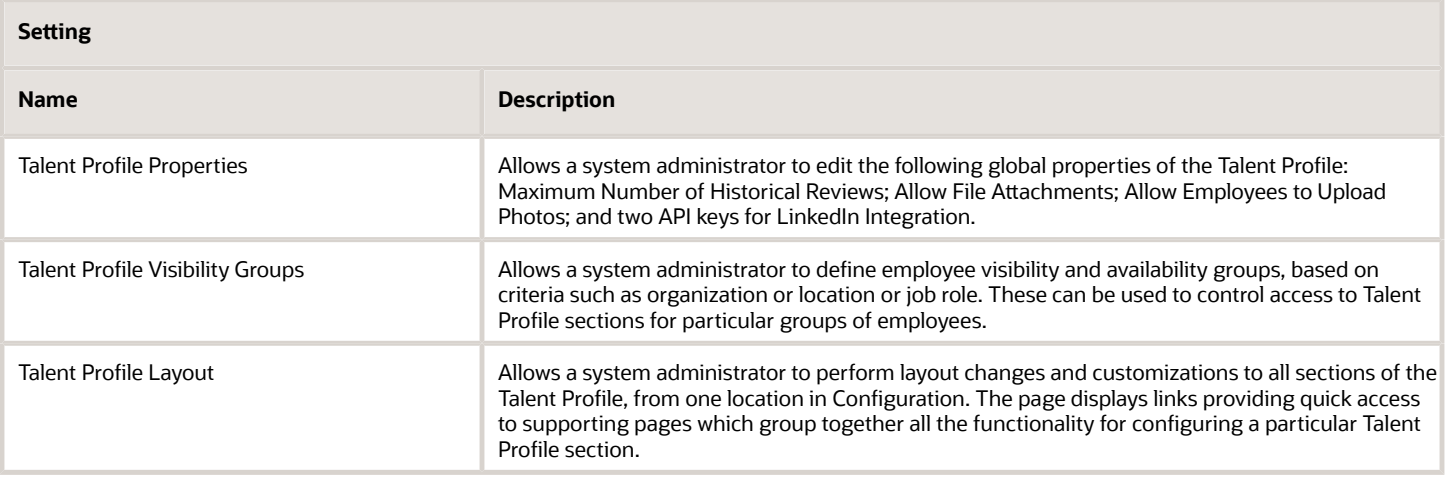

## Configuring Talent Profile Properties

The Talent Profile Properties configuration section allows administrators to edit Talent Profile global properties.

These include:

- Maximum Number of Historical Reviews
- Allow File Attachments
- Allow Employee to Upload Photo
- LinkedIn Integration API Key
- LinkedIn Integration API Secret

Also see the *[Employee](#page-237-0) Photo Upload section* for more details about this feature.

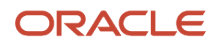

### LinkedIn Integration Configuration

The Talent Profile can be integrated with LinkedIn to allow an employee's LinkedIn profile information to be imported to and used in the Work Experience, Education and Certification sections of their Talent Profile.

#### Overview

The LinkedIn Integration feature uses LinkedIn's public interfaces (API's)to allow a LinkedIn user to access their LinkedIn profile information and transfer it to their Talent Profile.

#### Business Process Flow

The top-level business process flow for setting up and using the Talent Profile's LinkedIn integration feature is as follows:

- **1.** Customer sends request form to LinkedIn for the two needed API keys.
- **2.** Customer requests Taleo Support activate the Enable LinkedIn Integration setting for Performance.
- **3.** Taleo Support turns on the Enable LinkedIn Integration configuration setting (Value=yes). This is a Protected setting.
- 4. Customer administrator configures Talent Profile Properties with two needed API keys provided by LinkedIn.
- **5.** User accesses their Talent Profile and sees Import from LinkedIn button at header level for the Work Experience, Education and Certifications sections.
- **6.** User clicks Import from LinkedIn button for a section (e.g. Work Experience).
- **7.** User logs into LinkedIn; views a legal disclaimer; and uses Add dialog to review section profile information available from LinkedIn.
- **8.** User selects profile information they want to import from LinkedIn to the Talent Profile section they are in, and clicks Add button to initiate the import.
- **9.** LinkedIn information is transferred to the user's applicable Talent Profile section.

#### Talent Profile LinkedIn Integration Configuration

Configuring the Talent Profile LinkedIn integration involves the two following settings:

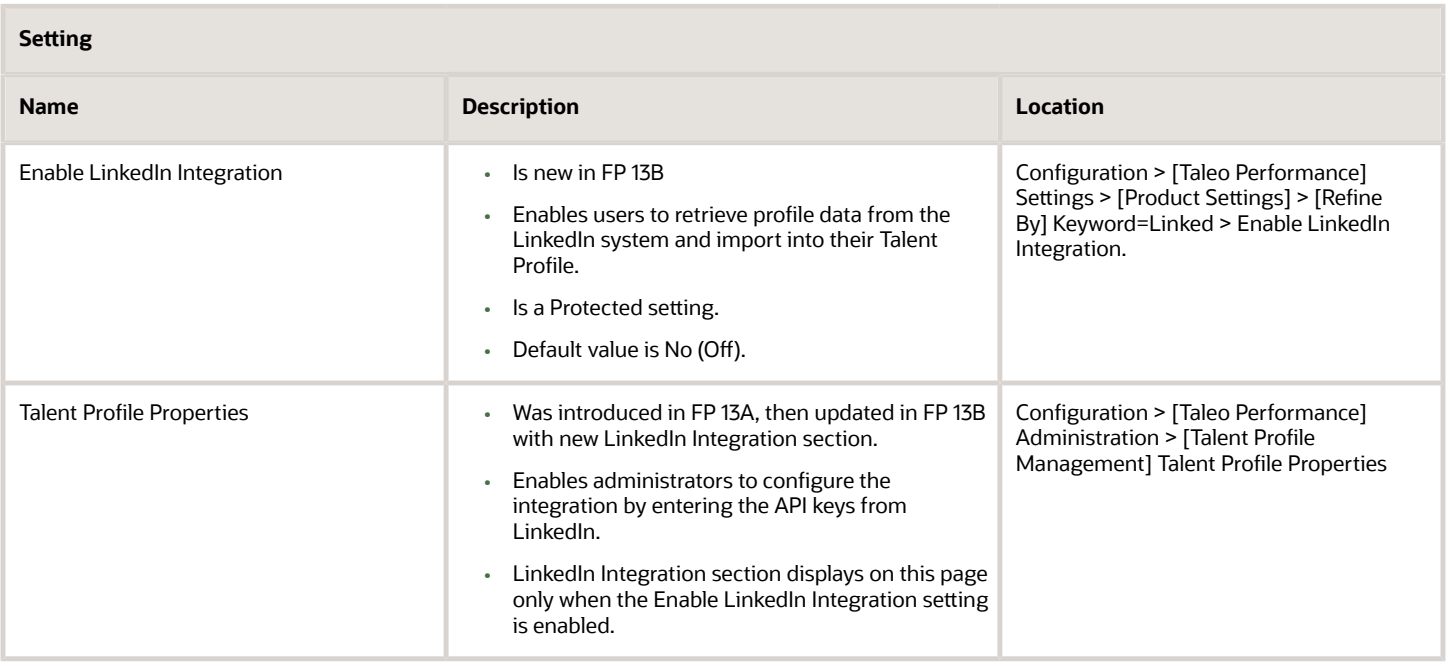

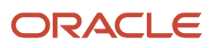

### Talent Profile Properties Configuration Settings

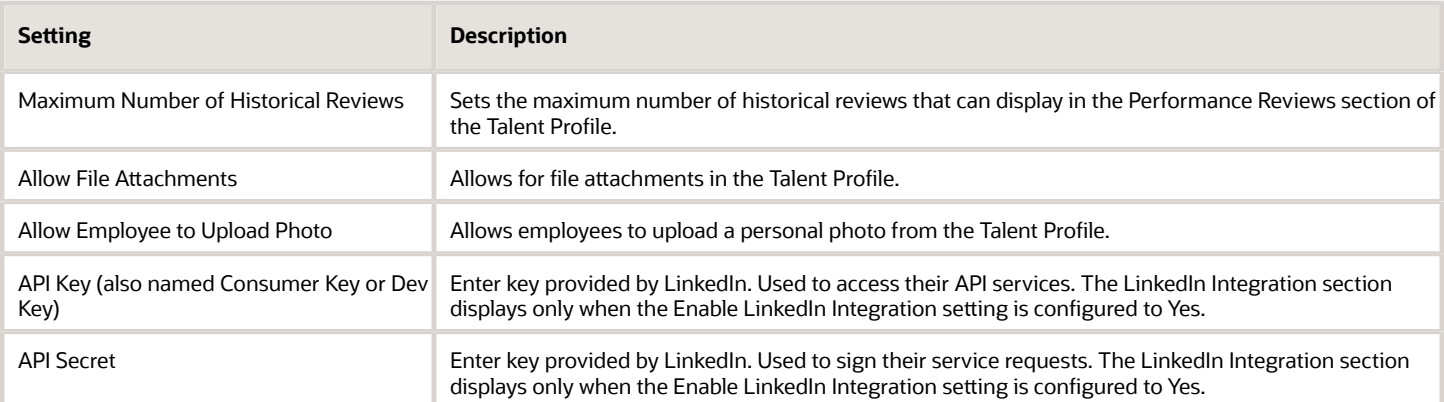

### To Configure the Talent Profile Properties

- The Enable LinkedIn Integration setting must be enabled by Support, if your organization wants to use LinkedIn Integration in the Talent Profile.
- User must have administrator access for this following task.

#### **Conguration** > **[Taleo Performance] Administration** > **[Talent Prole Management]** > **Talent Prole Properties**

- **1.** Review current Talent Profile Global Properties.
- **2.** Click Edit to change the properties settings.
- **3.** Configure the settings as needed for Maximum Number of Historical Reviews, Allow File Attachments, and/or Allow Employee to Upload Photo.
- **4.** If LinkedIn Integration is to be used, enter the two API keys provided by LinkedIn for access to their services.
- **5.** Click Save.

The changes made in configuration will be reflected in the Talent Profile user interface.

Make any changes needed to the Talent Profile section layout using the Talent Profile Layout settings pages.

## **Creating Talent Profile Visibility Groups**

Visibility and availability groups are user-defined employee groups, based on such criteria as organization or job role, that can be used to control access to Talent Profile sections. This feature allows administrators to configure new or edit existing visibility and availability groups. Administrators can control visibility on each section of the Talent Profile, customize the profile by population, and take advantage of the user types, groups, OLF they have already configured.

### Section Visibility and Availability

Visibility groups are user-defined employee groups, based on such criteria as organization or job role, that can be used to control access to Talent Profile sections. Administrators configure visibility groups, selectively apply them to Talent Profile sections, and as a result control the profile sections to be visible or available to those particular groups of employees. A visibility group is simply a subset of the employees in your organization. For example, you might want to define a group for American senior executives. The visibility group would be defined using Location equals USA, and Job Level equals Senior Executives.

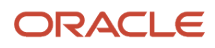

The Visibility and Availability Groups feature provides a second tier of security at the Talent Profile section level. Visibility groups work in addition to the User Type permissions security, which takes precedence. There are several Talent Profile related user type functional domains:

- Employee Metrics: Access to employee metrics and user-defined employee metrics and access to General section.
- Employee Profile: Access to Talent Profile standard and custom sections.
- Performance Review: Access to Review History and General Sections.
- Compensation: Access to Compensation and General Sections.

The visibility group configurations allow an administrator to further restrict access to talent profile sections. Subsections inherit the section security. Visibility groups can be applied in all Talent Profile section configurations, with exceptions for General and Competencies:

- The General section has no section level availability configuration, as it is always available. It also does not support the control of section visibility, nor does it have field level visibility configuration.
- The Competencies section does have section level availability configuration, but not section visibility control. Competencies does have role-based, field level visibility configuration.

#### Business Process Flow:

- **1.** Administrators create visibility groups using the Talent Profile Visibility Groups pages.
- **2.** Administrators apply visibility groups to sections as needed, using the Talent Profile Layout pages.
- 3. End-users view and/or edit only those Talent Profile sections their user type permissions and visibility group settings allow them to.

### Talent Profile Visibility and Availability Groups Creation

Administrators use the Talent Profile Visibility Groups pages to create groups of employees whose access to Talent Profile sections should be controlled in a like manner. (Navigation: Configuration > [Taleo Performance] Administration  $>$  [Talent Profile Management] Talent Profile Section Visibility Groups.) History is tracked when visibility groups are created, modified or deleted.

Talent Profile Section Visibility Groups Page

Use this page to view read-only information about the section visibility groups, and follow links to create, duplicate or deactivate groups. The visibility groups can later be applied to configurable Talent Profile sections, other than General. User-interface (UI) elements on this page include the following:

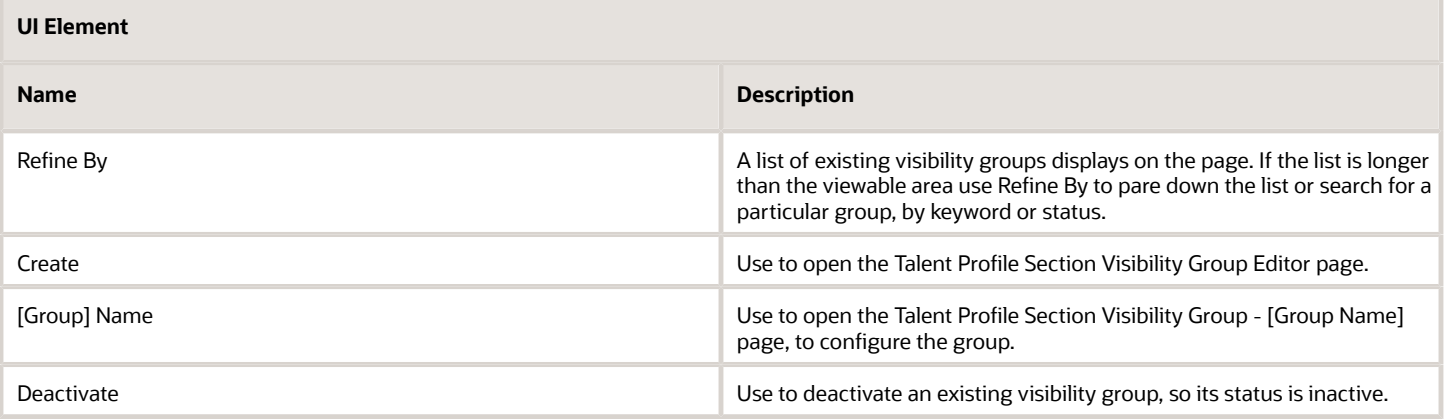

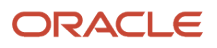

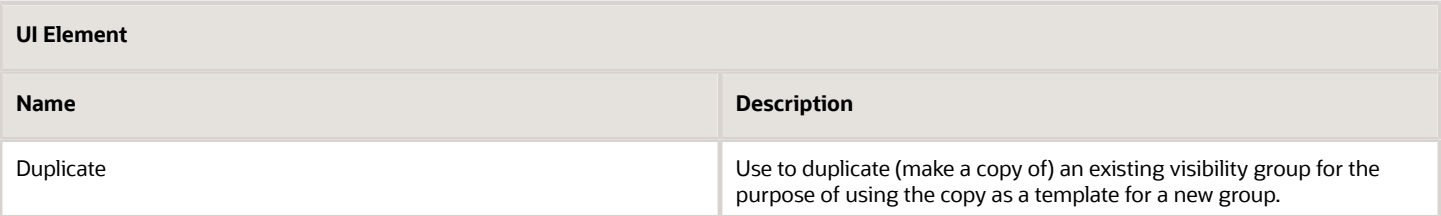

#### Talent Profile Section Visibility Group Editor Page

Use this page when first creating a visibility group, or when modifying an existing group. UI elements on this page include the following:

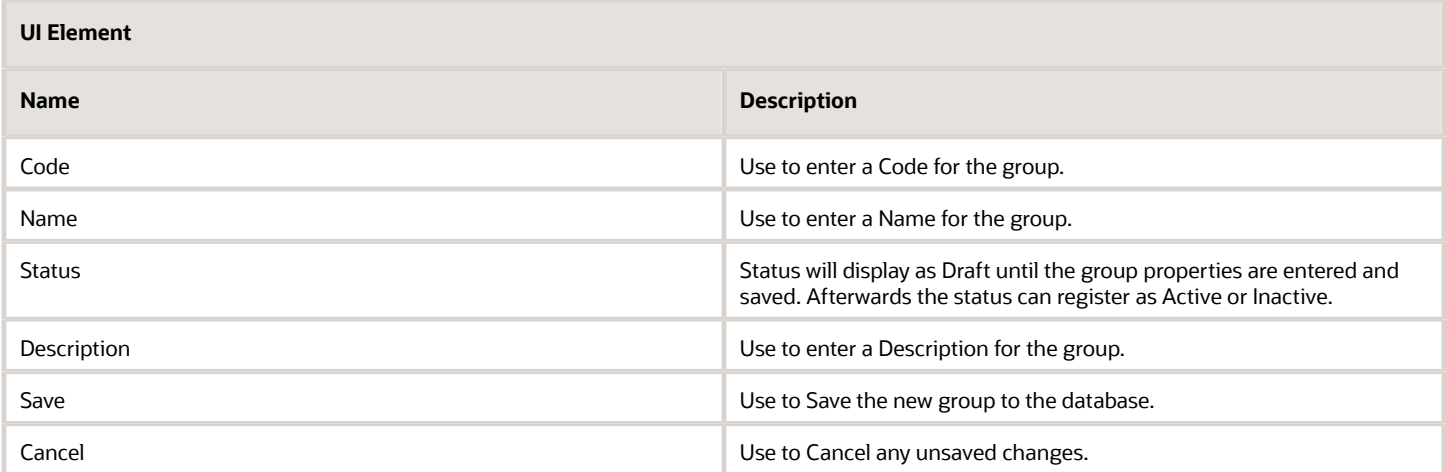

Talent Profile Section Visibility Group - Group Name Page

Use this page to configure the selected visibility group. UI elements on this page include the following:

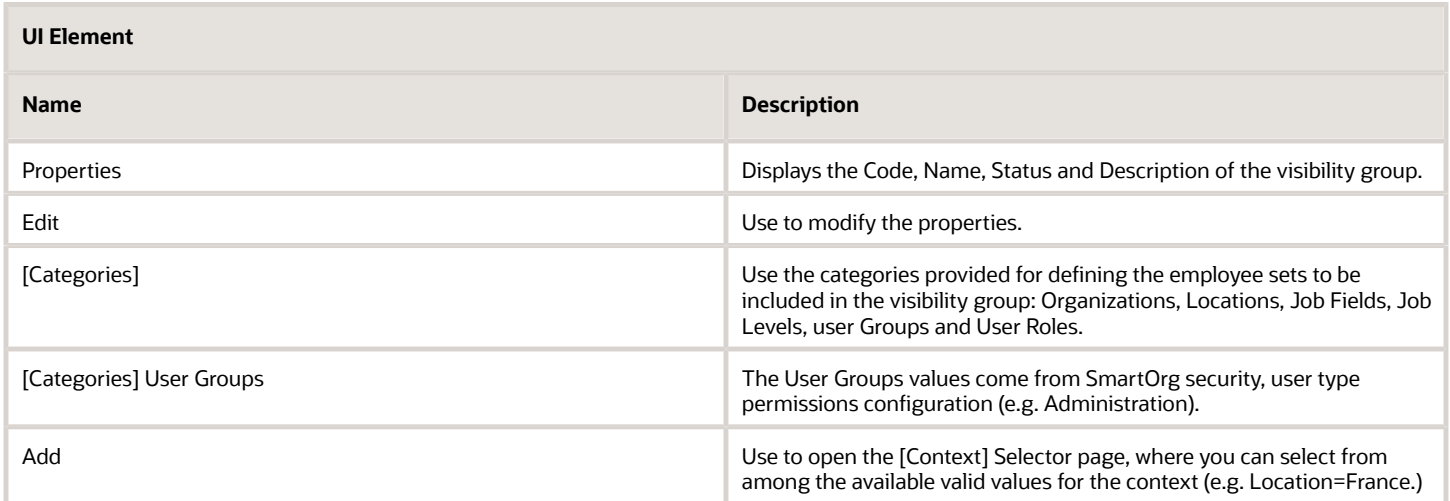

The following is an example of how visibility and availability groups can be used to control access to a Talent Profile section.

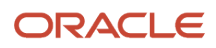

The scenario:

- A custom "Bonus" section has been created for all the executive personnel, and only for them.
- You want to configure security so the executive personnel can view the new Bonus section in their own Talent Profile.
- And so their peers cannot see each other's Bonus section.
- And so HR administrators can view and edit the Bonus section of all executives.

The solution:

Step One - Create these 3 Visibility Groups:

- **1.** Employee based on User Role=Employee.
- **2.** HR Admin based on User Role=HR Administrator.
- **3.** Executive Personnel based on Job Level=VP and above.

Step Two - In the Talent Profile Layout - "Bonus" section configuration, set up these availability controls:

- This Section will apply to the following profiles (Availability)=Specific Groups Profiles.
- Group Name=Executive Personnel; Include=selected; Exclude=not selected.

Step Three - In the Talent Profile Layout 'Bonus' section configuration, set up these visibility controls:

- Allow the following groups to view and edit this section (Visibility) = Specific Groups.
- Group Name=HR Administrator; Include=Read and write; Exclude=not selected.
- Group Name=Employee; Include=Read and write; Exclude=not selected.

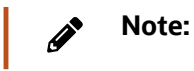

In order to block the peers from viewing each others' bonus, the proper security has to be set at Employee Profile security domain level. The section visibility configuration is inheriting the Employee Profile domain security.

### Configuration

The following configuration settings control the creation and use of visibility and availability groups:

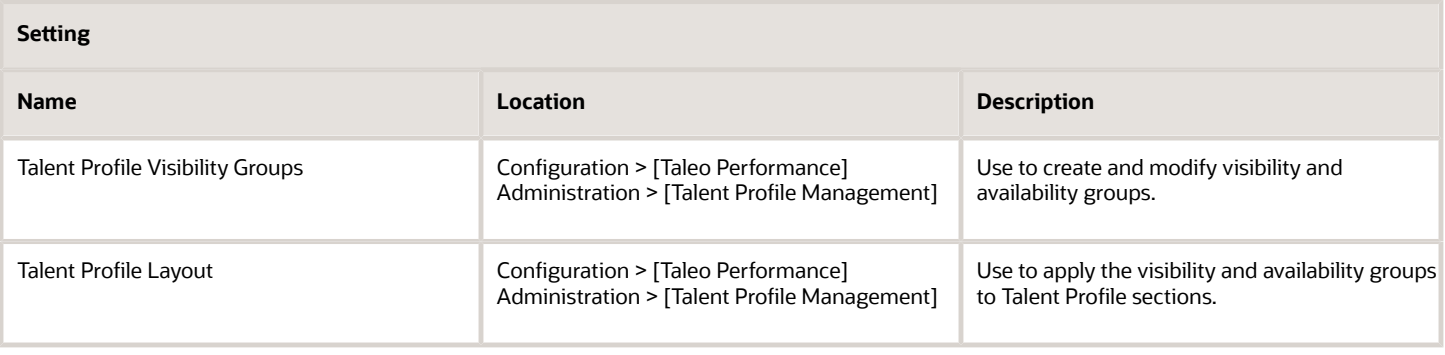

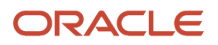

### To Create a Visibility Group

#### **Conguration** > **[Taleo Performance] Administration** > **[Talent Prole Management] Talent Prole Section Visibility Groups**

- **1.** Click Create.
- **2.** On the Talent Profile Section Visibility Group Editor page, enter a Code, Name and Description for the group.
- **3.** Click Save.

The Talent Profile Section Visibility Group - [Group Name] page opens with the group identifying information displaying, and the status as Draft.

- **4.** For each applicable group selection criteria (e.g. Organization, Location, Job Level) click Add, use the selection page to select the identifying criteria, and click the Select button.
- **5.** Click Activate to save the changes and activate the group.

The new group is created and its status is Active.

Use the visibility group to configure access control to Talent Profile sections in the Talent Profile Layout pages.

### To Edit a Visibility Group

#### **Conguration** > **[Taleo Performance] Administration** > **[Talent Prole Management] Talent Prole Section Visibility Groups**

- 1. On the Talent Profile Section Visibility Groups page, in the Section Visibility Groups grid, click the linked group name for the group you want to modify.
- **2.** On the Talent Profile Section Visibility Group [Group Name] page make any needed edits.
	- Optional. Next to Properties, click Edit to access the Talent Profile Section Visibility Group Editor page. Edit the Code, Name and Description for the group as needed. Click Save or Cancel to return to the Talent Profile Section Visibility Group - [Group Name] page.
	- Optional. Next to each of the needed selection criteria categories, click Add or Remove to modify the selection criteria.
	- Optional. At the top of the Talent Profile Section Visibility Group [Group Name] page you can also select from the Duplicate, Activate and Delete actions.

The selected group is modified.

Use the visibility group to configure access control to Talent Profile sections in the Talent Profile Layout pages.

## **Configuring Talent Profile Layout**

The Talent Profile Layout page allows administrators to perform layout changes and customizations to all sections of the Talent Profile, from one location in Configuration. The page displays links providing quick access to supporting pages which group together all the functionality for configuring a particular Talent Profile section.

The Talent Profile Layout page provides Details links to editor pages for the following profile sections:

- General
- Metrics
- Review History
- Compensation
- Competencies

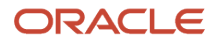

- Employee Information
- Education
- Work Experience
- Certifications
- Job Preferences
- Attachments

The Talent Profile Layout configuration options include adding custom sections, reordering the appearance of sections in the Talent Profile, activating or deactivating sections, and viewing and editing the display details of fields in each section.

#### General Section

The administrator can use the Talent Profile Layout configuration settings to:

- Cannot deactivate section.
- Specify language availability and base language.
- Edit properties.
- Add fields of the following types: Employee Information UDF, Employee Metric, Employee Metric UDF and Standard. Fields may only be added below the gray line.
- Edit fields to turn on and off read only display. Cannot set to write.
- Configure single record fields, multi-record fields and user-defined fields (UDFs).
- Delete fields. Except Current Job, only those below gray line.
- Reorder fields. Only those below gray line.

#### Metrics Section

The administrator can use the Talent Profile Layout configuration settings to:

- Deactivate section.
- Set 50/50 Split option.
- Specify language availability and base language.
- Edit properties.
- Add fields of the following types: Employee Information UDF, Employee Metric, Employee Metric UDF and Standard. Fields may only be added below the gray line.
- Edit fields to turn on and off read only display. Cannot set to write.
- Configure single record fields, multi-record fields and user-defined fields (UDFs).
- Delete fields. Except Current Job, only those below gray line.
- Reorder fields. Only those below gray line.
- Add, edit, delete subsections.
- Configure section availability and visibility based on groups.

#### Review History Section

The administrator can use the Talent Profile Layout configuration settings to:

• Deactivate section.

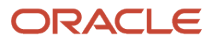

- Specify language availability and base language.
- Edit properties.
- Edit fields to turn on and off read only display. Default setting for all fields is on. Cannot set to write.
- Configure section availability and visibility based on groups.

#### Compensation Section

The administrator can use the Talent Profile Layout configuration settings to:

- Deactivate section.
- Specify language availability and base language.
- Edit properties.
- Configure section availability and visibility based on groups.

Compensation history data can be configured to display within Taleo Performance.

The talent model includes compensation data elements so that compensation data may be displayed within the Taleo Performance application. This compensation data can come from Taleo Compensation or from an external HRMS/ERP system.

The compensation history data is displayed according to metric configuration, availability, and user security access in the following areas:

- Talent Profile Displays compensation history data.
- Performance Snapshot Card Displays compensation data in the Compensation section of the snapshot card.
- Talent Browser Displays salary, bonus, and stock information for employees.

When compensation history data is available, and the related metric has been configured to display, the following information is provided in Taleo Performance, when available:

- Employee's current salary
- Employee's salary increase, new salary and effective date
- Employee's bonus amount, bonus plan, target bonus amount and effective date
- Employee's stock grant amount, total non-vested stock and grant date

Compensation history is available from Taleo Compensation through an integration. If Taleo Compensation is activated in the zone and the integration is configured, the system will automatically transfer all compensation history data into SmartOrg on a daily basis. If Taleo Compensation is not activated, the client can use the standard integration tools to transfer the data from an outside ERP system.

#### Competencies Section

The administrator can use the Talent Profile Layout configuration settings to:

- Deactivate section.
- Specify language availability and base language.
- Edit properties.
- Edit fields to turn on and off read/write display.
- Configure section availability based on groups, but not visibility.

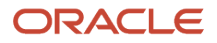

- Specify whether or not competency section is displayed to role.
- Specify whether the user can add or remove competencies.

#### For more details see *Configuring Talent Profile [Competencies](#page-232-0)*.

#### Employee Information Section

The administrator can use the Talent Profile Layout configuration settings to:

- Deactivate section.
- Specify language availability and base language.
- Edit properties.
- Set 50/50 Split option.
- Add fields of the following types: Employee Information UDF, Employee Metric, Employee Metric UDF and Standard. Fields may only be added below the gray line.
- Edit fields to turn on and off read and write display.
- Configure single record fields, multi-record fields and user-defined fields (UDFs).
- Delete fields.
- Reorder fields.
- Add, edit, delete subsections.
- Configure section availability and visibility based on groups.

#### Job Preferences Section

The administrator can use the Talent Profile Layout configuration settings to:

- Deactivate section.
- Specify language availability and base language.
- Edit properties.
- Set 50/50 Split option.
- Add fields of the following types: Employee Information UDF, Employee Metric, Employee Metric UDF and Standard. Fields may only be added below the gray line.
- Edit fields to turn on and off read and write display.
- Configure single record fields, multi-record fields and user-defined fields (UDFs).
- Delete fields.
- Reorder fields.
- Add, edit, delete subsections.
- Configure section availability and visibility based on groups.

#### Education Section

The administrator can use the Talent Profile Layout configuration settings to:

- Deactivate section.
- Specify language availability and base language.
- Edit properties.
- Edit fields to turn on and off read and write display.

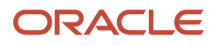
• Configure section availability and visibility based on groups.

### Work Experience Section

The administrator can use the Talent Profile Layout configuration settings to:

- Deactivate section.
- Specify language availability and base language.
- Edit properties.
- Edit fields to turn on and off read and write display.
- Configure section availability and visibility based on groups.

#### **Certification Section**

The administrator can use the Talent Profile Layout configuration settings to:

- Deactivate section.
- Specify language availability and base language.
- Edit properties.
- Edit fields to turn on and off read and write display.
- Configure section availability and visibility based on groups.

#### **Attachments Section**

The administrator can use the Talent Profile Layout configuration settings to:

- Deactivate section.
- Specify language availability and base language.
- Edit properties.
- Configure section availability and visibility based on groups.

## **Talent Profile Layout Settings**

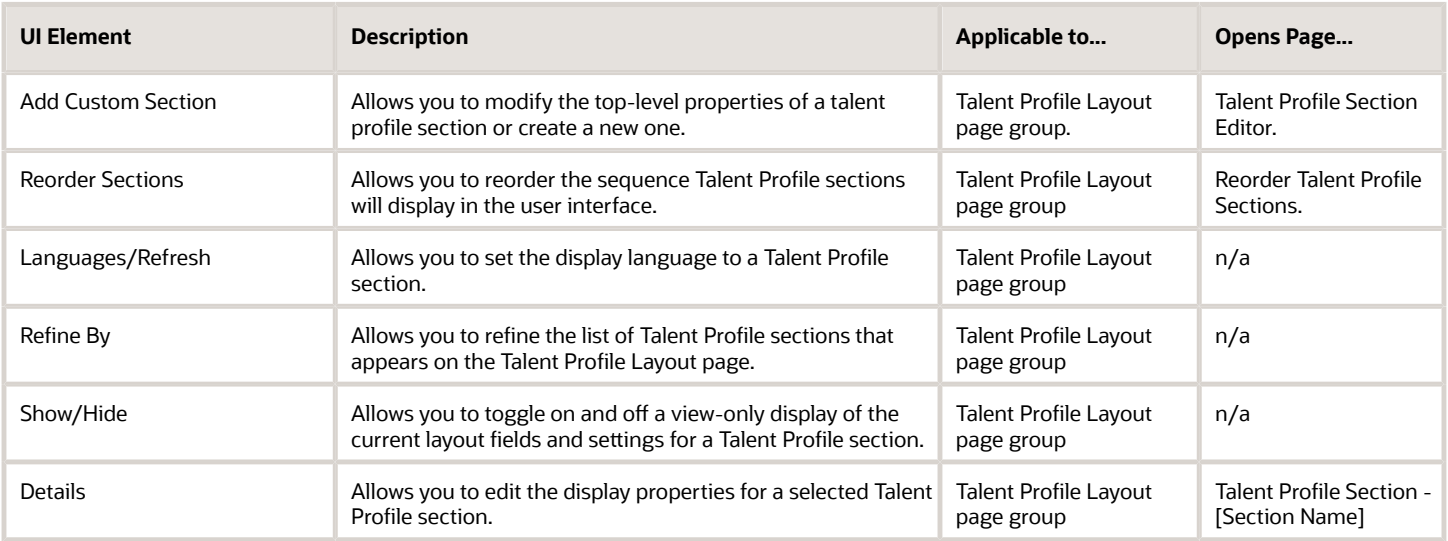

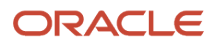

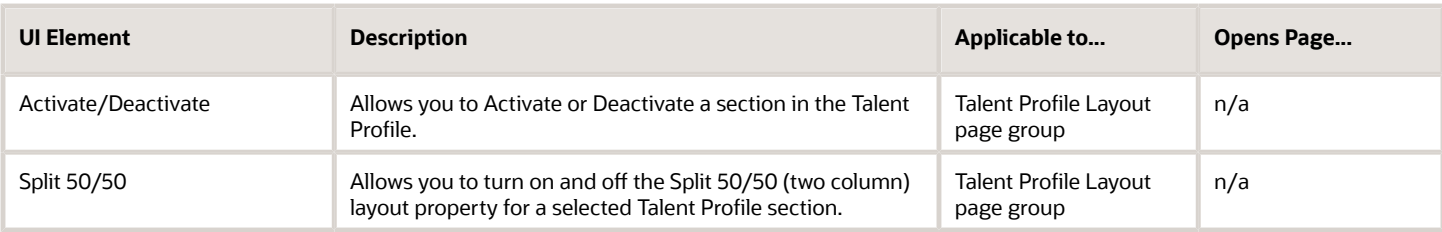

## To Configure Talent Profile Section Layouts

User must have administrator access for this task.

### **Conguration** > **[Taleo Performance] Administration** > **[Talent Prole Management] Talent Prole Layout**

- 1. Optional. To change the language used for display of the section in the profile, select a new language and click Refresh.
- **2.** Talent Profile sections are listed in the order they would appear in the Talent Profile user interface.
- **3.** Optional. To narrow (shorten) the list of Talent Profile sections on this page (to reduce scrolling for example), use the Refine By selector, choose an option and then click Refresh.

This does not change the appearance of the sections in the Talent Profile.

- **4.** You can edit the list of sections, and consequently the appearance of the sections on the Talent Profile by adding custom sections, reordering the sections, renaming them, editing their details, or activating/ deactivating them.
	- Click Add Custom Section to create a custom section.
	- $\circ$  Click Reorder Sections to change the sequence in which sections display in the Talent Profile user interface.
	- Click Show or Hide to the right of a section name in the list to toggle a view-only display of the section's fields and properties.
	- Click Details for a section in the list to edit its top-level properties, such as rename it.
	- Click Activate/Deactivate to the right of a section name in the list to display or remove it from the Talent Profile page.

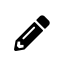

**Note:** The General section of the Talent Profile cannot be deactivated.

- Select Split 50/50 to utilize a split layout for the section.
- **5.** Save your changes.

The selected sections of the Talent Profile are configured to meet the requirements of your organization, and the results are displayed in the profile.

# Configuring Talent Profile Section Visibility

Visibility and availability groups are user-defined employee groups, based on such criteria as organization or job role, that can be used to control access to Talent Profile sections.

## Talent Profile Section Configuration Using Visibility and Availability Groups

Administrators use the Talent Profile Layout pages to view and apply visibility groups to Talent Profile sections, for the purpose of controlling which employees can see or edit the sections. (Navigation: Configuration > [Taleo Performance] Administration > [Talent Profile Management] Talent Profile Layout.)

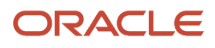

### Talent Profile Layout Page

Use this page to view information about section visibility and availability settings, and field level visibility and read/write settings. Also use it to obtain edit access for modifying the settings. You can hide or show the information. UI elements on this page relevant to visibility groups include the following:

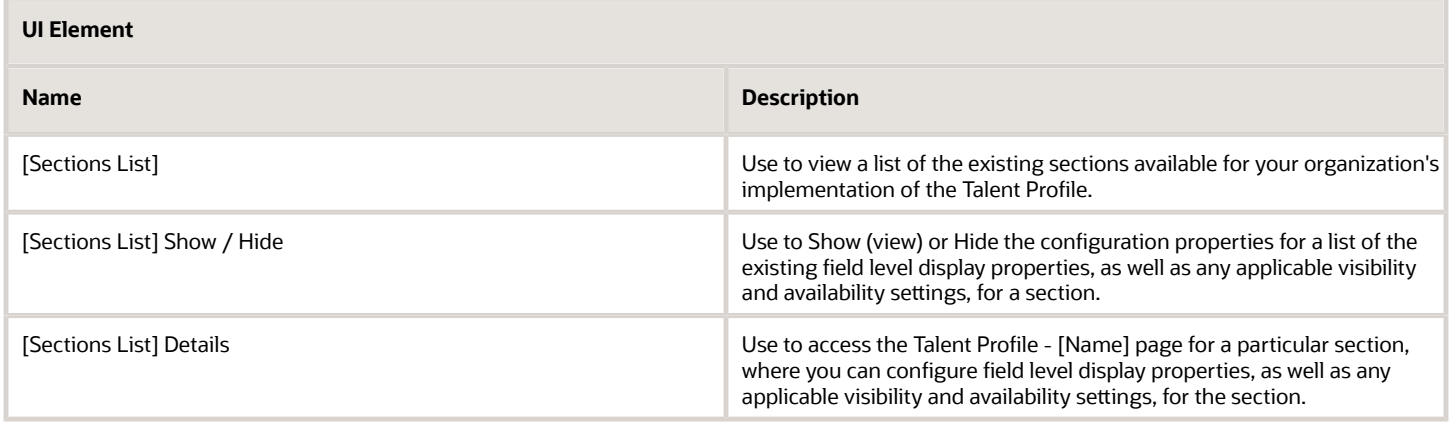

### Talent Profile Section - [Name].

Use this page to configure field level display properties, as well as any applicable visibility and availability settings, for a selected Talent Profile section. History is tracked when adding or removing visibility groups in a section. UI elements on this page relevant to visibility groups include the following:

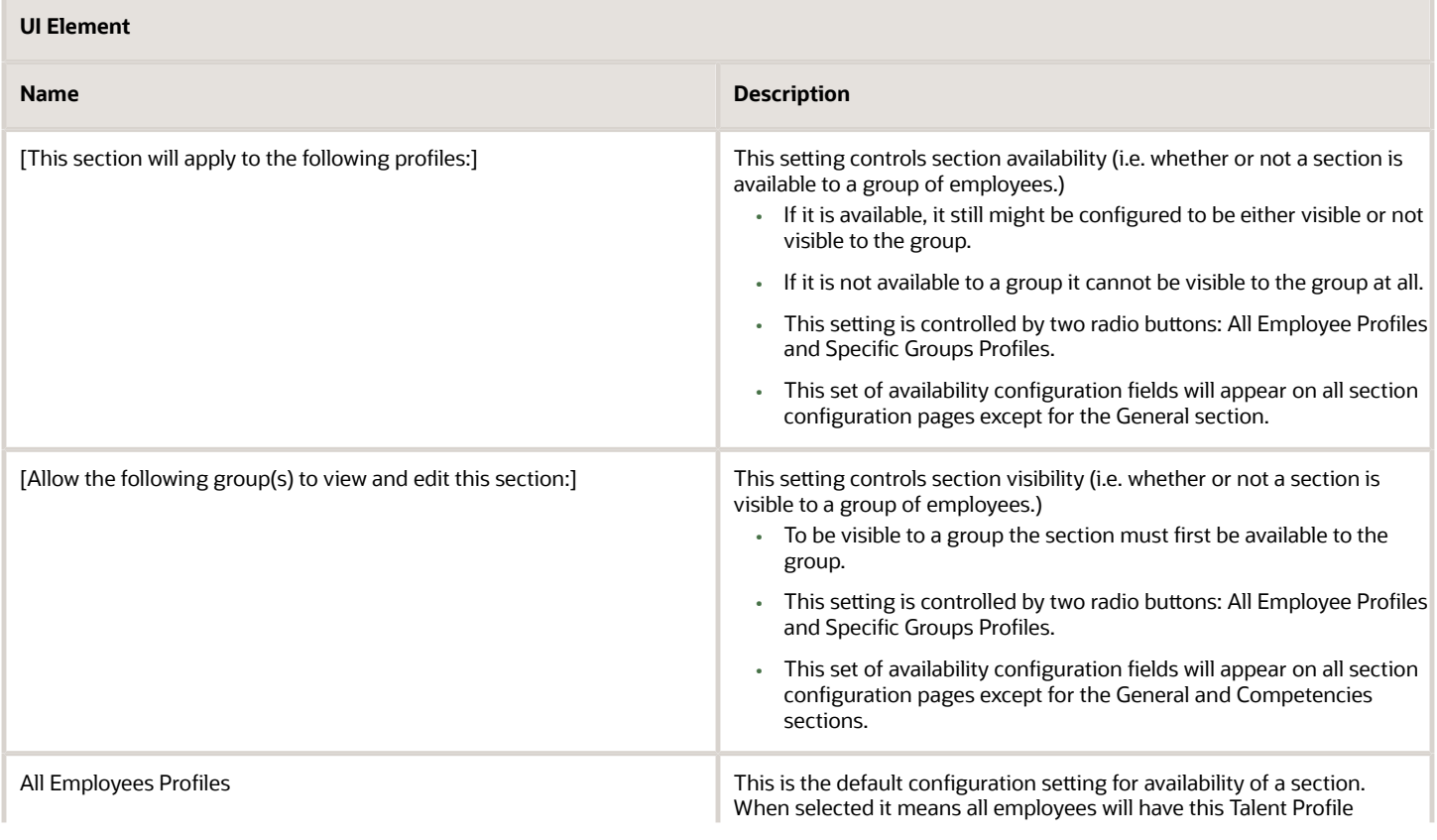

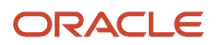

#### **UI Element**

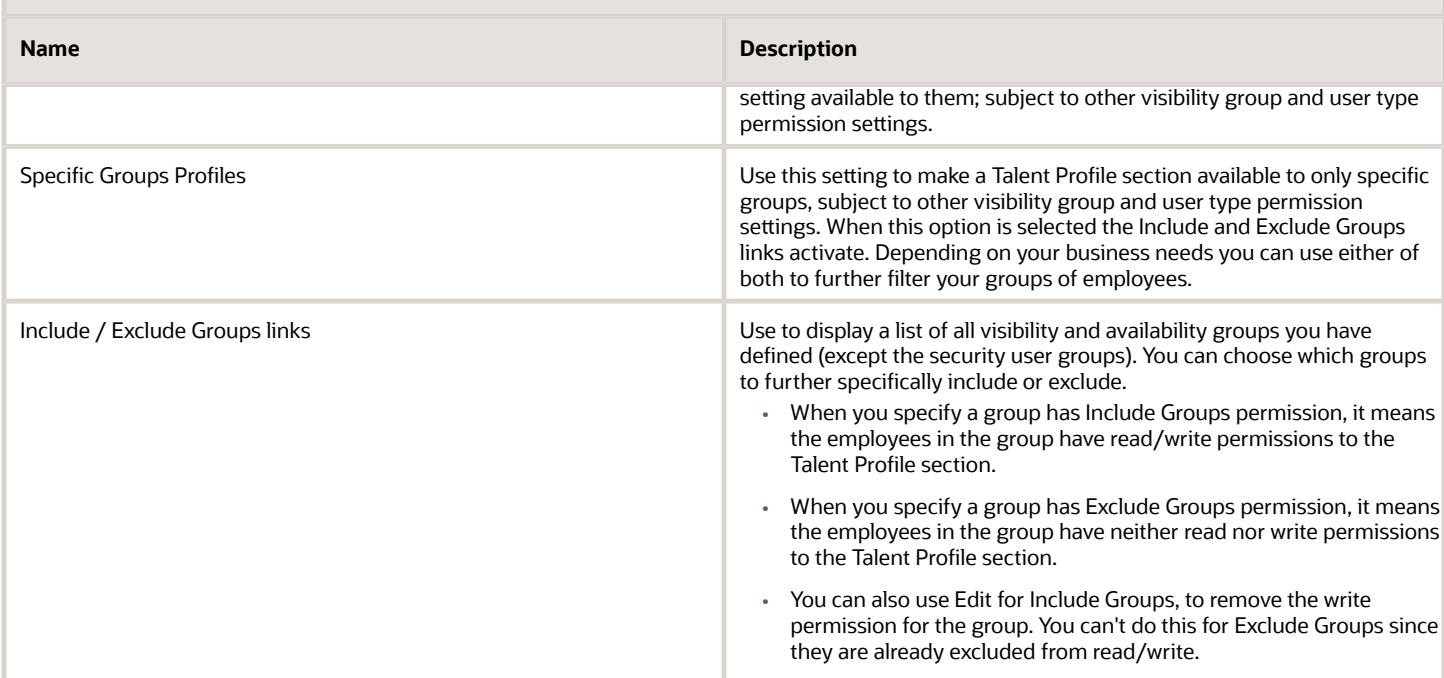

Here is an example of how visibility and availability groups can be used to control access to a Talent Profile section.

The scenario:

- A custom "Bonus" section has been created for all the executive personnel, and only for them.
- You want to configure security so the executive personnel can view the new Bonus section in their own Talent Profile.
- And so their peers cannot see each other's Bonus section.
- And so HR administrators can view and edit the Bonus section of all executives.

#### The solution:

Step One - Create these 3 Visibility Groups:

- **1.** Employee based on User Role=Employee.
- **2.** HR Admin based on User Role=HR Administrator.
- **3.** Executive Personnel based on Job Level=VP and above.

Step Two - In the Talent Profile Layout - "Bonus" section configuration, set up these availability controls:

- This Section will be on=Specific Groups Profiles.
- Group Name=Executive Personnel; Include=selected; Exclude=not selected.

Step Three - In the Talent Profile Layout 'Bonus' section configuration, set up these visibility controls:

- This section will be viewable and editable by=Specific Groups.
- Group Name=HR Administrator; Include=Read and write; Exclude=not selected.
- Group Name=Employee; Include=Read and write; Exclude=not selected.

**Note:**

In order to block the peers from viewing each others' bonus, the proper security has to be set at Employee Profile security domain level. The section visibility configuration is inheriting the Employee Profile domain security.

## To Configure Talent Profile Section Visibility

The Visibility Groups you want to work with are already created.

## **Conguration** > **[Taleo Performance] Administration** > **[Talent Prole Management] Talent Prole Layout**

- **1.** On the Talent Profile Layout page, click Details next to the Talent Profile section name you want to set visibility and availability rules for.
- **2.** On the Talent Profile Section [Section Name] page, choose an option for "This section will be on".

This setting controls section availability (i.e. whether or not a section is available to a group of employees.) If it is available, it still might be configured to be either visible or not visible to the group. If it is not available to a group it cannot be visible to the group at all. This setting is controlled by two radio buttons:

- All Employee Profiles this section is available to all employees.
- $\circ$  Specific Groups Profiles this section is available to specific visibility groups.

This set of availability configuration fields will appear on all section configuration pages except for the General section.

**3.** On the Talent Profile Section - [Section Name] page, choose an option for "This section will be viewable and editable by".

This setting controls section visibility (i.e. whether or not a section is visible to a group of employees.) If it is visible, it still might be configured to be either visible or not visible to the group. If it is not available to a group it cannot be visible to the group at all. This setting is controlled by two radio buttons:

- $\circ$  All Employees based on Profile Permissions this section is available to all employees.
- Specific Groups this section is available to specific visibility groups.

This set of availability configuration fields will appear on all section configuration pages except for the General section.

When the Specific Groups option is selected, the Include and Exclude Groups links activate. You can choose which groups to further specifically include or exclude.

- When you specify a group has Include Groups permission, it means the employees in the group have read/write permissions to the Talent Profile section.
- When you specify a group has Exclude Groups permission, it means the employees in the group have neither read nor write permissions to the Talent Profile section.
- You can also use Edit for Include Groups, to remove either read or write permission for the group. You can't do this for Exclude Groups since they are already excluded from read/write..

Availability and visibility rules for the selected group(s) are set for the selected Talent Profile Section(s).

# Configuring Talent Profile General Section

Beginning with Feature Pack 13B the Talent Profile's General section is now partially configurable, you can now customize six of the fields that appear in the General section. The following describes the details of the General section configuration.

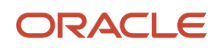

### General Section

The Talent Profile's General section is a partially configurable section, similar to the profile's several other composite sections. The General section is unique in that it is divided into two regions by a horizontal, thin gray line. The region above the line contains elements which are not configurable (i.e. Employee Name, and Current Job). Icons are no longer displayed in the upper, non-configurable region of the General section. Only text labels are used. The region below the line contains elements which are configurable. None of the fields in the General section are editable by the user.

### **General Section Configuration**

Use the Talent Profile Section--General page to configure the lower region of the General section:

- The two regions combined may have a maximum of up to 7 fields.
- 1 field, Current Job, displays above the gray line, cannot be removed, and can be hidden if desired.
- The remaining up to 6 fields appear below the gray line and are display only. They do not support editing.
- The 6 fields may be removed, or added from a list of Standard fields (single-value) and Metric fields, or UDF fields (non-text, single value).
- One of the standard field options combines Work Phone and Extension into a single field.
- The Add Fields link is only available when there are less than 7 fields on the section. When the section has 7 fields the link display changes to Edit Fields.
- You may reorder fields in the lower region of the General section.
- The configurable region is always 50/50 split into two columns. This is not a configurable attribute.
- Section level visibility and availability configuration is not provided. Field level visibility configuration is not provided. The General section is available and visible for all employees.
- Add Sub Section is not supported.
- The section cannot be deactivated.

### Reorder Talent Profile Section Page

Use this page to reorder the up to 6 fields appearing in the configurable region of the General section. the Current Job field does not show up in the reorder screen because its position is fixed.

### Field Selector Page

Use this page to select and add up to 6 fields to appear in the configurable region of the General section. The system gives an error message when you try to add more than 7 fields to the General section. The fields allowed in the General section are:

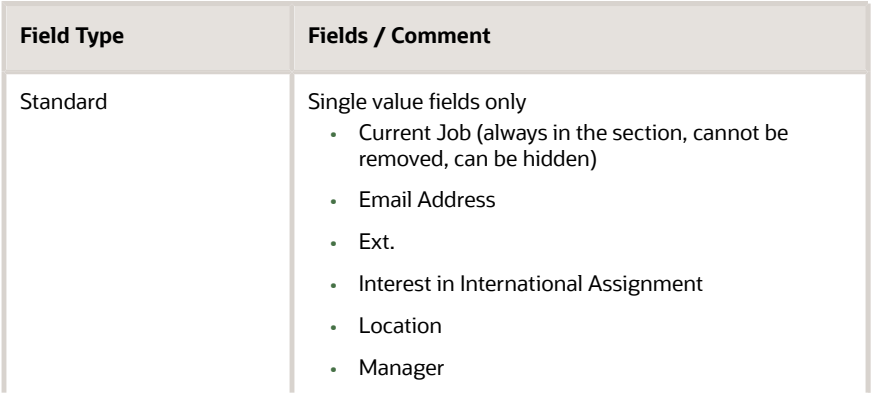

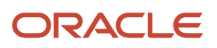

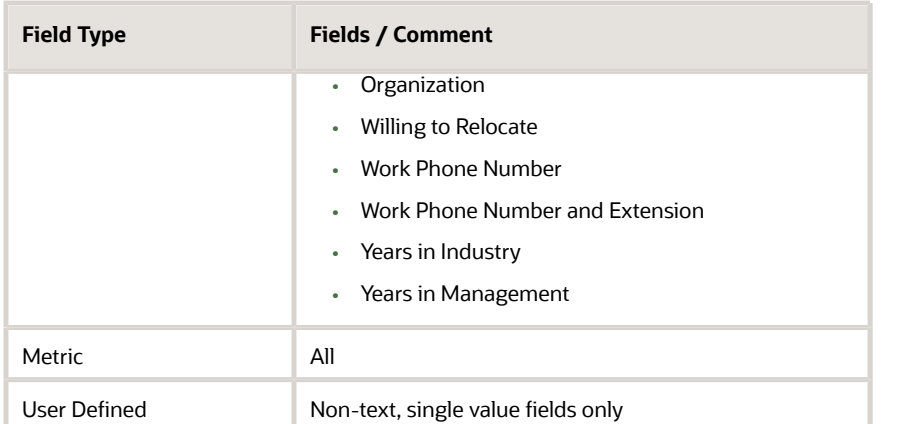

### Work Phone Number and Extension Field

The Work Phone Number and Extension field combines the content of the two fields: Work Phone Number, and Extension (e.g. "877.394.5644 Ext: 7856"). It can be used to display the content of both on the same line. This field is also available to the other composite sections of the Talent Profile. The recommended configuration path for migrating existing customers is as follows:

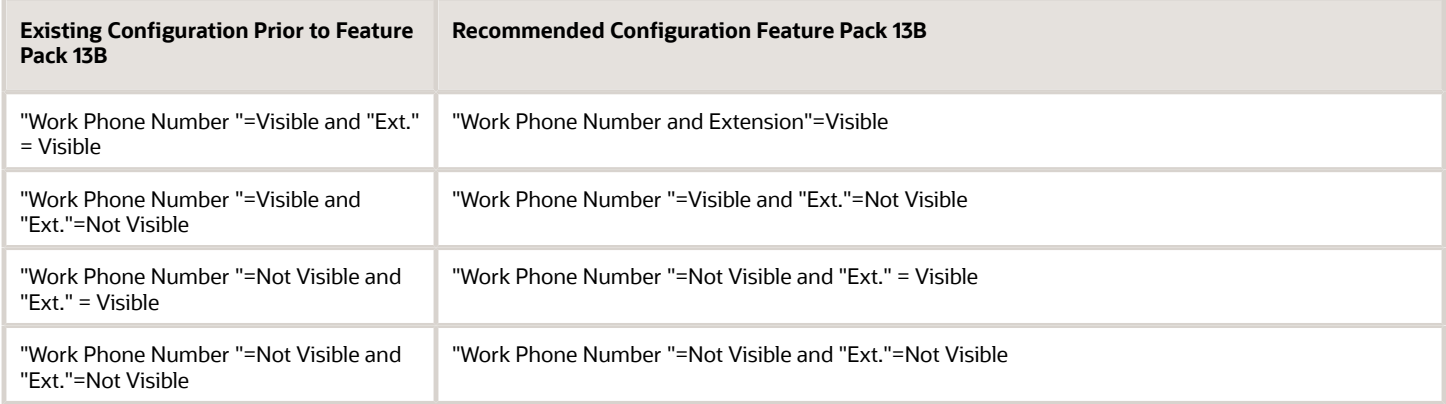

## Configuration

Talent Profile configuration options for these enhancements are available in the following location in the system:

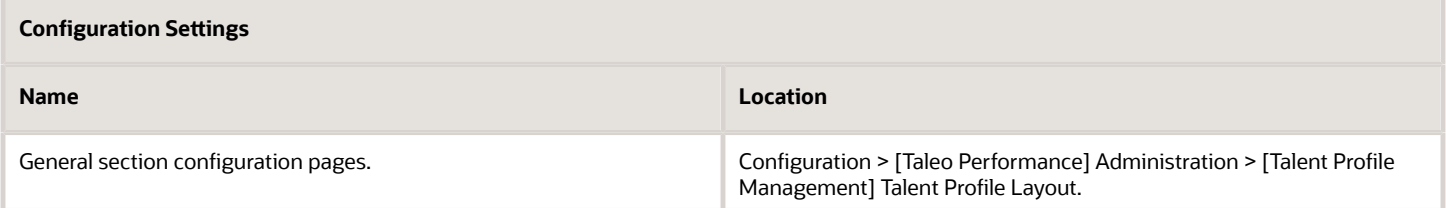

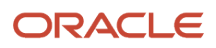

# Adding Custom Sections

To add and configure properties for custom sections in the Talent Profile, from the Talent Profile Layout page click the Add Custom Section link. This opens the Talent Profile Section Editor page.

Use the Talent Profile Section Editor to create a custom section and edit its properties: Name, Code, active and base languages, Split 50/50 and Profile Field Label Placement.

Administrators can determine how the field names and field values in custom sections and sub-sections display on the Talent Profile. There are 3 configuration options:

- Default: The field labels and their values display as they always have prior to 15B.
- Above: The field labels display above the field values.
- Inline: The field labels display next to, or on the same line as the field values.

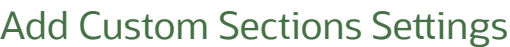

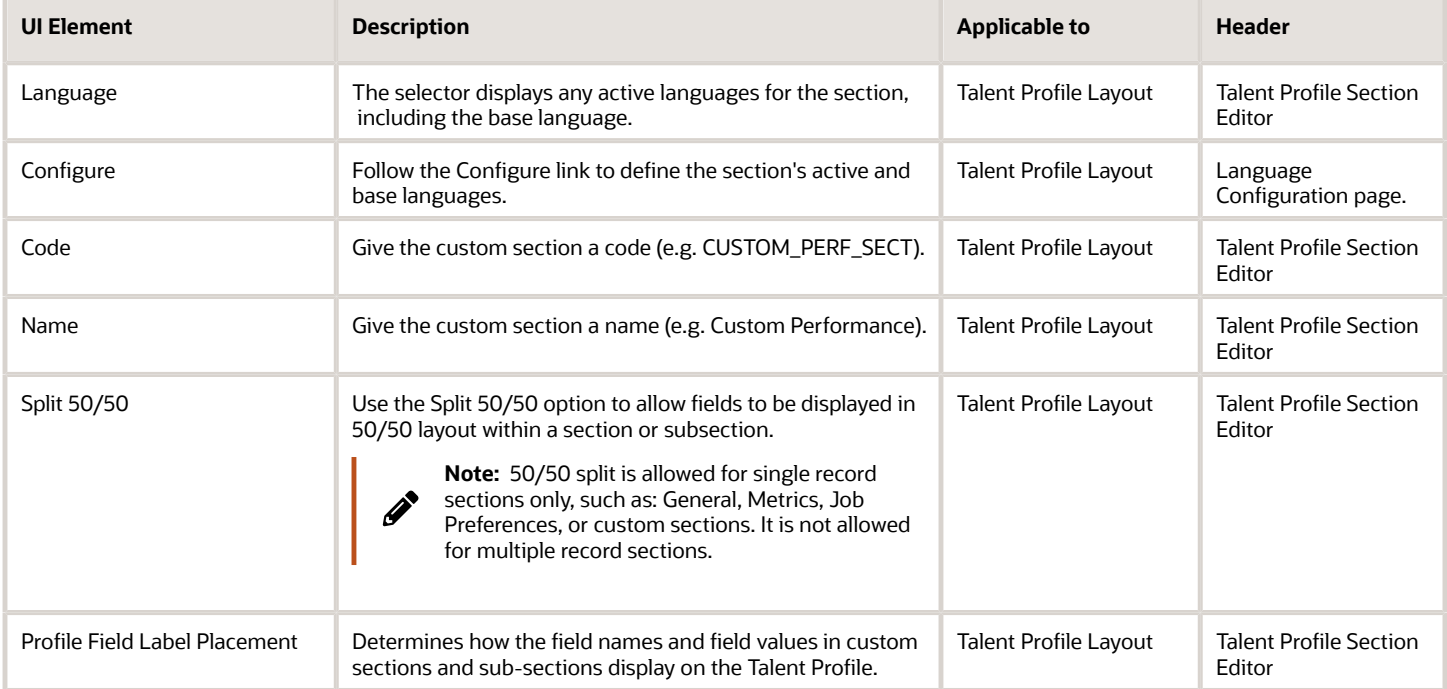

## To Add a Custom Section

User must be an administrator to perform this task.

### **Conguration** > **[Taleo Performance] Administration** > **[Talent Prole Management]** > **Talent Prole Layout** > **Add Custom Sections > Talent Profile Section Editor**

- **1.** Optional. The Language selector displays the current base language. Click the Configure link to open the Language Configuration page. Edit the base and active language as needed.
- **2.** Create a custom section by giving it a Code and Name.

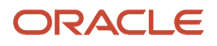

- **3.** Optional. Select Split 50/50 if you want to use that display mode for fields in the section.
- **4.** Save your changes.

The properties for the custom section are defined.

Use the Talent Profile Layout page's features to edit other properties for the section.

# Reordering Sections

From the Reorder Talent Profile Sections page you can view and edit the order in which sections appear to users of the **Talent Profile.** 

## **Reorder Sections Settings**

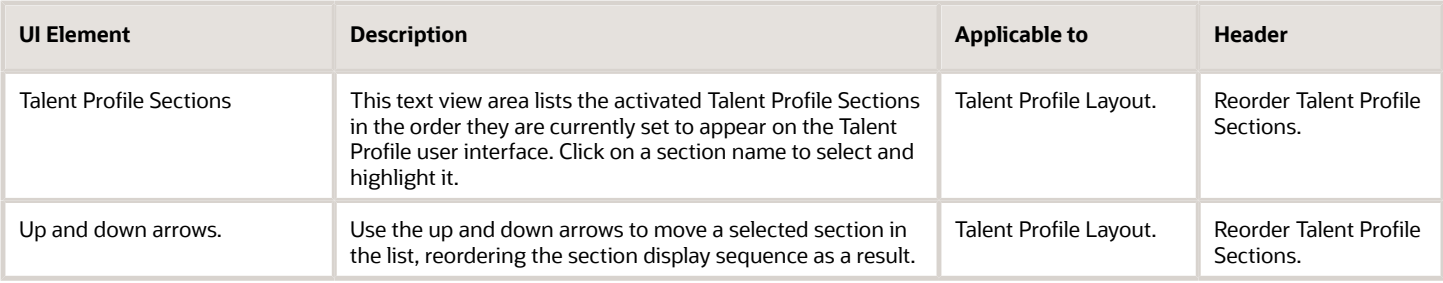

## To Reorder Sections

User must be an administrator to perform this task.

### **Conguration** > **[Taleo Performance] Administration** > **[Talent Prole Management]** > **Talent Prole Layout** > **Reorder Sections > Reorder Talent Profile Sections**

- **1.** The page displays the names of all activated sections, in the order of their display sequence, in the Talent Profile Sections text view area.
- **2.** Click on a section name in the list to select and highlight it.
- **3.** Use the up and down arrows to move the section name to its new location in the list.
- **4.** Save your changes.

The display sequence for the sections of the Talent Profile is changed in Configuration and in the Talent Profile user interface.

# Viewing and Editing Talent Profile Section Details

Talent Profile section names are listed directly on the Talent Profile Layout page. Generally each section name has a Show/Hide link and a Details button located to the right. An administrator can view a section's layout detail settings using the Show/Hide. They can edit the layout details for a section by using the Details button. The Details button opens the Talent Profile Section - Section Name page, where detailed editing of the section fields and properties can be done.

Viewing Talent Profile Section Details

For information on viewing a Talent Profile section's layout details directly on the Talent Profile Layout page, see *To [View](#page-225-0) Section Layout Detail [Seings](#page-225-0)*.

Editing Talent Profile Section Details

On the Talent Profile Layout page, when you click on a section's Details button, the Talent Profile - [Section Name] page opens. It provides editing and customization capability for the fields and properties of the section. You can modify each section in different ways:

- Deactivate the section.
- Define the active languages and base language.
- Change the section name.
- Add a subsection.
- Add fields from a field selector: Standard fields, Employee Metrics, Employee Metrics UDFs, Employee UDFs.
- Delete fields.
- Define whether fields are displayed or editable.
- Reorder fields within the section.
- Reorder subsection will take all fields within that subsection with it.
- Save changes to layout.
- View History of changes to sections.
- For UDF fields define the UI types, UI components and number of lines.

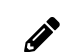

<span id="page-225-0"></span>**Note:** The same field cannot be selected twice in a section.

Upon saving your edits, the section and field displayed in the user interface reflects the new settings entered in the configuration. If no fields are configured as displayable for a given section, the section does not display in the Talent Profile.

## To View Section Layout Detail Settings

User must be an administrator to perform this task.

#### **Conguration** > **[Taleo Performance] Administration** > **[Talent Prole Management]** > **Talent Prole Layout**

- **1.** A list of Talent Profile sections displays on the page.
- **2.** For a desired section, click the Show/Hide link to the right of the section name to toggle a view-only display of the section's fields and their properties.

This is a view-only display and is not editable.

To make edits to the properties for a given section, click the Details link to the right of the section name.

## To Edit Talent Profile Section Details

### **Conguration** > **[Taleo Performance] Administration** > **[Talent Prole Management] Talent Prole Layout**

**1.** A list of the Talent Profile sections is displayed on the page. Click the Details button to the right of the name of a section you want to edit.

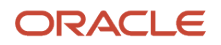

The Talent Profile Section - [Section Name] page opens, displaying the page title, relevant fields and properties for the selected section. For example, for the Employee Information section configuration the page name is Talent Profile Section - Employee Information.

- **2.** Make any desired edits to the section.
	- $\circ$  Use Deactivate to the right of the page name to deactivate the section from the Talent Profile display.
	- $\circ$  Use Deactivate and Configure to the right of Language to edit the active and base languages.
	- Use Edit to the right of Properties to edit the properties of the section: Code, Name and Split 50/50.
	- Use Add Fields to include new fields to the section layout.
	- Use Add Sub Section to include a new sub section to the section layout.
	- Use Edit Fields to edit the properties for the existing fields in the section.
	- Use Reorder Fields to edit the display order of the fields in the section.
	- $\circ$  Use Delete to remove a field from the section.
- **3.** Save your changes.
- The edited and saved changes are displayed in the Talent Profile user interface.
- If no fields in a section have been selected, that section is not displayed in the Talent Profile.

## Talent Profile Section Configuration Fields

Standard and Employee Metric type fields configurable for display in Taleo Performance's Talent Profile are presented in the following table, by alphabetical order of field name. Entries in the table include the name of the interface element (field), and a description. Many of the fields are available to be configured into more than one of the Talent Profile sections. The display of sections and fields in the Talent Profile are highly configurable. The fields you actually see are subject to your organization's implementation. Some fields have different names in the talent profile display and are indicated as such.

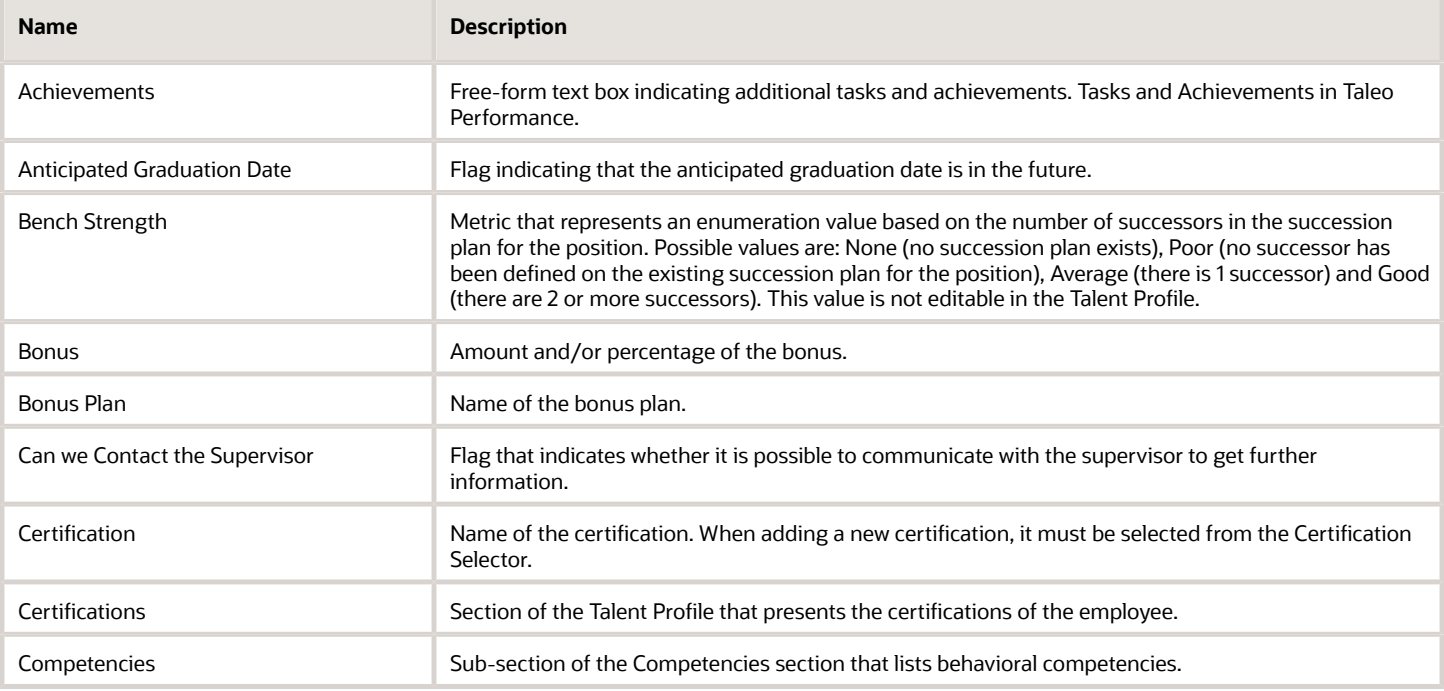

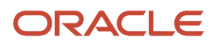

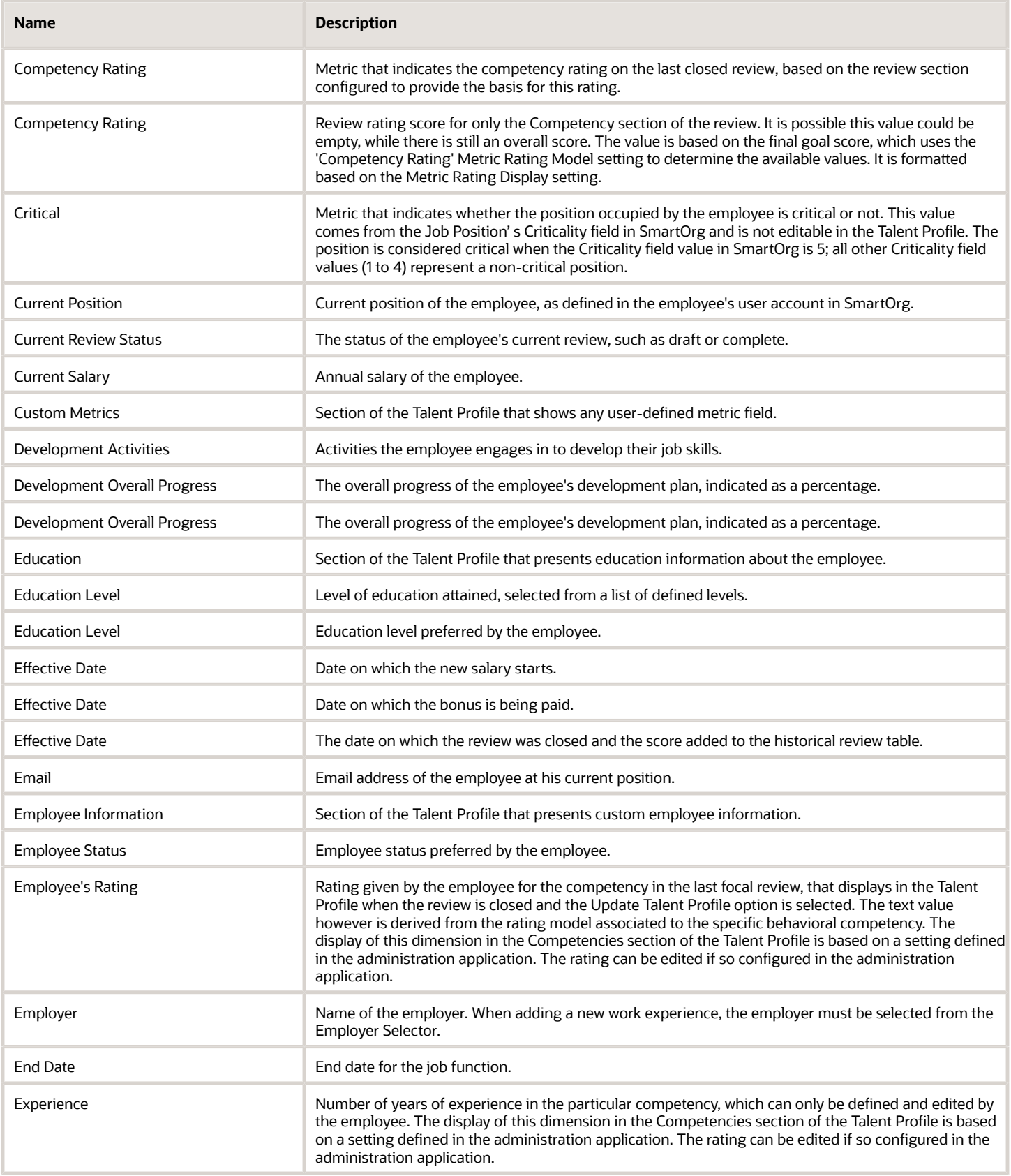

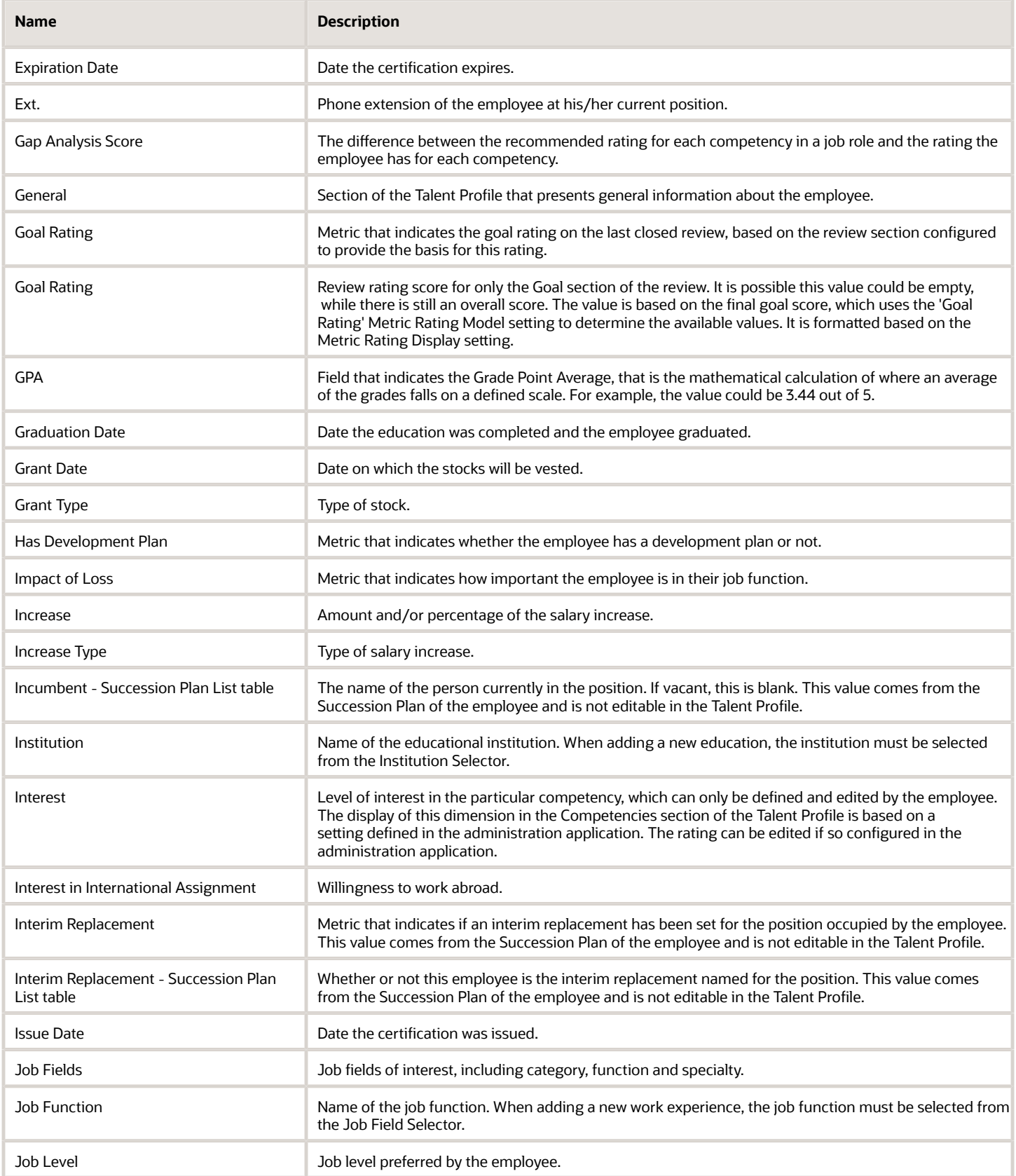

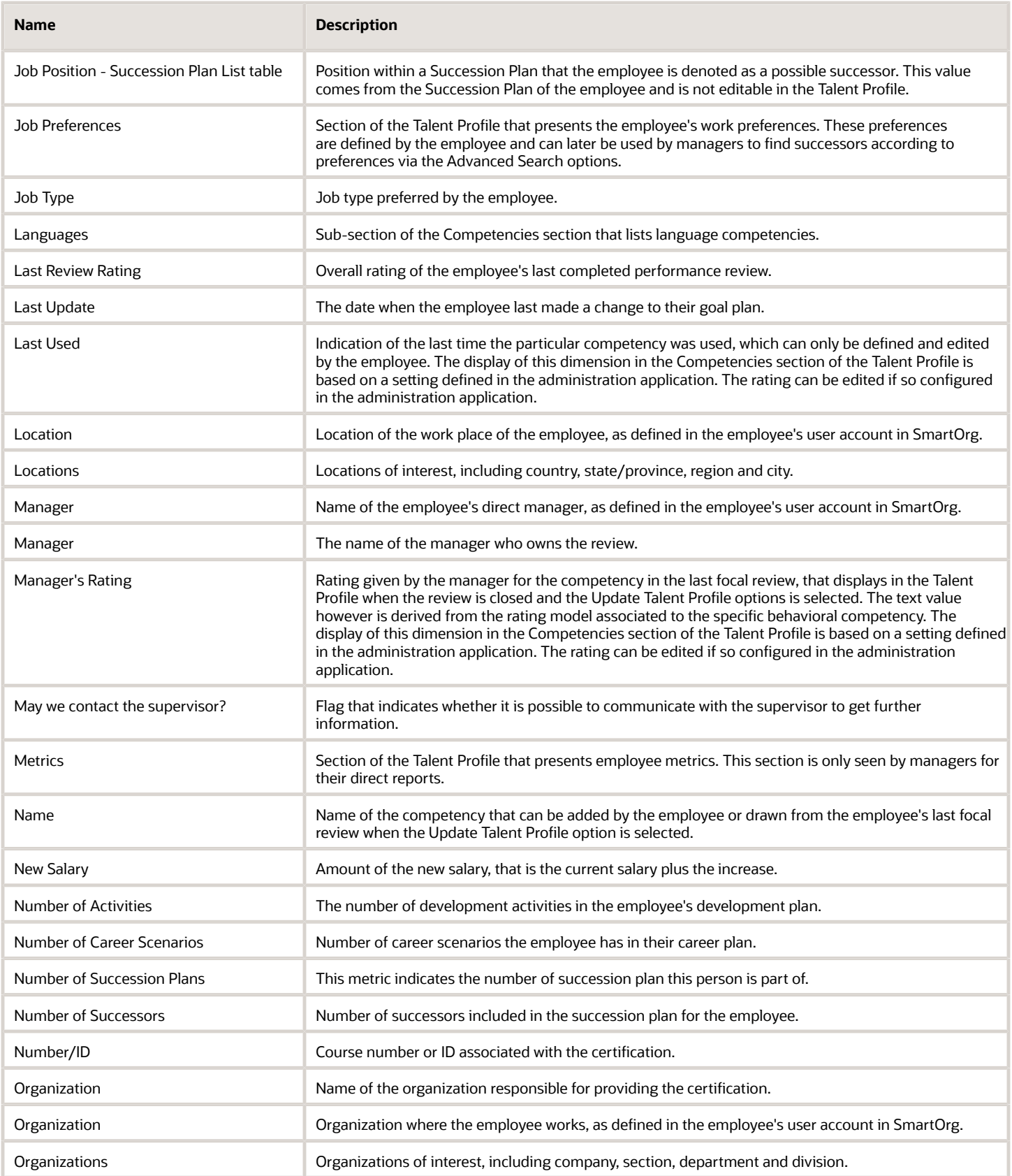

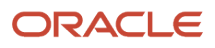

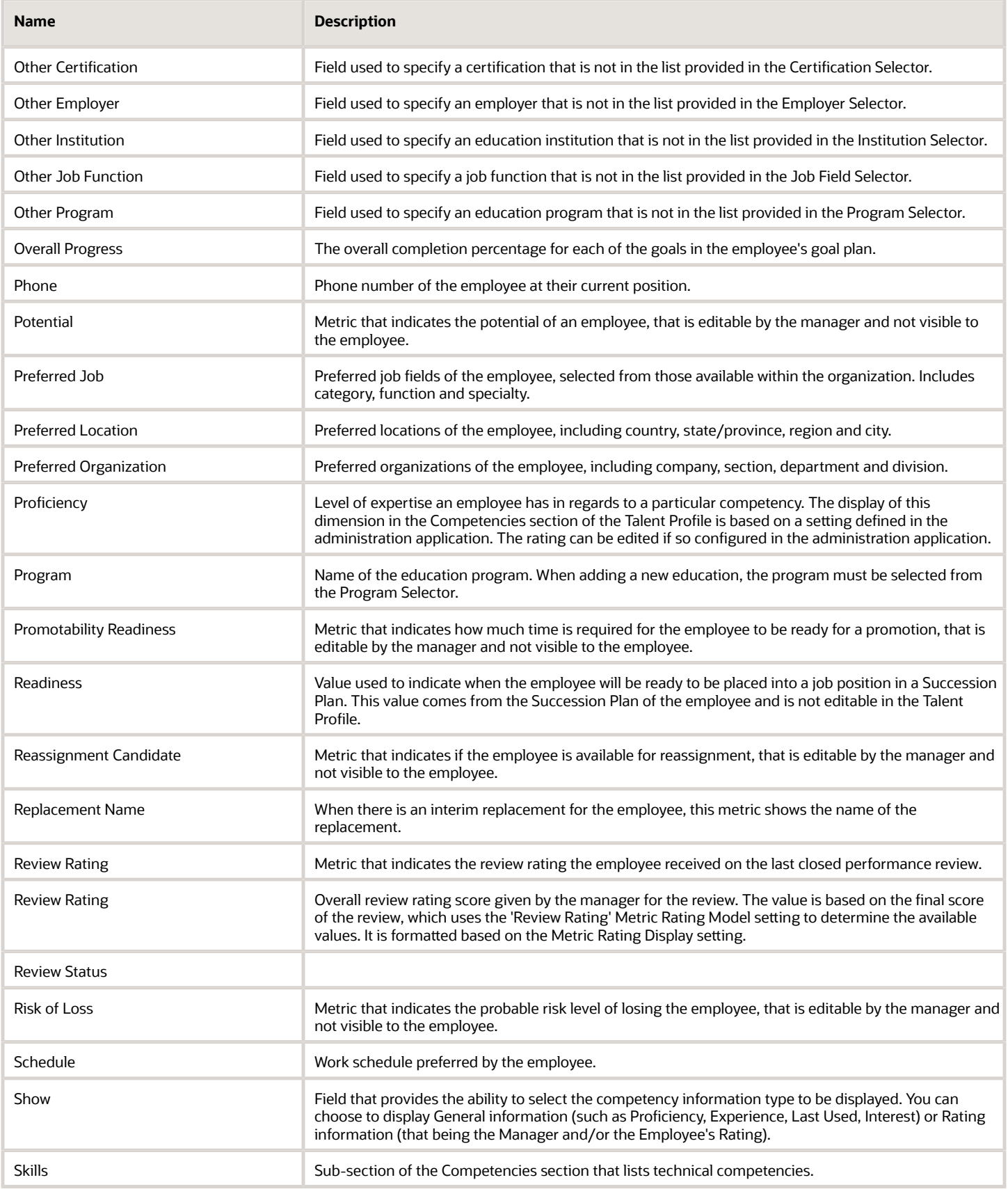

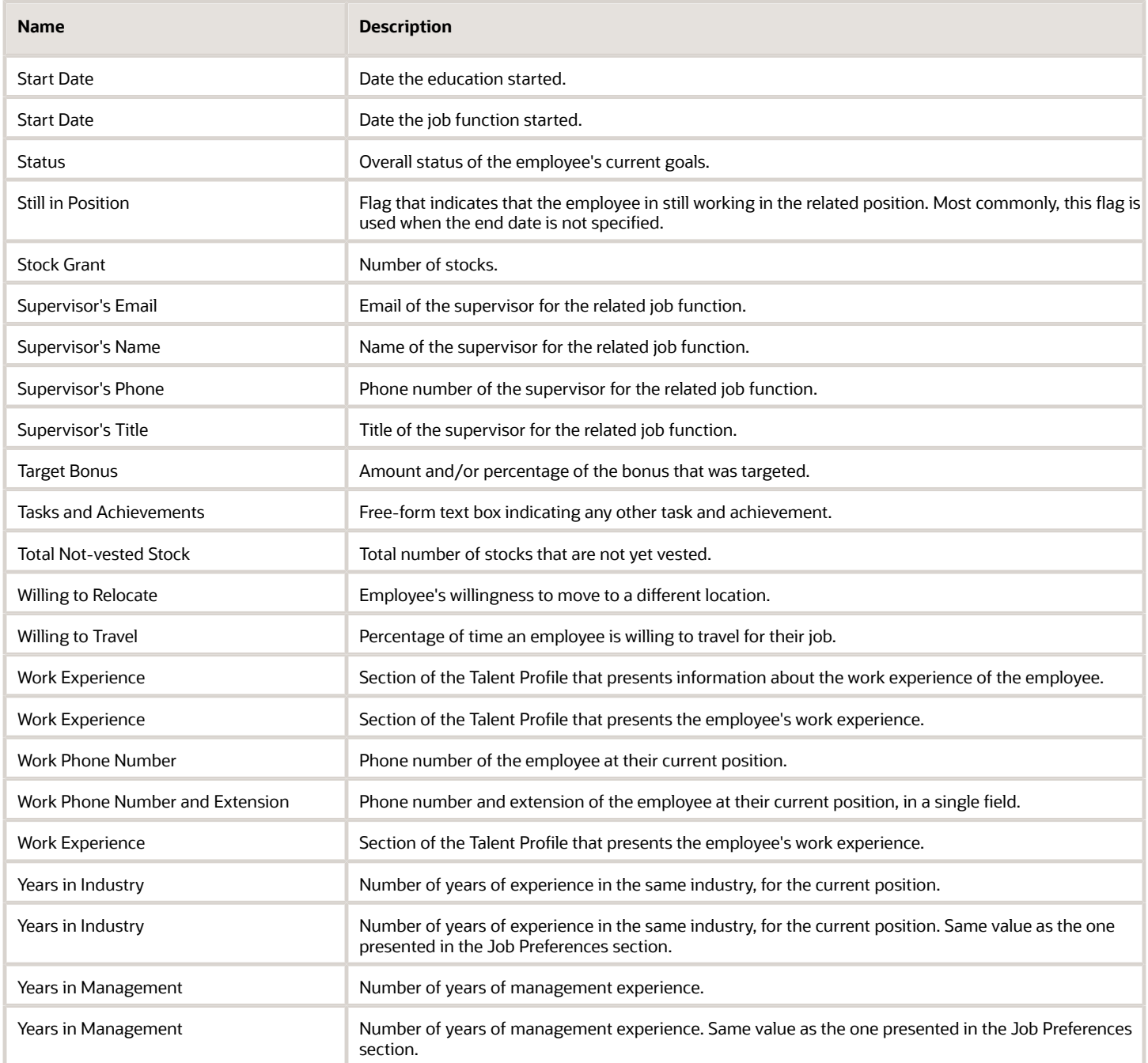

## Talent Profile Custom Section Fields

Selectors for adding custom fields to sections allow the selection of "single record" fields only, not multi-record fields. Selectable fields during section configuration are available for the following types:

- Standard fields
- Metric fields
- UDF fields

### The available fields for each type are as follows:

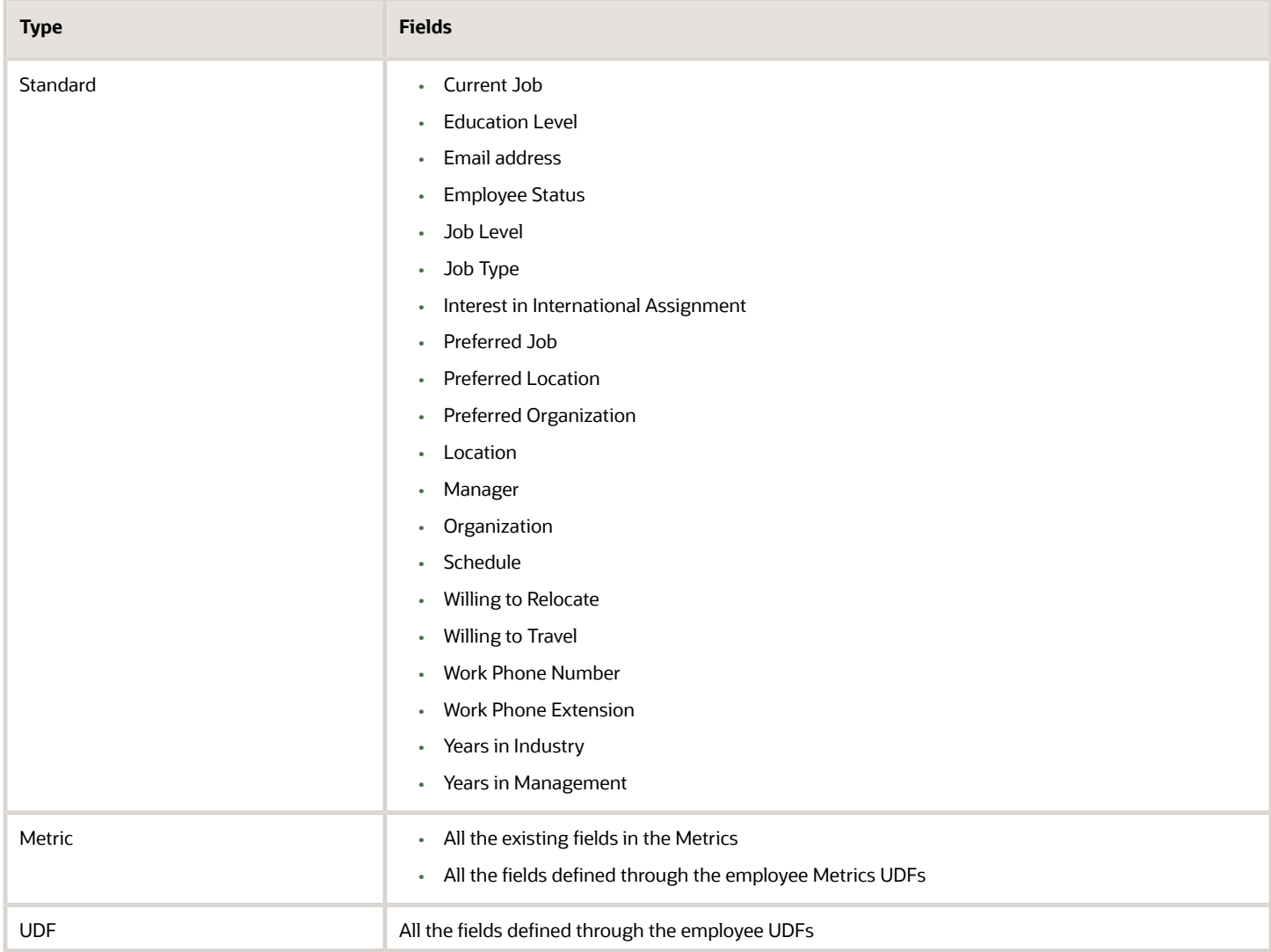

# Configuring Talent Profile Competencies

Users can view, add, remove and rate competencies for themselves and for other employees directly in the Talent Profile user interface, depending on how the system is configured in Talent Profile Layout.

### User Type Security

The ability to access and edit employee talent profile competencies can be configured separately for seven different user types:

- **1.** Employee
- **2.** Manager
- **3.** High-level Manager
- **4.** Matrix Manager

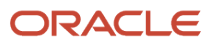

- **5.** Mentor
- **6.** HR Administrator
- **7.** Other

The user type relates to the talent profile that is viewed. The same user will have different user type access to employee competency settings, depending on that user's relationship to the user who's talent profile they wish to view. It is important to note that the user types do not relate directly to the standard user types as defined in SmartOrg.

When Michael Decker views his own talent profile, he is accessing it as an employee and the competency settings for an employee user type apply. When he views the talent profile of Renee Washington, who is one of his direct reports, he is accessing it as a manager and the competency settings for a manager user type apply. Chris Baker reports directly to Renee Washington, so if Michael Decker was to view his talent profile it would be as a high level manger and the corresponding competency settings are applied.

### Visibility Groups

The Competencies section of the Talent Profile has field level visibility, and section level availability configuration, but not section level visibility configuration. (Other sections except for Competencies and General have both section level visibility and availability).

## To Set Talent Profile Competency Access

By default different settings are enabled for each user role.

#### **Conguration > [Talent Performance] Administration > [Talent Prole Management] Talent Prole Layout** > **Competencies** > **Details** > **Talent Prole Section - Competencies**

- **1.** Click Edit beside the user role you want to configure.
- **2.** Select the desired Displayed and/or Editable check boxes beside the relevant Competency Rating to set the read/write access.
- **3.** Select User Can Add Competencies and/or User Can Remove competencies if the user requires the ability to change the competencies associated with an employee.
- **4.** Select Display Competency Section in Talent Profile if you want the section to be displayed for that user role.
- **5.** Click Save when complete.

The competencies are displayed as configured for that specific user role.

Repeat the procedure to configure other user roles.

## **Talent Profile Competency Fields**

These settings can be configured differently for each user roles.

Configuration > [Taleo Performance] Administration > [Talent Profile Management] Talent Profile Layout > Talent Profile Section -**Competencies**

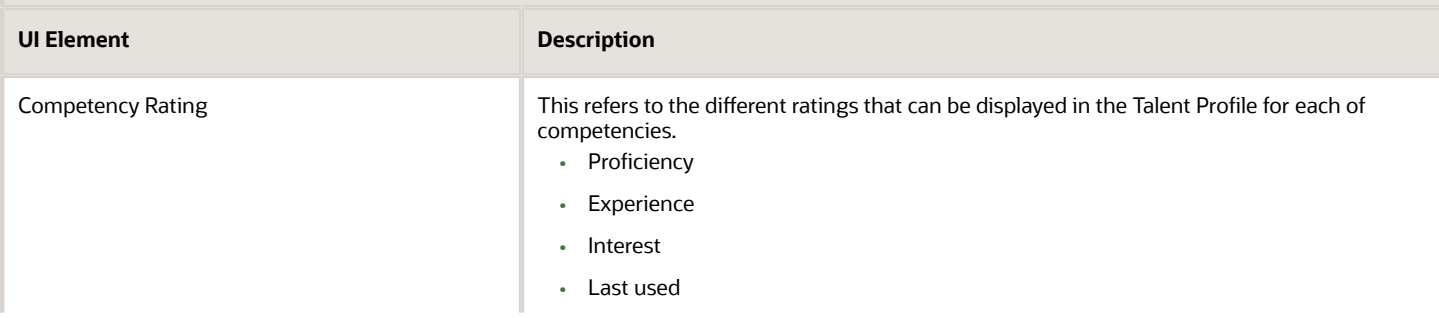

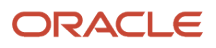

Configuration > [Taleo Performance] Administration > [Talent Profile Management] Talent Profile Layout > Talent Profile Section -**Competencies**

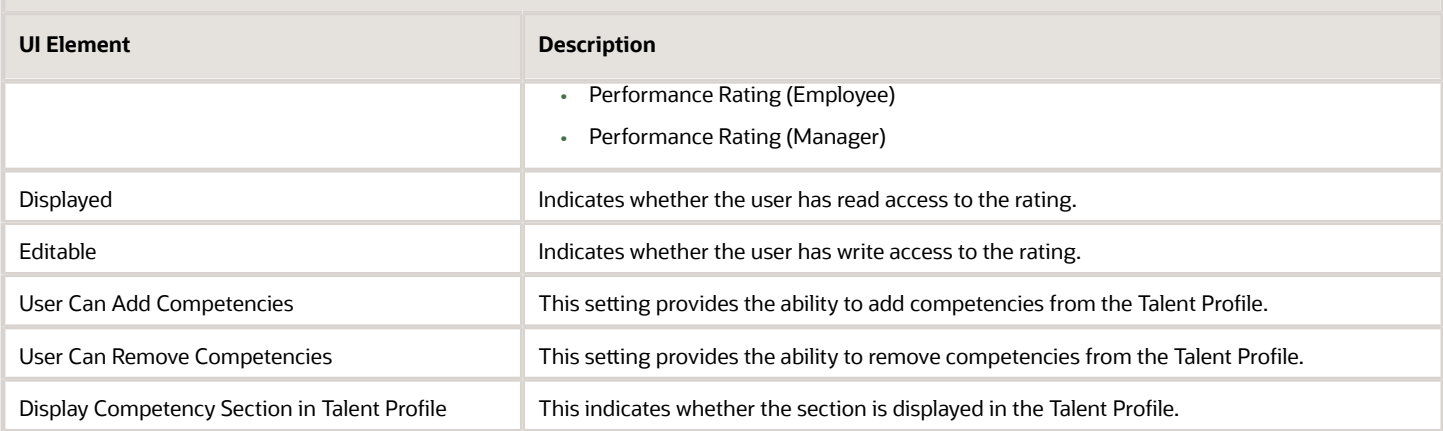

## Deleting Rated Competencies

Typically employees or managers cannot delete a competency from the Talent Profile once it has been rated, but HR Administrators are able to do so. The correct user type permissions are required and certain administration settings must be enabled.

## Configuration

The table shows permissions for deleting a competency from the Talent Profile.

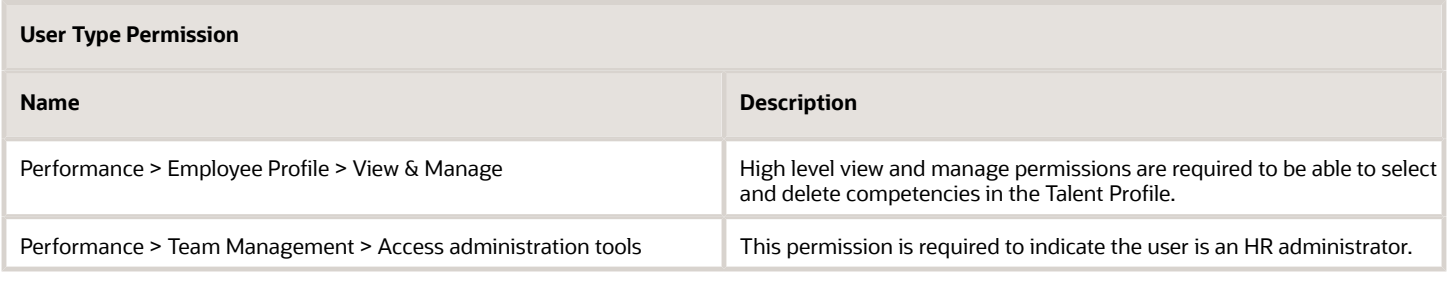

These settings must be enabled.

Configuration > [Taleo Performance] Administration > [Talent Profile Management] Talent Profile Layout > Talent Profile Section -**Competencies**

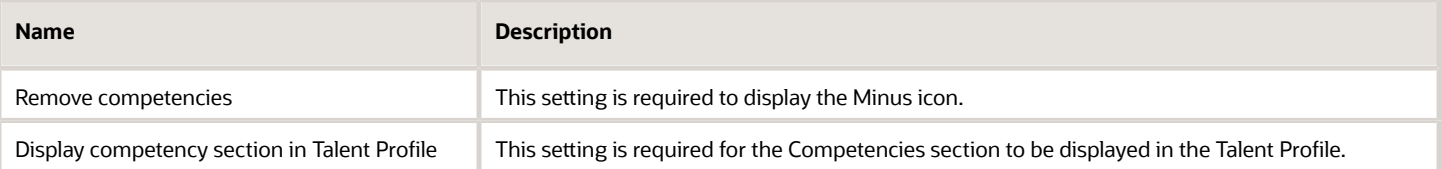

# Configuring User-Defined Fields for the Talent Profile

Users-defined fields can be displayed in the Talent Profile.

If you want additional custom information, you can create employee user-defined fields and employee metrics userdefined fields. These can then be activated and included in the talent profile. When included on a talent profile you can decide in which order the fields should be displayed and whether they can be edited.

## To Create a User-Defined Field

Creating a user-defined field allows an organization to create and define company specific information that can later be added to various contexts, according to the context for which it was created.

## **Conguration** > **[Taleo Performance] Administration** > **[Performance Reviews] User-dened Fields**

**Conguration** > **[Taleo Performance] Administration** > **[Goals Management] Employee Goal User-dened Fields**

**Conguration** > **[Taleo Performance] Administration** > **[Goals Management] Competency Goal User-dened Fields**

### **Conguration** > **[Taleo Performance] Administration** > **[Employee Management] Employee Information User-Defined Fields**

### **Conguration** > **[Taleo Performance] Administration** > **[Employee Management] Employee Metrics User-Dened Fields**

- 1. In the User-Defined Field page of the selected context, click Create next to the User-Defined Fields header.
- **2.** In the New User-Defined Field page, specify the properties of the new field.

Note that once created and saved, only the name can be edited.

Also, if more than one language has been configured, a name will be required for each language before saving is allowed.

**3.** Click Save.

The new field displays in the list of User-Defined Fields and is available for selection.

Once created, the user-defined field can be added to a review's custom section, to a goal plan or development plan template or to the Talent Profile form, depending on the type of field created.

## Creating a User-Defined Selection List

Creating a user-defined selection list allows system administrators to create additional selection lists having a set of user-defined values (or elements.) The selection list may be later used to define a user-defined field. This functionality can be used in performance reviews, goals plans, development plans or in the employee management section of the Talent Profile.

## **Conguration** > **[Taleo Performance] Administration** > **[Global Congurations] User-dened Selections**

### **Configuration** > **[Taleo Performance]** Selection Lists

- 1. In the User-Defined Selections page, click Create next to Selections.
- **2.** In the New User-Defined Selection page, specify the properties for the new selection.
- **3.** Click Save.
- 4. In User-Defined Selection page, click Create next to Elements to define the elements of the list.
- **5.** In the New Element page, specify the properties of the new element.
- **6.** Repeat steps 4 and 5 for each element composing the selection list.

The new selection list name displays and is available for use in the list of domain fields when creating user-defined fields.

Once the properties are created, you must activate at least one value (element) to then activate the selection for the newly created selection list to be available as a user-defined field to be added in custom sections of performance reviews, goal plans, development plans and the employee management section of the Talent Profile.

## To Add a User-Defined Field to the Talent Profile

Adding a user-defined field to a section of the Talent Profile allows system administrators to display additional information on the Talent Profile.

- For a field to be available for selection to add it to the Talent Profile, it needs to have been previously created and defined as an Employee Information User-Defined Field or as an Employee Metric User-Defined Field.
- User-Defined Fields can be added to Metrics, Employee Information, and Custom sections.

## **Conguration** > **[Taleo Performance] Administration** > **Talent Prole Layout** > > **Details** > **Talent Prole Section - [Section Name]**

- **1.** In the Content section click Add Fields to open the Field Selector.
- **2.** In the Field Selector page, navigate to and select the checkbox for the fields that you wish to add to the Talent Profile.
- **3.** Click Select to add the field(s) to the section and return to the previous Talent Profile Section [Section Name] page.

The fields are automatically added to the Content list and therefore, will be displayed on the Talent Profile form when applicable.

Once added, the fields can be reordered and display properties set as needed.

## To Edit a Talent Profile User-Defined Field

Editing a Talent Profile user-defined field consists of configuring if the field will be editable and how the values of the field will be presented on the Talent Profile.

- For a field to be available for selection to add it to the Talent Profile, it needs to have been previously created and defined as an Employee Information User-Defined Field or as an Employee Metric User-Defined Field.
- User-Defined Fields can be edited in Metrics, Employee Information, and Custom sections.

## **Conguration** > **[Taleo Performance] Administration** > **Talent Prole Layout** > > **Details** > **Talent Prole Section - [Section Name]**

- **1.** In the Content section click Edit Fields to open the Talent Profile Section Field Editor.
- **2.** In the Field Editor page, edit the UI Component or Display properties as needed.
- **3.** Click Save. The application returns you to the previous Talent Profile Section [Section Name] page.

The fields properties are updated, the fields remain displayed in the Content list, and will be displayed on the Talent Profile form with their new properties.

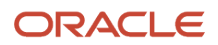

## To Remove a User-Defined Field from the Talent Profile

Removing a user-defined field from a Talent Profile is done from the Talent Profile Layout configuration.

- For a field to be available for selection to add it to the Talent Profile, it needs to have been previously created and defined as an Employee Information User-Defined Field or as an Employee Metric User-Defined Field.
- User-Defined Fields can be removed from Metrics, Employee Information, and Custom sections.

## **Conguration** > **[Taleo Performance] Administration** > **Talent Prole Layout** > > **Details** > **Talent Prole Section - [Section Name]**

- **1.** In the Content section click the Delete button on the right side of the row for the field you want to remove.
- **2.** Click OK to the confirmation message.
- **3.** The field is removed from the Content list.
- <span id="page-237-0"></span>**4.** Repeat as needed to delete all the fields you want remove from the list.

The fields are automatically removed from the Content list, and will not be displayed on the Talent Profile form.

# Employee Photo Upload

Instead of having to use the Configuration module or Taleo Connect Client for uploading photos, employees can upload a photo for themselves.

Larger Photo Image in the Talent Profile

A large size employee photo image (256 x 256 pixels) can be displayed in the Talent Profile's General section. The larger photo image is also used in the header section of Native Reports. Elsewhere in the system, such as on the Talent Card, the photo is resized to a smaller image (48 x 48 pixels).

At migration the system will not automatically display photos from implementations prior to Feature Pack 12C. By default the larger photo will be shown as a silhouette, as photos from earlier implementations are smaller in size. In this case employee photos will need to be re-imported in order to have them display on the General section.

**Note:** There are several ways to get the larger employee photo images to display on the General section:

- Manually update a photo within the user's General section.
- $\mathscr{P}$
- Update a photo through the user's SmartOrg account.
- Use the Taleo Connect Client (TCC) to batch load employee photos.

### Employee Upload of Photo Image

From the Talent Profile General section, an option is available to browse to a photo in your local network and upload it to Taleo Performance. You can upload .gif, jpg, and .png files. In instances where a photo isn't a passport style photo, and you upload a portrait orientated photo, the system will attempt to crop the top part of the photo and display it, while with a landscape photo it will crop the center of the photo and display it.

## Configuration

Requires one Talent Profile setting and ensuring that the correct user type permissions are enabled.

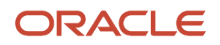

#### **Conguration > [Taleo Performance] Administration > [Talent Prole Management] > Talent Prole Properties**

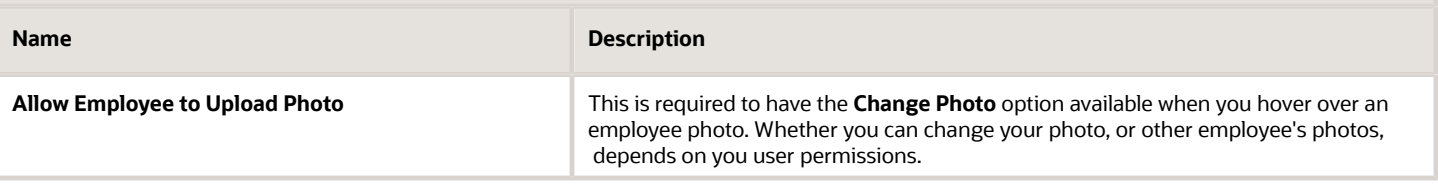

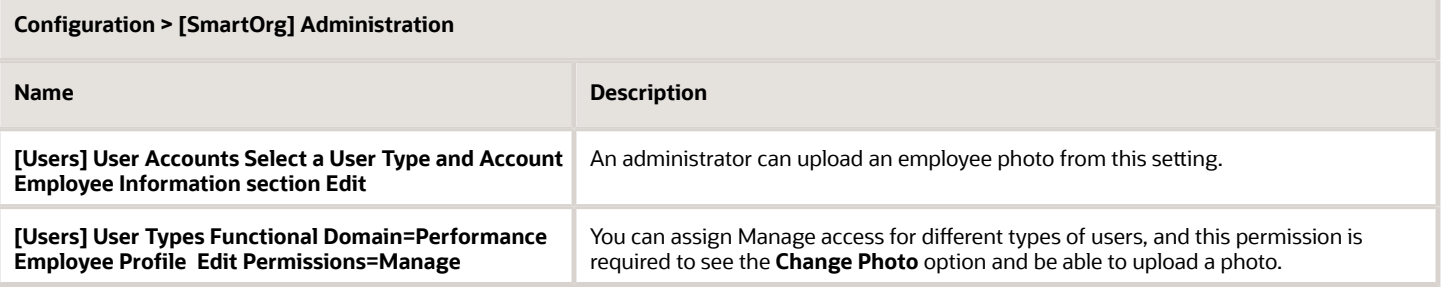

# Talent Search

Talent Search provides a consistent, user-focused, robust method for finding employees and candidates. It consists of a persistent keyword search box for keyword searches and an advanced search, which combines keywords and employee parameters. Faceted search enhances the existing search capabilities of Taleo Performance providing users with dynamic and refined search results. Facets guide the user through a search providing continuous available search options and results.

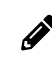

**Note:** When customizable employee metrics are made inactive they are not searchable; only active values show up in facets.

## **Configuring Talent Search**

Typically features are enabled with a product setting, but talent search and faceted search results are also configured via user permissions.

There are also search criteria settings which control which fields can be used when executing an advanced search and a setting for displaying the fit column in search results.

## **Configuring Talent Search**

Access to the Configuration Module.

**1.** Enable the **Performance > Team Management** user type permission for search.

Access centralized search - This permission provides access to the talent search box displayed at the top of each screen and advanced search. It also provides access to the central talent search page where results are displayed and advanced searches are run and modified.

**2.** Set the **Performance** user type permissions, which control who the person conducting the search can see when they use employee metric fields as search criteria.

Employee Metrics > View - This permission enables search results to be limited to certain groups of employees, such as direct reports or those in the same group, when searches include employee metrics and user-defined employee metrics fields. The employee metrics are Potential, Promotability, Review Ratings, Reassignment Candidate, and Risk of Loss. This permission is also required to use Secure Facets.

- **3.** Set **Performance > Succession Plan** and **Common > Pools** permissions to enable users to add people to those modules.
- **4.** Set **Conguration > [Taleo Performance] Seings > Employee Job Role Advanced Search Field Configuration**, which adds the employee job role as criteria for advanced searches. By default it is set to Yes.
- **5.** Select which search criteria will be available via the **Customize** option in **Advanced Search**.
- **6.** Set the **Performance** rating settings, which are used for the Ratings facet, along with the Talent Profile metric Employee - Rating.

Review Rating Metric Rating Model - Indicates the rating model used to determine the available values for the Employee – Review Rating metric.

Metric Rating Model Rounding - Defines what value the employee ratings are rounded to.

Metric Rating Display - Defines how the rating scale is displayed; as percentage, numeric, text, and so on.

**7.** Edit **Conguration > [Taleo Performance] Seings > Show the 'Fit' Column in Person Search Results**, to change the default behavior and to display the Fit column in search results.

The search results will still be listed by fit percentage, even if the Fit column is not displayed.

Talent Search is available in your system for users and groups with the **Access centralized search** permission.

## **Talent Search Configuration Settings**

The following settings control the criteria available via the Customize option in Advanced Search. They are also used for controlling which criteria can be used when running an advanced search in Talent Pools and Succession Plans. Note the **Enable Advanced Search** setting for Succession Plans and Talent Pools must be enabled to use advanced search with those modules.

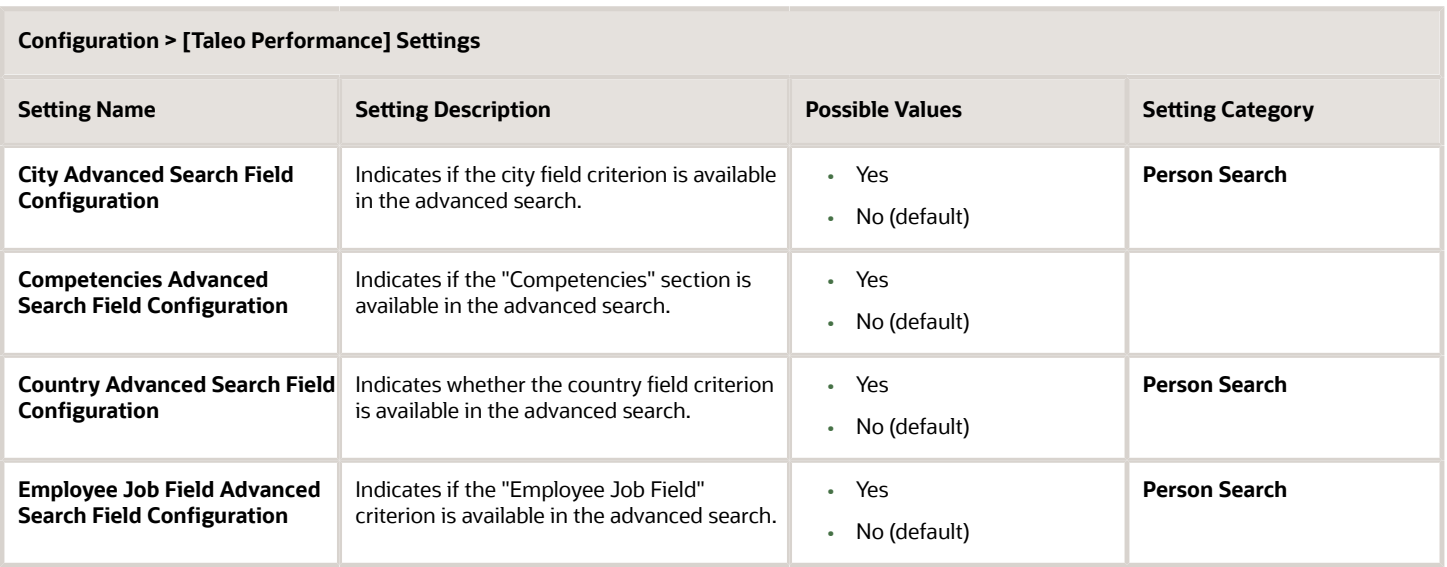

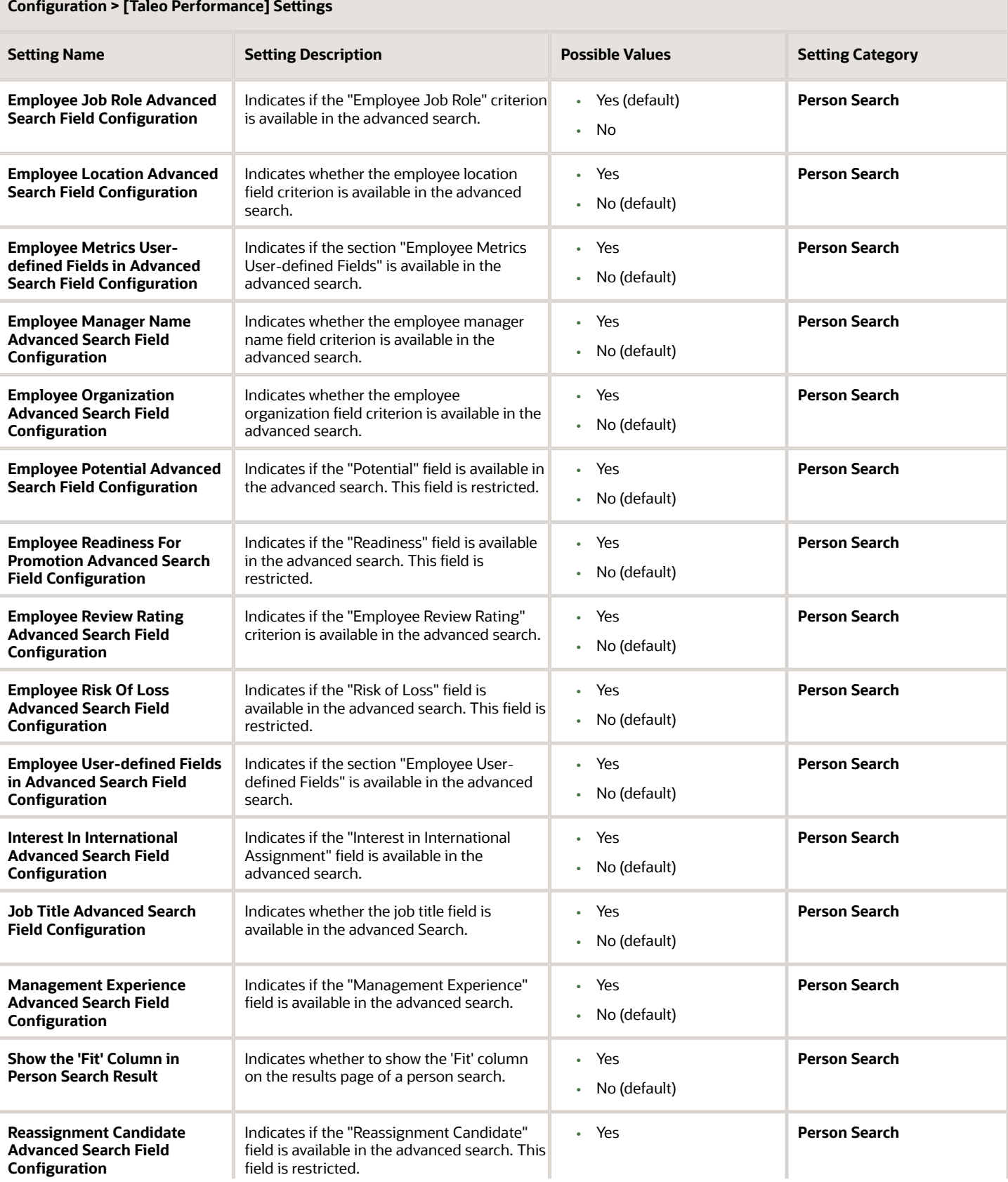

**Configuration** 

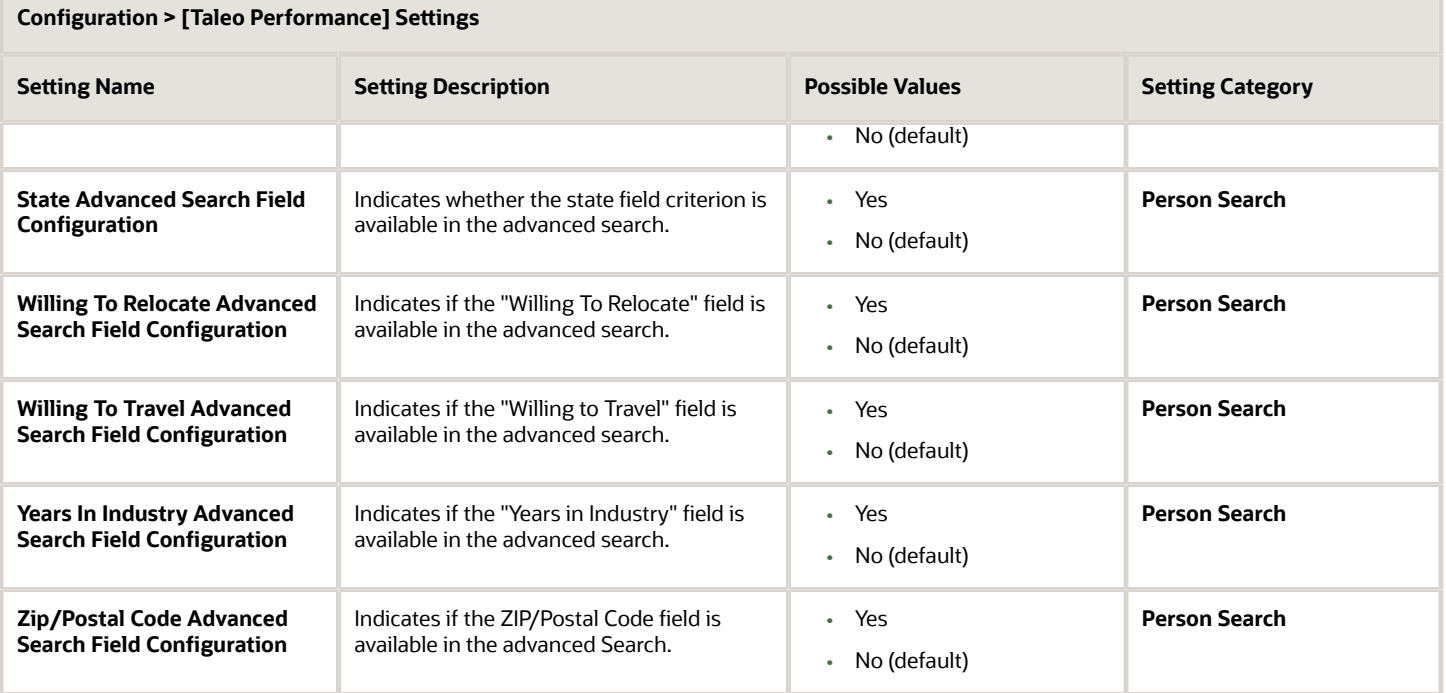

# Talent Browser

The talent browser provides managers and executives with a flexible, real-time view into their organization.

Some of the talent browser's functionality includes:

- viewing multiple levels with panning, zooming and a mini-organization chart map, for easy navigation
- using the scope options, for viewing multiple levels or just direct reports
- drilling down into the org chart layers, for focusing on specific business units and groups
- filtering by general information, customizable employee metrics, and goal association, for highlighting employees that meet specific criteria
- accessing an employee's snapshot, to have instant access to their key data
- organizational summary card, providing a roll-up view into the metrics for an entire business unit

Customizable Metrics Use in the Talent Browser

The following metrics are displayed in the Talent Browser when Metrics is selected from the General selector, all three of which are customizable:

- Potential
- Promotability Readiness
- Risk of Loss

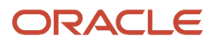

## Configuration

By default, all users should have access to the Talent Browser.

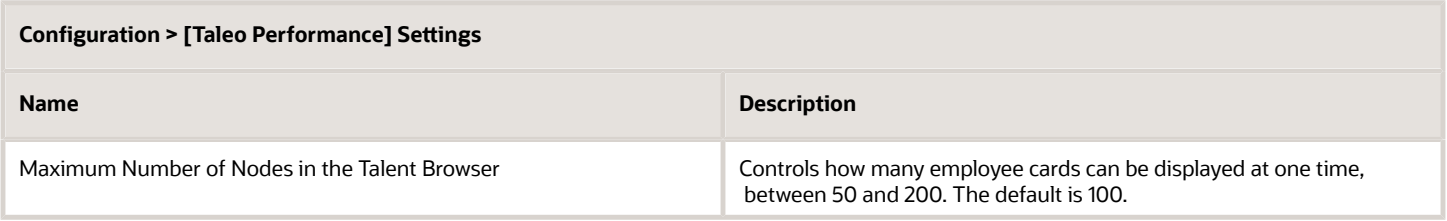

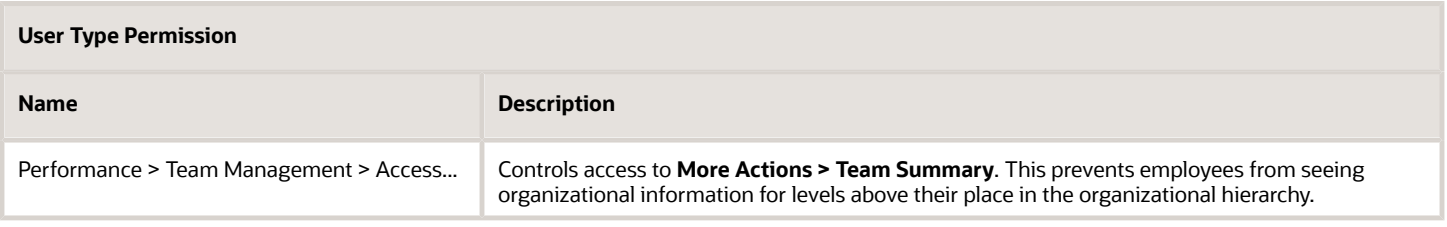

# To configure the Talent Browser

## **Configuration** > **[Taleo Performance]** Settings

**1.** To set which employee metrics can be displayed in the Team Summary, go to **Conguration > [Taleo Performance] Administration > [Employee Management] Metrics Conguration** and click **Edit** and make the required changes.

Only the **Display** value is used for the Team Summary in the talent browser. The **Edit** value applies to the Talent Profile.

**2.** To set the number of employees that can be displayed at one time, go to **Conguration > [Taleo Performance] Product Settings > Maximum Number of Nodes in Talent Browser and select a value between 50 and 200.** The default value is 100.

**Performance > [Navigation bar] Talent Browser** is available.

# Talent Snapshot

This provides the ability to view key employee information from different modules in the same place.

It is accessible via the Talent Snapshot icon throughout the system. This includes areas such as the Talent Browser, Network panel, Search results, Talent Pools, Succession Plans, and Performance Review list.

Employee management configuration settings for metrics, along with user type permissions, control access to Snapshot information.

The following metrics are displayed in the Talent Snapshot, all four of which are customizable:

- Potential
- Risk of Loss

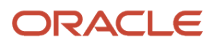

- Impact of Loss
- Promotability Readiness

Selecting View Org Chart will display the person as the top node in the Talent Browser.

For information on the details for each module, see the corresponding sections in the Help Center or Taleo Performance user guide.

The Talent Snapshot summary provides information on the following:

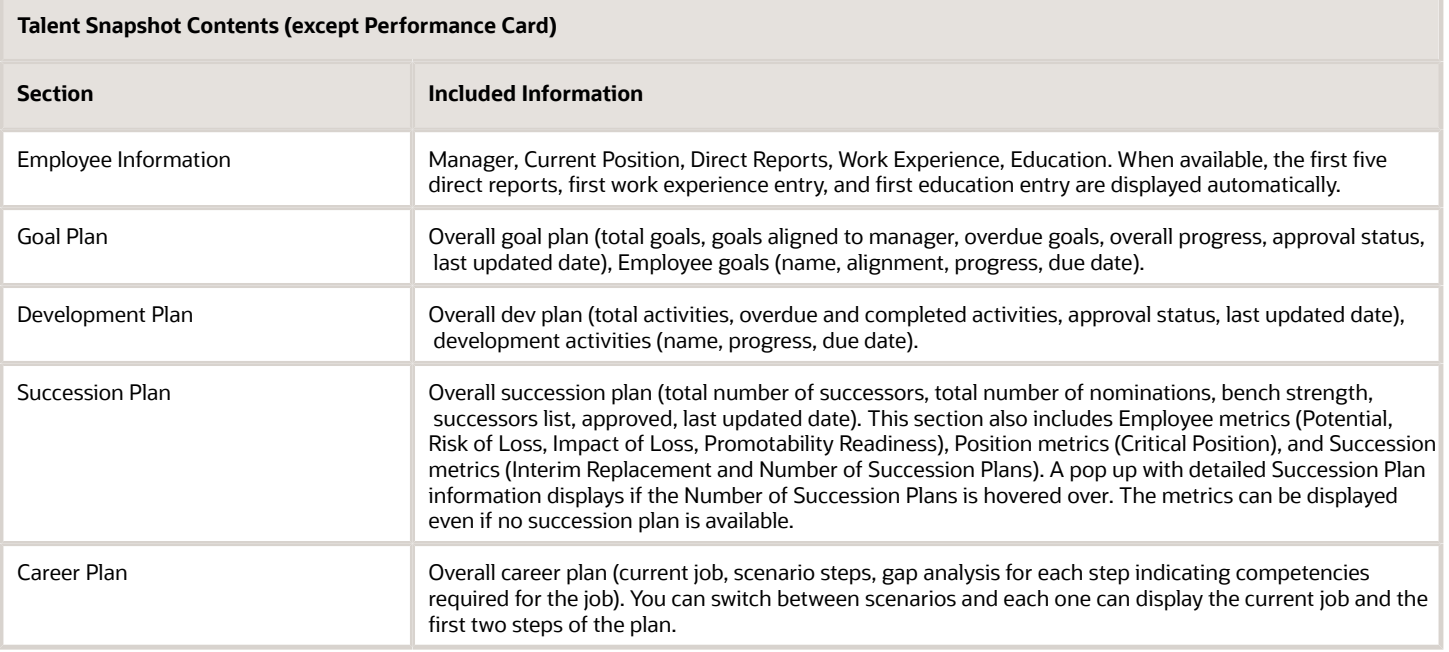

### Performance Snapshot Card

The Performance snapshot card contains data on the employee's current salary and compa-ratio, along with data on the last three closed focal performance reviews and compensation periods. The data that is displayed is impacted by your user type permissions and whether you have compensation data.

At a minimum, the Performance Review Ratings display one value per review period for the Overall score of the review. It may also contain Goal section and Competency section scores depending on your review configuration. The most recent review values displayed are the same as those found in the Metrics section of the Talent Profile. For more details on how ratings scores are derived and displayed, see the Taleo Performance Review Ratings Orientation Guide.

Compensation data can be brought into Taleo Performance via an integration with Taleo Compensation or by importing data from a third-party system using Taleo Connect Client (TCC). Regardless of which, batch data import jobs should be scheduled regularly to ensure the most up to date compensation data is displayed. For integration details, see the Taleo Compensation and Performance Integration Guide.

While the compensation data values available to both the snapshot and talent profile are the same, they are displayed differently. The talent profile only displays information when it is available and only displays the most recent individual values. The snapshot card displays NA when there is no information and displays values based on yearly totals and availability.

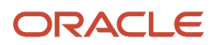

 $\boldsymbol{\mathscr{F}}$ 

**Note:** Performance and compensation data are independent of each other, therefore it is possible the periods displayed for each will differ.

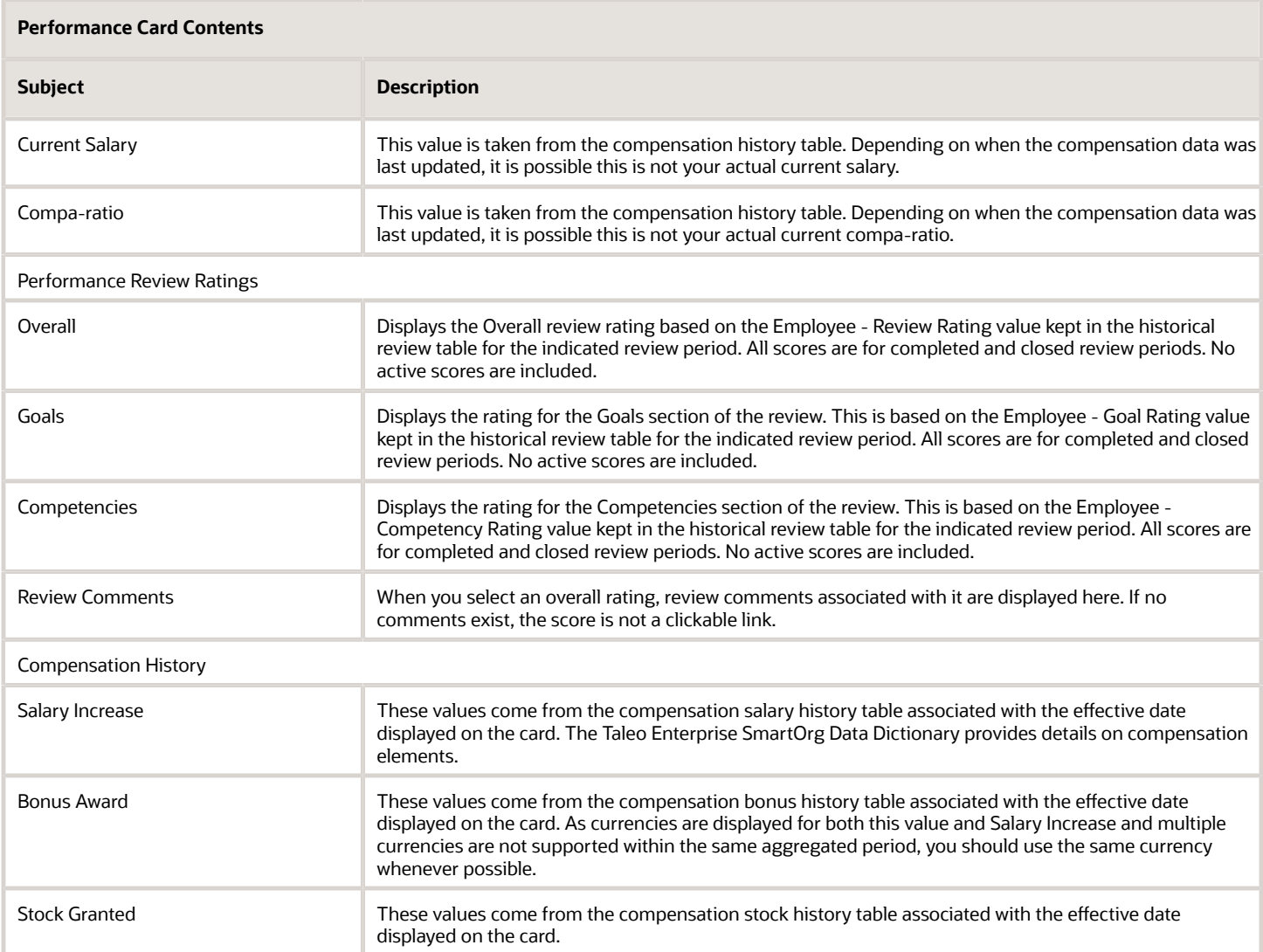

## Configuration

There are no specific Taleo Performance configuration requirements for this feature; however, you must have the following View user type permissions and configuration settings to display the data. There is no information available messages are displayed to users without appropriate permissions.

If Taleo Compensation is activated in the zone, the integration should have been configured to automatically transfer compensation history data on a regular basis. If Taleo Compensation is not activated, the client can use Taleo Connect Client (TCC) to transfer compensation data from an outside ERP system.

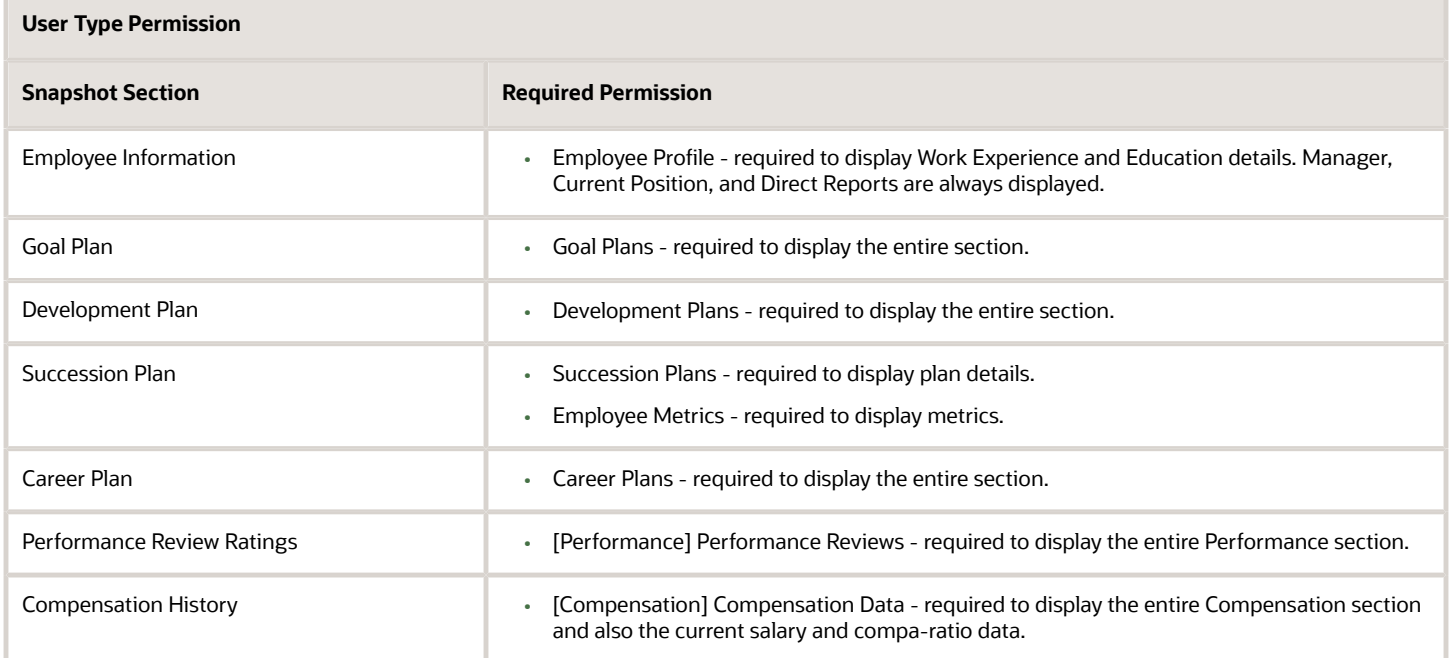

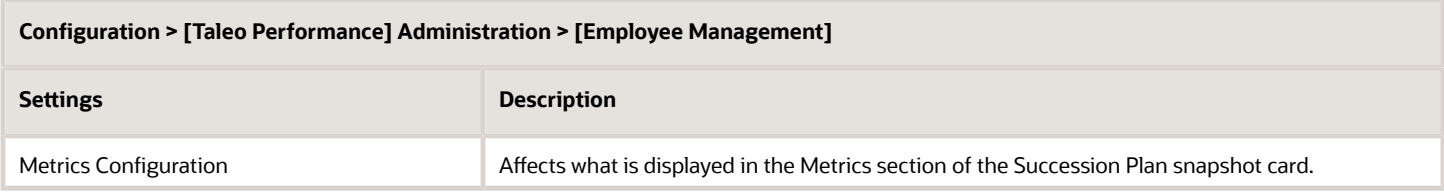

# **Configuring Filters**

All the filters found in the Filter tabs throughout Taleo Performance modules can be hidden or displayed.

Filter configuration settings control the display of each instance of a filter. It is either displayed or hidden for the entire system. For example, Willing to Travel is available in filters for Talent Pools, Talent Browser, Review Calibrations, and Nomination Slates. There is no way for it to only be displayed for pools and the browser, while remaining hidden for calibrations and nominations.

When searching in the Configuration Module for a field to disable you can refine the list of filter fields by context, which displays a list with each of the Taleo Performance modules or pages the filter is used. Subsequently selecting one of the modules displays only those filters used with the module.

## Configuration

Go to **Conguration > [Taleo Performance] Administration > [Global Congurations] Filters** and click **Disable** or **Enable** for the filters as required.

# Attachments

Files can be attached to Performance Reviews, Goal Plans, and the Talent Profile. This enables employees to include documents that are not kept in Taleo Performance, in support of their achievements and progress for reviews and plans, such as projects plans, implementation scorecards, or client feedback. Native reporting output files can also be attached to reporting correspondence. "Attachment" settings are globally applied to all types of attachments, including report attachments used in native reporting correspondence.-

The files are associated with the highest level object, such as the overall goal plan itself and not a specific employee goal. Attachments can be viewed by anyone who has view access to the object (goal plan, review, talent profile), while manage access is required to attach files. Only employees can attach files to their goal plans and performance reviews. Like other events, adding and removing attachments is included in the object's history.

As a basic service you can attach up to ten files to an object, with a maximum file size of 1mb, depending on system configuration. If you have already reached your maximum number of attachments you will need to delete a file before a new one can be uploaded. Once a file has been attached it can be updated, but you must save the file locally, make your changes, and then re-upload it. A wide range of file types are supported, but those available to you will depend on your organization's implementation.

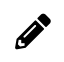

Note: If the file restrictions change over time, it is possible some existing attachments will be for file types and file sizes that are no longer allowed.

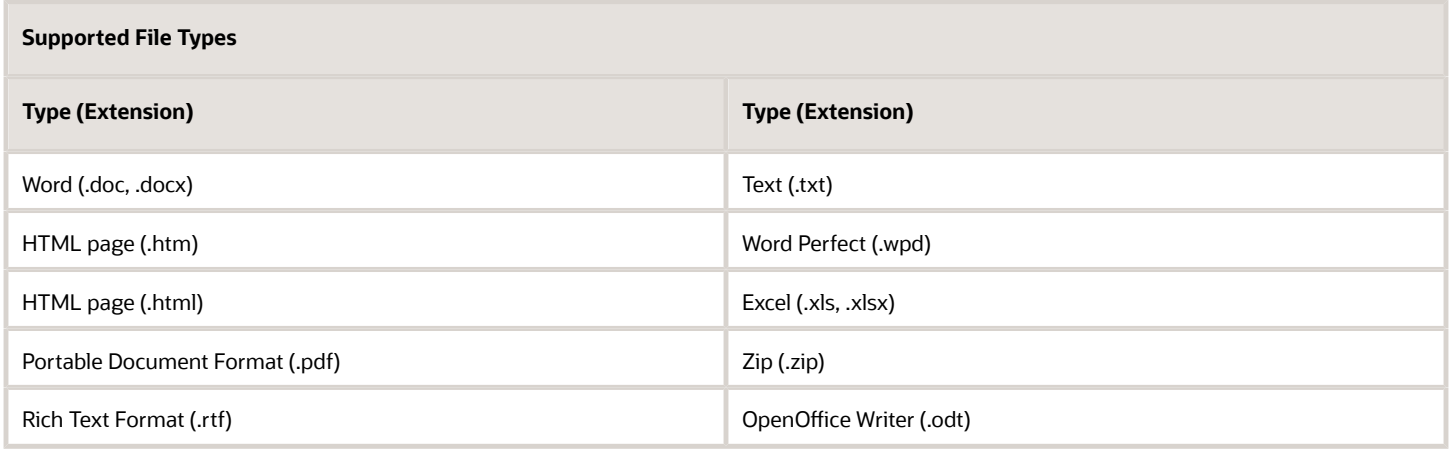

## Configuration

Clients must request activation of this feature. This feature should not be activated until Taleo has analyzed the impact it may have on the client's system.

Apart from **Attachment Enabled**, the General Configuration settings do not need to be configured unless you want to change the default values for the list of supported files or the size and number of files that can be attached.

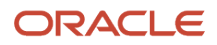

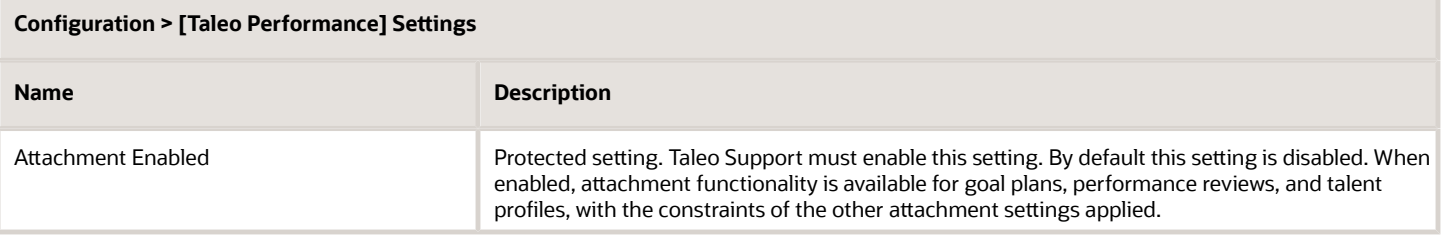

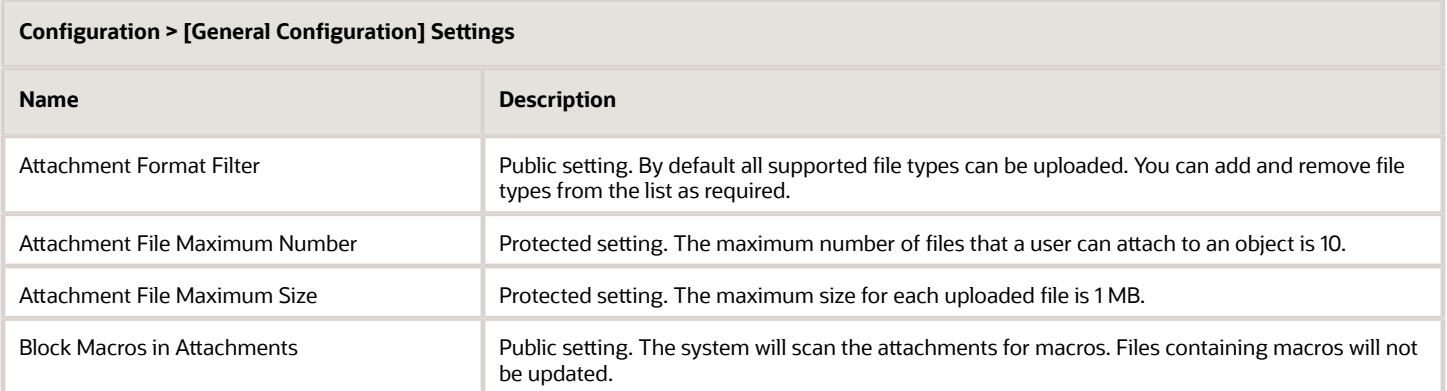

After configuring the global settings, specific attachment options must be enabled for goal plans and the talent profile. Reviews also require the **Performance Reviews > Manage - If this user is one of the authors** user type permission.

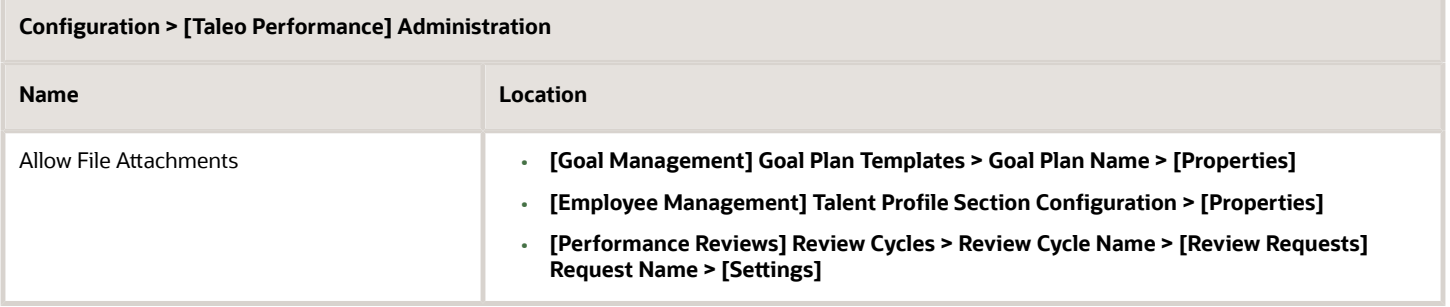

# Native Reports

Predefined, delivered reports can be run from within Oracle Taleo Performance, without the need to move to a different module or have special access. This enables reports to be quickly and simply generated on common subjects, such as goal plan status or performance review details. Native reporting lets managers report from within a module, where they simply select which employees they want to include in the report and what subject they want to report on, based on the available templates.

Native Reporting is based on the Oracle Business Intelligence Publisher (BI Publisher or BIP). The content of the delivered native reports has not changed from prior releases. Report layout may be slightly different due to the change in reporting technology. Customers are also able to create their own custom reports. The language selected at login determines which language the report is generated in. The report data displays in that login language, however, the language of the template reports are shown in the language they were originally created. The report labels display as

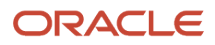

designed in the report template. A separate report template must be created for each language if it is necessary for the report template and language to match. By default reports are available in Oracle Taleo Performance; however, they can also be emailed as attachments with additional configuration.

Delivered Reporting Templates

The following report templates are delivered:

- Goal Plan Status Includes goal plan status information about the selected population. The report focuses on the plan status and approval date along with useful employee information such as their location and organization.
- Development Plan Status Similar to goal plan, except that it deals with development plans.
- Review Status Includes review status information about the selected population. It is useful for Employee Self-Assessment and Manager Evaluation statuses along with typical employee information.
- Review History Includes the historical performance review scores for the selected population. The report focuses on the goal score, the competency score, and the Overall Review Rating.
- Performance Review Summary Can include the review status, goal section score, and competency section score for a designated review cycle and review request.
- Talent Profile Provides a consolidated view of an employee's information such as their job, work history, skills and qualifications, performance, and development.
- Organization Chart Contains the organization charts for all the direct reports under the senior leader specified in the Select Employee(s) section of the Run a Report dialog. The report can provide a useful tool for compiling a talent book for the organization, although it is not an exact replica of the Talent Browser. If a manager has too many direct reports, not all nodes will be shown. It is recommended that each individual manager's organization chart report should be run separately to include all members.

**Note:** The Organization Chart report is not modifiable by customers using BI Publisher.

# Native Reporting Setup

Native Reporting must be configured to be enabled in Oracle Taleo Performance as must the appearance of a large profile picture in reports, the activation of reports, and the attachment of reports to report correspondence (emails).

Native Reports Configuration

Follow these steps to configure your system to run native reporting:

**Step 1:** Request Oracle Taleo Support to activate a native reporting server in your Oracle Taleo Performance Cloud Service zone. Support uses Oracle Taleo Remote Connect Client (RCC) to select **Native Reporting** and **Data Extract** in the JBoss component of the zone setup.

**Step 2:** Configure setting to enable native reporting in Oracle Taleo Performance.

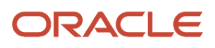

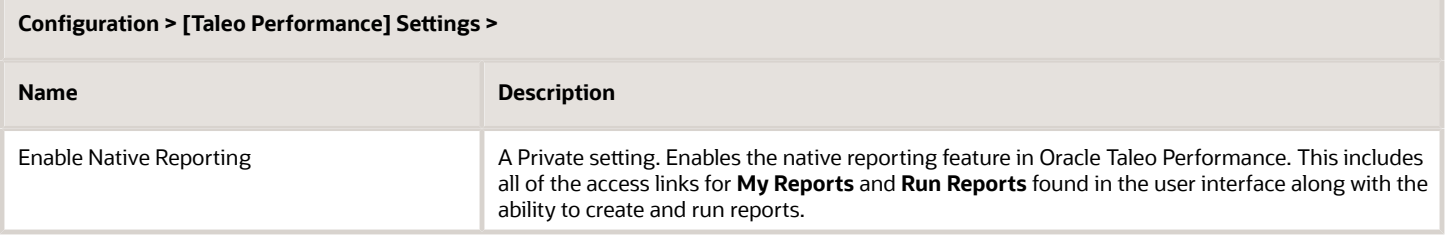

**Step 3:** Decide which native reports (from among the delivered templates) are required for your implementation, which level of users will have access to native reporting, whether attachments will be enabled, and what content should be included in the email templates.

**Step 4:** Configure the Oracle Taleo Performance Management settings as follows.

User Type Permission. A user type permission enables user access to native reporting, while multiple variables and email templates are used to send results to someone.

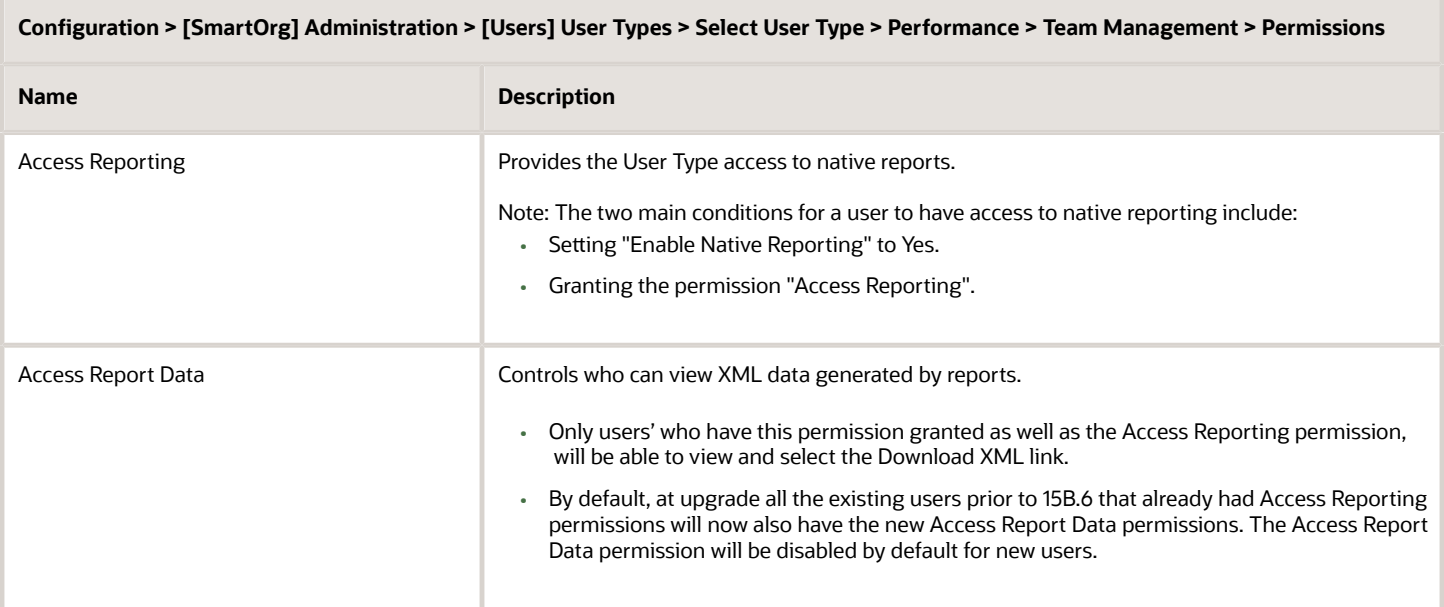

Report attachment file size and number. Multiple settings enable reports as attachments to correspondence and control maximum file number and size.

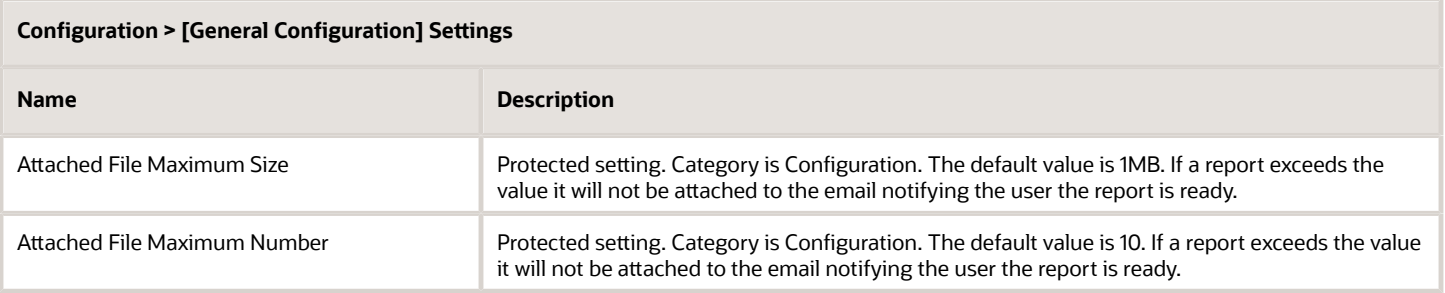

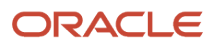

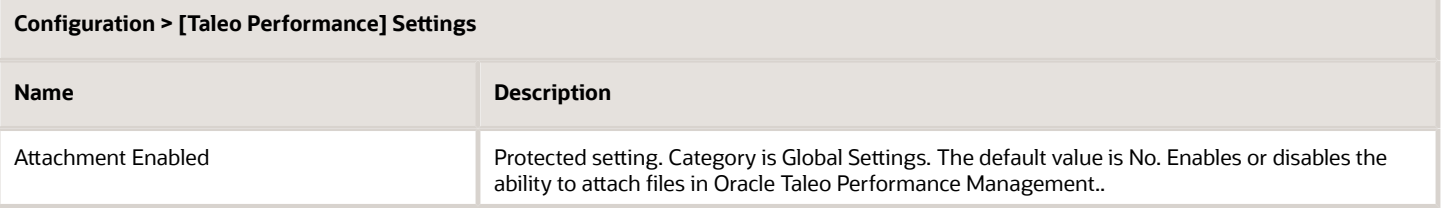

Email templates and variables. Multiple settings control the use of message templates with report correspondence.

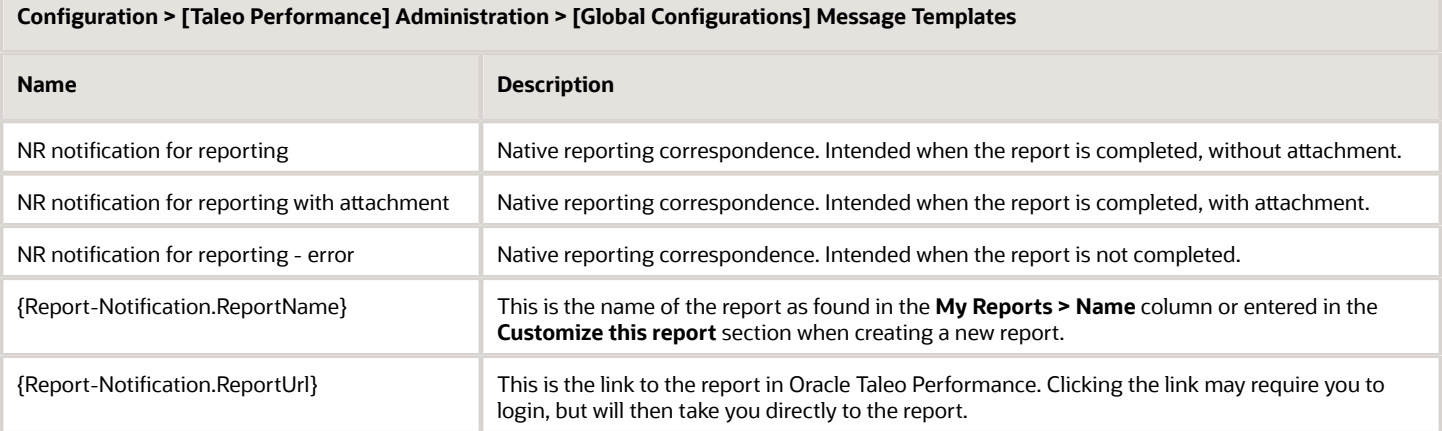

#### **Conguration > [Taleo Performance] Administration > [Native Reporting] Reporting Correspondence**

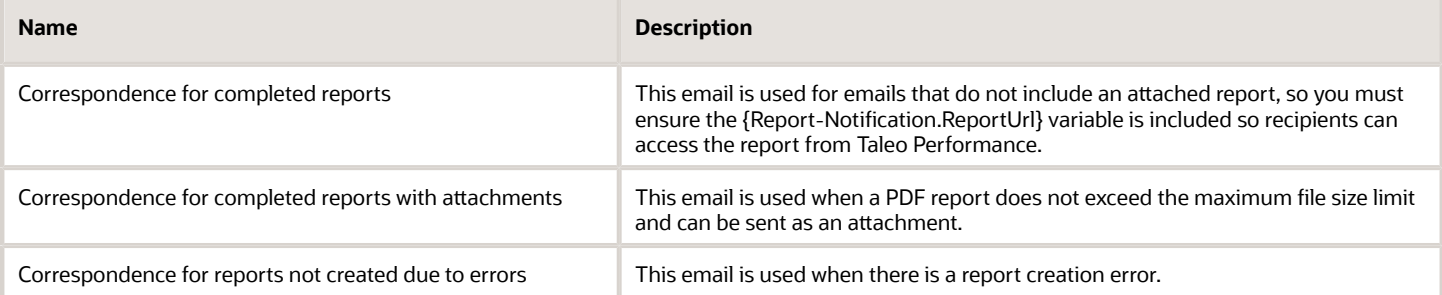

General Configuration Settings These global settings are private and apply to any products using native reporting in the zone. Note: Currently Oracle Taleo Performance Management is the only product using native reporting.

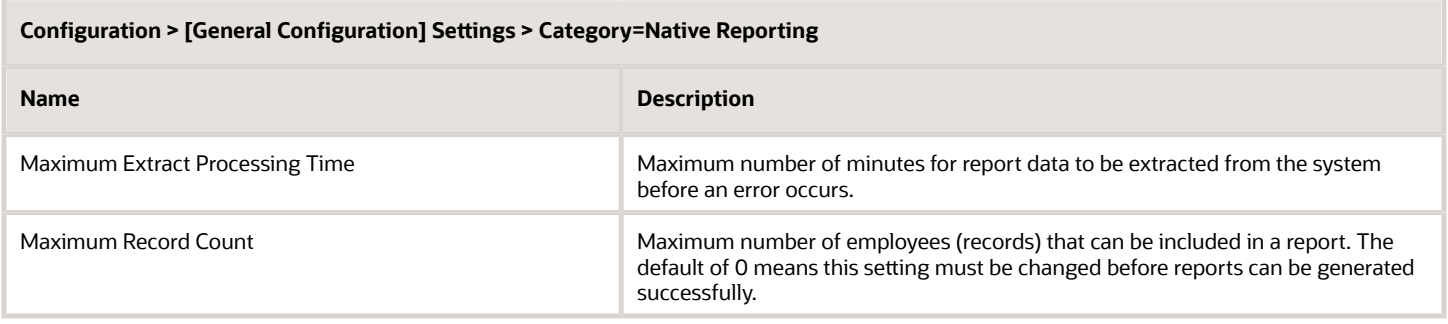

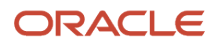

#### **Configuration > [General Configuration] Settings > Category=Native Reporting**

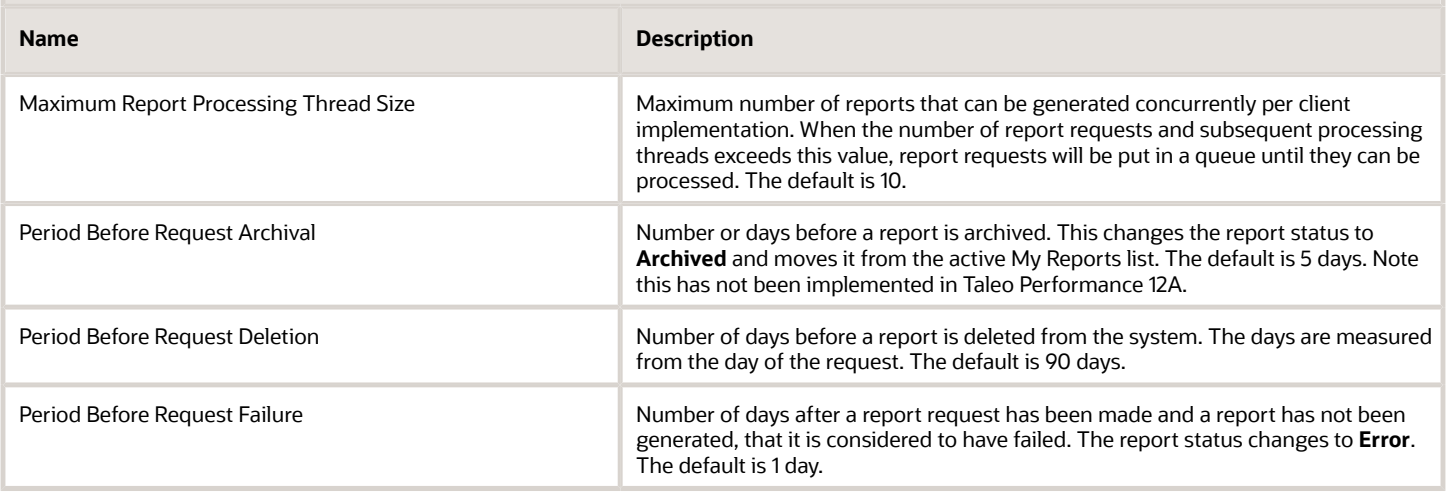

Step 5: Enable large employee photos for report header sections.

Native Reports display a larger, higher quality employee photo image in the header section. It is the same image as that for the Talent Profile's General section:

- Image format can be .gif, .jpg. or .png.
- Image size is 256 x 256 pixels, passport style.

Some configuration is needed for the photo to display in the Talent Profile and reports. For details see *[Employee](#page-237-0) Photo [Upload.](#page-237-0)*

Step 6: To configure and activate reports, log into Taleo Performance's Configuration module as administrator.

a. Open the Report Definition page. (Navigation: [Taleo Performance] Administration > [Native Reporting] Administration > Report Definition. Repeat the following substeps for each desired report.

b. Click on the Report Definition name to open and view its properties.

c. Review the report properties: Name, Description, Category (Performance module or functional area such as Development Plans, Goal Plans, Reviews, or Talent Profile), Data Model, Report Template file (RTF format), output file formats to be allowed when end-users generate the report, and standard report selection parameters (e.g. population) to appear on the Create Report dialog when end-users generate the report.

d. If needed, set up access permissions for the report based on User Groups or User Roles.

e. If needed, select or deselect Activate to make the report available/not available for use in Performance. Reports activated are added to the Reports list for the zone, are available to end users to run, and can subsequently be deactivated by the administrator.

f. Save any changes.

# Native Reporting Administration

Administrators use the following Configuration section and subsections for creating and managing report elements. These include data model and report definitions, and report requests, for both delivered and custom reports:

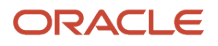
### Native Reporting Management in Configuration

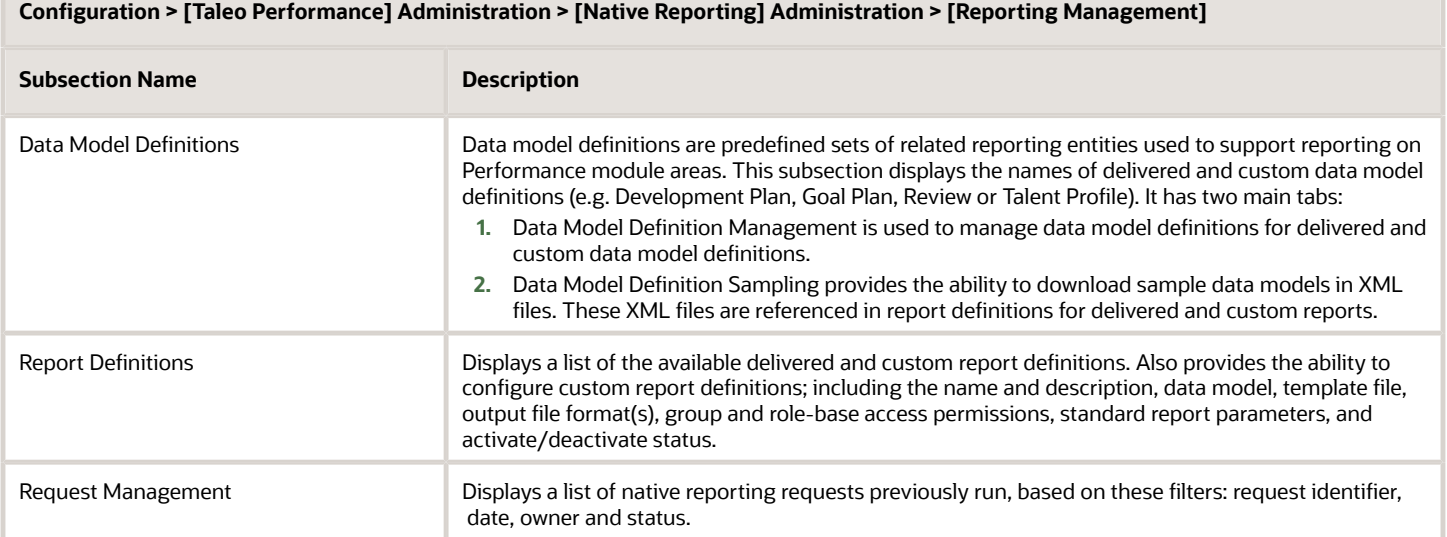

## Native Reports Group and Role-based Permissions

The Report Definition page provides administrators the ability to create access restrictions for native reports based on groups and roles.

Restriction access controls a user's ability to run a report. Group restrictions are based on administrator created groups containing specific subsets of users. Role restrictions are based on Performance roles:

- EMPLOYEE
- HIGHER\_MANAGER
- HRADMIN
- MANAGER
- MATRIX MANAGER
- MENTOR

Both restriction types, groups and roles, are usable for the same report definition. Only employees fitting the configured restrictions will be able to run a restricted report.

### Setting Group Report Access Restrictions

The report definition must first be created.

#### **Conguration** > **[Taleo Performance] Administration** > **[Native Reporting] Administration** > **Report Denitions**

- **1.** In the Report Definitions section select the report definition Name from the list.
- **2.** On the Report Definition [Domain] page, next to User Groups, click Add.
- **3.** Use the Refine By selector and associated text entry field to search for the desired user group(s) you want to limit access to the report to.

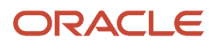

- **4.** Select the checkbox next to the desired user group(s) you want to limit access to the report to.
- **5.** Once all desired groups are chosen, click Select.

Restrictions display in the User Groups section of the Report Definition - [Domain] page.

Only users fitting the configured restrictions will be able to run a restricted report.

To lift a group restriction click the Remove button next to the restriction listed in the User Groups section of the Report Definition - [Domain] page.

### Setting Role Report Access Restrictions

The report definition must first be created.

#### **Conguration** > **[Taleo Performance] Administration** > **[Native Reporting] Administration** > **Report Denitions**

- **1.** In the Report Definitions section select the report definition Name from the list.
- **2.** On the Report Definition [Domain] page, next to User Roles, click Add.
- **3.** Select the checkbox next to the desired user role(s) you want to limit access to the report to.
- **4.** Once all desired roles are chosen, click Select.

Restrictions display in the User Roles section of the Report Definition - [Domain] page.

Only users fitting the configured restrictions will be able to run a restricted report.

To lift a role restriction click the Remove button next to the restriction listed in the User Roles section of the Report Definition - [Domain] page.

## Native Reporting Data Domains

Native Reporting utilizes delivered data domains to provide structure for delivered reports. Delivered data domains also facilitate and simplify the creation of custom reports. Administrators can also create custom data domains to expand the datasets available for custom reports.

#### Glossary

The following terms are used in Native Reporting.

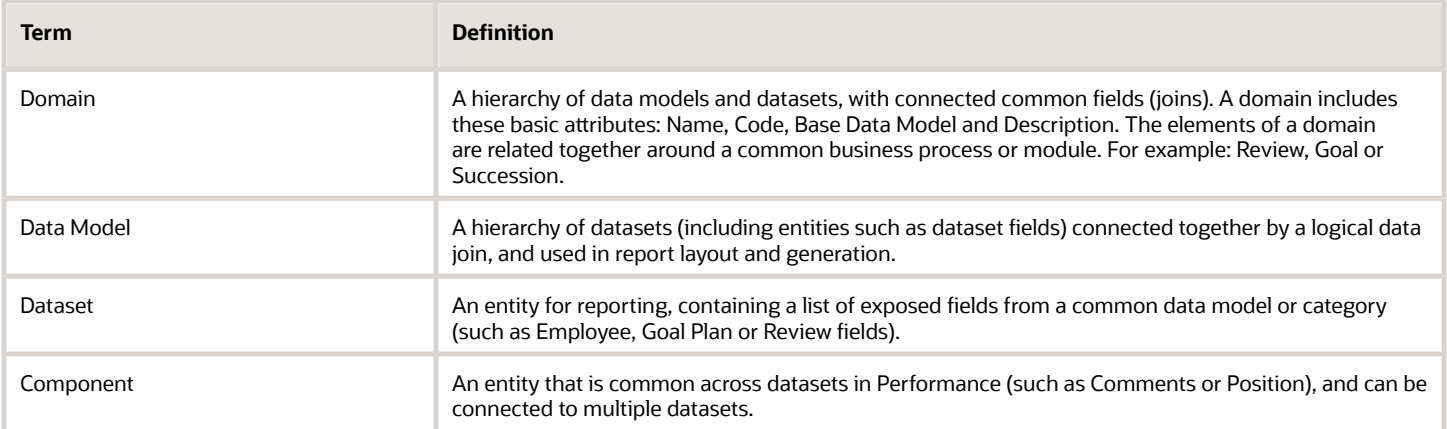

#### Delivered Data Domains

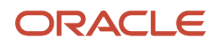

Data domains delivered for use in native reporting include:

- Career
- Development Plan
- Goal Plan
- Organization Chart (limited availability a customizable data model is not available for the Organization Chart)
- Succession
- Review
- Talent Pool
- Talent Profile

A list of these delivered domains, plus any created custom domains appears in configuration on the Data Model Definitions for Deployment page.

#### Delivered Data Models

Data models delivered for use in native reporting include these areas of Performance:

- Candidate
- Career\*
- Comments
- Development\*
- Development Metrics
- Employee\*
- Employee Goal Metrics
- Employee Manager
- Employee Measurement
- Feedback
- Goal\*
- Goal Measurement
- Job Role
- Position\*
- Position Manager
- Requisition (partial availability)
- Review\*
- Review Content
- Review Measurement
- Review Metrics
- Succession\*
- Talent Pool\*
- Talent Profile Measurement\*
- Talent Profile\*
- User

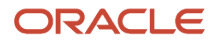

**Note:** \* These models are the "base" data models from which you can build custom data models.

## Native Reporting Custom Data Model Definitions

Native Reporting allows administrators to create custom data model definitions, and perform cross-domain referencing in the definitions, using the Data Model Definition and Data Model Editor pages in Configuration.

Custom data model definitions provide users the ability to:

- Choose the connection points to bind different data domains and data models together under a custom data model definition.
- $\cdot$  Select which data models and datasets are to be used in a custom data model definition.
- Create reports with information drawn from across data domains and data models.

For example, a custom data model definition could contain datasets from the Talent Profile domain, plus additional Development domain datasets.

#### **Custom Data Model Definition Creation**

You can create custom data models to expand the datasets (fields) available for making custom reports. There are several base data models from where you can start creating a custom data model definition.

- Career
- Development Plan
- Employee
- Employee Measurement \*
- Goal Plan
- Position
- Review
- Succession Plan
- Talent Pool
- Talent Profile

\*The Review Measurement Data Model and the Goal Measurement Data Model are not base data models, but can be joined with the Employee Measurement Data Model to emphasize Review and Goal-centric metrics. When this data join is made, the default 5,000 row output restriction typically associated with employee data is lifted and increased to 65,000 allowing for enhanced or aggregated reporting across entire organizations and larger employee populations. While these measurement models do include some of the most essential fields and additional basic data applicable to reviews and goals, they are primarily to be used to obtain metrics across an employee base that exceeds 5,000 records. Additionally, more data can be obtained by joining either of the Measurement Data Models with the Employee Measurement Data Model. If more detailed information from reviews or goals for less than 5,000 employees is needed, you should use the Review Data Model or the Goal Data Model, not these measurement models.

Choosing the base data model to begin with is driven by two main considerations:

**1.** What subject areas (domains) will the report be built on?

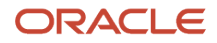

**2.** What selection parameters will the user need to enter to run the report?

With respect to subject area selection, best practices are:

- For a report drawing data from a single domain, choose that domain as the base model. For example, for a strictly review oriented report, choose the review base model. Or for a goal oriented report, choose the goal base model. Such custom reports might differ from the delivered reports due to factors such as dataset (field) selection and layout.
- For a report drawing data from multiple domains, use the employee, position or talent pool data model as the base since they can connect to most of the other domains. Such custom reports will differ from delivered reports not only due to field selection and layout, but also due to their cross-domain referencing.

With respect to report parameter selection, reports can have three types of population selection parameters: Employees, Positions and Talent Pools. The base data model for a report should be chosen based on what populations the user will want to see in the report:

- Employees Values include Direct Reports, Direct Reports + One Level, All My Employees, Specific Employees and Talent Pool.
- Positions Values include All My Positions and Specific Positions.
- Talent Pools Values include All My Talent Pools and Select Talent Pools.

Customers can select which User Defined Fields (UDFs) are included in their custom data models. By default, when you add a new data set to an existing data model, all of its UDFs are also added. However, you can deselect unwanted UDFs from those data models.

The following diagram shows the main connections between some of the base data models (shaded) and other available data models. It also shows the report entry parameters available to run a report for each base model chosen.

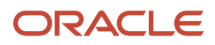

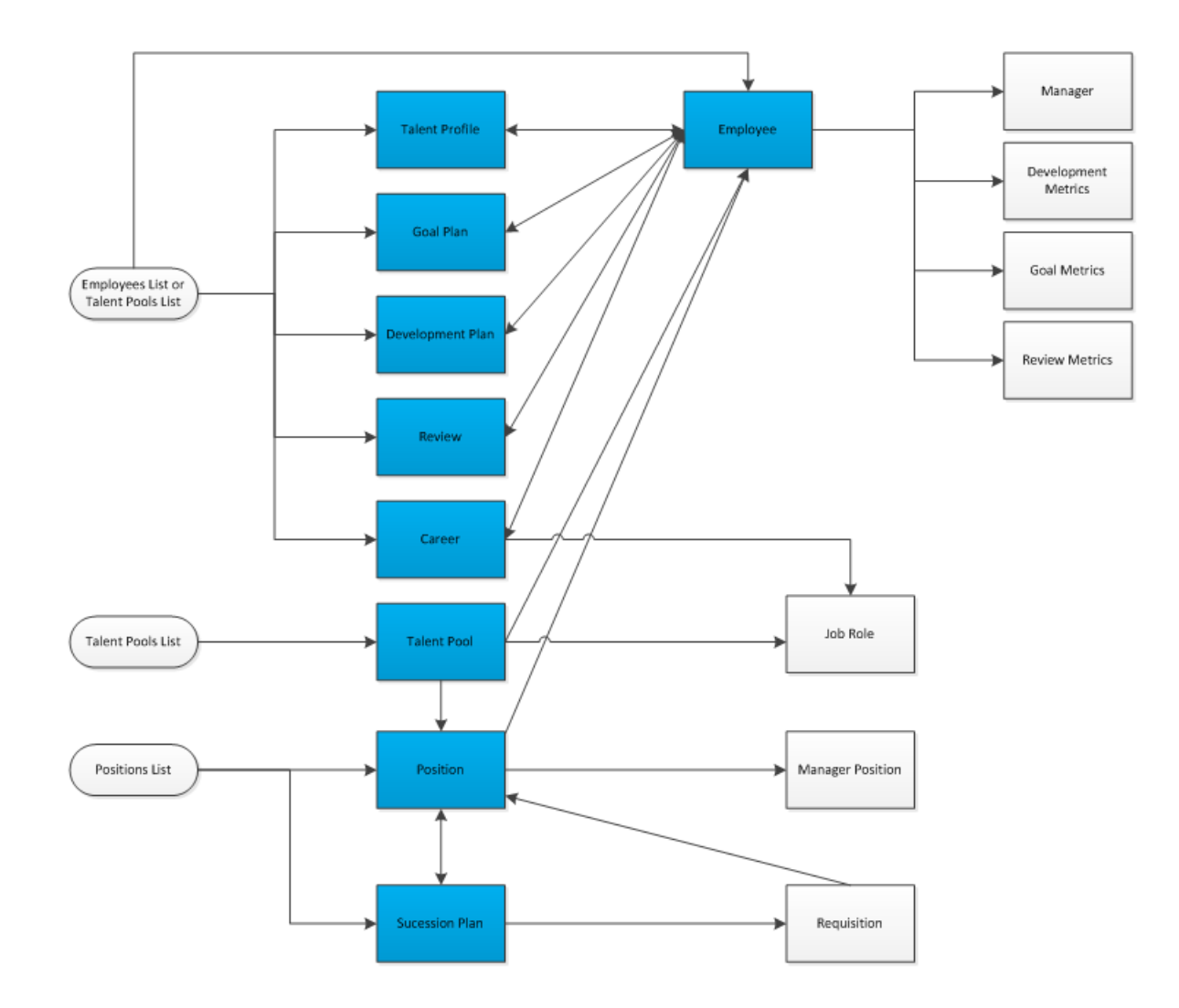

Creating a Custom Data Model Definition

The following steps outline the workflow for custom domain and data model creation:

#### **Prerequisite**

• You must be an administrative user for Oracle Taleo Performance with access to the Configuration module.

#### **Conguration** > **[Taleo Performance] Administration** > **[Native Reporting] Administration** > **[Reporting Management]** Data Model Definitions > [Data Model Definitions for Deployment]

- 1. Log into the Configuration module and navigate to the Data Model Definitions for Deployment page, and click the Data Model Definition Management tab.
- **2.** Under Data Model Definition Management click Create to begin the process of creating the custom data model definition.
- **3.** On the Data Model Definition Editor page enter the Name, Code, Description and select a Base Data Model for the custom data model definition. (For example, you might begin by selecting the Employee data model as the base model.) Then Save.

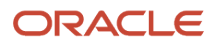

- **4.** The Data Model Definition [Name] page opens, displaying the newly created domain's Properties at the top. The Data Model Content section below displays a tree hierarchy for the base data model, Talent Profile.
- **5.** To begin customizing the data model, click Edit next to Data Model Content.
- **6.** On the Data Model Editor page the full dataset content for the base model is displayed in a collapsible/ expandable tree hierarchy. At first, all datasets for the base model are selected at the root.
	- Use the Checkboxes to indicate which datasets to include in the model.
	- $\circ$  Use Add (+) buttons to add model hierarchy to the data model.
	- Data models are only presented as connectible when there is a logical entity relation (join). You do not have to be concerned about whether or not joins are valid, combinations are predefined and limited by the system.
	- Use X buttons to remove model hierarchy.
	- As you work with the levels in the hierarchy, view the selectable datasets in the window to the right. There is a maximum limitation of 60 selectable datasets.
- **7.** Save any changes.
- **8.** Click Activate.
- **9.** The active domain and data model can now be used to create custom reports, in the Report Definitions page in Configuration.

### Editing an Existing Data Model Definition

You want to edit an existing data model definition.

#### **Conguration** > **[Taleo Performance] Administration** > **[Native Reporting] Administration** > **[Reporting Management]** Data Model Definitions > [Data Model Definitions for Deployment] Data Model Definition **Management**

- **1.** Locate the desired data model definition in the list of existing definitions, and click on it. The Data Model Definition - [Name] page opens.
- **2.** Optional. You can make the following types of changes.
	- **a.** Click Delete to remove an inactive definition from the database. This cannot be undone. You cannot delete an active data model definition.
	- **b.** Click Activate/Deactivate to change the definition's status. You cannot deactivate a data model definition if there is an active report definition referring to it.
	- **c.** Click Edit next to Properties, and in that section you can edit the Name, Code and Description.
	- **d.** Click Edit next to Data Model Content, and in that section you can edit the model content for an inactive data domain. You cannot edit an active data model definition.
	- **e.** Save your changes as you go.

When a data model definition is edited and the changes saved, the prior version of the definition is lost. If you need to maintain historical copies of all versions of the data model definition it is recommended you use the duplicate function instead.

Any existing report definitions referencing an edited data model definition are also affected by the change(s).

### Duplicating an Existing Data Model Definition

You want to make a copy of and edit an existing data model definition, active or inactive, while maintaining the existing version.

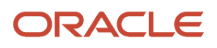

#### **Conguration** > **[Taleo Performance] Administration** > **[Native Reporting] Administration** > **[Reporting Management] Data Model Denitions** > **[Data Model Denitions for Deployment] Data Model Denition Management**

- **1.** Locate the desired data model definition in the list of existing definitions, and click on it.
- The Data Model Definition [Name] page opens.
- **2.** Click Duplicate.

The system makes a duplicate copy of the data model definition while changing the Code with a pre-appended number to distinguish the copied version from the original.

- **3.** Optional. You can make the following types of changes.
	- **a.** Click Delete to remove the newly created definition from the database. This cannot be undone.
	- **b.** Click Activate/Deactivate to change the definition's status. A data model definition cannot be deactivated if there is a report definition referring it.
	- **c.** Click Edit next to Properties, and in the Properties section you can edit the Name, Code and Description. Keep the Code unique from any other versions in the system.
	- **d.** Click Edit next to Data Model Content, and you can edit the model content.
	- **e.** Save your changes as you go.

While the data model definition is copied, edited and saved with a new code; the prior version of the definition having a different code is kept in the database also.

## Native Reporting Custom Report Creation

In addition to the delivered native reports, custom reports can be created and run from within Oracle Taleo Performance using the Native Reporting feature.

Beginning in Feature Pack 13C Native Reporting is based on the Oracle Business Intelligence Publisher (BI Publisher or BIP). Customer system administrators can use the Oracle BI Publisher plug-in, in association with Oracle Taleo Performance's Configuration module, to create custom reports.

BI Publisher provides a plug-in utility for Microsoft Word that automates layout design. It enables you to connect to BI Publisher, access data, and upload templates directly from a Microsoft Word session. The Rich Text Format (RTF) also supports advanced formatting commands and layout options. RTF templates support a variety of output types, including: HTML, PDF, PPT, RTF and XLS.

### Editing a Report Definition

The report definition you want to edit must already exist in the system and have inactive status. You cannot edit an active status report definition.

### **Conguration** > **[Taleo Performance] Administration** > **[Native Reporting] Administration** > **[Reporting Management]** Report Definitions

- **1.** Locate the desired report definition name on the list and click it to open the Report Definition [Name] page.
- **2.** Optional. You can make the following types of changes.
	- **a.** Click Delete to remove an inactive definition from the database. This cannot be undone. You cannot delete an active report definition.
	- **b.** Click Activate to change the definition's status.
	- **c.** Click Edit next to Properties. The Report Definition Editor page opens. You can edit the Name, Category, Description, Template File, File Formats and Standard Report Parameters. You cannot edit the Data Model Definition field.
	- **d.** Save your changes as you go.

**3.** Optional. On the Report Definition - [Name] page you can click Add next to User Group or User Role to edit the report access restrictions.

When a report definition is edited and the changes saved, the prior version of the definition is lost. If you need to maintain historical copies of all versions of the report definition it is recommended you use the duplicate function instead.

### Duplicating a Report Definition

The report definition you want to duplicate must already exist in the system.

### **Conguration** > **[Taleo Performance] Administration** > **[Native Reporting] Administration** > **[Reporting Management]** Report Definitions

- **1.** Locate the desired report definition in the list of existing definitions, and click on it.
	- The Report Definition [Name] page opens.
- **2.** Click Duplicate.

The system makes a duplicate copy of the report definition; while changing the Name by appending the word Duplicate to it, and changing the Status to Inactive. This distinguishes the copied version from the original.

- **3.** Optional. You can make the following types of changes.
	- **a.** Click Delete to remove the newly created definition from the database. This cannot be undone.
	- **b.** Click Activate to change the definition's status.
	- **c.** Click Edit next to Properties to open the Report Definition Editor page. You can edit the Name, Category, Description, Template File, File Formats, and Standard Report Parameters. Keep the Name unique from any other versions in the system. You cannot edit the Data Model Definition field.
	- **d.** Save your changes as you go.
- **4.** Optional. On the Report Definition [Name] page you can click Add next to User Group or User Role to edit the report access restrictions.

While the report definition is copied, edited and saved with a new name; the prior version of the definition having a different name is kept in the database also.

# Showing Compensation Data in Taleo Performance

Compensation history data can be configured to display within Taleo Performance.

The talent model includes compensation data elements so that compensation data may be displayed within the Taleo Performance application. This compensation data can come from Taleo Compensation or from an external HRMS/ERP system.

The compensation history data is displayed according to metric configuration, availability, and user security access in the following areas:

- Talent Profile Displays compensation history data.
- Performance Snapshot Card Displays compensation data in the Compensation section of the snapshot card.
- Talent Browser Displays salary, bonus, and stock information for employees.

When compensation history data is available, and the related metric has been configured to display, the following information is provided in Taleo Performance, when available:

• Employee's current salary

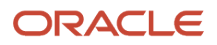

- Employee's salary increase, new salary and effective date
- Employee's bonus amount, bonus plan, target bonus amount and effective date
- Employee's stock grant amount, total non-vested stock and grant date

Compensation history is available from Taleo Compensation through an integration. If Taleo Compensation is activated in the zone and the integration is configured, the system will automatically transfer all compensation history data into SmartOrg on a daily basis. If Taleo Compensation is not activated, the client can use the standard integration tools to transfer the data from an outside ERP system.

### Configuration

The following permissions must be granted to individual users to view or manage the Compensation History Data feature in Taleo Performance.

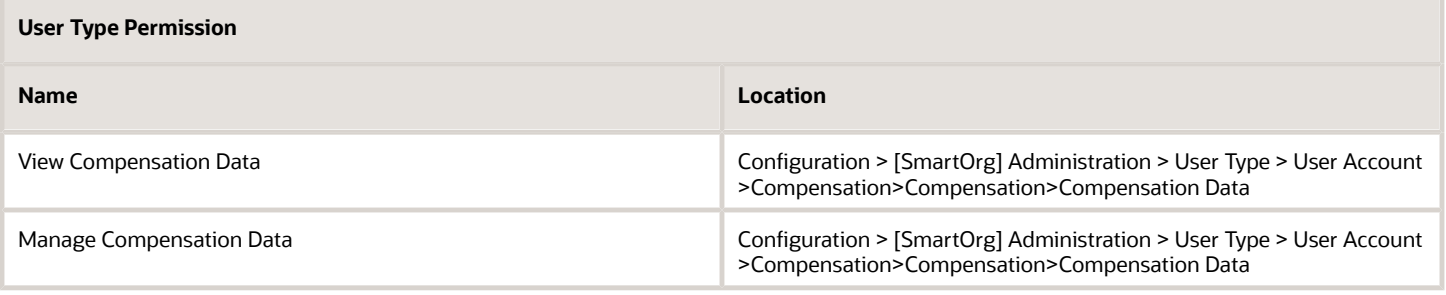

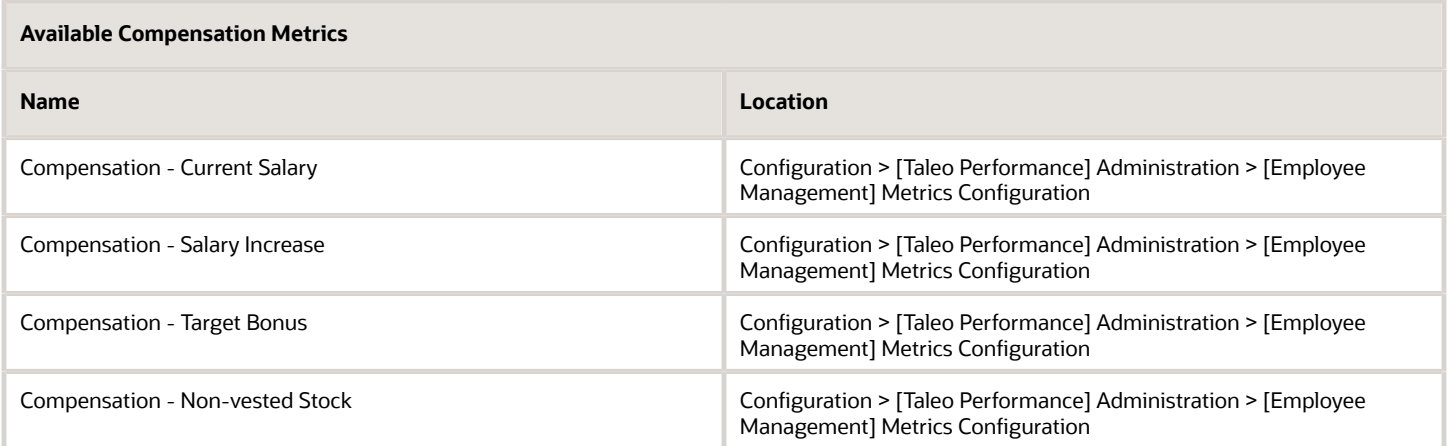

## Taleo Performance and Recruiting Unification

Managers can access Taleo Recruiting information and functions directly from Taleo Performance, enabling them to work with — and create — requisitions.

• From the Talent Browser, you can view a summary of the open positions and open requisitions you own and subsequently choose to view the requisition or its candidates in Taleo Recruiting

- Also from Talent Browser, you can initiate the requisition creation process, from where the Requisition Wizard is launched and you are taken to Taleo Recruiting to complete the task
- From Talent Search results, you can add employees and candidates to your open requisitions directly in Taleo Performance

### Configuration

The Taleo Recruiting module must be enabled and the following user permissions are needed.

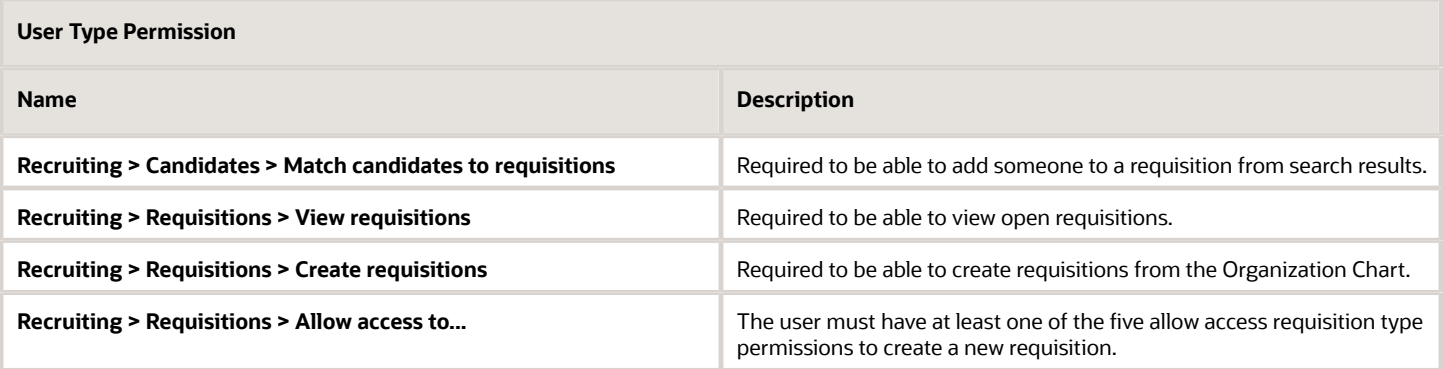

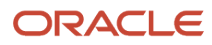

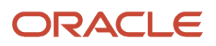

# **8 Performance Review Administration**

## **Configuring Performance Management**

### Performance Review Management View

When performance reviews are accessed via the Navigation bar > More dropdown > Team Reviews link, the user is presented with a list of reviews, which offers a new management view that can be used to display a specific group of reviews and to take action upon multiple reviews at once if needed.

The management view of performance reviews is similar to the view offered to administrators in the HR Administrator Tools, but with different filters. This view is only available when reviews are accessed via the Team Review link for users who have the appropriate user type permission.

This management view is the solution for managers who need to have access to aggregated review information on employees they are responsible for. Instead of working on each individual employee review, the management view allows the user to have an overall appreciation of the review process and perform review related actions or tasks (individually or in batch).

The performance review management view is the starting point to perform calibration of reviews.

The performance review management view also offers a filter panel with various fields and metrics available to user. This allows the user to narrow down the displayed reviews according to a desired criteria. The user can then reduce the scope of employee reviews he has access to and view the resulting reviews in any of the views offered - list, matrix or chart. The list view is displayed by default. As for the matrix and chart views, their availability depends on whether the performance review template has been configured to include these views or not.

The actions that can be performed depend on the user's user type permissions and the permissions granted upon review configuration.

### Configuration

This feature is optional. The related user type permission must be granted.

The access to this management view of performance reviews is only available via the Navigation bar, More dropdown, Team Reviews link.

User type permissions required to entitle users to access the management view of performance reviews:

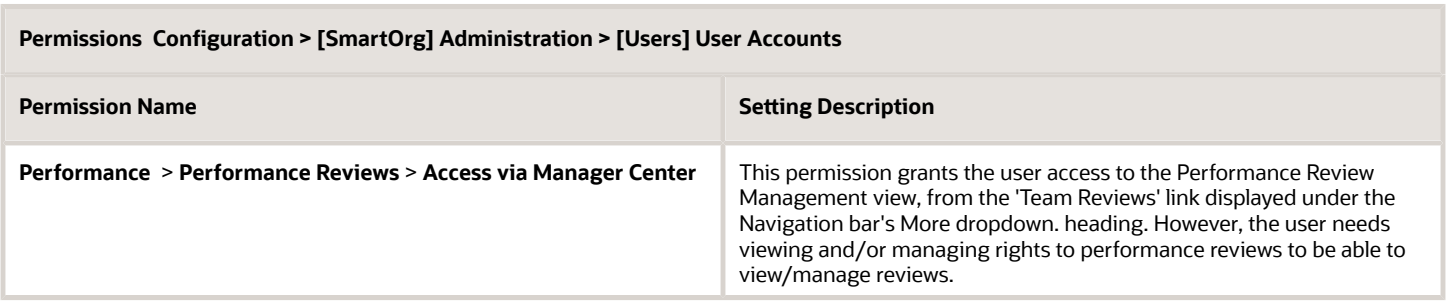

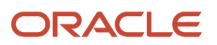

#### **Permissions Conguration > [SmartOrg] Administration > [Users] User Accounts**

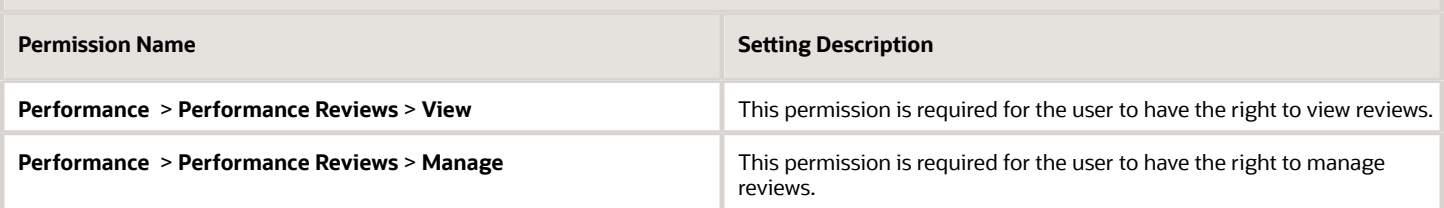

In the Performance Reviews section of Taleo Performance Administration, there is a new link called 'Performance Review Template'. This template determines the chart and matrix views to be available in the performance review management view. There is only one default performance review template configuration that is applied for all users. This template is always active and cannot be deleted.

### Defining the Performance Review Management View

The performance review template allows to define the matrices and charts that are to be available to users when accessing performance reviews via the Team Reviews.

To be able to add charts and metrics to the template, charts and matrices need to have been created first.

#### **Conguration** > **[Taleo Performance] Administration** > **[Performance Reviews] Performance Review Template**

- **1.** In the Performance Review Template page, click Add next to Matrices.
- **2.** In the Matrix Selector, select all the matrices that you want users to be able to use when viewing performance reviews and calibrate employee metrics or review ratings and click Select.
- **3.** Define the matrix to be shown by default when opening the matrix view and reorder the available matrices as desired.
- **4.** Click Add next to Charts.
- **5.** In the Chart Selector, select all the charts that you want users to be able to use when viewing performance reviews and calibrate review ratings and click Select.
- **6.** Define the chart to be shown by default when opening the chart view and reorder the available charts as desired.

The selected matrices and charts will be available in the performance review management view for users who have access to this review.

### Performance Chart Mode

The chart mode is available to the performance review and talent pool pages. It allows you to better visualize and analyze employees, by presenting them on a bar chart using one data point (dimension or axis value), with associated detail metrics. Charts can be used for updating employee metrics, review ratings, and calibration.

The chart mode consists of a bar chart that is configured by the client. Each chart can depict the population being analyzed on a particular metric such as an employee's potential or review rating. The user can view the details of each employee to further analyze and manage the group. Each bar can be viewed in detail, to see additional metrics for each individual in that bar.

The chart mode can give access to multiple charts, depending on the charts that were made available when configuring the related template.

In the context of performance review management, charts are mainly used for analytics and to perform calibration. Calibration is done at the detail level, where each individuals in a bar is displayed in a list and can be dragged and dropped into a different bar.

The chart provides various information. First, at the top, you get information about the chart as a whole:

- Group Average Indicates the average value for the metric associated with the current chart for the rated population. If there is an overridden value for the metric it is used in the calculation, otherwise the original value associated with the employee is used.
- Company Average Indicates the average value for the metric associated with the current chart for the entire company. This is all employees, including those not part of the total population.
- Total Population Indicates the number of individuals in the chart, including rated and unrated population.
- Unrated Population Indicates the number of individuals in the chart that are not rated on the metric being analyzed and therefore not included in a bar.

Then, in the chart itself, information is provided for each bar of the chart, if so configured. Following are the possible statistics that can be displayed:

- Count Indicates the number of individuals in chart when hovering.
- Distribution Provides the percentage corresponding to the number of individuals in the bar over the number of individuals in the chart (the unrated population is not taken into account in the distribution percentage).
- Benchmark Provides the expected distribution (as a percentage) for each bar of the chart. The benchmark is also represented by a line on the chart.
- Deviation Indicates how far the current distribution is from reaching the benchmark. The deviation is a calculation of the current distribution versus the benchmark, based on the number of individuals in the chart (total population). It indicates how many individuals must be removed (when deviation is positive) or added (when deviation is negative) to comply with the benchmark.

Each chart can present 1 dimension, which can correspond to any of the 15 available dimensions:

- Competency Rating
- Current Review Rating
- Current Review Section Rating
- Current Review Competency Rating
- Current Review Goal Rating
- Development Overall Progress
- Goal Overall Progress
- Goal Rating
- Performance Review Rating
- Position Critical
- Potential this metric is customizable. You select the value you want for each division during configuration and do not set thresholds.
- Promotability Readiness this metric is customizable. You select the value you want for each division during configuration and do not set thresholds.

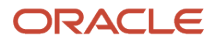

- Risk of Loss this metric is customizable. You select the value you want for each division during configuration and do not set thresholds.
- Years in Management
- Years in Industry

The most common metric or dimension used for analysis is the Performance Review Rating, which is set as the bar chart axis by default.

A performance chart dimension can contain a maximum of 10 divisions or values. For example, a rating review scale can only have up to 10 levels, or divisions.

### Configuration

Charts are optional and must first be created and then added to the related template.

To have charts available in performance reviews or talent pools, they must first be created and activated. They must then be added to the performance review template or talent pool template, depending on where you want to have access to the chart view mode.

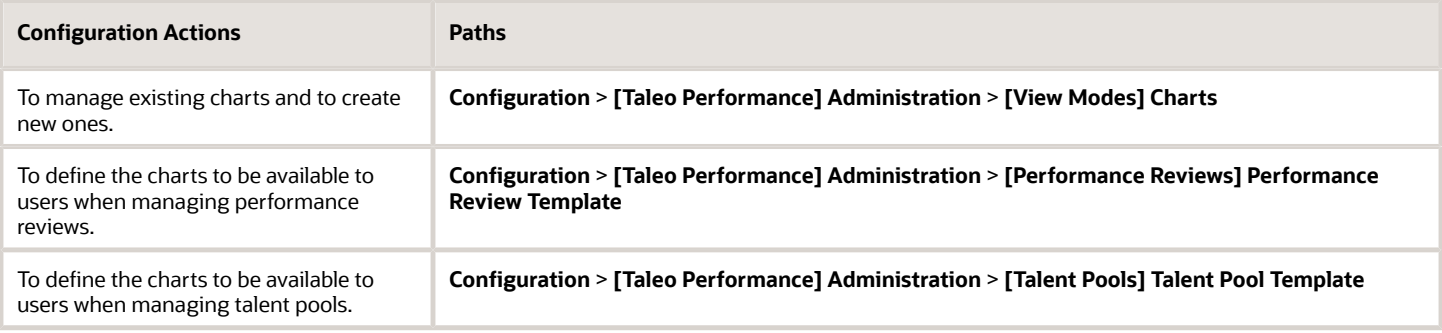

## Creating a Chart

#### **Conguration** > **[Taleo Performance] Administration** > **[View Modes] Charts**

- **1.** From the **Charts** page, click **Create** next to the **Charts** section header.
- **2.** In the **New Chart** page, specify a code and name for the chart and check the desired options.
	- **a.** Click **Save** when done.
- **3.** In the specific **Chart** page, click **Edit** next to the **Axis** section header to specify the axis information.
- **4.** In the **Axis Editor** page, define the axis name of the chart by selecting one of the listed dimension type and specify the labels for each bar of the chart, as well as the desired threshold and benchmark for each bar.

If you choose a customizable metric, you must match the values to the divisions in a one-to-one relationship, instead of thresholds.

**a.** Click **Save** when done.

All the fields on this page are mandatory.

By default, there are three divisions (referring to bars). You can add additional bars by clicking **Add** next to the section header, or remove an existing bar by using the **Remove** button of the bar in question.

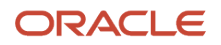

- **5.** To further define each bar, you can click the label of the bar from the specific **Chart** page and perform any of the following:
	- Update the bar label.
	- Provide a description for the bar.
	- Set a color for the bar by selecting amongst the available colors.
	- Or clear the bar color , if one was applied, by simply clicking the **Clear Cell Color** buon.
	- **a.** Click **Save** to register your changes.
- **6.** If you want the bar detail to show additional information about the employees in the bar, you can select various employee metrics to be shown in the bar detail page. To do so, click **Add** next to the **Detail Metrics** section header.
- **7.** In the **Metric Selector** page, select the metrics you want to show in the bar details.
	- **a.** Click **Select.**
- **8.** For the metrics to show as columns in the bar detail page, you must check the **Show in Detail** option. By default, this option is selected so there is not need to edit a detail metric.
	- **a.** Click **Save** when done.
- **9.** Next, you can order the selected metrics so that they show in the order you specify. To do so, click **Reorder** next to the **Detail Metrics** section header.
	- **a.** Select one metric and use the up or down arrow to move the metric to the desired order. Repeat until all metrics are showing in the desired order.
	- **b.** Click **Save** when done.
- **10.** At last, make sure to activate the chart if you want it to be available for selection when adding a chart to a template.

The chart is now created and activated. A chart that is activated and included in a template can not be deactivated and only the chart labels and colors can be modified.

Once created and activated, the chart can be added to a performance review, succession plan or talent pool template.

## Making Charts Available to Users

To make a chart available to users, the chart must be added to the talent pool template or the performance review template, where the chart view is possible.

### **Conguration** > **[Taleo Performance] Administration** > **[Talent Pools] Talent Pool Template**

#### **Conguration** > **[Taleo Performance] Administration** > **[Performance Reviews] Performance Review Template**

- **1.** From either the **Performance Review Template** or the **Talent Pool Template**, click **Add** next to the **Charts** header section.
- **2.** In the **Chart Selector** page, select the charts you want users to have access to in the performance review center or in talent pools, depending on the selected template.
	- **a.** Click **Select**.

The charts listed correspond to charts that were previously created and activated.

- **3.** Back to the template page, you can define the display order of the charts as well as which one will show by default when accessing the chart view.
	- Click **Edit** to open the **Talent Pool Template** or the **Performance Review Template** page, where you can select the default chart. Click **Save**.

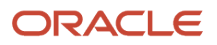

◦ Click **Reorder** to open the **Reorder Charts** page and use the down or up arrow to move the selected chart to the desired order. Click **Save**.

Once added to the template, a chart will be available to users who access the chart view of talent pools or performance reviews.

## Performance Matrix Mode

The performance matrix enables an organization to better visualize and analyze employees, whether by presenting employees on a cell matrix using two data points (X and Y axis values), or as potential successors in a succession plan or in a talent pool.

The most common values used for analysis are the Performance and Potential dimensions, which are the axes set by default. When a matrix is configured and subsequently used, the employees who have been added to the matrix and have data for each of the dimensions (axis values) will fall into a matrix cell.

The user has the ability to move employees around from one cell to another. This override functionality is very powerful as the dimension values may not tell the true story. Both the original and overridden cell placement are stored in the database.

When you edit a performance matrix, action buttons are provided for updating the metrics for all employees in a matrix or you can select to update individuals.

When an employee has been moved in a matrix, an icon indicates their metrics have been overridden. Now you can choose to update employee metrics and commit the change to their person record. When an update has been committed, you cannot automatically return the employee to their original cell.

A color palette is available to customize a cell's background color in the configuration module. Also cell distribution details can be displayed, showing the percentage breakdown of the total number of matrix members in each cell.

A performance matrix can contain a maximum of 5 columns (X axis) and 5 rows (Y axis), for a total of 25 cells.

Each matrix can present 2 dimensions, one for each axis, and each axis can correspond to any of the 11 available dimensions:

Employee Metrics:

- Employee Review Rating
- Employee Potential this metric is customizable. You select the value you want for each division during configuration and do not set thresholds.
- Employee Risk of Loss this metric is customizable. You select the value you want for each division during configuration and do not set thresholds.
- Employee Promotability Readiness this metric is customizable. You select the value you want for each division during configuration and do not set thresholds.
- Employee Years in Management
- Employee Years in Industry
- Employee Competency Rating
- Employee Goal Rating

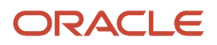

### Review Metrics:

- Review Current Review Rating
- Review Current Review Goal Rating
- Review Current Review Competency Rating

## Creating a Matrix

### **Conguration** > **[Taleo Performance] Administration** > **[View Modes] Matrices**

- **1.** From the **Matrices** page, click **Create** next to the **Matrices** section header.
- **2.** In the **New Matrix** page, specify a code and name for the matrix and check the desired options.

**Allow employee metric updates** enables an employee's metrics to be updated directly from a succession plan matrix, replacing their existing talent profile metrics with those from the succession matrix.

**Show cell distribution** includes percentage details in the bottom right of each cell, as a representation of what percentage of the total number of people are in the cell.

- **a.** Click **Save** when done.
- **3.** In the specific **Matrix** page, click **Edit** next to the **X Axis** section header to specify the column information.
	- **a.** In the **Axis Editor** page, define the column name of the matrix by selecting one of the listed dimension type.
	- **b.** Add or remove columns as needed.
	- **c.** Specify the labels for each column of the matrix, as well as the desired threshold for each column.

NOTE: If you select a configurable metric dimension type, you then select a custom value to match the division instead of a threshold. The values available are dependent on how the configurable metric has been set up.

- **d.** Click **Save** when done.
- **4.** To define the rows of the matrix, click **Edit** next to the **Y Axis** section header.
	- **a.** In the **Axis Editor** page, define the row name of the matrix by selecting one of the listed dimension type.
	- **b.** Add or remove rows as needed.
	- **c.** Specify the labels for each row of the matrix.

NOTE: If you select a configurable metric dimension type, you then select a custom value to match the division instead of a threshold. The values available are dependent on how the configurable metric has been set up.

- **d.** Click **Save** when done.
- **5.** In the Matrix Cells section, click Edit for each cell to which you want to assign a specific label and color, if so required.
	- **a.** Click **Save** to register your changes.
- **6.** If you want the cell detail to show additional information about the population, you can select various employee metrics to be shown in the cell detail page. To do so, click **Add** next to the **Detail Metrics** section header.
- **7.** In the **Metric Selector** page, select the metrics you want to show in the cell details.

**a.** Click **Select.**

- **8.** For the metrics to show in the cell or as columns in the cell detail, click **Edit** next to **Detail Metrics** and then check the **Show in Detail** and/or **Show in Cell** option, as required.
	- **a.** Click **Save** when done.
- **9.** Next, you can order the selected metrics so that they show in the order you specify. To do so, click **Reorder** next to the **Detail Metrics** section header.

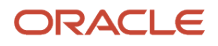

- **a.** Select one metric and use the up or down arrow to move the metric to the desired order. Repeat until all metrics are showing in the desired order.
- **b.** Click **Save** when done.
- **10.** At last, make sure to activate the matrix if you want it to be available for selection when adding a matrix to a template.

The matrix is now created and activated. A matrix that is activated and included in a template can not be deactivated and only the cell labels and colors can be modified.

Once created and activated, the matrix can be added to a performance review, succession plan or talent pool template.

## Making Matrices Available to Users

To make a matrix available to users, the matrix must be added to the talent pool template, the performance review template or the succession plan template, where the matrix view is possible.

### **Conguration** > **[Taleo Performance] Administration** > **[Talent Pools] Talent Pool Template**

### **Conguration** > **[Taleo Performance] Administration** > **[Performance Reviews] Performance Review Template**

#### **Conguration** > **[Taleo Performance] Administration** > **[Succession Planning] Default Succession Plan Template**

- **1.** From either the **Performance Review Template**, the **Talent Pool Template**, or the **Default Succession Plan Template Management** page, click **Add** next to the **Matrices** header section.
- **2.** In the **Matrix Selector** page, select the matrices you want users to have access to in the performance review center, in talent pools or in succession plans, depending on the selected template.
	- **a.** Click **Select**.

The matrices listed correspond to matrices that were previously created and activated.

- **3.** Back to the template page, you can define the display order of the matrices as well as which one will show by default when accessing the matrix view.
	- Click **Edit** to open the **Talent Pool Template**, the **Performance Review Template** or the **Succession Plan Matrix Editor**page, where you can select the default matrix. Click **Save**.
	- Click **Reorder** to open the **Reorder Matrices** page and use the down or up arrow to move the selected matrix to the desired order. Click **Save**. Note that this option is not available in the succession plan template.

Once added to the template, the matrix will be available to users who access the matrix view of talent pools, performance reviews or succession plans.

## Using Performance Review Administration

### Performance Review

A performance review is a formal record of an employee's development and performance for a specific time period. Typically, it involves a review of an employee's performance and achievements during the most recent period and the creation of a plan of action for the next period.

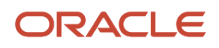

The performance review can include a review of goals, competencies and custom sections as defined by the organization. Custom sections can include items such as key performance indicators, development activities, survey questions, accomplishments, etc. The performance review is routed through a configurable workflow and approval cycles such that the final review becomes part of the employee's permanent employment record.

### Review - Goal Plan Synchronization

This enables you to keep goal and review information in synchronization during the initial stages of the review process, until the employee submits their self-assessment or the manager submits their employee evaluation.

It is not always possible for an employee's goal plan to be finalized in time for the start of the performance review process; also, subsequent changes to a review can still impact the information contained in a goal plan. Review-Goal Synchronization provides the ability to ensure the details are synchronized between the two.

When items are synched, an icon is displayed in the list of goal-related review items. This indicates that any modifications made to their content will automatically be updated in any item that has a reference to it, and vice versa.

Before a performance review is submitted, the following actions are synched:

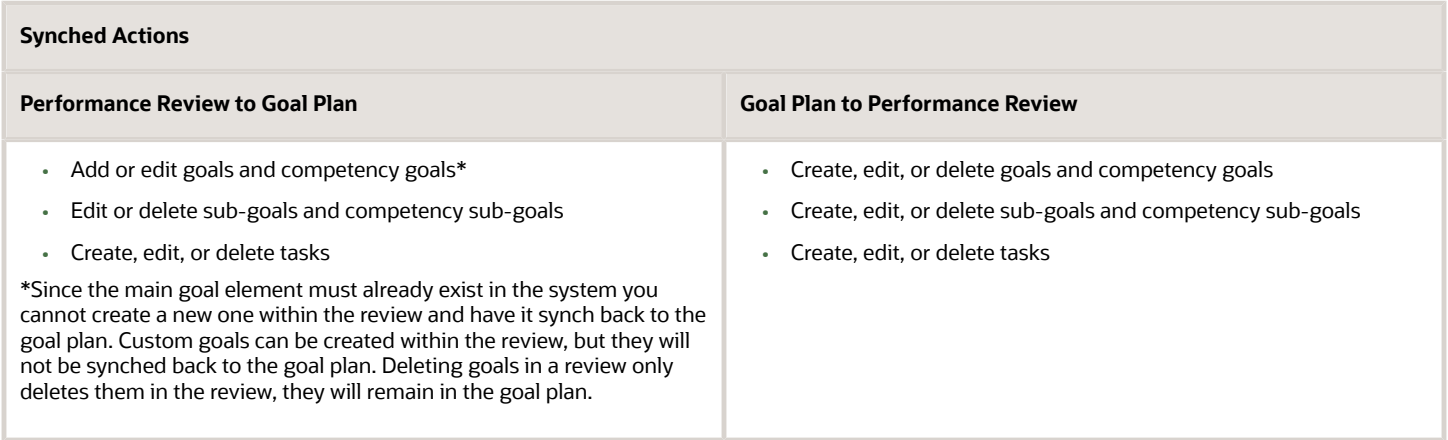

Once a performance review self-assessment is submitted by an employee or the manager submits their employee evaluation, the review items and goal items are no longer synched.

In the case that a review is restarted, the goals that existed in the review before the review was restarted will not be in synch with goals in the goal plan. However, after the review has been restarted, the user can add new goals to the review from the goal plan(s). These newly added goals will be in synch with the goals in the respective goal plan(s) until the review is re-submitted. In other words, when new goals are added to a restarted review, it is possible for a user to have a mix of goals that are in synch with the goal plan and those that are not, within the same review.

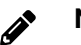

**Note:** Review comments are not synched.

#### **Technical Overview**

If Review-Goal Synchronization is enabled, when the performance reviews are initially created from the goal plans, the review items are linked to the goal items. The goal items are the master version and the main, parent record in the system, as the review items - while separate objects in the

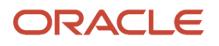

#### **Technical Overview**

system - maintain a reference to the goal items. When a change is made to a review item (listed above) and saved, it updates the goal item record. At the point where the employee self-assessment or manager evaluation are submitted, the information from the goal item is copied over to the review item and references from the review items to the goal items are severed. From this point onward, the items are completely separate objects.

### Configuration

One product setting and user type permissions to access goal plans and performance reviews are required.

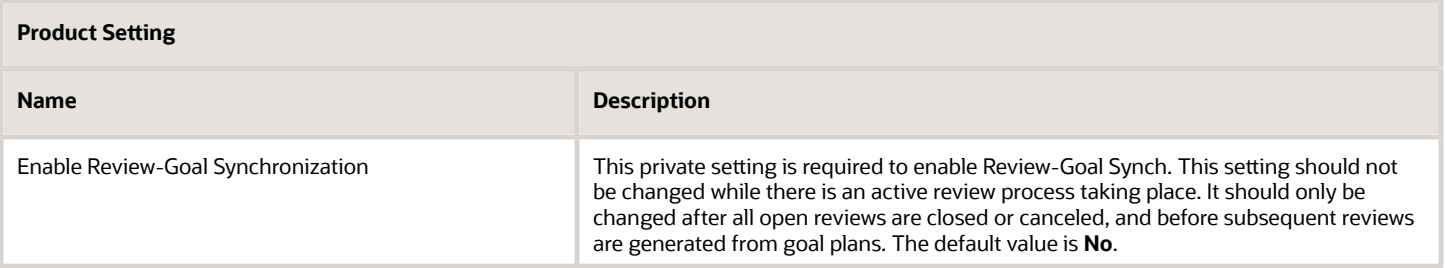

You must have Manage user type permissions for Performance Reviews and Goal Plans to be able to use the Review-Goal Sync functionality. Regardless of whether a review or goal is updated first, the goal plan permissions are checked first to see whether synchronization should occur. The combination of permissions you have impact synchronization as follows:

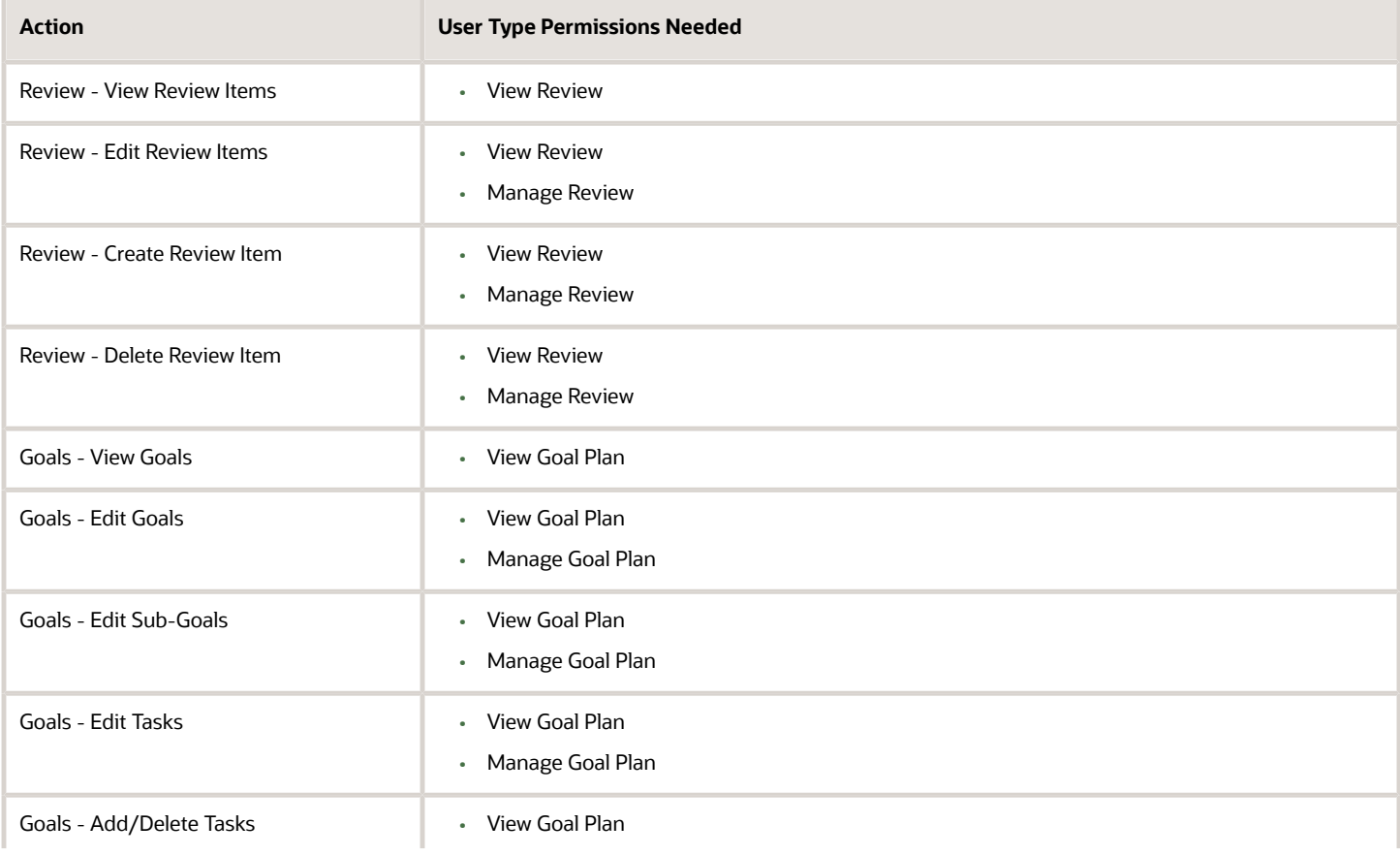

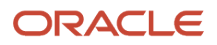

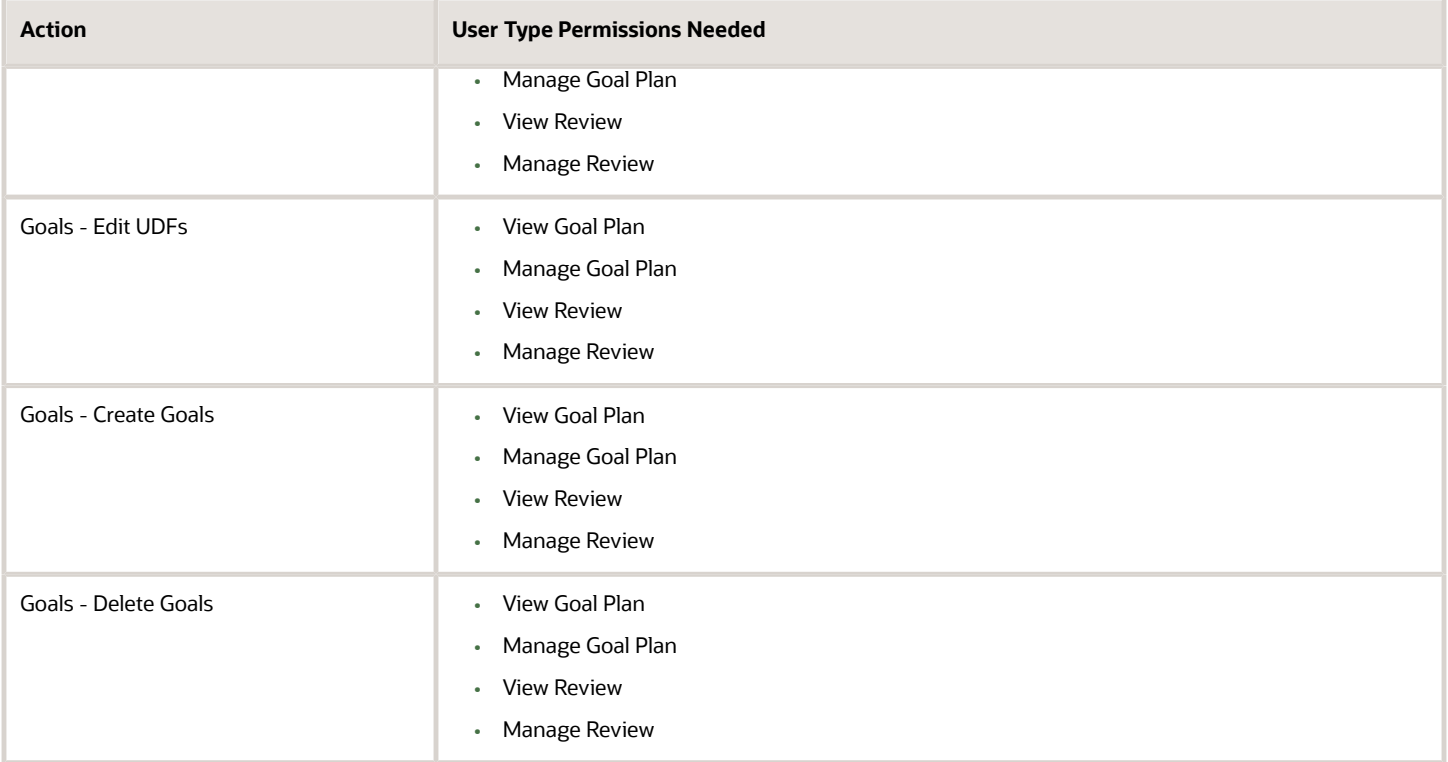

## Employee and Manager Collaboration

This feature entitles the employee, upon appropriate configuration, to have access to the performance review itself, and not to a separate self-assessment, therefore having the possibility to edit the review and collaborate with the manager until the review is completed.

The employee can collaborate with the manager in the review writing process when both the Review Contribution and the Allow employee collaboration in the main review settings are enabled. When these settings are enabled, the employee and manager share the same form, providing no distinction between a self-assessment and the manager assessment. When both the manager and the employee write in the main review, a setting indicates which is assigned the review first. The two can then send the review form back and forth to one another.

When both the employee and the manager participate in the review process, and in the same review, it is important to note that only the person who currently has the authorship may edit the review. If the review is currently assigned to the employee, the manager cannot edit the review. He will need to take the authorship back from the employee before editing. This is possible only when the employee sends the review back to the manager.

In contrast, if you prefer the employee to complete a separate self-assessment, the setting to activate is **Allow employee collaboration in the main review**.

### Configuration

The employee/manager collaboration is enabled via:

• **Conguration** > **[Taleo Performance] Administration** > **[Performance Reviews] Review Cycles** where you select a review cycle and then a review request. In the review request, in the **Process Definition** section, the following seings must be active: **Employee Contribution** + **Allow employee collaboration in the main review** + **Employee is the initial writer** or **Manager is the initial writer**

• To define what is displayed and what is editable in the review form, the related review definition settings must be set accordingly.

## Mid-Year Review Reference

To ease the review process, users are able to quickly access ratings and comments captured in mid-year reviews directly within the focal annual review.

The mid-year review reference allows users to view information from their mid-year review within the context of completing their annual review without having to navigate away from the annual review page. The mid-year review tab displays mid-year review information side-by-side with the annual review for each corresponding review item for which there is a match.

While an employee is completing their own self-assessment, they can view information from both their manager's midyear review of their performance as well as their own mid-year review.

While a manager is completing a review for one of their employees, they are able to view information from that employee's self-assessment, if available, as well as from the employee's mid-year review.

The mid-year review reference is supported in downloaded offline reviews and is reportable from Native Reporting as part of the annual reviews. The mid-year reference information is available for:

- Overall section
- Review sections
- Section items
- Review sub-items

The following scenarios detail messaging and system behavior when handling the mid-year review reference:

- When the ratings and/or comments are not available for certain items or sections, messaging will indicate this is the case, but the mid-year review tab will still display.
- When the user does not have access to the mid-year reviews, they will receive a message indicating, "No access to mid-year review."
- When the mid-year review is canceled after the mid-year review reference is generated, the message, "Midyear review is not available" will display. The same message will display when any of the review items are no longer valid such as if an item is removed from either the annual review or the mid-year review.
- The mid-year review form does not need to be closed out in order for ratings and comments to dynamically update the annual review form.
- If a mid-year review item is deleted, it is referenced from the annual review, therefore, messaging will indicate, "Mid-year review item is not available."

#### Printing

The mid-year review option will only display in the **Print Options** when the mid-year review reference is enabled. The mid-year review information will display beneath the annual review on the print-out.

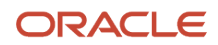

### Configuration

To simplify the configuration process, the mapping of the annual reviews to the mid-year reviews is done automatically. Only one mid-year review per employee will be mapped. When multiple mid-year reviews exist for a single employee, the mid-year reference generation will be based on the most recent mid-year review within the same focal review period.

For the mid-year review reference feature to function properly, the following criteria must be met:

- Mid-year review start and end dates must be within the same annual review period.
- The same review section codes need to be used in both the mid-year and the annual review definitions.

The mid-year reference is created during the annual review generation. The mid-year review reference only displays in annual reviews if the Include Mid-Year review option is selected in the configuration. The Include Mid-Year review checkbox is only available for the annual reviews.

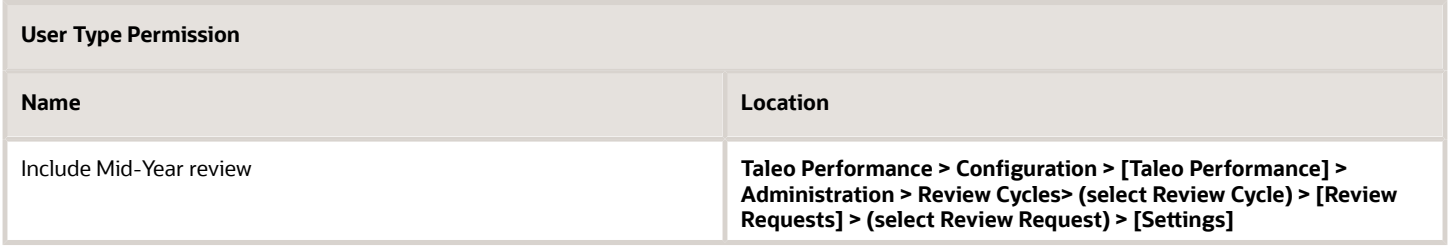

## Rating

A rating is an evaluation of an employee's result or progress regarding a goal, competency or any custom item presented in the performance review. Both the employee and the manager can provide a rating but only the manager's rating is used to calculate the overall rating of the review.

When the review form is configured by the system administrator, a rating model is defined for the overall rating of the review. A rating model is associated with each review definition and can be specific for each section and item within each section or be the same throughout the entire review form.

Users select a rating model from the list of predefined rating models, which are part of the Foundation Data needed to define a review definition.

The overall rating is composed of three elements and can be configured to be displayed or hidden. In the Taleo Performance user interface, an overall rating is available on the Summary of the review as well as on the Summary of each review section. When all components are set to be displayed, the overall rating is presented as follows:

**Overall Rating** Hide Detailed Rating

Solid Performance 3 2.83

- **1.** First, the text value of the rating which is always displayed when the Show Overall Rating is selected. In this case, Solid Performance.
- **2.** Then, as the second component, the numerical value of the rating, as defined in the rating model which can be configured to be shown or hidden with the Show Overall Rating as Numerical Value setting.

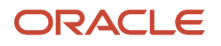

**3.** And lastly, the calculated value of the rating - which can be configured to be shown or hidden with the Show Overall Rating Value setting.

The overall rating is calculated based on the ratings and weights of each of the sections after rounding.

#### Review Rating Reset

Review ratings can be reset to null at both the Review Item level and the Review Section/Overall Rating level. An eraser icon appears next to rating items that contain a value. Selecting the eraser allows users to "erase" the previously entered rating and resets that value to 0 - Not Rated Yet. If a review item has not been rated yet, the eraser icon does not display as there would be no need to reset that item.

Resetting a rating at the Review Item level could potentially impact the Review Section/Overall rating, therefore:

- If the Review Section/Overall Rating is manually overwritten, no recalculation takes place.
- If the Review Section/Overall Rating is system calculated, the rating value is recalculated.
- If all the Review items under a section are set to Not Rated Yet, the Section/Overall Rating would be as well, based on the system calculation.

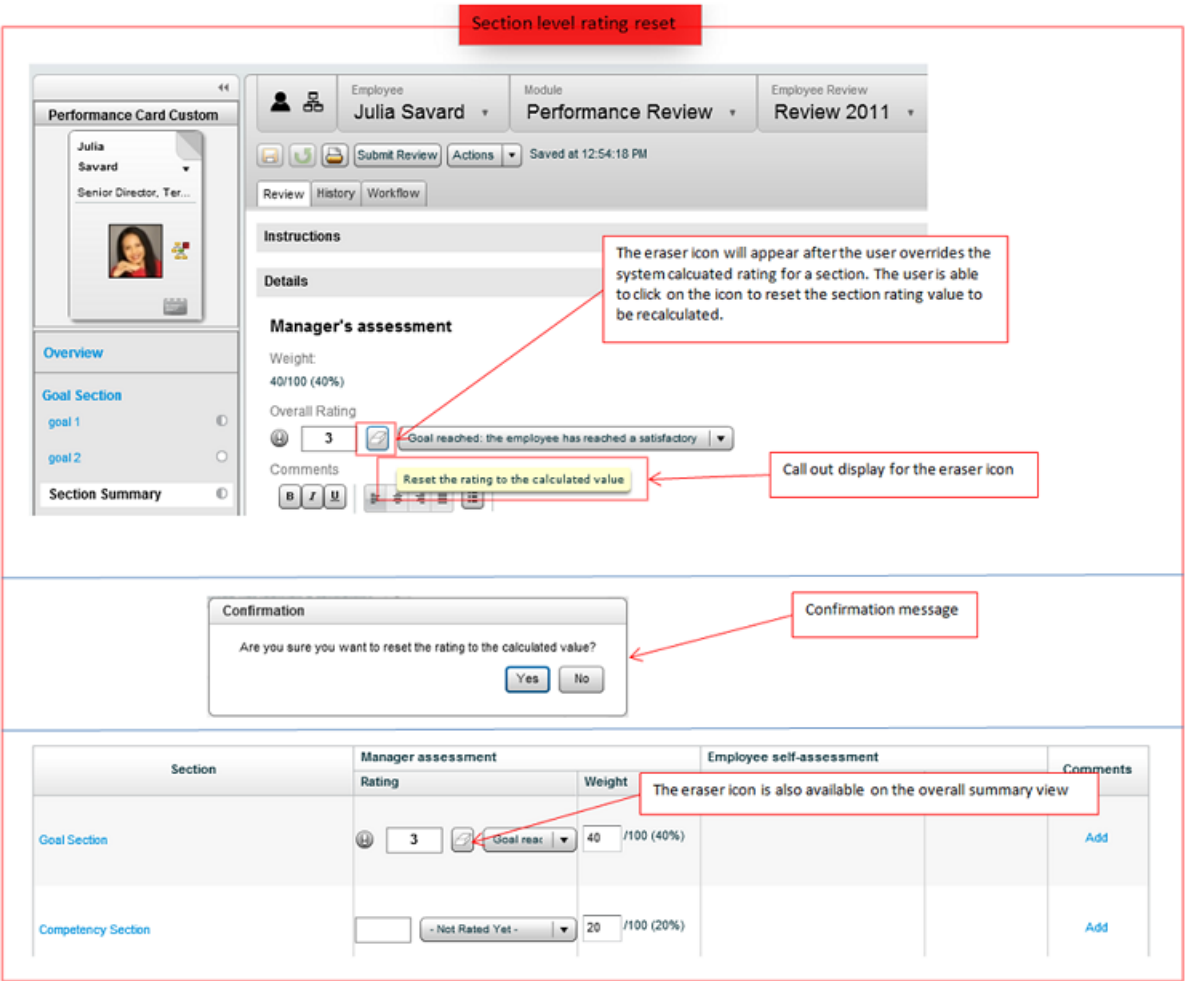

At the Review Section/Overall Rating level:

- When the rating is manually overwritten, the eraser icon displays.
- Selecting the eraser icon in a Review Section/Overall Rating level resets the value to the system calculated value.
- If all child items are marked as Not Rated Yet, the Review Section/Overall Rating level value shows Not Rated Yet also.

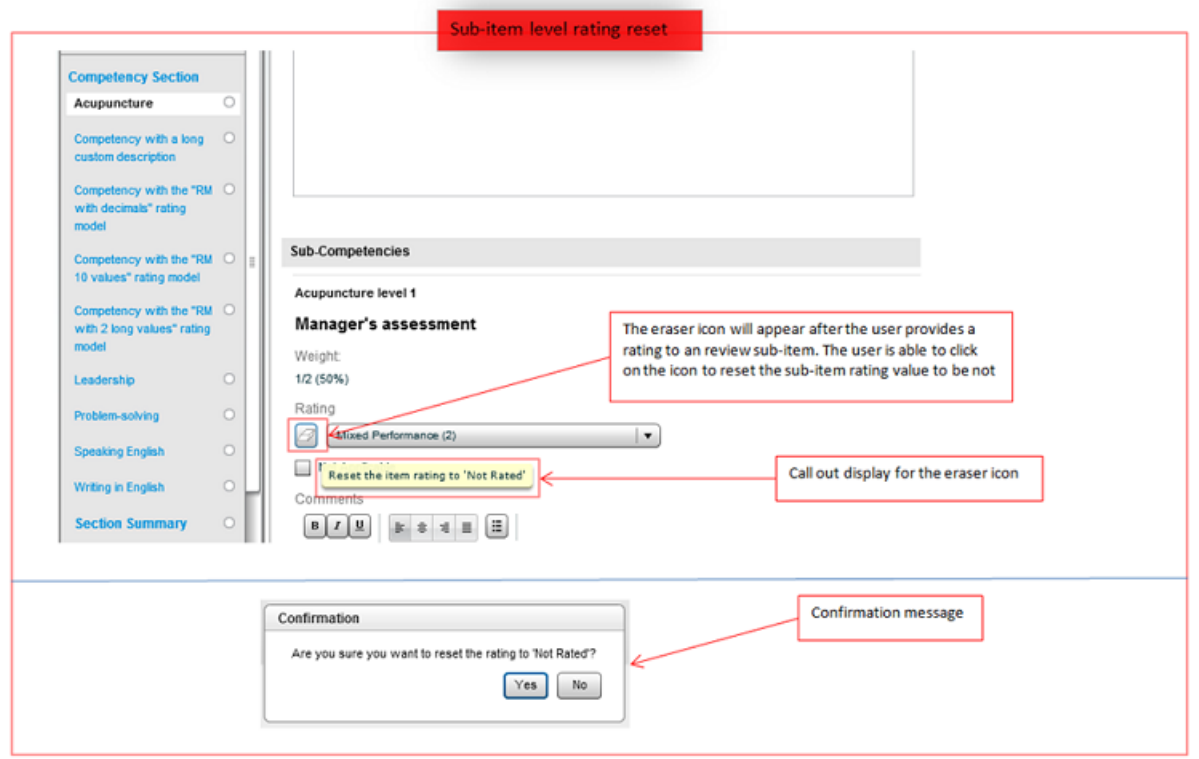

## Review Rating Rounding Mechanism

The configuration of the review rating calculation provides two different threshold values, one for the decimal rounding and the other for the final rating value, both defined as part of the review definition and review sections.

Each threshold field is expressed as a percentage and once entered, provides dynamic examples of the possible ratings.

The Decimal Rounding Threshold is used to determine how the calculated average of all item ratings in a section and the calculated average of all section ratings will be rounded. The Rounding Interval Examples illustrate a sample result of the selected threshold for one single interval, according to the number of decimals specified.

The decimal rounding threshold process is a purely mathematical operation and in most cases, the threshold will not require any adjustment from the default value of 50%. Indeed, this value essentially corresponds to rounding up or down at the .5 limit – which is what almost every single computerized system in the world does by default. The possible configuration change that could occur for this calculation would be in the number of decimals used. Since the

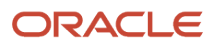

decimal rounding step is purely based on the raw average, the examples provided in the Rounding Interval Examples are independent of the chosen rating model.

The Rating Value Selection Threshold defines a completely different step in the process, the one of selecting the appropriate discrete business specific rating. In this case, it is common for customers to adapt the threshold (typically upwards) to meet their specific situation. For this part of the process, the rounded value mathematically calculated in the previous step is used as the input to determine which discrete rating value is appropriate, based on the numerical value associated to this value. As opposed to the examples given for the decimal rounding threshold, the Rating Value Selection Intervals shown are dependent on the associated rating model and on the number of decimals, but not on the Decimal Rounding Threshold itself.

Following are some examples to illustrate the possible rounding processes.

Let's take a review that includes three competencies that are rated 2, 3 and 4. The calculated average here is simple: (2+3+4)/3=3. The assumption being that all competencies are equally weighted and are all using the same rating model, which is established as follows:

- 1 for Poor
- 2 for Average
- 3 for Good
- 4 for Very Good
- 5 for Excellent

In another example, slightly different, we have three competencies that are rated 3, 4 and 4:  $(3+4+4)$  / 3=3.666666666666666 is the raw (unrounded) average.

To determine the rounded average, the calculation will take into consideration the number of decimals and the decimal rounding threshold value. With the typical Decimal Rounding Threshold of 50%, the rounded average would be:

- Number of decimals=2: 3.666666666666666 becomes 3.67
- Number of decimals=1: 3.666666666666666 becomes 3.7
- Number of decimals=0: 3.666666666666666 becomes 4
- Although it would be a very unusual implementation, using a configuration where the Number of Decimals=1 and the Decimal Rounding Threshold=75%, the raw average above would become 3.8 (since 3.666666666666666 would be below the threshold of 3.75.

Once the rounded average has been established for items in a section and then for sections within a review, the system needs to calculate the final overall rating, which is also based on a threshold value. The Rating Value Selection Threshold value is used to determine the final rating that corresponds to the calculated rounded average.

In our example, this second threshold would determine whether the 3.7 rounded average result in a final rating of Good or Very Good.

- With a 50% rating value selection threshold, the cut off is at 3.5, so 3.7 rounds to 4 for Very Good
- However, with a 80% rating value selection threshold, the cut off is at 3.8, so 3.7 is lower so it rounds to 3 for Good
- This is the common case, as some companies do not want employees to "squeeze" into the 'Very Good' category with just barely a little more than a 'Good'/'Very Good' average.

In summary, the Decimal Rounding Threshold determines how the raw rating average is rounded to the specified number of decimals and the Rating Value Selection Threshold determines how that average is translated back to a rating of the original rating model.

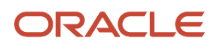

### Configuration

It is suggested to evaluate some final calculations that could happen for employees and then determine what the proper overall ratings would be outside of the system, based on the number of decimals and thresholds, and to then to validate your assumptions with the results of the system.

## Weighting

Weighting is used to specify how much a given section and/or item contributes to the calculation of the overall rating in comparison with the other sections and/or items.

Sections within a definition and items within a section can be configured to be included in or excluded from the calculation of the overall rating and set to be displayed or hidden on the employee's performance review.

In the Taleo Performance, the weight, when set to be active, is shown on the Summary of the review as well as on the Summary of each review section. The weights are expressed as a fraction, to represent the individual weight over the total weight, and as a percentage, to show the translation of the weight over 100. When set to be displayed, the weight is presented as follows:

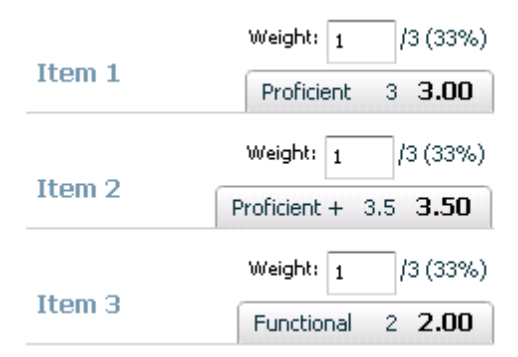

When the weights are set automatically by the application, by selecting the Weight Equally Distributed option, the weights are set to total 100, or to the closest value. However, when not equally distributed, the total weight does not have to equal 100 as the weight value is interpreted as a given value over the total of all specified weights.

Whether users are entitled to weight items or sections in a review and how the weight is displayed and calculated are determined by the following settings:

- **Show Section Weight** to indicate that weight values are to be displayed in the review.
- **Allow to Weight Sections** to entitle the manager, employee and/or calibrator to edit the weight of sections within a review.
- **Allow to Weight Items** to entitle the manager, employee and/or calibrator to edit the weight of items in a section.
- **Weight Equally Distributed** to have the weight of all the sections in a review and/or all items in a section equal.
- **Exclude from Overall Weighting** to exclude the section or item from the calculation of the overall rating. When checked, the related weight is brought back to 0. If the option is checked, the weight of the 'included' sections

or items will be adjusted automatically; however, if this option is not checked, no automatic weight adjustment is performed, the total weight will just be less.

It is important to note that when completing the review, the weight of a given item or section is managed separately in the self-assessment and in the manager's review of the employee. Therefore, changing a weight on the selfassessment, for example, has no impact on the manager review. This situation only occurs for review requests that include a self-assessment and for which the employee can either edit the weights or use the "Not Applicable" rating, as these are the only two actions that can have an effect on the weight. However, In a collaborative review, there is only one review for both the employee and the manager; therefore if the manager or employee changes the weight or sets a rating to "Not Applicable", the review is affected directly.

## Configuring a Performance Review

Configuring a performance review is the process by which the review form content and the review cycle are defined.

Before defining a performance review, there are some preliminary foundation data that need to be configured and some tasks executed.

- Definition and activation of the rating models to be used in the performance review to rate the employees. (See *[Working](#page-124-0) with Rating Models*)
- Definition and activation of the competencies to use to evaluate the performance of employees so they can be included in a review form. (See *Working with [Competencies](#page-102-0)*)
- Optional Definition and activation of job roles and profiles if competencies are to be dynamically included in the review form based on employee job roles. (See *[Working](#page-134-0) with Job Roles*)
- **1.** Define the content of the performance review. (See *Defining a Review Form*)
- **2.** Define the review cycle during which employees will be evaluated. (See *Defining a Review Cycle*)

Once both the review definition and cycle are configured properly, the performance review will be assigned to the designated employee at the specified date.

### Defining a Review Form

Defining a review form allows to determine the content of a performance review. A review form is most often composed of various sections and items to be evaluated. The configuration of a review form can follow two major workflows.

- <span id="page-281-0"></span>• Active rating models (see *[Working](#page-124-0) with Rating Models*)
- Active review section templates, if adding review sections (see *Working with Review Section [Templates](#page-329-0)*)
- Active review text titles and instructions, if using existing text from the Review Text Library (see *[Working](#page-346-0) with [Review](#page-346-0) Text*)

### **Configuration** > [Taleo Performance] Administration > [Performance Reviews] Review Definitions

- **1.** Depending on how you want to build the content of the review, do one of the following:
	- If you want to create the entire content of the review form from scratch, go to step 2.
		- If you want to build the review's content by using section templates and want to use existing titles and instructions from the Review Text Library, you will need to define and activate review section

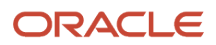

templates (see *Working with Review Section [Templates](#page-329-0)*) as well as define and activate review text titles and instructions before creating the review denition (See *[Working](#page-346-0) with Review Text*).

- **2.** Create a review definition by defining the review definition's properties and various settings. (See *[Creating](#page-303-0) a*  $Review$  *Definition*)
- **3.** Create or add the review sections to be included in the performance review. (See *[Creating](#page-315-0) a Review Section* or *Adding a Review [Section](#page-316-0)*)
- **4.** For the newly created sections, create or add section items and sub-items, if applicable. (See *[Creating](#page-342-0) a Section [Item](#page-342-0)* or *Adding a [Section](#page-342-1) Item*)
- **5.** If needed, contextualize the review titles and instructions according to specific raters or review statuses. (See *Creating a [Contextualized](#page-351-0) Value*)
- <span id="page-282-0"></span>**6.** Activate the review definition. (See *[Activating](#page-305-0) a Review Definition*)

Once defined and activated, the review definition, with its associated sections and items, will be available for selection when defining the review request groups part of the review cycle.

## Defining a Review Cycle

Defining a review cycle allows to set up the period covered by a cycle, the employees to be evaluated during that cycle, the review process applicable for each request and the review definition used for each.

It is recommended to define the review form beforehand so the review definition can be selected in the review request group. (See *[Dening](#page-281-0) a Review Form*)

### **Conguration** > **[Taleo Performance] Administration** > **[Performance Reviews] Review Cycles**

- **1.** Create a review cycle by defining the cycle's properties. (See *[Creating](#page-356-0) a Review Cycle*)
- **2.** Create a review group to determine the employees to be evaluated by defining the group's properties and create, if needed, review group constraints to define specific groups of employees. (See *[Creating](#page-359-0) a Review [Group](#page-359-0)* and *Creating a Review Group [Constraint](#page-362-0)*)
- **3.** Create the review request by defining the request's properties, settings, process definition, process definition parameters and the necessary approvers when applicable. (See *[Creating](#page-371-0) a Review Request*)
- **4.** Create the review request group to determine the review definition to use for the request and the review group of employees to assign the review to. (See *[Creating](#page-386-0) a Review Request Group*)
- **5.** Activate the review request so the review forms based on the selected review definition can be assigned to the selected group of employees. (See *[Activating](#page-374-0) a Review Request*)

Once the review cycle is defined and the review request activated, the reviews are assigned to the appropriate employees on the defined dates.

## Calibrating Performance Reviews

Review calibration allows groups of employees to be compared and calibrated against one another in order to ensure consistency in review ratings.

Calibration is a two step process that enables higher level managers to calibrate the performance ratings of their organization's employee reviews and for those reviews to be subsequently revised to better reflect the calibrated ratings. An HR Admin user who is designated as a calibration owner for a specific performance review, will launch the calibration process, enabling an employee's initial performance review rating to be adjusted.

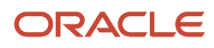

While a calibration owner is explicitly assigned to a review request, calibrators are not nominated and do not have tasks assigned to them. Once the calibration owner launches the calibration process, it should be done in a collaborative manner amongst high level managers and key stakeholders, making specific system tasks unnecessary. Once calibration is complete; however, tasks are sent — as typically occurs during the review process — for revising the comments for calibrated reviews.

 $\mathscr{E}$ **Note:** Per existing functionality, calibration can only be performed on populations of up to 1000 employees at a time.

Step 1: Ensure the correct Performance view/manage user permissions have been applied to users you want involved in calibration.

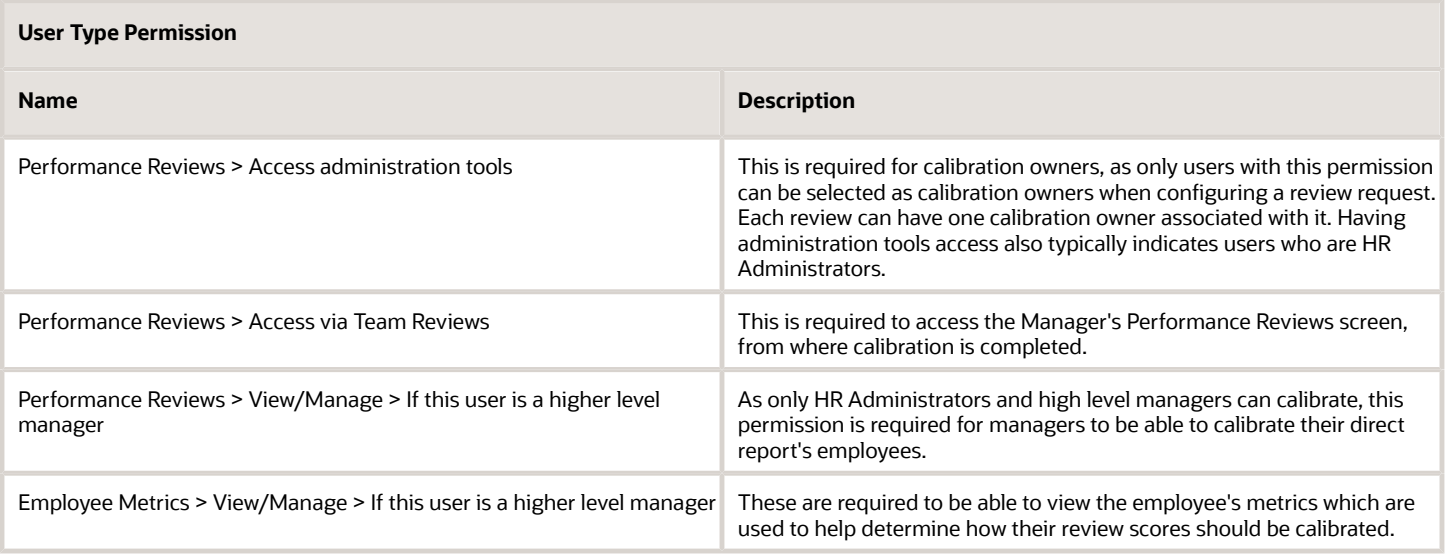

#### Step 2: Performance Review Configuration

i. You must create a Review Request with a Process Definition that includes a Calibrate step. The Process Definition is displayed in Taleo Performance in the Performance Review Workflow tab. Calibration always begins at the same point, but there are three options available for how the steps proceed after it.

In the Process Definition Parameters, the first part of the Calibration Step (Complete Calibration) does not have correspondence associated with it. The second part (Complete Revision) does, as it is used for the Revise Employee Review task which is sent to direct managers after calibration is completed.

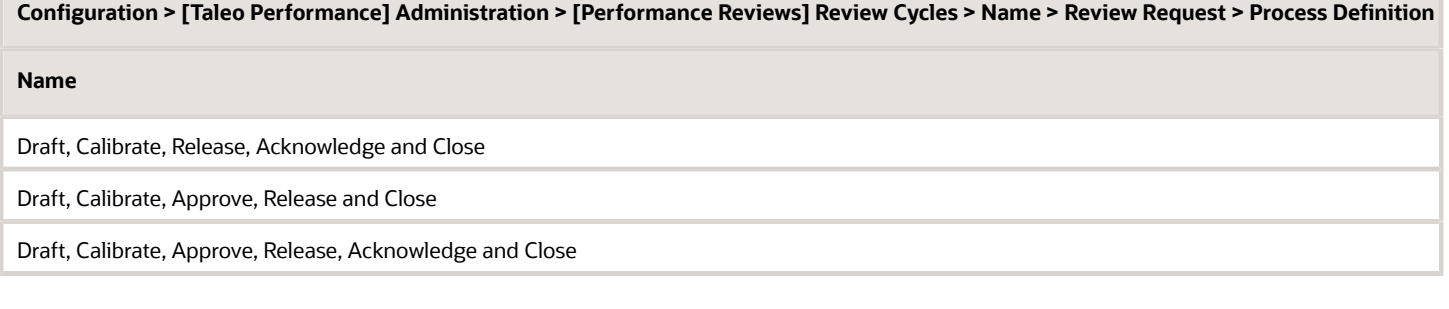

ii. A calibration owner must be selected for the review request. Calibration owners are responsible for controlling the calibration process and ensuring it is launched and completed successfully.

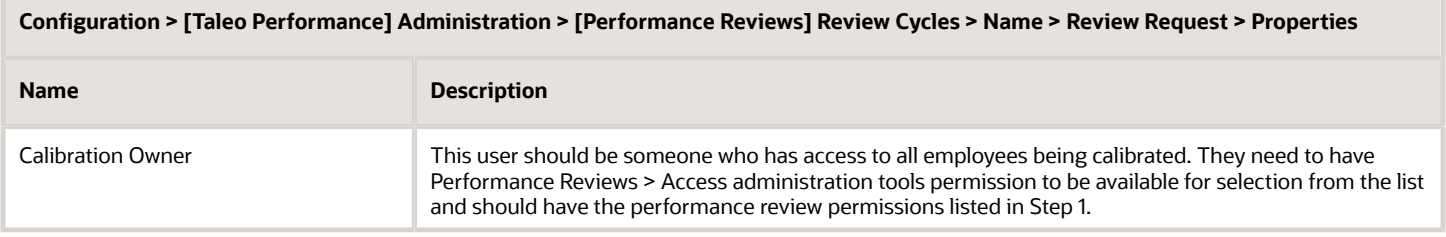

iii. You need to indicate which parts of the review definition are going to be used for calibration. If the overall performance review score is being used, these settings must be selected.

#### **Conguration > [Taleo Performance] Administration > [Performance Reviews] Review Denitions > Seings by Rater**

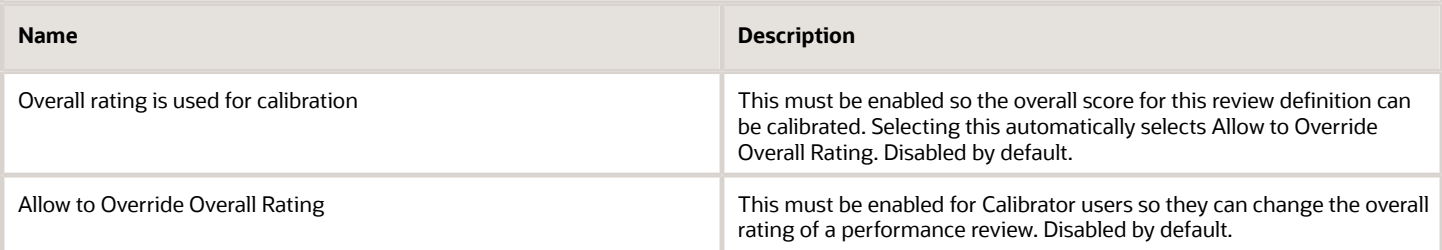

If goal or competency sections in a performance review are being used for calibration, then these settings needs to be selected.

### **Conguration > [Taleo Performance] Administration > [Performance Reviews] Review Denitions > Properties Name Description** Section used for 'Goal Rating' metric This must match the Goal type section used for calibration in Review Sections. A value is required here to configure charts correctly. Section used for 'Competency Rating' metric This must match the Competency type section used for calibration in Review Sections. A value is required here to configure charts correctly.

#### Configuration > [Taleo Performance] Administration > [Performance Reviews] Review Definitions > Review Sections > Settings by Rater

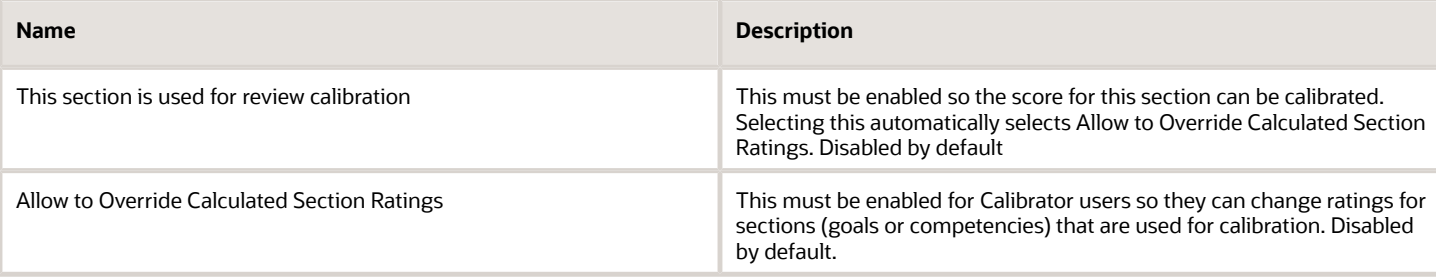

#### Step 3: Overall Rating Model configuration

Ensure that the model used is consistent between the sections and the overall review rating.

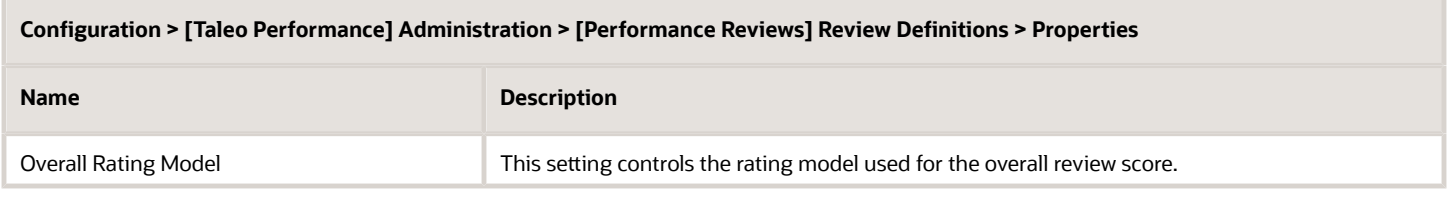

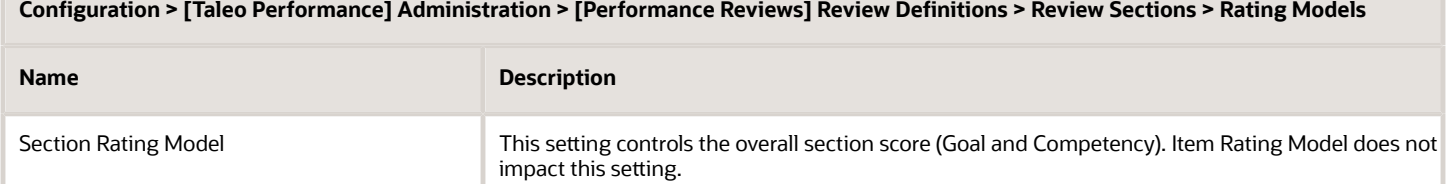

#### Step 4: Chart Configuration

There should be a different chart — using one of the three review ratings — associated with the Performance Review Template for each score (overall, goal section, competency section) that can be calibrated.

You must ensure you select **Allow Updates** for charts used for calibration.

When you select one of the review rating dimension types for the chart axis, you will be able to associate it with a review definition. You should ensure you select the same review definition that is used for the reviews you want to calibrate with the chart. Also, it is best to limit the number of active charts in the Performance Hub and try to use the same rating model for the calibration charts that are used for the reviews being calibrated.

#### **Conguration > [Taleo Performance] Administration > [View Modes] Charts > Axis > Dimension Type**

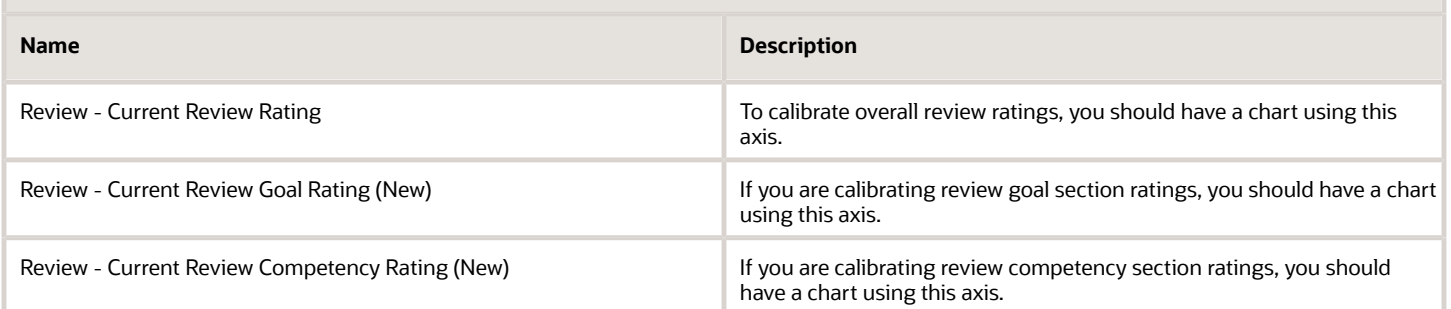

**Note:** When you select Review - Current Review Rating for a Dimension Type you should not include Detail Metrics > Current Review Rating in that same chart, as it means you would be displaying the same value twice.

### Externally Calibrated Overall Review Ratings

Some organizations do performance reviews in Oracle Taleo Performance Management and complete review calibration in an external third-party tool. The Import Overall Review Rating feature allows administrators to use the Taleo Connect

Client (TCC) to bulk import the final, overall review ratings back into the Review Details Summary sections of active reviews in Performance.

Administrators are able to bulk import overall review rating scores only, not section-level scores (such as for goals or competencies). Optionally, they may also update the comments associated to those overall review rating scores. The override is performed in bulk using the Taleo Connect Client (TCC). The net effect of the import is similar to when a user overrides individual overall review rating scores from within the Performance user interface.

Business Process Overview

Prerequisites:

- The user has Integration functional domain permissions.
- The user performs the bulk update on behalf of individual managers or calibration owners in charge of their team's reviews.
- An updated TCC import template file is used.
- The "Allow to override overall rating Manager" configuration setting (a checkbox) must be selected. (Navigation: [Taleo Performance] Administration > [Performance Reviews] Review Definitions > Settings by Rater section.

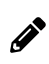

**Note:** The integration user will receive a TCC error if the above is not configured, or is improperly configured.

- 1. User creates a CSV file containing the following columns: Overall Score, Employee ID, Review Request Code, Review Cycle Code, and optionally the Review Entry Comment. See "TCC Import File" below for additional information.
- 2. User configures in TCC the BasicReviewEntryUpdateOverallRating.xml import template.
- **3.** User runs operation in TCC for bulk import.
- **4.** TCC client connects to the Performance system.
- **5.** TCC performs a bulk import operation to identify the records and updates the overall review rating scores.
- **6.** TCC logs import success or failure statuses accordingly.
- **7.** User views imported data in the Review Definition Summary section of Performance Reviews module. Imported scores appear as "overridden" scores in the user interface.

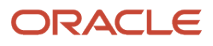

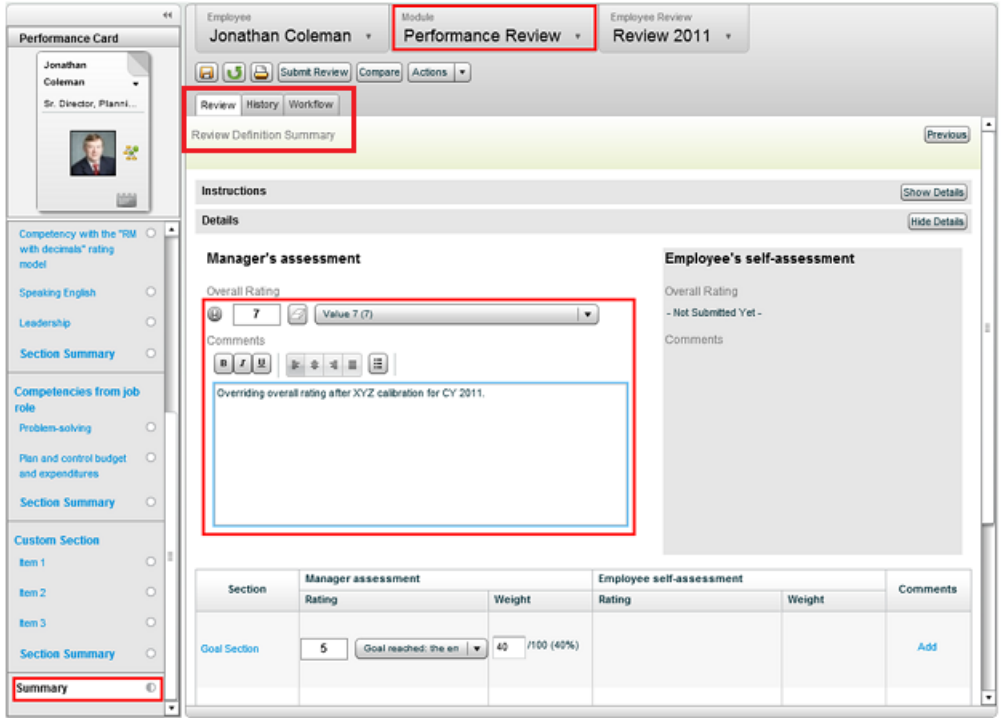

### TCC Import File

A TCC Import update template file (CSV) is used to provide many of the specifications facilitating the overall review score import. Columns for the CSV import file are as follows, and can be adapted to incorporate additional fields if needed:

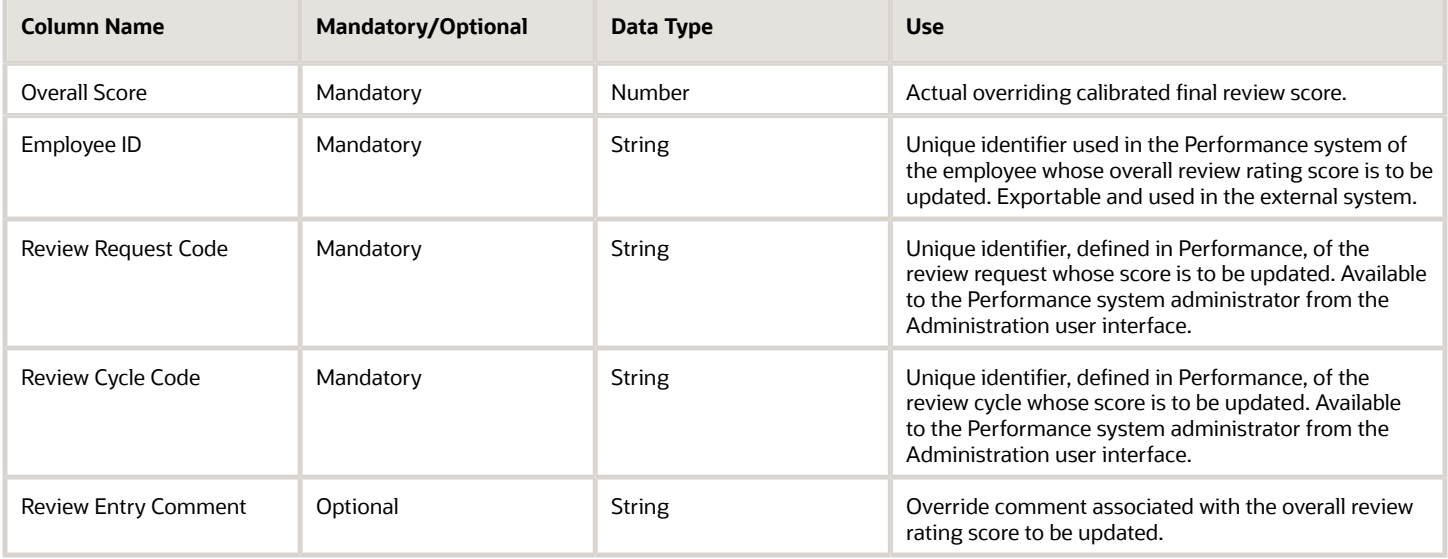

 $\mathscr{E}$ **Note:** Calibration within Performance is restricted to 1,000 employee scores at a time. TCC is not bound by this restriction, you can import more than 1,000 calibrated scores at a time.

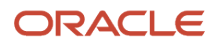
#### Configuration

No new or modified configuration settings are created by this feature.

- Import operation must be performed by a user who has Integration functional domain permissions in the Configuration module.
- The "Allow to override overall rating Manager" configuration setting (a checkbox) must be selected. (Navigation: [Taleo Performance] Administration > [Performance Reviews] Review Definitions > Settings by Rater section.

### Importing Overall Review Ratings with TCC

- Review ratings have been calibrated external to the Oracle Taleo Performance system to ensure consistency in ratings across the organization.
- User is an Administrator designated as the calibration owner, and must have Integration functional domain permissions set in the Configuration module.
- User must have access to, working knowledge of and experience using the Oracle Taleo Connect Client (TCC).
- The Manager Review Overall Score setting must be set to "overridable" in the Configuration module (Navigation: **Conguration > [Taleo Performance] Administration > [Performance Reviews] Review Denitions > Seings by Rater > Allow to override overall rating - select checkbox.)**

#### Navigation: **Taleo Connect Client (TCC)**

- **1.** Click TCC start icon and log in with Username and Password.
- **2.** Enter Connectivity information on the Ping the Taleo Product dialog.
	- **a.** Enter the Product, Endpoint server, Host and Authentication.
		- **b.** Click Ping.
- **3.** Set up the import template.
	- **a.** Select **File New New Import Wizard.**
	- **b.** In Select A Service enter the Product (e.g. Performance 14A), Model, (e.g. Performance 14A), and choose Review Entry from the provided list of filters.
	- **c.** In Template select Use the Following Import Template, and choose Basic ReviewEntryupdateOverallRating from the dropdown.
	- **d.** Click Finish.
	- **e.** Save as BasicReviewEntry\_updateOverallRating\_ld.xml.
- **4.** Setup the sample CSV file.
	- **a.** Click the Generate a sample CSV file icon on the top toolbar.

The Design view for the BasicReviewEntry\_updateOverallRating\_Id.xml file displays.

- **b.** Under Outline click General to display the General pane. Make sure the Header Present checkbox is selected.
- **c.** Under Outline click Columns to display the Columns pane. Under Parameter/Structure locate and select the mandatory values (columns) you want to have appear in the import file, for the review under calibration (i.e. Overall Score, Employee ID, Review Request Code and Review Cycle Code). View the list of values building in the hierarchy under Outline > Columns.
- **d.** Optional. You can add the Override Comment (Review Entry Comment) column to the list. It is only allowed when the rest of the mandatory values (fields or columns)) for updating the overall review rating score are listed.
- **e.** Set the Allow to Override Ratingto Yes.
- f. Save the sample CSV file as UpdateOverallRatingCalibration.csv.
- **5.** Set up the configuration file.
	- **a.** Select **File > New > >New Conguration Wizard** from the top toolbar.
	- **b.** On the Content screen select Based on another type of request message.
	- **c.** Select BasicReviewEntry\_uploadOverallRating\_ld.xml.
	- **d.** Click Next.
	- **e.** On the Environment Connectivity screen select the Endpoint server for your zone.
	- **f.** Click Finish.
	- **g.** Save as BasicReviewEntry\_updateOverallRating\_cfg.xml.
- **6.** Run the Update Overall Rating process.
	- **a.** Click the Process button.
	- **b.** In the Execute Configuration dialog enter the Request File, and enter the Response File as UpdateOverallRatingCalibration.csv.
	- **c.** Click OK.
	- d. The URL link to the output file appears in the right side TCC Monitoring pane. Click the link to view the CSV output file.

The overall review rating scores from calibration are imported to the active reviews in Performance.

You can review the results in the CSV output file.

Verify the data import using the Performance Reviews module user interface, on the **Review Definition Summary**>**Review Details** section.

## Employee Metric Calibration

Employee metric calibration provides the ability to compare various groups of employees/candidates and to rate their employee metrics (performance, potential, risk of loss, etc) and current review metrics (current review rating, current review goal rating and current review competency rating) with respect to one another.

The calibration of employee metrics can be performed in the following contexts:

- via the matrix or chart view of a talent pool, to adjust the employee metrics of employees or candidates in that pool;
- via the chart view of a group of performance reviews, to adjust the employee metrics of the related employees;
- via the matrix view of the succession plan, to move successors around in the matrix.

The employee metrics that can be calibrated are drawn for the Employee Metrics section of the Talent Profile and the current review ratings of the Performance Review.

When a metric is adjusted via the chart or matrix, it is important to perform the update action of the metrics for the change to be committed definitively and reflected back in the Talent Profile and Performance Review.

#### Configuration

User type permissions required to entitle users to calibrate employee metrics via talent pools:

#### **Permissions Configuration > [SmartOrg] Administration > [Users] User Accounts**

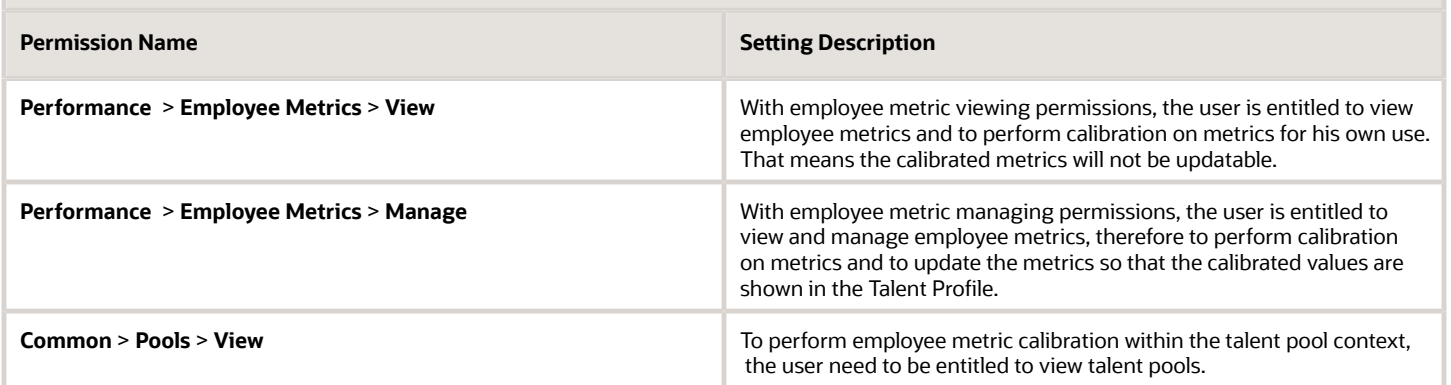

User type permissions required to entitle users to calibrate employee metrics via performance review management center:

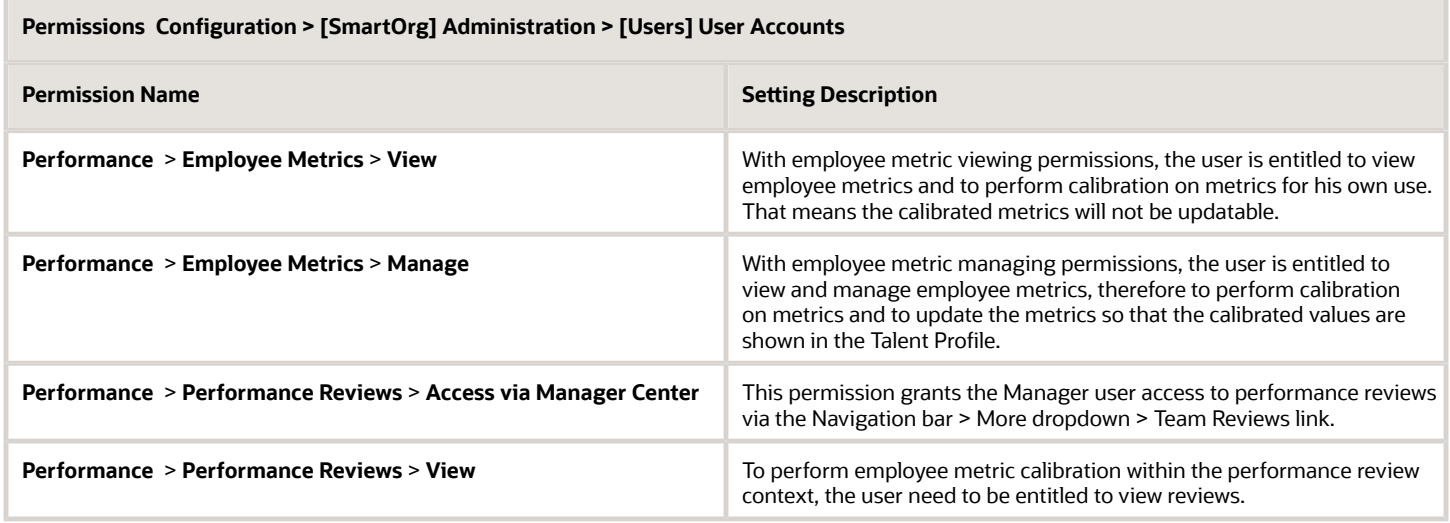

User type permissions required to entitle users to calibrate employee metrics via succession plans:

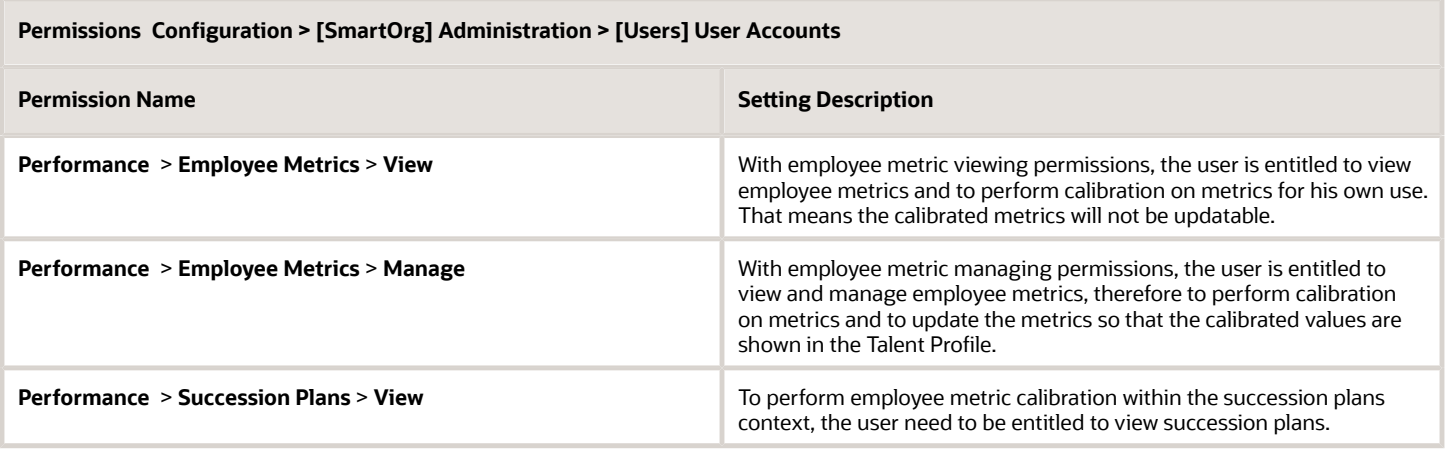

To define the matrix or the chart view modes available in talent pools or in the performance review management view, the associated template must be configured accordingly. The matrices and charts are selected from a list of active matrices or charts, that must have been created and activated first to be available for selection.

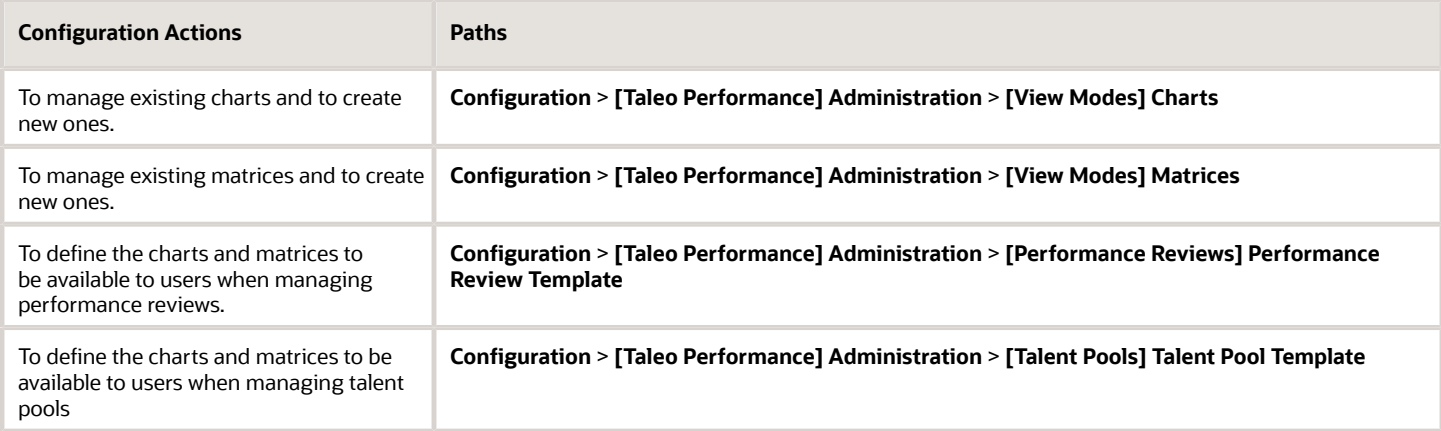

### Review Transfer

A review transfer can be performed by a manager or by an HR administrator when an employee changes job, when a manager is unavailable to perform a review or when a review is sent to a delegate.

When a review is transferred, both the review form and the review process are kept intact (with the exceptions of the actual authorship change) - all items that had been added, edited or deleted are preserved. The only things that can be cleared are the manager ratings and comments, depending on the company setting Delete Manager's Ratings And Comments On Transfer. This setting offers the possibility to always or never delete ratings and comments or to ask the user what should be done at the time of transfer. However, if the manager's review of the employee is completed, this setting is ignored and the manager entries are preserved.

Feedback requests can also be canceled when a review is transferred, based on the company setting Cancel Pending Multi-Rater Requests On Transfer. If there are any outstanding feedback on multi-rater requests from the manager at the time the review is transferred, they can be canceled. Any feedback gathered by the previous manager will not be accessible/viewable by the new manager.

It is important to know that an employee review cannot be transferred if it has been CLOSED or CANCELLED. If such a transfer is attempted, an error message indicating why the transfer could not be performed will be displayed.

If the current task in the workflow process of the review is assigned to the "current manager", in the transfer, it will be reassigned to the new manager/author and any subsequent tasks for the "current manager" will be assigned to the new manager/author. (Note: The new author is not required to be the new manager of the employee.)

#### Configuration

There are two settings related to review transfers: Delete Manager's Ratings And Comments On Transfer and Cancel Pending Multi-Rater Requests On Transfer, both set to Always by default.

These two settings only have value if the review is in a Draft status. If the manager has already submitted the review, these settings have no effect.

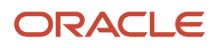

## Review Auto Saving

An autosave feature is offered for reviews so that review information is automatically saved at regular time intervals to prevent loss of information in case of application time out or when the user navigates between review items.

When the autosave feature is enabled, the system performs an automatic save of the review information after the defined period of inactivity or at a fixed interval, depending of the selected autosave type. In addition, a time stamp label has been added at the top of the review window to inform the user of the time of the last automatic save.

When enabled by the system administrator, this feature is enabled for all users.

Even when the autosave feature is enabled, users always have the ability to manually save reviews by clicking the Disk icon.

### Configuration

The autosave feature is optional and disabled by default.

To activate the autosave feature, it must be configured via **Configuration > [Taleo Performance] Administration > [Global Configurations] Settings** 

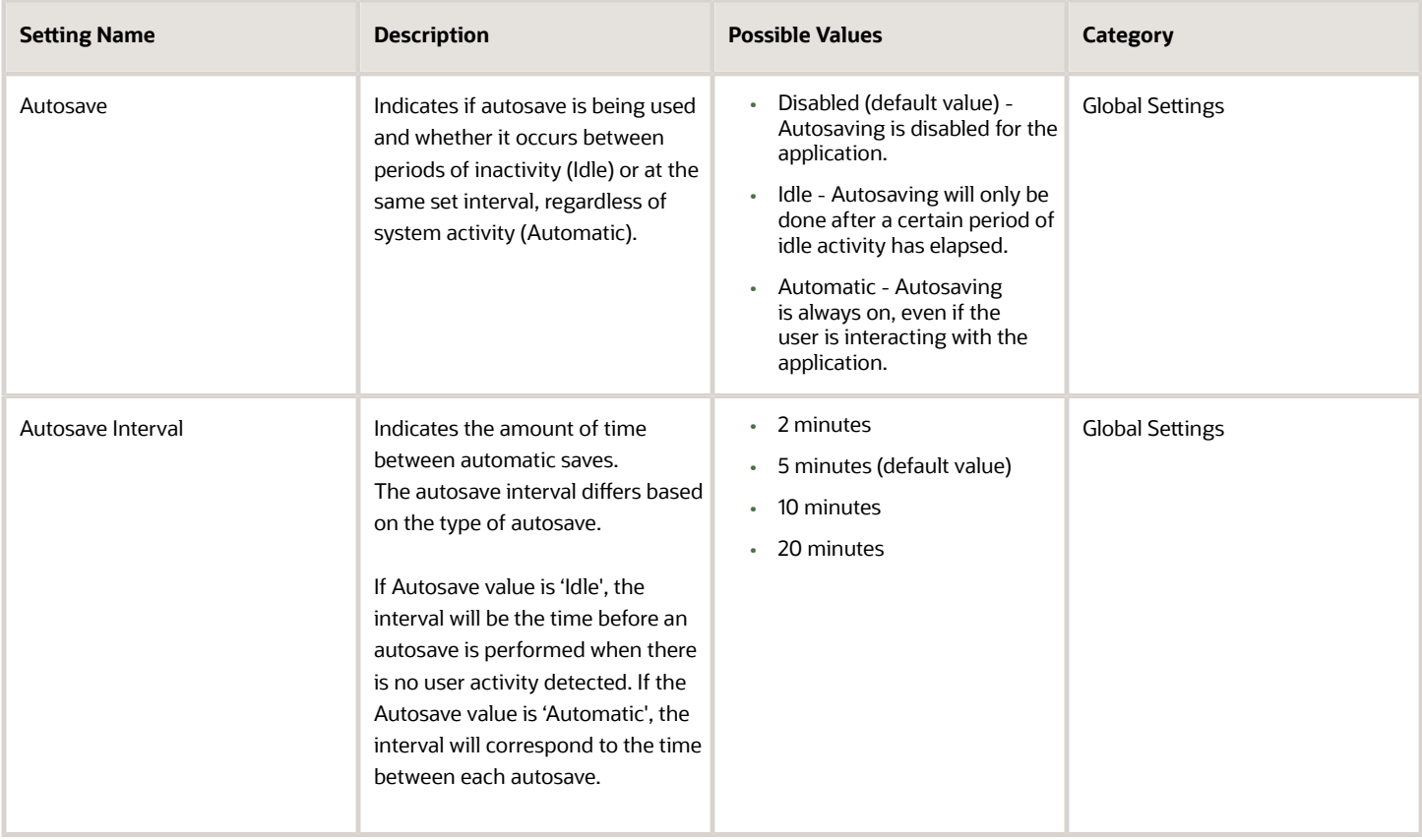

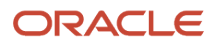

## Review Workflow Restart

This feature provides the ability to revert the review process back to draft step so that the employee and/or the manager may change a review after it has been submitted.

The ability to restart the review workflow process is available to the manager author of the review and to HR administrators. When the review process is set back to a draft status, all comments, ratings and any information entered previously by the users are maintained.

For the manager, the action is called 'Send Review Back to Employee'. When this action has been allowed to managers in the review request, this action is available to the manager before completing the employee's review, that is when the employee has completed and submitted the self-assessment. For managers, this means that they will be able to send a review back to an employee in case the review comments, ratings or any information is inadequate.

For the HR administrator, the action is called 'Reset Review to Draft'. This action is always available for administrators when accessing the HR Administrative Tools and can be performed at any workflow step of the review, except when the review is in draft. When this action is performed, the review is set back to the writing step for both the manager and the employee. For HR administrators, this feature provides the ability to reset the review to a draft status, for both the manager and the employee, so that they can revise the review content. With this feature, HR administrators are also able to open a closed review to revise its ratings or comments in case the ratings get challenged or to address a legal issue.

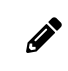

**Note:** HR Admin users can send a Closed review back to draft, but they cannot send a Canceled review back to draft.

Whether performed by a manager or an HR administrator, the due date of a review step is adjusted automatically if the due date was configured to be a period of time, that is due in a given number of days. However, the due date is not adjusted if the step's due date is configured as a fixed date.

An employee has completed and submitted his self-assessment. His manager has received the self-assessment but finds that the employee has not provided enough details and explanations to justify his ratings. The manager decides to send the review back to the employee so he can provide the missing information. The employee gets a new notification to write his self-assessment. He will then have to fill in the missing information and submit his self-assessment again. Since the time granted to write the self-assessment was a period of time (3 days) and not by a fixed date, the due date for writing the self-assessment will be adjusted accordingly, based on the current date; if the due date had been a specific date, no updates would have been done.

### Configuration

This feature is optional and requires the related setting to be activated.

For managers to be entitled to send back reviews to employees, the review request associated with the reviews needs to allow this action. This action is granted by the following setting:

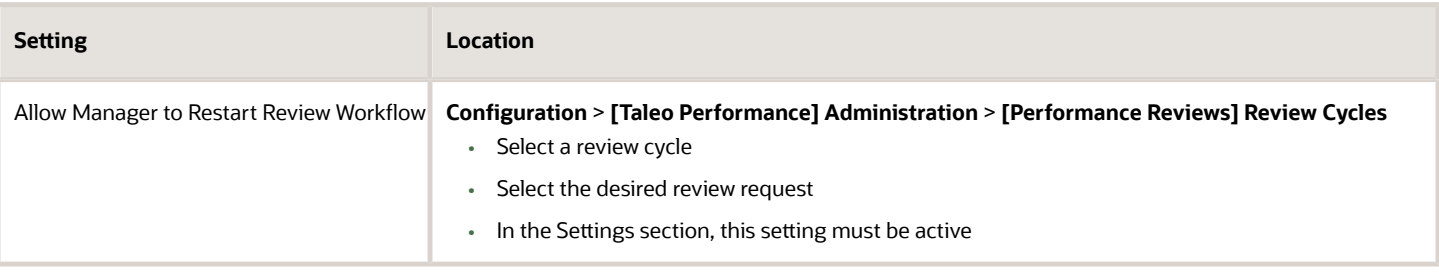

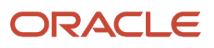

### Filtering Reviews

Performance review filters are divided into Basic filters and Advanced filters that enable managers and HR Administrators in the Performance Hub to focus on a specific set of employees, who they can subsequently perform batch actions on or calibrate their reviews.

Basic Filters - Are unique to reviews and include Review Cycle, Review Request, Include Direct Reports, People, and Review Steps.

Advanced filters - Are found in different modules and the filters that are available will vary depending on which modules are enabled in your implementation.

Default Logic for the Review Cycle and Review Request Filters.

When a manger or higher-level manager opens the Team Review page the following processing logic occurs:

- **1.** The My Direct Reports option is selected by default.
- **2.** This generates a list of review items for employees who are the direct reports to the login user.
- **3.** Based on the list of employees, the system figures out what is the latest review cycle and populates the value in the Review Cycle filter.
- **4.** Based on the latest review cycle, the system figures out what is the latest review request and populates the Review Request filter.

Manager A has three direct reports: Employee 1, Employee 2 and Employee 3, where:

- Employee 1's latest review cycle is 2011 and review request is Marketing Review.
- Employee 2's latest review cycle is 2012 and review request is R+D Review, May/2012
- Employee 3's latest review cycle is 2012 and review request is Sales Review, Sep/2012

When Manager A logs in and opens the Performance Review module they will see "2012" showing under "Review Cycle"; "Sales Review" under "Review Request"; and the list of employees will show Employee 3.

Example: Performance Review Filters

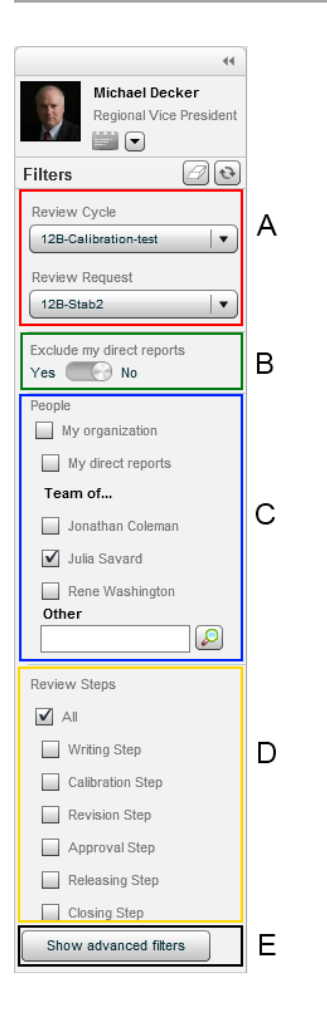

- A **Review Cycle** and **Review Request** are preloaded by default. Unlike some of the others, these filters must always have values selected. The options available in the **Review Steps** filter are dependent on these values.
- B **Exclude my direct reports** is set to **No** by default. Seing it to **Yes** is useful when working with your direct reports to calibrate their employees if you do not want them to see their ratings.
- C **People** provides the ability to see all employees in your organization, your direct reports, or specific employees and their direct reports. By default **My direct reports** is selected and they are displayed in the list. Up to eight direct reports are displayed by default in the filters. You can display up to sixteen direct reports by selecting **Show More** and collapse it back to the default view by selecting **Show Less**. When you select a direct report, they and all employees under them are displayed in the list. Selecting **Other** will display that employee and everyone within that persons part of the organization. You must always select one of these filter options, regardless of any other selected filters, including the advanced filters. If you clear the **People** filters and click refresh, the **My organization** filter option is automatically applied.
- **D Review Steps** filters enable you to display only those employees who are currently at a specific step in the performance review workflow. The available steps are related to the chosen Review Request. Selecting a step will display users with Employee Review Statuses of the previously completed step. For instance, selecting Revision Step displays employees with a status of Calibrated and selecting Writing Step displays employees with at Draft status.
- $E$  **Show advanced filters** displays the configurable filters, which are used in different modules throughout the system. The **Employees** section in advanced filters no longer has the currently logged in user populating the **Manager** filter, by default.

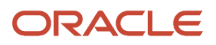

**Note:** If there are more than 1000 reviews, the first 1000 are displayed and you will subsequently need to refine your filters to see the remaining reviews.

#### Configuration

Í

Basic filters cannot be configured, while Advanced filters — which are used throughout the system — are configured via **Conguration > [Taleo Performance] Administration > [Global Congurations] Filters**.

#### Memorized Filters

When users enter the Performance Review Administration pages for the first time, no data is loaded. Users select their lters and click the **Refresh the results** icon to load only the data that they are interested in, thereby increasing performance. When these filters are set once, they are memorized within a single session. If the user navigates away from the page and comes back, the filters previously set will be preserved. If the user wants to clear the filters, selecting **the Clear the filters** icon will do so.

The filter language has also been changed from having an option of Not Set to instead having the option of All. The default value displayed for Review Cycle and Review Request are the current Review Cycle and Review Request.

One new filter has been added to Goal Plans, Business Period. The default value for this filter is the current Business Period.

## Review Batch Actions

When performance reviews are accessed via the Team Reviews or via the HR Administration Tools, it is possible to view a group of reviews and to act upon them in batch.

Review actions that can be performed individually on a single review can also be performed in batch via the performance review list view, where filters provide the ability to find a specific group of reviews requiring action.

The way the batch process is performed is slightly different depending on the way the selection is done.

- Selection of more than one review (but not all reviews) The action menu offers all possible actions that may be taken on the selected reviews. When this option is selected, the user has the ability to enter a comment that applies to all transactions that are processed. The batch history will confirm if all transactions passed or if the action failed on any item.
- Selection of all reviews If the user chooses to select all reviews, the application prompts if the action should be conducted on all reviews displayed on the page or on all reviews that meet the filter criteria - It then displays the results of the action in the batch history.

A batch action can be performed on a maximum of 1000 reviews. If the results of the review selection exceeds 1000, a message prompts the user to refine his search to reduce the number of results.

When a user selects a large population, it is possible that the selected reviews are in different status (draft, submitted for approval, ready to be released, etc.). The batch actions that are available in the menu are the ones that can be performed on any reviews selected on the page.

The review actions that can be performed in batch depend on the viewing mode.

List view

• All review workflow actions - All steps included in the workflow process definition can be completed in batch, except for the completion of the self-assessment, which can only be performed by the employee. The possible

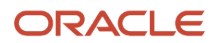

actions include: Write Employee Review, Release, Request Acknowledgment, Acknowledge, Complete Revision, Launch Calibration, Finish Calibration, Complete Calibration, Submit for Approval, Approve, Reject and Close. The selected action will apply to only those reviews that are in the appropriate step of the review workflow. For example, a manager can only write an employee's review for reviews that are in draft. Furthermore, the user must be the task assignee to perform the review workflow action - so this user can be the main task participant, a matrix manager for which he has been delegated tasks, or an HR administrator. These batch actions are also available via the HR Administration Tools.

- Decide on Approval From the list view, it is possible to decide on the approval of the selected reviews. The user must be the task assignee to complete the action. Therefore, if the user does not have an approval task request, the action will not be available.
- Transfer The selected reviews can be transferred to another user.
- Cancel The selected reviews can be canceled.
- Send Review Back to Employee (for a manager) or Reset Review to Draft (for an HR administrator)

Matrix view (only available when accessed via the Team Reviews)

- Shows total and unrated population.
- Update Metrics After moving employees from one cell to another, the changes made to the over-ridable employee metrics can be saved as the true metric values.
- Show Details This action opens another window that displays the detailed information available for the cell.

Chart view (only available when accessed via the Team Reviews.)

- Shows total and unrated population, as well as the organization and chart average.
- Show Details This action opens another window that displays the detailed information available for the bar. Double-clicking on the bar also opens the bar details.

Updating metrics, performing calibration, and viewing unrated individuals are performed at the bar detail level; however, calibration can also be completed from the main chart level and you are not required to drill-down.

### Configuration

This feature is automatic and requires no activation. The user however needs to have specific permissions.

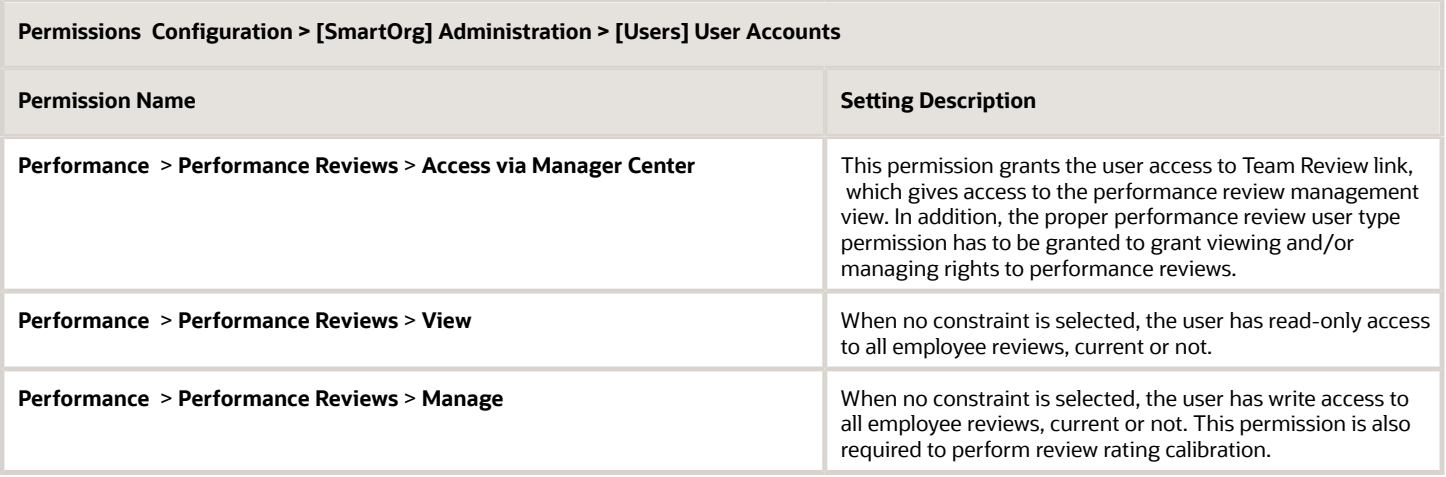

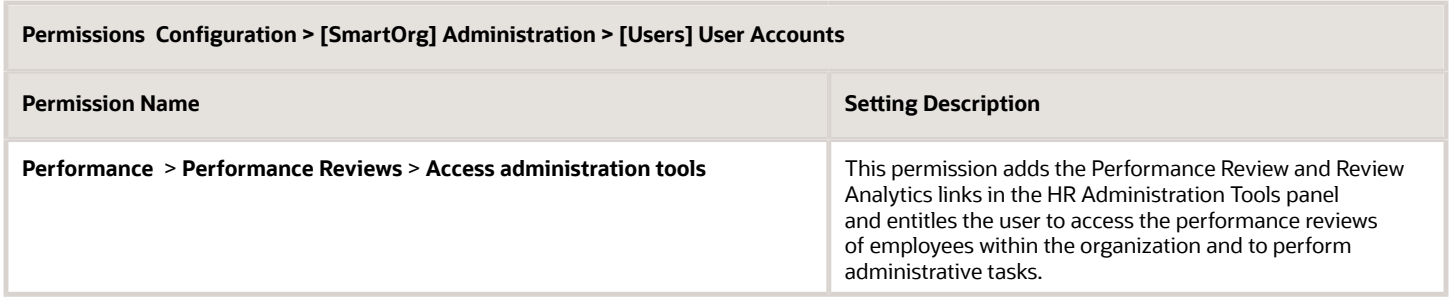

### Performance Chart Mode

The chart mode is available to the performance review and talent pool pages. It allows you to better visualize and analyze employees, by presenting them on a bar chart using one data point (dimension or axis value), with associated detail metrics. Charts can be used for updating employee metrics, review ratings, and calibration.

The chart mode consists of a bar chart that is configured by the client. Each chart can depict the population being analyzed on a particular metric such as an employee's potential or review rating. The user can view the details of each employee to further analyze and manage the group. Each bar can be viewed in detail, to see additional metrics for each individual in that bar.

The chart mode can give access to multiple charts, depending on the charts that were made available when configuring the related template.

In the context of performance review management, charts are mainly used for analytics and to perform calibration. Calibration is done at the detail level, where each individuals in a bar is displayed in a list and can be dragged and dropped into a different bar.

The chart provides various information. First, at the top, you get information about the chart as a whole:

- Group Average Indicates the average value for the metric associated with the current chart for the rated population. If there is an overridden value for the metric it is used in the calculation, otherwise the original value associated with the employee is used.
- Company Average Indicates the average value for the metric associated with the current chart for the entire company. This is all employees, including those not part of the total population.
- Total Population Indicates the number of individuals in the chart, including rated and unrated population.
- Unrated Population Indicates the number of individuals in the chart that are not rated on the metric being analyzed and therefore not included in a bar.

Then, in the chart itself, information is provided for each bar of the chart, if so configured. Following are the possible statistics that can be displayed:

- Count Indicates the number of individuals in chart when hovering.
- Distribution Provides the percentage corresponding to the number of individuals in the bar over the number of individuals in the chart (the unrated population is not taken into account in the distribution percentage).
- Benchmark Provides the expected distribution (as a percentage) for each bar of the chart. The benchmark is also represented by a line on the chart.
- Deviation Indicates how far the current distribution is from reaching the benchmark. The deviation is a calculation of the current distribution versus the benchmark, based on the number of individuals in the chart

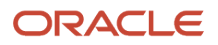

(total population). It indicates how many individuals must be removed (when deviation is positive) or added (when deviation is negative) to comply with the benchmark.

Each chart can present 1 dimension, which can correspond to any of the 15 available dimensions:

- Competency Rating
- Current Review Rating
- Current Review Section Rating
- Current Review Competency Rating
- Current Review Goal Rating
- Development Overall Progress
- Goal Overall Progress
- Goal Rating
- Performance Review Rating
- Position Critical
- Potential this metric is customizable. You select the value you want for each division during configuration and do not set thresholds.
- Promotability Readiness this metric is customizable. You select the value you want for each division during configuration and do not set thresholds.
- Risk of Loss this metric is customizable. You select the value you want for each division during configuration and do not set thresholds.
- Years in Management
- Years in Industry

The most common metric or dimension used for analysis is the Performance Review Rating, which is set as the bar chart axis by default.

A performance chart dimension can contain a maximum of 10 divisions or values. For example, a rating review scale can only have up to 10 levels, or divisions.

#### Configuration

Charts are optional and must first be created and then added to the related template.

To have charts available in performance reviews or talent pools, they must first be created and activated. They must then be added to the performance review template or talent pool template, depending on where you want to have access to the chart view mode.

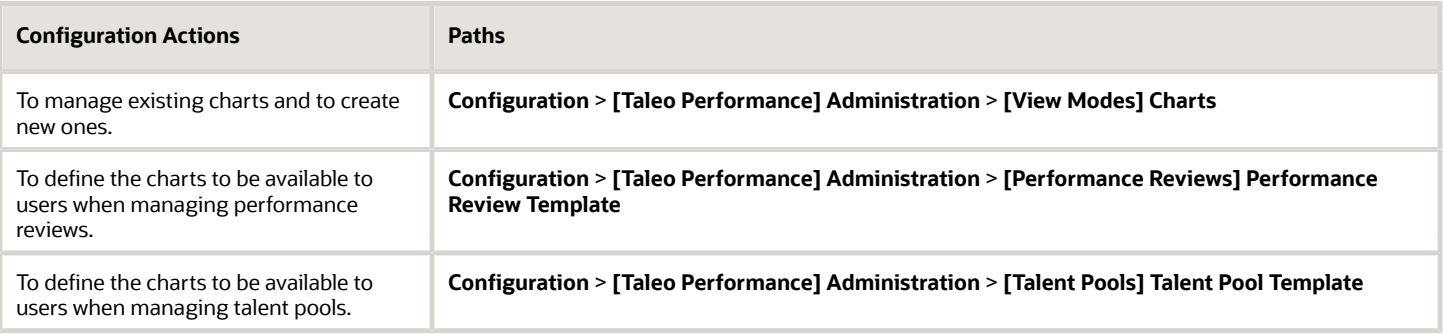

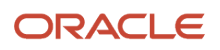

## Collaborators Participating in Review Writing

When an employee is designated as a review collaborator by an employee's manager, that employee can participate in the review writing process.

Users who manage reviews can now have other employees collaborating in the review writing process by making them collaborators. Compared to review raters, who mainly provide comments via feedback requests (not part of the review itself), review collaborators are entitled to enter comments right into the review form.

To be entitled to participate and edit a review, users other than the employee and the employee's manager must be made collaborators, even matrix managers.

Therefore, for matrix management purposes, matrix managers must also be review collaborators. Depending on when the matrix management relationship was established, there are two possibilities:

- If the matrix management relationship was created prior to review generation, the system automatically makes the matrix manager a collaborator.
- If the matrix management relationship was created after review generation, the system does not automatically make the matrix manager a collaborator. The user has to manually add the matrix manager as a collaborator.

When the system is about to generate reviews according to the review definition, review cycles, and review request configurations, it proceeds as follows:

- The system creates the reviews.
- For each review, the system assigns the employee and manager author of the review.
- The system verifies if there are matrix managers for the selected employee.
	- ∘ If the system finds that matrix managers currently have access to the employee, the system designates those matrix managers as collaborators of the review.
- The system completes the creation of the review.
- The system updates the security relationships for this new employee review. Collaborators have ownership on the review as the manager author and the employee do. Matrix managers have matrix management access.

When a review has multiple participants, which could be the primary manager and collaborators, all users can work simultaneously on the review. However, it is the first user who saves that will have his changes saved. The second user who attempts to save will be prompted with a message informing him that the review has been updated by another user and that he needs to refresh the review before making/saving his changes.

Review collaborators can be added or removed via the Manage Review Collaborators action.

#### Task Assignment

When a collaborator is added to a review and asked to participate in the review writing process, he gets informed of the tasks to perform via his Task List. Two tasks can be assigned:

- Write Employee Review when the review is still in a Draft status and not yet submitted for approval and also when the review has been resent to the employee and reset to Draft by the manager
- Reopen for Approval when the review has been rejected and resent to the manager.

The task is assigned when the review is generated and collaborators are already present, or when collaborators are later manually added to the review.

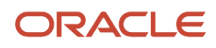

Following is a table listing all the actions than can be performed by matrix managers versus those allowed to review collaborators.

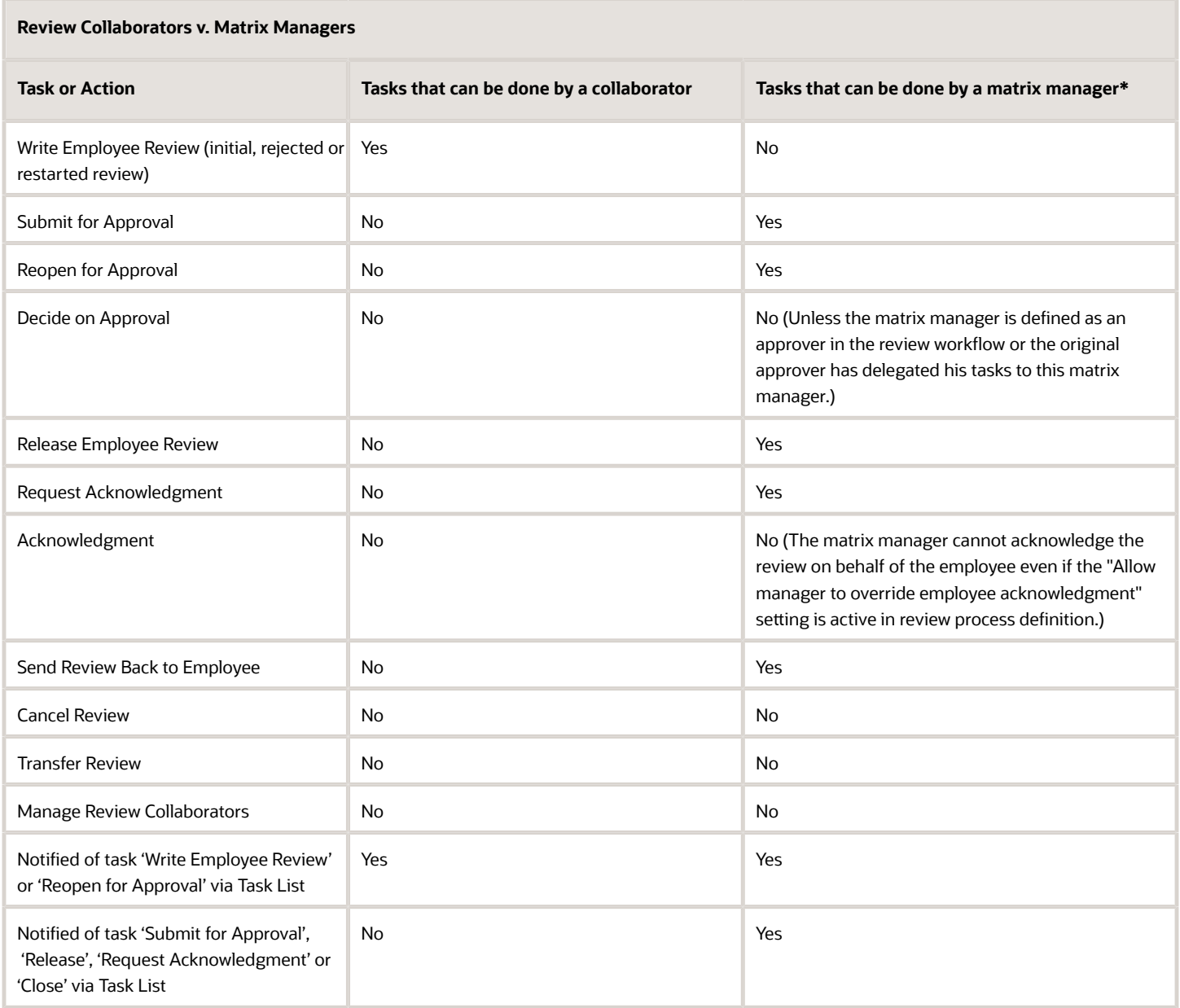

Note that if a matrix relationship is created before review generation, the matrix manager is automatically added as a review collaborator and therefore be able to perform the tasks allowed to collaborators.

#### Configuration

For users to be entitled to manage collaborators, they need to have the following user type permissions:

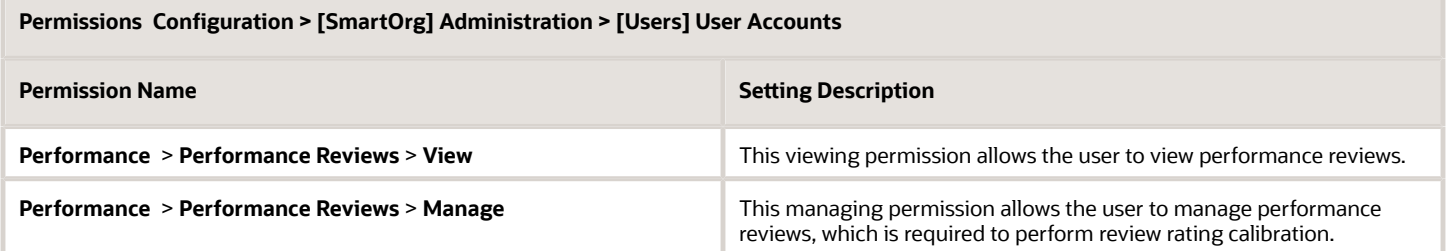

For users to be entitled to act as collaborators, they need to have the above mentioned user type permissions, and more precisely with the following condition:

• If this user is one of the authors

# **Working with Review Definitions**

### **Review Definition**

The review definition forms the basis of the performance review form and defines all of its content with regard to the related properties and settings. Although there are various types of reviews, the focal review type is considered to be the official review and is the source of review information displayed in the employee and manager centers.

The review definition defines the sections of the form and the content of the performance review form (including its properties, display and rating). You can define the default text values for the review name and screen instructions, select the overall rating model, and specify details on the content included in the Summary and Overview sections of the review (such as employee demographic data and review process information). You can also specify whether ratings are displayed as numerical values or as text.

A review definition must be activated for the review process to be defined and the performance review assigned.

### Viewing a Review Definition

Viewing a review definition allows to view the properties, the settings as well as the associated sections of the selected review definition.

#### **Conguration** > **[Taleo Performance] Administration** > **[Performance Reviews] Review Denitions**

- **1.** In the **Review Definition Management** page, click the name of the review definition to be viewed.
- **2.** In the **Review Definition** page, use the **Show** link to display the related information.

The review definition information displays in the **Review Definition** page.

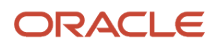

## **Creating a Review Definition**

Creating a review definition is the first step in defining a performance review form and is automatically done through a wizard that guides you through the entire creation process.

#### **Conguration** > **[Taleo Performance] Administration** > **[Performance Reviews] Review Denitions**

- **1.** In the **Review Definition Management** page, click **Create** next to **Review Definition**.
- **2.** In the **Review Definition Wizard** page, start by specifying the new definition's properties and click **Next**.
- **3.** On the next page, specify the information to be displayed on the review form as well as what is mandatory by checking all applicable settings and then click **Next**.
- **4.** On the next page, specify the settings per type of rater and click **Next**.
- **5.** On the last page of the wizard, verify all the information provided and if needed, go back to a previous page by clicking **Previous** to make any changes.
- **6.** When all information is as desired, click Finish to complete and save the review definition.

The name of the new review definition displays in the title of the **Review Definition** page and shows a Draft status.

Once created, the review definition must be activated to be available for selection in a review request group, which will trigger the assignment of the appropriate review forms.

## Defining the Overall Rating Display Format

Defining the overall rating display format allows the system administrator to specify first if ratings are to be hidden or displayed on the review form and when displayed, which of the three components are to be shown. An overall rating can be defined for the review summary and for the section summary.

To be allowed to set the overall rating format, the related review definition must be in a Draft or Inactive status. If in an active mode, the Edit link will be not available.

#### **Conguration** > **[Taleo Performance] Administration** > **[Performance Reviews] Review Denitions**

- **1.** In the **Review Definition Management** page, click the name of the review definition for which you want to define the rating format.
- **2.** In the **Review Definition** page, do one of the following:
	- $\circ$  If you want to define the rating format for the review summary, click **Edit** next to the **Settings** header.
	- ∘ If you want to define the rating format of the sections' summary, click the name of the related section under **Review Sections** and then click **Edit** next to the **Global Seings** header.
- **3.** In the Review Definition Editor (under Overall Rating Settings) or in the Review Section Editor page (under **Global Settings**), select the desired settings as per how you want the overall rating to show on the summary page of the review form or of the review section. The available settings are:
	- **Show Overall Rating**
	- **Show Overall Rating Value**
	- **Show Overall Rating as Numerical Value**
- **4.** Click **Save**.

The defined format will be applied to performance reviews when next generated.

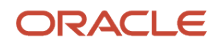

## Target Ratings Showing In Performance Reviews

When competencies are imported from an employee's job role, the performance review can show the rating to be attained for each competency in the context of the employee's specific job.

The display of target ratings in performance reviews is possible only for those competencies that are automatically imported from the employee's job role. Therefore, in a review, it is possible that some competencies don't show a target rating as the competency is not drawn from the job role and was not automatically added to the review.

When target ratings are configured to display, they only show once the review is released, in the detail page of the review item, right under the rating provided by the manager.

This feature allows the manager and the employee to see the actual manager rating in contrast with the desired target rating and observe any gaps between the two. The value of the target rating uses the same rating model as the rating selector.

### Configuration

By default, target ratings are not set to show. For target ratings to show in performance reviews, configuration is required and multiple conditions must be met.

- Target ratings may be displayed only for those competencies that have a target rating specified at the job role level.
	- **Conguration** > **[SmartOrg] Administration** > **[Job Roles] Job Roles**
- The review must be set up to include a competency type review section that includes competencies from the related job role. The option to show target ratings must be selected.
	- **Conguration** > **[Taleo Performance] Administration** > **[Performance Reviews] Review Denitions** , select a review definition.
- The review workflow process defined in the review cycle must have a Release and/or Acknowledge step.
	- **Conguration** > **[Taleo Performance] Administration** > **[Performance Reviews] Review Cycles** , select a review cycle, then a review request to configure the process definition so it includes a Release and/or Acknowledge step.

## Duplicating a Review Definition

Duplicating a review definition is used to quickly create a new review definition based on an existing one.

Any type of review definition can be duplicated.

#### **Conguration** > **[Taleo Performance] Administration** > **[Performance Reviews] Review Denitions**

- **1.** In the **Review Definition Management** page, locate the review definition to be duplicated.
- **2.** Click **Duplicate** under **Actions**.

The duplicated review definition displays in the list of review definitions with an automatically-generated number preceding the original code and shows a Draft status.

The duplicated review definition can then be edited as needed and activated.

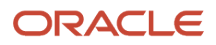

## **Editing a Review Definition**

Editing a review definition is done to modify a review definition' properties, settings and/or components.

Editing of any information is possible only when the review definition is in a Draft or Inactive status. Therefore, if the definition is active, its deactivation will be required beforehand and only possible if not already in use in an active review request.

#### **Configuration** > [Taleo Performance] Administration > [Performance Reviews] Review Definitions

- **1.** In the **Review Definition Management** page, click the name of the review definition to be edited.
- **2.** In the **Review Definition** page, make sure the status of the review definition to be edited is Draft or Inactive for the edition to be allowed.

No display of the **Edit** link indicates that the status of the review definition is Active and therefore not editable. Furthermore, deactivation will only be allowed if the review definition is not attached to an active review request.

- **3.** In the same **Review Definition** page, click the **Edit** link corresponding to the section where information is to be modified.
- **4.** In the **Review Definition Editor** page, make the desired changes.
- **5.** Click **Save**.

The edited information is automatically applied and displayed in the **Review Definition Management** page of the selected definition.

The edited review definition must be reactivated to be available for selection.

### Activating a Review Definition

Activating a review definition is used to change the status of a review definition from Draft or Inactive to Active. Only active definitions can be selected and used in review request groups.

To activate a review definition, its status must be Draft or Inactive.

#### **Conguration** > **[Taleo Performance] Administration** > **[Performance Reviews] Review Denitions**

- **1.** In the **Review Definition Management** page, locate the review definition to be activated.
- **2.** Click **Activate** under **Actions**.

The activated review definition shows an Active status.

The activated review definition can then be used and selected in review request groups.

## Deactivating a Review Definition

Deactivating a review definition is done to change the status of a review definition from Active to Inactive. Deactivation is required to edit a review definition. It is important to note that inactive review definitions cannot be used or assigned.

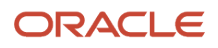

To deactivate a review definition, its status must be Active and it CANNOT be associated to an active review request.

#### **Conguration** > **[Taleo Performance] Administration** > **[Performance Reviews] Review Denitions**

**1.** In the **Review Definition Management** page, locate the review definition to be deactivated.

For the **Deactivate** button to be available under **Actions**, the review definition must be in an Active status and not be associated to any review request.

**2.** Click **Deactivate** under **Actions**.

The selected review definition shows an Inactive status.

To be able to use again a deactivated review definition, it must be reactivated.

### Deleting a Review Definition

Deleting a review definition is done to remove a review definition from the list of existing definitions.

To delete a review definition, its status can only be Draft. Therefore, a review definition that has been activated cannot be deleted, even if deactivated.

#### **Conguration** > **[Taleo Performance] Administration** > **[Performance Reviews] Review Denitions**

**1.** In the **Review Definition Management** page, locate the review definition to be deleted.

The **Delete** button will only be available if the definition is in a Draft status.

**2.** Click **Delete** under **Actions**.

The deleted review definition is removed from the list of review definitions displayed in the **Review Definition Management** page.

### **Review Definition Fields**

Fields displayed in Review Definitions are presented in the following table. Each entry in the table includes a field or button, a description, possible values (when they are predefined), the part of the application to which the field or button applies, and the header of the field or button.

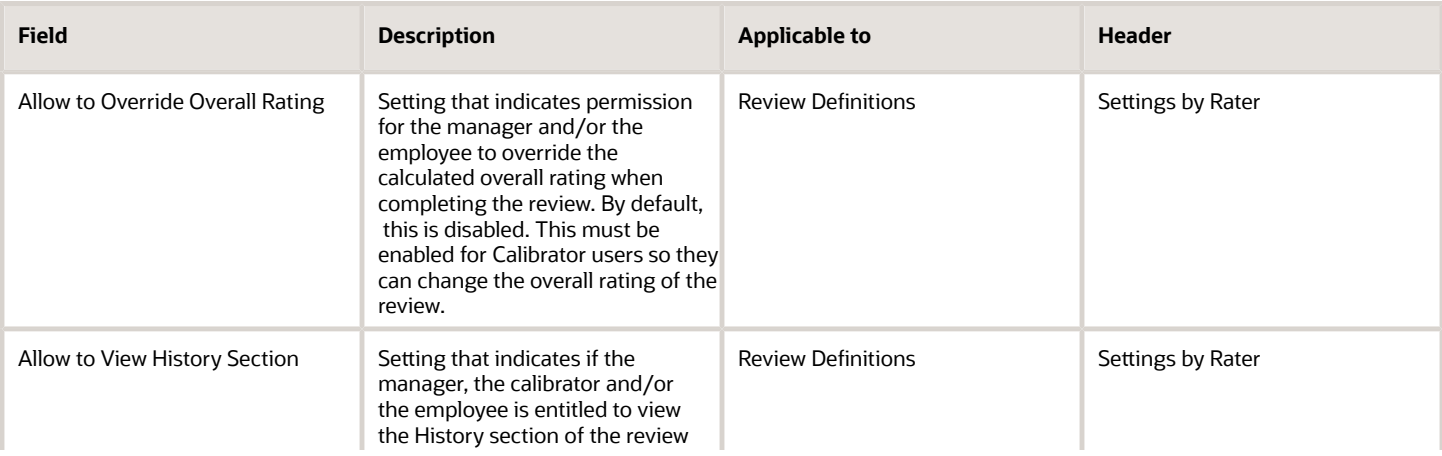

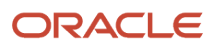

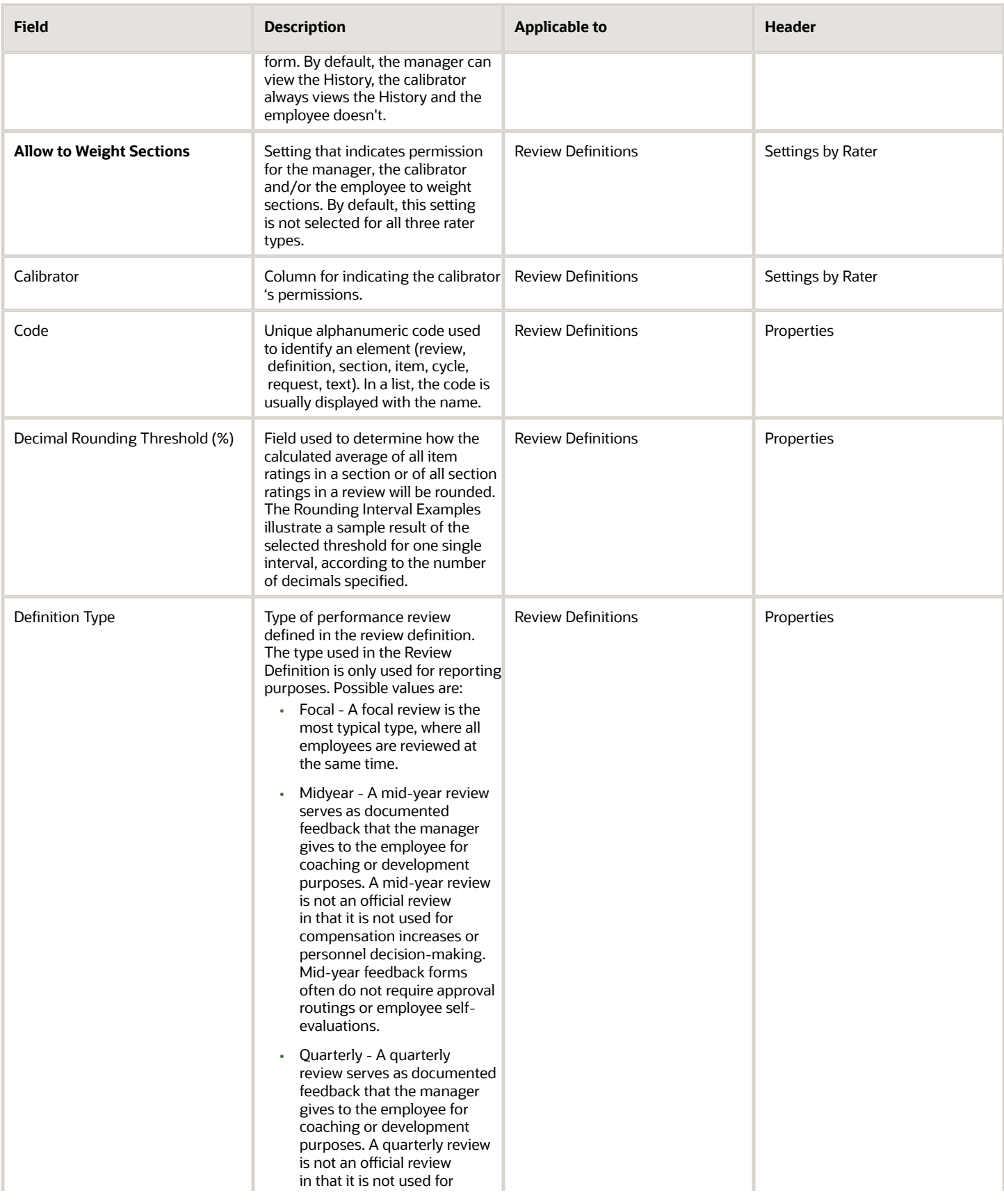

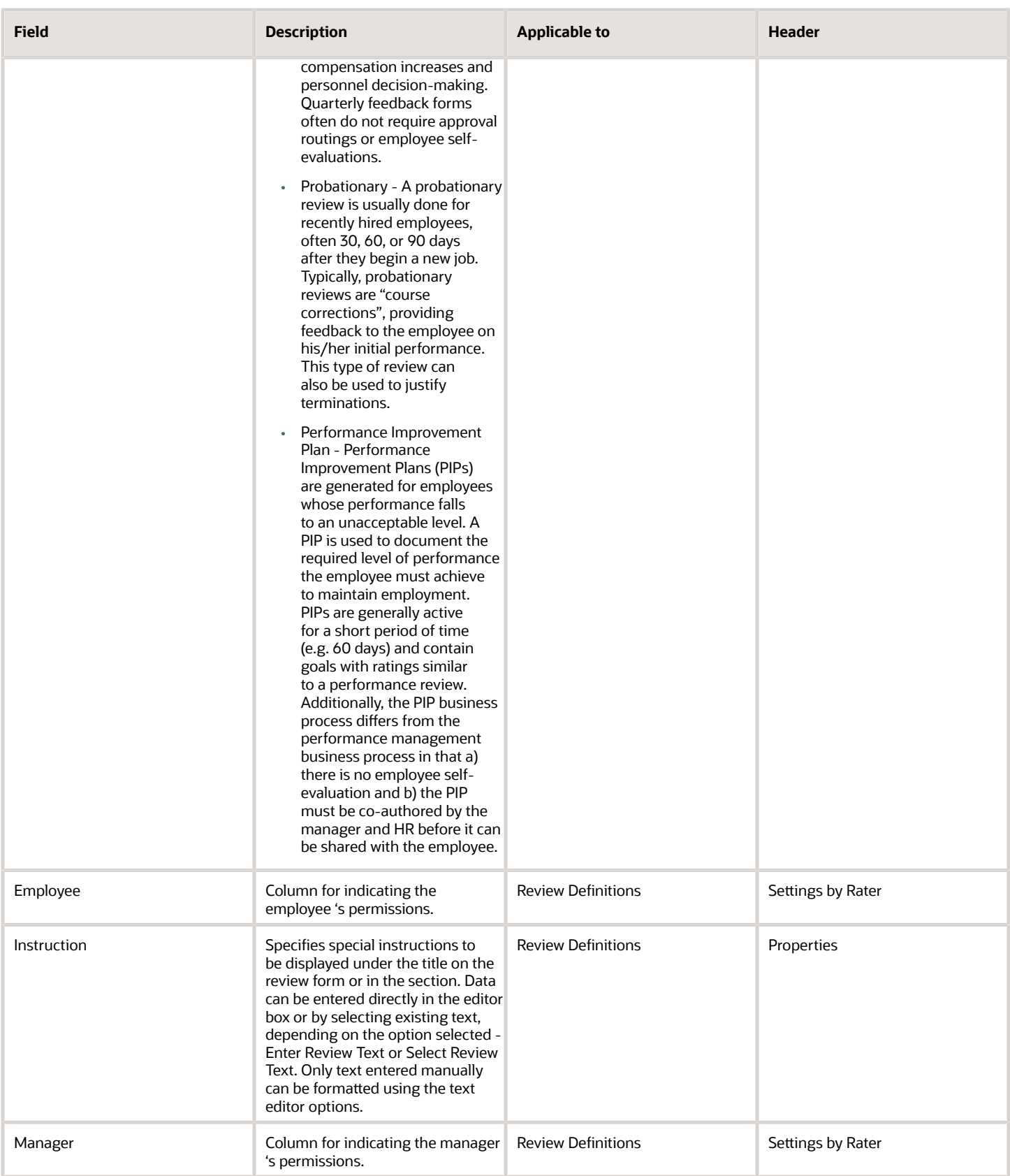

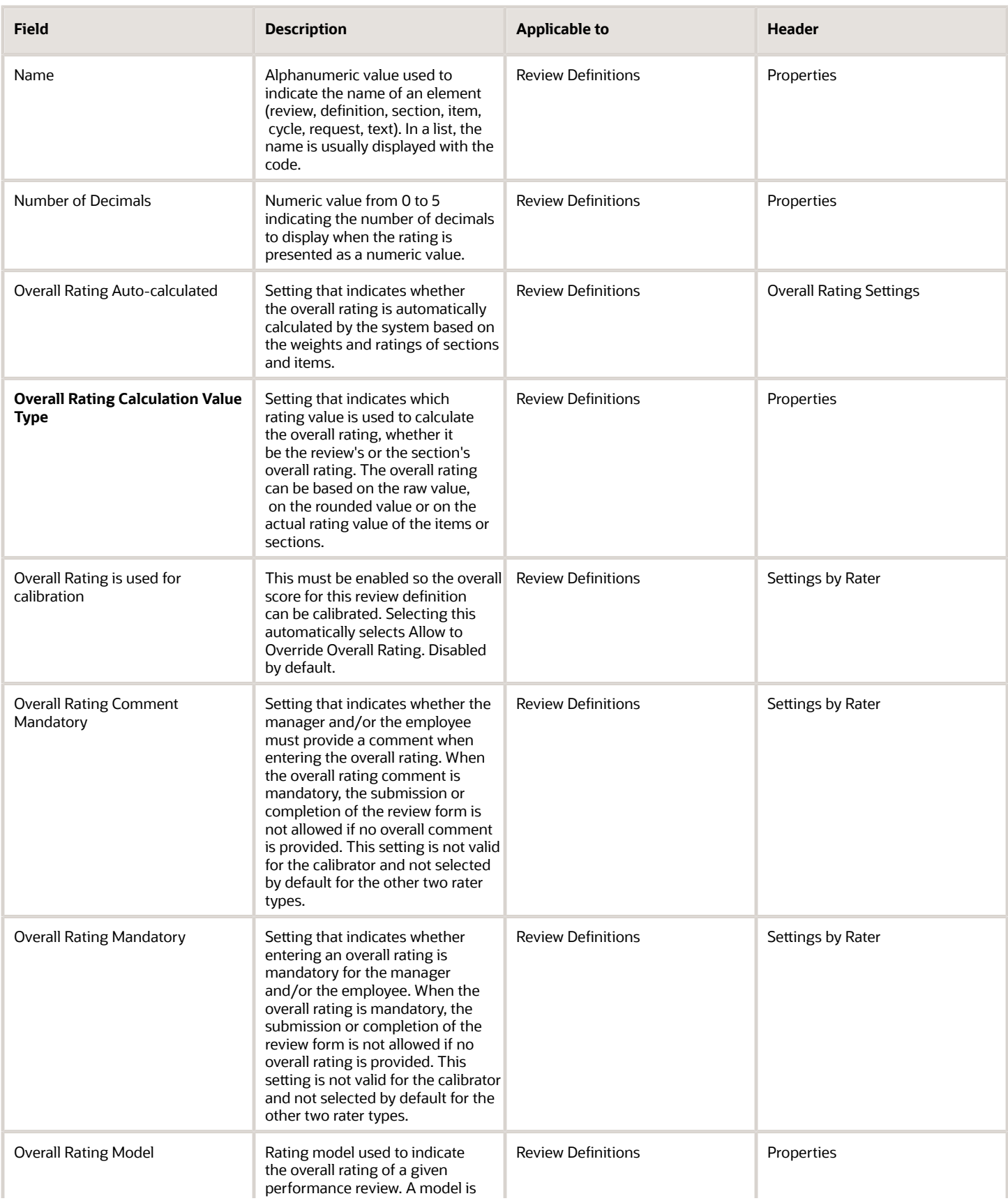

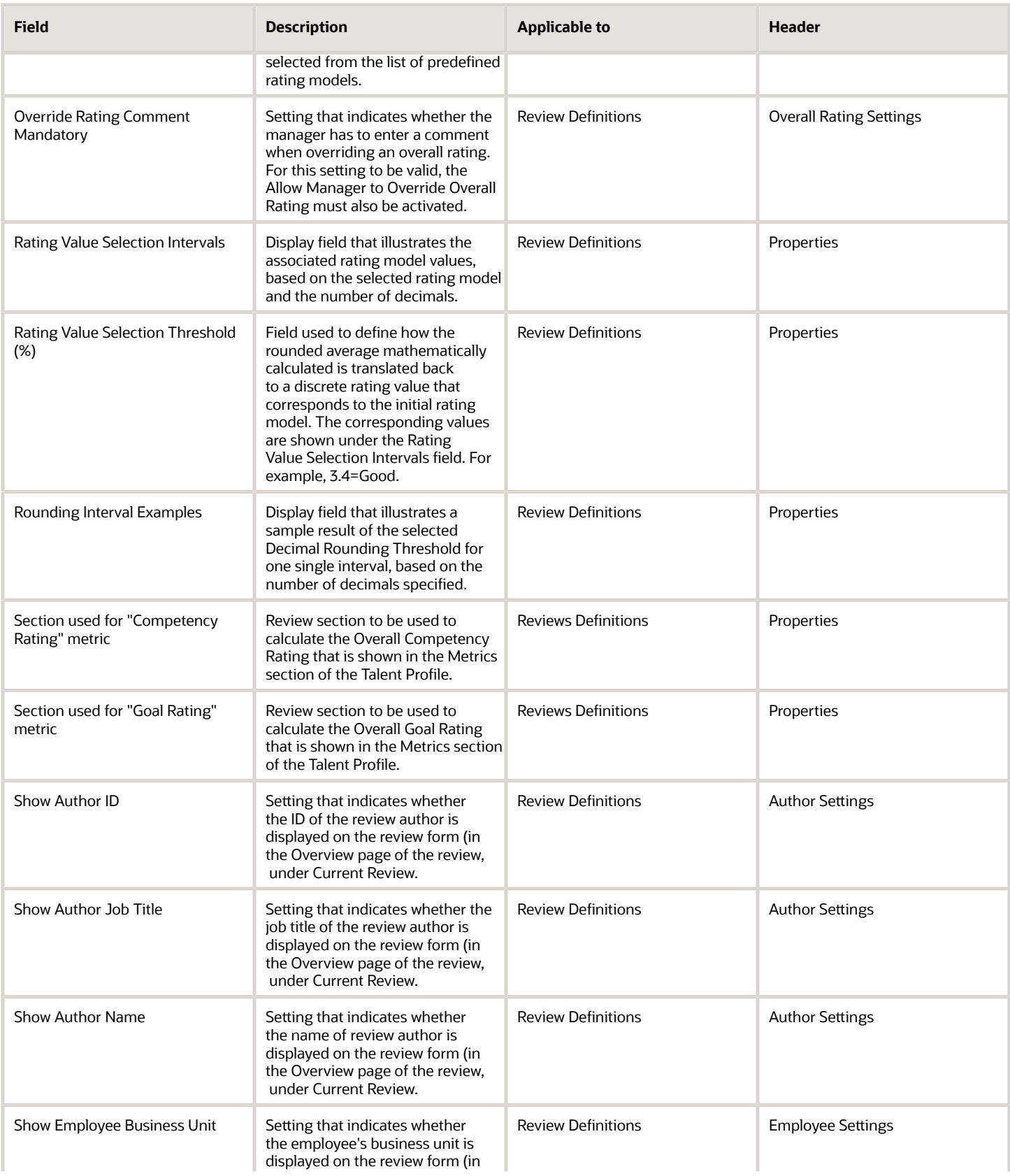

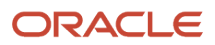

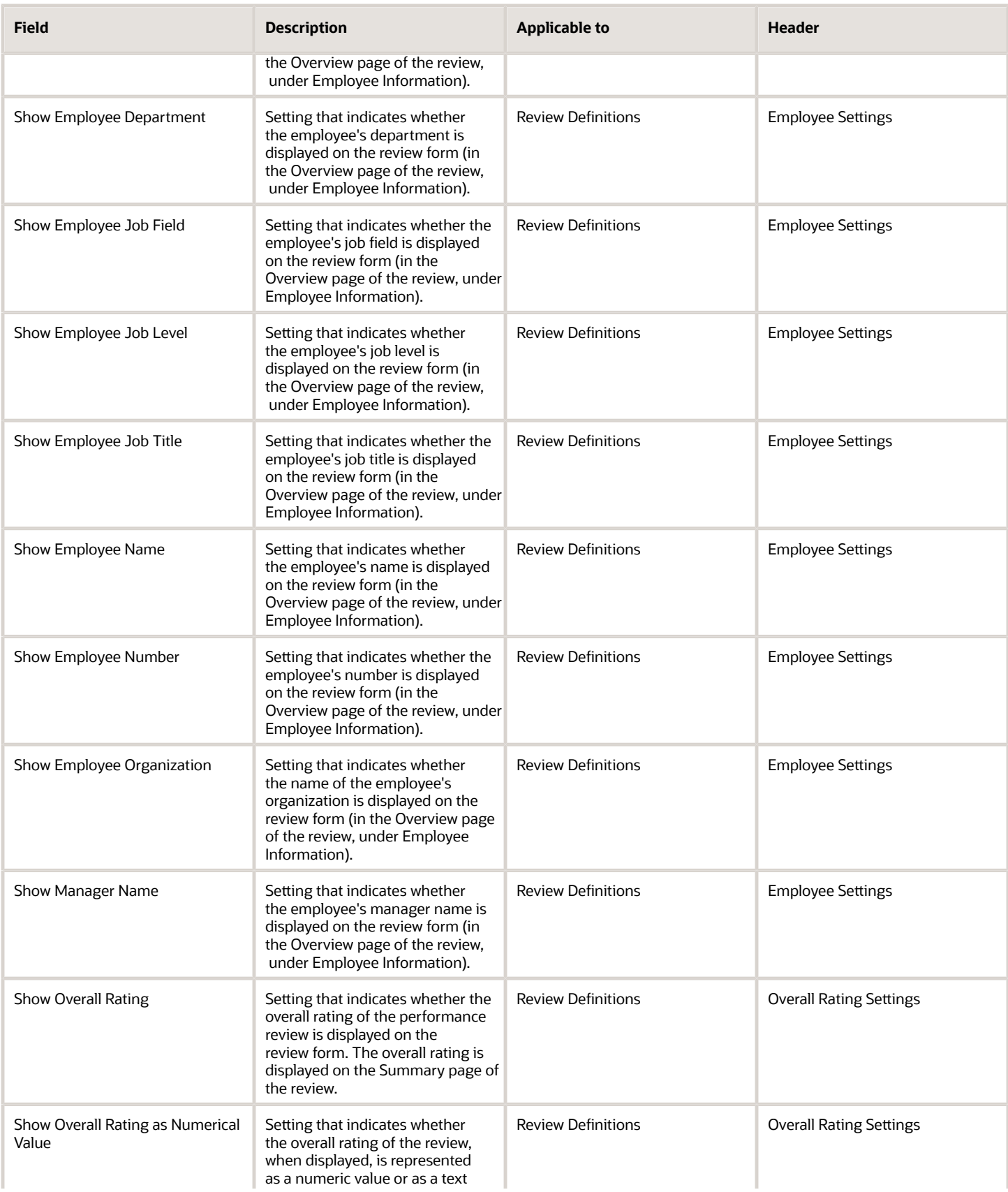

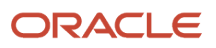

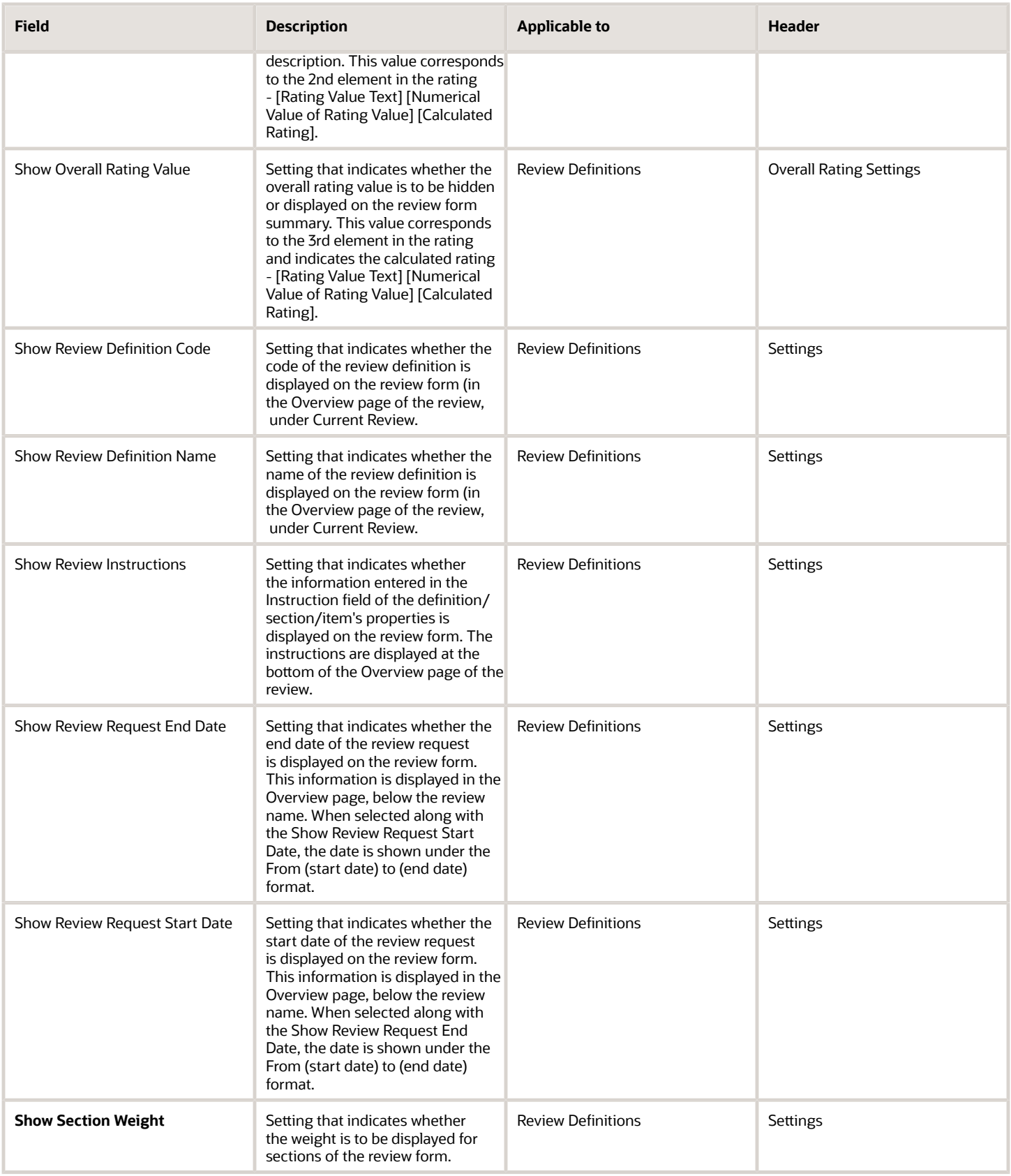

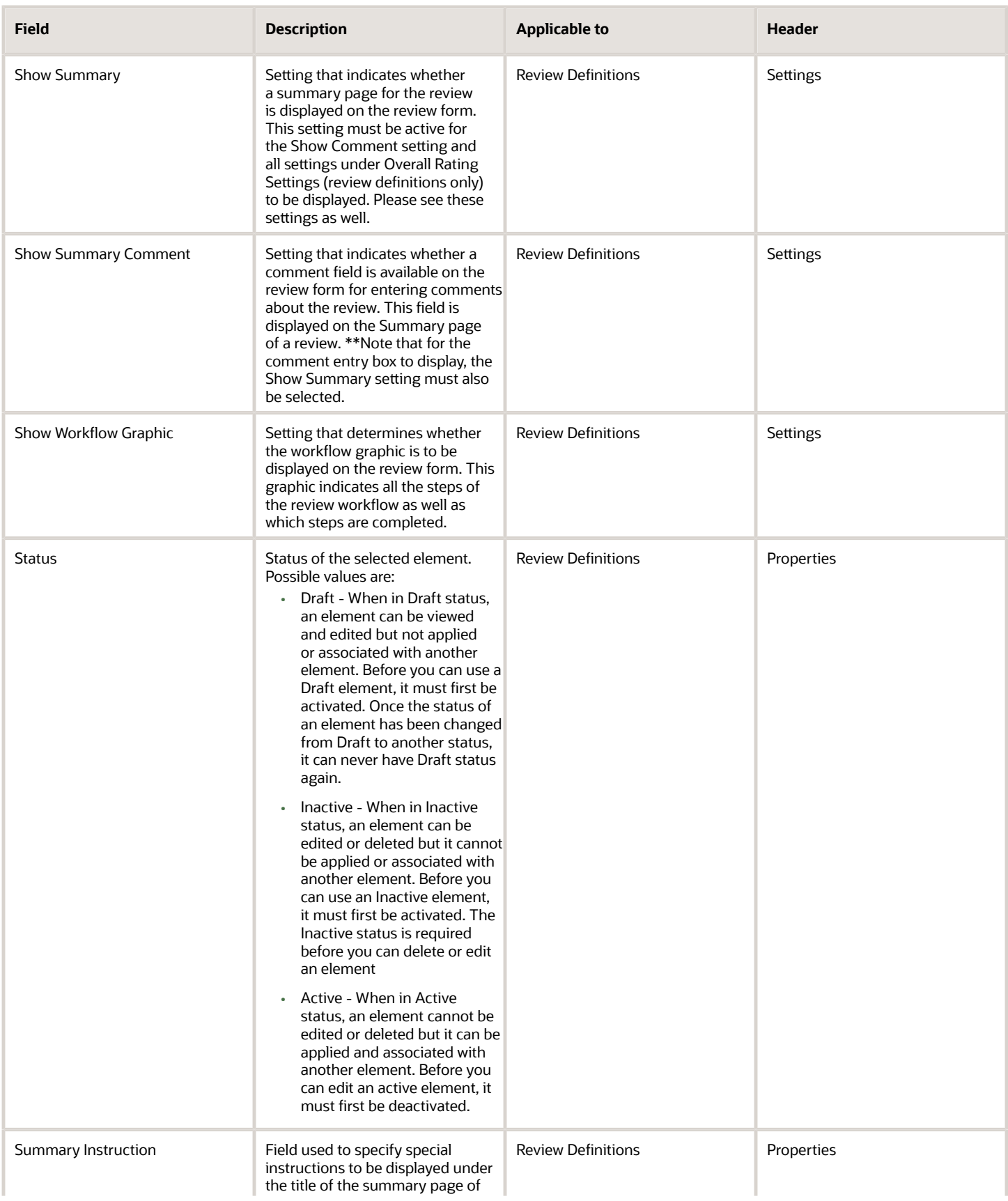

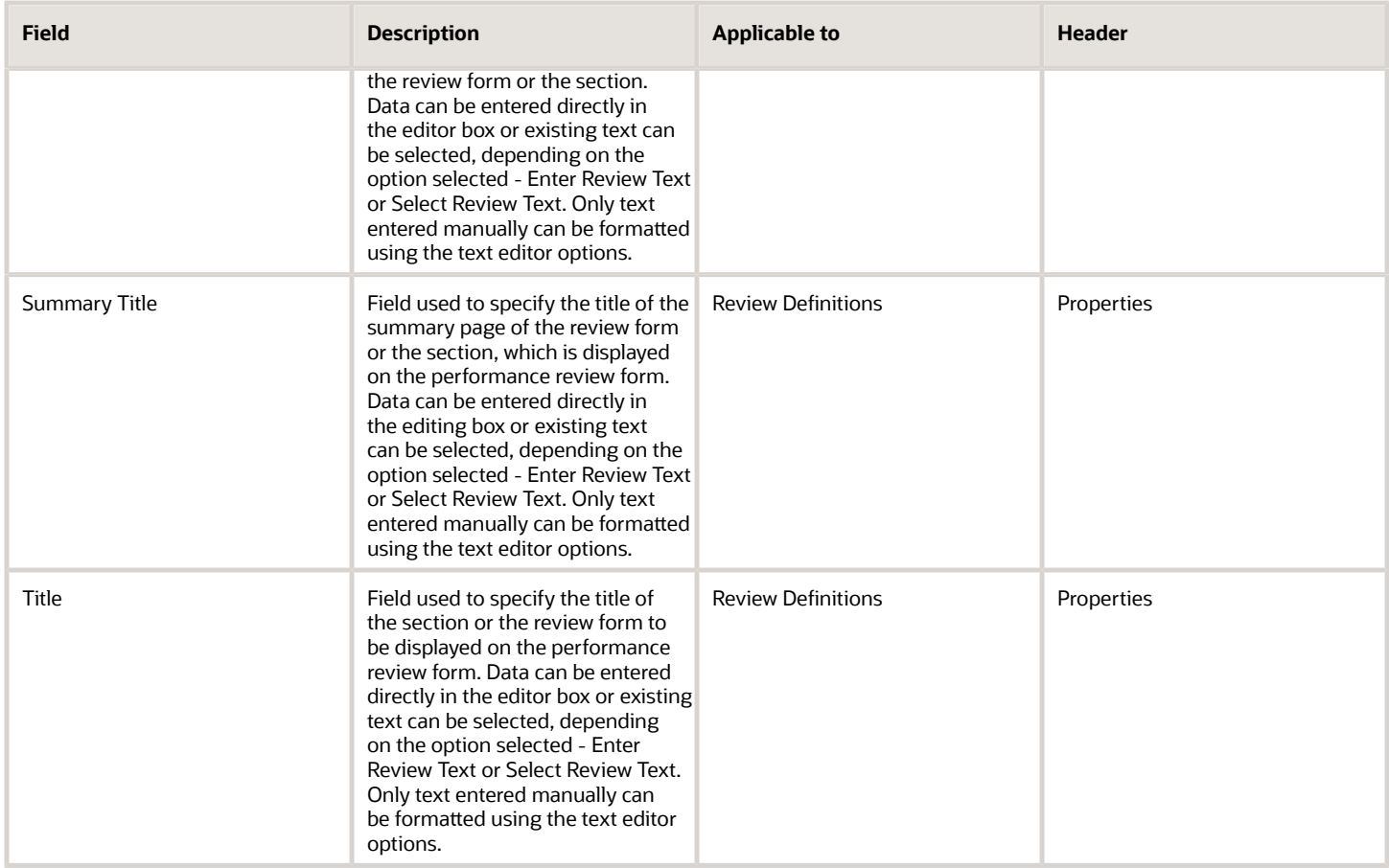

# Working with Review Sections

### Review Section

The review section is the part of the review definition where you specify the information that will be used to evaluate an employee's performance. Usually, a performance review form includes more that one section, each section corresponding to a part of the review.

The review section's configuration allows you to define the default text values for the section name and screen instructions, and select the section rating model. You can specify whether the section is comprised of items (for example, in the goals section, the items would be individual goals), whether items are rated, whether items have other items and whether specific fields and capabilities are available for the employee and/or the manager. There are also unique settings based on the section type. For example, for a competency section, you (as an administrator) can select specific competencies to include in reviews.

There are three different types of sections.

- Goal sections to define the goals to be evaluated in the review.
- Competency section to define the competencies to be evaluated in the review.

• Custom section - to define items other than goals and competencies to be evaluated in the review.

### Viewing a Review Section

Viewing a review section is done from within a review definition to view a specific section.

#### **Conguration** > **[Taleo Performance] Administration** > **[Performance Reviews] Review Denitions**

- **1.** In the **Review Definition Management** page, click the name of the review definition containing the review section to be viewed.
- **2.** In the **Review Definition** page, click the name of the review section to be viewed.
- **3.** In the **Review Section** page, use the **Show** links to display the related information.

The selected review section information displays in the **Review Section** page.

### Creating a Review Section

Creating a review section within the context of a review definition is used to create a new section from scratch for the selected review definition and is automatically done through a wizard that guides you through the entire creation process.

To create a review section, you need to have a review definition in which to include it. Furthermore, the creation of a review section is only allowed if the related review definition is in a draft or inactive status. If the review definition is active, its deactivation will be required beforehand and will only be possible if not already in use in an active review request.

#### **Conguration** > **[Taleo Performance] Administration** > **[Performance Reviews] Review Denitions**

- **1.** In the **Review Definition Management** page, click the name of the review definition for which you want to create a new review section.
- **2.** In the **Review Definition** page, click **Create** next to **Review Sections**.
- **3.** In the **Review Section Wizard** page, start by specifying the new section's properties and click Next.
- **4.** In the **Section Rating Model** page, specify if section and item rating models are required and if applicable, select the desired models. Click **Next**.
- **5.** In the Global Settings page, indicate the information to be displayed on the review form and what is mandatory by checking the appropriate settings. Click **Next**.
- **6.** In the **Seings by Rater** page, indicate the tasks that can perform the manager, the employee and/or the calibrator when displaying the review. Click **Next**.
- **7.** In the **Summary** page, review all the information provided and go back to the previous pages to make changes as needed by clicking on **Previous**.
- **8.** Once all information is as desired, click **Finish** to complete and save the review section.

Once created, the new review section displays in the list of review sections of the related **Review Definition** page.

### Duplicating a Review Section

Duplicating a review section within a review definition is used to quickly create a new review section based on an existing one.

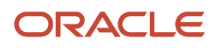

A review section can be duplicated whatever the status of the review definition is (Draft, Active or Inactive).

#### **Conguration** > **[Taleo Performance] Administration** > **[Performance Reviews] Review Denitions**

- **1.** In the Review Definition Management page, select the review definition containing the review section to be duplicated.
- **2.** In the **Review Definition** page, locate the review section to be duplicated.
- **3.** Click **Duplicate** under **Actions**.

The duplicated review section displays in the **Review Definition** page, in the list of review sections, with an automatically-generated number preceding the original code. Furthermore, the weight of all sections is automatically adjusted if the option to equally distribute the rating is selected.

The duplicated review section can then be edited as needed.

## Adding a Review Section

Adding a review section in a review definition consists in adding a review section template, which has been created as a model.

To add a review section, you need to have a review definition to include it in as well as an active review section template to select. Furthermore, the addition of a review section is only allowed if the related review definition is in a draft or inactive status. If the review definition is active, its deactivation will be required beforehand and will only be possible if not already in use in an active review request.

#### **Conguration** > **[Taleo Performance] Administration** > **[Performance Reviews] Review Denitions**

- **1.** In the **Review Definition Management** page, click the name of the review definition in which you want to add a review section.
- **2.** In the **Review Definition** page, click **Add** next to **Review Sections**.
- **3.** In the **Review Section Selector** page, select the review sections to add from the list of available review section templates by placing a checkmark in the relevant boxes and click **Select**.

The added review section template displays in the list of review sections of the relevant **Review Definition** page.

The newly added review section template is then ready to be edited if needed.

## Editing a Review Section

Editing a review section is used to modify a review section's properties, applicable rating models and/or settings.

Editing any review section information is possible only when the related review definition is in a Draft or Inactive status. If the review definition is active, its deactivation will be required beforehand and will only be possible if not attached to an active review request.

#### **Configuration** > [Taleo Performance] Administration > [Performance Reviews] Review Definitions

- **1.** In the Review Definition Management page, click the name of the review definition that contains the review section to be edited.
- **2.** In the **Review Definition** page, click the name of the review section to be edited.
- **3.** In the **Review Section** page, click Edit next to the section where information is to be modified.
- **4.** In the **Review Section Editor** page, make the desired changes.
- **5.** Click **Save**.

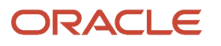

The edited information is automatically applied and displayed in the review section of the selected review definition.

## Editing the Weight of a Review Section

Editing the weight of a review section is done to modify the weight value of a section within a definition when the overall rating is not equally distributed or to exclude or include a section in the overall rating calculation.

To edit the weight, you need to have at least one section in the review definition.

#### **Conguration** > **[Taleo Performance] Administration** > **[Performance Reviews] Review Denitions**

- **1.** In the **Review Definition Management** page, click the name of the review definition for which you want to edit the weight of the review sections.
- **2.** In the **Review Definition** page, click **Edit** next to **Review Sections**.
- **3.** In the **Review Section Weight Editor** page, specify which section is to be included in the overall score by checking or clearing the **Exclude From Overall Rating** option.
- **4.** Again, in the Review Section Weight Editor page, do one of the following:
	- If you want all included sections to have the same weight in the calculation of the overall rating, check the **Weight Equally Distributed** option. In this situation, there is not need to enter a specific weight for each section as it will be automatically calculated and evenly distributed.
	- If you do not want all included sections to have the same weight in the calculation of the overall rating, do not check the **Weight Equally Distributed** option and enter the desired weight for each included section.
- **5.** Click **Save** to complete and save the edited information.

The edited weight and rating information display under Review Sections in the relevant Review Definition page.

### Creating a User-Defined Field for a Custom Review Section

Creating a user-defined field for a custom review section is required to be able to add the field in a review definition's custom section.

#### **Conguration** > **[Taleo Performance] Administration** > **[Performance Reviews] User-dened Fields**

- **1.** In the Review Section Item (Custom) page, click Create next to User-Defined Fields.
- **2.** In the **New User-Defined Field** page, specify the code and name of the field to be created as well as the type of data to be entered in the field.

Note that once created and saved, only the name can be edited.

Also, if more that one language has been configured, a name will be required for each language before saving is allowed.

**3.** Click **Save**.

The new field displays in the list of **User-Defined Fields**.

Once created, the user-defined field is available for selection as a custom field in custom review sections.

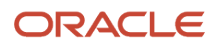

## Creating a User-Defined Selection List

Creating a user-defined selection list allows system administrators to create additional selection lists having a set of user-defined values (or elements.) The selection list may be later used to define a user-defined field. This functionality can be used in performance reviews, goals plans, development plans or in the employee management section of the Talent Profile.

#### **Conguration** > **[Taleo Performance] Administration** > **[Global Congurations] User-dened Selections**

#### **Conguration** > **[Taleo Performance] Selection Lists**

- **1.** In the User-Defined Selections page, click Create next to Selections.
- **2.** In the New User-Defined Selection page, specify the properties for the new selection.
- **3.** Click Save.
- 4. In User-Defined Selection page, click Create next to Elements to define the elements of the list.
- **5.** In the New Element page, specify the properties of the new element.
- **6.** Repeat steps 4 and 5 for each element composing the selection list.

The new selection list name displays and is available for use in the list of domain fields when creating user-defined fields.

Once the properties are created, you must activate at least one value (element) to then activate the selection for the newly created selection list to be available as a user-defined field to be added in custom sections of performance reviews, goal plans, development plans and the employee management section of the Talent Profile.

## Adding a Custom Field to a Review Section

Adding a custom field to a review section allows to select user-defined data to be inserted in the custom sections of performance reviews.

To add a custom field to a review section, the type of the review section MUST be Custom. Furthermore, addition is only possible if the related review definition is in a Draft or Inactive status.

#### **Conguration** > **[Taleo Performance] Administration** > **[Performance Reviews] Review Denitions**

- 1. In the Review Definition Management page, click the name of the review definition that contains the custom review section to which you want to add a custom field.
- **2.** In the Review Definition page, click the name of the custom review section to contain the new custom field.
- **3.** In the Review Section page, click Add next to Custom Fields.
- **4.** In the Custom Field Editor page, select the desired custom fields to be added from the list of available custom fields.
- **5.** Click Select.
- **6.** Once added, you have the possibility of specifying some other information, depending on the type of the field. It is not recommended however to change the Editable status of a field to be used in a review as, in such a case, no information would be allowed to be entered in relation to the displayed field name.
- **7.** If the newly added custom field is a Text or Multilingual Text type field, you will also need to specify how the text will be inserted, as a text input or in a text area. If in a text area, the number of lines in the area will need to be indicated as well.

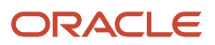

#### **8.** Click Save.

The added custom fields display under Custom Fields in the Review Section page.

If more than one custom field, you can reorder them as desired.

## Reordering Review Sections

Reordering of review sections is used to place the review sections in a specific order on the review form.

The review sections can be reordered at any time, whether they are included or not in the overall rating.

#### **Conguration** > **[Taleo Performance] Administration** > **[Performance Reviews] Review Denitions**

- **1.** In the Review Definition Management page, select the review definition for which review sections are to be reordered.
- 2. In the Review Definition Management page of the selected review definition, besides Review Sections, click Reorder.
- **3.** In the Reorder Review Sections page, highlight a section and use the Up and Down arrows to move the section to the desired location.
- **4.** Once all sections are in the desired order, click Save.

The review sections presented under Review Sections display in the list according to the defined order.

## Deleting a Review Section

Deleting a review section is done to remove a section from the list of review sections within a review definition.

To delete a review section from within a review definition, the status of the related review definition MUST be Draft or Inactive. If the related review definition is active, its deactivation will be required beforehand and will only be possible if not attached to an active review request.

#### **Conguration** > **[Taleo Performance] Administration** > **[Performance Reviews] Review Denitions**

- **1.** In the Review Definition Management page, select the review definition that contains the review section to be deleted.
- **2.** In the Review Definition page, locate the review section to be deleted.

The Delete button will only be available under Actions if the related review definition is in a Draft of Inactive status.

**3.** If deletion is possible, click Delete under Actions.

The deleted review section no longer displays in the list of review sections in the Review Definition page.

### Review Section Fields

Fields displayed in Review Sections and Review Section Templates are presented in the following table. Each entry in the table includes a field, a description, possible values (when they are predefined), the part of the application to which the field applies, and the header of the field.

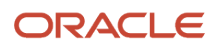

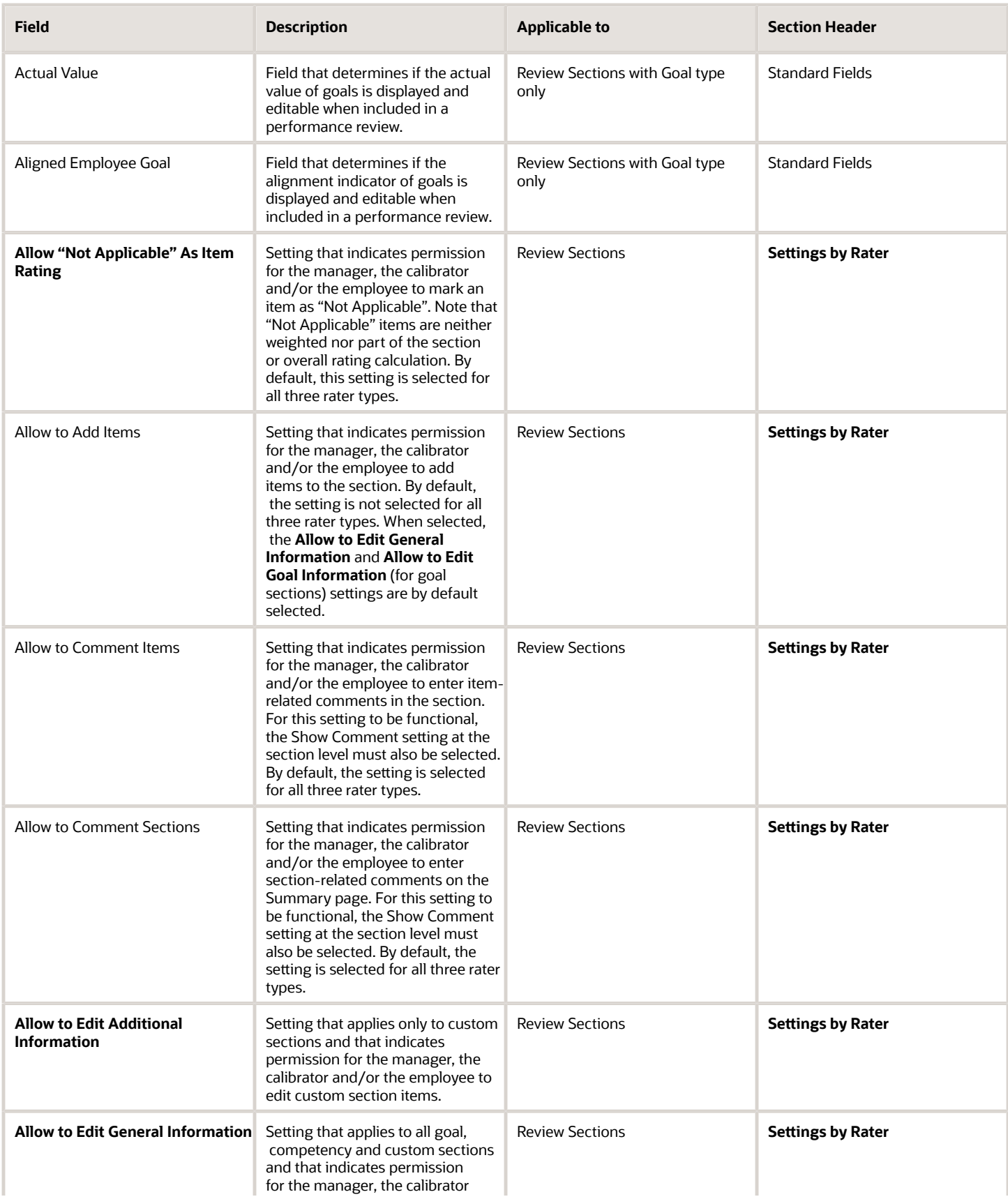

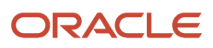

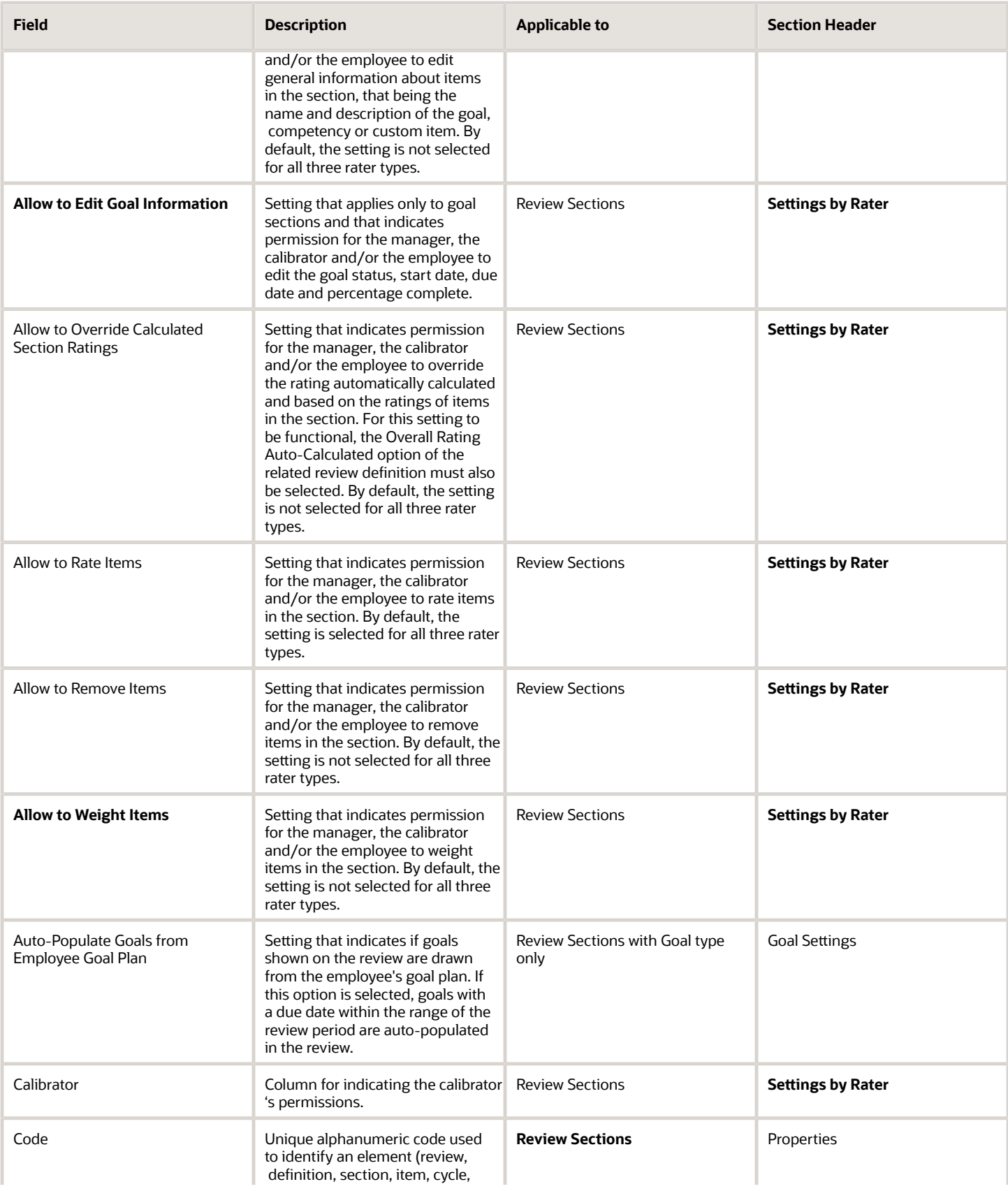

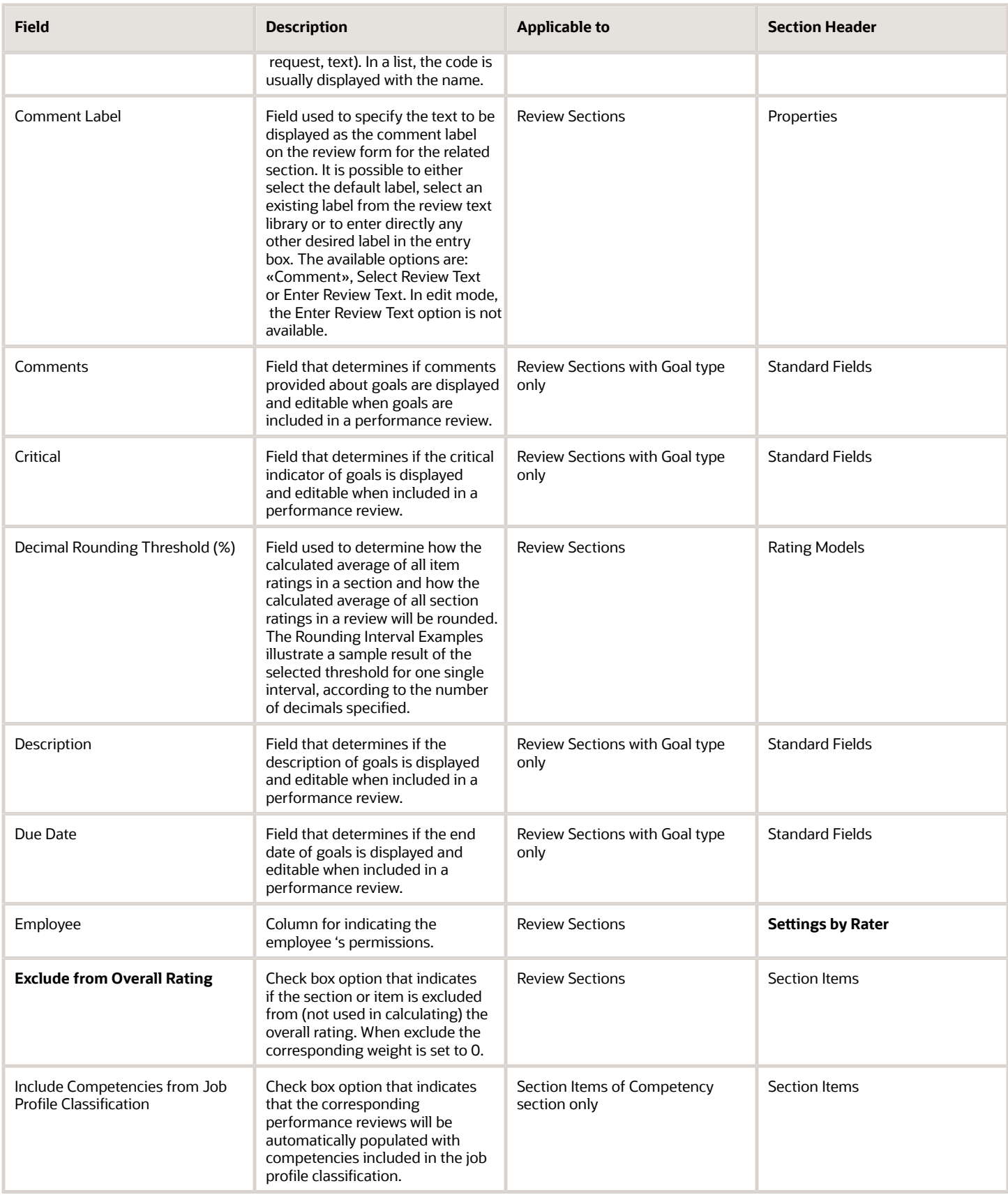

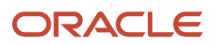

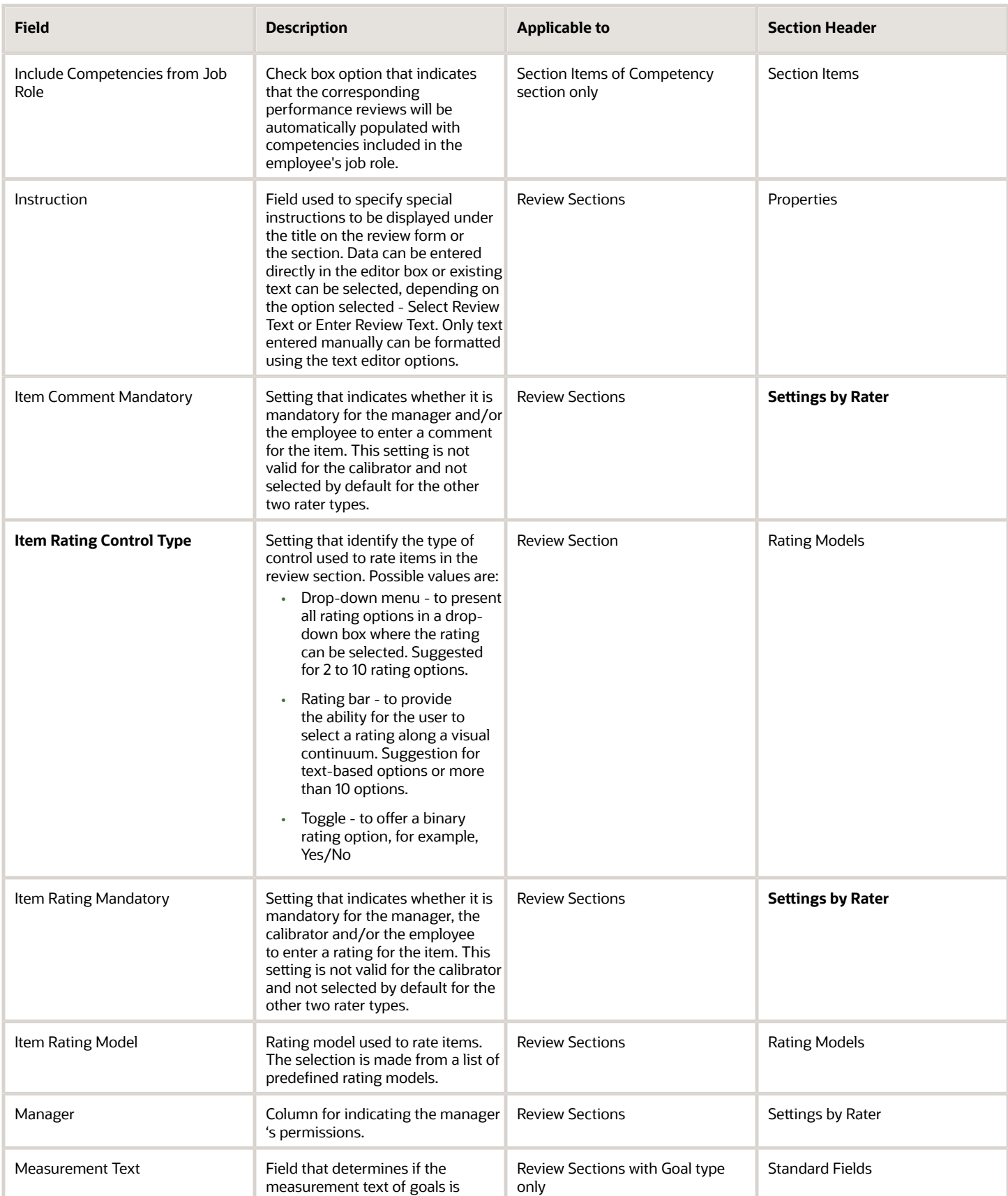

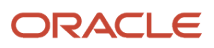
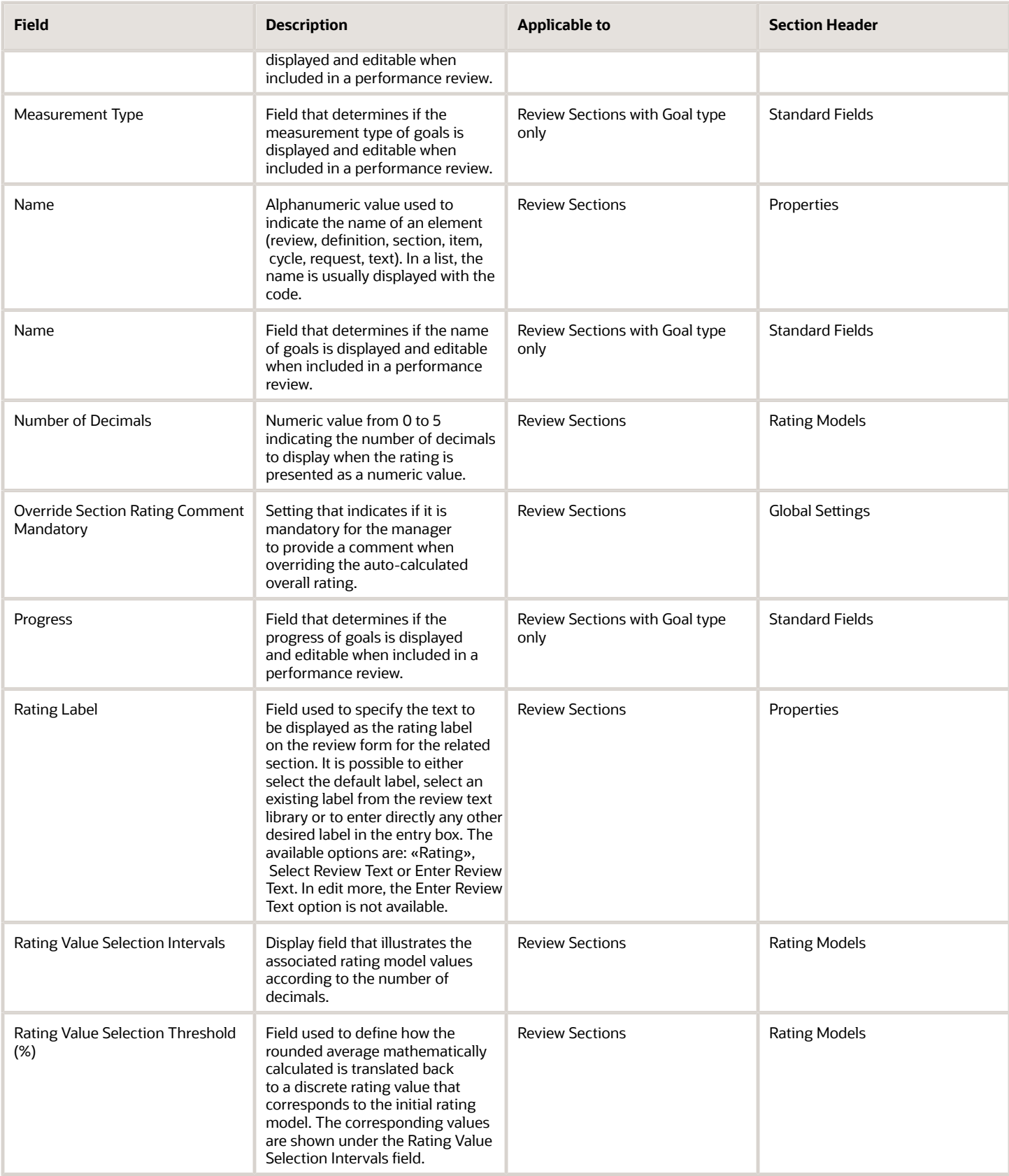

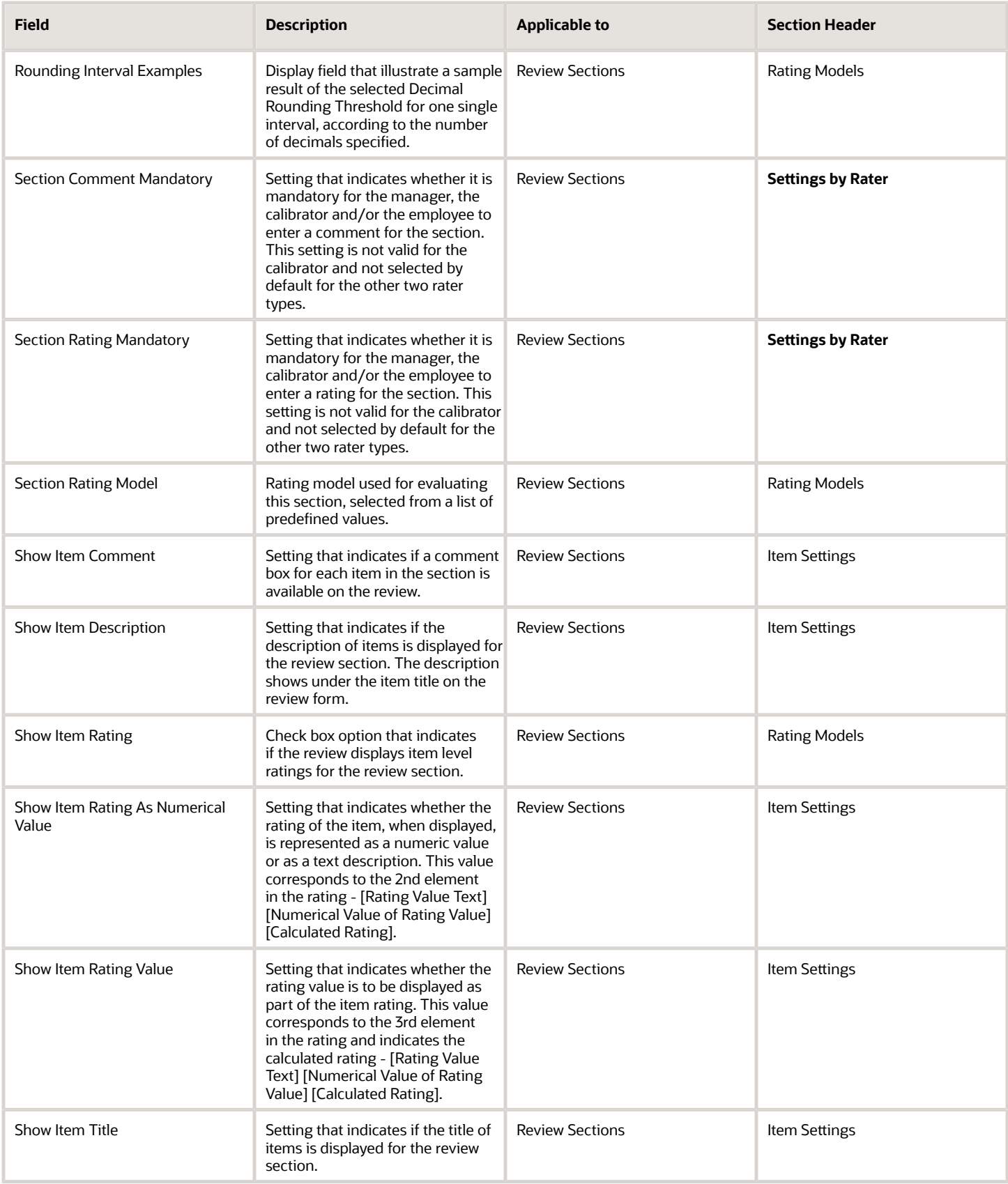

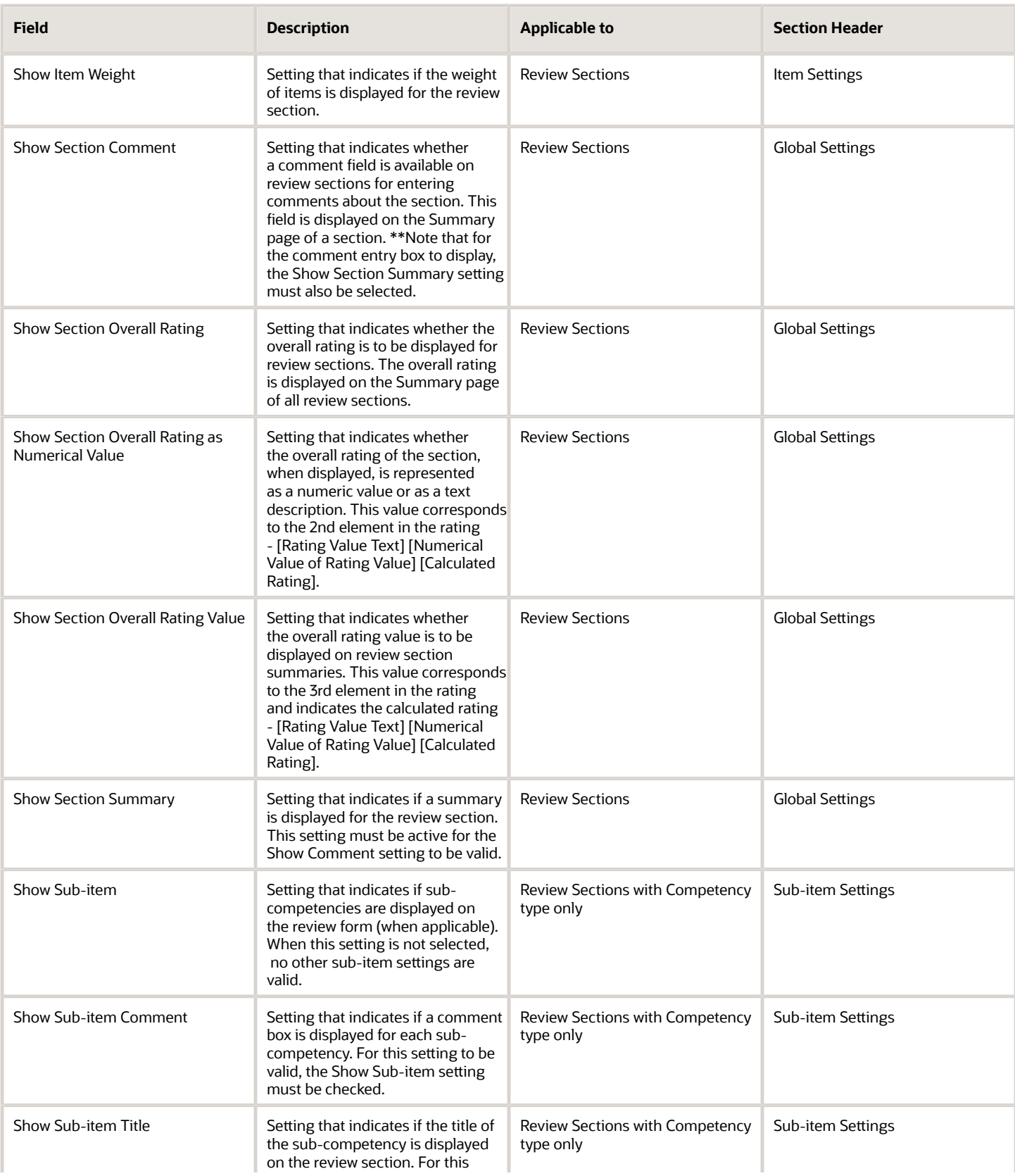

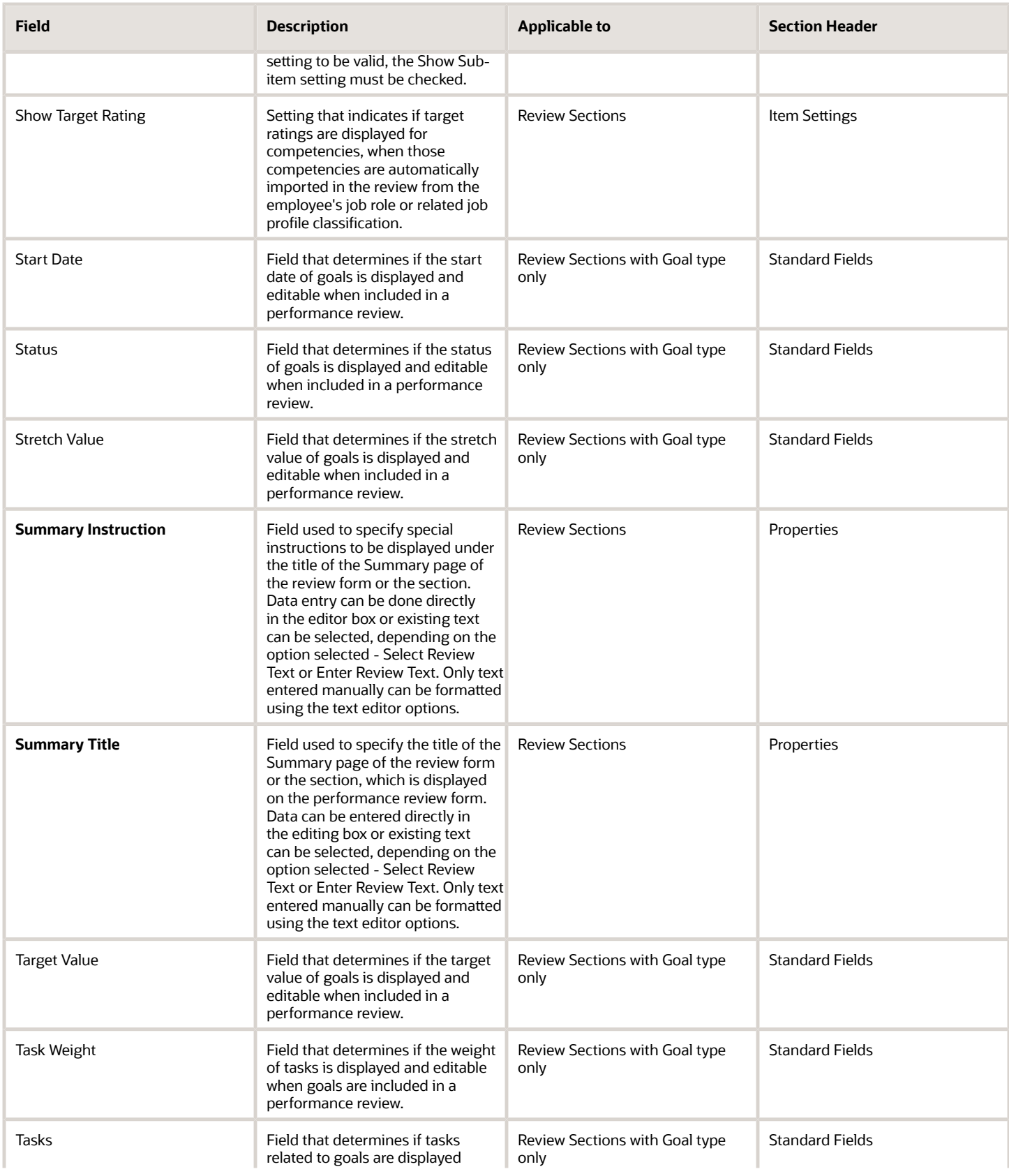

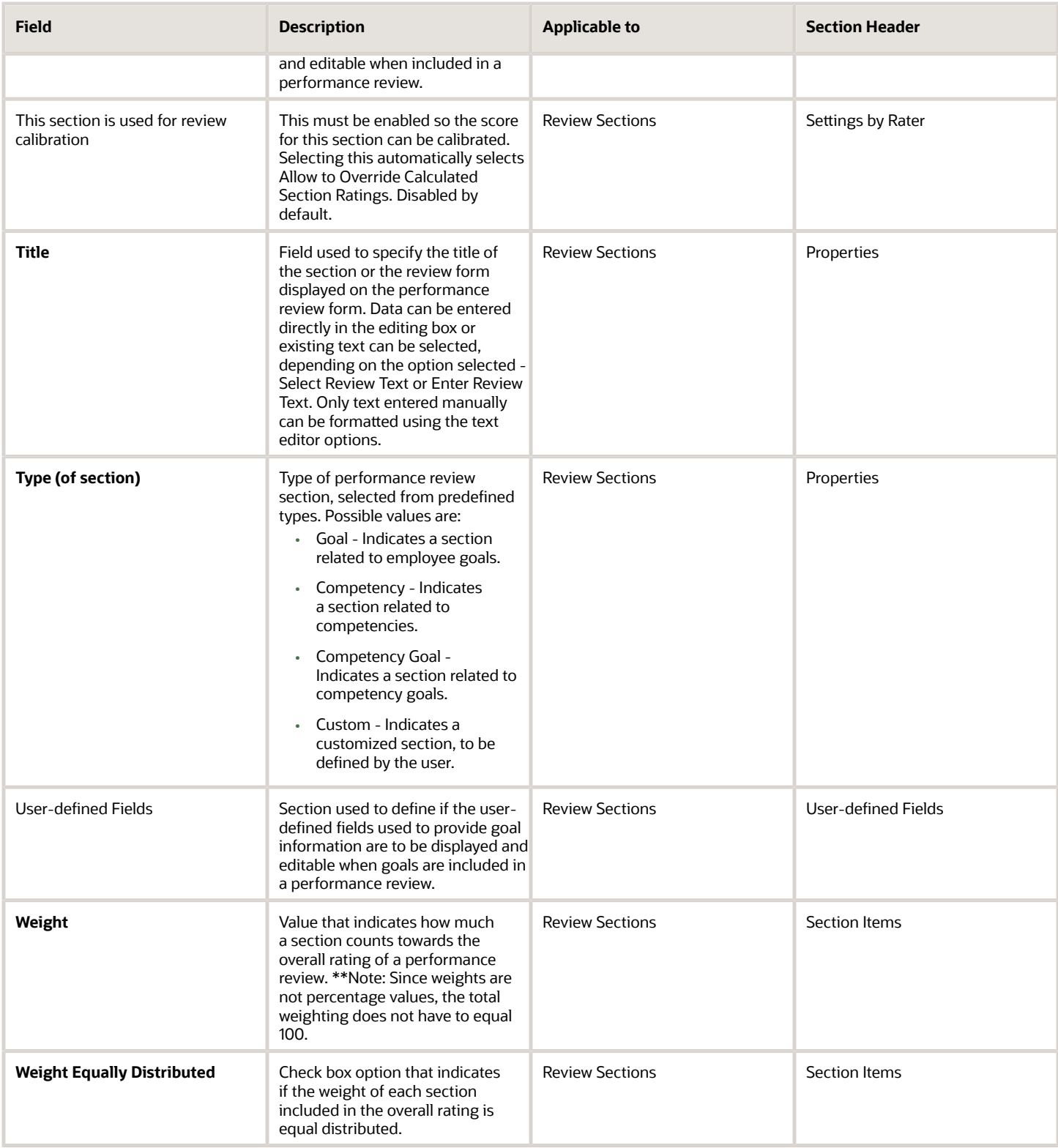

# Working with Review Section Templates

## Review Section Template

A review section template is a review section model that can be used when adding review sections to a review definition. You use templates to create new sections from existing ones rather than from scratch.

You create review section templates in a manner similar to creating review sections in definitions. You can define the default section template name, instructions, and template section rating model. You can specify whether it is composed of items (for example, in the goals section, the items would be individual goals), whether items are to be rated and whether specific fields and capabilities are available for the employee and/or manager. The various settings available are dependent on the type of section. For example, for a competency-type section, you can select specific competencies to include in the reviews.

Note that once a template has been added to a review definition, it is only associated with that definition. Consequently, any changes made to the template afterward will not be reflected in the review definitions that already include the template. However, if the modified template is added again to a review definition, the changes will be incorporated.

### Viewing a Review Section Template

Viewing a review section template allows to display the information related to a specific review section template.

#### **Conguration** > **[Taleo Performance] Administration** > **[Performance Reviews] Review Section Templates**

- **1.** In the Review Section Template Management page, click the name of the review section template to be viewed.
- **2.** In the Review Section page, use the Show links to display all related information.

The selected review section template information displays in the Review Section page.

## Creating a Review Section Template

Creating a review section template is used to create review sections that will serve as models for review sections to be included in a review definition. Review section templates can be added to a review definition and modified as needed for a specific definition, thus avoiding re-entering the same information twice. The creation of a review section template is automatically done through a wizard that guides you through the entire creation process.

### **Conguration** > **[Taleo Performance] Administration** > **[Performance Reviews] Review Section Templates**

- **1.** In the Review Section Template Management page, click Create next to Review Section Templates.
- **2.** In the Review Section Wizard page, start by specifying the new section template's properties and click Next.
- **3.** In the Section Rating Model page, specify if section and item rating models are required and if applicable, select the desired models. Click Next.
- **4.** In the Global Settings page, indicate the information to be displayed on the review form and what is mandatory by checking the appropriate settings. Click Next.
- **5.** In the Settings by Rater page, indicate the manager's and the employee's permission when displaying the review. Click Next.

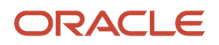

- **6.** In the Summary page, review all the information provided and go back to the previous pages to make changes as needed by clicking on Previous.
- **7.** Once all information is as desired, click Finish to complete and save the review section.

Once created, the name of the new review section template displays in the title of the Review Section page and shows a Draft status.

To be able to select and add a review section template in a review definition, the template must be activated.

## Duplicating a Review Section Template

Duplicating a review section template is used to quickly create a new review section template from an existing one.

To be able to duplicate a review section template, you need at least an existing one to copy from.

### **Conguration** > **[Taleo Performance] Administration** > **[Performance Reviews] Review Section Templates**

- **1.** In the Review Section Template Management page, locate the review section template to be duplicated.
- **2.** Click Duplicate under Actions.

The duplicated review section template displays in the list of review section templates with an automatically-generated number preceding the original code and a Draft status.

The duplicated review section template can then be edited as needed and activated, to be available for selection.

## Editing a Review Section Template

Editing a review section template is used to modify a review section template's properties, applicable rating models and/or settings.

Editing any section template information is possible at any time. Note that when a template is modified, the changes are only be applied to the template itself.

#### **Conguration** > **[Taleo Performance] Administration** > **[Performance Reviews] Review Section Templates**

- **1.** In the Review Section Template Management page, click the name of the review section template to be edited.
- **2.** In the Review Section page, click Edit next to the section where information is to be modified.
	- To view the information beforehand, click Show.
- **3.** In the Review Section Editor page, make the desired changes.
- **4.** Click Save.

The edited information is automatically applied and displayed in the review section template. Note that if the template was already added to a definition, the changes will not be reflected in the definition as once a template is added to a definition, it becomes part of the definition only. The changes made to the template will only apply the next time it is added to a definition.

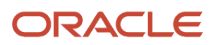

## Activating a Review Section Template

Activating a review section template is used to change the status of a review section template from Draft or Inactive to Active and is necessary for the templates to be added and used in review definitions.

To activate a review section template, its status must be Draft or Inactive.

#### **Conguration** > **[Taleo Performance] Administration** > **[Performance Reviews] Review Section Templates**

- **1.** In the Review Section Template Management page, locate the review section template to be activated.
- **2.** Click Activate under Actions.

The activated review section template shows an Active status. Active review section templates display in the list of available review section templates when added to review definitions.

## Deactivating a Review Section Template

Deactivating a review section template is used to change the status of a review section template from Active to Inactive, therefore making the template unavailable for selection when adding a review section in a review definition.

To deactivate a review section template, its status must be Active.

#### **Conguration** > **[Taleo Performance] Administration** > **[Performance Reviews] Review Section Templates**

- **1.** In the Review Section Template Management page, locate the review section template to be deactivated. For the Deactivate button to be available, the review section template must be in an Active status.
- **2.** Click Deactivate under Actions.

The deactivated review section template shows an Inactive status.

Inactive review section templates cannot be used and MUST be activated again to be available for selection.

### Deleting a Review Section Template

Deleting a review section template is done to remove a template from the list of existing templates.

To delete a review section template, its status can only be Draft or Inactive.

#### **Conguration** > **[Taleo Performance] Administration** > **[Performance Reviews] Review Section Templates**

- **1.** In the Review Section Template Management page, click the name of the review section template to be deleted.
	- Note that the Delete button is only available under Actions if the template is in a Draft status. If inactive, the deletion will need to be done from the Review Section page..
- **2.** Click Delete.

The deleted review section template no longer displays in the list of review section templates.

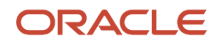

## Review Section Fields

Fields displayed in Review Sections and Review Section Templates are presented in the following table. Each entry in the table includes a field, a description, possible values (when they are predefined), the part of the application to which the field applies, and the header of the field.

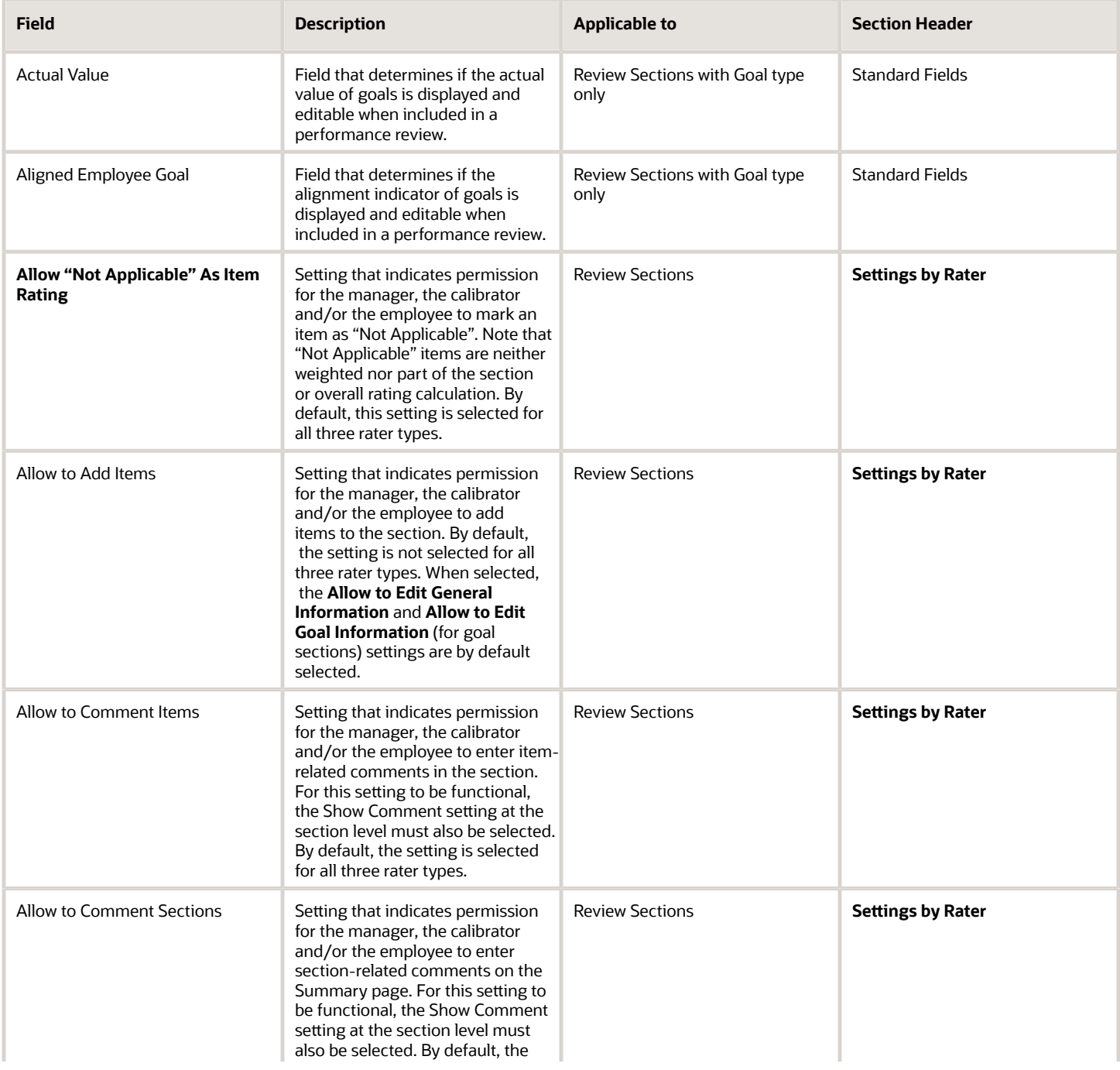

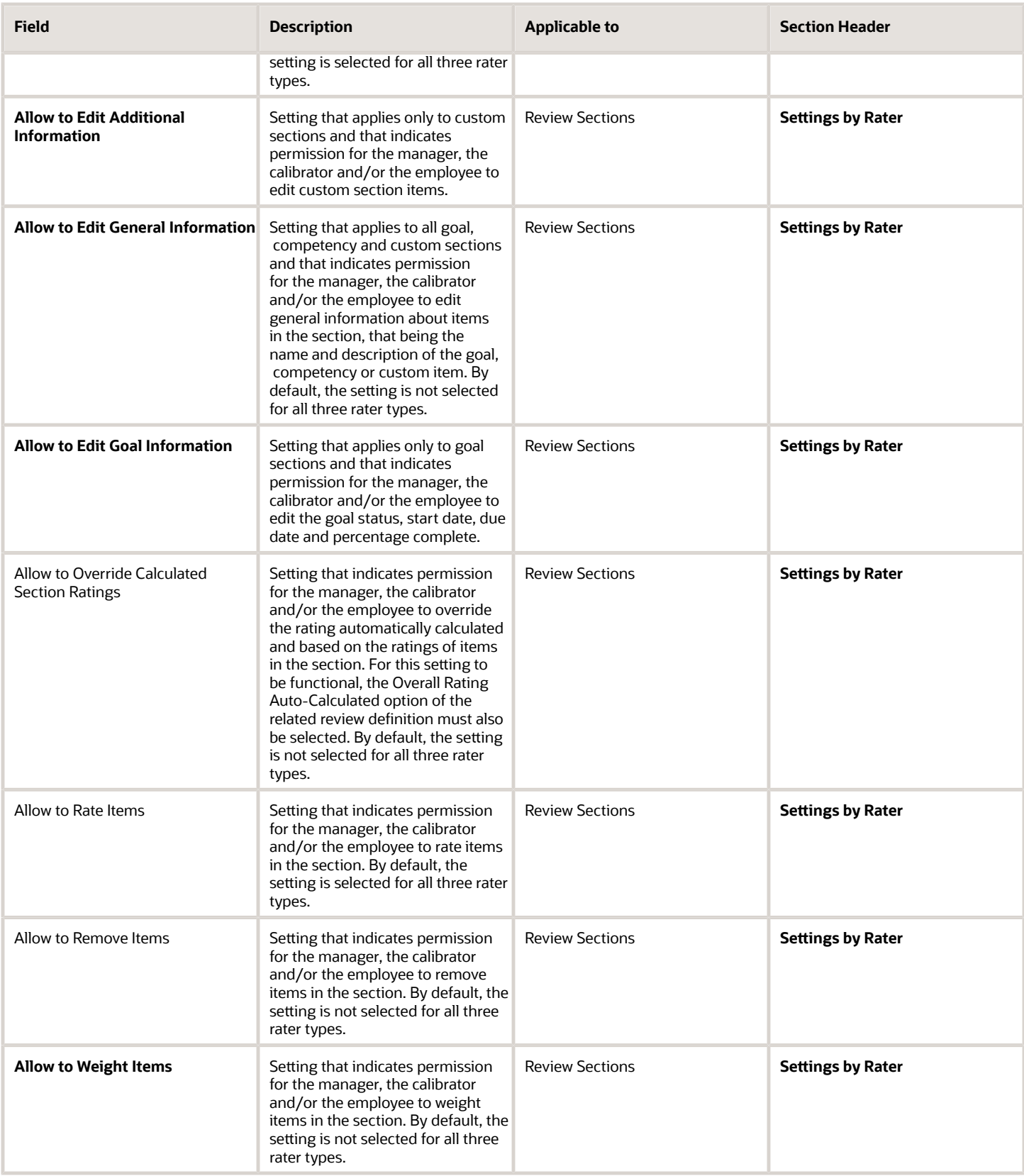

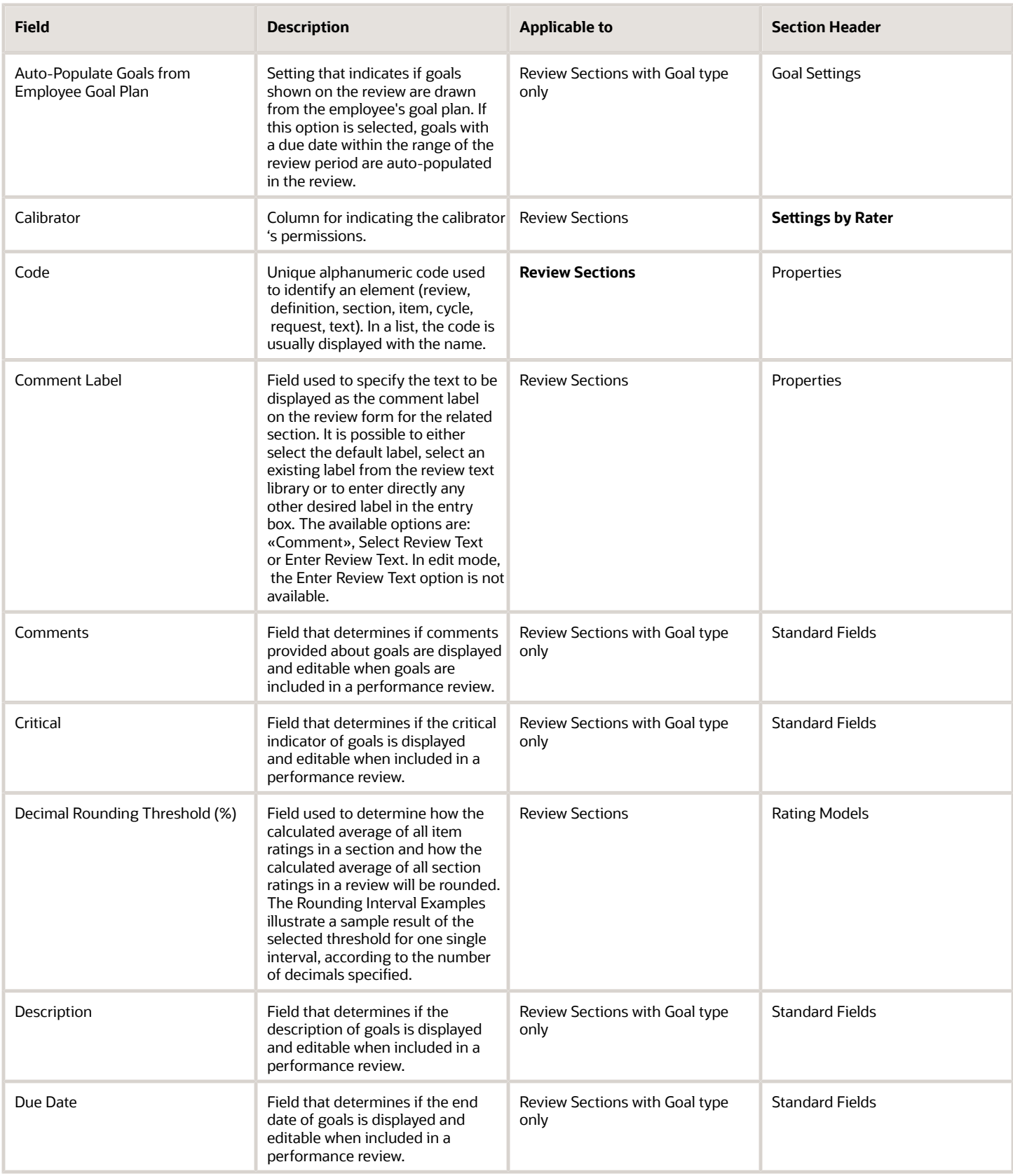

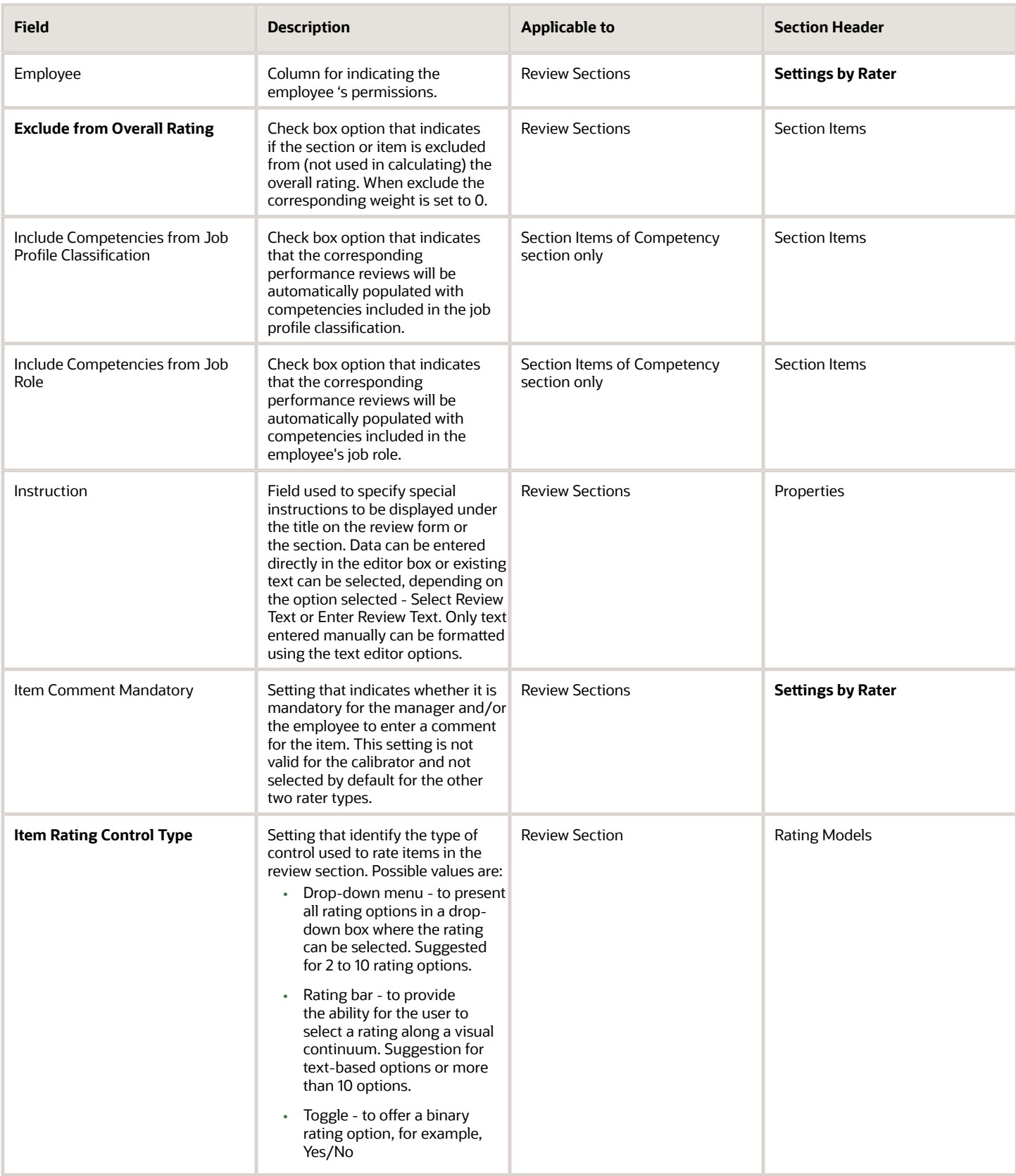

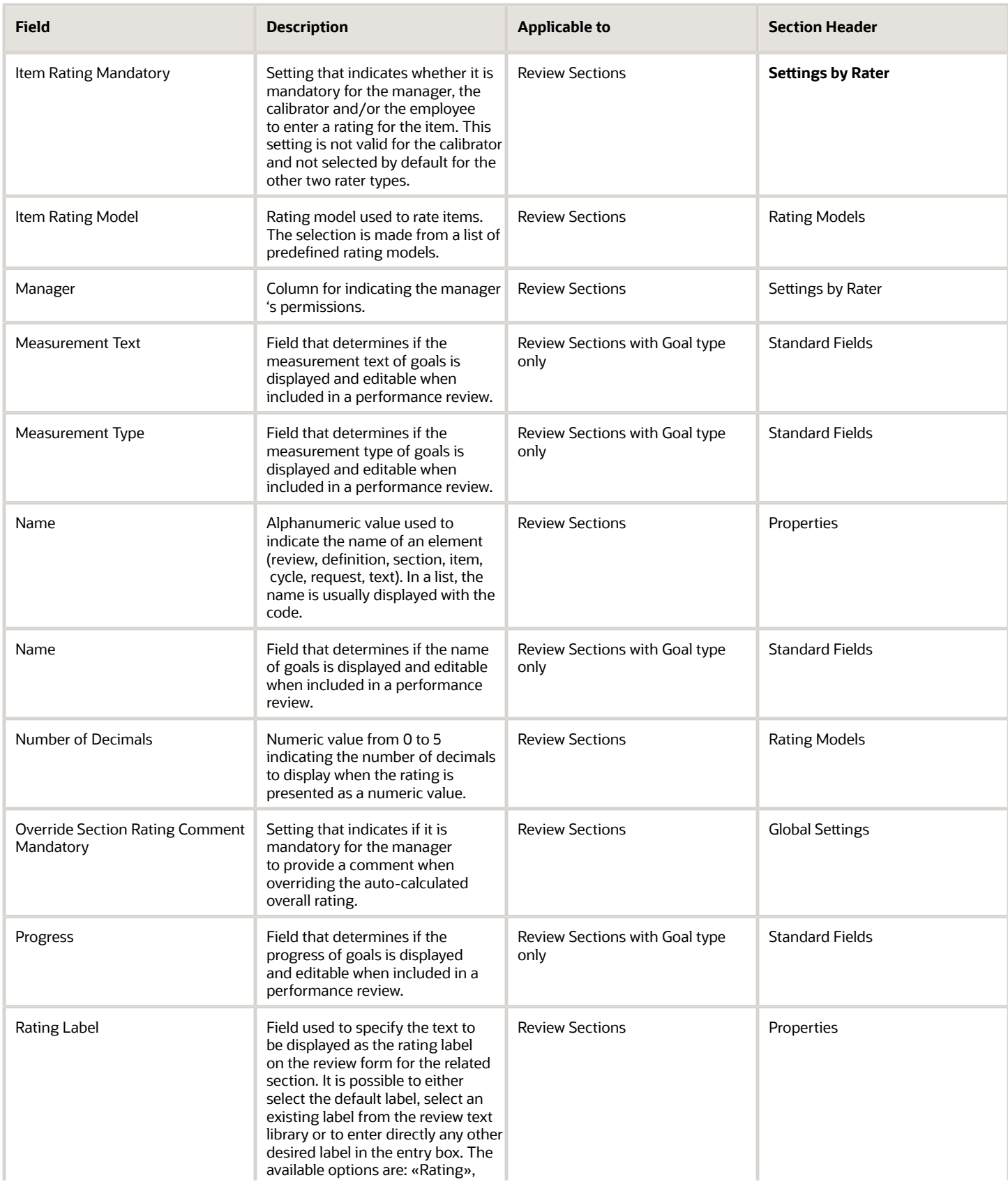

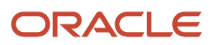

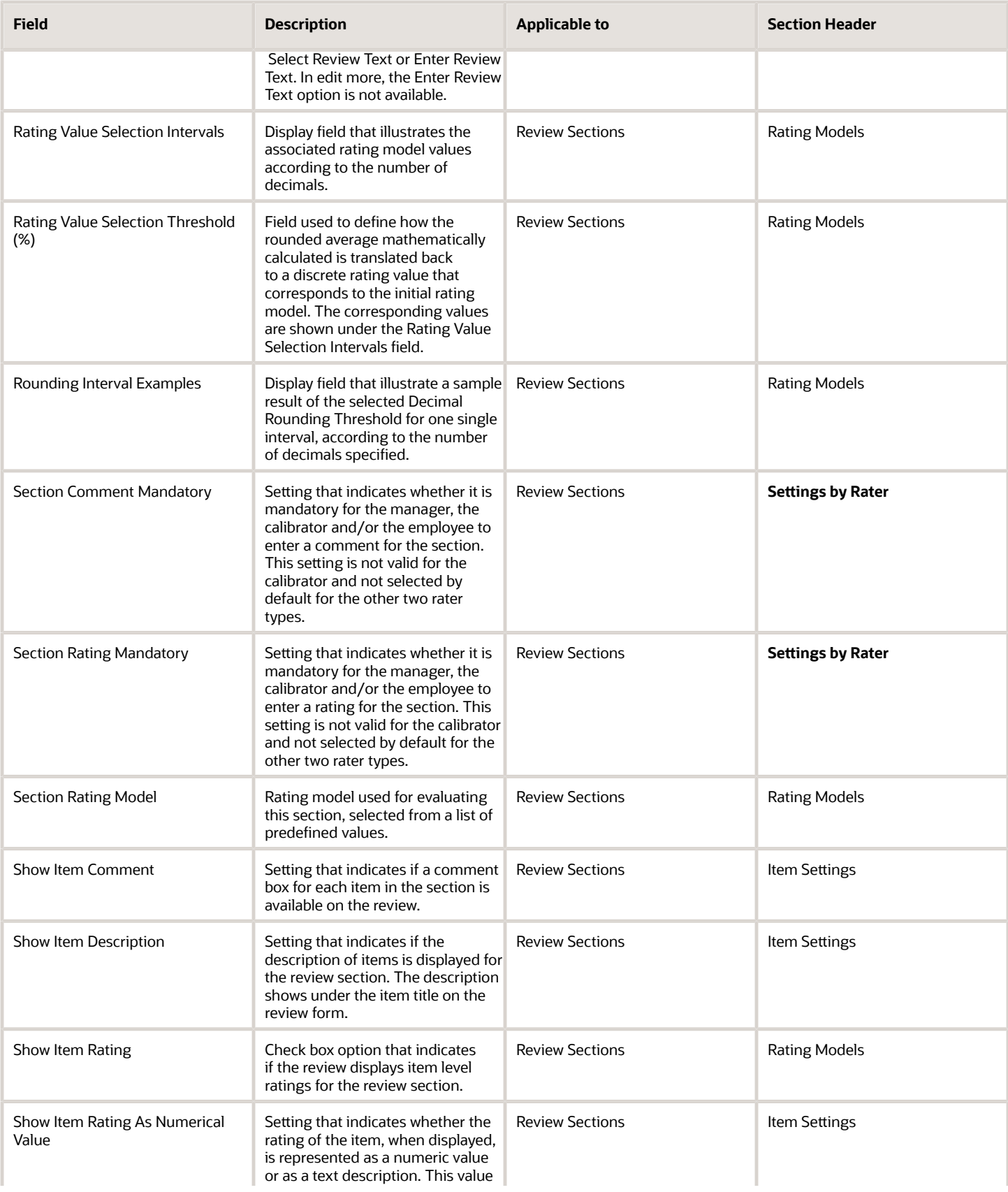

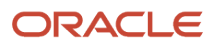

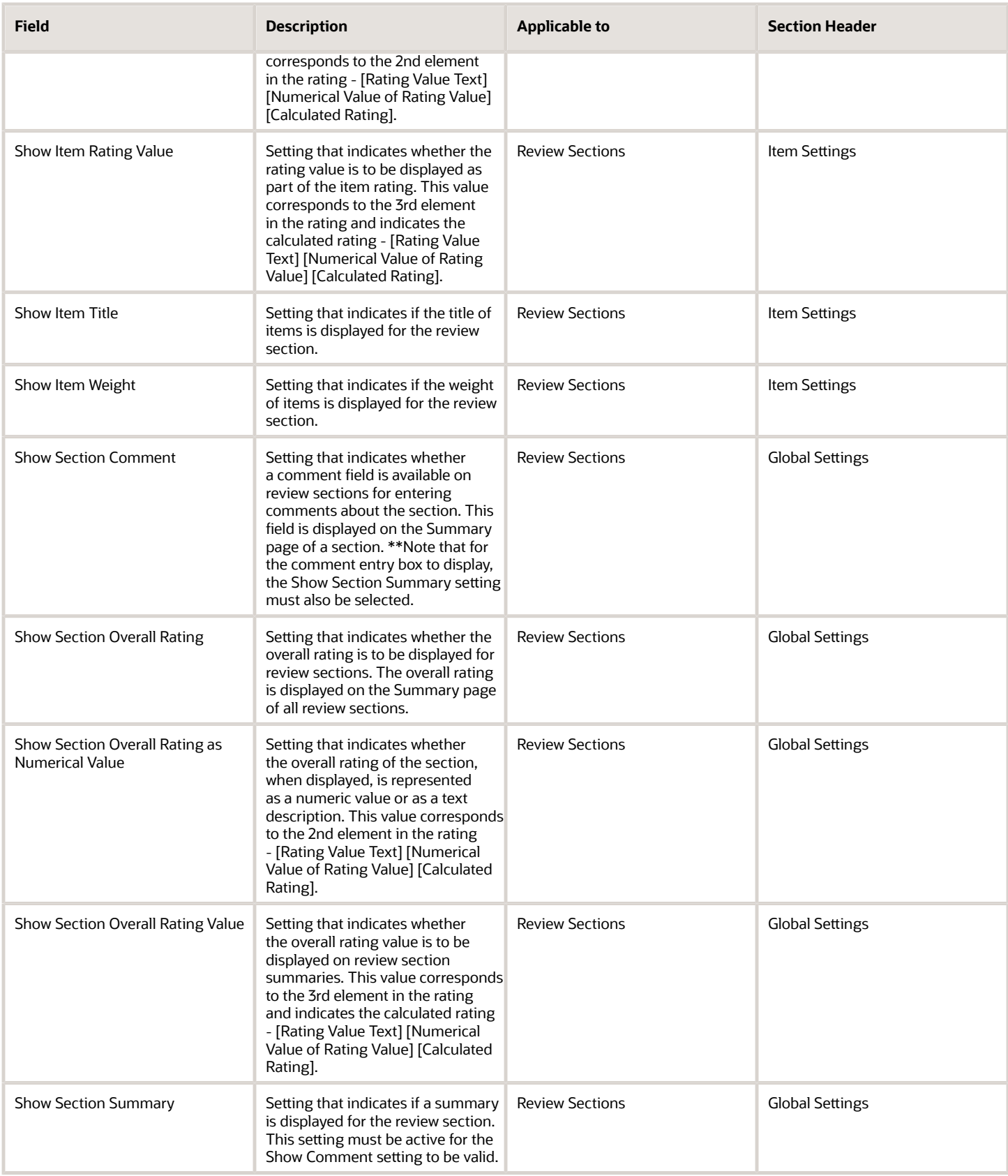

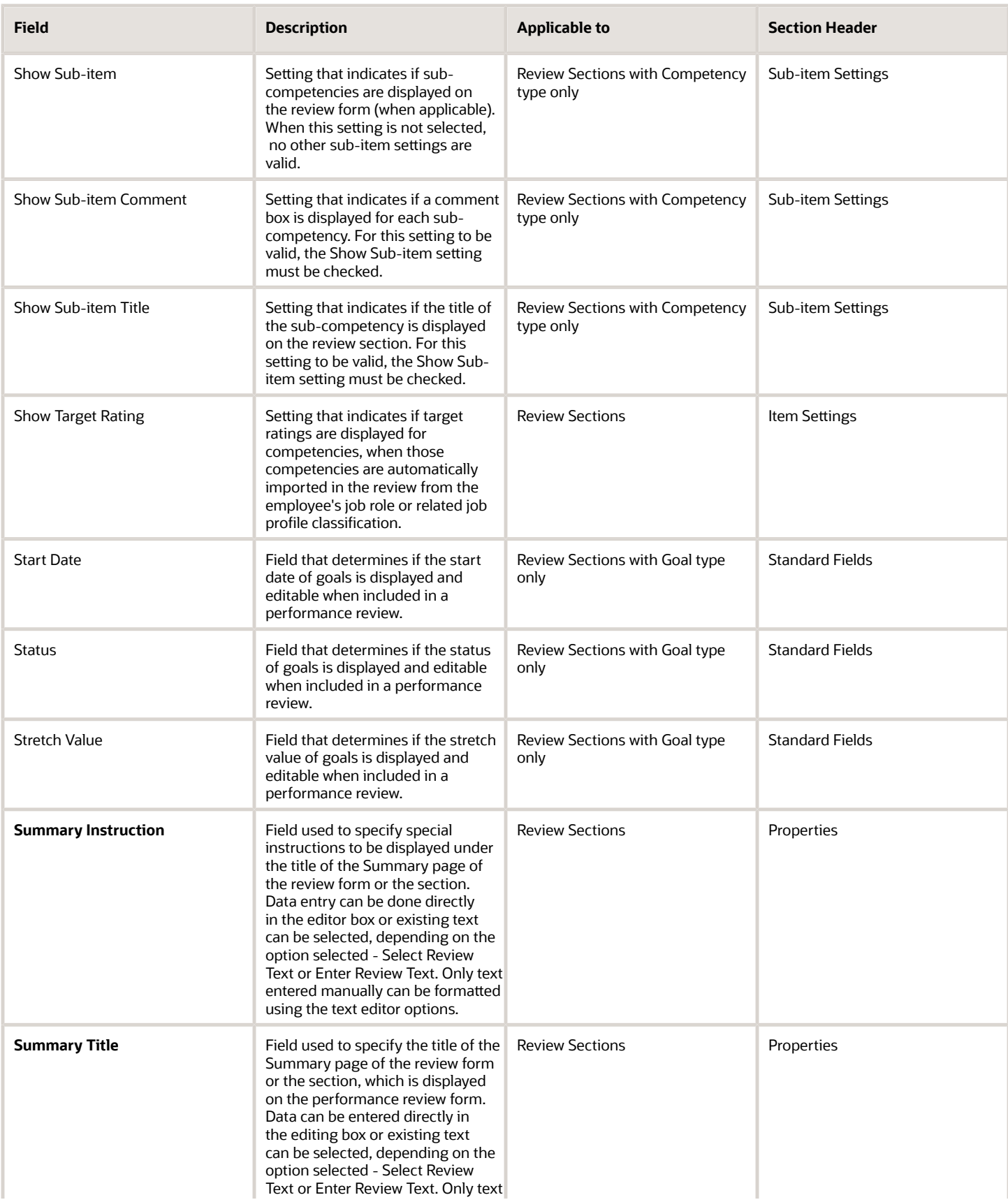

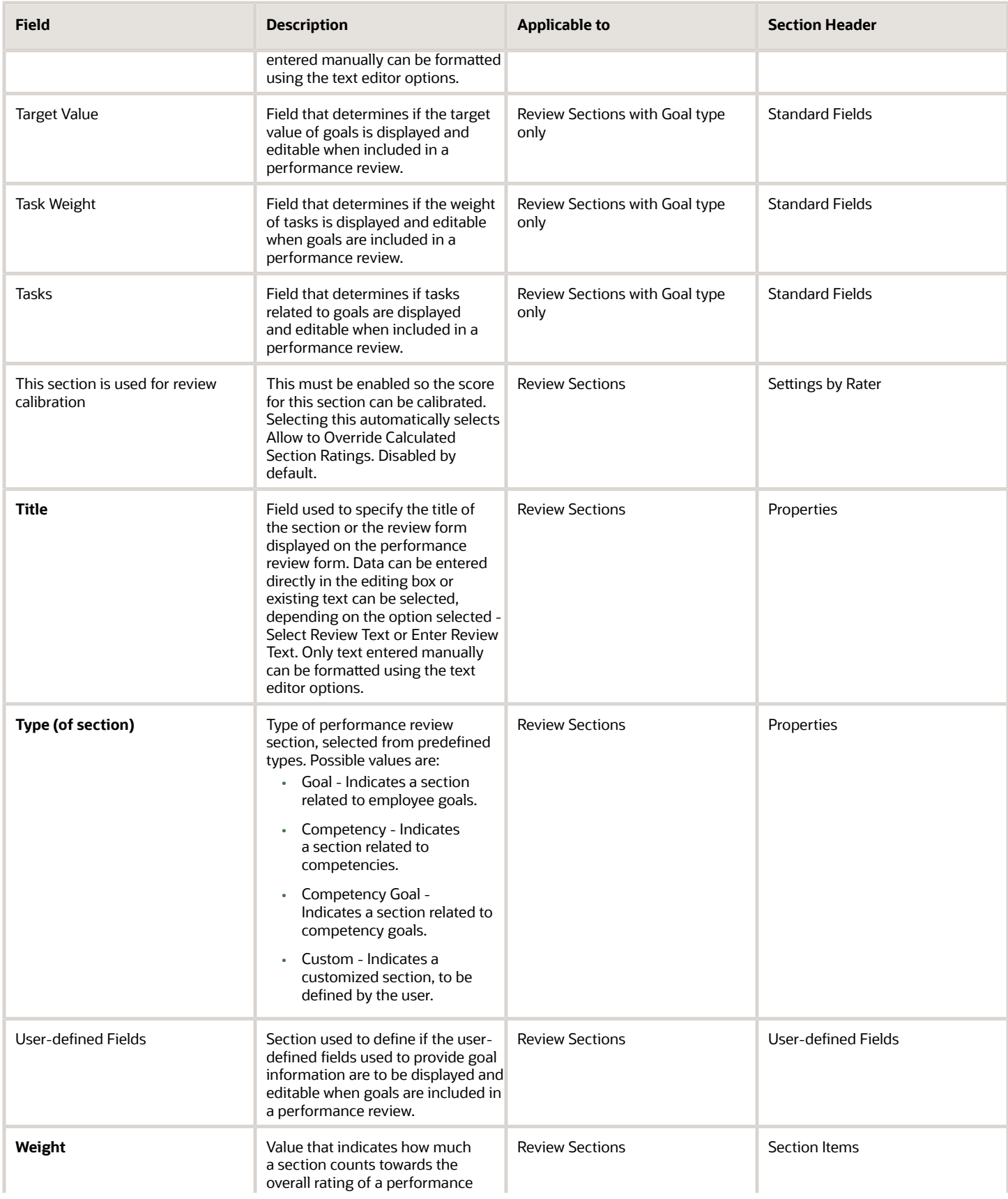

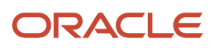

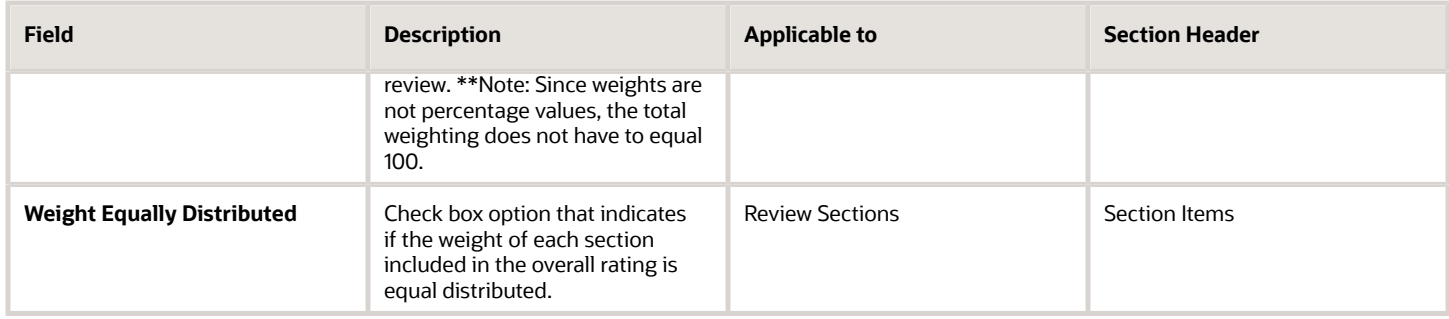

# Working with Review Section Items

## Section Item

A section item represents the element being evaluated and is always part of a review section. A section item can be a goal (in a goal-type section), a competency (in a competency-type section) or any other item such as an accomplishment or development activity (in a custom-type section).

You can either add section items from a list of existing values or create them ad hoc depending on the type of review section. In a custom-type review section, section items are created ad hoc, as needed. In a competency-type review section, however, section items can only be selected from a list of active competencies drawn from the Taleo Competencies List and added. In a goal-type section, the goal items can be added ad hoc or drawn from the employee's goal plan (provided that option is selected).

## Viewing a Section Item

Viewing a review section item is only possible for Competency and Custom type review sections. As for Goal type review section items, which consists of actual goals, they can only be viewed within the released employee review or selfassessment.

### **Conguration** > **[Taleo Performance] Administration** > **[Performance Reviews] Review Denitions**

- **1.** In the Review Definition Management page, click the name of the review definition containing the review section associated with the section item to be viewed.
- **2.** In the Review Definition page, click the name of the Competency or Custom type review section containing the section item to be viewed.
- **3.** In the Review Section page, if the review section is Custom type, click the name of the section item to view its properties. However, if the type is Competency, all the information available is already displayed on the Review Section page.

The selected section item information displays in the Section Item page if related to a Custom type review section or shows in the Review Section page, under Section Items, if related to a Competency type review section.

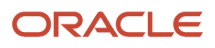

## Creating a Section Item

Creating a new section item is only possible for Custom type review sections. Competency section items can only be added from existing ones and goal section items are managed via the Taleo Performance.

To create a section item for a review section, the type of the review section MUST be Custom. Furthermore, creation is only possible if the related review definition is in a Draft or Inactive status.

### **Conguration** > **[Taleo Performance] Administration** > **[Performance Reviews] Review Denitions**

- **1.** In the Review Definition Management page, click the name of the review definition that contains the review section for which you want to create a section item.
- **2.** In the Review Definition page, click the name of the review section for which you want to create a section item.
- **3.** In the Review Section page, click Create next to Section Items.
- **4.** In the Section Item Editor page, specify the mandatory information related to the new item.
- **5.** Click Save.

The newly created item displays in the list of section items of the Review Section page.

Newly created section items can then be reordered as desired and weighted accordingly.

## Duplicating a Section Item

Duplicating a section item is only possible within a Custom type review section and is used to quickly create a new section item based on an existing one.

The type of the related review section must be Custom and the related review definition must be Draft of Inactive. If the related review definition is active, its deactivation will be required and will only be possible if not attached to an active review request.

### **Conguration** > **[Taleo Performance] Administration** > **[Performance Reviews] Review Denitions**

- **1.** In the Review Definition Management page, select the review definition related to the section item to be duplicated.
- **2.** In the Review Definition page, select the Custom type review section containing the section item to be duplicated.
- **3.** In the Review Section page, locate the section item to be duplicated.
- **4.** Click Duplicate under Actions.

The duplicated section item displays in the Review Section page, in the list of section items, with an automaticallygenerated number preceding the original code. Furthermore, the weight of all items is automatically adjusted if the option to equally distribute the rating is selected.

The duplicated section item can then be edited as needed.

## Adding a Section Item

Adding a section item is used to add a new competency in a Competency type review section.

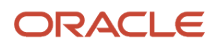

To add a section item, the related review section type must be Competency and competencies must be drawn from the Taleo Competency Library. Furthermore, addition is only possible when the related review definition is in a Draft or Inactive status.

#### **Conguration** > **[Taleo Performance] Administration** > **[Performance Reviews] Review Denitions**

- **1.** In the Review Definition Management page, click the name of the review definition that contains the review section to which you want to add a section item.
- **2.** In the Review Definition page, click the name of the review section to which you want to add a section item.
- **3.** In the Review Section page, click Add next to Section Items.
- **4.** In the Competency Selector page, select the competencies to add.
- **5.** Once all desired competencies are checked, click Select.

The selected competencies display in the list of section items in the Review Section page.

The newly added section items can then be reordered as desired and weighted accordingly.

## Editing a Section Item

Editing a section item is only possible within a Custom type review section.

The type of the related review section must be Custom and the status of the related review definition must be Draft or Inactive.

#### **Conguration** > **[Taleo Performance] Administration** > **[Performance Reviews] Review Denitions**

- **1.** In the Review Definition Management page, select the review definition related to the section item to be edited.
- **2.** In the Review Definition page, select the Custom type review section containing the section item to be edited.
- **3.** In the Review Section page, click the name of the section item to be edited.
- **4.** In the Section Item page, click Edit next to Properties.
- **5.** In the Section Item Editor, make the desired changes and click Save.

Changes made to the section item are reflected automatically in the Section Item page.

If needed, adjust the reordering and weighting of the section items. Also, if the related review definition had been deactivated to allow to edit the section item, make sure to reactivate it if needed.

### Auto-Populating Competencies on Reviews

Auto-populating competencies on reviews is used to automatically include on the employees performance reviews all the competencies that are related to their job role or to a specific job profile classification. If the review form is configured to allow the addition of items, the review will first be populated with the competencies that are determined by the job role or job profile classification.

#### **Conguration** > **[Taleo Performance] Administration** > **[Performance Reviews] Review Denitions**

- 1. In the Review Definition Management page, click the name of the review definition for which you want to competencies to be automatically populated.
- **2.** In the Review Definition page, click the name of the competency section in which should be populated the competencies.
- **3.** In the Review Section page, click Edit next to Section Items.

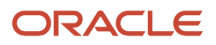

- **4.** In the Section Item Weight Editor page, check one of the following option, or both:
	- Include Competencies from Job Role to populate reviews with the competencies of the employee's job role.
	- $\circ$ Include Competencies from Job Profile Classification - to populate reviews with the competencies based on the job profile classification corresponding to the employee.

Whenever one of these two options is selected, the setting Rating Equally Distributed is automatically selected as it is required since there is no indication of the number of competencies that will be included in the reviews.

**5.** Click Save to complete and save the information.

The competencies will be automatically populated on the corresponding reviews as per the options selected.

## Editing the Weight of a Section Item

Editing the weight of a section item is done to modify the weight value of an item within a section when the overall rating is not equally distributed or to exclude or include an item in the overall rating calculation.

To edit the weight, you need to have at least one item in the selected review section.

#### **Configuration** > [Taleo Performance] Administration > [Performance Reviews] Review Definitions

- **1.** In the Review Definition Management page, click the name of the review definition for which you want to edit the weight of a section item.
- **2.** In the Review Definition page, click the name of the review section that contains the section item to be weighted.
- **3.** In the Review Section page, click Edit next to the Section Items heading.
- **4.** In the Section Item Weight Editor page, specify which section is to be included in the overall rating by checking or not the Exclude from Overall Rating option.
- **5.** Again, in the Section Item Weight Editor page, specify whether the rating is to be equally distributed by checking or not the Rating Equally Distributed option. If checked, this means that all items will have the same weight in the calculation of the overall rating, which will be automatically calculated and evenly distributed. If not checked, the desired weight value will need to be entered for all included items.
- **6.** If competencies displayed in the review are to be drawn from the employee's job role, check the Include Competencies from Job Role option.
- **7.** Click Save to complete and save the edited information.

The edited weight and rating information display under Section Items in the Review Section page.

## Reordering Section Items

Reordering section items within a review section is used to place the items in a specific order in the sections of the review form.

The section items can be reordered at any time, whether they are included or not in the overall rating.

#### **Conguration** > **[Taleo Performance] Administration** > **[Performance Reviews] Review Denitions**

- **1.** In the Review Definition Management page, select the review definition related to the items to be reordered.
- **2.** In the Review Definition page, select the review section that contains the items to be reordered.
- **3.** In the Review Section page, click Reorder next to Section Items.

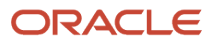

- **4.** In the Reorder Section Items page, highlight an item and use the Up and Down arrows to move the item to the desired location.
- **5.** Once all items are in the desired order, click Save.

The section items presented under Section Items display in the list according to the defined order.

## Deleting a Section Item

Deleting a section item is possible within a Custom or Competency type review section.

The type of the related review section must be Custom or Competency and the related review definition must be Draft of Inactive.

### **Conguration** > **[Taleo Performance] Administration** > **[Performance Reviews] Review Denitions**

- **1.** In the Review Definition Management page, select the review definition related to the section item to be deleted.
- **2.** In the Review Definition page, select the Custom or Competency type review section containing the section item to be deleted.
- **3.** In the Review Section page, locate the section item to be deleted.
- **4.** Click Delete under Actions.

The deleted section item no longer displays in the Review Section page, in the list of section items. Furthermore, the weight of the remaining items is automatically adjusted if the option to equally distribute the rating is selected.

### Section Item Fields

Fields displayed in Section Items are presented in the following table. Each entry in the table includes a field or button, a description, possible values (when they are predefined), the part of the application to which the field or button applies, and the header of the field or button.

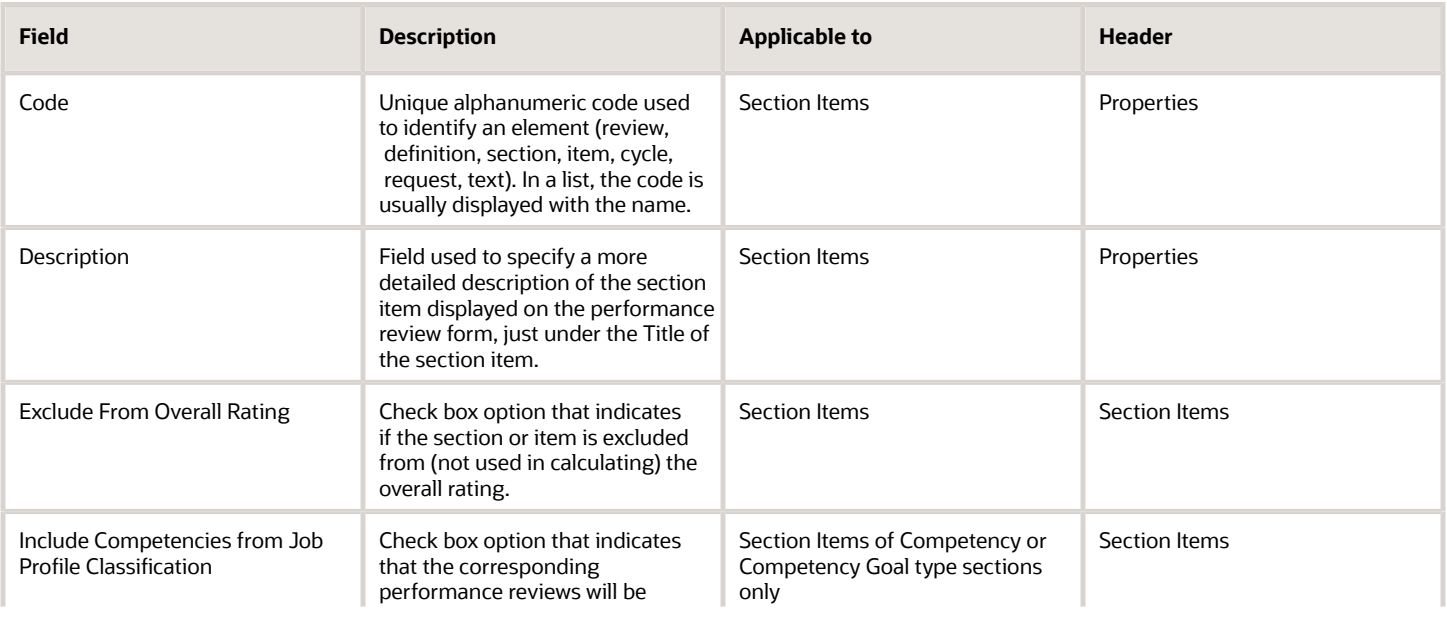

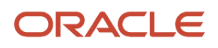

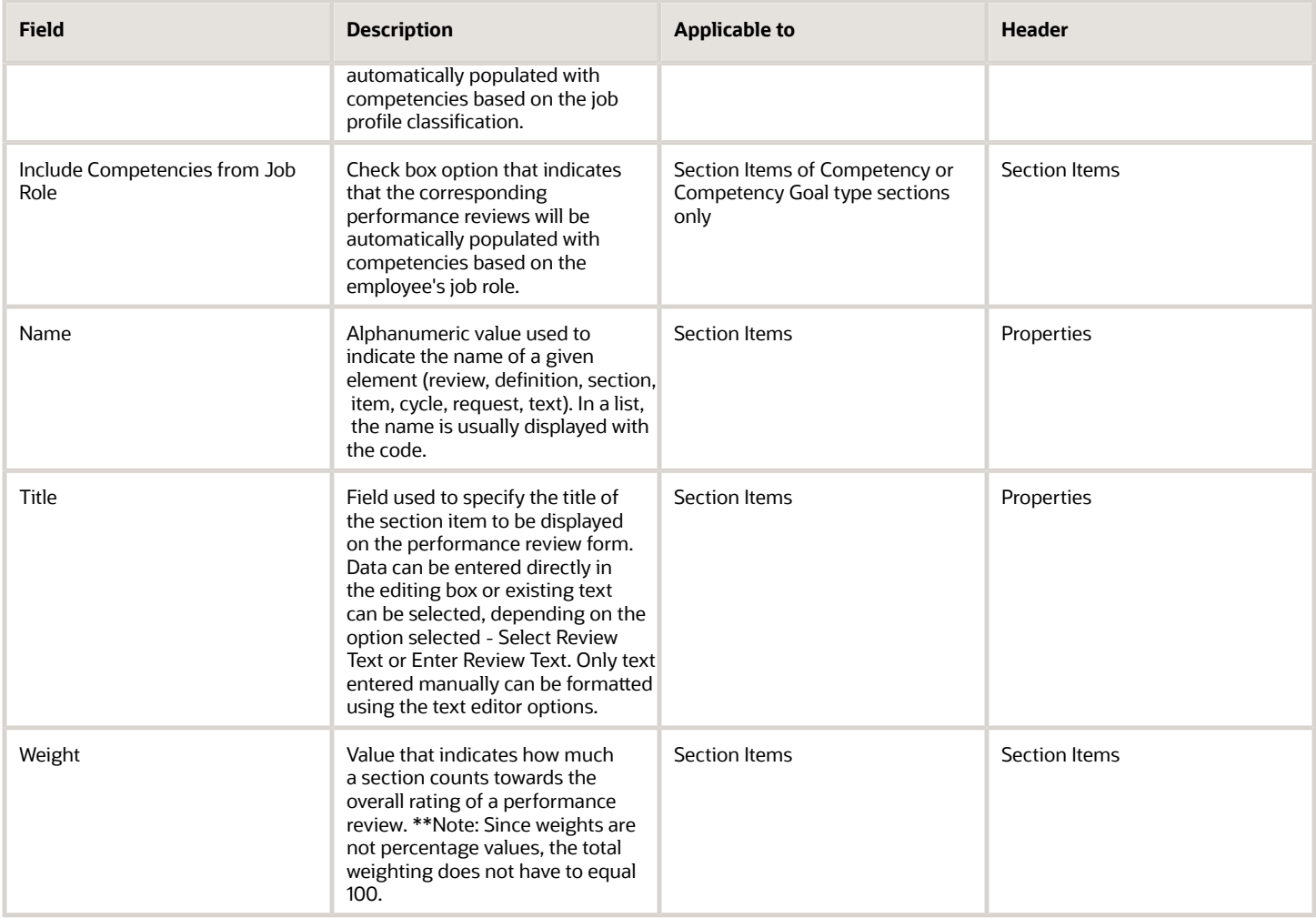

# Working with Review Text

### Review Text

Review text is any string of text such as a title, instruction, summary title, summary instruction or description, used in a review.

Review text is created directly in the Review Text Library. Any newly created text, whether it is created in a review definition or section or via the Review Text Library, is automatically added to the list of available review texts and has Active status.

Following is the list of HTML tags supported by Flex for the instruction text:

- Anchor tag (<a>)
- Bold tag  $($  <br/>b>)
- Break tag  $(**br**)$
- Font tag (<font>)

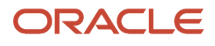

- Image tag (<img>)
- Italic tag (<i>)
- List item tag (<li>)
- Paragraph tag  $(\leq p)$
- Text format tag (<textformat>)
- Underline tag (<u>)</u>

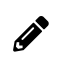

**Note:** Although images are supported within instructions, they must be at the beginning/top of the instructions to render properly. Tables are not supported.

## Viewing a Review Text

Viewing a review text allows to see a specific review text and its contextualized values, if any.

#### **Conguration** > **[Taleo Performance] Administration** > **[Performance Reviews] Review Text Library**

**1.** In the Review Text Management page, click the name of the review text to be viewed.

Make sure to also check the code and the type of the review text as the same name can be reused for all four types of text.

The selected review text information displays in the related Review Text page.

## Creating a Review Text

Creating a review text allows to define default texts to be used as titles, instructions or descriptions in review definitions and sections.

### **Conguration** > **[Taleo Performance] Administration** > **[Performance Reviews] Review Text Library**

- **1.** In the Review Text Management page, click Create next to Review Texts.
- **2.** In the Review Text Editor page, enter the new review text's language, properties and default value.
- **3.** Click Save.

The new review text information displays in the Review Text page with a Draft status.

The newly created review text must be activated to be available for selection in review definitions and sections. Furthermore, once the review text is created, contextualized values can be added to apply to specific contexts.

## Duplicating a Review Text

Duplicating a review text is used to quickly create a new review text based on an existing one and copies the review text information as well as its related contextualized values, if any.

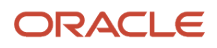

Duplication is always possible, whatever the review text's status.

#### **Conguration** > **[Taleo Performance] Administration** > **[Performance Reviews] Review Text Library**

- **1.** In the Review Text Management page, locate the review text to be duplicated.
- **2.** Click Duplicate under Actions.

The duplicated review text displays in the list of review texts with an automatically-generated number preceding the original code and a Draft status.

The duplicated review text can then be edited as needed and must be activated to be available for selection in review definitions and sections.

### Editing a Review Text

Editing a review text can be done at any time, whatever its status, and is automatically reflected in the relevant reviews.

#### **Conguration** > **[Taleo Performance] Administration** > **[Performance Reviews] Review Text Library**

- **1.** In the Review Text Management page, click the name of the review text to be edited.
- **2.** In the Review Text page, click Edit next to Properties.
- **3.** In the Review Text Editor page, make the necessary changes.
- **4.** Click Save.

The edited review text is reflected in the Review Text page and all changes made to the properties of the text or its contextualized values, if any, are applied automatically to all reviews using that text, even if attached to an active review request. If the review text is not already active, it will need to be activated to be available for selection.

### Activating a Review Text

Activating a review text is used to change the status of a review text from Draft or Inactive to Active and is necessary for the review text to be available for selection in review definitions and sections.

To activate a review text, its status must be Draft or Inactive.

#### **Conguration** > **[Taleo Performance] Administration** > **[Performance Reviews] Review Text Library**

- **1.** In the Review Text Management page, locate the review text to be activated.
- **2.** Click Activate under Actions.

The activated review text shows an Active status.

The activated review text can then be selected and used as a title, an instruction or a description in review definitions and sections.

### Deactivating a Review Text

Deactivating a review text is used to change the status of a review text from Active to Inactive, therefore making the review text unavailable for selection in review definitions and sections.

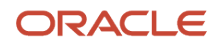

To deactivate a review text, its status must be Active and the text MUST NOT be in use in any review.

#### **Conguration** > **[Taleo Performance] Administration** > **[Performance Reviews] Review Text Library**

- **1.** In the Review Text Management page, locate the review text to be deactivated.
- **2.** Click Deactivate under Actions.

Note that the Deactivate link is always displayed, whether deactivation is allowed or not.

The deactivated review text shows an Inactive status and therefore can no longer be selected and used as a title, an instruction or a description in review definitions and sections..

If the deactivated text needs to be used, it will need to be reactivated.

### Deleting a Review Text

Deleting a review text is used to remove completely a review text for the list of available text in the Review Text Library.

To delete a review text, its status can only be Draft or Inactive. Furthermore, if inactive, the review text MUST NOT be in use in any review.

#### **Conguration** > **[Taleo Performance] Administration** > **[Performance Reviews] Review Text Library**

- **1.** In the Review Text Management page, locate the review text to be deleted.
- **2.** Click Delete under Actions.

The deleted review text no longer displays in the list of review texts.

### Review Text Fields

Fields displayed in Review Texts are presented in the following table. Each entry in the table includes a field or button, a description, possible values (when they are predefined), the part of the application to which the field or button applies, and the header of the field or button.

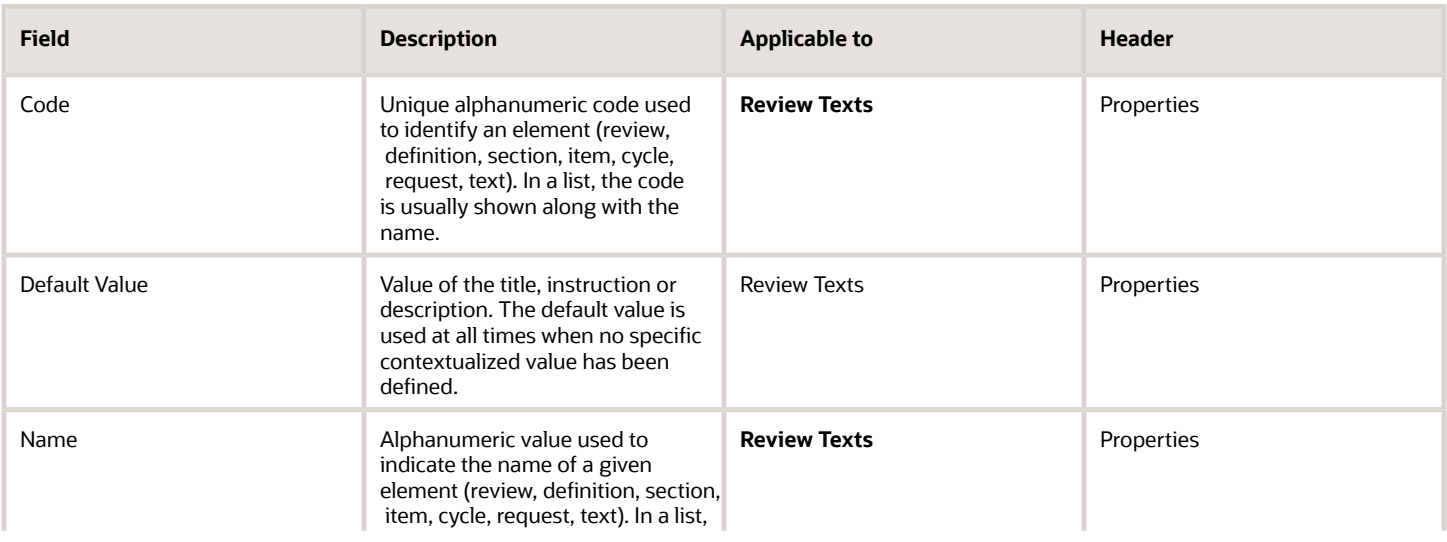

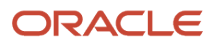

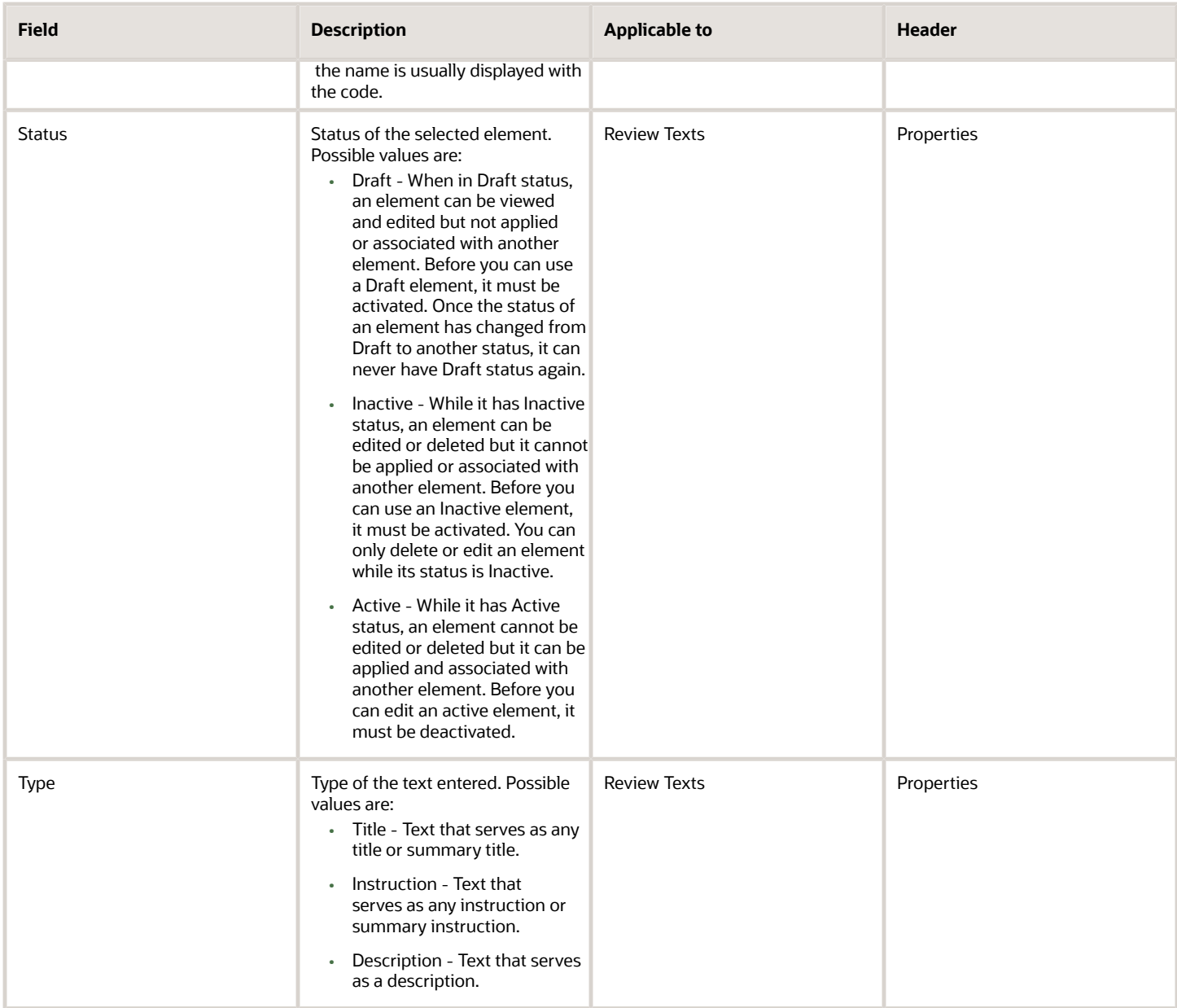

# Working with Contextualized Values

### Contextualized Value

A contextualized value is a text string that is displayed on the performance review form and is different from the default text. It is displayed only in specific contexts (particular statuses, processes or raters).

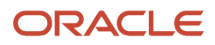

Any string of text that is used within the review form, such as a title, an instruction, a summary title or a summary instruction can be contextualized. Contextualized values can be created directly within a specific review definition or section. If the text is created via the Review Text Library, it can be reused afterward.

Values can be contextualized by:

- Rater type a manager, employee, approver and/or HR administrator.
- Review status any step in the workflow of a review.

For example, the instruction for completing a goal section might be different depending on whether the user is a manager or an approver. In the case where there is a combination of contexts, a status-type context always takes precedence over a rater-type context.

## Viewing a Contextualized Value

Viewing a contextualized value is done for a given review text and allows to see the contexts in which a specific value applies.

#### **Conguration** > **[Taleo Performance] Administration** > **[Performance Reviews] Review Text Library**

- **1.** In the Review Text Management page, click the name of the review text containing the contextualized value to be viewed.
- **2.** In the Review Text page, click the name of the contextualized value to be viewed.

The selected contextualized value displays in the Contextualized Value page, along with the rater types and review statuses it applies to.

### Creating a Contextualized Value

Creating a contextualized value for a review text allows to define a different value specific to a given rater type or review status.

To create a contextualized value, you need to have a default review text to associated it to.

#### **Conguration** > **[Taleo Performance] Administration** > **[Performance Reviews] Review Text Library**

- **1.** In the Review Text Management page, click the name of the review text for which a contextualized value is to be created.
- **2.** In the Review Text page, click Create next to Contextualized Values.
- **3.** In the Contextualized Value Editor page, enter the desired text value and click Save.
- **4.** In the Contextualized Value page, specify the applicable context of the value by selecting the desired rater types and/or review statuses.
- **5.** Depending on the desired context, click Add next to Rater Types or Review Statuses.
- **6.** In the Rater Type Selector or in the Review Status Selector, check all applicable contexts and click Select.

The applicable contexts of the new contextualized value will display in the Contextualized Value page, as well as on the Review Text page, along with all contextualized values.

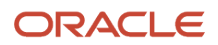

## Editing a Contextualized Value

Editing a contextualized value related to a review text is used to either modify an existing value or its applicable contexts.

### **Conguration** > **[Taleo Performance] Administration** > **[Performance Reviews] Review Text Library**

- **1.** In the Review Text Management page, click the name of the review text for which a contextualized value is to be edited.
- **2.** In the Review Text page, click the name of the contextualized value to be edited.
- **3.** In the Contextualized Value page, click Edit next to the title of the page.
- **4.** In the Contextualized Value Editor page, make the necessary change to the value.
- **5.** Click Save.
- **6.** Back to the Contextualized Value page, edit the contexts as needed by adding or removing rater types and/or review statuses.

The edited contextualized value text displays in the Review Text page, in the list of contextualized values, along with its applicable rater types and review status, if any. All changes made to a value or its contexts are applied automatically to all reviews using that text, even if attached to an active review request. If the review text is not already active, it will need to be activated to be available for selection.

### Deleting a Contextualized Value

Deleting a contextualized value related to a review text is used to remove a value specific to a given context, along with all its applicable contexts.

Since there is no status associated to a contextualized value, deletion can be done anytime, and whatever the related review text's status is.

### **Conguration** > **[Taleo Performance] Administration** > **[Performance Reviews] Review Text Library**

- **1.** In the Review Text Management page, click the name of the review text for which a contextualized value is to be deleted.
- **2.** In the Review Text page, locate the contextualized value to be deleted.
- **3.** Click Delete under Actions.

The review text is removed from the list of contextualized values displayed in the Review Text page. Deletion of a contextualized value also deletes all applicable rater types and/or review statuses When a contextualized value is deleted, the related review text, which is considered the default value, is used in the review forms.

## Adding a Rater Type

Adding a rater type allows to specify the rater type context to which a contextualized value applies.

To add a rater type, you need to have first defined the related default review text and specified a contextualized value.

#### **Conguration** > **[Taleo Performance] Administration** > **[Performance Reviews] Review Text Library**

- **1.** In the Review Text Management page, click the name of the review text for which a rater type is to be added for a given contextualized value.
- **2.** In the Review Text page, click the name of the contextualized value for which a rater type is to be added.
- **3.** In the Contextualized Value page, click Add next to Rater Types.
- **4.** In the Rater Type Selector page, check the rater types to which the contextualized value should apply.
- **5.** Click Select.

The selected rater types display in the Contextualized Value page, in the list of rater types. The specified value is then displayed to the selected raters when viewing the review form.

In case where both rater types and review statuses are applicable to a contextualized value and occur at the same time, the review statuses takes precedence.

## Removing a Rater Type

Removing a rater type allows to completely remove a rater type as an applicable context for a contextualized value.

#### **Conguration** > **[Taleo Performance] Administration** > **[Performance Reviews] Review Text Library**

- **1.** In the Review Text Management page, click the name of the review text for which a rater type is to be deleted for a given contextualized value.
- **2.** In the Review Text page, click the name of the contextualized value for which a rater type is to be deleted.
- **3.** In the Contextualized Value page, click Remove next to the rater type to be deleted or click Remove All next to Rater Types to delete all applicable types at once.

The deleted rater type no longer displays in the Contextualized Value page, in the list of rater types. If a contextualized value has no applicable context (no rater type or review status), the default review text is used.

## Adding a Review Status

Adding a review status allows to specify a review status context to which a contextualized value applies.

#### **Conguration** > **[Taleo Performance] Administration** > **[Performance Reviews] Review Text Library**

- **1.** In the Review Text Management page, click the name of the review text for which a review status is to be added for a given contextualized value.
- **2.** In the Review Text page, click the name of the contextualized value for which a review status is to be added.
- **3.** In the Contextualized Value page, click Add next to Review Statuses.
- **4.** In the Review Status Selector page, check the review statuses to which the contextualized value should apply.
- **5.** Click Select.

The selected review statuses display in the Contextualized Value page, in the list of review statuses. The specified value is then displayed whenever the selected review statuses occur.

In case where both rater types and review statuses are applicable to a contextualized value and occur at the same time, the review statuses takes precedence.

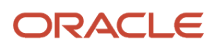

## Removing a Review Status

Removing a review status allows to completely remove a review status as an applicable context for a contextualized value.

### **Conguration** > **[Taleo Performance] Administration** > **[Performance Reviews] Review Text Library**

- **1.** In the Review Text Management page, click the name of the review text for which a review status is to be deleted for a given contextualized value.
- **2.** In the Review Text page, click the name of the contextualized value for which a review status is to be deleted.
- **3.** In the Contextualized Value page, click Remove next to the review status to be deleted or click Remove All next to Review Statuses to delete all statuses at once.

The deleted review status no longer displays in the Contextualized Value page, in the list of review statuses. If a contextualized value has no applicable context (no rater type or review status), the default review text is used.

### Contextualized Value Fields

Fields displayed in Contextualized Values are presented in the following table. Each entry in the table includes a field or button, a description, possible values (when they are predefined), the part of the application to which the field or button applies, and the header of the field or button.

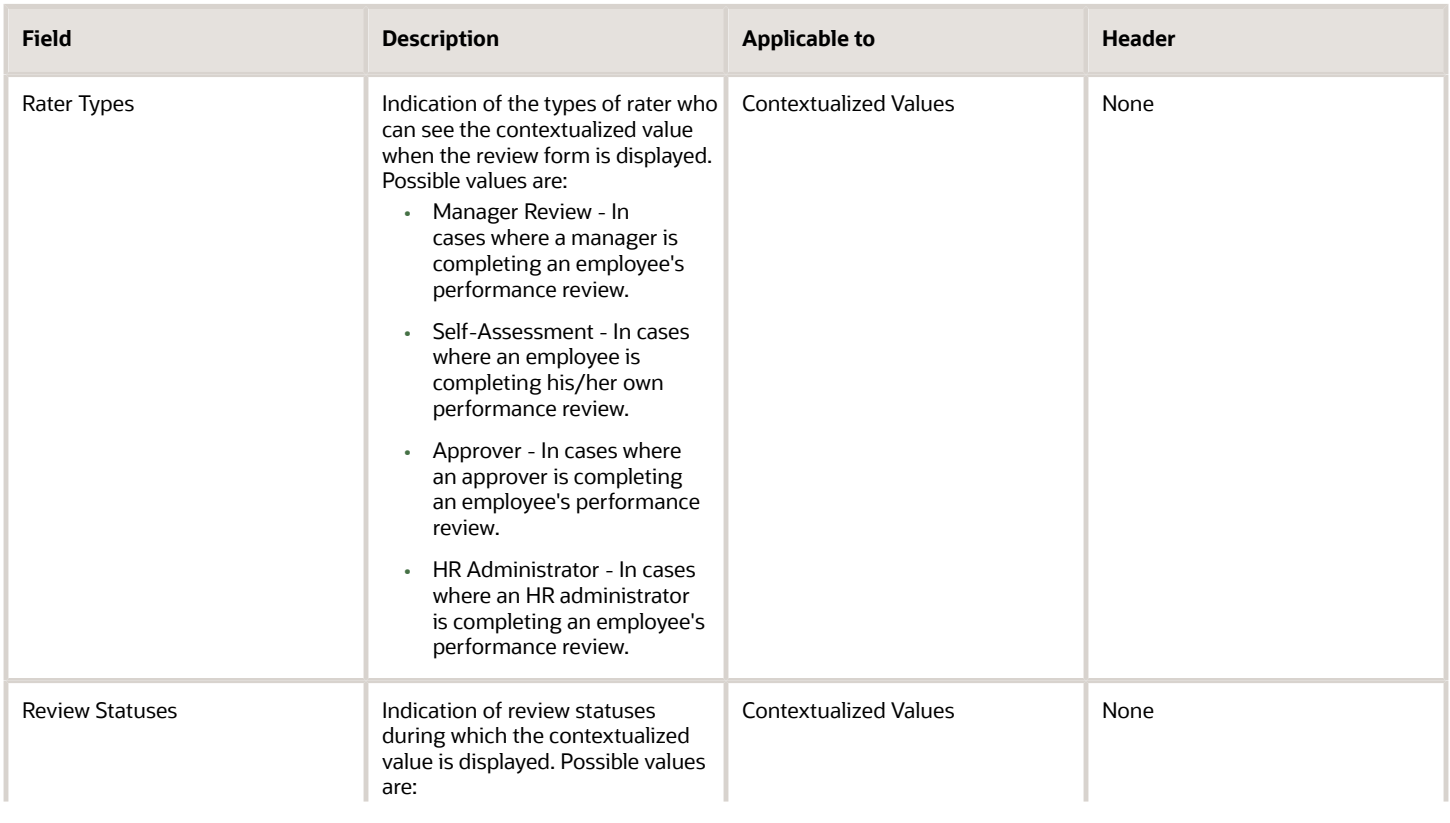

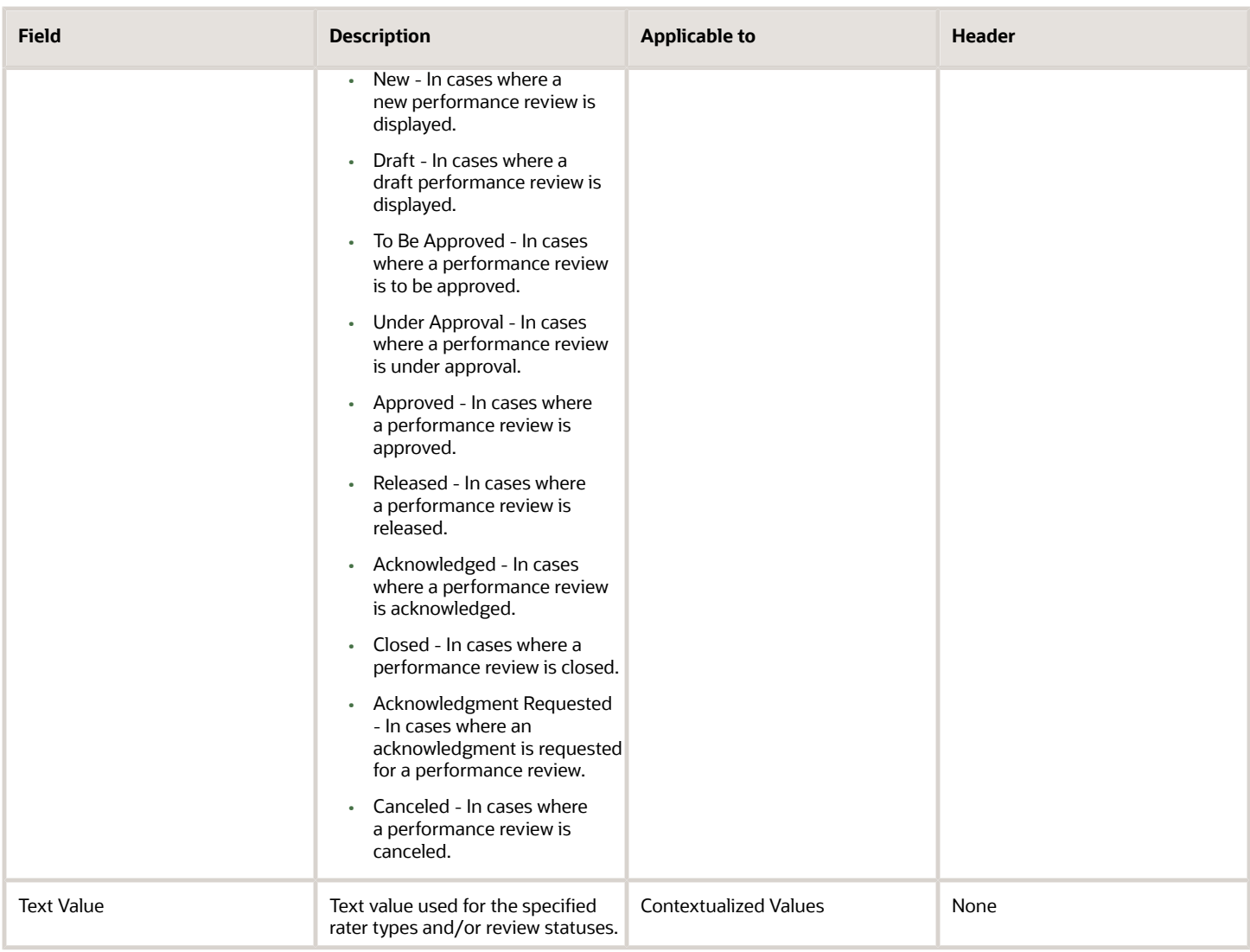

# Working with Review Cycles

## Review Cycle

A review cycle corresponds to a time period in which performance is reviewed. The review cycle also determines the review groups that are covered in the cycle as well as the review requests that occur during the cycle.

There are two types of review cycles: the Focal type of review, which corresponds to any yearly review; and Other, which corresponds to all review types other that Focal. The review cycle type is only used for tracking and reporting purposes.

### Viewing a Review Cycle

Viewing a review cycle allows to view the review cycle's properties and related review groups and requests.

### **Conguration** > **[Taleo Performance] Administration** > **[Performance Reviews] Review Cycles**

- **1.** In the Review Cycle Management page, click the name of the review cycle to be viewed.
- **2.** In the Review Cycle page, you can view the review cycle's properties as well as the review groups and requests associated to the review cycle.

The selected review cycle information displays in the Review Cycle page.

## Creating a Review Cycle

Creating a review cycle allows to define a given time period to be evaluated as well as the associated review groups and requests.

### **Conguration** > **[Taleo Performance] Administration** > **[Performance Reviews] Review Cycles**

- **1.** In the Review Cycle Management page, click Create next to Review Cycles.
- **2.** In the Review Cycle Editor page, specify the review cycle's properties, which are all mandatory.
- **3.** Click Save to save the properties of the newly created review cycle.
- **4.** Proceed with *[Creating](#page-359-0) a Review Group* and *[Creating](#page-371-0) a Review Request*.

The newly created review cycle displays in the list of cycles of the Review Cycle Management page.

Once the properties of the cycle are created, you need to create the corresponding review groups and review requests.

### Duplicating a Review Cycle

Duplicating a review cycle is used to quickly create a new review cycle based on an existing one.

Any review cycle can be duplicated.

#### **Conguration** > **[Taleo Performance] Administration** > **[Performance Reviews] Review Cycles**

- **1.** In the Review Cycle Management page, locate the review cycle to be duplicated.
- **2.** Click Duplicate under Actions.

The duplicated review cycle displays in the list of review cycles, in the Review Cycle Management page, and shows an automatically-generated number preceding the original code.

The duplicated review cycle can then be edited as needed.

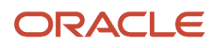

## Editing a Review Cycle

Editing a review cycle allows to modify a review cycle's properties as well as its associated review groups and requests.

Review cycles can be edited at any time, whatever the status of any associates review request but it is a better practice not to edit a review cycle once the related reviews have been assigned.

### **Conguration** > **[Taleo Performance] Administration** > **[Performance Reviews] Review Cycles**

- **1.** In the Review Cycle Management page, select the name of the review cycle to be edited.
- **2.** In the Review Cycle page, click Edit next to Properties.
- **3.** In the Review Cycle Editor page, make the desired changes.
- **4.** Click Save.

The edited information is automatically applied and displayed in the Review Cycle page.

Editing a review cycle often implies editing the related review groups and requests.

### Deleting a Review Cycle

Deleting a review cycle is done to eliminate completely a review cycle.

To delete a review cycle, it MUST not include any review group or review request. If deletion is not possible, a message to this effect will be displayed and the deletion of included groups or requests will be required beforehand.

### **Conguration** > **[Taleo Performance] Administration** > **[Performance Reviews] Review Cycles**

**1.** In the Review Cycle Management page, locate the review cycle to be deleted.

The Delete button is always displayed, whether deletion is allowed or not.

**2.** Click Delete under Actions.

The deleted review cycle no longer displays in the list of review cycles.

### Review Cycle Fields

Fields displayed in Review Cycles are presented in the following table. Each entry in the table includes a field or button, a description, possible values (when they are predefined), the part of the application to which the field or button applies, and the header of the field or button.

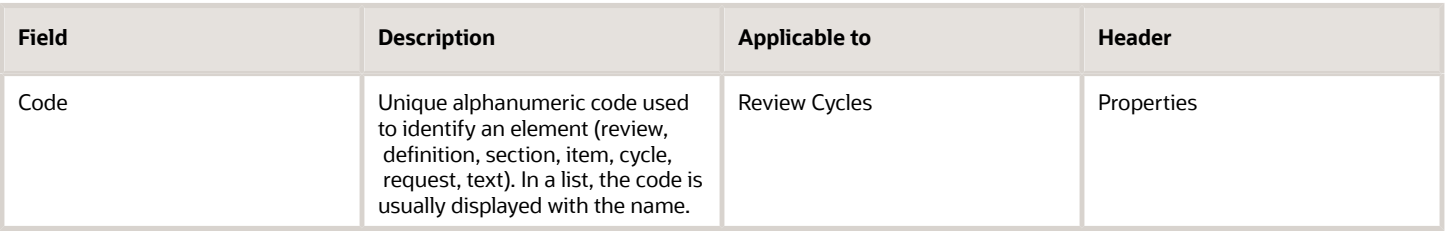

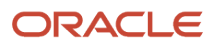

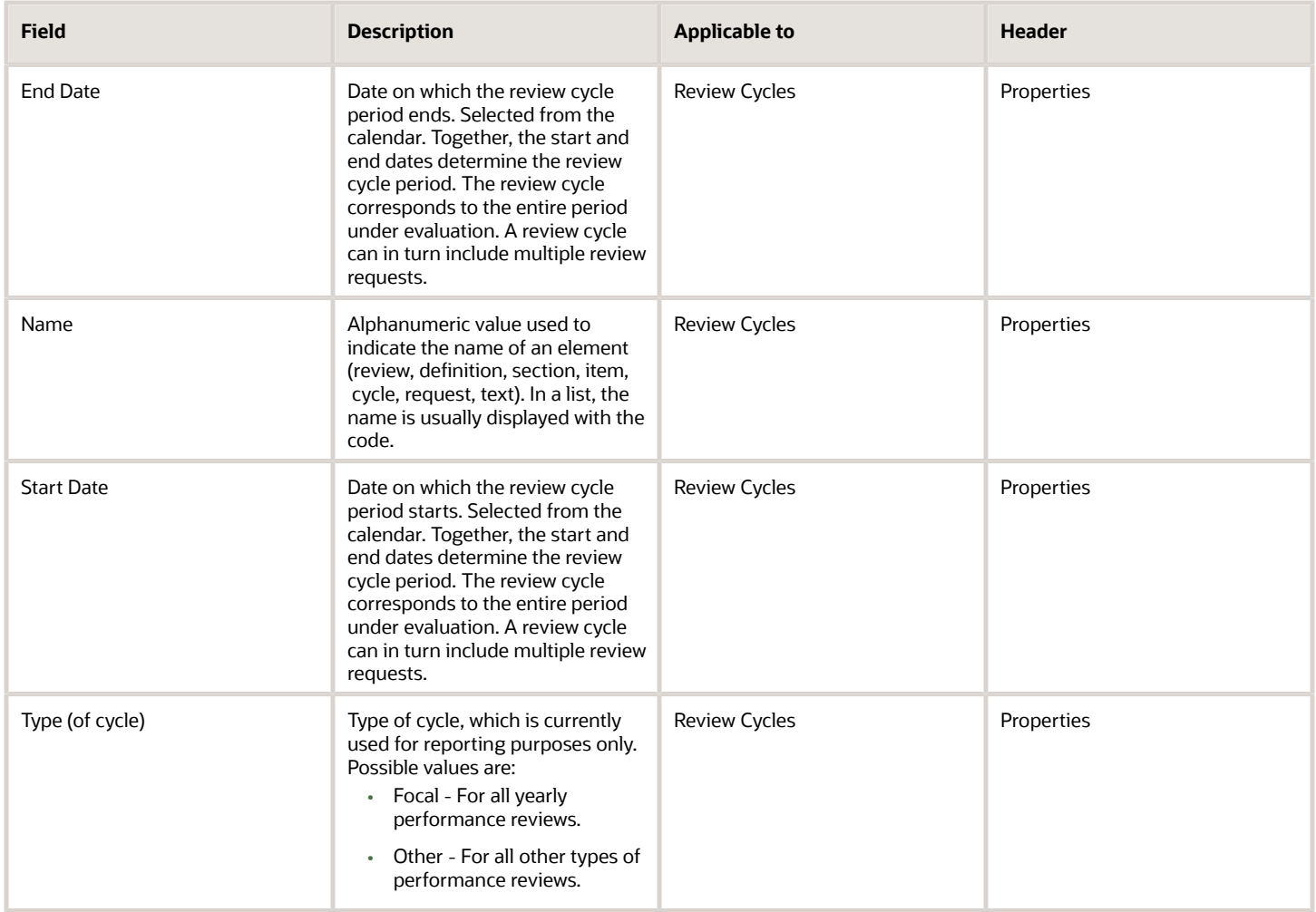

# Working with Review Groups

### Review Group

A review group is one employee or a group of employees who are to be evaluated within a given review period. Review group constraints are used to define who is part of a review group.

Specific review groups are defined using a query builder in which you specify various criteria and AND and OR operators. For example, to create a group that included everyone in Sales and Marketing, you would use the AND operator. Note that if no constraints are specified for a review group, the group includes all the organization's employees.

## Viewing a Review Group

Viewing a review group allows to view the constraints used to define the employees composing the group.

### **Conguration** > **[Taleo Performance] Administration** > **[Performance Reviews] Review Cycles**

- **1.** In the Review Cycle Management page, click the name of the review cycle associated to the review group to be viewed.
- **2.** In the Review Cycle page, click the name of the review group to be viewed.
- <span id="page-359-0"></span>**3.** To view the list of employees included in the review group, click Preview Employees next to Review Group Constraints.

The selected review group information displays in the Review Group page.

## Creating a Review Group

Creating a review group within a review cycle is used to define the properties of a review group, which includes the list of the employees to be evaluated during a given review cycle. If not all employees are to be included in the review group, review group constraints also have to be defined.

To create a review group, you need to have a review cycle to include it in.

### **Conguration** > **[Taleo Performance] Administration** > **[Performance Reviews] Review Cycles**

- **1.** In the Review Cycle Management page, click the name of the review cycle for which a review group is to be created.
- **2.** In the Review Cycle page, click Create next to Review Groups.
- **3.** In the Review Group Editor page, specify the properties of the review group, which are all mandatory.
- **4.** As needed, proceed with *Creating a Review Group [Constraint](#page-362-0)* if not all employees are to be included in the group.
- **5.** C lick Save.

The name of the new review group displays in the Review Cycle page, in the list of review groups.

Once the review group's properties are defined, it might be necessary to create review group constraints in order to include specific employees in the group.

### Duplicating a Review Group

Duplicating a review group is used to quickly create a new review group based on an existing one.

Any review group can be duplicated.

#### **Conguration** > **[Taleo Performance] Administration** > **[Performance Reviews] Review Cycles**

- **1.** In the Review Cycle Management page, click the name of the review cycle that contains the review group to be duplicated.
- **2.** In the Review Cycle page, locate the review group to be duplicated.
- **3.** Click Duplicate under Actions.

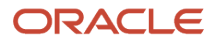
The duplicated review group displays in the Review Group page and shows an automatically-generated number preceding the original code. When a review group is duplicated, the review groups and requests are also duplicated, with the difference that the duplicated review request is in a Draft status.

The duplicated review group can then be edited as needed and the related review request activated.

### Editing a Review Group

Editing a review group within a review cycle is used to modify the properties of a review group and most often implies the creation or modification of the related review group constraints to include specific employees in the group.

Review groups can be modified at all times.

#### **Conguration** > **[Taleo Performance] Administration** > **[Performance Reviews] Review Cycles**

- **1.** In the Review Cycle Management page, click the name of the review cycle for which a review group is to be edited.
- **2.** In the Review Cycle page, click the code of the review group to be edited.
- **3.** In the Review Group page, edit the review group's properties as needed.
- **4.** Also, if needed, edit the review group constraints.(See *Editing a Review Group [Constraint](#page-363-0)*)
- **5.** Click Save.

The edited information is automatically applied and displayed in the relevant review cycle.

Once the review group's properties are modified, it might also be necessary to modify the review group constraints in order to edit the specific employees composing the group.

### Deleting a Review Group

Deleting a review group within a review cycle is used to remove a review group from a review cycle.

Deletion of a review group is only possible if the review group is not used in an active review request or attached to an active employee review. To delete a review group, it might be necessary to deactivate or delete the related review request.

#### **Conguration** > **[Taleo Performance] Administration** > **[Performance Reviews] Review Cycles**

- **1.** In the Review Cycle Management page, click the name of the review cycle for which a review group is to be deleted.
- **2.** In the Review Cycle page , locate the review group to be deleted.
- **3.** Click Delete under Actions.

The deleted review group no longer displays in the list of review groups of the relevant review cycle.

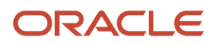

### Review Group Fields

Fields displayed in Review Groups are presented in the following table. Each entry in the table includes a field or button, a description, possible values (when they are predefined), the part of the application to which the field or button applies, and the header of the field or button.

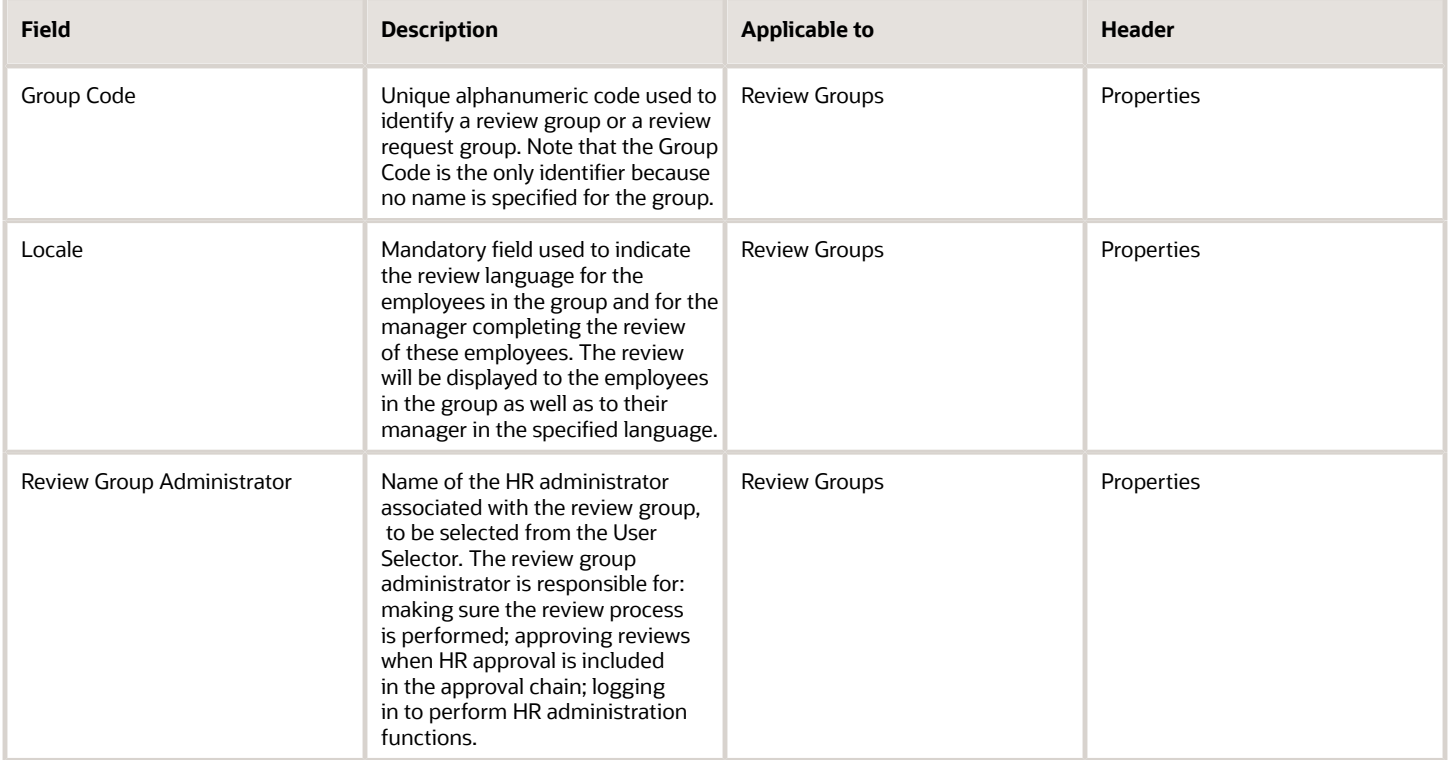

# Working with Review Group Constraints

### Review Group Constraint

A review group constraint is a criterion used to define a group of employees in a review group.

You can configure review group constraints to include only one employee or a group of employees. Furthermore, the query can be constructed to include only one constraint or multiple constraints linked by AND or OR operators. If no constraints at all are configured, the review group will include all the organization's employees.

### Viewing a Review Group Constraint

Viewing a review group constraint is usually done to verify if the list of employees corresponds to the defined constraints.

#### **Conguration** > **[Taleo Performance] Administration** > **[Performance Reviews] Review Cycles**

- **1.** In the Review Cycle Management page, click the name of the review cycle for which a review constraint is to be viewed.
- **2.** In the Review Cycle page, click the code of the relevant review group.
- **3.** To view the list of the corresponding employees, Preview Employees next to Review Group Constraints.

The review group constraint information displays in the Review Group page, under Review Group Constraints.

### Creating a Review Group Constraint

Creating review group constraints is used to determine the specific employees composing a review group. The definition of constraints is similar to defining a query.

To define review group constraints, you need to have a review group to add them in.

#### **Conguration** > **[Taleo Performance] Administration** > **[Performance Reviews] Review Cycles**

- **1.** In the Review Cycle Management page, click the name of the review cycle for which one or more review constraints need to be created.
- **2.** In the Review Cycle page , click the code of the relevant review group.
- **3.** In the Review Group page, click Edit next to the title of the page.
- **4.** In the Review Group Editor page, click Create next to Review Group Constraints.
- **5.** In the Review Group Constraints Wizard page, specify the field to be searched and the operator to base your search on.
- **6.** Click Next.
- **7.** On the next page of the wizard, specify the value to search for in the previously defined field.
- **8.** Click Finish.
- **9.** If the search is based on only one constraint, go to the next-to-last step.
- **10.** If the search is based on more than one constraint, in the Review Group Editor page, click Insert under Actions.
- **11.** Define the next constraint by repeating steps 5 to 8, for as many constraints as needed.
- **12.** When there is more than one constraint under Review Group Constraints, specify the binding logical operator. The AND operator will search employees that correspond to all, as the OR operator will find employees that match to one or the other.
- **13.** Once all constraints are defined, click Save.
- **14.** Back on the Review Group page, click Preview Employees to verify if all desired employees are included in the list.

Once the review group constraints are defined and the review group employees previewed, the next step is to create a review request.

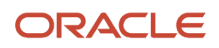

### Editing a Review Group Constraint

Editing a review group constraint is done to modify an existing constraint. Any change made to a constraint is applicable as of the review reference date when prior to the current date.

To edit a review group constraint, the relevant review group must be in edit mode.

#### **Conguration** > **[Taleo Performance] Administration** > **[Performance Reviews] Review Cycles**

- <span id="page-363-0"></span>**1.** In the Review Cycle Management page, click the name of the review cycle for which a review constraint is to be edited.
- **2.** In the Review Cycle page, click the code of the relevant review group.
- **3.** In the Review Group page, click Edit next to the title of the page.
- **4.** In the Review Group Editor page, locate the review group constraint to be edited.
- **5.** Click Edit under Actions.
- **6.** In the Review Group Constraint Editor page, modify the value by either editing the value itself or by adding or removing a value using a selector, depending on the related searched field.
- **7.** Once the constraint is edited as required, click Save.
- **8.** On the Review Group Editor page, review the information and click Save.
- **9.** Back on the Review Group page, click Preview Employees to verify that the change is reflected in the list of employees.

The change made displays in the list of Review Group Constraints and be reflected in the list of the review group employees.

Note that it is upon review assignment that the constraint query supporting the group is executed to obtain the list of employees targeted by the group. If any review group constraint is modified, it is only when the review request is reactivated that those modifications will be applied by creating reviews only for the employees that were missed the first time around. Employees that already have a review for this review request will not get a duplicate one and their current review will remain unaffected.

### Previewing the Review Group Employee List

Previewing the review group employee list allows to display all the employees composing the review group based on the defined constraints and allows to verify if the list of employees to be evaluated is accurate.

To preview the list of employees, you need to have previously defined the review group and review group constraints.

#### **Conguration** > **[Taleo Performance] Administration** > **[Performance Reviews] Review Cycles**

- **1.** In the Review Cycle Management page, click the name of the review cycle associated to the review group employee list to be viewed.
- **2.** In the Review Cycle page, click the code of the review group to be viewed.
- **3.** In the Review Group page, click Preview Employees next to Review Group Constraints.

#### All the employees composing the review group should display in the Review Group Employees page.

### Removing a Review Group Constraint

Removing a review group constraint is done to delete an existing constraint.

To be able to remove a review group constraint, the relevant review group must be in edit mode.

#### **Conguration** > **[Taleo Performance] Administration** > **[Performance Reviews] Review Cycles**

- **1.** In the Review Cycle Management page, click the name of the review cycle for which a review constraint is to be removed.
- **2.** In the Review Cycle page, click the code of the relevant review group.
- **3.** In the Review Group page, click Edit next to the title of the page.
- **4.** In the Review Group Editor page, locate the review group constraint to be removed.
- **5.** Click Remove under Actions.
- **6.** Click Preview Employees next to Review Group Constraint to verify that the removal of the constraint is reflected in the list of employees.

The removed constraint no longer displays in the list of review group constraints and should be reflected in the list of the review group employees.

### Review Group Constraint Fields

Fields displayed in Review Group Constraints are presented in the following table. Each entry in the table includes a field or button, a description, possible values (when they are predefined), the part of the application to which the field or button applies, and the header of the field or button.

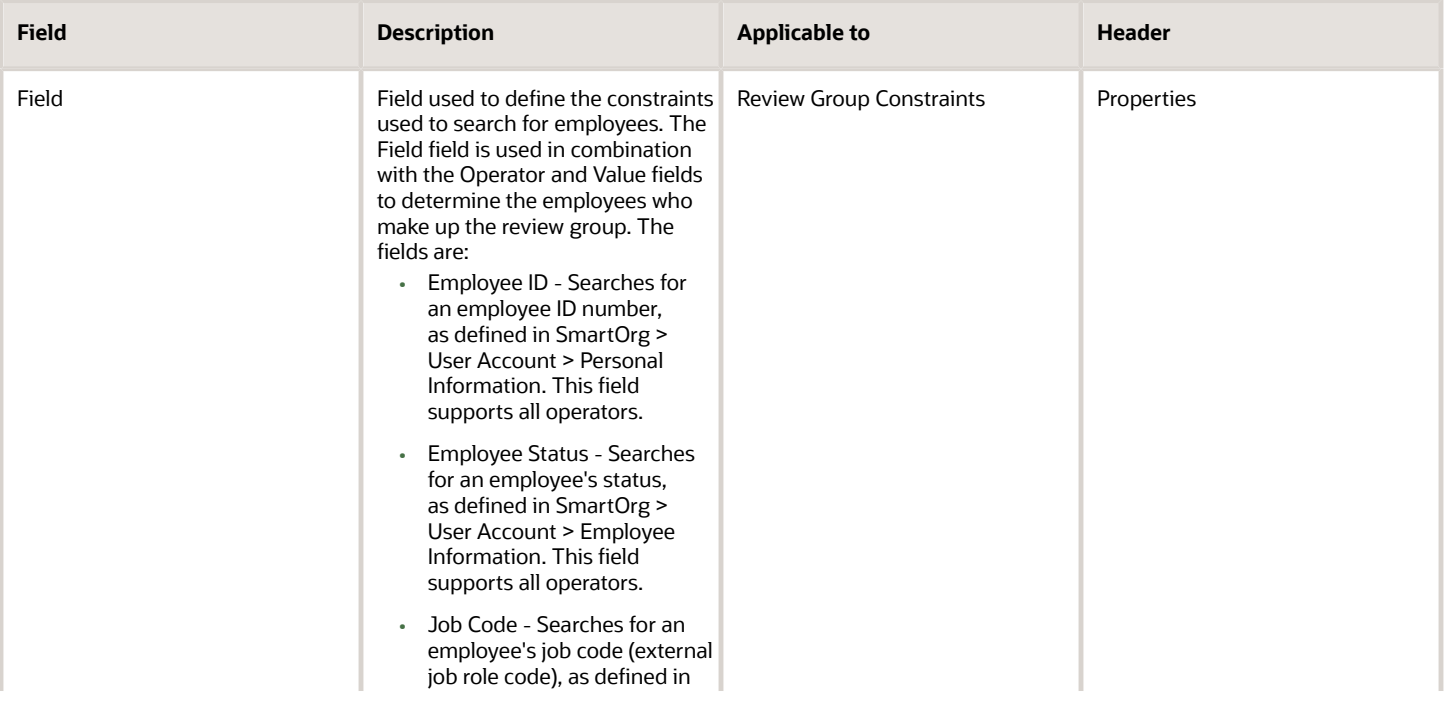

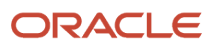

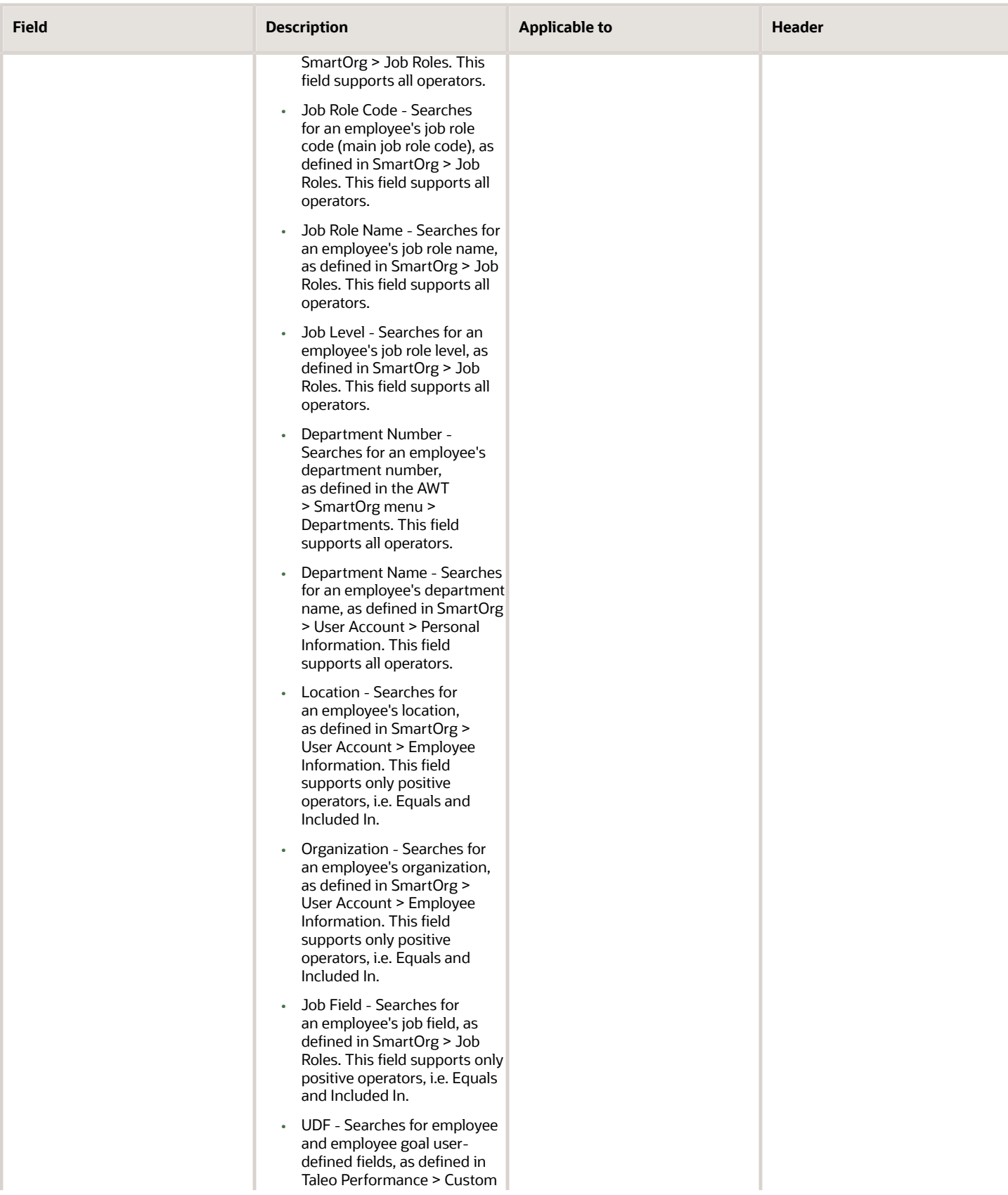

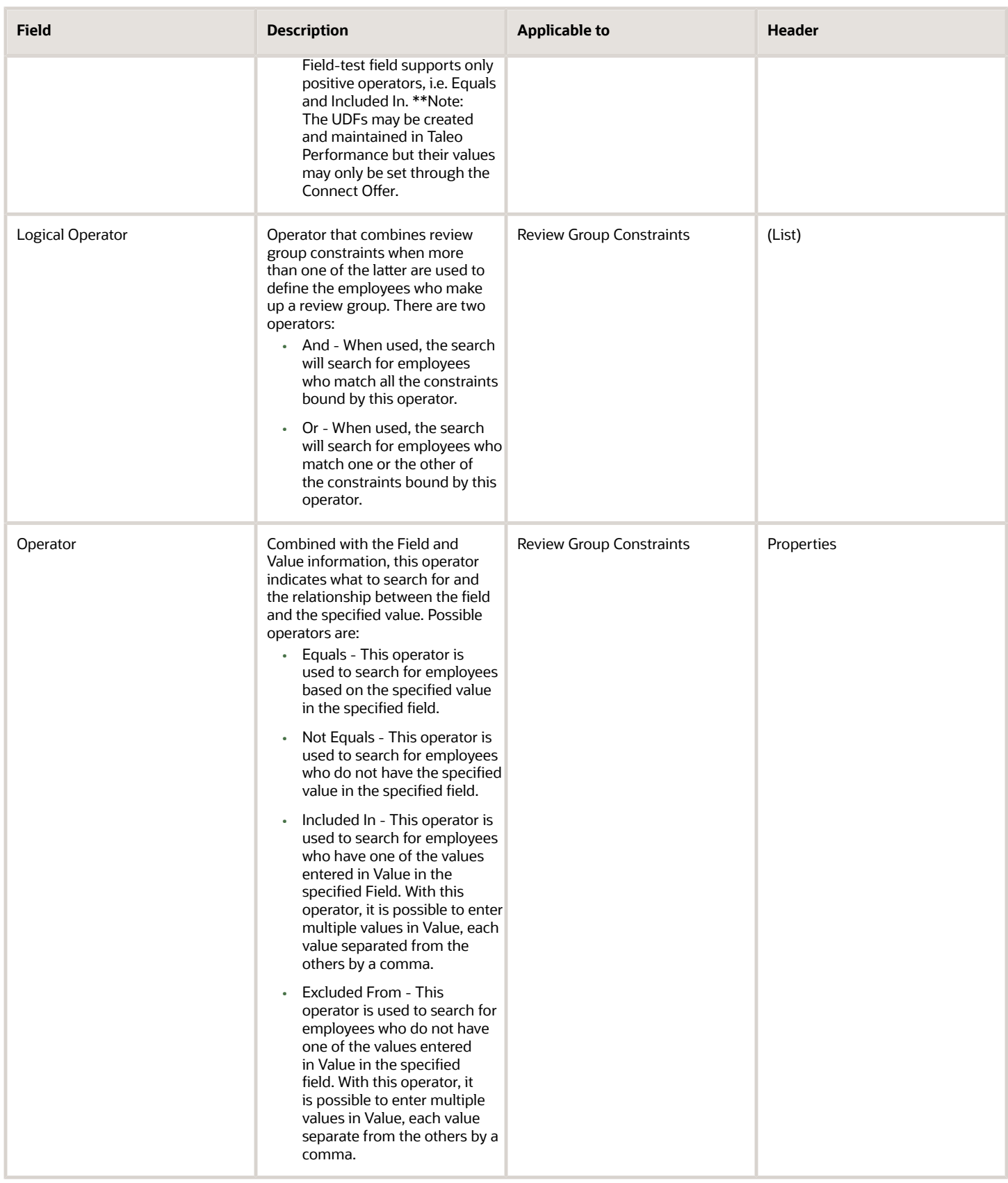

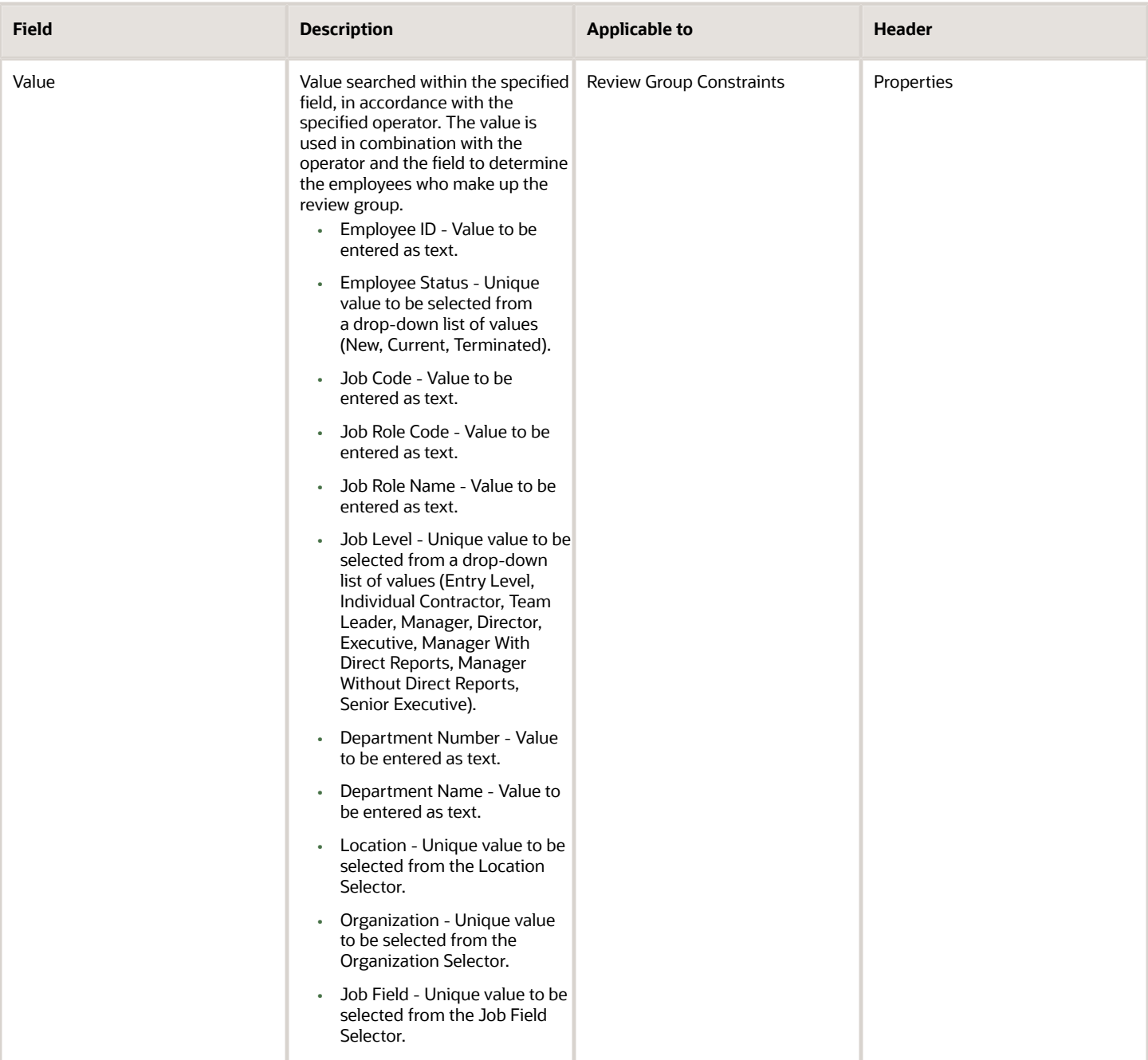

# Working with Review Requests

### Review Request

A review request is the process by which a specific performance review is assigned to a group of employees for a given review period. You also use a review request to define the workflow of the performance review, specify all the steps in the workflow process and set various permission related settings.

The review request is defined as part of the review cycle. Once the review request is defined and activated, the performance review is assigned to the associated groups on the specified review assignment date, which indicates when the performance review is available to the employee for completion.

Review requests can be defined based on the review request dates or on a business period. This second option provides the ability to have a mid-year review that include goals that are to be completed by year-end.

### **Process Definition**

The process definition defines the workflow applicable to a performance review and can include as many as five different steps, which in turn include tasks.

The workflow applied to a review form, whether the review needs to be approved, released or acknowledged is defined by the process definition as part of a review request. Furthermore, each step of a process definition can include multiple tasks, which are assigned to an employee, a manager or an administrator, depending also on the configuration of the process definition and its related parameters. The five steps that can be included in a process definition are as follows:

• Draft - The Draft step is always present and is composed of two parallel steps.

a) Self-Assessment - The employee completes an evaluation of his/her own performance. The items (e.g., goals and competencies) the employee evaluates are the same items on which the manager will rate the employee in the performance review. Employees submit their performance review to their manager who can use the employee's self-evaluation as input for writing the performance review.

b) Manager Assessment – The manager completes a formal evaluation of the employee's performance within a defined review period. Once submitted for approval, the review cannot be edited.

- Approve Approvers examine the performance review for accuracy, word choice, appropriateness of the language used, and then they either approve or reject the performance review. Approvers cannot edit the review. Approval will send the performance review to the next step in the business process. Rejection of the performance review typically triggers notification to the manager who authored the performance review. Following rejection, the manager can edit and resubmit the performance review for approval.
- Release The manager can control when the review is available (released) to the employee. It is assumed that a face-to-face meeting will occur during which the review will be discussed.
- Acknowledge The employee then acknowledges the review, confirming that the review meeting was held and providing final comments if applicable. The purpose of this step is to document the employee's confirmation that a formal review took place, and to allow the employee to document his/her own comments or feedback regarding the performance review. The employee's final comments are considered part of the performance review and should be available to the manager. In the event that the employee refuses to acknowledge

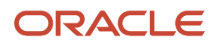

the review, the system can be configured to allow a manager to indicate acknowledgment on behalf of the employee.

Close - The Close step is always part of the review workflow. Once the final step of the review is completed, the system closes the review. The process then updates the employee's talent profile (provided the review has been configured in this manner).

### **Process Definition Parameter**

A process definition parameter is a configuration setting defined for each task in the steps included in the workflow of a performance review.

Once the process definition steps have been selected, each task of the corresponding workflow can have specific settings, such as: the length of time allowed for completing the task; whether the task can be performed automatically or by a specified due date; indications of specific instructions or labels to be shown; whether email messages are sent when a task is assigned and completed. Depending on the task, the specified assignment or completion email is sent to the person responsible for completing the task.

The following tasks can be associated with the steps of the review workflow. The list also indicates to whom each task is assigned.

- Write Employee Evaluation Manager
- Submit Employee Evaluation for Approval Manager
- Reopen Employee Evaluation Manager
- Update Employee Profile Manager
- Release Employee Evaluation Manager
- Meeting Comment Acknowledgment Manager
- Acknowledge Meeting Comment Employee
- Override Meeting Comment Acknowledgment Manager
- Close Employee Evaluation Manager
- Write Self-Evaluation Employee
- Release Self-Evaluation Employee
- Close Self-Evaluation Employee

### Automatic Reminders

The configuration capability to set up automatic reminders allows users to set up reminders for each review action within a given workflow. System Administrators can set review process reminders at any or all of the individual review step/action levels within the workflow of a performance review. Whereas notifications are triggered by workflow events and are static, reminders are configurable and provide the ability to send users emails to promote task accomplishment. The reminders contain deep linking and allow the employees to go directly into their performance reviews from within the email.

System Administrators will leverage the existing Notification functionality and create review requests, select the desired process definitions and then add reminders within the Notifications configuration section. As with Review Process

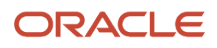

notifications, the message template determines the structure of the email and the document contains the content. The template embeds the document and then the system attaches this to the reminder.

#### Example:

The performance review cycle for the current year has been configured and assigned to all employees within an organization. Notification emails have been sent to all the employees once the writing self-assessment tasks have been assigned. Reminder emails have been configured at a bi-weekly occurrence starting from the date the selfassessment task have been assigned, with reminders ceasing once the tasks have been completed. Julia receives an email notification stating that her review self-assessment is due by March 31, 2013. Julia clicks the link contained within the reminder email that brings her directly to her review self-assessment. She works for a couple hours on her self-assessment, but then needs to move on to another task. Julia gets brought onto a new project and completely forgets about completing her performance review. Because the reminder emails have been configured to be sent bi-weekly, Julia receives an email reminder again containing the link to her performance review. She completes her self-assessment just in time for her one-on-one with her manager. Because Julia has completed her tasks, the email reminders cease.

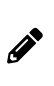

**Note:** In the case that a review is transferred, the review reminders will be sent out to the new employee and conversely the reminders to the previous employees will cease. When a review request or review cycle is duplicated, all the information is copied, which includes notifications and reminders.

#### Notification Configuration Section

Notifications are created during the process of creating a Review Request. When the Review Request is created, a configuration section specifically designed for configuring notifications and email reminder messages resides in the Notifications section of the Review Request.

There are three components to define: at what point in the process the notification is to be sent, how often it is to be sent, and which message template is to be used in the email.

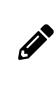

**Note:** For Performance Review automatic reminder correspondence, the "To:" field of the review reminder message template must include the following variable: {TaskParticipant.EmailAddress}. Otherwise the correspondence will not be sent.

#### Enhanced Process Definition Parameters Configuration Section

Within the Process Definition Parameters, the Notifications section exists solely for the purpose of sending the review/ step status information to the Compensation system. This section is at the bottom of the list of Process Definition parameters, in keeping with the process flow.

#### Configuration

**Prerequisites** 

- Taleo Performance has been set up with Performance Reviews.
- The performance review cycle for the current year has been configured and assigned to all employees.
- Notification emails have been sent to all the employees and employee tasks have been assigned.

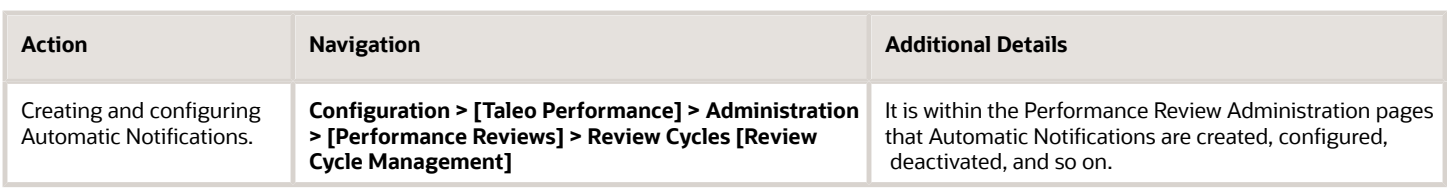

**Note:** One of the potential impacts is the large number of emails potentially generated by reminders; one email per task is sent. Until we implement summary emails, managers with large spans of control could get large volumes of email if a reminder is configured for those tasks like "Write Employee Review." To provide a remedy, a warning message is provided in the Administration pages and reads as follows, "A large volume of email could be sent if task owners oversee large populations. To avoid generating high volumes of email for individual employees, notifications should not be configured for those tasks." Also, the System Administrators are able to deactivate the reminder if the number of emails becomes cumbersome.

### Viewing a Review Request

Viewing a review request is done as part of a review cycle and allows to view the review request's properties and related settings, process definition and review request groups.

To view a review request, you need an existing review cycle.

#### **Conguration** > **[Taleo Performance] Administration** > **[Performance Reviews] Review Cycles**

- **1.** In the Review Cycle Management page, click the name of the review cycle associated to the review request to be viewed.
- **2.** In the Review Cycle page, click the name of the review request to be viewed.
- **3.** In the Review Request page, click on the Show link to see more information.

The selected review request information displays in the Review Request page.

#### Creating a Review Request

Creating a review request is crucial because this action determines when a review will be assigned, how the review will be processed, which review form will be used, who will be evaluated and how will approve the review. Review requests can be created for a specific group of people at a particular point in time (for example, when an off-cycle review is required).

The creation of a review request requires a review cycle to which the request is associated, and preferably, a review group to which the request is assigned.

#### **Conguration** > **[Taleo Performance] Administration** > **[Performance Reviews] Review Cycles**

- **1.** In the Review Cycle Management page, click the name of the review cycle for which a review request is to be created.
- **2.** In the Review Cycle page, click Create next to Review Requests.
- **3.** In the Review Request Wizard page, specify the properties of the review request and then click Next.

The value specified in the Request Name field is the review name displayed on the performance review form.

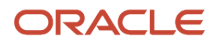

- **4.** In the Settings page, specify the various permissions and options applicable to the request, as well as who can edit certain information of the Talent Profile by checking the appropriate options; then click Next.
- **5.** In the Process Definition page, check the desired settings related to the employee contribution and to the possible overriding of employee acknowledgment and then select the workflow option that corresponds to the way in which the performance review is to be processed and click Next.
- **6.** In the Process Definition Parameters page, indicate for each task whether the task is to be processed automatically, without any deadline, or based on a duration or a specific due date, specify whether you want to use the default or custom value for each button label, button tooltip and comment instructions displayed on the review and select, if desired, the correspondence templates used to send notifications when the task is assigned and/or completed. When all parameters have been specified, click Next.
- **7.** On the Summary page, ensure that all the information is correct and complete and then click Finish to complete and save the review request. If any of the information is incorrect or incomplete, before clicking Finish, click the Previous and/or Next buttons, to return to a page and make your changes.
- **8.** Back on the Review Request page, you will need to specify the approval workflow if an approval step is part of the process definition.

Note that if approvers have been configured also at the review request group level, the review request group approval configuration will prevail.

- **9.** In the Approval Configuration Management page, choose Add Roles or Add Users.
	- If you want to specify the approver based on his role, click Add Roles; in the Role Selector page, check all the roles that are to act as approvers and click Select.
	- $\,\circ\,$  If you want a specific user to be an approver, click Add Users; in the User Selector page, check all the user names you wish to have as approvers and click Select.
- **10.** Back to the Approval Configuration Management page, you will find listed all the roles and/or users you have selected, which you can order as per the approval path to follow by using the Move Up and Move Down buttons.
- **11.** If you want approvers to be entitled to adjust the review during approval, indicate it by checking the Calibrator checkbox.
- **12.** Once all approvers have been set to your satisfaction, click Save.

When you have provided all the information related to the review request, you must activate the request to launch the assignment of the reviews.

### Defining the Approver of a Performance Review

Defining the approvers of a performance review consist in selecting specific users or roles to be responsible for approving a group of performance reviews. The approvers are set as part of the review request or review request group when the process definition includes an approval task.

To be able to define the approvers of a performance review, the related review request must be Draft or Inactive.

#### **Conguration** > **[Taleo Performance] Administration** > **[Performance Reviews] Review Cycles**

- **1.** In the Review Cycle Management page, click the name of the review cycle related to the review request for which the approvers are to be set.
- **2.** In the Review Cycle page, click the name of the desired review request.
- **3.** Depending on whether you want to set the approvers for an entire review request or prefer to have specific approvers for each review request groups, you perform the approval configuration differently.

Note that if approvers are configured at both the review request and review request group levels, the review request group approval configuration will prevail.

The Approval Configuration section is only available when the process definition includes an approval step.

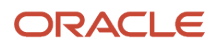

**4.** In the Review Request or Review Request Group page, click Edit next to the Approval Configuration section title.

When approval paths have been defined both at the review request and review request group, the approval set at the group level will prevail. Therefore, when set at the review request level, the approval path will apply to all groups, unless other specified at the group level.

- **5.** In the Approval Configuration Management page, choose Add Roles or Add Users.
	- If you want to specify the approver based on his role, click Add Roles; in the Role Selector page, check all the roles that are to act as approvers and click Select.
	- $\,\circ\,$  If you want a specific user to be an approver, click Add Users; in the User Selector page, check all the user names you wish to have as approvers and click Select.
- **6.** Back to the Approval Configuration Management page, you will find listed all the roles and/or users you have selected, which you can order as per the approval path to follow by using the Move Up and Move Down buttons.
- **7.** If you want approvers to be entitled to adjust the review during approval, indicate it by checking the Calibrator checkbox.
- **8.** Once all approvers have been set to your satisfaction, click Save.

When the review will be sent for approval, all the specified approvers will need to approve the review, according to the defined order.

### Duplicating a Review Request

Duplicating a review request is done within a review cycle and is used to quickly create a new review request based on an existing one.

Any review request can be duplicated.

#### **Conguration** > **[Taleo Performance] Administration** > **[Performance Reviews] Review Cycles**

- **1.** In the Review Cycle Management page, click the name of the review cycle associated to the review request to be duplicated.
- **2.** In the Review Cycle page, under Review Requests, locate the review request to be duplicated and click Duplicate under Actions.

The duplicated review request displays in the list of review requests, in the Review Cycle page, with an automaticallygenerated number preceding the original code and shows a Draft status.

The duplicated review request can then be edited as needed and activated to make it available for selection in review request groups.

#### Editing a Review Request

Editing a review request allows to modify a review request's properties, settings and process definition as well as its associated review request groups.

A review request can only be edited if in a Draft or Inactive status and only if no reviews have been generated for that request.

#### **Conguration** > **[Taleo Performance] Administration** > **[Performance Reviews] Review Cycles**

**1.** In the Review Cycle Management page, select the name of the review cycle associated to the review request to be edited.

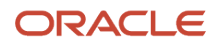

- **2.** In the Review Cycle page, click the name of the review request to be edited.
- **3.** In the Review Request page, click Edit next to the section where information is to be modified.
- **4.** In the Review Request Editor page, make the desired changes.
- **5.** Click Save.

The edited information is displayed in the Review Request page.

Once a review request has been edited, if it was not active, it will need to be activated. Editing a review request might also imply editing the review request groups.

#### Activating a Review Request

Activating a review request is used to change the status of a review request from Draft or Inactive to Active and is necessary for the review form to be assigned.

To activate a review request, its status must be Draft or Inactive.

#### **Conguration** > **[Taleo Performance] Administration** > **[Performance Reviews] Review Cycles**

- **1.** In the Review Cycle Management page, click the name of the review request to be activated.
- **2.** In the Review Request page, click Activate next to the title of the page.

The activated review request shows an Active status.

The activated review request can then be used and selected in review request groups.

### Deactivating a Review Request

Deactivating a review request is used to change the status of a review request from Active to Inactive. It is important to note that inactive review requests cannot be used or selected.

To deactivate a review request, its status must be Active.

#### **Conguration** > **[Taleo Performance] Administration** > **[Performance Reviews] Review Cycles**

- **1.** In the Review Cycle Management page, click the name of the review request to be activated.
- **2.** In the Review Request page, click Activate next to the title of the page.

The deactivated review request shows an Inactive status and is no longer available for selection in the related review request groups. When a review request is deactivated, no review form can be assigned to any employee.

The deactivated review request will need to be reactivated if needed to be available for selection in review request groups.

### Deleting a Review Request

Deleting a review request is done to eliminate completely a review from a review cycle.

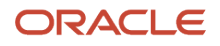

To delete a review request, its status must be Draft or Inactive and the review request CANNOT be in use in a review request group or attached to an employee review. The review request might therefore need to be deactivated beforehand and the related review request groups deleted.

#### **Conguration** > **[Taleo Performance] Administration** > **[Performance Reviews] Review Cycles**

- **1.** In the Review Cycle Management page, click the name of the review cycle associated to the review request to be deleted.
- **2.** In the Review Cycle page, under Review Requests, locate the review request to be deleted and click Delete under Actions.

The Delete button is only displayed when the status is Draft or Inactive.

The deleted review cycle no longer displays in the list of review requests.

#### Review Request Fields

All fields related to Review Requests are presented in the table below, along with a description and possible values, when predefined. Each field also indicates the type of information it applies to and the related header.

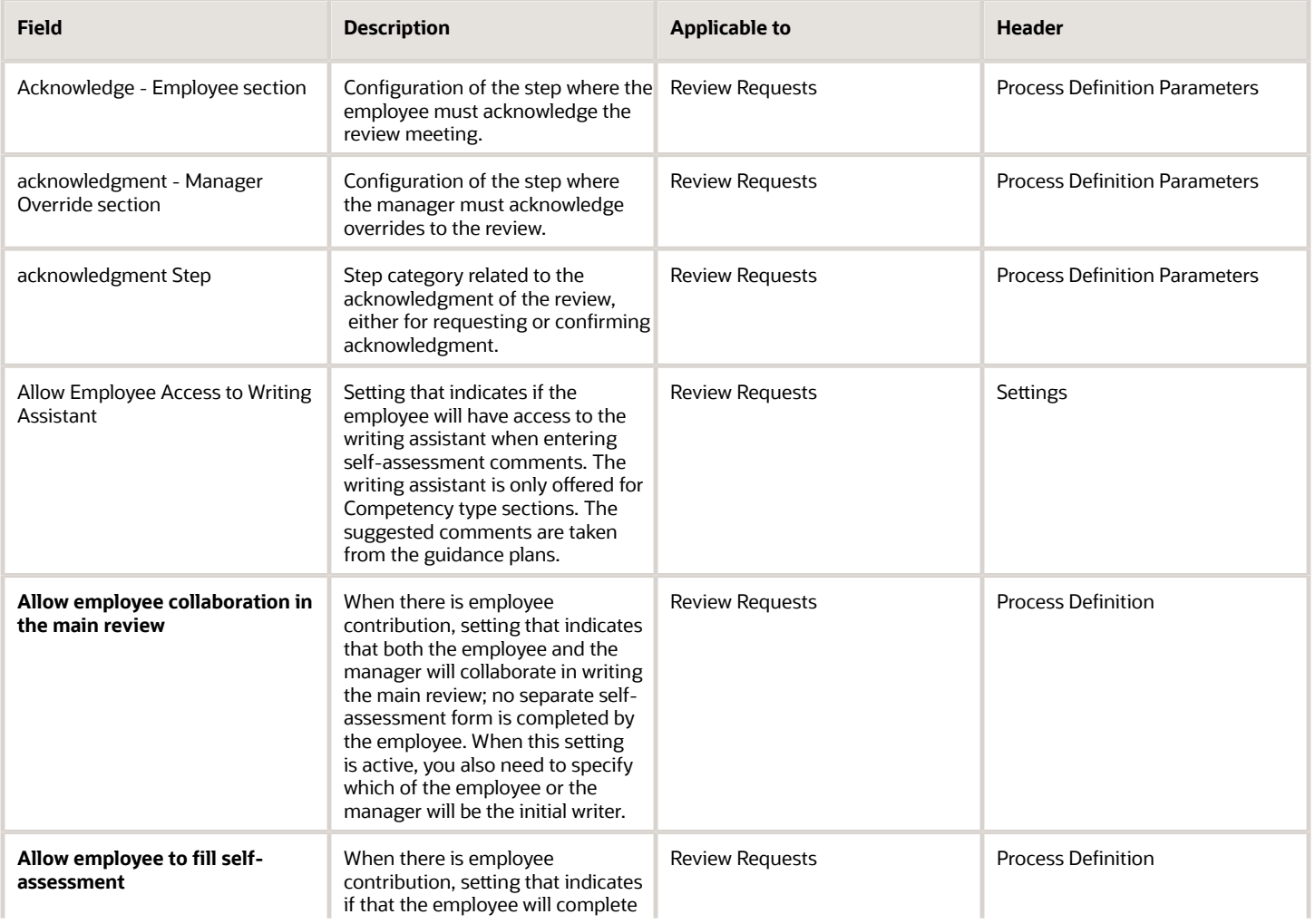

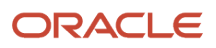

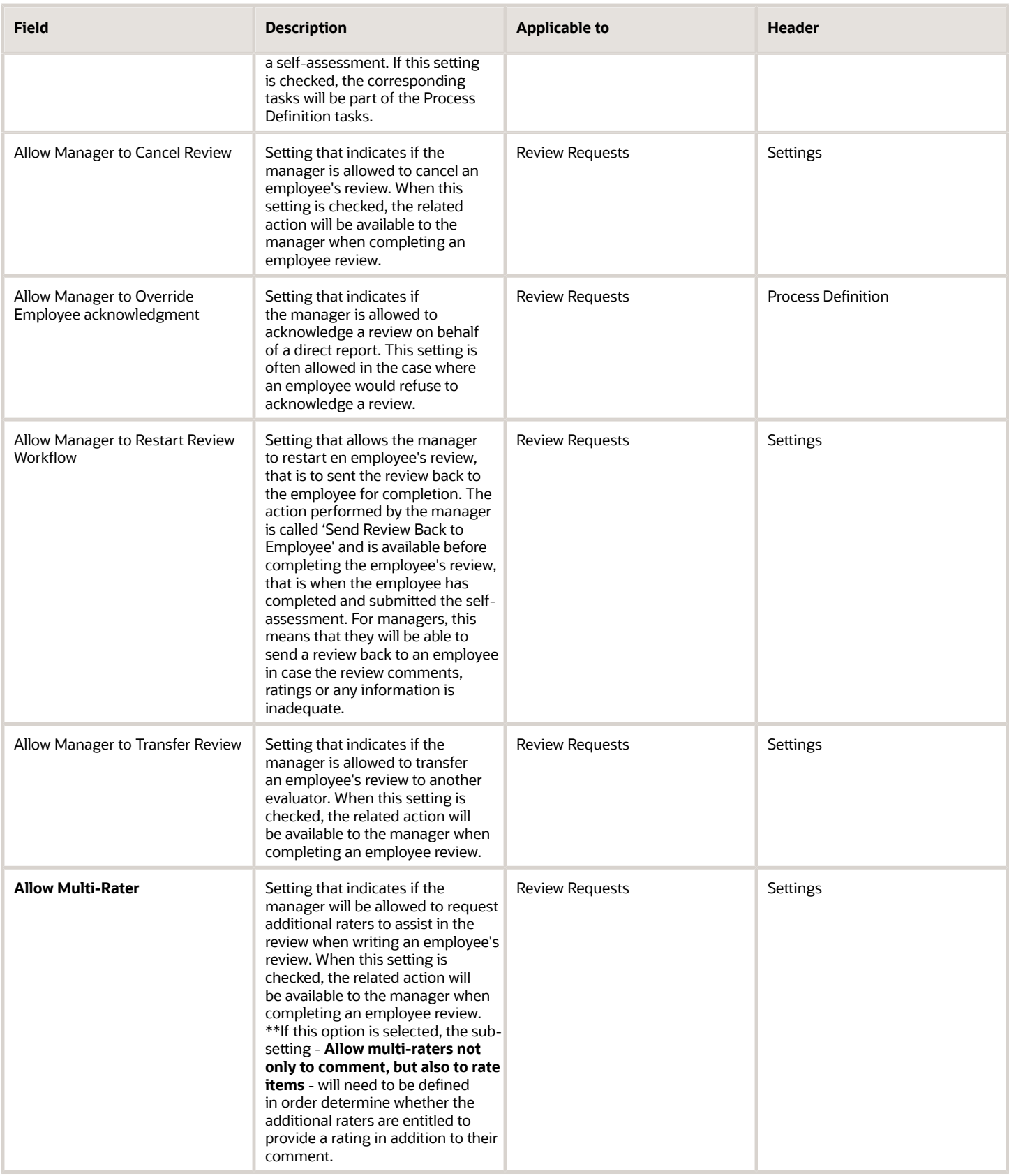

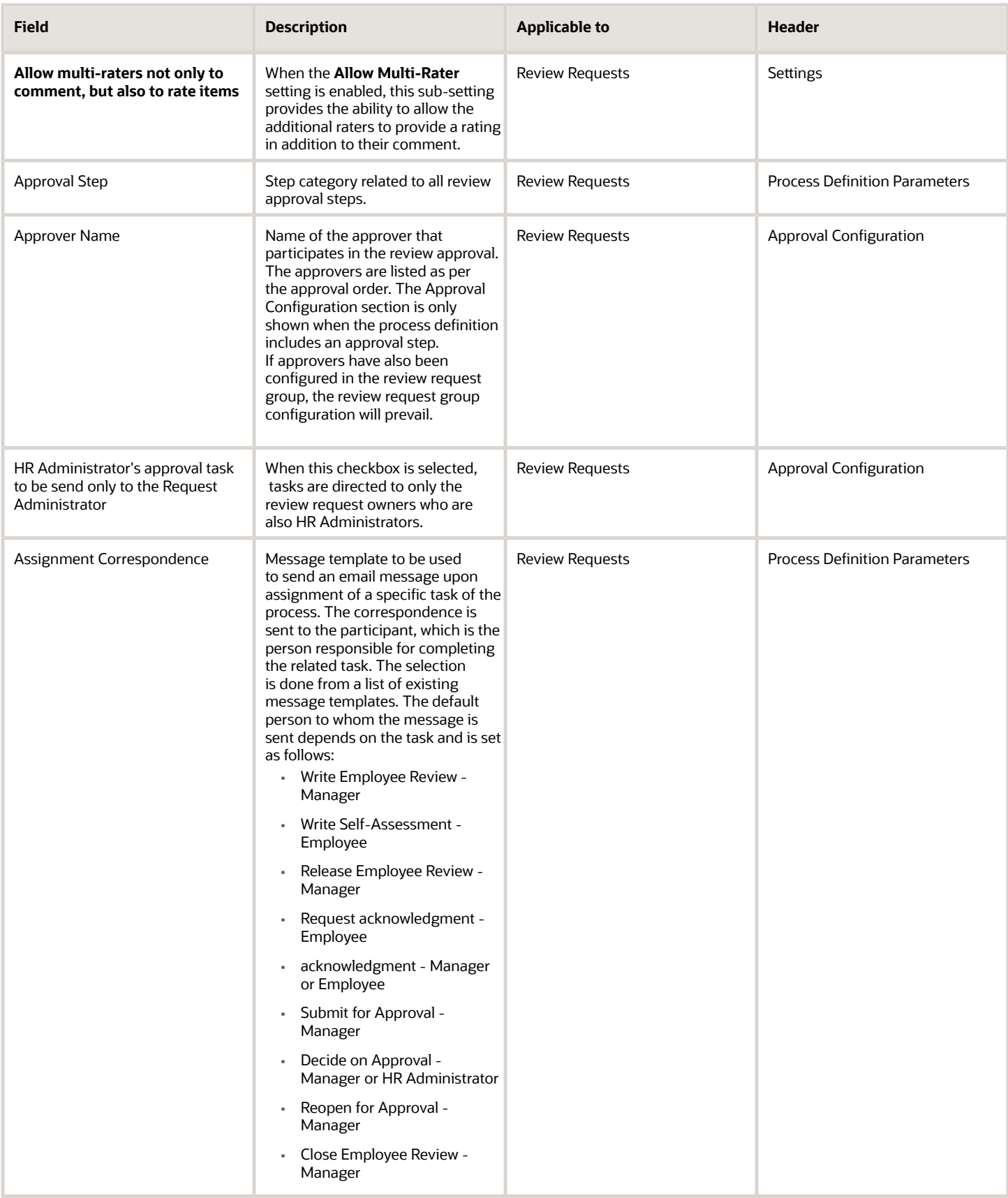

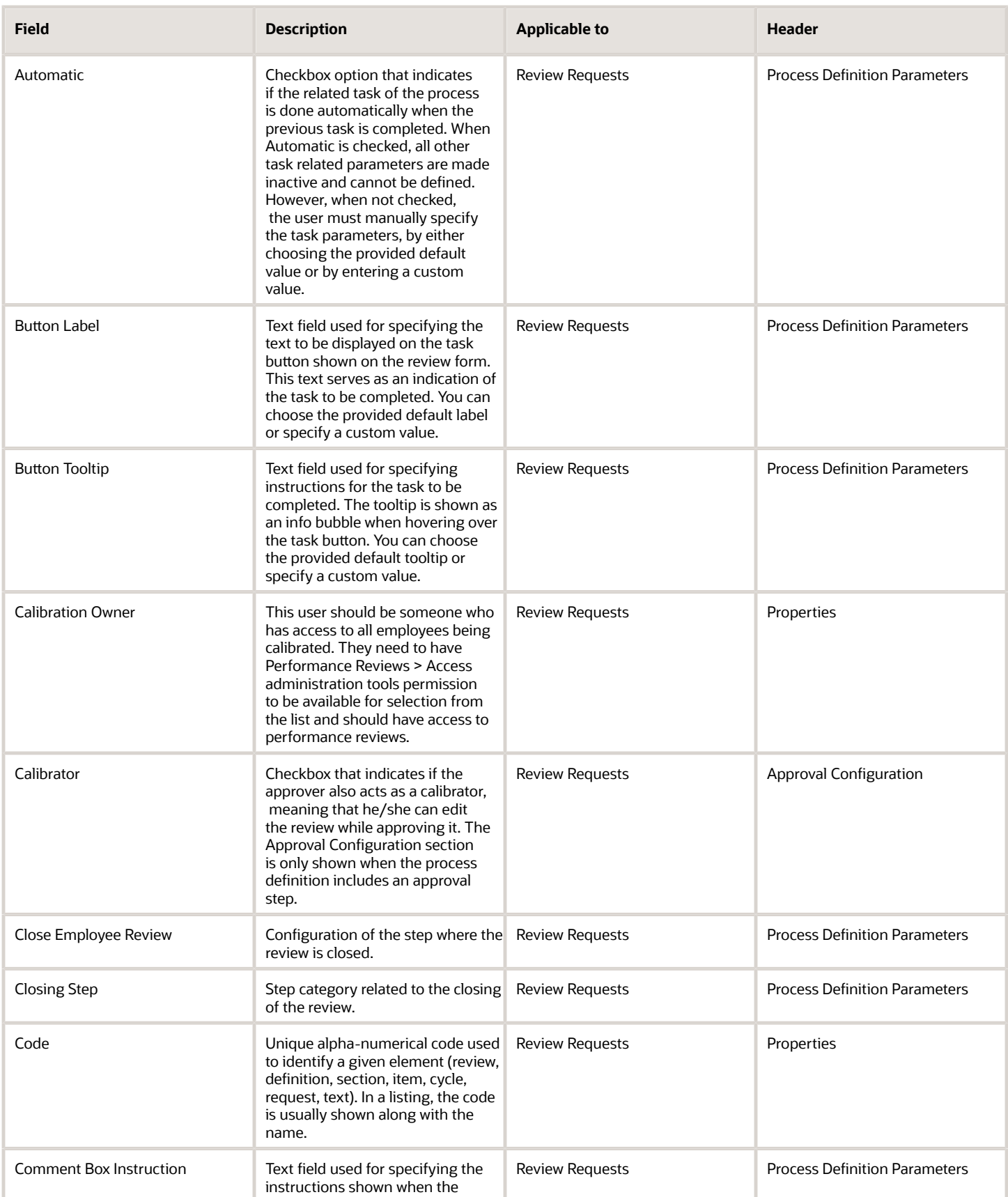

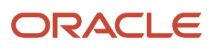

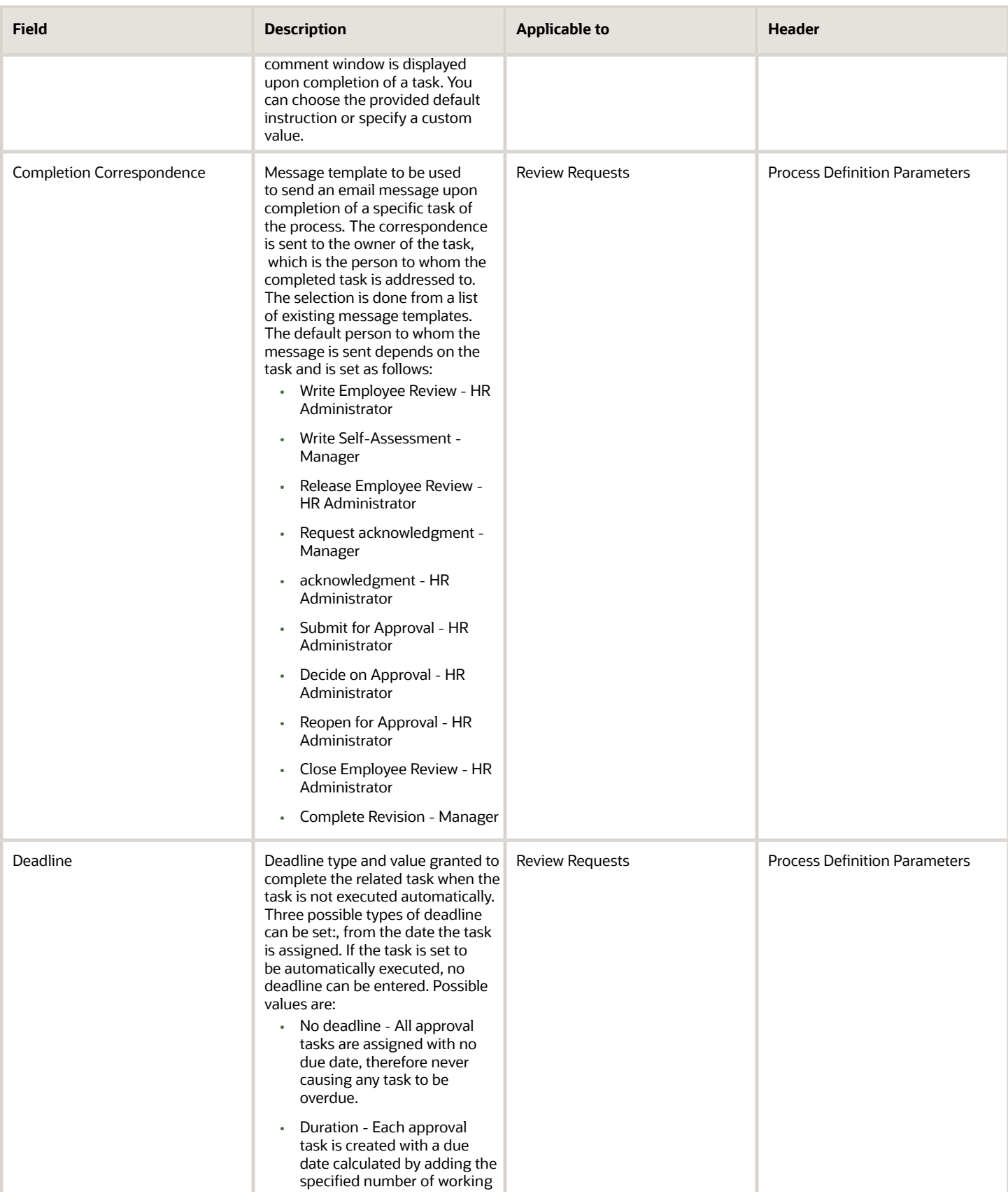

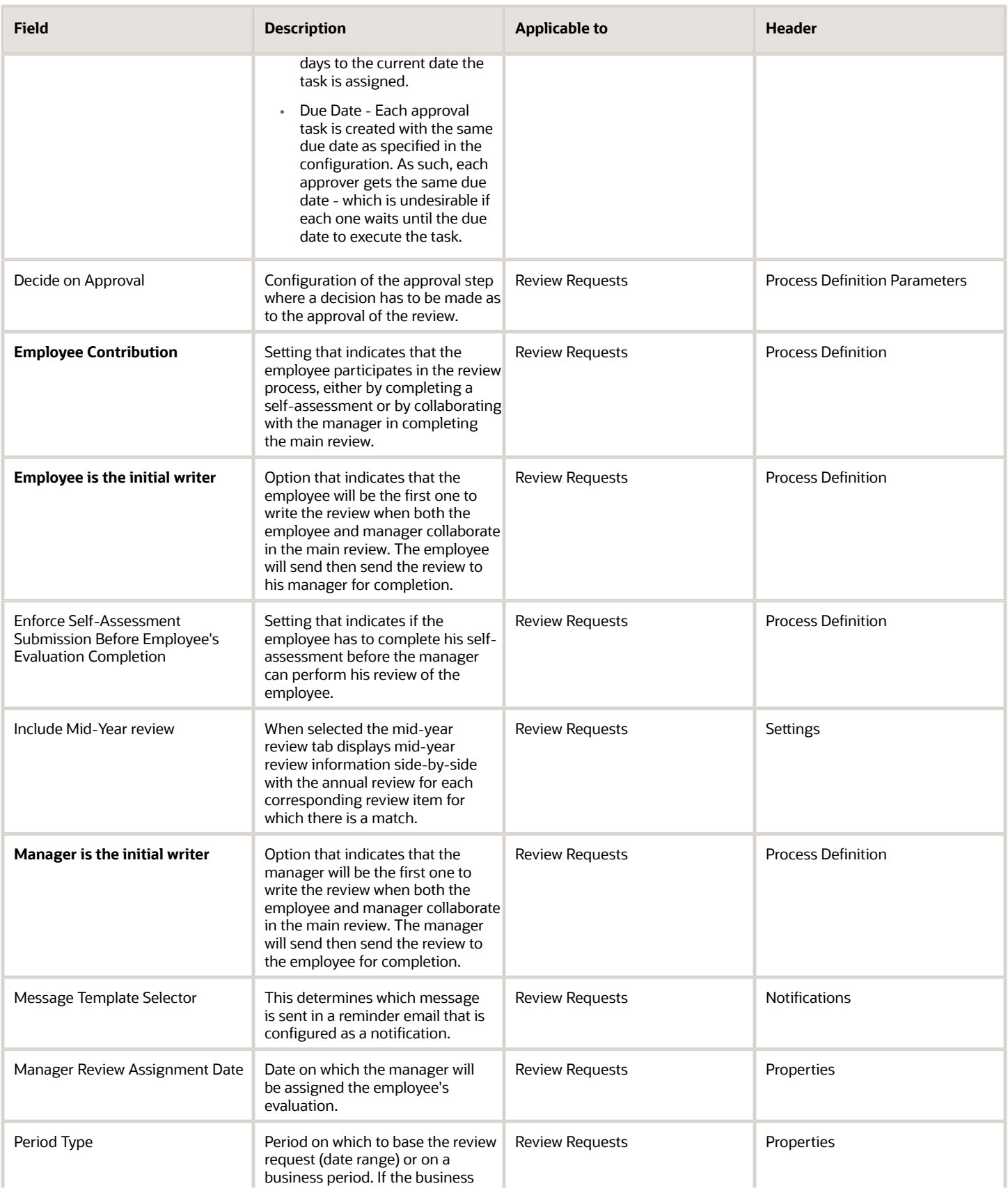

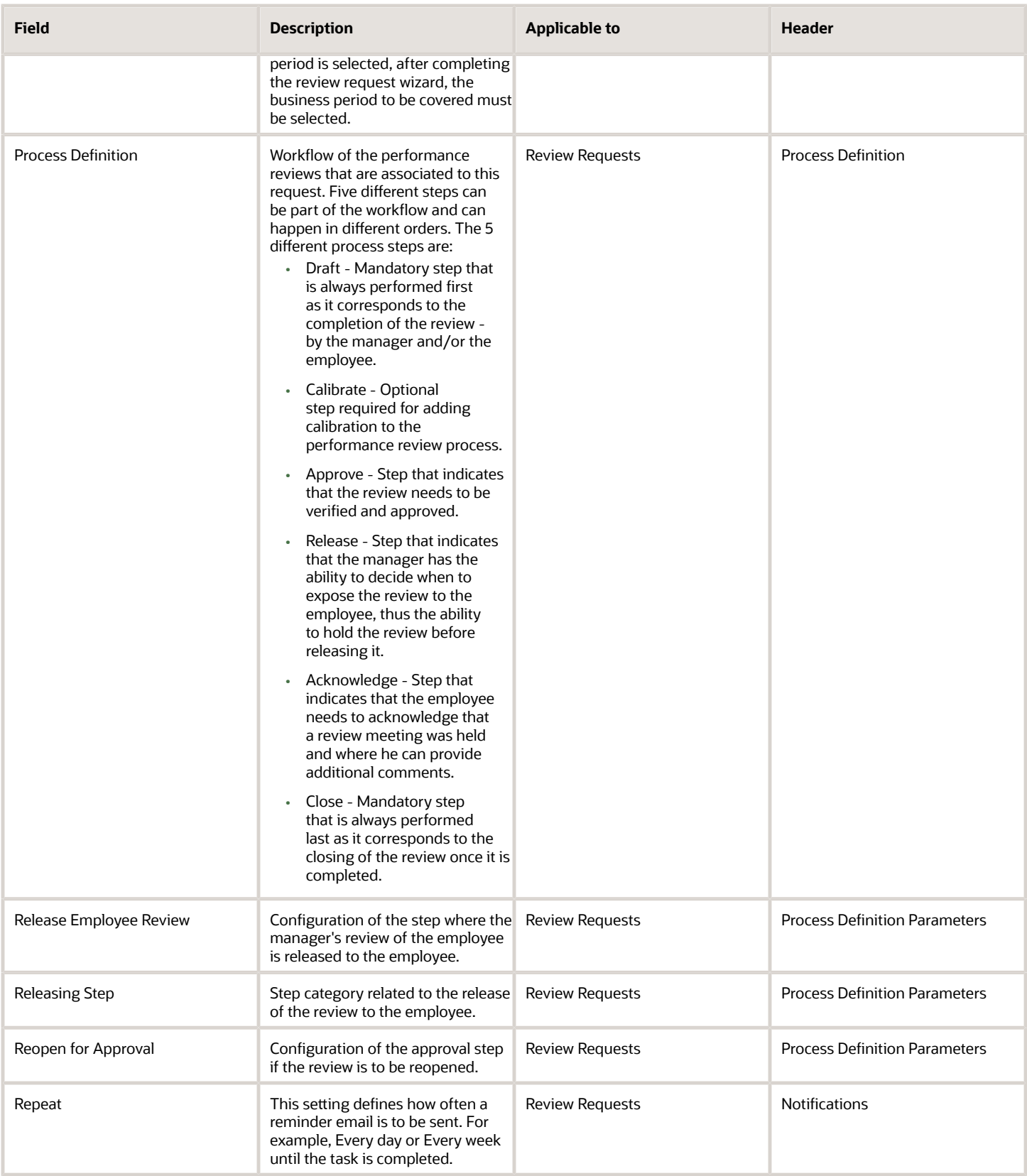

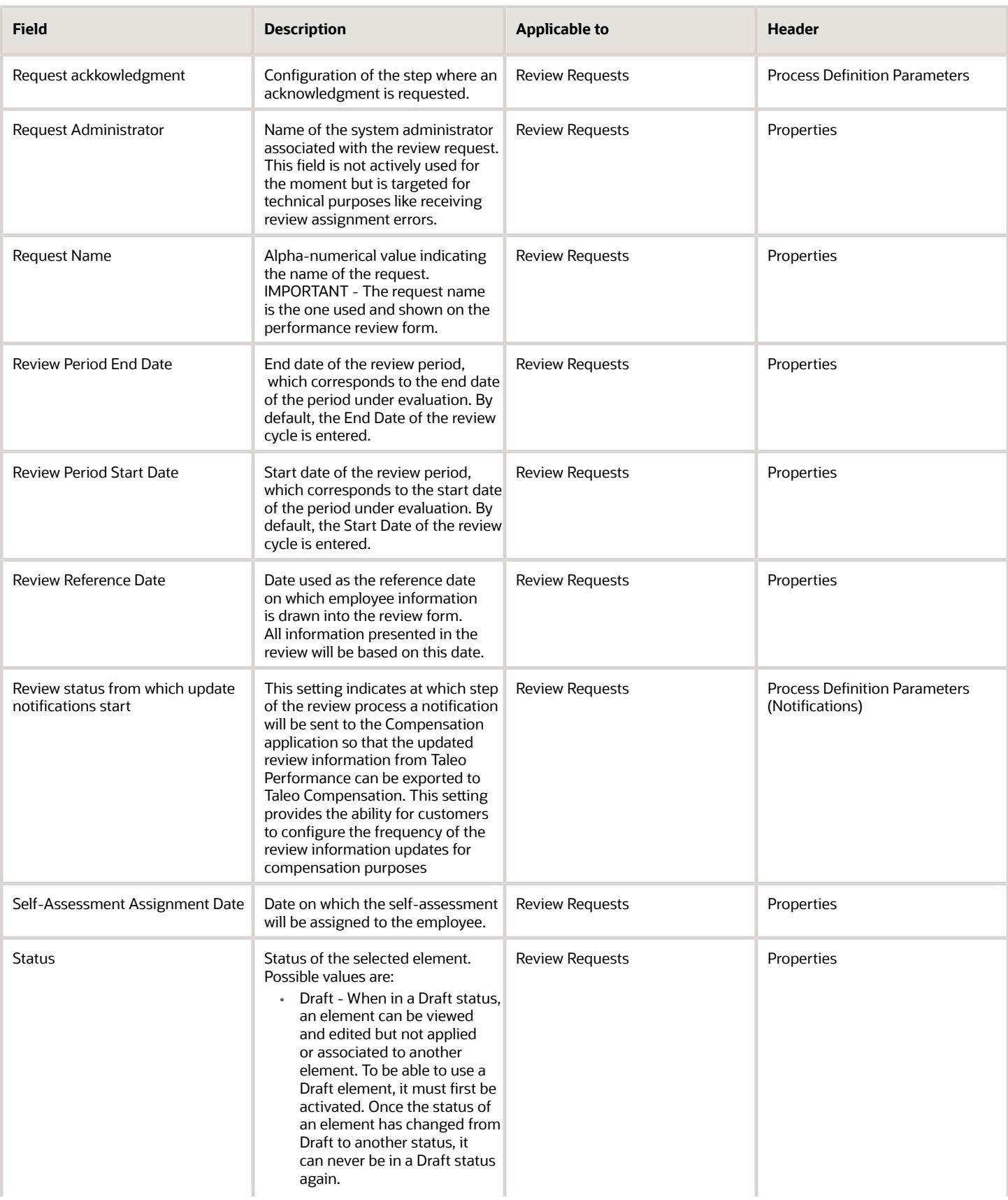

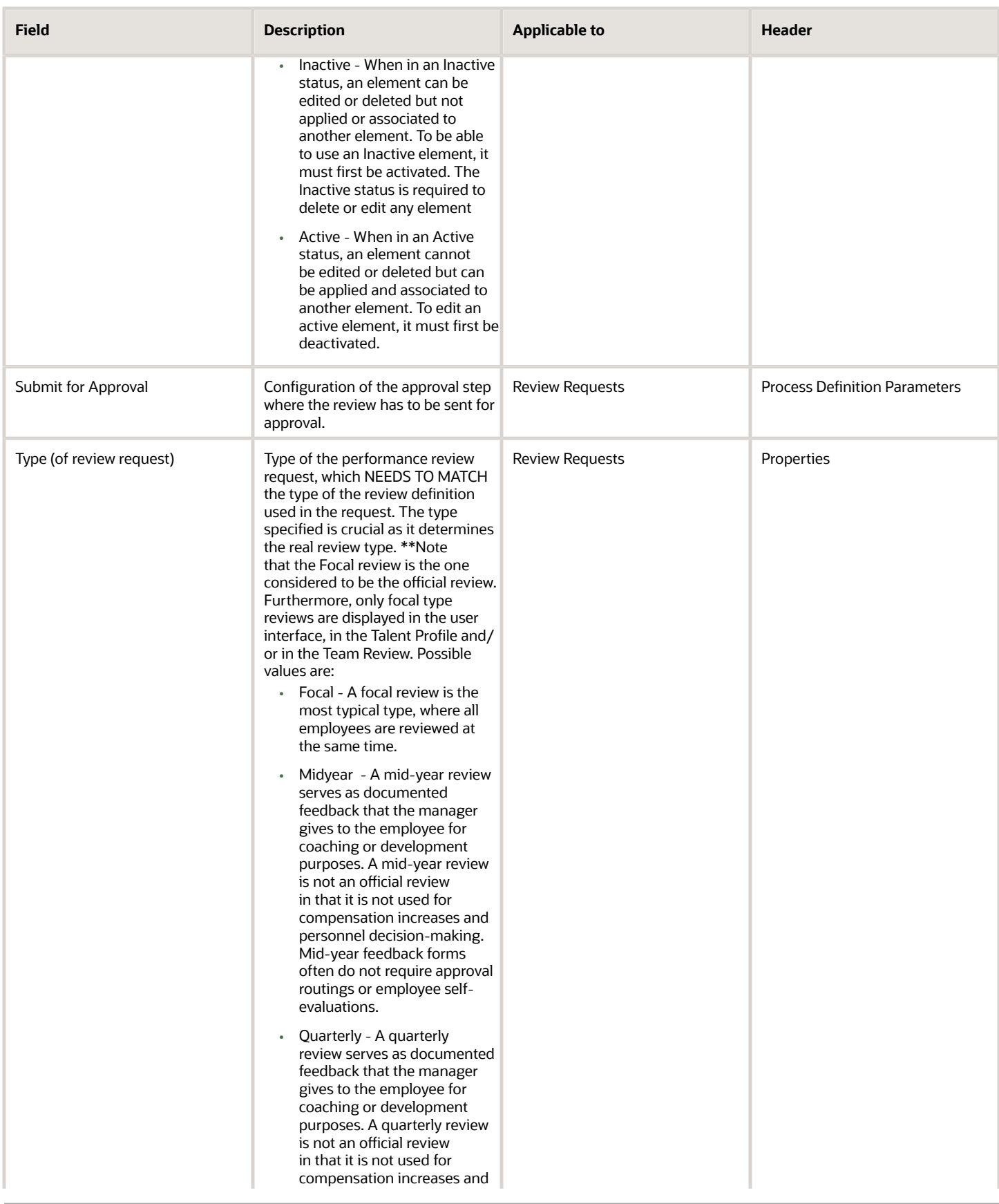

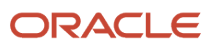

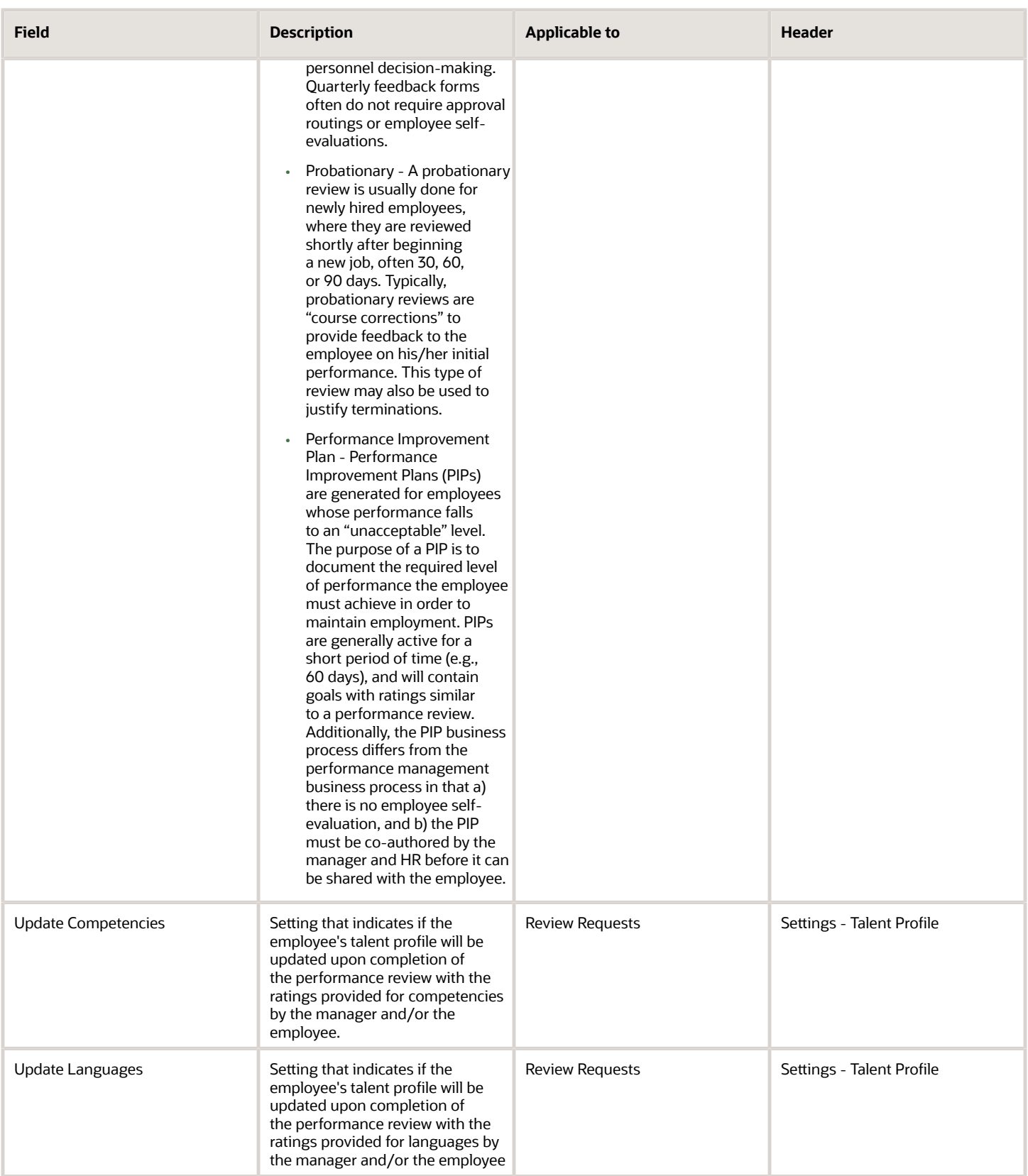

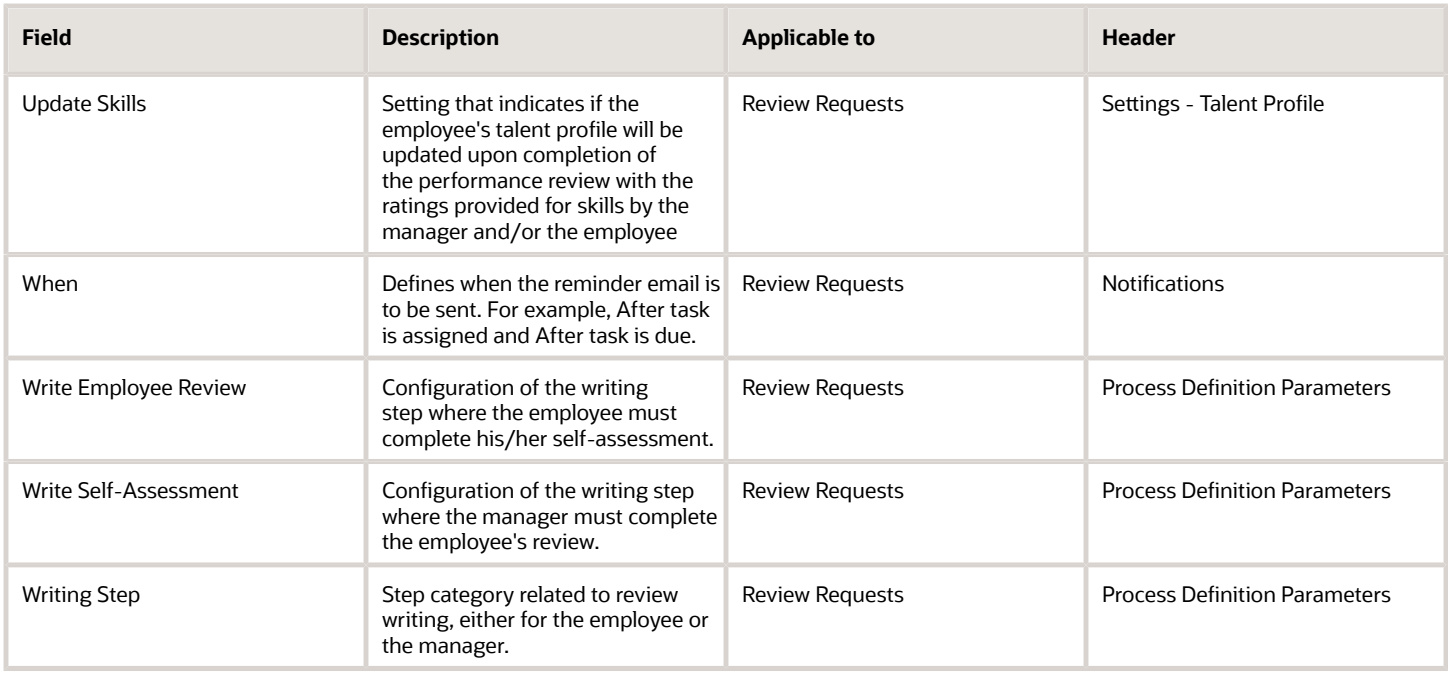

# Working with Review Request Groups

### Review Request Group

A review request group is used to specify the review definition to be used as the review form and to specify the review group of employees to whom the reviews will be sent. Also, when an approval process is part of the process definition, the review request group holds the information about the approval and the names of the approvers.

The review request group is part of the review request, which in turn is defined within the review cycle. A review request can include multiple review request groups, which enables you to assign different review forms to different groups of employees within the same review cycle.

### Viewing a Review Request Group

Viewing a review request group is done as part of a review request, for a given review cycle.

To view a review request group, you need an existing review cycle that includes a review request.

#### **Conguration** > **[Taleo Performance] Administration** > **[Performance Reviews] Review Cycles**

- **1.** In the Review Cycle Management page, click the name of the review cycle associated to the review request group to be viewed.
- **2.** In the Review Cycle page, click the name of the review request containing the review request group to be viewed.
- **3.** In the Review Request page, click the code of the review request group to view.

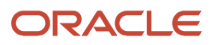

The selected review request group information displays in the Review Request Group page and shows the review definition and the review group used to assign the related performance reviews.

### Creating a Review Request Group

Creating a review request group is part of the review request and allows the user to specify the review definition to be used as the performance review and the review groups to which the performance reviews will be assigned to.

The creation of a review request group requires a review cycle with an existing review request to associate the request group to.

#### **Conguration** > **[Taleo Performance] Administration** > **[Performance Reviews] Review Cycles**

- **1.** In the Review Cycle Management page, click the name of the review cycle for which a review request group is to be created.
- **2.** In the Review Cycle page, click the name of the review request to which the new review request group will be associated.
- **3.** In the Review Request page, click Create next to Review Request Groups.
- **4.** In the New Review Request Group page, select the desired review definition and review group by clicking the corresponding Search buttons.
- **5.** C lick Save to complete and save the review request group.
- **6.** If the process definition includes an approval step, a new Approval Configuration section will be shown for you to specify the approvers if needed. To do so, click Edit next to the Approval Configuration section title.

Note that if approvers have been configured also at the review request level, the review request group approval configuration will prevail.

- **7.** In the Approval Configuration Management page, choose Add Roles or Add Users.
	- If you want to specify the approver based on his role, click Add Roles; in the Role Selector page, check all the roles that are to act as approvers and click Select.
	- ∘ If you want a specific user to be an approver, click Add Users; in the User Selector page, check all the user names you wish to have as approvers and click Select.
- **8.** Back to the Approval Configuration Management page, you will find listed all the roles and/or users you have selected, which you can order as per the approval path to follow by using the Move Up and Move Down buttons.
- **9.** If you want approvers to be entitled to adjust the review during approval, indicate it by checking the Calibrator checkbox.
- **10.** Once all approvers have been set to your satisfaction, click Save.

The newly created review request group shows in the related Review Request page, under Review Request Groups.

Once a review request group has been created, it is possible to create another one if needed. When all request groups are defined, the related review request must be activated for the reviews to be assigned.

### Editing a Review Request Group

Editing a review request group is done as part of the review request and is used to modify the review request group's properties and approval information if an approval step is part of the process definition.

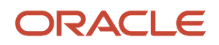

To edit a review request group, the related review request Draft or Inactive. It is recommended however not to edit a review request or its underlying review request groups once the related performance reviews have been assigned, that is once the review request has been activated.

#### **Conguration** > **[Taleo Performance] Administration** > **[Performance Reviews] Review Cycles**

- **1.** In the Review Cycle Management page, click the name of the review cycle for which a review request group is to be edited.
- **2.** In the Review Cycle page, click the name of the review request related to the review request group to be edited.
- **3.** In the Review Request page, click the code of the review request group to edit.
- **4.** In the Review Request Group page, click Edit next to the title of the page.
- **5.** In the Review Request Group Editor page, make the desired changes.
- **6.** C lick Save to save the modified review request group.

The edited review request group information displays in the related Review Request Group page.

If the related review request was in a Draft of Inactive status, it will need to be activated for the reviews to be assigned.

#### Deleting a Review Request Group

Deleting a review request group is done to remove a review request group from a review request.

The review request group cannot be in use, as once used they cannot be deleted. If the related review request has no review request group attached, no performance review will be generated.

#### **Conguration** > **[Taleo Performance] Administration** > **[Performance Reviews] Review Cycles**

- **1.** In the Review Cycle Management page, click the name of the review cycle for which a review request group is to be deleted.
- **2.** In the Review Cycle page, click the name of the review request related to the review request group to be deleted.
- **3.** In the Review Request page, locate the review request group and click Delete under Actions.

The deleted review request group no longer displays in the list of review request groups in the Review Request page.

#### Review Request Group Fields

Fields displayed in Review Request Groups are presented in the following table. Each entry in the table includes a field or button, a description, possible values (when they are predefined), the part of the application to which the field or button applies, and the header of the field or button.

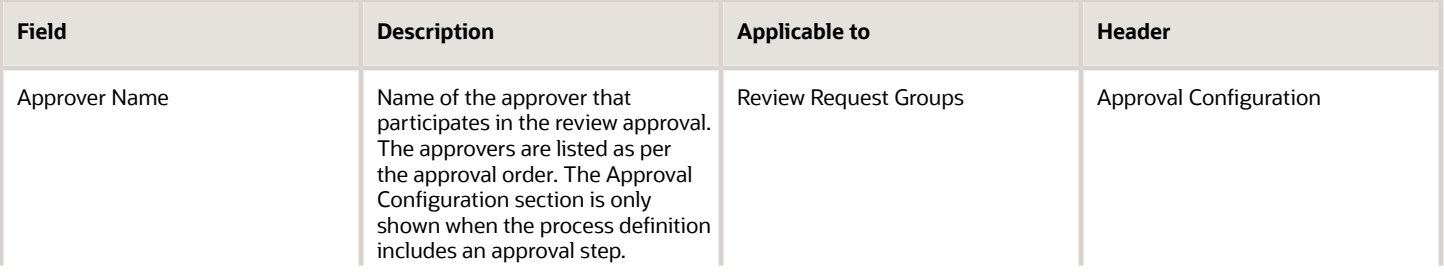

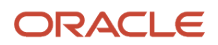

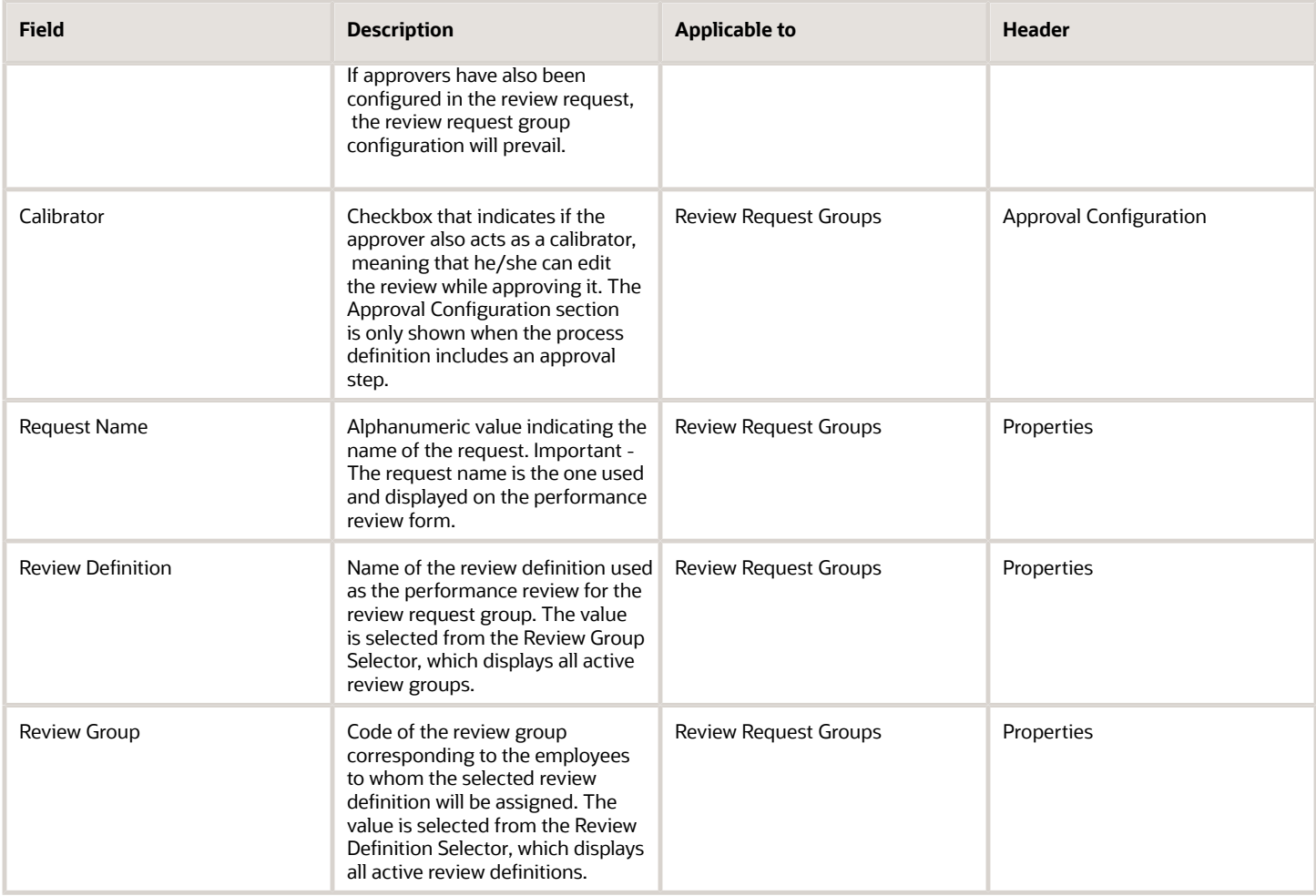

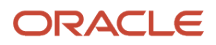

# **9 Goal Management Administration**

# Working with Business Themes

### Business Theme

Business themes are the highest level of categorizing business goals in the Taleo Performance hierarchy. They are the first item created when creating a framework for goal setting. Themes will provide support for organizations that use Balanced Scorecards in that it will allow the categorization of goals and projects into specific scorecard categories such as financial, customer, and development.

Business themes are the first items created when creating a framework for goal setting. Themes are system-wide and are not associated to business groups. Business themes are not linked to a period. Business themes are less volatile that organizational goals. It is not anticipated that themes will change signicantly from year to year. Theme content can be translated into multiple languages to support global organizations.

### Viewing a Business Theme

Viewing a business theme is done to view information about a specific business theme.

#### **Conguration** > **[Taleo Performance] Administration** > **[Goals Management] Business Themes**

**1.** In the Business Theme Management page, click the name of the business theme to be viewed.

Once in view mode in the Business Theme page, the business theme can be edited, duplicated, activated, deactivated or deleted, depending on its status.

### Creating a Business Theme

Creating a business theme is used to create themes to which can be aligned business goals in Taleo Performance.

#### **Conguration** > **[Taleo Performance] Administration** > **[Goals Management] Business Themes**

- **1.** In the Business Theme Management screen, click Create next Business Themes.
- **2.** In the New Business Theme page, specify the properties of the new business theme.
- **3.** Click Save.

The new theme shows in the Business Theme page, with a Draft status.

The theme needs to be activated to be available in Taleo Performance when selecting a theme for a business goal.

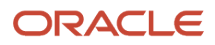

### Duplicating a Business Theme

Duplicating a business theme is used to create a new business theme based on an existing one.

Any business theme can be duplicated, whatever its status.

#### **Conguration** > **[Taleo Performance] Administration** > **[Goals Management] Business Themes**

- **1.** In the Business Theme Management page, locate the business theme to be duplicated.
- **2.** Click Duplicate under Actions.

A new Business Theme page shows all the same information as the original business theme, except for the status, which is Draft, and the code, which is preceded by an automatically generated number.

The duplicated business theme can then be edited, if needed, and activated to make it available in Taleo Performance.

### Editing a Business Theme

Editing a business theme is done to modify the properties of an existing business theme.

Any business theme can be edited, whatever its status.

#### **Conguration** > **[Taleo Performance] Administration** > **[Goals Management] Business Themes**

- **1.** In the Business Theme Management page, click the name of the business theme to be edited.
- **2.** In the Business Theme page, click Edit next to Properties.
- **3.** In the Business Theme Editor page, make the desired changes.
- **4.** Click Save.

The changes made are applied and reflected automatically in Taleo Performance.

If the business theme is in a Draft status, it will need to be activated to make it available for selection when aligning a business goal in Taleo Performance.

### Activating a Business Theme

Activating a business theme is used to change the status of a business theme from Draft to Active in order to make the business theme available for selection in Taleo Performance when aligning business goals.

#### **Conguration** > **[Taleo Performance] Administration** > **[Goals Management] Business Themes**

- **1.** In the Business Theme Management page, locate the business theme to be activated.
- **2.** Click Activate under Actions.

The Business Theme Management page is refreshed and shows the status of the business theme as Active.

If you no longer want a business theme to be available in Taleo Performance, you need to deactivate it.

### Deactivating a Business Theme

Deactivating a business theme is used to prevent a business theme to be available in Taleo Performance when aligning a business goal.

The business theme cannot be associated with a business goal.

#### **Conguration** > **[Taleo Performance] Administration** > **[Goals Management] Business Themes**

- **1.** In the Business Theme Management page, locate the business theme to be deactivated.
- **2.** Click Deactivate under Actions.

The Business Theme Management page is refreshed and shows the status of the business theme as Inactive.

To make a business theme available again in Taleo Performance, you need to activate it.

### Deleting a Business Theme

Deleting a business theme is used to definitely remove a business theme.

Only business themes in a Draft status can be deleted. Furthermore, once a business theme has been activated, it cannot be deleted as it cannot return to a Draft status.

#### **Conguration** > **[Taleo Performance] Administration** > **[Goals Management] Business Themes**

- **1.** From the Business Theme Management page, locate the business theme to be deleted.
- **2.** Click Delete under Actions.
- **3.** Click Yes when prompted to confirm deletion.

The Business Theme Management page no longer show the business theme.

### Business Theme Fields

All fields related to Business Themes are presented in the table below, along with a description and possible values, when predefined. Each field also indicates the type of information it applies to and the related header.

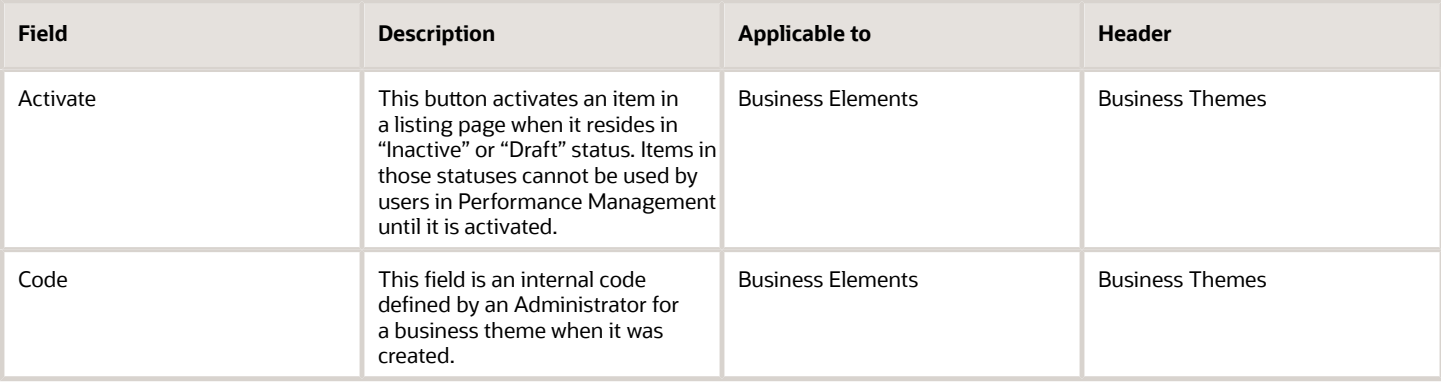

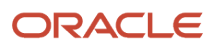

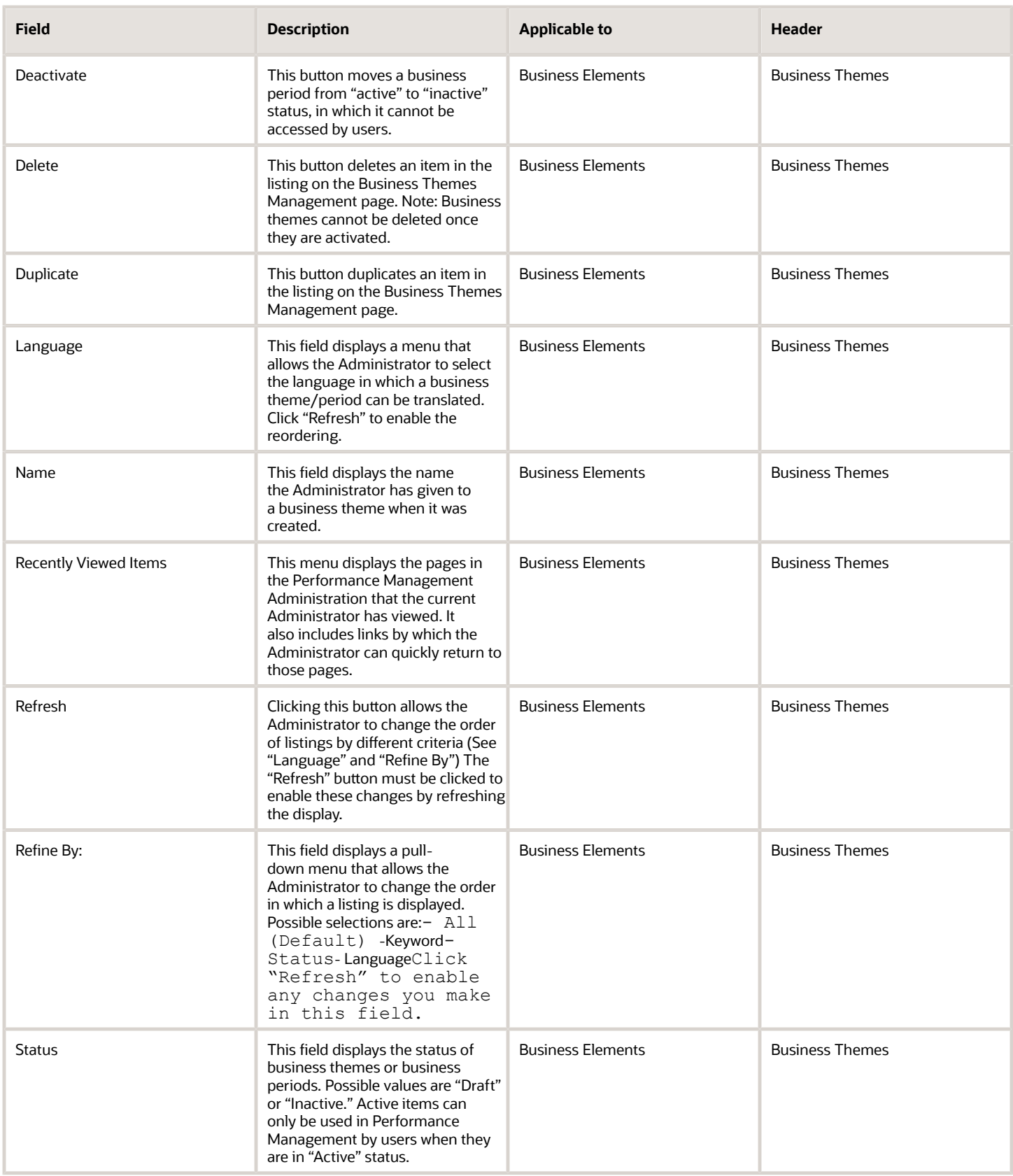

# Working with Business Periods

### Business Period

All goals defined within Taleo Performance are contained within a business period. A business period defines a specific period of time, with a start date and an end date and serves as a container that typically mirrors the time period in which the organization evaluates employees. It reflects the period in which the goals will be worked on, and in most cases, the goals are expected to be completed in that period. In some cases, a goal may span multiple periods.

The configuration of a business theme is composed of various steps:

- Define the dates included in the business period by entering start and end dates.
- Define a code for internal use to be associated with the business period.
- Change the business period's status from "draft" to "active."
- Once business themes have been created and activated, Taleo Performance users can then map their goals to those periods.

### Viewing a Business Period

Viewing a business period is used to view information about a specific business period.

#### **Conguration** > **[Taleo Performance] Administration** > **[Goals Management] Business Periods**

**1.** In the Business Period Management page, click the name of the period to be viewed.

Once in view mode in the Business Period page, the business period can be edited, duplicated, activated, deactivated or deleted, depending on its status.

### Creating a Business Period

Creating a business period is used to determine the valid periods for establishing business goals within Taleo Performance.

#### **Conguration** > **[Taleo Performance] Administration** > **[Goals Management] Business Periods**

- **1.** In the Business Period Management page, click Create next to Business Periods.
- **2.** In the New Business Period page, provide the required information about the new business period.
- **3.** Click Save.

The new business period shows in the Business Period page, with a Draft status.

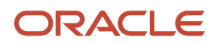

The business period needs to be activated to make it available for selection in Taleo Performance's business goal functionality.

### Duplicating a Business Period

Duplicating a business period is used to create a new business period based on an existing one.

Any business period can be duplicated, whatever its status.

#### **Conguration** > **[Taleo Performance] Administration** > **[Goals Management] Business Periods**

- **1.** In the Business Period Management page, locate the business period to be duplicated.
- **2.** Click Duplicate under Actions.

A new Business Period page shows all the same information as the original business period, except for the status, which is Draft, and the code, which is preceded by an automatically generated number.

The duplicated business period can then be edited, if needed, and activated to make it available in Taleo Performance.

### Editing a Business Period

Editing a business period is done to modify the properties of an existing business period.

A business period can be edited only when it is deactivated. If a business period is activated, it can be deactivated up until the point at which the first business goal or employee goal plan is created in that business period. At that point, the business period cannot be deactivated, and therefore cannot be edited.

#### **Conguration** > **[Taleo Performance] Administration** > **[Goals Management] Business Periods**

- **1.** In the Business Period Management page, click the name of the business period to be edited.
- **2.** In the Business Period, click Edit next to Properties.
- **3.** In the Business Period Editor page, make the desired changes.
- **4.** Click Save.

The changes made to the business period are applied and reflected automatically in Taleo Performance.

If the business period is in a Draft status, it will need to be activated to make it available for selection in Taleo Performance.

### Activating a Business Period

Activating a business period is used to change the status of a business period from Draft to Active in order to make the business period available for selection in Taleo Performance's business goal functionality.

#### **Conguration** > **[Taleo Performance] Administration** > **[Goals Management] Business Periods**

- **1.** In the Business Period Management page, locate the business period to be activated.
- **2.** Click Activate, under Actions.

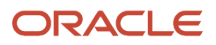
The Business Period Management page is refreshed and shows the status of the business period as Active.

If you no longer want a business period to be available in Taleo Performance, you need to deactivate it.

### Deactivating a Business Period

Deactivating a business period is done to prevent a business period to be available in Taleo Performance's business goal management functionality.

#### **Conguration** > **[Taleo Performance] Administration** > **[Goals Management] Business Periods**

- **1.** In the Business Period Management page, locate the business period to be deactivated.
- **2.** Click Deactivate under Actions.

The Business Period Management page is refreshed and shows the status of the period shows as Inactive.

To make a business period available again in Taleo Performance, you need to activate it.

### Deleting a Business Period

Deleting a business period is used to definitely remove a business period.

Only business periods in a Draft status can be deleted. Furthermore, once a business period has been activated, it cannot be deleted as it cannot return to a Draft status.

#### **Conguration** > **[Taleo Performance] Administration** > **[Goals Management] Business Periods**

- **1.** In the Business Period Management page, locate the business period to be deleted.
- **2.** Click Delete under Actions.
- **3.** Click Yes when prompted to confirm deletion.

The Business Period Management page no longer shows the business period.

#### Business Period Fields

All fields related to the Business Periods are presented in the table below, along with a description and possible values, when predefined. Each field also indicates the type of information it applies to and the related header.

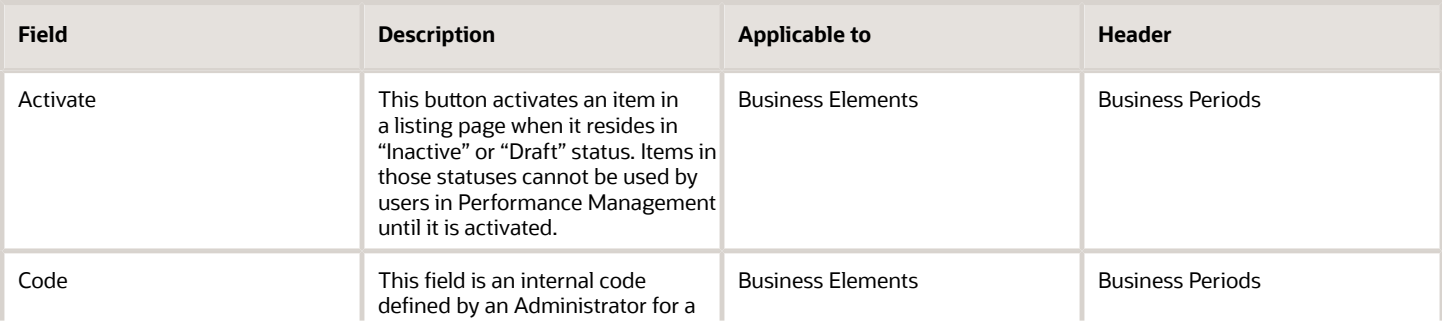

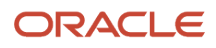

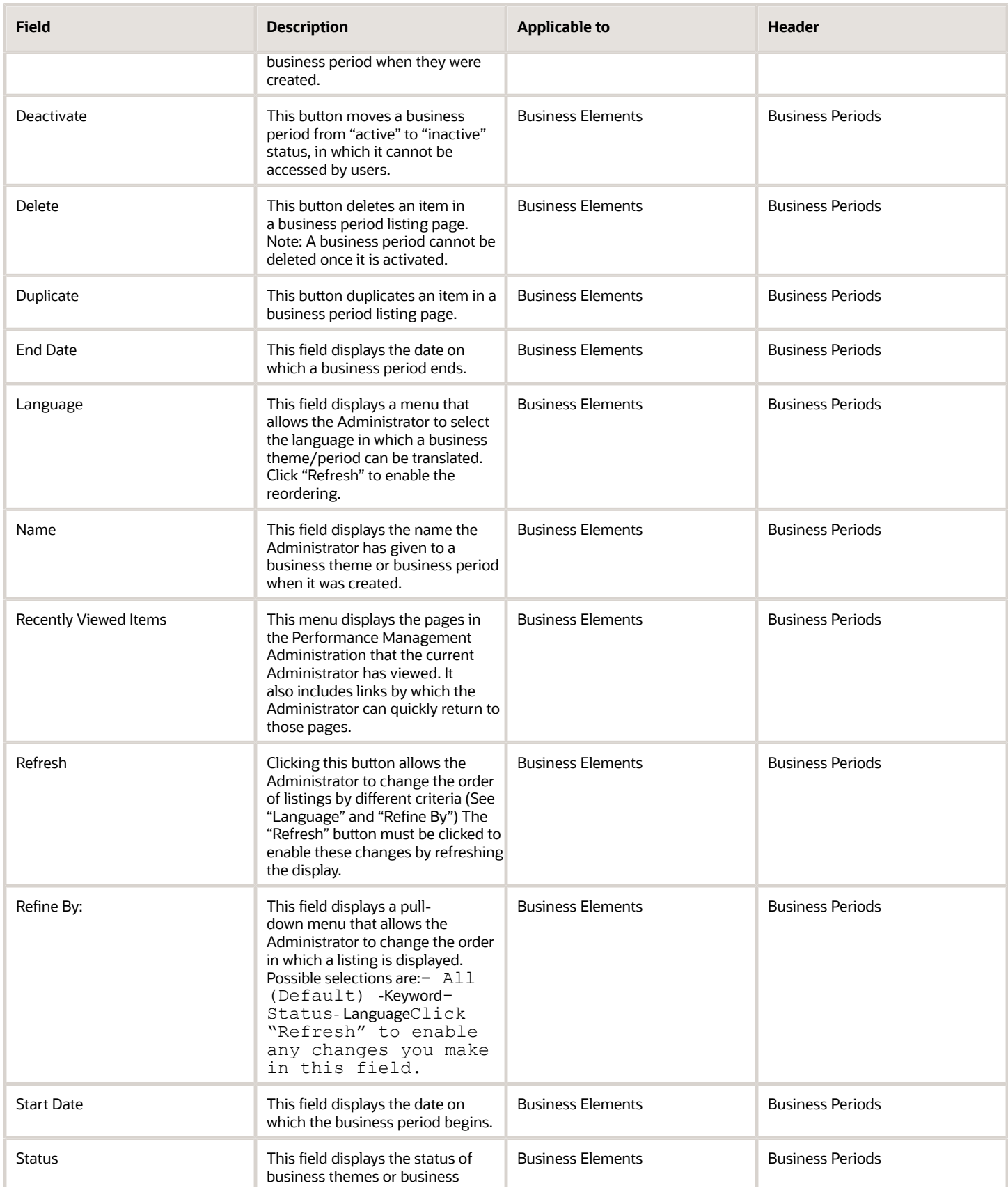

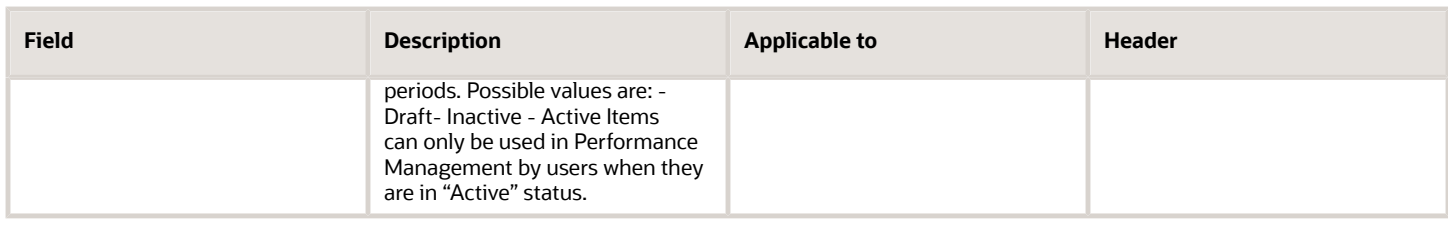

## Working with Goal Plan Templates

## Goal Plan Template

The goal plan template provides the ability to determine how both employee goals and competency goals are to be managed within the organization, the group of employees to whom the template applies, the information to be shown for employee goals and for competency goals - which can be different - the approval workflow for the goal plan, how goals are to be assigned and aligned and if instructions should be shown to users.

#### Enhancements

• With the introduction of competency goals, the goal plan template now provides settings to enable and configure competency goals within the employee goal plan.

Taleo Performance comes with a default goal plan template, which is used when no other template has been configured.

When more that one goal plan template is active, the one used is the template that is the most relevant for the user at the time of the goal plan creation, based on the organizations, locations, job fields and job levels.

Once a goal plan template has been created and has been used, it cannot be deleted. However, depending on the information, some changes within the goal plan template can be possible. When changes are made to an existing goal plan template, those changes will not apply if the goal plan has already been created; the modified goal plan template will only be used when a new goal plan is created, on the next business period.

## Employee Goal

An employee goal is any action or objective that an employee has the intent of attaining during a given business period. Employee goals are added to an employee's goal plan and can later be brought into the review process to be rated.

All employee goals are listed under the Goals tab of the goal plan, separated from the competency goals, which are listed under the Competencies tab.

Employee goals are added to an employee's goal plan by either creating them manually, from scratch, or via alignment to an existing goal. Once employee goals are added to the goal plan, their progress can be updated and they can be brought into the review process to be rated, and also to show up in the Talent Profile.

Employee goals can be added to an employee's goal plan at any time and can also be removed from an employee's goal plan if no longer needed. Depending on the configuration, the organization can determine whether employees and managers have the right to edit employee goals and their associated sub-goals. Depending on user permissions,

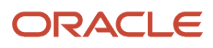

employee goals can be added, edited or deleted. Employee goals can also be assigned by managers to direct reports. Users can also solicit and provide feedback on employee goals.

#### Configuration

Employee goals are enabled by default when Goals Management is enabled.

The information displayed for employee goals is dependent of the configuration of the goal plan template.

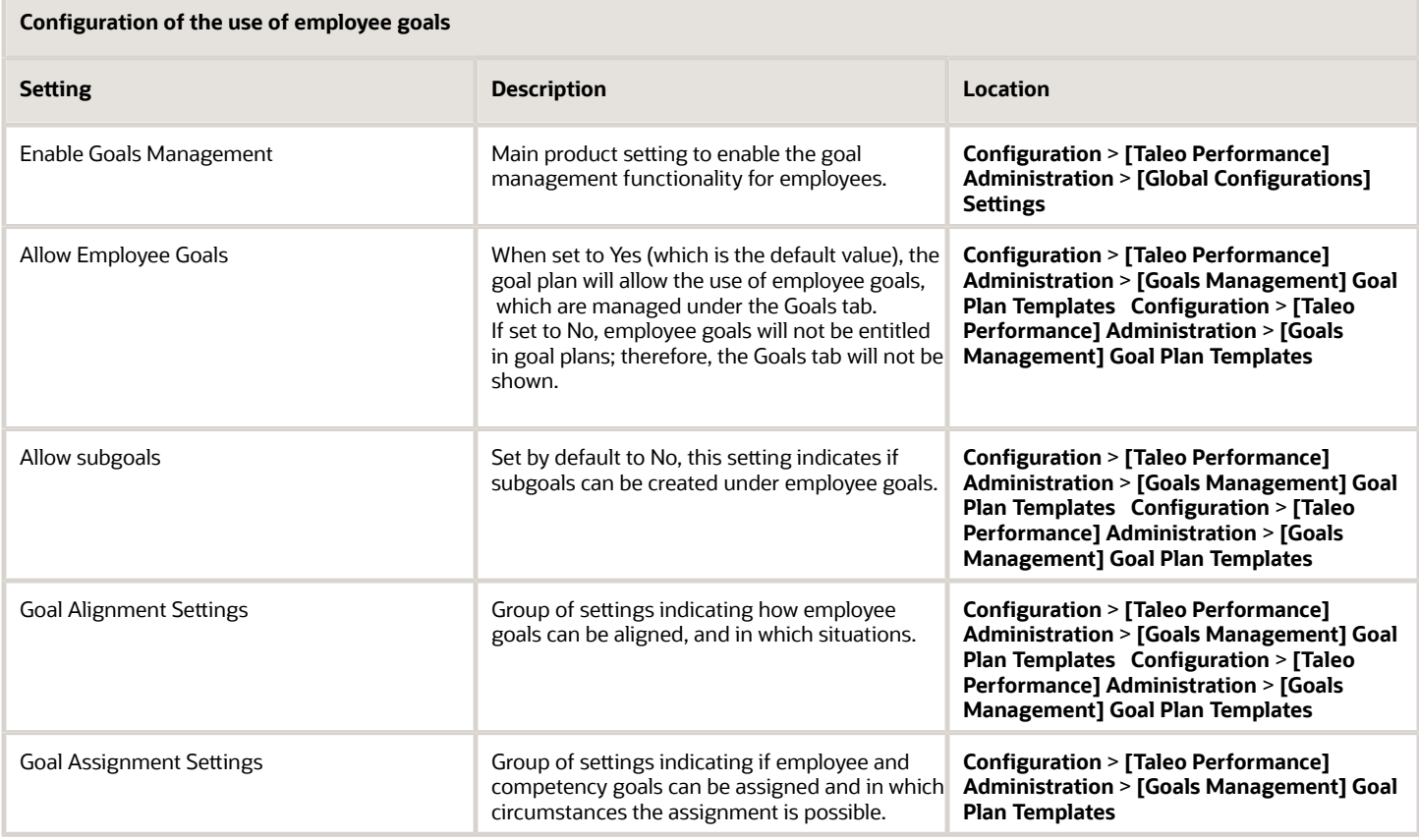

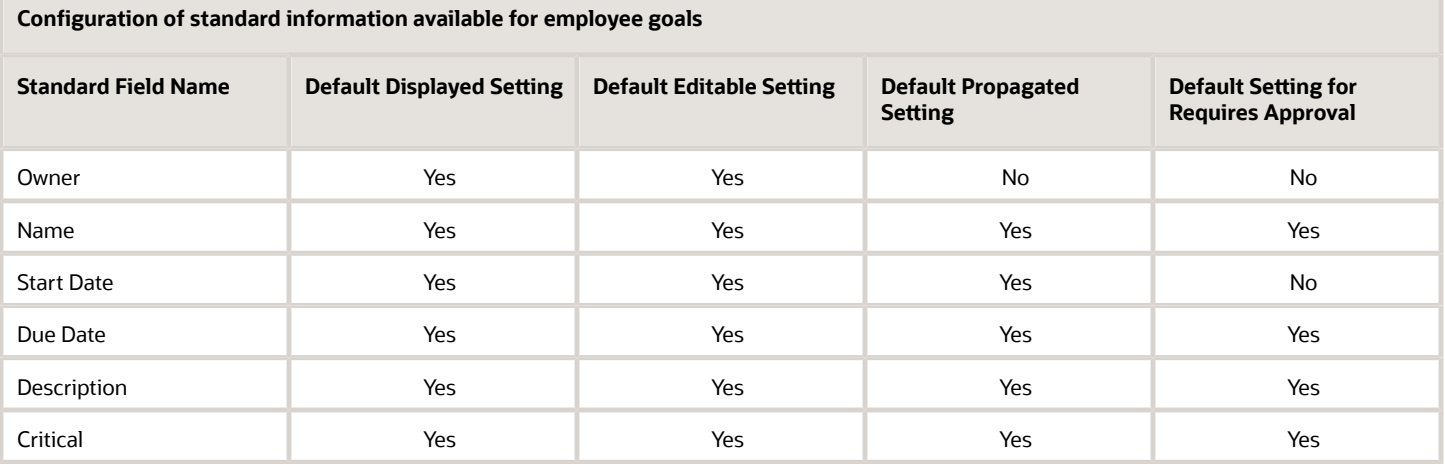

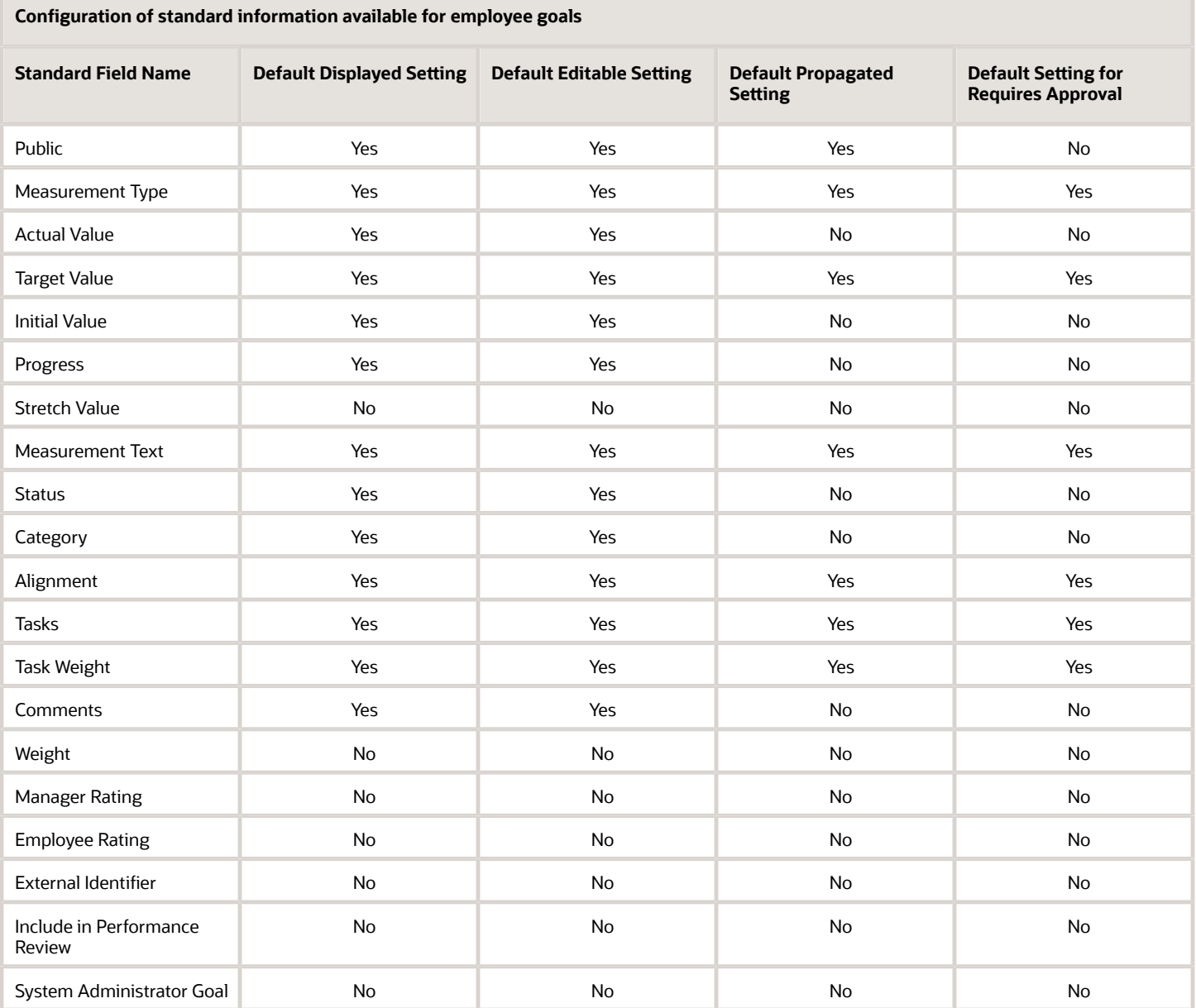

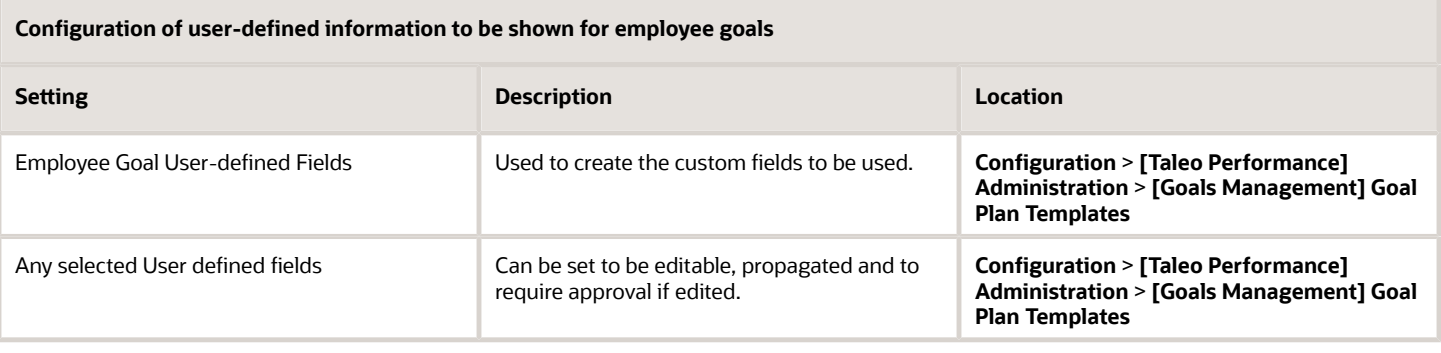

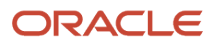

### Competency Goal

Competency goals are behaviors that an employee agrees to work on over a given business period. Competency goals added to an employee's goal plan can later be brought into the review process so that rated employee goals and competencies can drive new metrics that will be leveraged throughout the application.

All competencies that are part of an employee goal plan are listed under the Competencies tab of the goal plan, separated from the employee goals, which are listed under the Goals tab.

Competencies are added to an employee's goal plan by either selecting new competencies from the list of available competencies or by automatically including the competencies from the employee's job role. Once competencies are added to the goal plan, they can be brought into the review process to be rated, to then show up in the Talent Profile.

Competencies can be added to an employee's goal plan at any time and can also be removed from an employee's goal plan if no longer needed. Depending on the configuration, the organization can determine whether employees and managers have the right to edit competencies and their associated sub-competencies. Competency definition can be edited by users and sub-competencies can be added, edited or deleted.

Like employee goals, competency goals can be assigned by managers to direct reports. Users can also solicit feedback on competency goals.

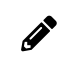

**Note:** When review-Goal synchronization is enabled, multi-selected Competency goals are added into the Review automatically.

#### Configuration

Competency goals are disabled by default.

To use competency goals in goal plans, activation and configuration must be done via the goal plan template.

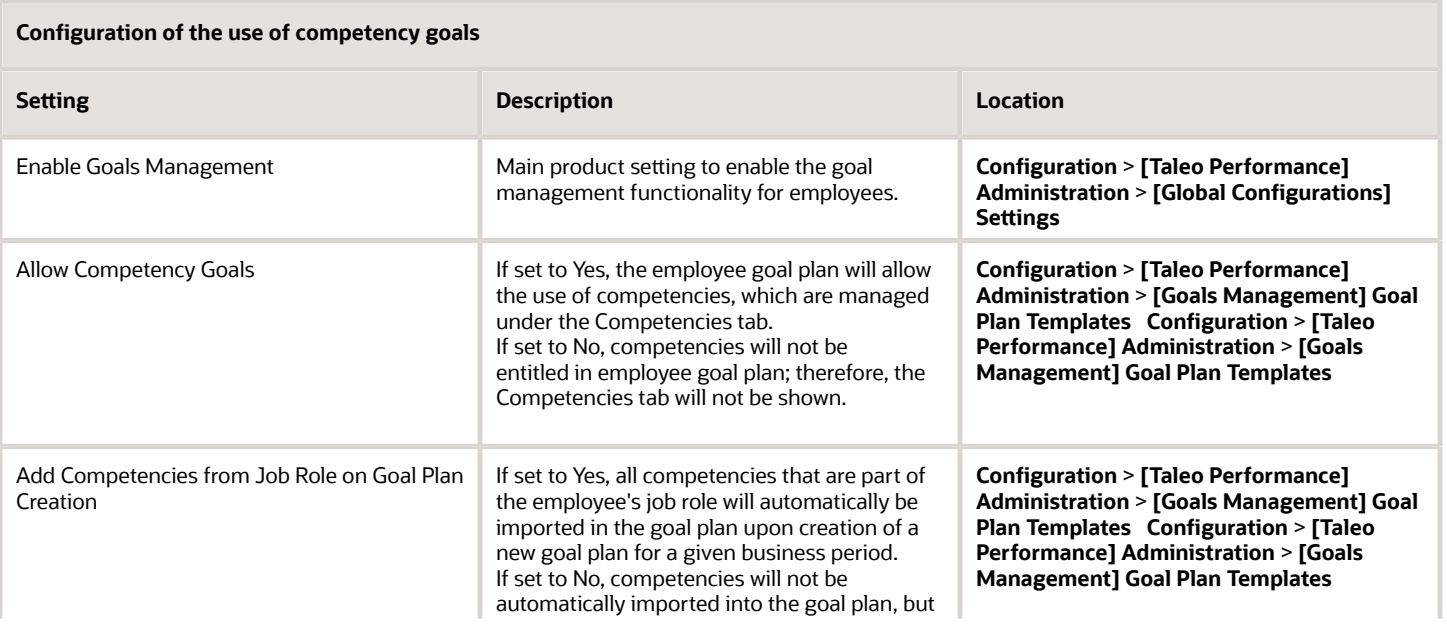

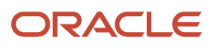

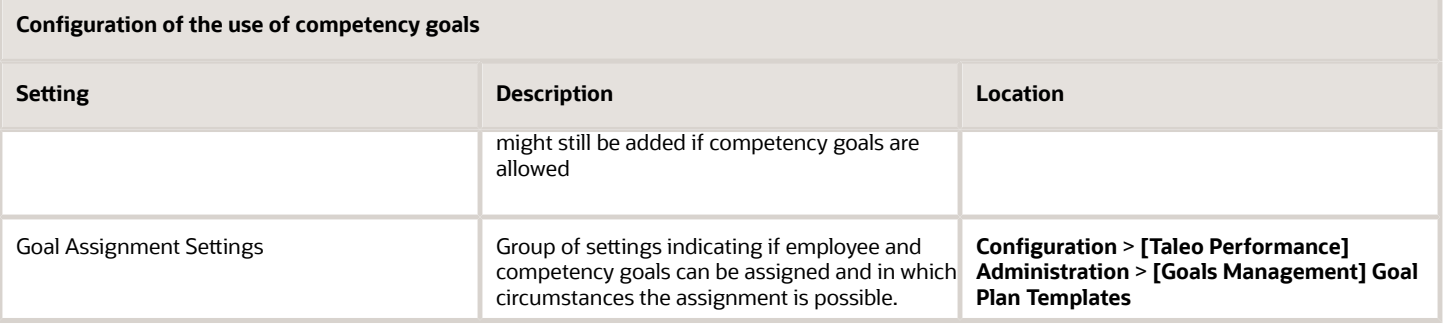

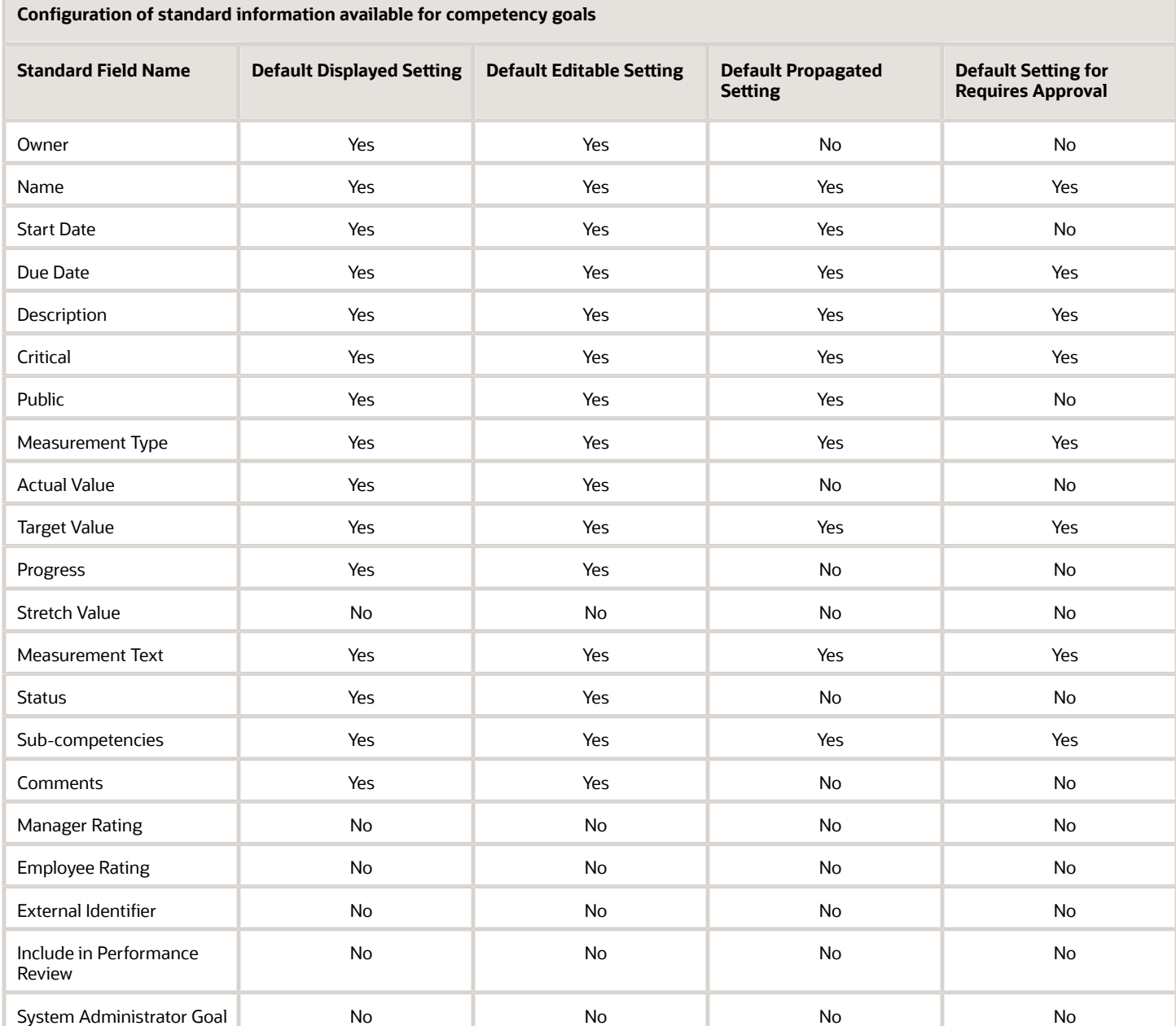

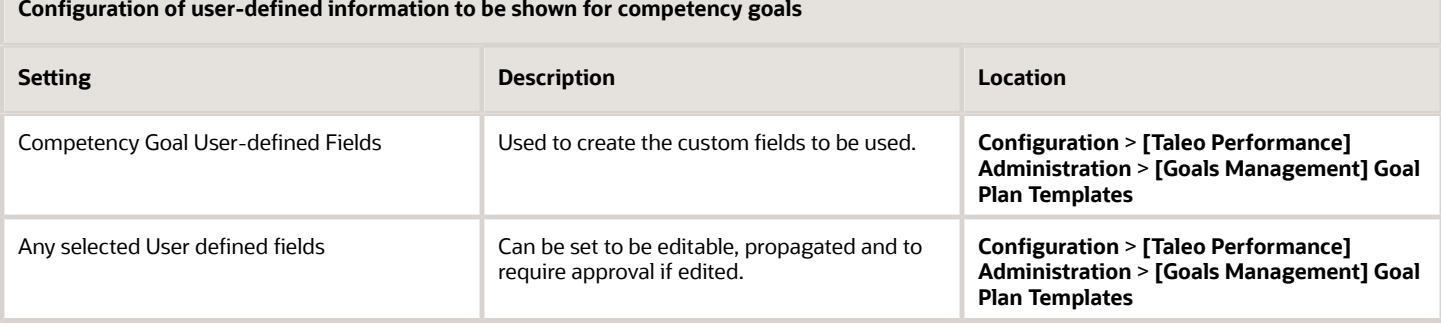

### Sub-competency Goal

A sub-competency goal brings more details and descriptions on the competency goal. A sub- competency goal might be associated to the corresponding competency goal but it is possible to add additional descriptions/behaviors that are not part of the original competency.

A sub competency goal is not measured nor rated as opposed to employee goal task. A sub competency goal is limited to the description/behaviors field.

#### Configuration

Sub-competencies are available within competency goals when the competency goal configuration of the related goal plan template is defined to display sub-competencies.

## Sub-Goal Functionality

Sub-goal functionality provides the ability to use sub-goals within employee goals.

With the introduction of tasks in goals, a change of functionality was required due the similarity between sub-goals and tasks. The primary difference between sub-goals and tasks is that with tasks, the progress of the goal is calculated based on the sum of the tasks. With sub-goals, this is not the case - the progress of the parent goal has no relationship with the progress of its sub-goals.

It is important to know that only one level deep of sub-goals is allowed, meaning that a goal can only have one level of sub-goal and that a sub-goal cannot have additional sub-goals.

When sub-goals are enabled and one is created, the sub-goal is automatically aligned to the parent goal; this default alignment can however by overwritten at any point.

The following list indicates the alignment behavior for all possible sub-goal actions:

- Creating a sub-goal The sub-goal is auto-aligned to its parent.
- Updating the alignment of a sub-goal to a manager's goal The sub-goal is moved as a main employee goal.
- Updating the alignment of a sub-goal to a business goal or project The sub-goal is moved as a main employee goal.
- Removing the alignment of a sub-goal The sub-goal is moved as a main employee goal.

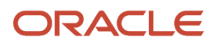

#### Configuration

By default, sub-goal functionality is disabled. A setting on the goal template determines whether the user has the ability to create sub-goals. This setting can be enabled/disabled at any time. If a given user already has sub-goals and the template is modified to disable sub-goals, the existing sub-goals will not be affected and still be displayed. However, the user will be prevented from creating any further sub-goals.

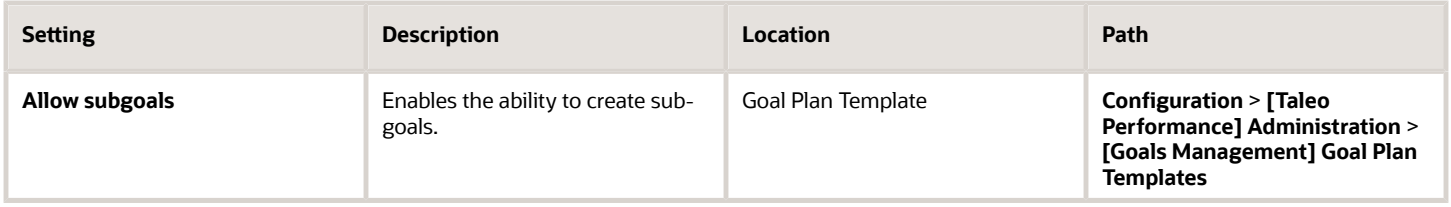

### Goal Plan Approval Workflow

Approval workflow configuration allows to define the approval workflow of goal plans and is based on roles and HR administrator contextualization.

The approval workflow can be based on predefined roles and/or contain specific users.

The available roles are:

- Employee
- Manager
- 2nd Level Manager
- 3rd Level Manager
- 4th Level Manager
- HR Administrator

Furthermore, when the HR Administrator is part of the approval workflow, the applicable contexts can be defined for each. When such contextualization is set, all HR Administrators that are linked to a specific business object will have the related tasks assigned to them and any of these administrators will be able to accept or reject the assigned approval requests.

### Goal Creation through Alignment

The creation of employee or business goals though alignment provides users with an intuitive way to rapidly create goals that are in line with the key objectives of the organization or with their manager's goals and to tailor them to specific needs.

This goal creation option provides the ability to create goals in the way that many businesses work (via top-down alignment or cascading). Rather than requiring users to create goals from scratch, the creation through alignment offers the ability to select another business or employee goal and to use that goal as a "template" for creating the new goal. Key details are copied from the selected goal and the new goal is automatically aligned to the goal that was selected. The user can then personalize the goal to satisfy different objectives.

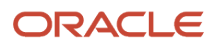

Creating goals via alignment is offered as an alternative to creating goals from scratch. Therefore, when creating a new business or employee goal, the user is prompted to select whether to create the goal from scratch or to create it through goal alignment. If users selects the latter, they are provided with a dialog box allowing them to choose which business or employee goals they want to align to.

When the new goal is created from alignment to a another goal, the following information is automatically entered and can be edited if needed.

- Name of the goal
- Description of the goal
- Start and due dates
- Alignment to the goal that was selected to create the current goal

#### Configuration

Business goal creation by alignment is offered automatically to all users.

Employee goal creation by alignment is offered automatically to all users. However, the type of goal alignment to select from depends on the goal assignment settings defined on the goal plan template. These settings allow organizations to determine whether an employee can align to his manager's goals, his projects or the organization's business goals.

#### The following table lists the **Goal Alignment Seings**, found under **Conguration** > **[Taleo Performance] Administration** > **[Goals Management] Goal Plan Templates** .

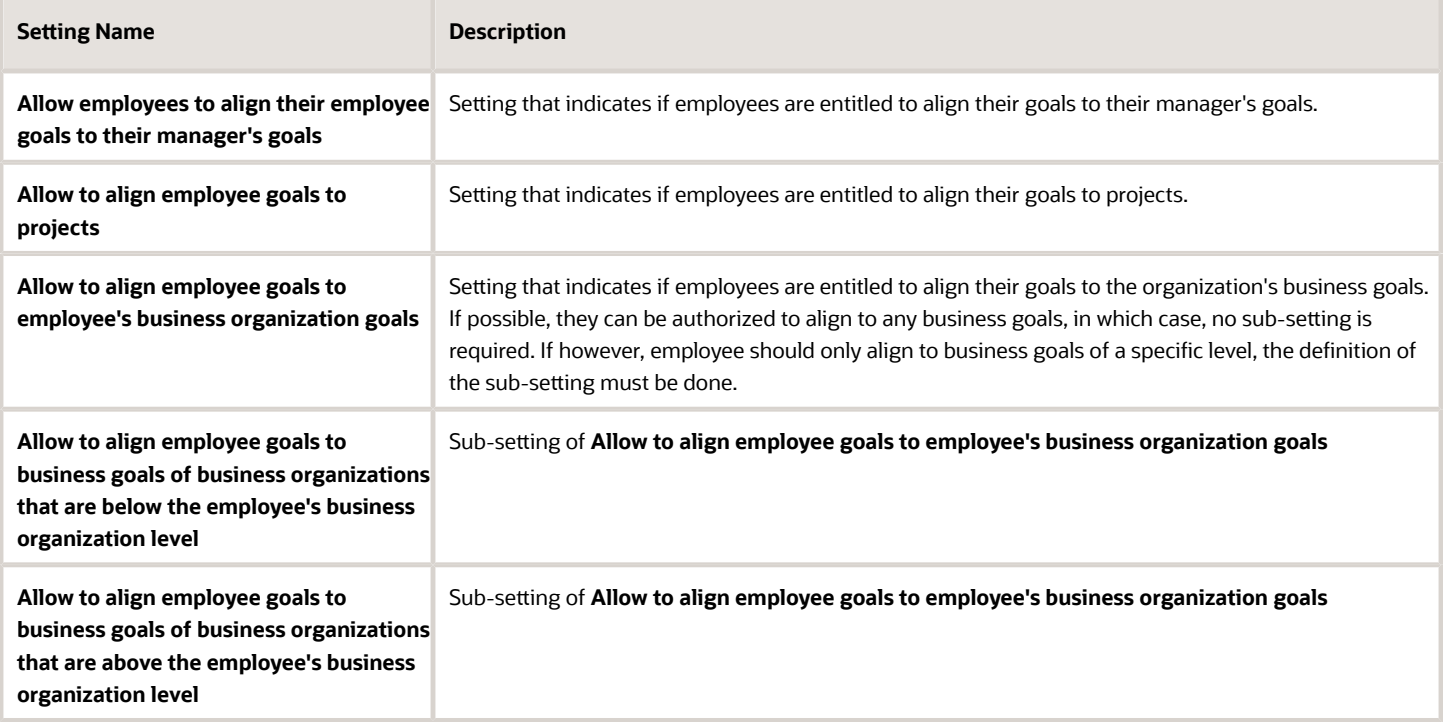

## Goal Creation by Copy

New employee goals can be created by copying goals from a previous or current goal plan.

The option to create new goals by copying goals provides users with the ability to quickly create goals by copying one or multiple goals from a previous or current goal plan. Once the new goals are created, users are able to modify the goal as needed.

The advantage of copying existing goals is that some goal information is already provided. For instance, this option allows employees who have the same goal year after year to copy that goal from a previous goal plan. The values that are copied are predetermined and not configurable. The following table indicates the copy behavior of each field in the Employee Goal detail page.

It is possible to copy any employee goal from any previous goal plan or from the current goal plan, with the exception of goals that are tagged as 'System Administrator Goals'. The ability to copy goals is not available for competency goals or business goals.

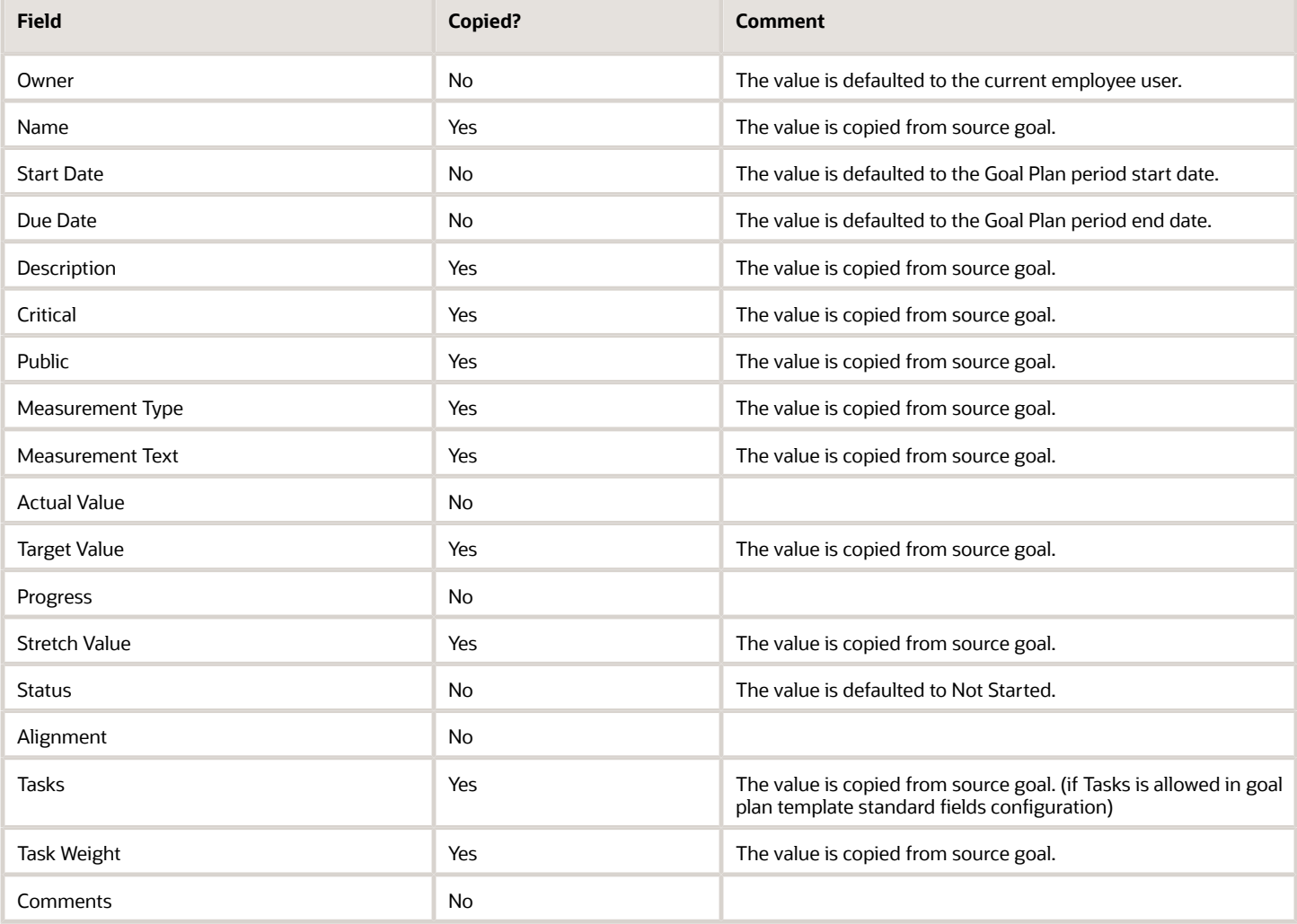

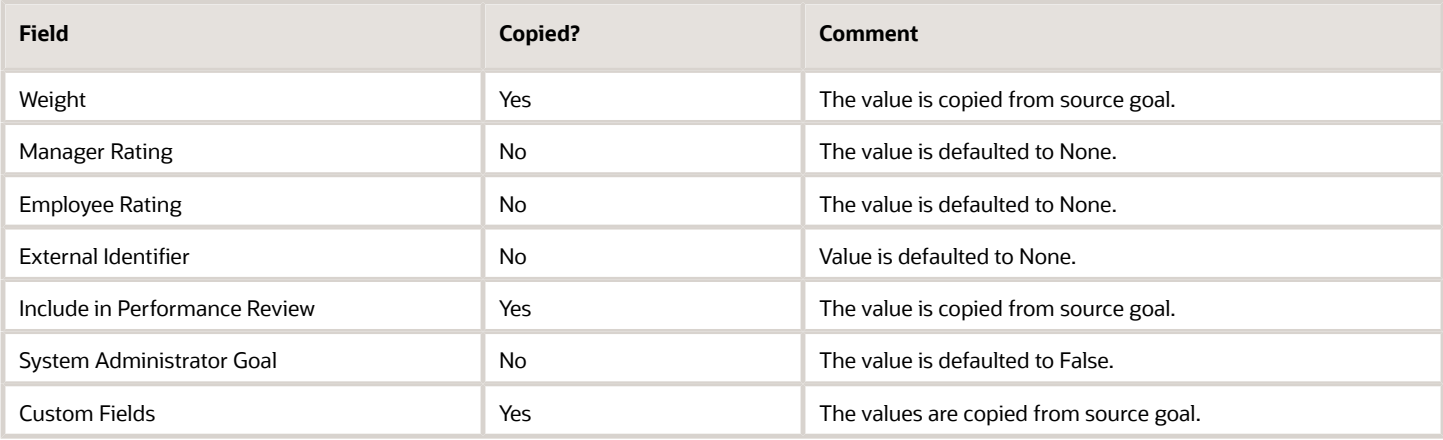

#### Configuration

First, the goal management feature must be enabled.

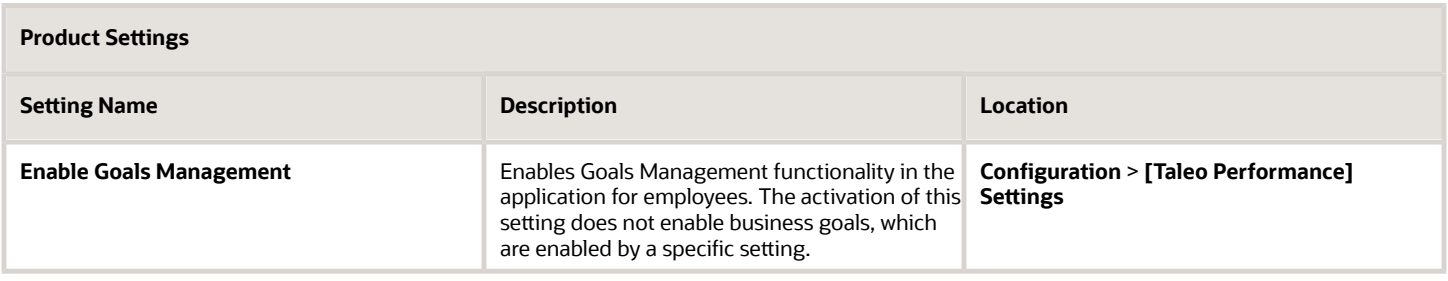

Then, for users to be entitled to create new goals by copying existing ones from previous goal plans, the corresponding goal plan template must be configured to allow such action.

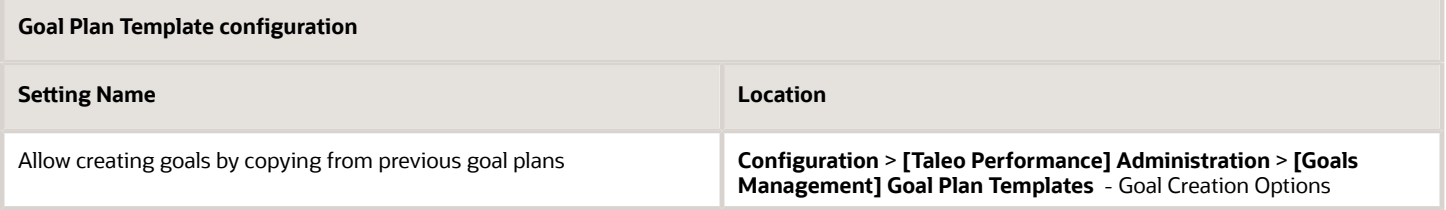

Users must also have the permission to view and manage goals.

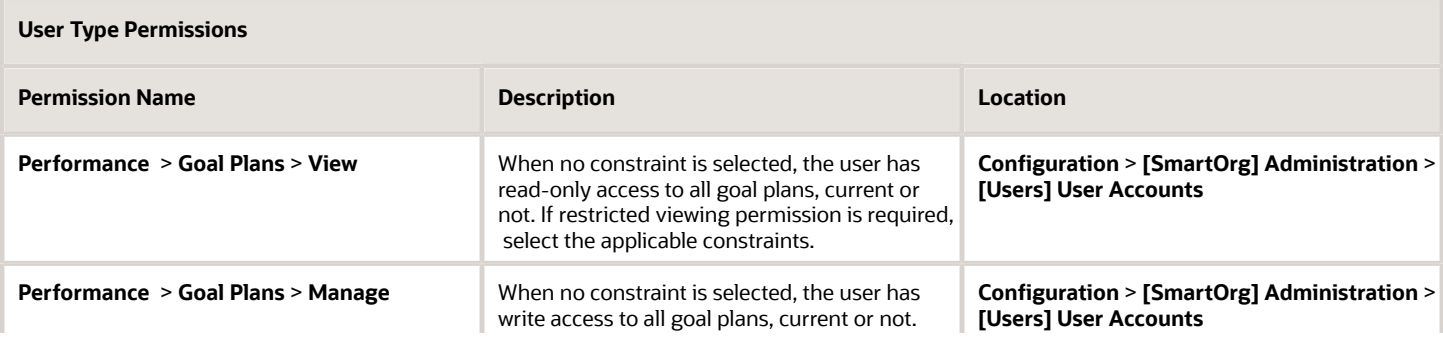

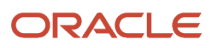

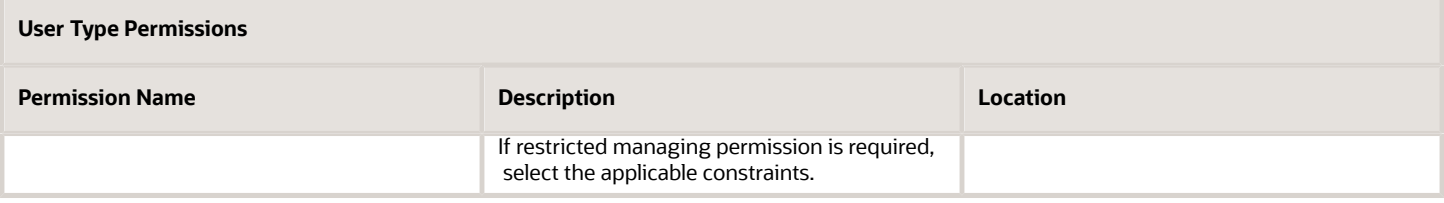

### Goal Creation using SMART Assistant

This goal creation method offers users guidelines and instructions throughout the creation process of goals.

The creation of employee goals using a wizard provides a simple, step-by-step option that allows employees and managers to easily create goals following a defined and logical process. With the SMART assistant, employees can successfully create and align their goals by following simple steps.

SMART methodology refers the following predefined principles:

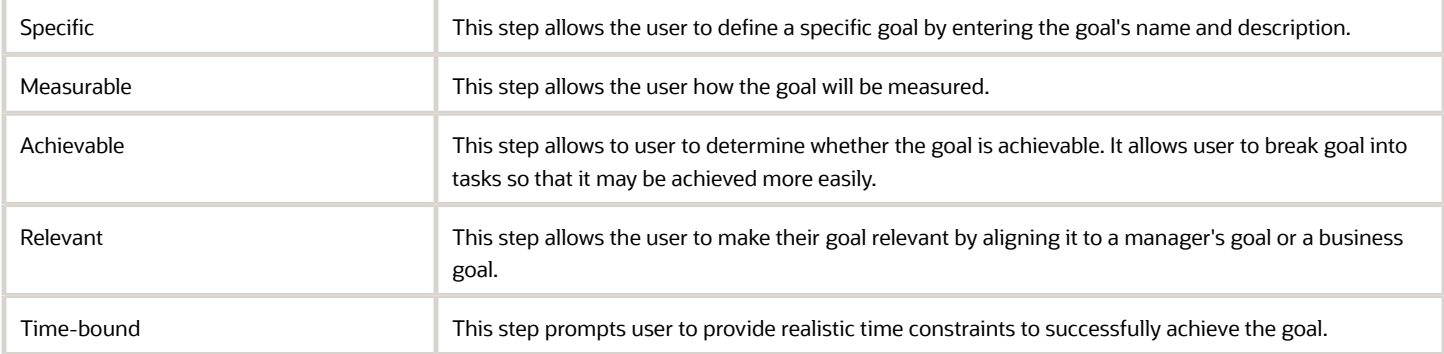

The goal creation assistance is offered only for employee goals. This option is not available for competency goals or business goals.

The steps included in the goal creation assistant are predetermined and not configurable. Note that the instructions fields can not be multilingual, which means that they can only be provided in one language at a time. However, the administrator may include some specific instructions and hyperlinks in the instruction area so that users may benefit from any supporting documentation.

#### Configuration

First, the goal management feature must be enabled.

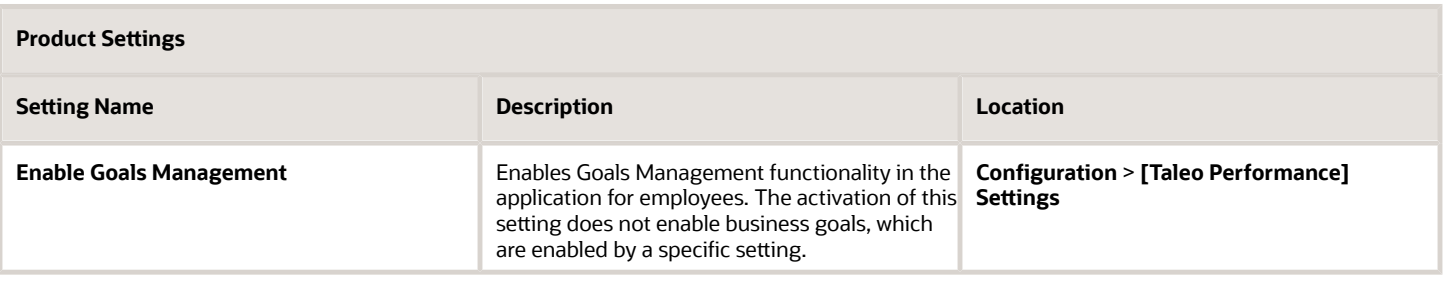

Then, for users to be entitled to create goals using the SMART assistance, the corresponding goal plan template must be configured to allow such action.

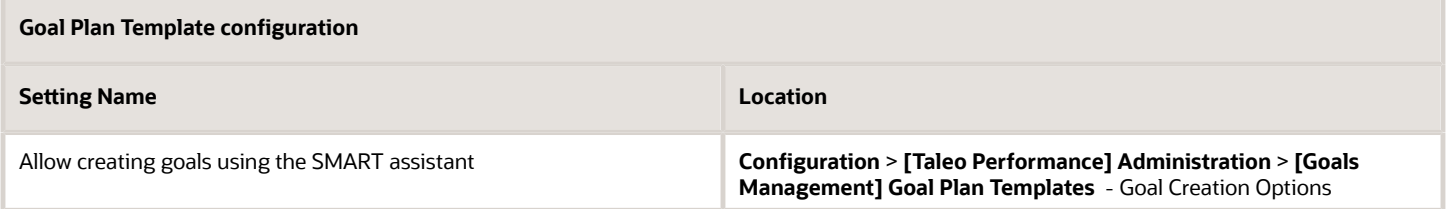

Users must also have the permission to view and manage goals.

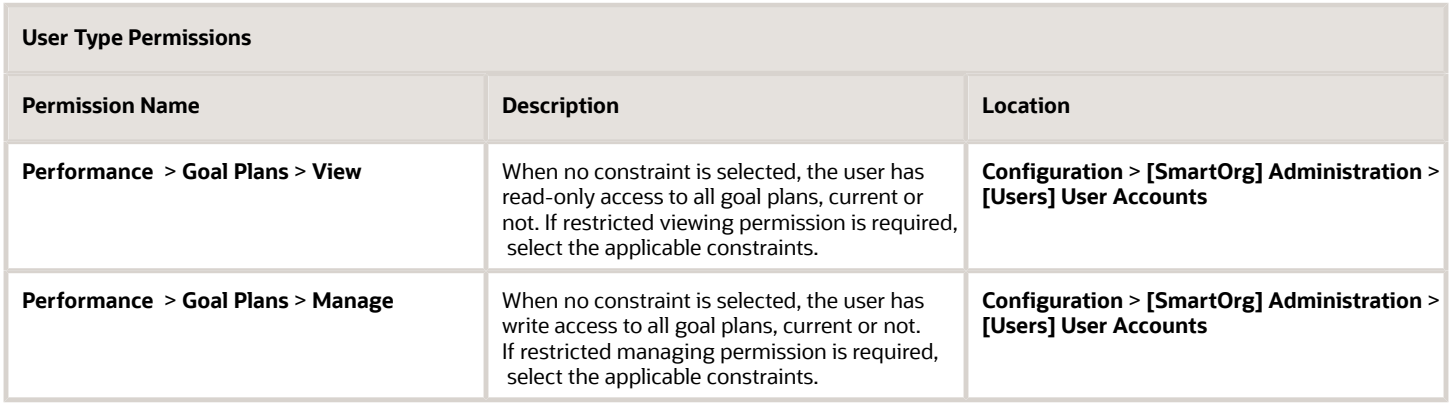

### Batch Goal Assignment

Batch goal assignment provides the ability to assign, at one time, a set of goals to large groups of people within the organization, either by selecting individuals or organizations.

Batch assignment allows managers to assign, in one single transaction, multiple goals to an unlimited number of direct and indirect reports.

The goal assignment process is as follows:

- First, the user needs to have goal assignment rights, which are indicated by the visibility of the Person icon.
- The goals to be assigned must be selected using the appropriate checkboxes.
- When a manager assigns any of their goals to other employees, he/she can do so by selecting specific employees or employees from specific organizations.
- Following the selection, a confirmation dialog displays the number of employees to whom the selected goals will be assigned to and lets you continue or cancel the assignation.
- To verify if the batch assignment was performed successfully, the **Show Process History** action shows the goal assignment status and a list of any errors that occurred in the process.

Goal assignment is not possible in two situations:

- in the case of a system-administered goal a pop-up window will be displayed to inform the user of the nature of the goal.
- if the employee's goal plan is under approval if the manager attempts to propagate goals to that employee, they will receive an error message letting them know that the plan is currently under approval.

When the goal assignment is successful, the selected goals are added to the goal plan of the selected employees and the related goal information is transferred as per the standard and user-defined field propagation configuration on the goal plan template. The goal alignment is maintained upon goal assignment, except when the manager's goal is aligned to their own manager's goal; in such a situation, the link is broken.

When a goal is assigned, most of the information can be propagated to the selected employees, as per the field propagation configuration. Some field values however are never propagated; these fields are:

- Owner which is always set to the target employee name.
- Task Weight
- Comments
- Manager Rating
- Employee Rating
- System Administrator Goal as these goals can never be assigned.

#### Configuration

Although batch assignment is always allowed, one setting does determine if goals can be assigned to the direct reports of the selected direct reports - **Allow goal batch assignment to indirect reports**.

For this feature to work, managers must be allowed to assign goals.

Changing a setting on a goal plan template affects all goal plans associated to it. There is a warning message when a user wants to edit an active goal plan.

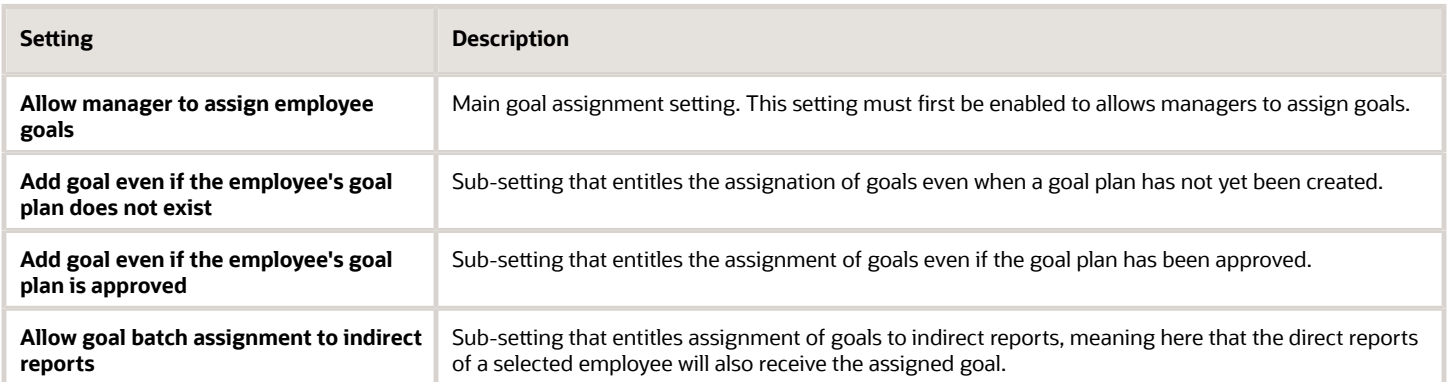

### Goal Related Tasks

Goal related tasks provide the ability to measure the progress of a goal by the completion of a series of tasks within the goal. Tasks are different from sub-goals in that the completion of the parent goal is calculated by determining the completion of the tasks.

Tasks provide the ability to split a goal into activities and to measure the goal progress based on the average progress of its tasks. Tasks also help to define how the goal will be achieved. Tasks can only be created as part of a goal and do not exist on their own. The fields displayed for Tasks are based on the display of fields in the goal detail. For example, if the Measurement text field is not displayed for goals, it will not appear for tasks either.

On the goal details page, the tasks are displayed in the **Measurement** section.

When a goal contains tasks, it is the progress of the tasks that need to be updated, not that of the goal, which will be updated automatically upon the progress of the related tasks. For example if there are four tasks in a goal and one is marked at 100% complete, the goal would be 25% complete. Tasks can also have weights, so the above example assumes that all tasks are weighted equally. If the completed task was weighted at 50% and the other three tasks at 16.66%, then the goal progress would be 50% complete.

When a goal plan is printed, the tasks it contains can be part of the printout if the task related print option is selected.

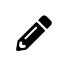

**Note:** It is important to know that when sub-goals are also offered, their creation is done via the pull-down menu available for each goal, in the main goal plan page

#### Configuration

The visibility of tasks in goals is dependent on the configuration of the **Tasks** field in the goal plan template.

Behavior of the **Tasks** standard field:

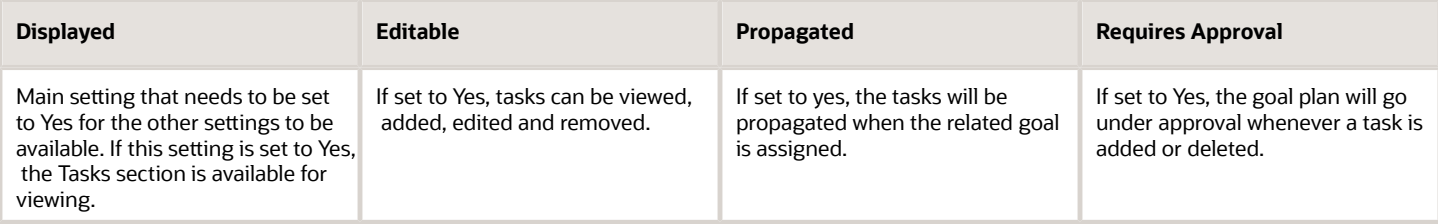

The following table lists all the standard fields that can apply to tasks.

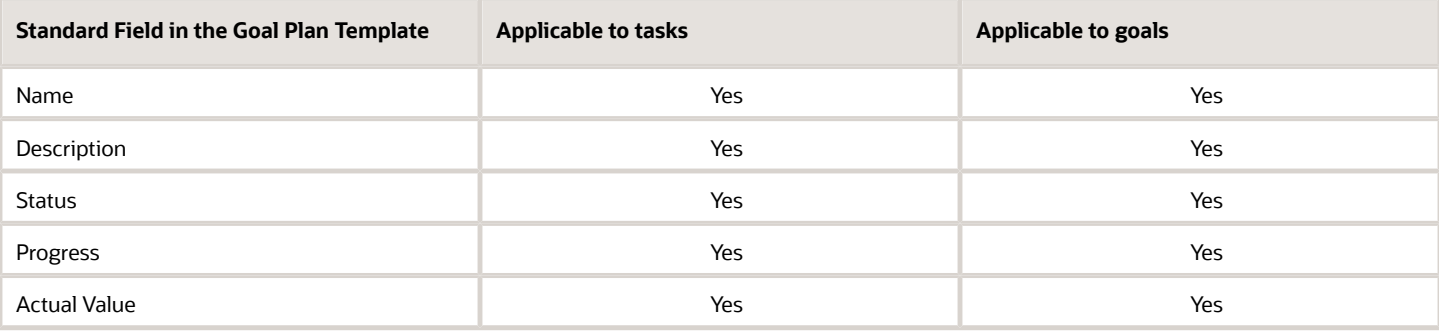

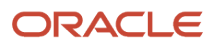

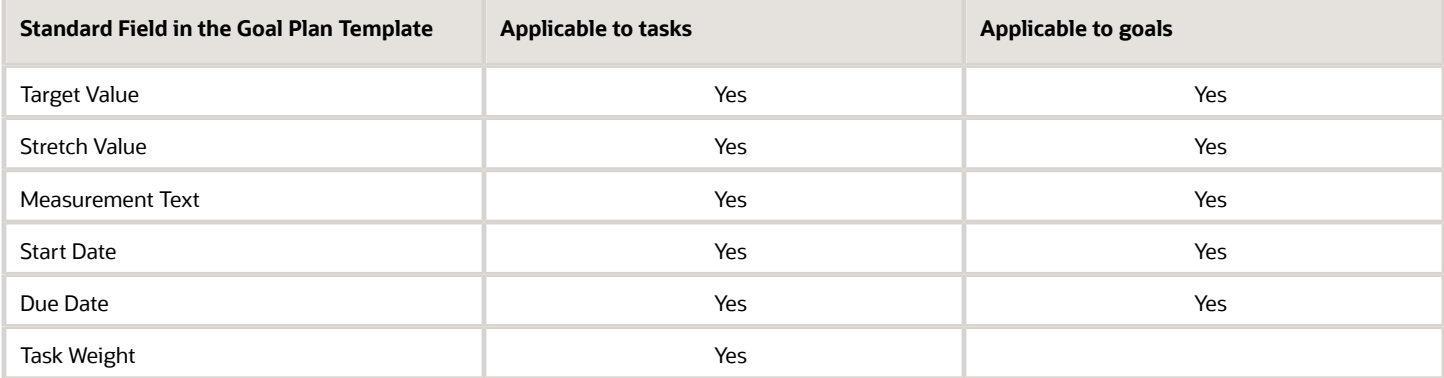

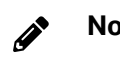

**Note:**

It is important to know that sub-goals are still supported. However, it is not recommended to use both as it could be confusing for the users. By default, the ability to create sub-goals is disabled. In addition, the goal plan template contains a seing that controls the availability of goals - **Allow subgoals**.

### Creating a Goal Plan Template

Creating a goal plan template allows to determine what types of goals are allowed in goal plan, what goal information is to be shown for employee goals and/or competency goals and to define the approval workflow of goals, the standard and custom fields to be displayed, edited, propagated and approved and the organizations, locations, job fields and job levels to which the template applies.

A default template is associated to all new goal plans if no other pertinent goal plan templates are created and activated.

#### **Conguration** > **[Taleo Performance] Administration** > **[Goals Management] Goal Plan Templates**

- **1.** In the **Goal Plan Template Management** page, click Create next to **Goal Plan Templates**.
- **2.** In the **New Goal Plan Template** page, enter the mandatory code and name of the new template and select the applicable rating model if needed.

If you use multiple languages, you must provide a unique name for each active language.

- 3. If you want managers to be entitled to assign goals to their employees, under Goal Assignment Settings, select the related option and determine how goals are to be added.
- **4.** If you want the goal plans to include employee goals and sub-goals, make sure to activate the related options under Employee Goals Settings.
- **5.** If you want the goal plans to include competency goals, set the appropriate options under Competency Goal Settings.
- **6.** Click **Save**.
- **7.** In the specific Goal Plan Template page, specify all the information to be part of the new template, as needed.
	- $\circ$  Enter the text of the instructions to be shown to users when managing goals, if you want such instructions to display.
	- Specify the applicable context by adding the desired organizations, locations, job fields and/or job levels.
	- ® Specify the applicable approval workflow. For more information, see *Defining an [Approval](#page-414-0) WorkflowDefining Workflow Approval.*
	- Add custom elds if desired. For more information, see *Adding a [User-dened](#page-419-0) Field to a Template*Adding a User Defined Field to a Template.

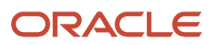

- Under Employee Goal Configuration and Competency Goal Configuration, specify the standard fields to be displayed on the goal plan for each type of goal allowed, which fields can be edited, which ones are propagated when a goal is assigned and which field changes need to be approved. For more information, see *Editing the Display of [Standard](#page-416-0) Fields, Dening Goal Field Value [Propagation](#page-416-1) and [Dening](#page-416-2) Goal Field Changes [Requiring](#page-416-2) Approval.*
- **8.** Once all information has been provided and saved, there is no additional saving task required.

#### The newly created template displays in the **Goal Plan Template Management** page, under **Goal Plan Templates.**

Once created, the template needs to be activated. Once activated, it will be associated to new goal plans, as per the defined contexts (organizations, locations, job fields and/or job roles).

It is important to note that once a template is linked to a goal plan, it can no longer change. As such, new templates can only be associated to new goal plans.

## Creating Goal Instruction Text

Goal instructions are useful to provide users with some guidance on how to create and maintain employee goals. There is one instruction text per goal plan template.

#### **Conguration** > **[Taleo Performance] Administration** > **[Goals Management] Goal Plan Templates**

- **1.** In the **Goal Plan Template Management** page, select the goal plan template for which you want to create or edit the instructions.
- **2.** In the **Goal Plan Template** page, click **Edit** next to **Instructions**.
- **3.** In the **Goal Plan Template Editor** page, enter the text you want to display as instructions and format it as needed using the available editing options.

If you have multiple active languages, select a different language, click **Refresh**, and then enter the text. The base language will be used for any active languages you do not include instructions for.

**4.** Click **Save**.

The new instruction text, whether it was just created or edited, will be displayed the next time a user views a goal plan or goal page and selects to show the instructions.

### Allowing Managers to Assign Goals

Allowing managers to assign goals directly to their employees is done as part of the goal plan template configuration.

#### **Conguration** > **[Taleo Performance] Administration** > **[Goals Management] Goal Plan Templates**

- **1.** In the **Goal Plan Template Management** page, click the name of the template that corresponds to the goal plan for which you want to grant managers the permission to assign goals.
- **2.** In the selected **Goal Plan Template** page, click **Edit** next to **Properties**.
- **3.** Check the option **Allow manager to assign goals.**
- **4.** As needed, check the options that indicate when goals are to be added in the specified conditions.
- **5.** Click **Save**.

Managers accessing goal plans related to the template you just defined will see the Person with Right Arrow icon, which opens the **Goal Assignment** window allowing them to assign the currently selected goals to the selected employees.

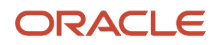

Once the permission to assign goals has been granted, you need to specify which goal field values are to be propagated to the employee's goal when the goal is assigned.

## Enabling Goal Creation by Copying Existing Goals

The user needs to have administrative security access, granted via **Performance** > **Administration** > **Allow system administration** .

**Conguration** > **[Taleo Performance] Administration** > **[Goals Management] Goal Plan Templates** - Goal Creation **Options** 

- **1.** In the **Goal Plan Template Management** page, select the desired goal plan template.
- **2.** In the **Goal Plan Template** page, click **Edit** next to **Properties** to open the **Goal Plan Template Editor** page.
- **3.** Scroll to the **Goal Creation Options** section and check **Allow creating goals by copying from previous goal plans**.
- **4.** Click **Save**.

The goal plan template has the option to create goals by copy enabled. Any goal plan using this goal plan template will entitle users to create goals by copying existing goals.

### Enabling the Goal Creation Assistant

The user needs to have administrative security access, granted via **Performance** > **Administration** > **Allow system administration** .

**Conguration** > **[Taleo Performance] Administration** > **[Goals Management] Goal Plan Templates** - Goal Creation **Options** 

- **1.** In the **Goal Plan Template Management** page, select the desired goal plan template.
- **2.** In the **Goal Plan Template** page, click **Edit** next to **Properties** to open the **Goal Plan Template Editor** page.
- **3.** Scroll to the **Goal Creation Options** section and check **Allow creating goals using the SMART assistant**.
- **4.** If you want to provide specific instructions to users of the assistant, enter the instruction text in the **SMART Goal Creation Instructions** editor box. You can also insert hyperlinks to other documents providing additional information.
- <span id="page-414-0"></span>This text will show in the left panel of the **Smart Goal Creation** window.
- **5.** Click **Save**.

The goal plan template has the option to create SMART goals enabled. Any goal plan using this goal plan template will entitle users to create goals using the SMART assistant.

## Defining an Approval Workflow

Defining an approval workflow provides the ability to determine who will approve a succession, goal or development plan and if more than one approver is set, in which order the approvals are performed and how many days they have to provide their feedback.

Approval path changes can be made at any time and are applied immediately, except for approvals that are currently started; these will be completed according to the initial path. It is important to know that approval paths apply to all

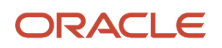

users, except HR administrators. HR administrators requesting approval bypass the normal path and get a pop-up asking them to specify the approval workflow.

#### **Conguration** > **[Taleo Performance] Administration** > **[Goals Management] Goal Plan Templates**

#### **Conguration** > **[Taleo Performance] Administration** > **[Development Planning] Default Development Plan Template**

#### **Conguration** > **[Taleo Performance] Administration** > **[Performance Reviews] Review Cycles**

- **1.** Click Edit next to Approval Workflow and in the Approval Workflow Editor page, set up the approvers by doing any of the following:
	- Click Add Roles, select the required roles and click Select to insert them in the Approval Workflow list.
	- Click Add Users, select the required users and click Select to insert them in the Approval Workflow list.
	- To change the approval order, select Move Down or Move Up for the relevant user.
	- To change the Approval (Days), which is the number of working days the approver has to respond to an approval request, enter a whole number of one or more.
	- $\circ$  To remove roles or users from the approval workflow, select each unwanted user or role and click Remove.
- **2.** If you want to send an email message to notify the approvers that an approval task was assigned to them or to notify the requester of the approval that the task was approved, rejected or terminated, specify the desired email message template by selecting it from the Message Template Selector.
- **3.** Click Save.

All the user roles and/or users selected as approvers display under the Approval Workflow section of the corresponding template page.

### Defining Which Fields to Display in the Goal Plan

The goal fields that are displayed in the goal plan for each goal are determined by the configuration of the standard and user-defined fields in the goal plan template.

#### **Conguration** > **[Taleo Performance] Administration** > **[Goals Management] Goal Plan Templates**

- **1.** In the Goal Plan Template Management page, click the name of the template for which you want to define the display of goal information.
- **2.** In the selected template page, select the **Show** option of either the **Employee Goal Conguration** or the **Competency Goal Configuration** section, depending of the type of goal.
- **3.** Once the configuration section expanded, click **Edit** next to the **Standard Fields** section.
- **4.** In the **Standard Field Availability Editor**, check or uncheck the fields to be displayed as well as those than can be edited, propagated and require approval when a change is made.
- **5.** Once all desired fields are set to be displayed, click **Save**.
- **6.** To display user-defined fields, use the **User-Defined Fields** section.
	- a. To add a new custom field, click **Add** next to User-defined Fields and select the fields to add.
	- **b.** By default, if you add a user-defined field, it will be displayed in the goal detail page. However, you can define whether the field will be editable, propagated and require approval. To change those options, click **Edit** next to the field to modify.

In the goal plan, each employee goal or competency goal page will show the fields as per defined in the goal plan template.

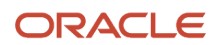

## <span id="page-416-0"></span>Editing the Display of Standard Fields

Editing the display of standard fields on a template allows the administrator to determine which standard fields are to be displayed on the associated employee goal plans or development plans.

#### **Conguration** > **[Taleo Performance] Administration** > **[Goals Management] Goal Plan Templates**

#### **Conguration** > **[Taleo Performance] Administration** > **[Development Planning] Default Development Plan Template**

- **1.** In the **Goal Plan Template Management** or **Development Plan Template Management** page, click the name of the template for which you want to edit the display of standard fields.
- **2.** In the selected template page, click **Edit** next to **Standard Fields**.
- **3.** In the **Standard Field Availability Editor**, check or uncheck the fields to be displayed as well as those than can be edited.
- <span id="page-416-1"></span>**4.** Click **Save**.

The standard fields you have selected to be displayed will show on the employee goal plan or development plan.

## Defining Goal Field Value Propagation

Defining goal field value propagation allows the administrator to define which information of the goal will be propagated when the goal is assigned to an employee.

#### **Conguration** > **[Taleo Performance] Administration** > **[Goals Management] Goal Plan Templates**

- **1.** In the Goal Plan Template Management page, click the name of the template that corresponds to the goal plan from which goals are to be assigned.
- **2.** Depending on the type of goal, click Show next to Employee Goal Configuration or Competency Goal Configuration.
- **3.** Depending on whether the related field is standard or user-defined, use one of the following procedures:
	- In the selected Goal Plan Template page, click Edit next to Standard Fields. Then in the Standard Field Availability Editor, in the column Propagated, check or uncheck the fields for which you want the values to be propagated when a goal is assigned to an employee.
	- ∘ In the selected Goal Plan Template page, under the User-defined Fields section, click Edit next to field you<br>
	wish to define. Then in the User-Defined Field Editor, check the Propagated option.
	- If you want to be able to automatically align vertically assigned goals those from a manager to a direct or indirect report - you must ensure you select to propagate the Alignment field.
- <span id="page-416-2"></span>**4.** Click Save.

All the values entered in the manager's goal for the fields that are set to be propagated will be copied to the employee's goal when assigned.

## Defining Goal Field Changes Requiring Approval

Defining goal field changes requiring approval allows the administrator to define what change to the goal plan values need to be approved, and therefore setting the goal plan to a Not Approved status.

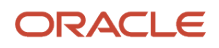

#### **Conguration** > **[Taleo Performance] Administration** > **[Goals Management] Goal Plan Templates**

- **1.** In the Goal Plan Template Management page, click the name of the template that corresponds to the goal plan for which you want to define the goal changes needing approval.
- **2.** Depending on the type of goal, click Show next to Employee Goal Configuration or Competency Goal Configuration.
- **3.** Depending on whether the field is standard or user-defined, use one of the following procedures:
	- In the selected Goal Plan Template page, click Edit next to Standard Fields. Then in the Standard Field Availability Editor, in the column Requires Approval, check or uncheck the fields that need approval when a change is made to its value.
	- In the selected Goal Plan Template page, under the User-dened Fields section, click Edit next to eld you wish to define. Then in the User-Defined Field Editor, check the Requires Approval option.
- **4.** Click Save.

Whenever a change is made to one of the goal field that has been set to require approval, the goal plan will return to a Not Approved status.

#### Editing Goals During the Approval Process

Goal plan approvers can modify goal plans that have an Approval in Progress status.

When the configuration setting is enabled, the current approver for the goal plan can make changes to those fields, as well as add and delete goals, without affecting the approval process. In a single approver workflow this removes the redundant step of the approver effectively having to restart an approval process for a change he made, which will only return him to the same stage in the process, but with additional work added.

#### Configuration

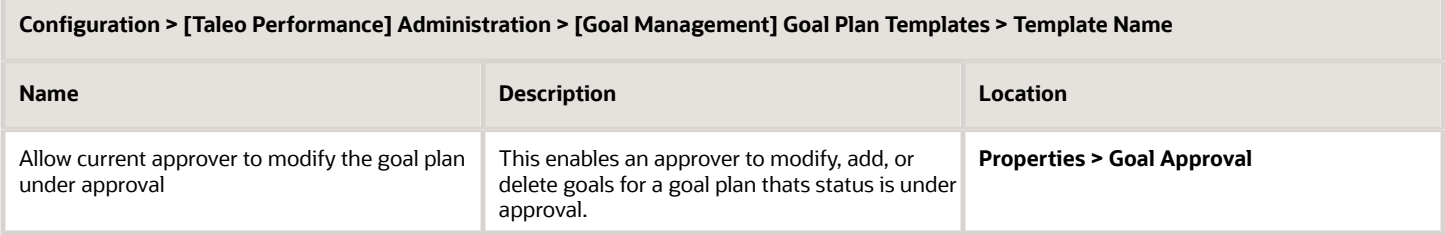

## Editing a Goal Plan Template

Editing a goal plan template is used to modify a template's properties, contexts of use, approval workflow and custom and standard fields. The information that can be modified depends on the status of the template and whether it is in use. It is important to know that a goal plan is assigned a template at the time of the creation of a goal plan and that once assigned, the plan retains that exact template for life.

If the template is in a Draft or Inactive status, all information can be modified. However, if the template is already used by a goal plan, only a few changes are possible:

- $\cdot$  approval workflow can be changed
- additional standard fields can be made visible
- custom fields can be added, reordered and the UI component changed

If editing is not possible, a message will be displayed to inform you.

#### **Conguration** > **[Taleo Performance] Administration** > **[Goals Management] Goal Plan Templates**

- **1.** In the Goal Plan Template Management page, click the name of the template you want to edit.
- **2.** Depending on the status and use of the template, make the necessary changes in the appropriate sections.

The changes are reflected automatically in their respective sections and will be applied to all new corresponding goal plans that are created.

If the template is in Draft status, you will need to activated it for it to be applied to new goal plans.

### To Create a User-Defined Field

Creating a user-defined field allows an organization to create and define company specific information that can later be added to various contexts, according to the context for which it was created.

**Conguration** > **[Taleo Performance] Administration** > **[Performance Reviews] User-dened Fields**

**Conguration** > **[Taleo Performance] Administration** > **[Goals Management] Employee Goal User-dened Fields**

**Conguration** > **[Taleo Performance] Administration** > **[Goals Management] Competency Goal User-dened Fields**

**Conguration** > **[Taleo Performance] Administration** > **[Employee Management] Employee Information User-Defined Fields** 

**Conguration** > **[Taleo Performance] Administration** > **[Employee Management] Employee Metrics User-Dened Fields**

- **1.** In the User-Defined Field page of the selected context, click Create next to the User-Defined Fields header.
- **2.** In the New User-Defined Field page, specify the properties of the new field.

Note that once created and saved, only the name can be edited.

Also, if more than one language has been configured, a name will be required for each language before saving is allowed.

**3.** Click Save.

The new field displays in the list of User-Defined Fields and is available for selection.

Once created, the user-defined field can be added to a review's custom section, to a goal plan or development plan template or to the Talent Profile form, depending on the type of field created.

## Creating a User-Defined Selection List

Creating a user-defined selection list allows system administrators to create additional selection lists having a set of user-defined values (or elements.) The selection list may be later used to define a user-defined field. This functionality can be used in performance reviews, goals plans, development plans or in the employee management section of the Talent Profile.

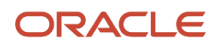

#### **Conguration** > **[Taleo Performance] Administration** > **[Global Congurations] User-dened Selections**

#### **Conguration** > **[Taleo Performance] Selection Lists**

- **1.** In the User-Defined Selections page, click Create next to Selections.
- **2.** In the New User-Defined Selection page, specify the properties for the new selection.
- **3.** Click Save.
- 4. In User-Defined Selection page, click Create next to Elements to define the elements of the list.
- **5.** In the New Element page, specify the properties of the new element.
- <span id="page-419-0"></span>**6.** Repeat steps 4 and 5 for each element composing the selection list.

The new selection list name displays and is available for use in the list of domain fields when creating user-defined fields.

Once the properties are created, you must activate at least one value (element) to then activate the selection for the newly created selection list to be available as a user-defined field to be added in custom sections of performance reviews, goal plans, development plans and the employee management section of the Talent Profile.

### Adding a User-defined Field to a Template

Adding a user-defined field to a template provides the ability to incorporate additional information in an employee goal plan or development plan.

To be able to add a user-defined field to a template, the field must have been previously created as a employee goal or development activity user-defined field.

Furthermore, the plan template must be in Draft or Inactive status to allow the addition.

#### **Conguration** > **[Taleo Performance] Administration** > **[Goals Management] Goal Plan Templates Conguration** > **[Taleo Performance] Administration** > **[Development Planning] Default Development Plan Template**

- **1.** Depending on the template, do one of the following:
	- In the **Goal Plan Template Management** page, click the name of the template to which you want to add a field and then in the Goal Plan Template, click Show next to Employee Goal Configuration or Competency Goal Configuration and then click **Add** next to **User-defined Fields**.

In Default Development Plan Template page, click Add next to User-defined Fields.

- **2.** In the User-Defined Field Selector, select the fields to be added.
- **3.** Click **Select**.

The newly added elds display in the **Goal Plan Template Management** or **Default Development Plan Template** page, under **User-defined Fields**.

Once added, and ONLY if not already in use in the template, can the user-defined field information be edited.

## Editing a Template Custom Field

Editing a template custom field consists in modifying the editable status, the UI component and the number of lines if the field is presented as a text area.

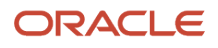

For all information to be editable, the related template must be in Draft or Inactive status or not used if in Active status. Therefore, if the related goal plan template is active and already used by a goal plan, you can only change Text Area and Text Input type fields by modifying the UI component and the number of lines in the text area.

#### **Conguration** > **[Taleo Performance] Administration** > **[Development Planning] Default Development Plan Template**

- **1.** In the Goal Plan Template Management page, click the name of the template for which you want to edit a custom field.
- 2. In the selected Goal Plan Template page, under Custom Fields, click Edit next to the specific custom field to edit. The Edit option is only offered for Text Area and Text Input fields when the template is active and in use.
- **3.** In the Custom Field Editor, edit the UI component as desired, and the number of lines if applicable.
- **4.** Click Save.

The changes are reflected automatically and will be applied to new goal plans associated to the related goal plan template.

### Reordering Template Custom Fields

Reordering template custom fields allows to change the order in which custom fields are displayed on the goal plan.

The order of custom fields can be changed anytime, whether the template is in Draft or Active status and whether it is used or not.

However, for the Reorder option to be available, there needs to be at least tow custom fields.

#### **Conguration** > **[Taleo Performance] Administration** > **[Goals Management] Goals Plan Template**

- **1.** In the Goal Plan Template Management page, click the name of the template for which you want to change the order of custom fields.
- **2.** In the selected Goal Plan Template page, click Reorder next to Custom Fields.
- **3.** In the Reorder Custom Fields page, select a field and use the direction arrows to move the field to the desired position.
- **4.** Repeat for each field to be moved.
- **5.** Once all fields are presented in the desired order, click Save.

In the Goal Plan Template page, under Custom Fields, the fields are presented according to the new order.

### Activating a Goal Plan Template

Activating a goal plan template makes the goal plan template applicable and usable when a new goal plan is created.

If the template is in a Draft or Inactive status, all information can be modified. However, if the template is already use by a goal plan, only a few changes are possible:

- approval workflow can be changed
- $\cdot$  additional standard fields can be made visible
- custom fields can be added, reordered and UI component changed

If editing is not possible, a message will be displayed to inform you.

#### **Conguration** > **[Taleo Performance] Administration** > **[Goals Management] Goal Plan Templates**

- **1.** In the **Goal Plan Template Management** page, click the name of the template you want to edit.
- **2.** Depending on the status and use of the template, make the necessary changes in the appropriate sections.

The changes are reflected automatically in their respective sections and will be applied to all new corresponding goal plans that are created.

If the template is in Draft status, you will need to activated it for it to be applied to the goal plans of employees who correspond to the defined context.

### Goal Plan Template Fields

Fields related to goal plan templates in Taleo Performance Administration are presented in the following table. Each entry in the table includes a field or button, a description, possible values (when they are predefined), the part of the application to which the field applies and the field's section header.

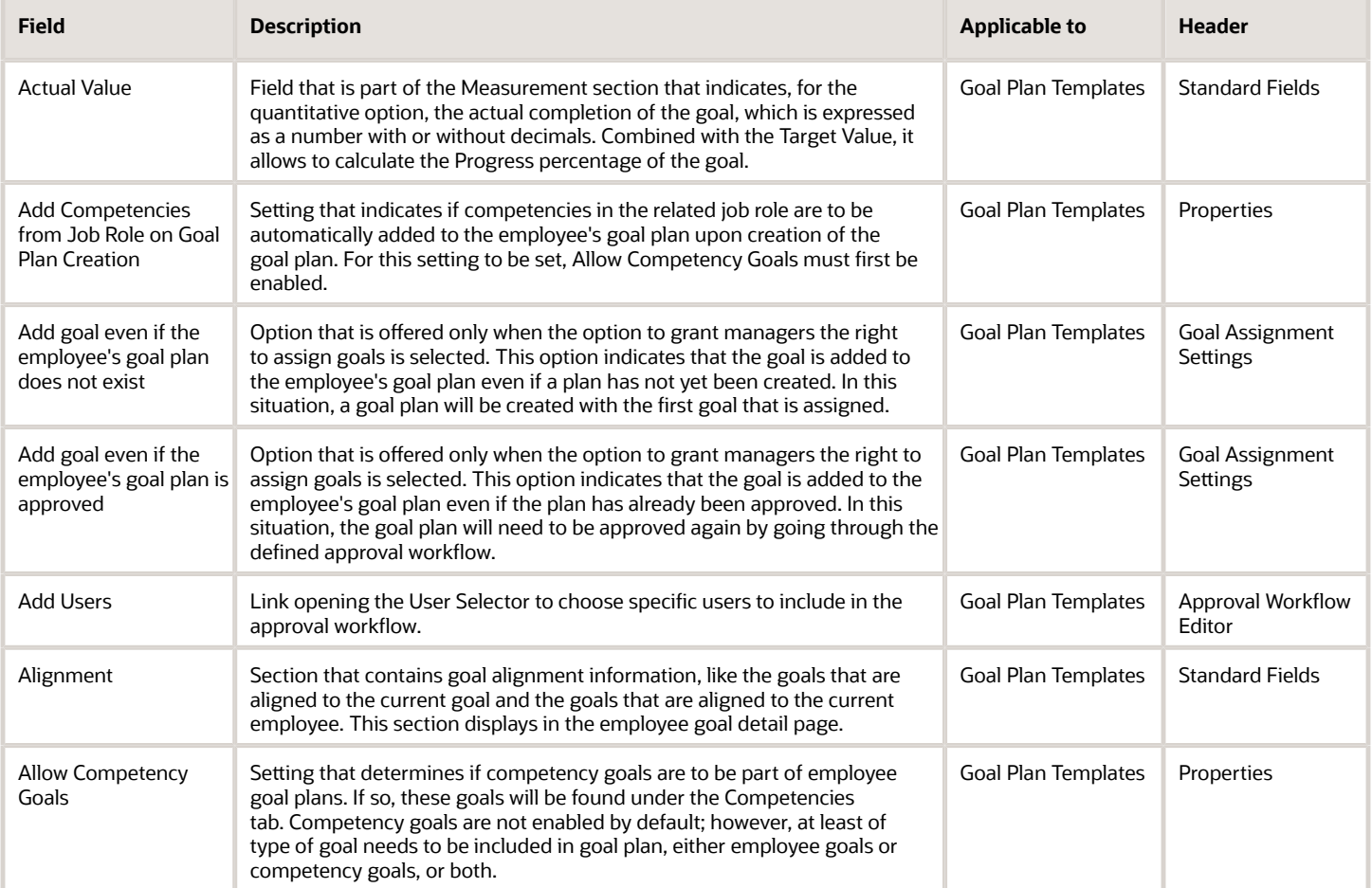

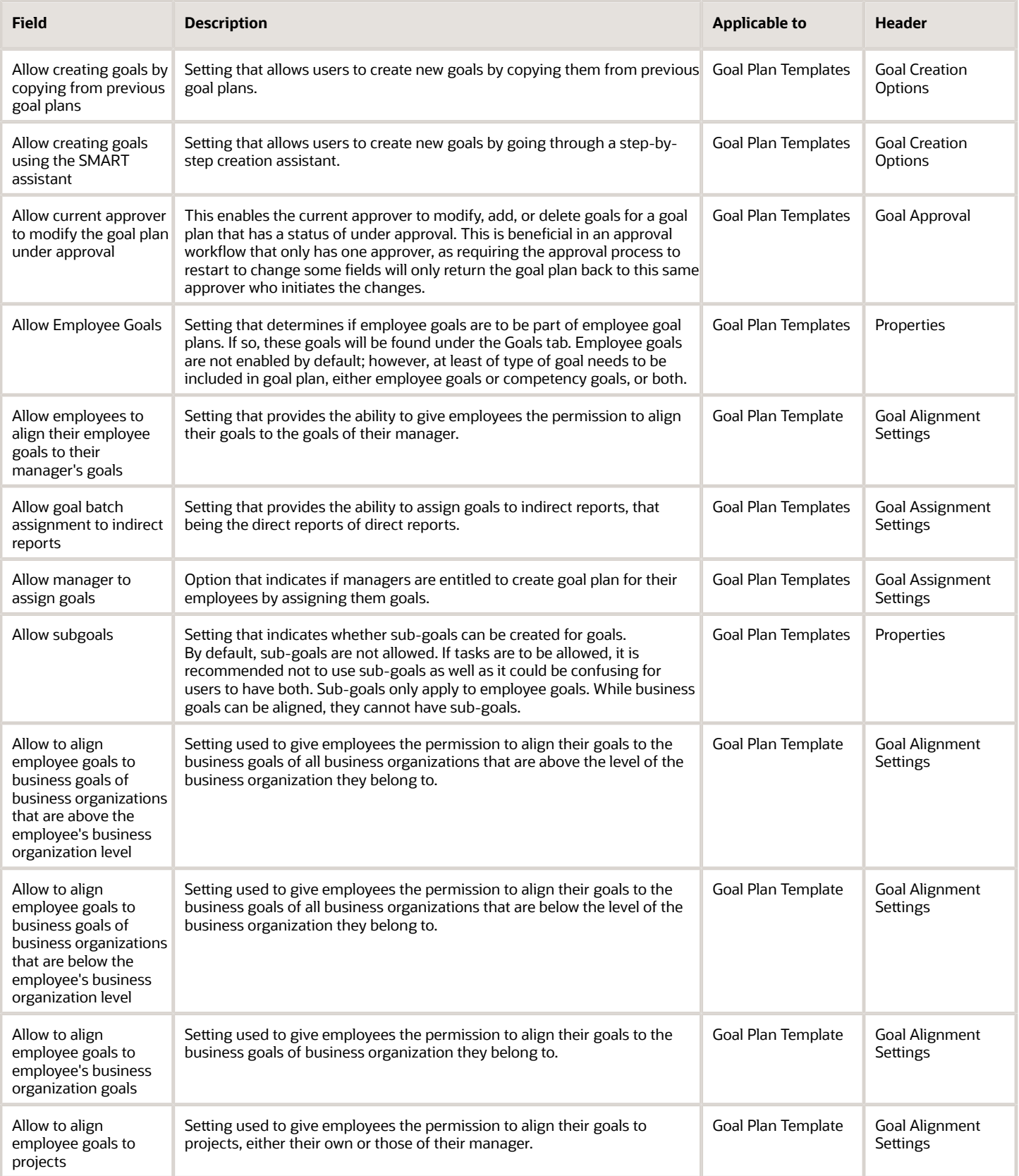

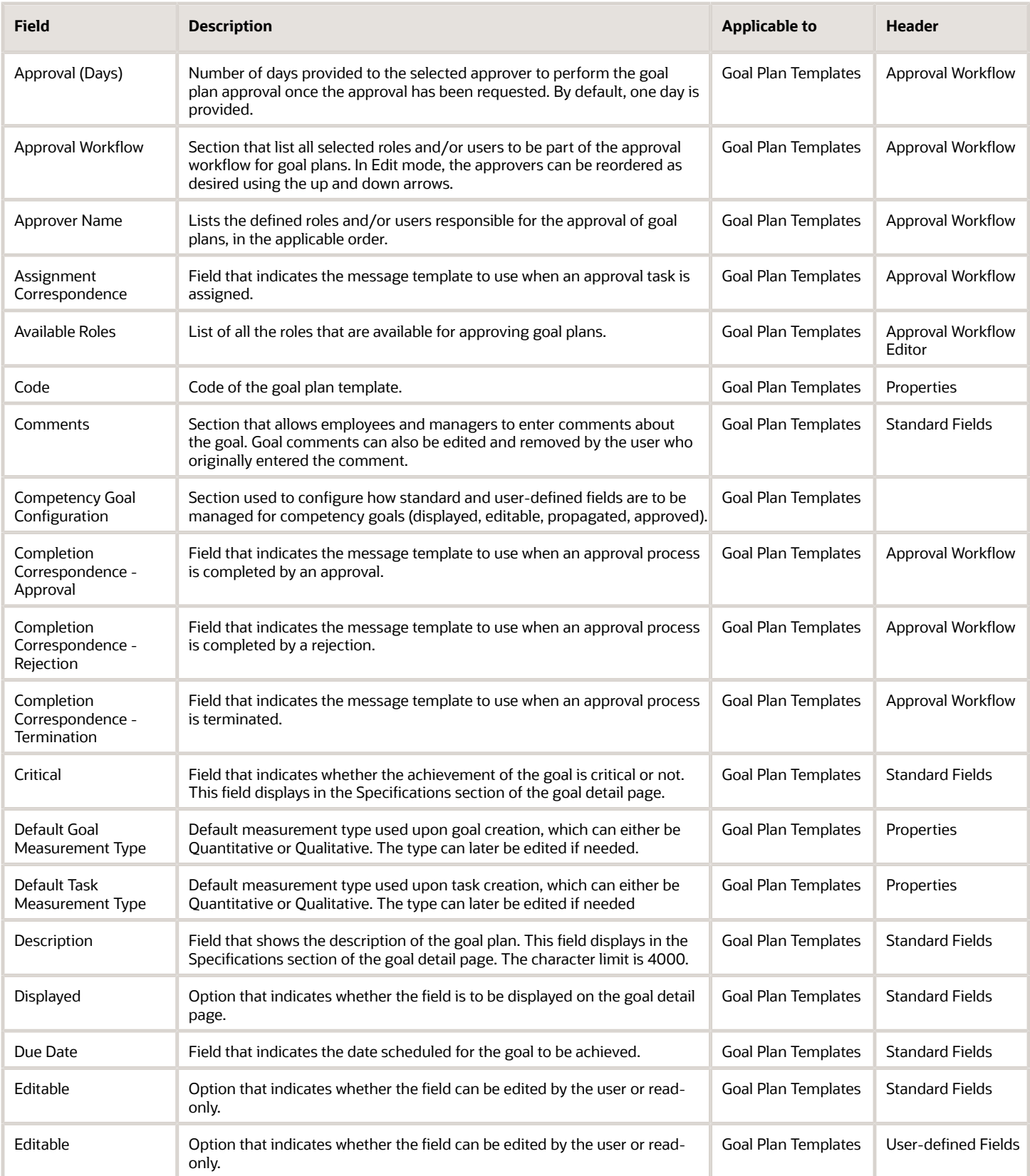

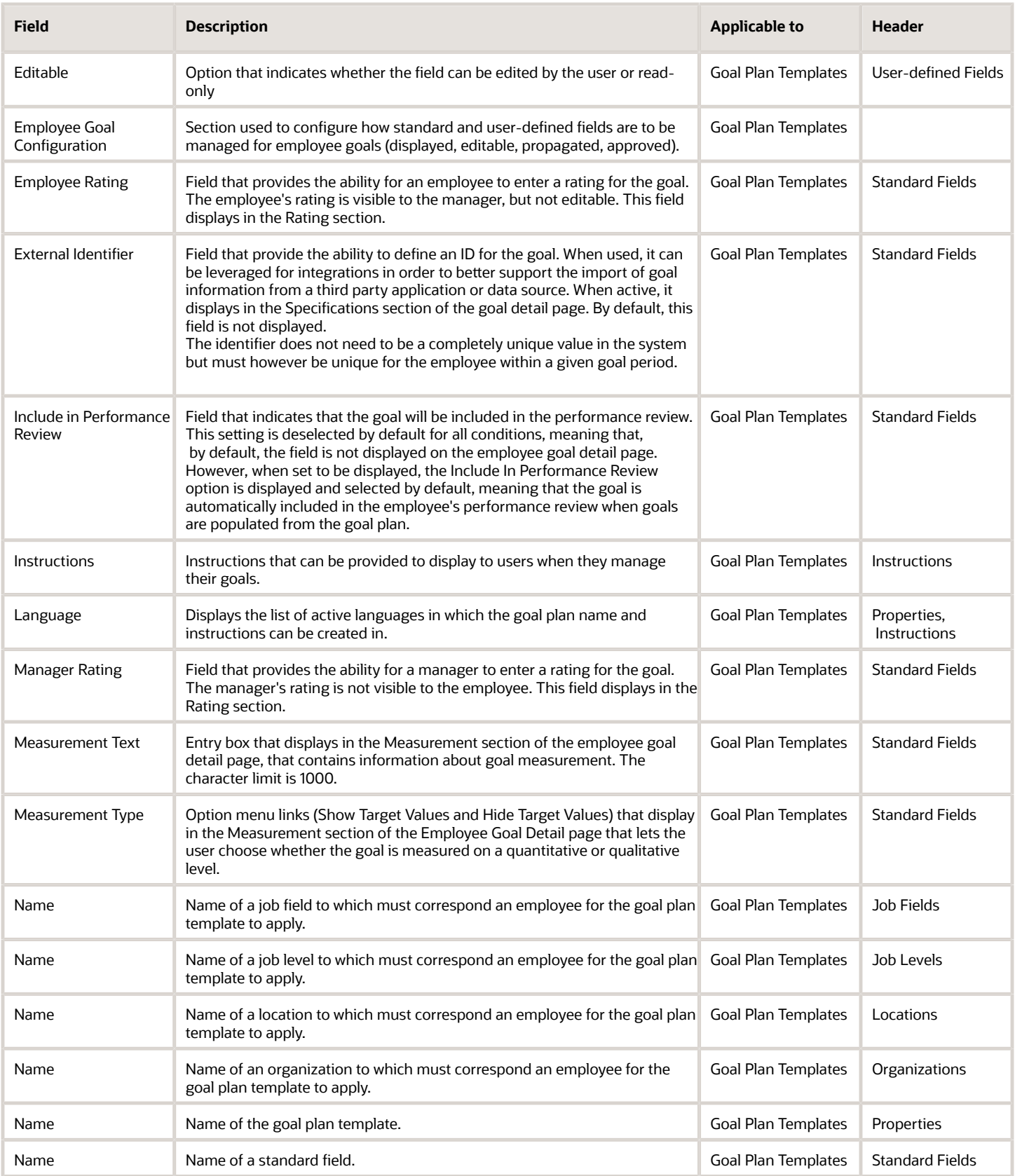

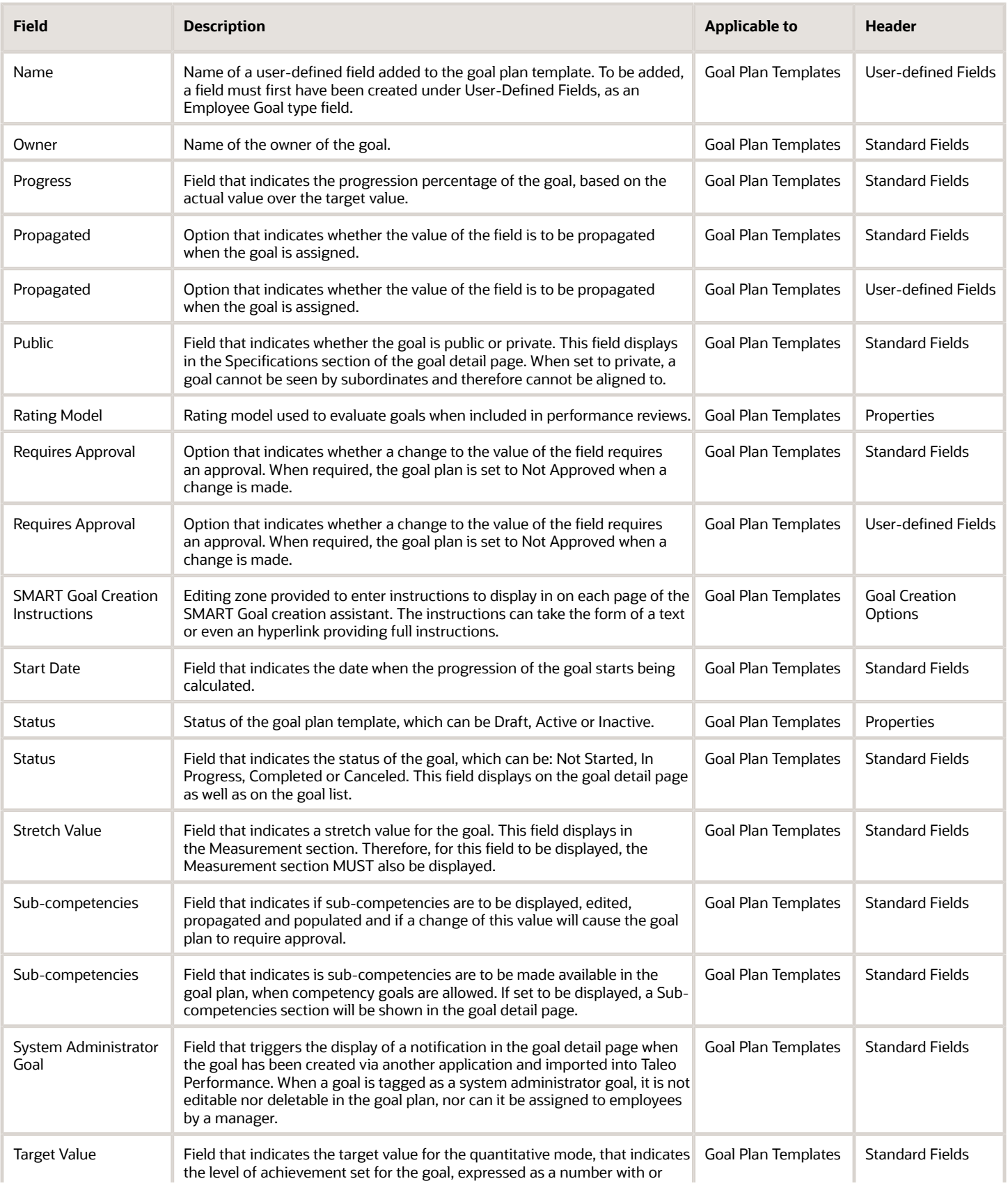

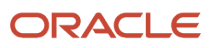

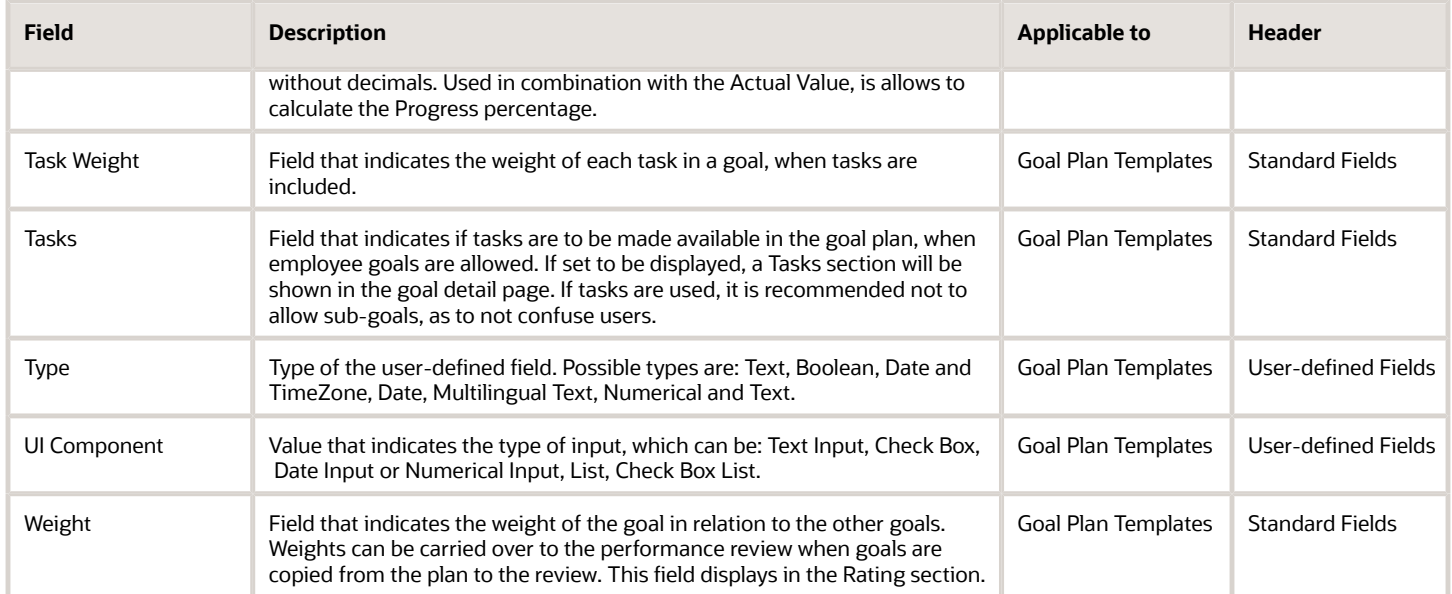

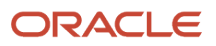

# **10 Succession Planning Administration**

## Working with Succession Plan Templates

### Default Succession Plan Template

The default succession plan template is the template used by default for succession plans and allows you to define an applicable approval workflow and succession matrices.

Taleo Performance comes with a default succession plan template, which is always used. When changed, the updated settings apply to all subsequently created succession plans.

The succession plan template is divided into three sections:

- The Properties section enables you to select who can be included in a succession plan.
- The Approval Workflow section is where you select which users are involved in the approval process and what levels of automated notifications are used.
- The Available Matrixes section is used to associate performance matrices with the succession plan.

### Defining the Default Succession Plan Template

Defining the default succession plan template consists in specifying the applicable approval workflow and the associated succession plan matrices.

#### **Conguration** > **[Taleo Performance] Administration** > **[Succession Planning] Default Succession Plan Template**

- <span id="page-428-0"></span>**1.** In the Default Succession Plan Template Management page, you can do the following:
	- Set the properties. See *Seing the Properties for the [Succession](#page-428-0) Plan Template.*
	- Define the workflow approval of the succession plan. See *Defining Approval Workflow.*
	- Associate at least one succession matrix to the succession plan template for the matrix view to be available for the plan. See *[Associating](#page-430-0) a Matrix to a Succession Plan Template.*

The defined approval workflow and succession plan matrices will be listed on the Default Succession Plan Template Management page.

### Setting the properties for the Succession Plan Template

The properties section of the Succession Plan Template is used to indicate who can be included in a succession plan. It can also indicate if candidates included in a succession plan can also be associated with a requisition created from that plan.

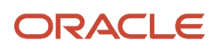

#### **Conguration** > **[Taleo Performance] Administration** > **[Succession Planning] Default Succession Plan Template**

- **1.** Click **Edit** next to Properties.
- **2.** In the Properties page, configure the following settings:
	- Use **Available Successors** to select whether current employees, candidates from Taleo Recruiting or both can be included in a succession plan.
	- Select **Allow matching candidate to requisition** to be able to match existing external candidates to a requisition created from a succession plan.
- **3.** Click **Save** when complete.

When a succession plan is being configured for a position, the appropriate users can be selected.

### Defining an Approval Workflow

Defining an approval workflow provides the ability to determine who will approve a succession, goal or development plan and if more than one approver is set, in which order the approvals are performed and how many days they have to provide their feedback.

Approval path changes can be made at any time and are applied immediately, except for approvals that are currently started; these will be completed according to the initial path. It is important to know that approval paths apply to all users, except HR administrators. HR administrators requesting approval bypass the normal path and get a pop-up asking them to specify the approval workflow.

#### **Conguration** > **[Taleo Performance] Administration** > **[Goals Management] Goal Plan Templates**

#### **Conguration** > **[Taleo Performance] Administration** > **[Development Planning] Default Development Plan Template**

#### **Conguration** > **[Taleo Performance] Administration** > **[Performance Reviews] Review Cycles**

- **1.** Click Edit next to Approval Workflow and in the Approval Workflow Editor page, set up the approvers by doing any of the following:
	- Click Add Roles, select the required roles and click Select to insert them in the Approval Workflow list.
	- $\circ$  Click Add Users, select the required users and click Select to insert them in the Approval Workflow list.
	- To change the approval order, select Move Down or Move Up for the relevant user.
	- $\circ$  To change the Approval (Days), which is the number of working days the approver has to respond to an approval request, enter a whole number of one or more.
	- $\circ$  To remove roles or users from the approval workflow, select each unwanted user or role and click Remove.
- **2.** If you want to send an email message to notify the approvers that an approval task was assigned to them or to notify the requester of the approval that the task was approved, rejected or terminated, specify the desired email message template by selecting it from the Message Template Selector.
- **3.** Click Save.

All the user roles and/or users selected as approvers display under the Approval Workflow section of the corresponding template page.

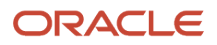

### Associating a Matrix to a Succession Plan Template

Associating a matrix to a succession plan template allows the administrator to define what matrices will be available for display in succession plans.

#### **Conguration** > **[Performance] Administration** > **[Succession Planning] Default Succession Plan Template**

- <span id="page-430-0"></span>**1.** In the Default Succession Plan Template Management page, click Add next to Available Matrices.
- **2.** In the Matrix Selector page, choose the matrix you want to associate to the succession plan template and click Select.
- **3.** If needed, you can review your choices by changing the selected matrices by clicking Add again or by clicking Remove to delete a matrix from the template.
- **4.** Click Edit next to Available Matrices to define which matrix is to be displayed by default.

The selected matrix or matrices will be available to managers when they view succession plans page.

Note that once a matrix is associated to a succession plan template, it can no longer be deleted, only duplicated and edited.

## Succession Plan User-Defined Fields

Administrators have the ability to add Succession Plan User-Defined Fields (UDF's) to the default Succession Plan template allowing for a new tab and UDF's on the Succession Plan page.

The ability to add UDF's to the Succession Plan allows customers to better track information that is most relevant to them, a position's expiration date or the last reviewed date, for example. The UDF's also improve a customer's ability to track information across plans to aid in facilitating workflow and approvals.

A new tab, Plan Information has been added to the Succession Plan to accommodate the UDF's.

When working with Succession Plan UDF's, keep in mind the following:

- When adding a UDF to the Succession Plan template, if Editable is selected, the field will be editable in the Plan Information"tab, else the field will be read-only.
- When adding a UDF to the Succession Plan template, if Requires Approval is selected, changing that UDF's information will re-trigger the Succession Plan approval process.
- UDF's are at the Succession Plan level; they do not get added to the successors on the plan itself.

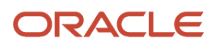

### Configuration

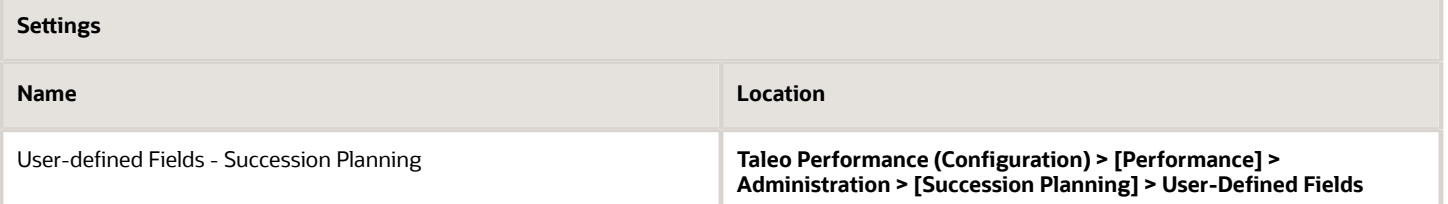

## Customized Readiness for Succession Plans

Customized Readiness for Succession Plans provides the capability for customers to configure their own list of Successor Readiness values, which are truly tied to their specific business needs.

As delivered, the readiness values are:

- Ready now
- Ready in under a year
- Ready in 1-2 years
- Ready in 2+ years

Customers may change these values to represent as many different readiness scales and values that their business processes require.

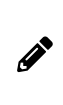

**Note:** The front-end default value is Readiness not specified; this value acts as a null and will always display as an option in the user interface. To avoid confusion, it is recommended that customers do not use this label as one of their customized values. Customers define their own default value, but the system-defined Readiness not specified will remain and cannot be deleted.

A new successor can be added from a people search in the Succession Plan, from the Nomination Slate and from a Talent Pool Search.

When Edit Successor is selected, or when adding a new successor to a Succession Plan, a pop-up window opens. The readiness value will be preset to the default value specified in the configuration. If no default value has been configured, the readiness value defaults to Readiness Not Specified.

The succession readiness values are displayed when nominating for a position from the Talent Profile, Talent Browser and Talent Pools.

#### Configuration

A configuration page is available in the Administration pages to allow the customization of Successor Readiness values.

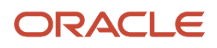
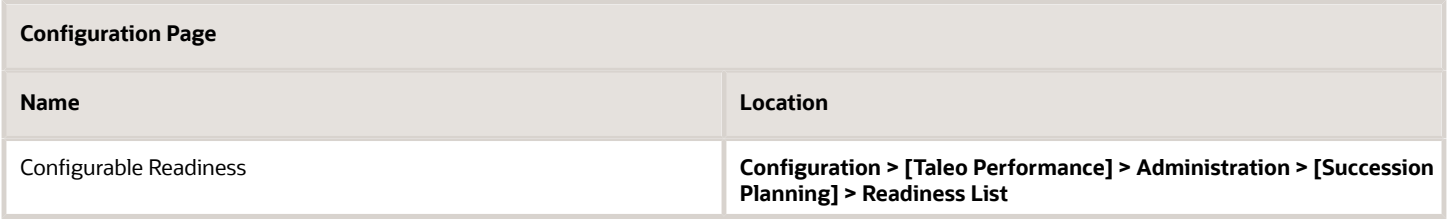

# Incumbent View of Succession Plan

All employees with the proper security permissions can now access their own Succession Plans.

Access to Succession Plans is determined by Job Position Managers. For example, if the Director of Workforce Planning, Howard Nelson, is to see his own Succession Plan, he must also be denoted as the Manager for that Job Position.

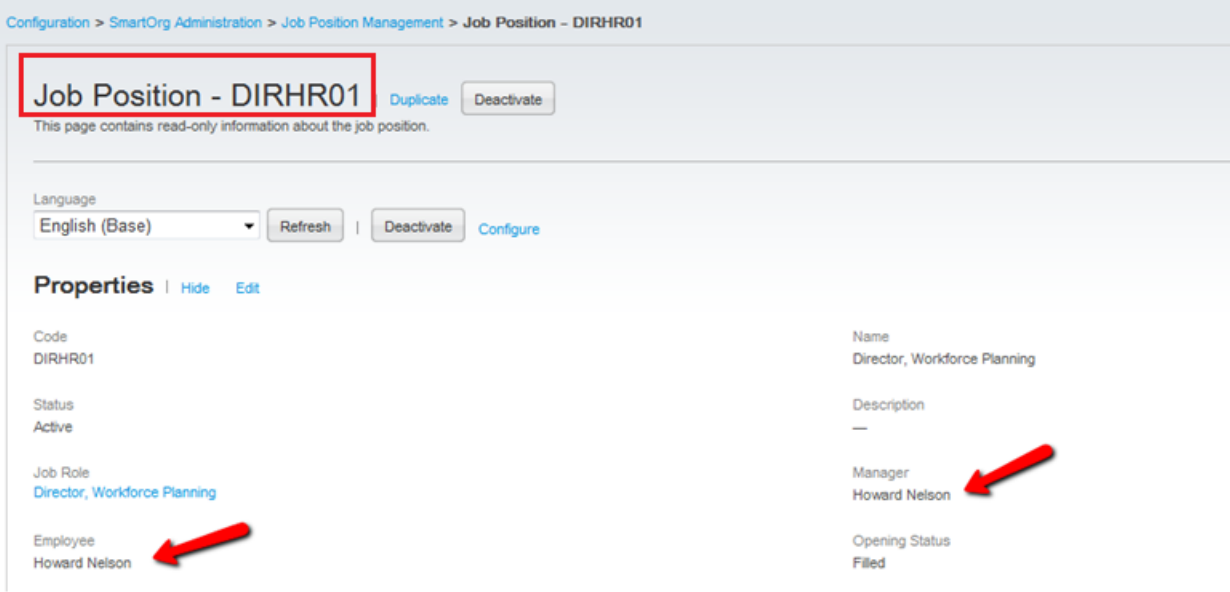

If Howard Nelson is to also see the Succession Plans of his direct and indirect reports, he must have the proper User Type permissions as well.

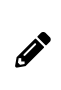

**Note:** In order for the incumbent to view their own Succession Plan, it requires the incumbent to be the direct manager of the job position, therefore, the approver for the Succession Plan should not be the "direct manager of the position" to avoid the incumbent having the ability to approve their own Succession Plan. Care should be taken to avoid this scenario.

## Configuration

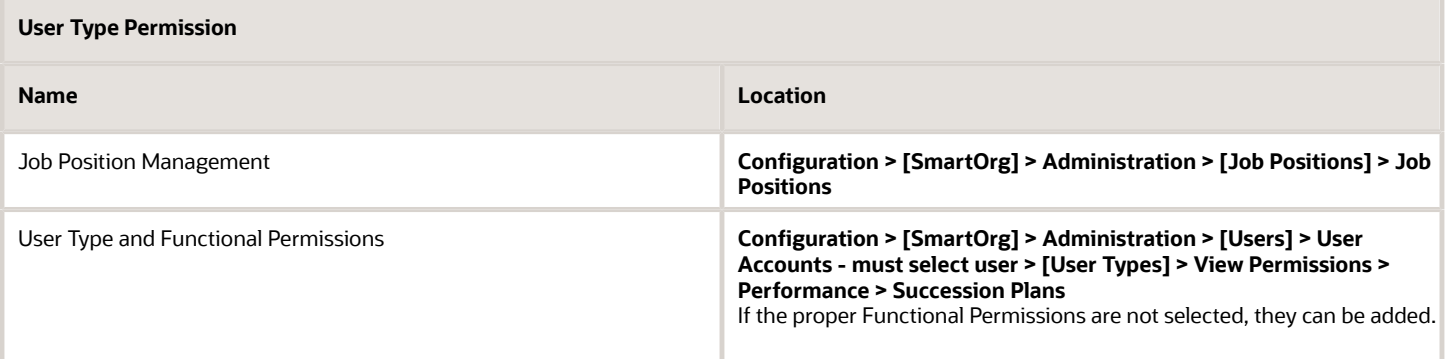

# Succession Nominations

This feature makes it easier for people to collaborate on succession plans; through a straight forward process for nominating persons to a nomination slate, validating them, and adding persons from the nomination slate to a plan.

While you need to have access to a succession plan to work with it, you do not need to have access to the plan to nominate someone. Once someone is nominated they are added to the nomination slate for that position. Plan owners can then review the nominees and decide to add them to the plan or reject them. People can be nominated from search results, talent pools, the talent browser and the talent profile. History is kept, recording when a nomination slate is created and when people are added, deleted, or have had their status change.

Taleo Connect Client (TCC) can be used to export a nomination slate. Also a TCC import can be used to reset nomination slates by deleting them.

### Configuration

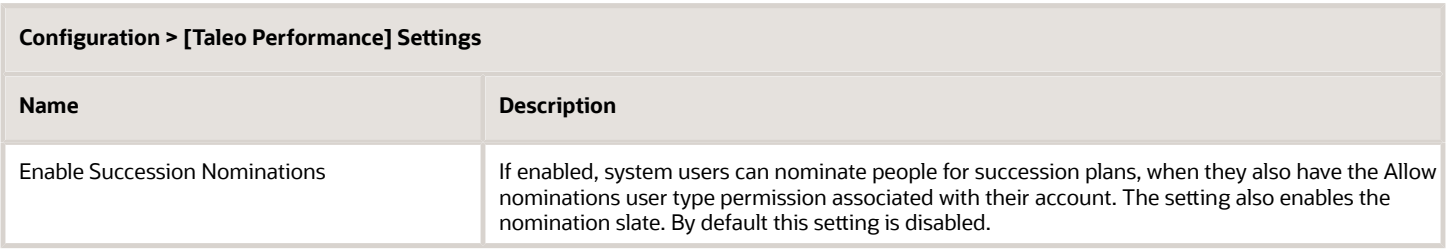

View and manage user type permissions for succession plans are required for any users that want to work with plans and add people from the nomination slate to the plan.

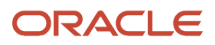

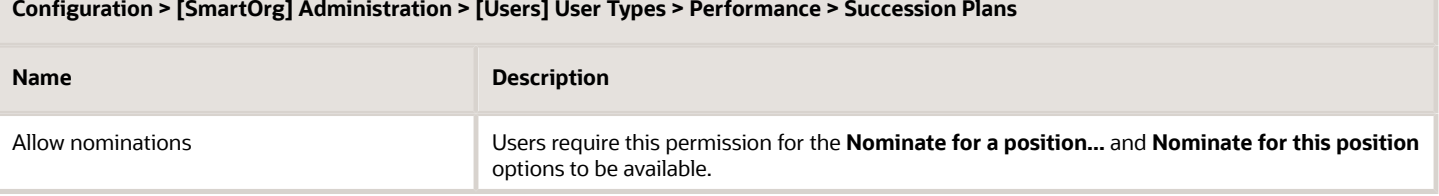

# Importing Succession Plans via TCC

Succession plans can be created by using TCC and the fields available in the Succession Plan and Succession Plan Option entities.

Along with creating new succession plans and options, you can also update, merge, and delete succession plan options via a TCC import.

Example TCC file structure for creating a succession plan:

```
<?xml version="1.0" encoding="UTF-8"?>
<load:load productCode="OR1006" model="http://www.taleo.com/ws/or800/2009/01" root="SuccessionPlan"
operation="create" locale="en" header="true" delimiter="," quote=""" xmlns:load="http://www.taleo.com/
ws/integration/load">
 <load:columns>
 <load:column parameter="1" type="DATA" path="Position,Code" searchType="SEARCH" searchTarget="."
 localeType="NONE"/>
 </load:columns>
  <load:processingInstructions/>
</load:load>
```
Example TCC file structure for importing content into a succession plan:

```
<?xml version="1.0" encoding="UTF-8"?>
<load:load productCode="OR1006" model="http://www.taleo.com/ws/or800/2009/01" root="SuccessionPlanOption"
operation="create" locale="en" header="true" delimiter="," quote=""" xmlns:load="http://www.taleo.com/
ws/integration/load">
 <load:columns>
 <load:column parameter="1" type="DATA" path="SuccessionPlan,Position,Code" searchType="SEARCH"
 searchTarget=".." localeType="NONE"/>
 <load:column parameter="1" type="DATA" path="Employee,TalentUser,ArUser,EmployeeID" searchType="SEARCH"
 searchTarget="../.." ignoreEmpty="true" localeType="NONE"/>
 <load:column parameter="1" type="DATA" path="Candidate,TalentUser,Number" searchType="SEARCH"
  searchTarget=".." ignoreEmpty="true" localeType="NONE"/>
 <load:column parameter="1" path="EmergencyReplacement" searchType="NONE" localeType="NONE" type="DATA"/>
 <load:column parameter="1" path="ReadinessStart" searchType="NONE" localeType="NONE" type="DATA"/>
  <load:column parameter="1" path="ReadinessEnd" searchType="NONE" localeType="NONE" type="DATA"/>
 <load:column parameter="1" path="Sequence" searchType="NONE" localeType="NONE" type="DATA"/>
  </load:columns>
  <load:processingInstructions/>
</load:load>
```
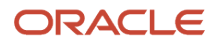

# Working with Matrices

## Matrix Mode

The performance matrix enables an organization to better visualize and analyze employees, whether as potential successors in a succession plan or in a talent pool, by presenting employees on a cell matrix using two data points (X and Y axis values).

The most common values used for analysis are the Performance and Potential dimensions, which are the axes set by default. When a matrix is configured and subsequently used, the employees who have been added to the succession plan or talent pool and have data for each of the dimensions (axis values) will fall into a matrix cell. As for those who do not have a data value for one or more of the dimensions that are plotted, they will placed in the Unrated Successors list.

The user has the ability to move employees around from one cell to another. This override functionality is very powerful as the dimension values may not tell the true story. For example, the manager of a succession plan may decide that the original cell placement for an employee overemphasizes his candidacy as a successor. Therefore, he might choose to move that potential successor to a cell of lesser importance/value. Both the original and overridden cell placement are stored in the database.

Typically when an employee is moved from one quadrant to the next in a matrix, it updates metrics for that specific plan or talent pool, however, these changes can be reflected in the employee's talent profile metrics. When you edit a performance matrix, action buttons are provided for updating the metrics for all successors in a matrix or you can select to update individuals.

When an employee has been moved in a matrix, an arrow in the successor's icon indicates their metrics have been overridden. Now you can choose to update employee metrics and commit the change to their person record. When an update has been committed, you cannot automatically return the employee to their original cell, as you could when their metrics had only been changed for that succession plan.

It is important to note that updating employee metrics from a succession plan does not involve succession plan approval workflow. Metrics can be updated regardless of the state of the plan.

A color palette is available to customize a cell's background color in the configuration module. Also cell distribution details can be displayed, showing the percentage breakdown of the total number of matrix members in each cell.

To provide quick and thorough analysis, multiple matrices can be created and associated to the same succession plan template, allowing the manager to easily move from one matrix to another

A performance matrix can contain a maximum of 5 columns (X axis) and 5 rows (Y axis), for a total of 25 cells.

Each matrix can present 2 dimensions, one for each axis, and each axis can correspond to any of the 8 available dimension types:

- Review Rating
- Potential this metric is customizable. You select the value you want for each division during configuration and do not set thresholds.
- Risk of Loss this metric is customizable. You select the value you want for each division during configuration and do not set thresholds.
- Promotability Readiness this metric is customizable. You select the value you want for each division during configuration and do not set thresholds.

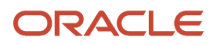

- Years in Management
- Years in Industry
- Competency Rating
- Goal Rating

Furthermore, each cell in the matrix can display key metrics on any rated or unrated successor on the succession plan. The succession matrix can be configured to show or hide any or all of the available employee metrics:

- Average Goal % Complete
- Bench Strength
- Career Plan Indicator
- Fit Analysis
- Competency Rating
- Goal Rating
- Performance Review Rating
- Risk of Loss
- Succession Plan Count

### Creating a Matrix

#### **Conguration** > **[Taleo Performance] Administration** > **[View Modes] Matrices**

- **1.** From the **Matrices** page, click **Create** next to the **Matrices** section header.
- **2.** In the **New Matrix** page, specify a code and name for the matrix and check the desired options.

**Allow employee metric updates** enables an employee's metrics to be updated directly from a succession plan matrix, replacing their existing talent profile metrics with those from the succession matrix.

**Show cell distribution** includes percentage details in the bottom right of each cell, as a representation of what percentage of the total number of people are in the cell.

- **a.** Click **Save** when done.
- **3.** In the specific **Matrix** page, click **Edit** next to the **X Axis** section header to specify the column information.
	- **a.** In the Axis Editor page, define the column name of the matrix by selecting one of the listed dimension type.
	- **b.** Add or remove columns as needed.
	- **c.** Specify the labels for each column of the matrix, as well as the desired threshold for each column.

NOTE: If you select a configurable metric dimension type, you then select a custom value to match the division instead of a threshold. The values available are dependent on how the configurable metric has been set up.

- **d.** Click **Save** when done.
- **4.** To define the rows of the matrix, click **Edit** next to the **Y Axis** section header.
	- **a.** In the **Axis Editor** page, define the row name of the matrix by selecting one of the listed dimension type.
	- **b.** Add or remove rows as needed.
	- **c.** Specify the labels for each row of the matrix.

NOTE: If you select a configurable metric dimension type, you then select a custom value to match the division instead of a threshold. The values available are dependent on how the configurable metric has been set up.

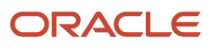

- **d.** Click **Save** when done.
- **5.** In the **Matrix Cells** section, click **Edit** for each cell to which you want to assign a specific label and color, if so required.
	- **a.** Click **Save** to register your changes.
- **6.** If you want the cell detail to show additional information about the population, you can select various employee metrics to be shown in the cell detail page. To do so, click **Add** next to the **Detail Metrics** section header.
- **7.** In the **Metric Selector** page, select the metrics you want to show in the cell details.
	- **a.** Click **Select.**
- **8.** For the metrics to show in the cell or as columns in the cell detail, click **Edit** next to **Detail Metrics** and then check the **Show in Detail** and/or **Show in Cell** option, as required.
	- **a.** Click **Save** when done.
- **9.** Next, you can order the selected metrics so that they show in the order you specify. To do so, click **Reorder** next to the **Detail Metrics** section header.
	- **a.** Select one metric and use the up or down arrow to move the metric to the desired order. Repeat until all metrics are showing in the desired order.
	- **b.** Click **Save** when done.
- **10.** At last, make sure to activate the matrix if you want it to be available for selection when adding a matrix to a template.

The matrix is now created and activated. A matrix that is activated and included in a template can not be deactivated and only the cell labels and colors can be modified.

Once created and activated, the matrix can be added to a performance review, succession plan or talent pool template.

## Employee Metric Calibration

Employee metric calibration provides the ability to compare various groups of employees/candidates and to rate their employee metrics (performance, potential, risk of loss, etc) and current review metrics (current review rating, current review goal rating and current review competency rating) with respect to one another.

The calibration of employee metrics can be performed in the following contexts:

- via the matrix or chart view of a talent pool, to adjust the employee metrics of employees or candidates in that pool;
- via the chart view of a group of performance reviews, to adjust the employee metrics of the related employees;
- via the matrix view of the succession plan, to move successors around in the matrix.

The employee metrics that can be calibrated are drawn for the Employee Metrics section of the Talent Profile and the current review ratings of the Performance Review.

When a metric is adjusted via the chart or matrix, it is important to perform the update action of the metrics for the change to be committed definitively and reflected back in the Talent Profile and Performance Review.

### Configuration

User type permissions required to entitle users to calibrate employee metrics via talent pools:

#### **Permissions Configuration > [SmartOrg] Administration > [Users] User Accounts**

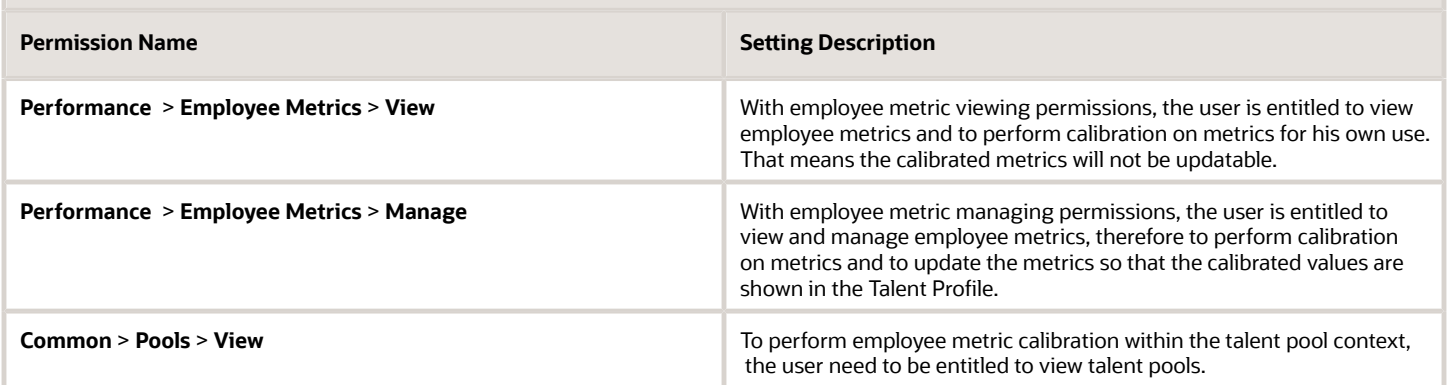

User type permissions required to entitle users to calibrate employee metrics via performance review management center:

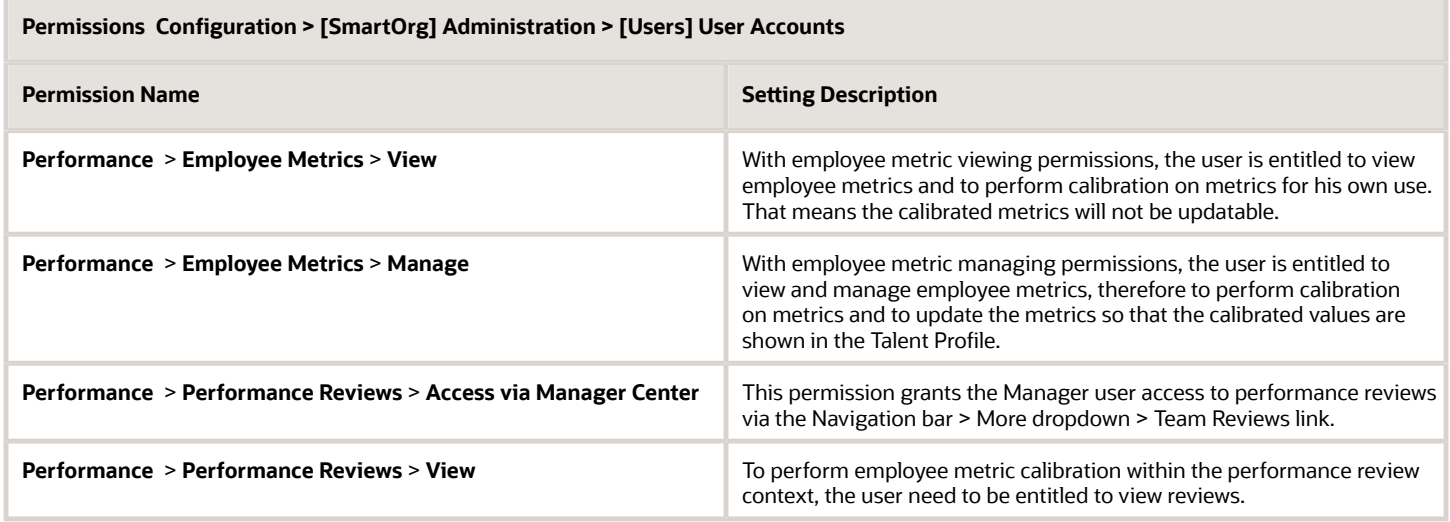

User type permissions required to entitle users to calibrate employee metrics via succession plans:

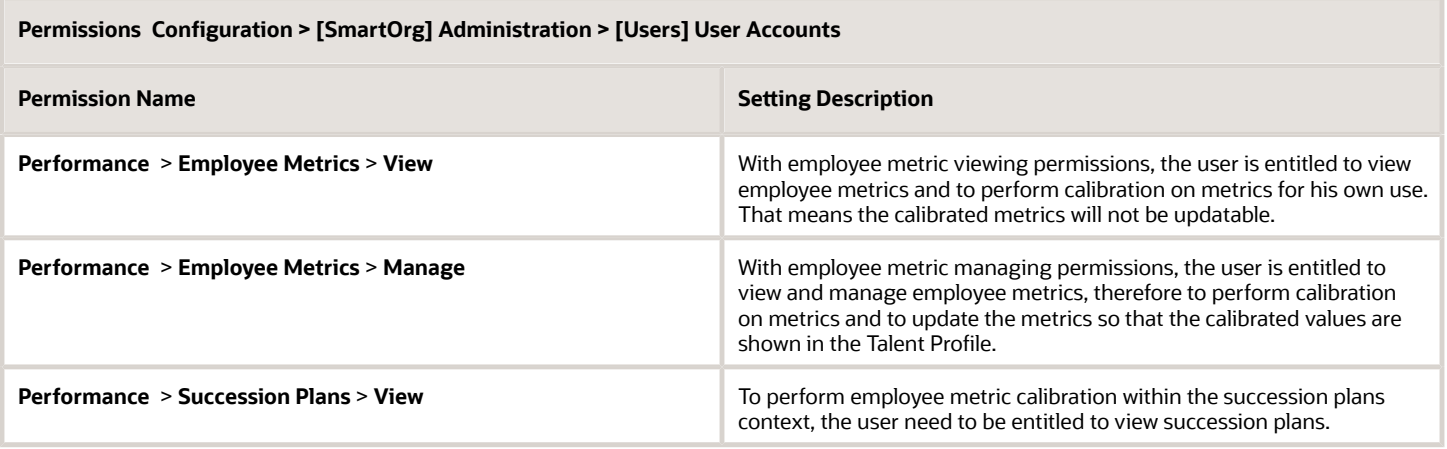

To define the matrix or the chart view modes available in talent pools or in the performance review management view, the associated template must be configured accordingly. The matrices and charts are selected from a list of active matrices or charts, that must have been created and activated first to be available for selection.

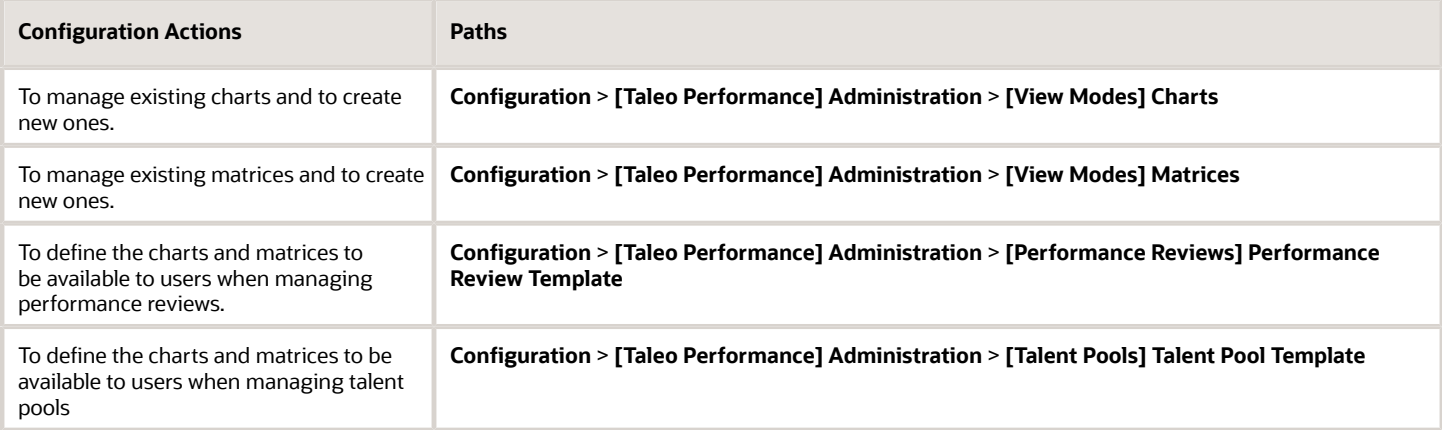

## Matrix Fields

Fields related to succession matrices in Taleo Performance Administration are presented in the following table. Each entry in the table includes a field or button, a description, possible values (when they are predefined), the part of the application to which the field applies and the field's section header.

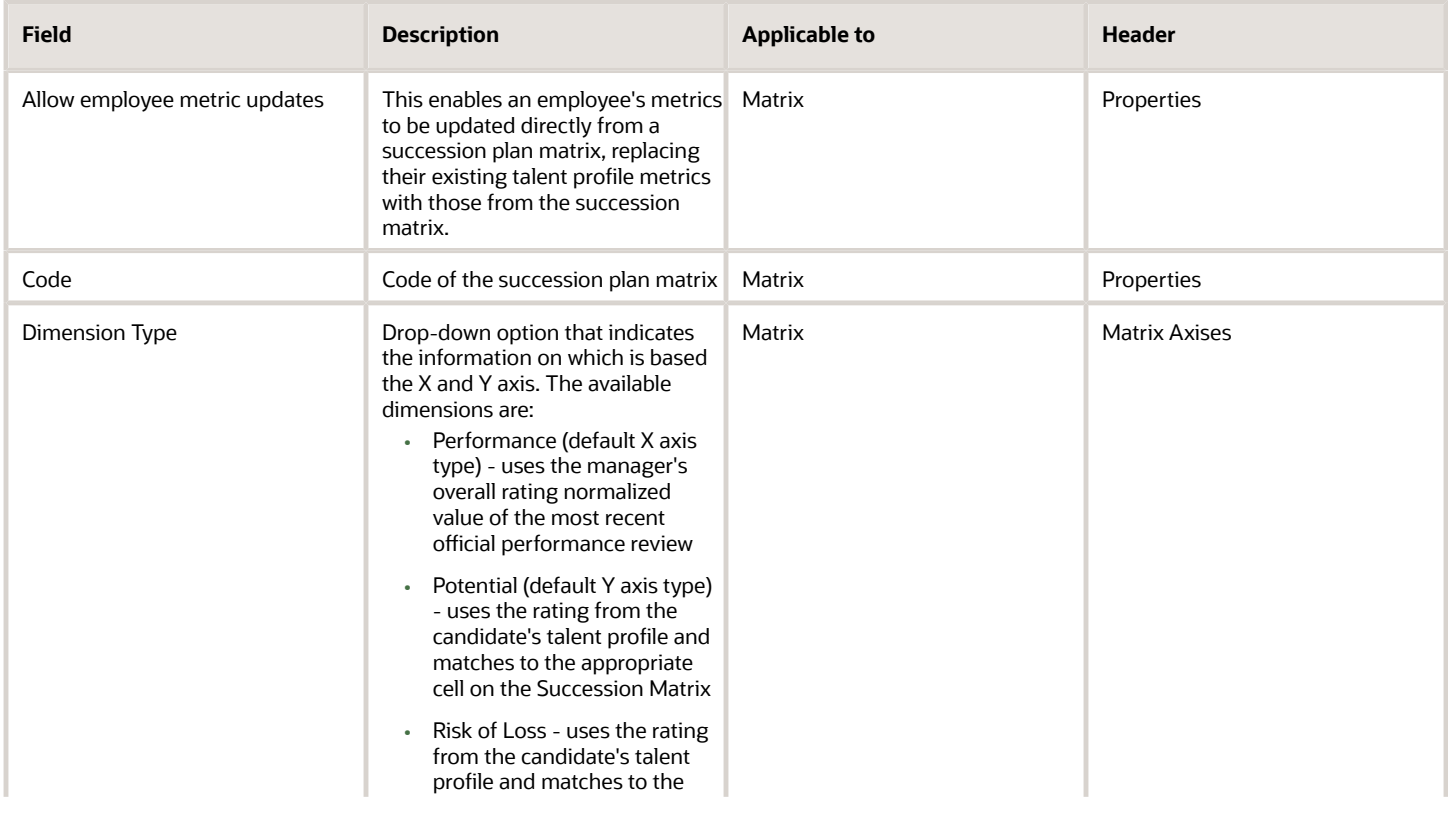

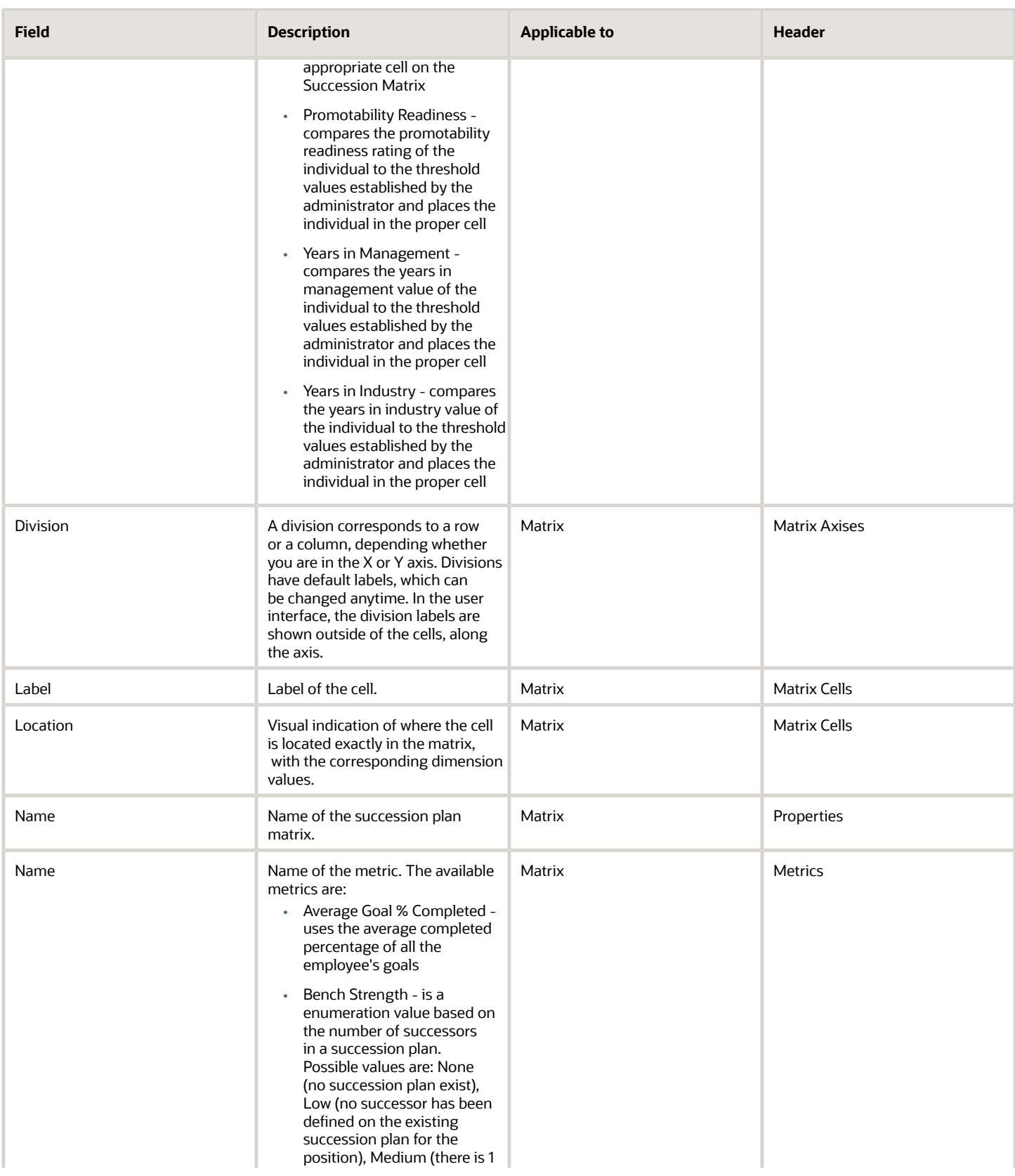

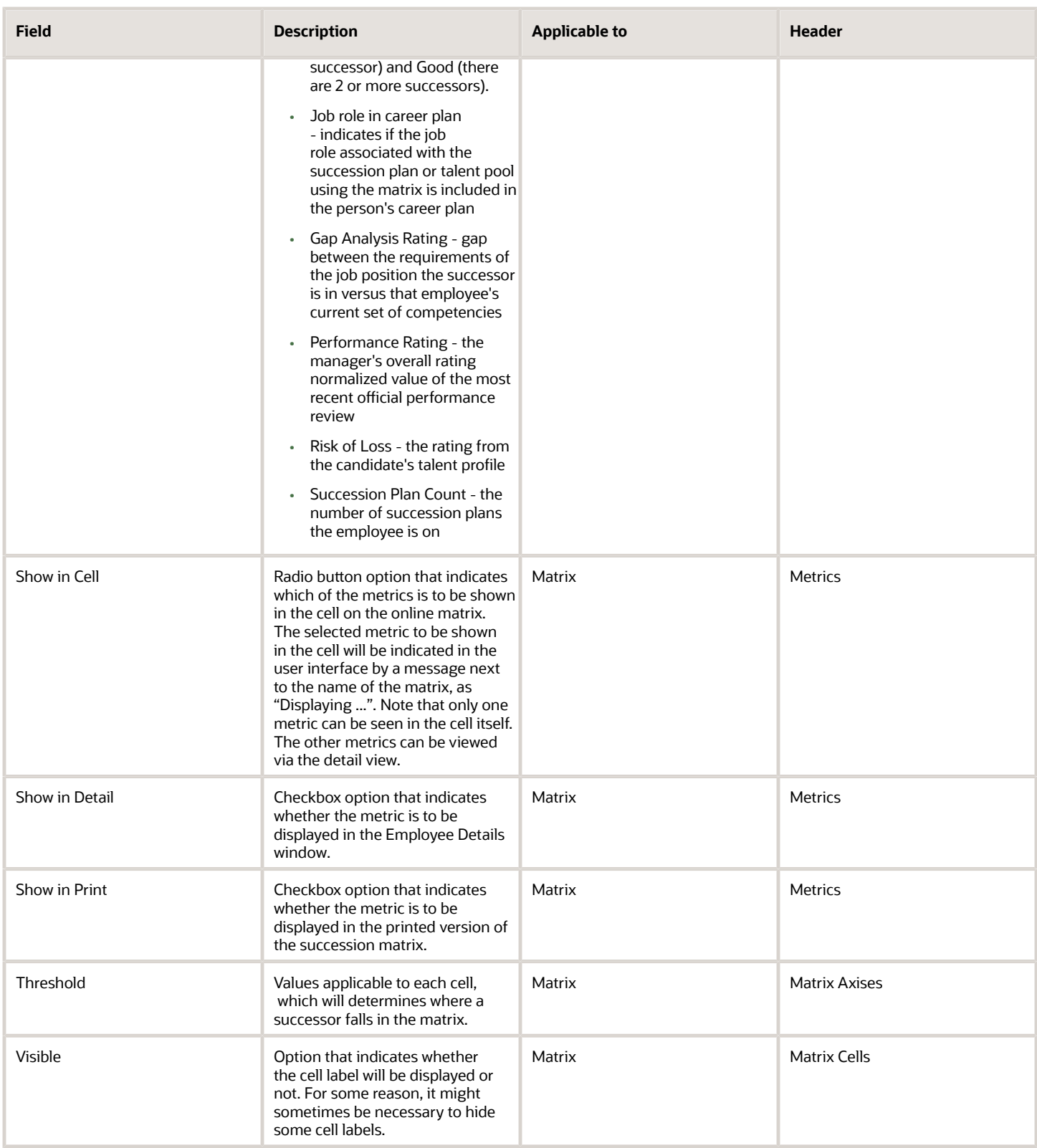

# **11 Development Planning Administration**

# **Configuring Development Planning**

### Development Planning

Development Planning complements the Career Management functionality. It offers the ability for employees to create and manage development plans both from a central location as well as in-context throughout Taleo Performance. The development plan enables employees to manage development goals and determine the specific development activities needed to achieve those objectives, whether it be to improve in a current role or to help attain a future role.

Development planning enables employees to not only explore future potential career paths, but to view, monitor, and progress through the development activities necessary to attain them. These activities can be to focus on suggested or desired areas of general improvement or in support of specific goals that the employee will be undertaking as part of their goal plan.

Both employees and managers can define development activities, either from the development plan itself or through the employee's talent profile, performance review, goal plan and/or career plan.

The development plan lists all activities, regardless of the context where it was added or created. However, when within a specific context, a mini development plan is available to users. This mini plan shows the due date of the activity as well as the status and progress information on top of all the other development activities linked to the selected item.

In addition, collaboration tools are integrated to facilitate social learning. Employees have the possibility to share development activities with others, benefit from a mentoring relationship, and rate and review development content such as courses, books, and coaches.

### Configuration

Aside from the setting that provides the possibility to enable the Development Planning feature, various other settings are available to configure the feature and all related functions.

All settings are found under **Configuration** > **[Taleo Performance] Settings** . There are three categories of settings related to development planning. Each category offers numerous settings but there is always one setting required to basically enable the feature.

## Development Activity Search

Performing a search allows employees to find suitable activities to add to their development plan.

Searching for a development activity launches the specified query to find the relevant activities, either in the development library or in the activities shared with the employee.

Various types of searches are offered to employees to find activities:

• Keyword Search - where the string entered is searched in all activity names and descriptions.

- Advanced Search where the search is performed based on the specified context values.
- Best Fit Activities where the result shows activities that present the same organization, location, job field, job role, job level and competency as the employee performing the search.
- Top Rated Activities where the result shows activities having the highest rating, presented in descending order, from 5 stars to 0.
- Activities Shared with Me where the result shows private activities that have been shared with the current employee by others.
- Activities Shared with Employee where the result shows private activities that have been shared with the employee whose plan is in display.

Development activities can also be searched from and added to the Talent Profile and the Career Plan.

When searching for Development Activities from the Talent Profile, the context of the competency is kept and only the Development Activities associated to that original competency are returned in the search results. This allows for more focused career development discussions and provides more context for the employee.

**Note:** This contextual search functionality does not apply to Development Activities coming from Taleo Learn.

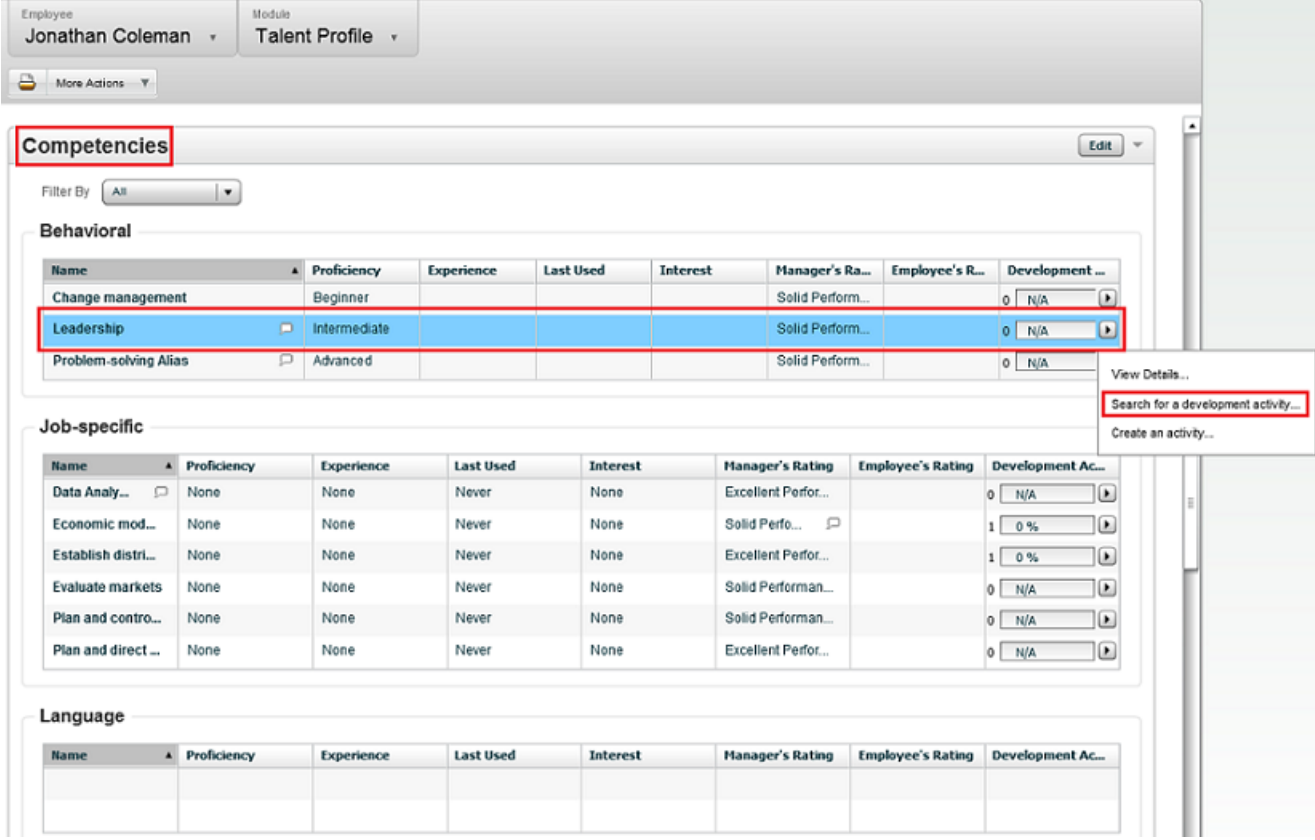

Each of the Development Activities returned in the search results shown below are associated to the Leadership competency.

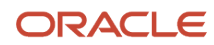

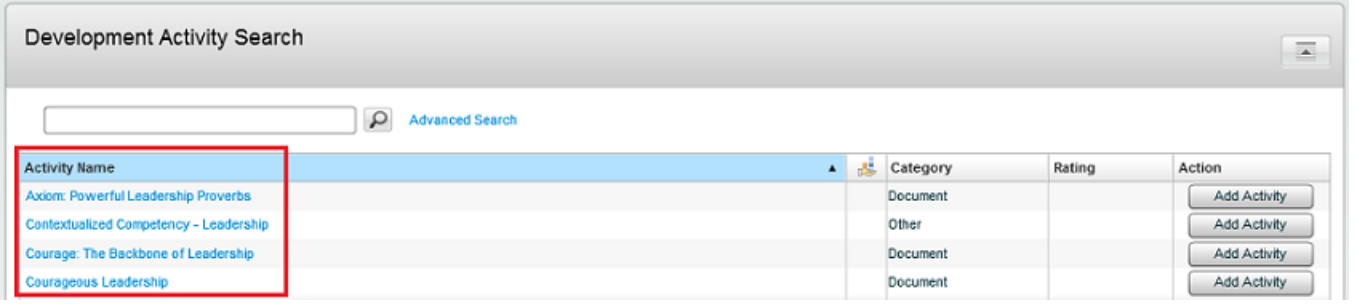

When searching for Development Activities from the Career Plan, the context of the Job Role is kept and only the Development Activities associated to that original Job Role are returned in the search results.

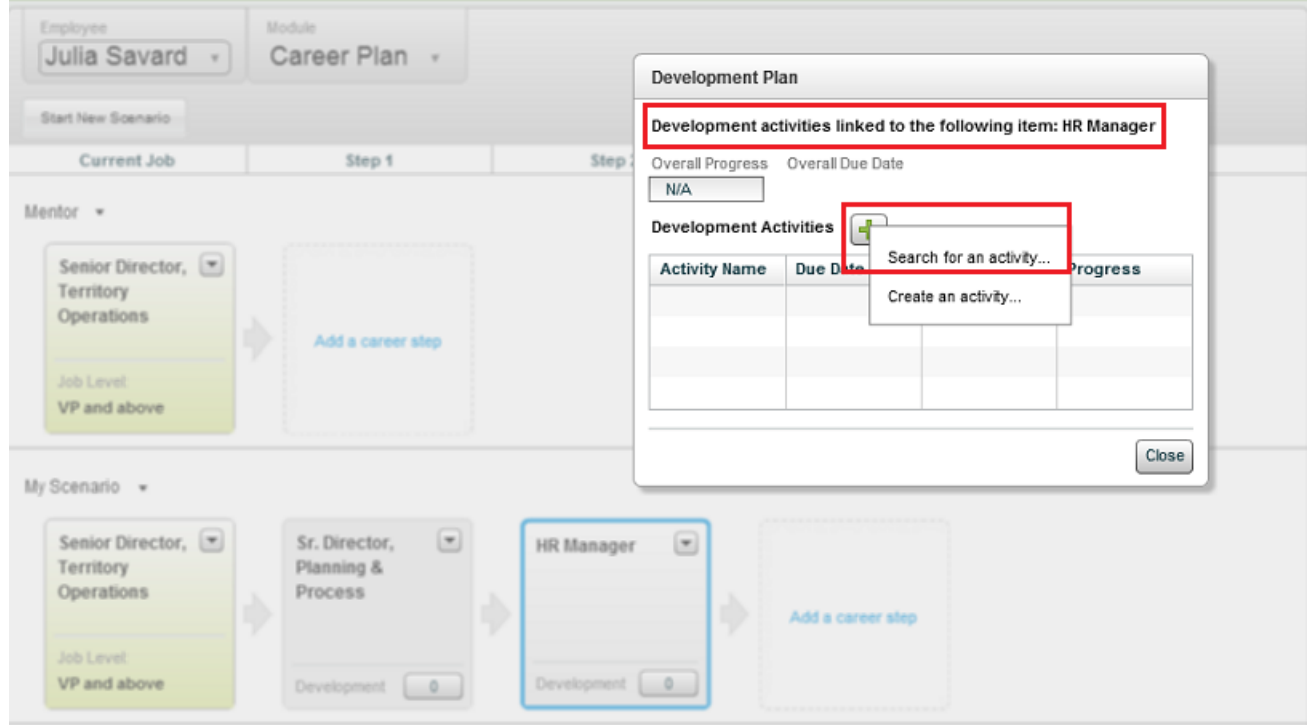

Each of the Development Activities returned in the search results shown below are associated to the HR Manager Job Role.

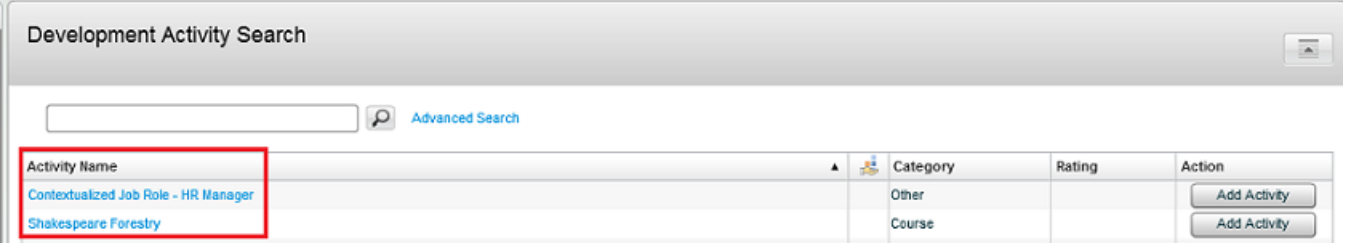

## Mentoring

Part of Development Planning, the mentoring functionality allows for formal mentor or development coach relationships to be created in the system.

Many organizations have some form of mentoring program in place since it is an excellent way to preserve organizational knowledge.

When a mentoring relationship is established and upon configuration of the proper mentoring settings, the system affords the mentor special access to view information about the mentee, such as the mentee's career or development plan. This access facilitates the dialog between the mentor and mentee, which can be captured by the system in the form of feedback tracking meetings, discussions, follow-ups and words of wisdom that the two parties might exchange.

Julia may want to move from her current job function in Marketing to a new job function in Sales. Her manager is a logical choice to mentor her in her current role, but he isn't necessarily the best person to mentor her to make the job change across functions. Therefore, she could benefit from a mentor who would be well-suited to help her achieve her career goal. Her manager can assign a suitable mentor for her.

### Configuration

Various user type permission related specifically to mentors must be granted.

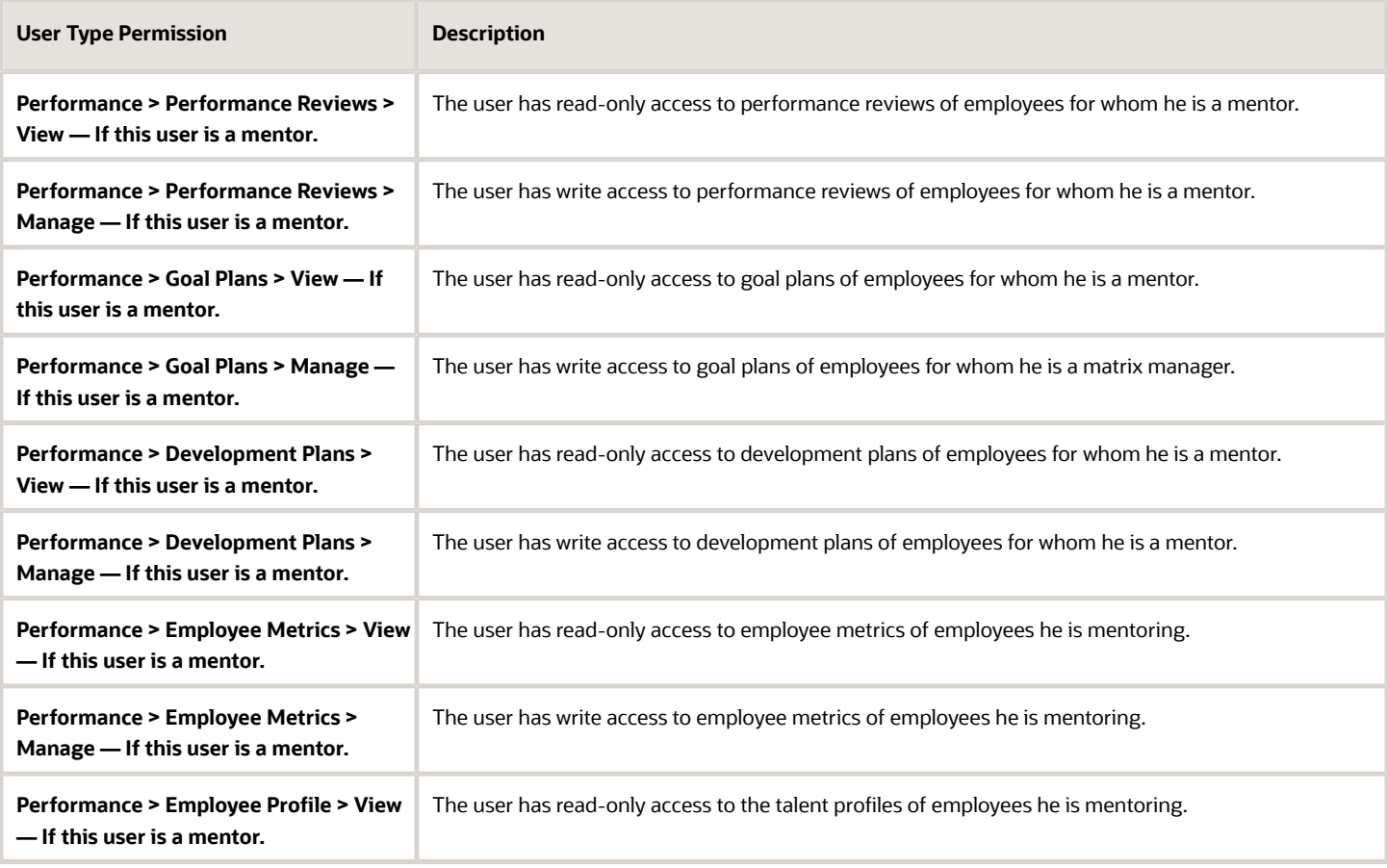

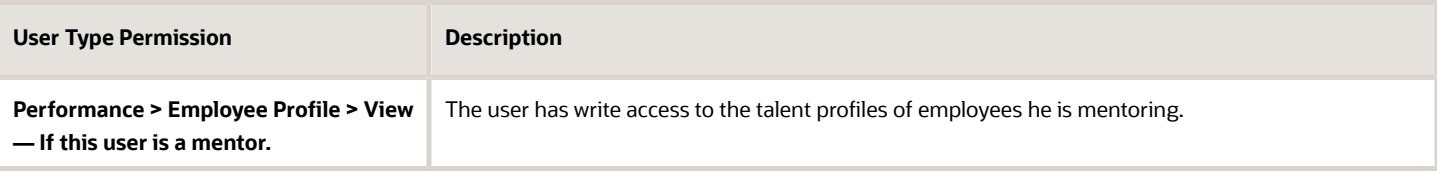

## Enabling Development Planning

- **1.** Enable Development planning.
	- **a.** From **Configuration > [Taleo Performance] Settings**, select Enable Development Planning and click Edit.
	- **b.** From the Editor window, select Yes and click Save.
- **2.** Enable user permissions for required employees.
	- **a.** From **Conguration** > **[SmartOrg] Administration** > **[Users] User Types** , select the user type associated with the employees.
	- **b.** From Functional Domains, click Edit next to Performance > Development Plans.
	- **c.** Enable the desired View and/or Manage permissions and click Save.

Development planning functionality is now available, to employees with access enabled, via **Performance Navigation bar > Development**.

### Printable Development Plan

The development planning feature provides the ability to print development plans.

The printable development plan presents the following sections and fields:

• Development Plan Information - General information about the development plan. This section is always part of the printed plan. However, if any of the fields don't have a value, they will display Not Specified.

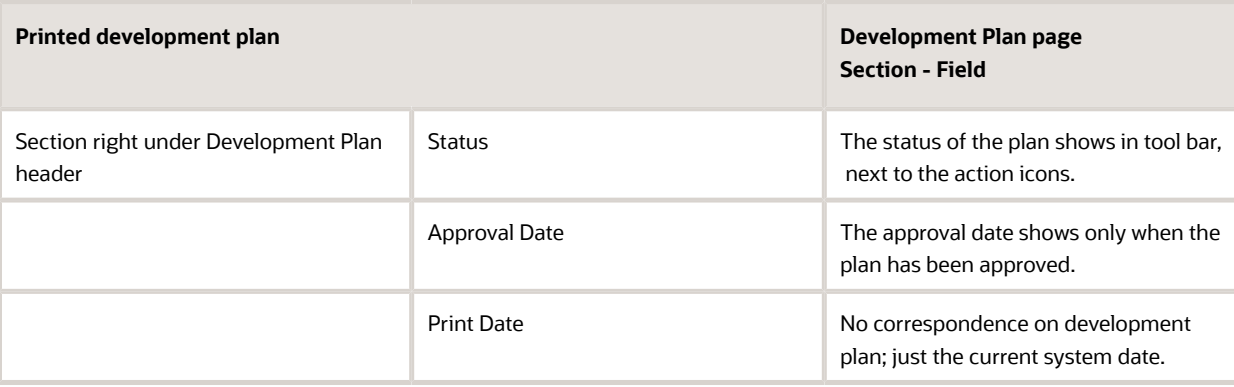

• Employee Information - This section shows general information about the employee. This section is always part of the printed plan. However, if any of the fields don't have a value, they will display Not Specified.

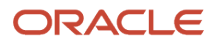

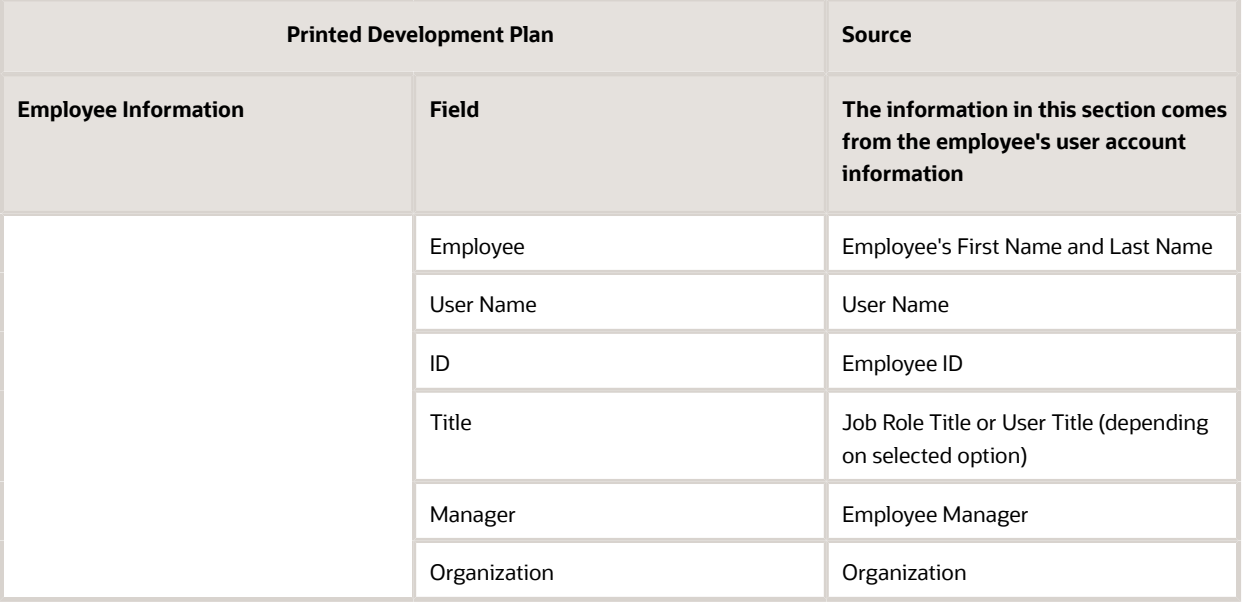

• Current and Archived Development Activities - Theses sections list all current and archived activities, by alphabetical order, when the development plan has at least one current or archived activity. When there are none, this section is not printed at all.

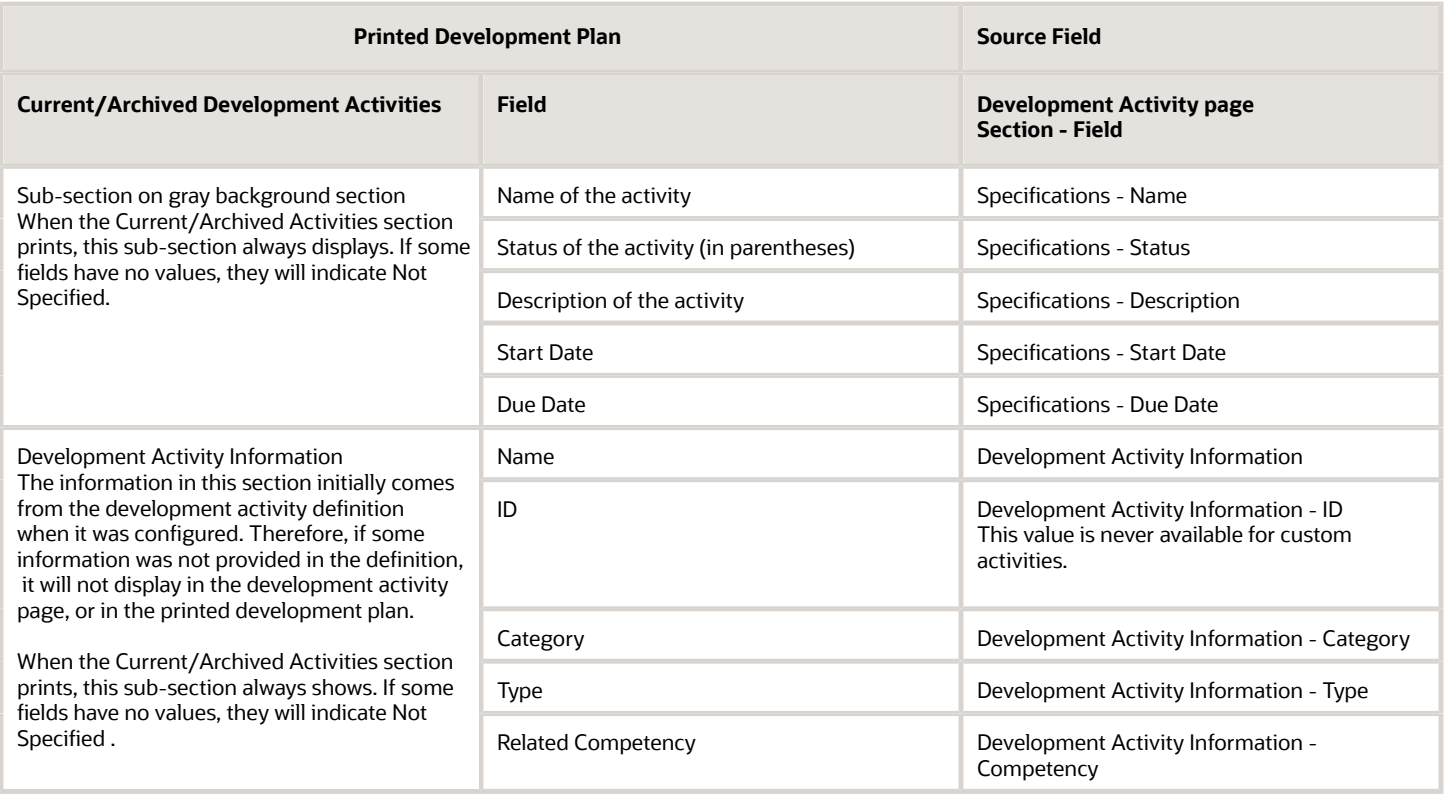

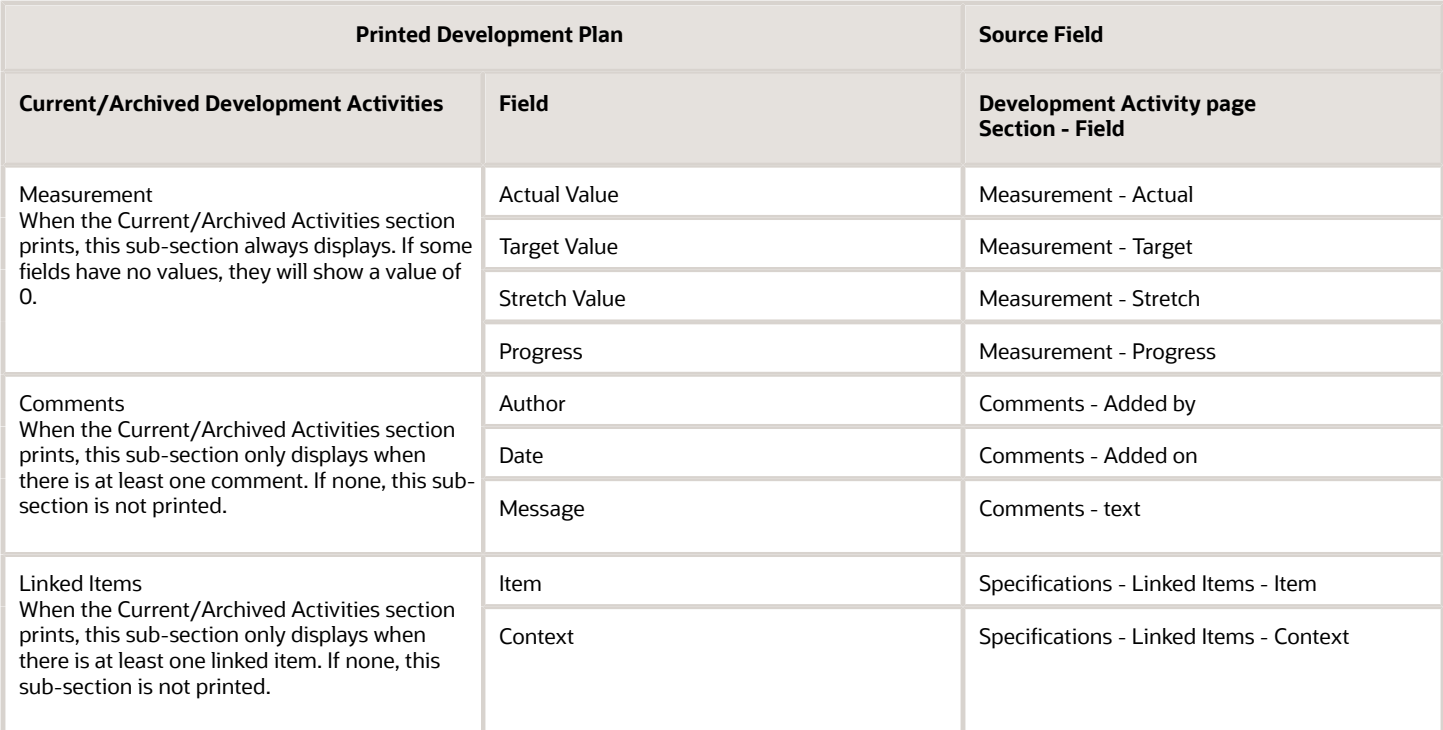

Note that the printed version does not reflect the standard field display of the development plan template. The fields that are part of the printed development plan (indicated in table above) will display even if they are set not to be displayed in the development plan template. For instance, if the Stretch Value field was set to not display in the template, it will still show up in the printed development plan, with a '0' value.

### Configuration

For users to be entitled to print development plans, the following configuration is required:

- The seing **Enable Development Plan Printing** must be set to Yes. (accessed via **Conguration** > **[Taleo Performance] Administration > [Global Configurations] Settings, under the Development Planning** category. Note that this setting is private and disabled by default. Therefore, it can only be activated by Taleo, upon request.
- The user needs viewing access to development plans (via the permission **Performance** > **Development Plans** > **View**
- The development plan must contain at least one activity, either current or archived, for the plan to be printed.

# Defining the Development Plan

## Development Plan Template

The development plan template provides the ability to define the default content and behavior of the development plan to be used by employees.

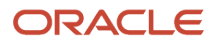

The development plan template allows customers to decide what information about the activities in the development plan are displayed, can be edited and/or propagated and need approval if changed, who are the users entitled to approve development plans, if instructions are available, and if activities can be assigned to employees by their manager.

The information that is to be available for each activity in the development plan is configured using a series of standard fields that can be displayed in addition to any other user-defined fields the organization may decide to add.

The template also provides the ability to define the approval workflow of development plans, that is the roles and/or specific users that must approve the development plan of employees, as well as the permission for managers to assign activities to their direct reports.

It is important to know that the defined template applies to all users, as there is only one development plan template.

Edits to the development plan template can be made at any time and apply immediately. Therefore, changes made to the template, whether it be to display a new field or to hide one, will affect all employees' development plans. However, hiding information that was previously displayed does not delete the information; it remains in the database and can later be displayed if the corresponding field is exposed again.

### Defining the Default Development Plan Template

The definition of the default development plan template allows the organization to determine the information that can be provided about each activity in the plan as well as the approval workflow of the development plan.

#### **Conguration** > **[Taleo Performance] Administration** > **[Development Planning] Default Development Plan Template**

- **1.** In the Default Development Plan Template page, click Configure to change the active languages.
- **2.** In the **Properties** section, indicate whether managers should be entitled to assign development activities to their direct reports, and if so, specify in which circumstances these activities can be added.
- **3.** In the **Instructions** section, enter instructions for each active language.

If an active language does not have instructions it will display the base language instructions to the user in Taleo Performance. You can leave this section empty if you do not want to display instructions.

- **4.** In the **Approval Workflow** section, define the approval workflow of the development plan by selecting the desired roles and/or specific users required to approve development plans.
	- **a.** If you want email notifications to be sent upon specific actions, select the appropriate message template.
- **5.** In the **Standard Fields** section, indicate the fields that are to be displayed on the development plan page, which are editable and which field information is to be propagated to the employee's development plan when a manager assigns one of his activity to a direct report. Also, when approval is required, select the fields that require the plan to be re-approved if their value is changed.
- **6.** If you wish to display additional information about activities in the development plan, you can add user-defined fields, which will need to have been created beforehand to be available for selection.

Any changes made to the development plan template affect all users and apply automatically.

### Development Plan Template Field Descriptions

The following table presents a list of the fields related to the development plan template.

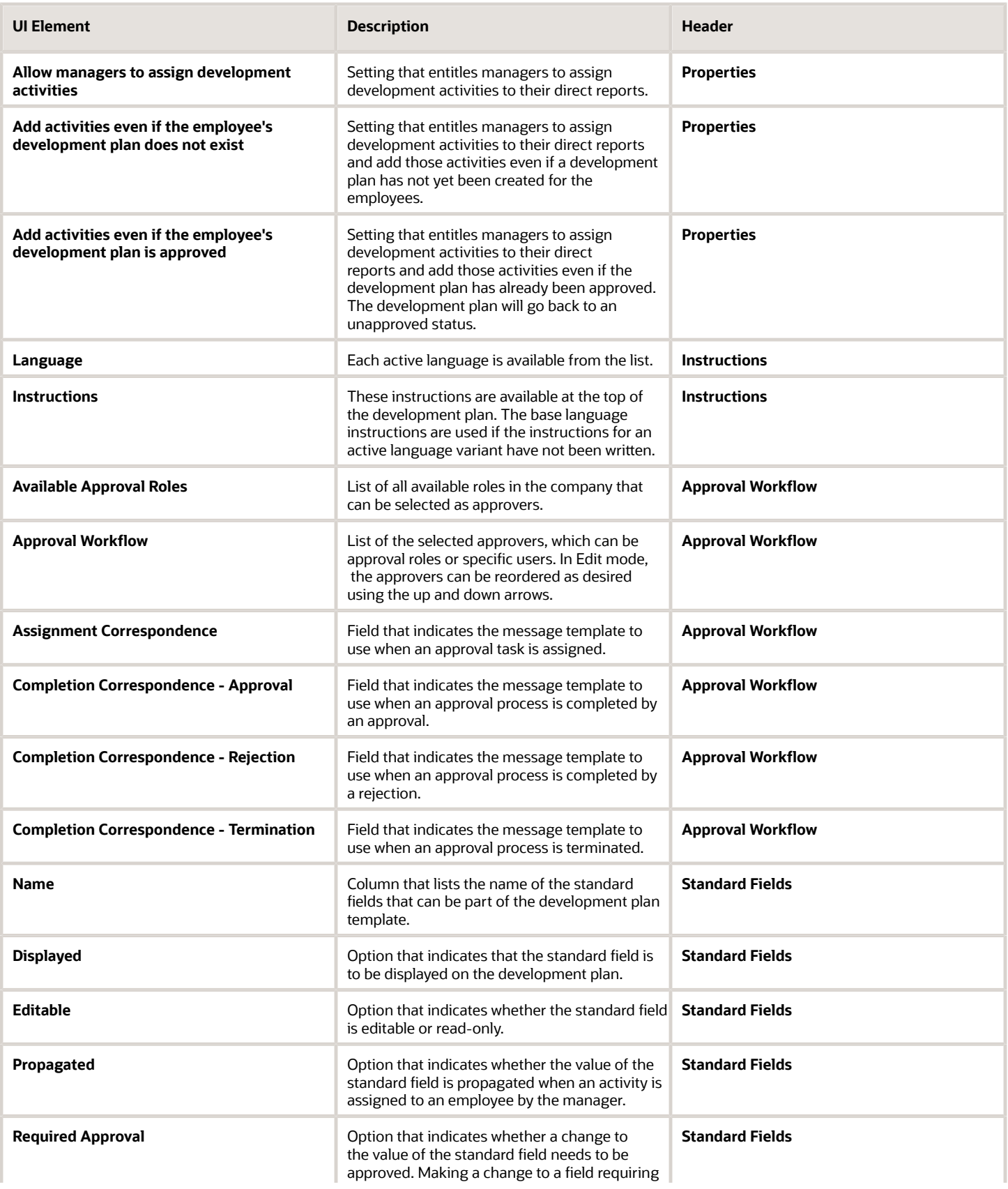

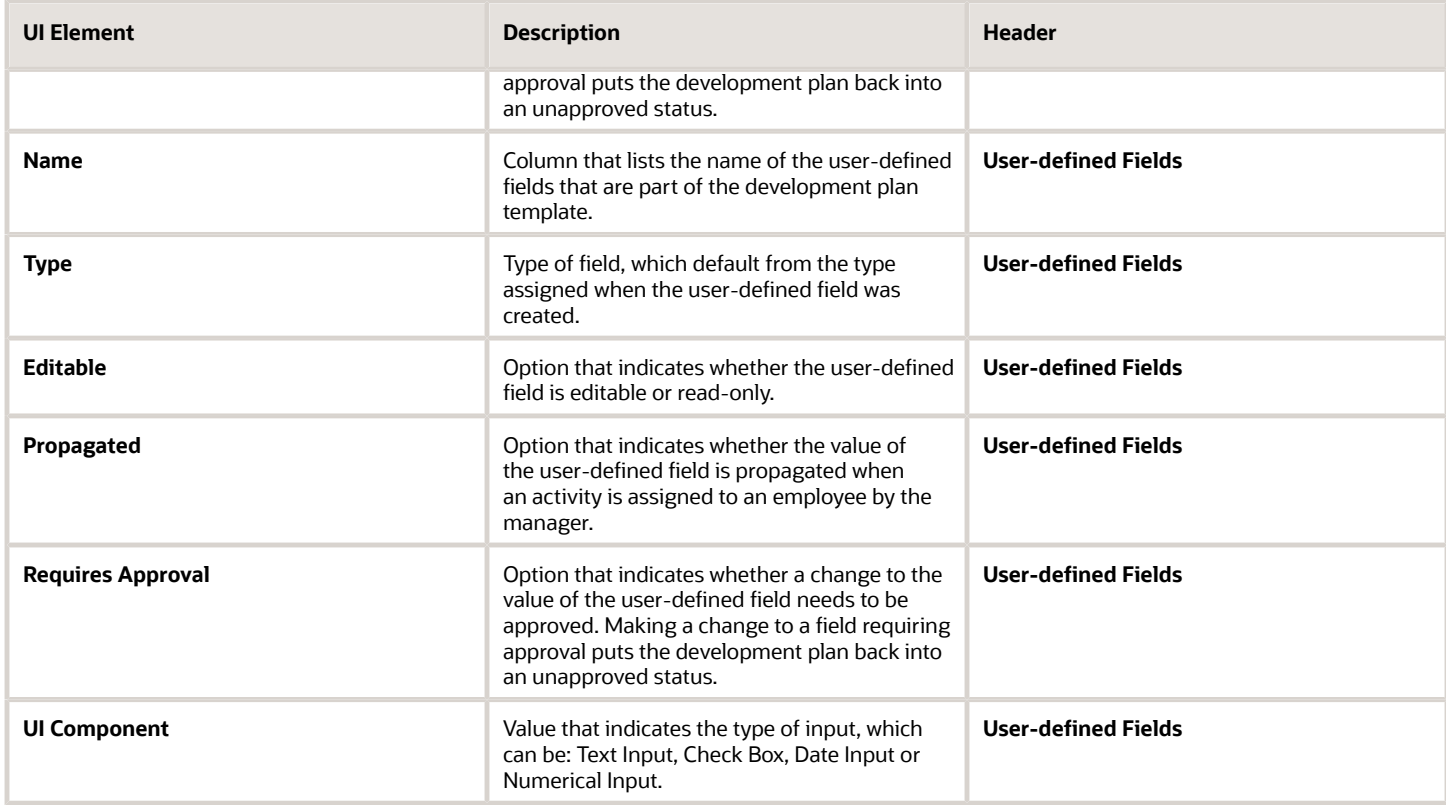

## To Create a User-Defined Field

Creating a user-defined field allows an organization to create and define company specific information that can later be added to various contexts, according to the context for which it was created.

**Configuration** > [Taleo Performance] Administration > [Performance Reviews] User-defined Fields

**Conguration** > **[Taleo Performance] Administration** > **[Goals Management] Employee Goal User-dened Fields**

**Conguration** > **[Taleo Performance] Administration** > **[Goals Management] Competency Goal User-dened Fields**

**Conguration** > **[Taleo Performance] Administration** > **[Employee Management] Employee Information User-Defined Fields** 

#### **Conguration** > **[Taleo Performance] Administration** > **[Employee Management] Employee Metrics User-Dened Fields**

- 1. In the User-Defined Field page of the selected context, click Create next to the User-Defined Fields header.
- **2.** In the New User-Defined Field page, specify the properties of the new field.

Note that once created and saved, only the name can be edited.

Also, if more than one language has been configured, a name will be required for each language before saving is allowed.

**3.** Click Save.

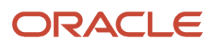

The new field displays in the list of User-Defined Fields and is available for selection.

Once created, the user-defined field can be added to a review's custom section, to a goal plan or development plan template or to the Talent Profile form, depending on the type of field created.

## Creating a User-Defined Selection List

Creating a user-defined selection list allows system administrators to create additional selection lists having a set of user-defined values (or elements.) The selection list may be later used to define a user-defined field. This functionality can be used in performance reviews, goals plans, development plans or in the employee management section of the Talent Profile.

#### **Conguration** > **[Taleo Performance] Administration** > **[Global Congurations] User-dened Selections**

#### **Conguration** > **[Taleo Performance] Selection Lists**

- 1. In the User-Defined Selections page, click Create next to Selections.
- **2.** In the New User-Defined Selection page, specify the properties for the new selection.
- **3.** Click Save.
- 4. In User-Defined Selection page, click Create next to Elements to define the elements of the list.
- **5.** In the New Element page, specify the properties of the new element.
- **6.** Repeat steps 4 and 5 for each element composing the selection list.

The new selection list name displays and is available for use in the list of domain fields when creating user-defined fields.

Once the properties are created, you must activate at least one value (element) to then activate the selection for the newly created selection list to be available as a user-defined field to be added in custom sections of performance reviews, goal plans, development plans and the employee management section of the Talent Profile.

### User Defined Element Fields

The following table presents all the user-interface elements found in Taleo Performance Administration in relation with user-defined selections and fields.

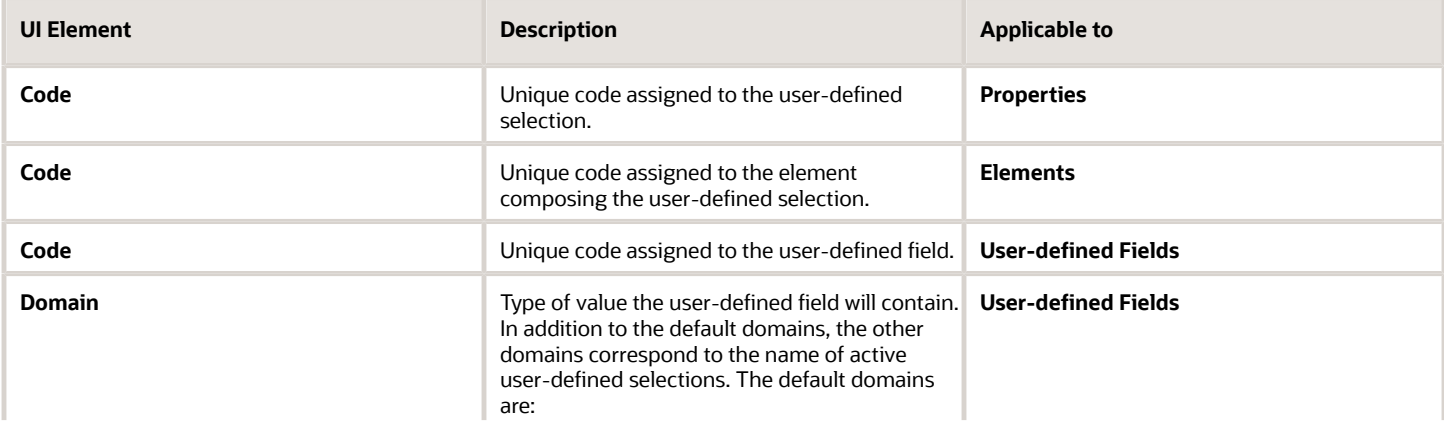

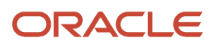

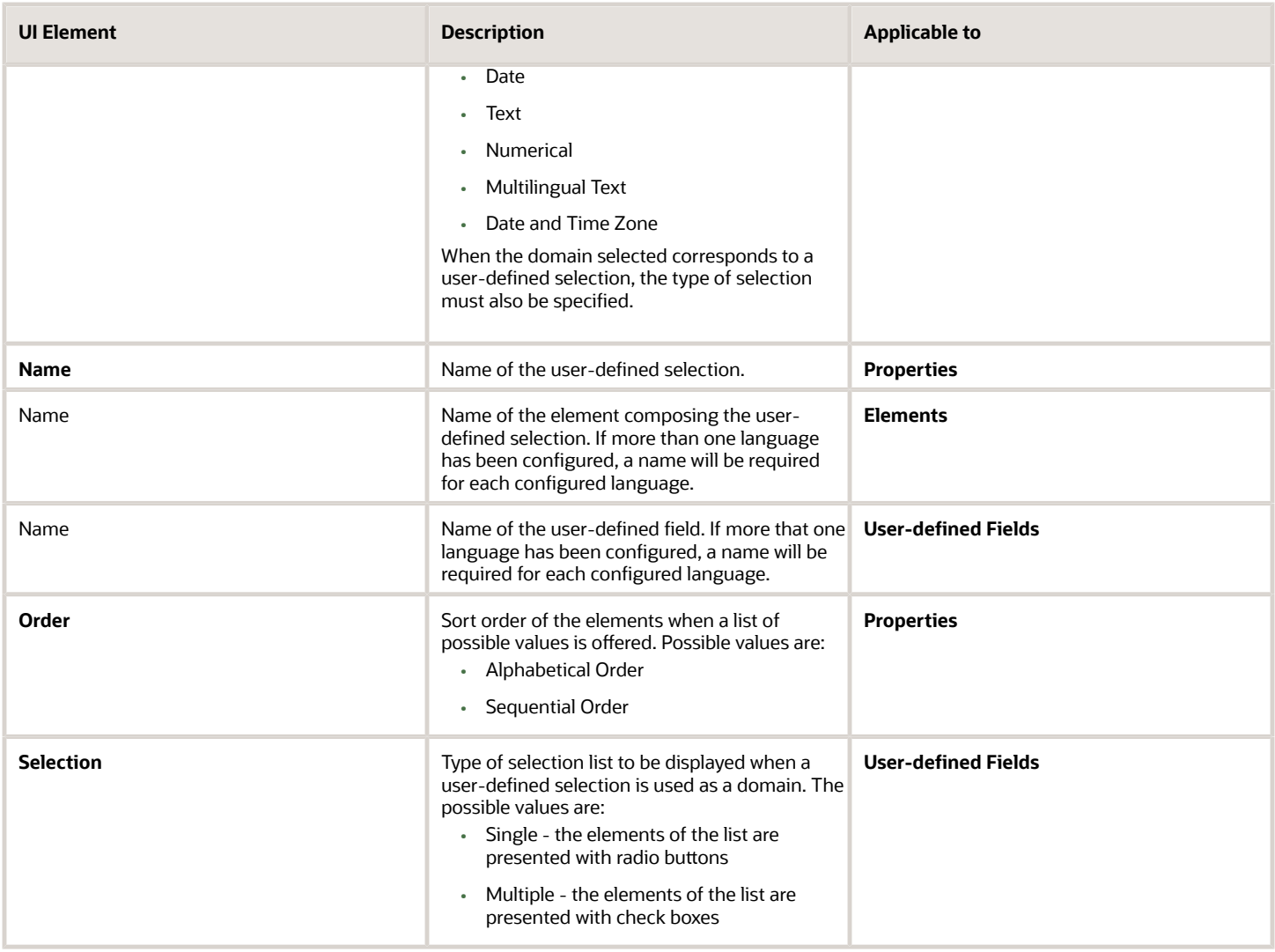

# Building the Development Library

### Development Library

The development library is the container of all predefined development activities that employees can add to their development plan.

The development library, which is delivered empty, is maintained by the customer and is flexible enough to accept content from multiple types of third party systems. The most common integration with Taleo's development library will be with the customer's Learning Management System (LMS). Integration is done using Taleo Connect Client (TCC). The library can store fields describing course information (such as name, description, prerequisites and cost), which can then be searched by employees during the process of building out the development plan. Please refer to the Data Dictionary for fields that are exposed for import and export.

The development library can be built with many different types of development activities. In addition to storing formal activities such as courses and books, the library can contain informal, on-the-job activities such as: rotational assignments, project participation, job shadowing assignments, etc.

When information on an activity in the development library needs to be created or edited, this can be done in the Configuration module.

For employees to find a predefined activity in the development library they must perform a search from their development plan. Various search options are offered, such as: keyword or advanced search, best fit, top rated and shared activities.

### Development Activity

A development activity is any activity that can contribute to improve the capability of an employee to perform in his/her current job and his/her potential to perform future roles.

Development activities can take various forms:

- activities defined by the company, which are considered to be public and made available from the development library;
- custom activities created by employees themselves, which are considered private and can only be made available to other employees if shared.

Development activities are added to an employee's development plan by the employee himself or assigned by the employee's manager, by searching amongst the predefined public activities in the development library or by creating new custom private activities.

When adding an activity to the development plan, the user can provide various information about the activity, link the activity to a specific context, such as a goal, a review item, a competency or skill or even to a job role to indicate the purpose of the activity, indicate how the progress will be measured and archive the activity.

Details about a development activity can be seen from the development plan itself as well as from the mini plan, accessible via multiple contexts in the application. The Development Activity Details page shows the name, description, status and dates of the activity, lists the items that are linked to the activity and displays measurement information and other activity information, based on the type of activity.

Since development plans are not time-bound and may contain activities that can span any duration, the employees have the possibility to archive development activities that are completed or that they do not want to have displayed in their active development plan view. Archived development activities can be accessed at any time through the Archived Development Activities view.

## Development Activity Category

A development activity category provides the ability to group activities in defined groups to facilitate their organization within the development library and provide some guidance to employees searching for activities.

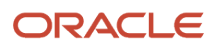

The activity categories are set by the customer according to its specific needs and are used in two different situations:

- When an employee creates a custom development activity, the 'Custom' type categories can be used to categorize the various activities.
- When the administrator is creating public activities to be added to the development library, the 'Other' type categories can be used to group activities that are not courses or documents, therefore assisting employees when searching for activities in the development library using the advanced search.

### Creating a Development Activity Category

#### **Conguration** > **[Taleo Performance] Administration** > **[Development Planning] Development Activity Categories**

- **1.** Click **Create** next display the New Development Activity Category page.
- **2.** Enter the code, name and type.

Type is used to control which development activities can be associated with the category. Activities can only be grouped under categories of the same type.

**3.** Click **Save**.

The category is added to the Development Activity Categories list in Draft status.

The category needs to be activated so that development activities can be associated with it.

### Creating a Development Activity

#### **Conguration** > **[Taleo Performance] Administration** > **[Development Planning] Development Activities**

- **1.** Click Create to display the New Development Activity page.
- **2.** Enter the required information for the activity.
	- To help organize activities, they should be associated with a Category.

An activity cannot be associated with a provider

The properties available are dependent on the activity type.

**3.** Click **Save**.

The activity is added to the list of activities in the **Development Activity Management** page.

For the activity to be added to the development library and available for selection to employees searching activities, the new activity needs to be activated.

### Activating a Development Activity

The activation of a development activity is required for the activity to be added to the development library and later be selected by employees to add to their development plan.

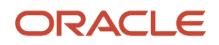

#### **Conguration** > **[Taleo Performance] Administration** > **[Development Planning] Development Activities**

**1.** In the **Development Activity Management** page, click **Activate** next to the activity to be activated.

The activity will show an Active status.

## Duplicating Development Activities and Categories

The development object must be in draft or inactive status.

#### **Conguration** > **[Taleo Performance] Administration** > **[Talent Prole Management] Talent Prole Layout**

#### **Conguration** > **[Taleo Performance] Administration** > **[Development Planning] Development Activities**

- **1.** Click Duplicate and the properties page for the object is displayed, with a number prefixed to the object name.
- **2.** Click Edit to change the object name and other properties and then click Save.
- **3.** Click Add to edit other required settings.

If the object used for duplication was associated with a provider, the new duplicated object is not and cannot be associated with the provider.

Activate the object, enabling it to be used with a development plan.

### Third-Party Development Activity Provider Support

Taleo increases the flexibility for customers to have a robust and comprehensive development activity library with each implementation, by adding third-party provider support.

This feature provides Taleo with the ability to partner with development plan providers and offer a wider range of development activities to Taleo customers.

When a third-party development activity library has been associated with the system, it can be enabled by Taleo Customer Support in the configuration module. Once enabled, system administrators can configure individual development activities within the library to be displayed or hidden. Administrators can create and delete custom development categories and activities for a specific system, but can only enable, disable and edit those supplied by a third-party vendor.

Employees can use their own internal development activities and those from external providers in the same system. When a user searches for an activity, a provider column is included in the activity list, enabling the user to quickly identify the source of the development activity.

### Configuration

After purchasing an external development plan library, associating it with your Taleo Performance implementation is the responsibility of Taleo. Once that is completed, you can enable the providers via

#### **Conguration** > **[Taleo Performance] Administration** > **[Development Planning]** > **Development Activity Providers**

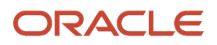

## Setting the Status of Development Providers

If you are deactivating a provider you should ensure that provider's development activities and categories are not in use.

#### **Conguration** > **[Taleo Performance] Administration** > **[Development Planning]** > **Development Activity Providers**

1. Click Activate or Deactivate as required and if needed click Yes in the confirmation window.

Activities for activated providers are displayed in the **Development Activities** page and those activities which are in an active state are displayed in Taleo Performance. Activities for deactivated providers are removed.

## Development Activity Fields

The following table presents a list of the fields related to development activities in Taleo Performance Administration.

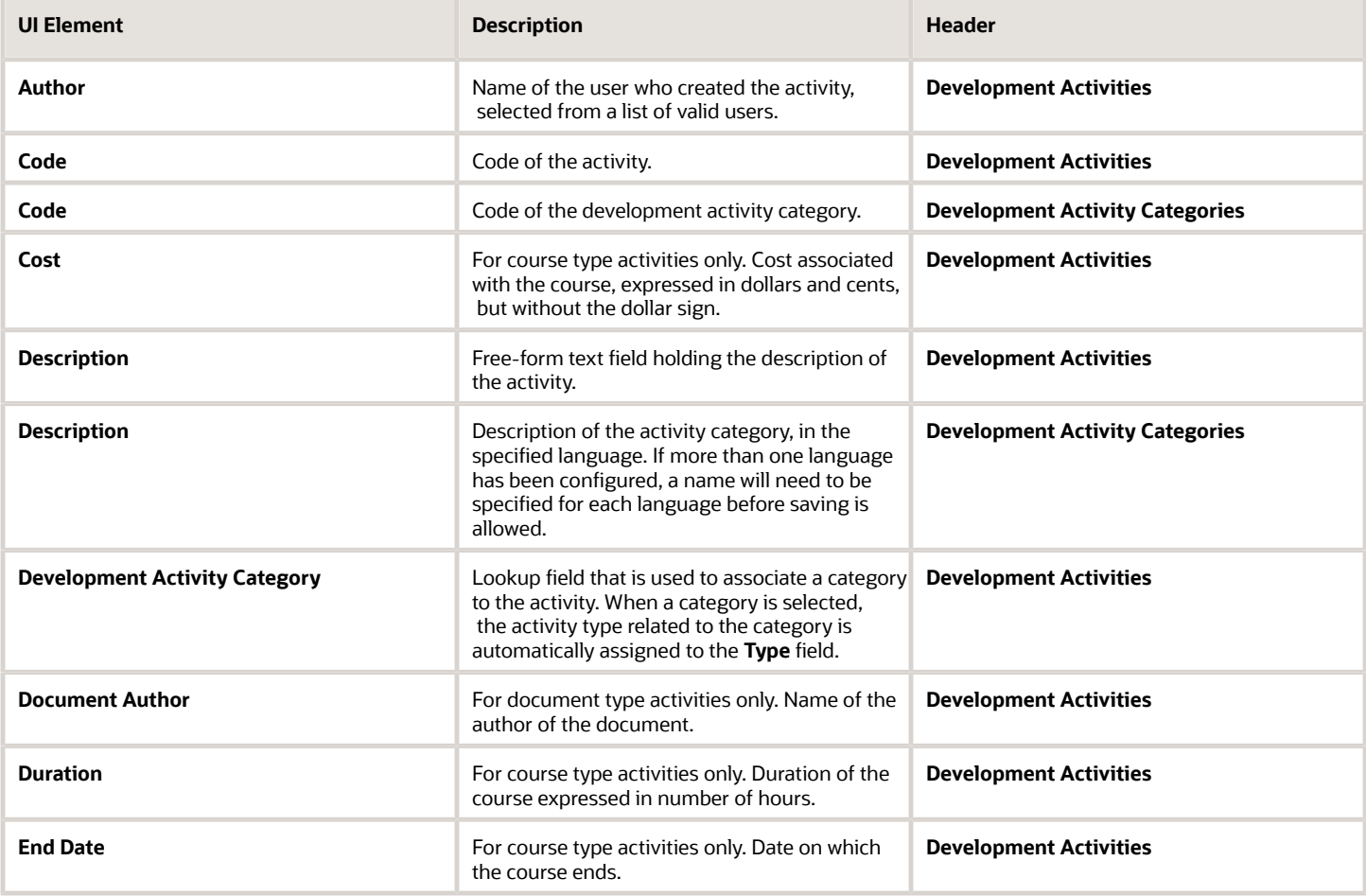

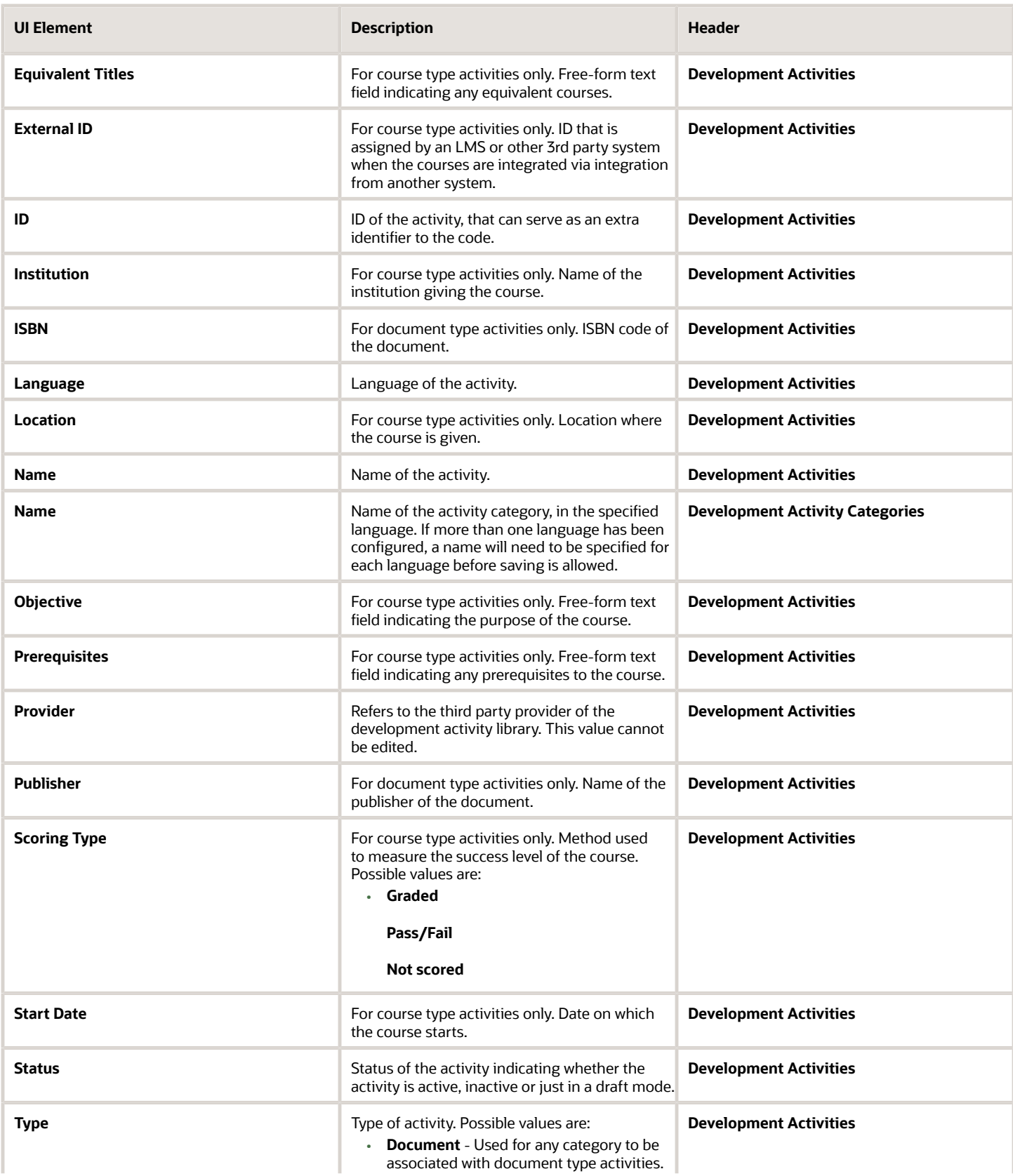

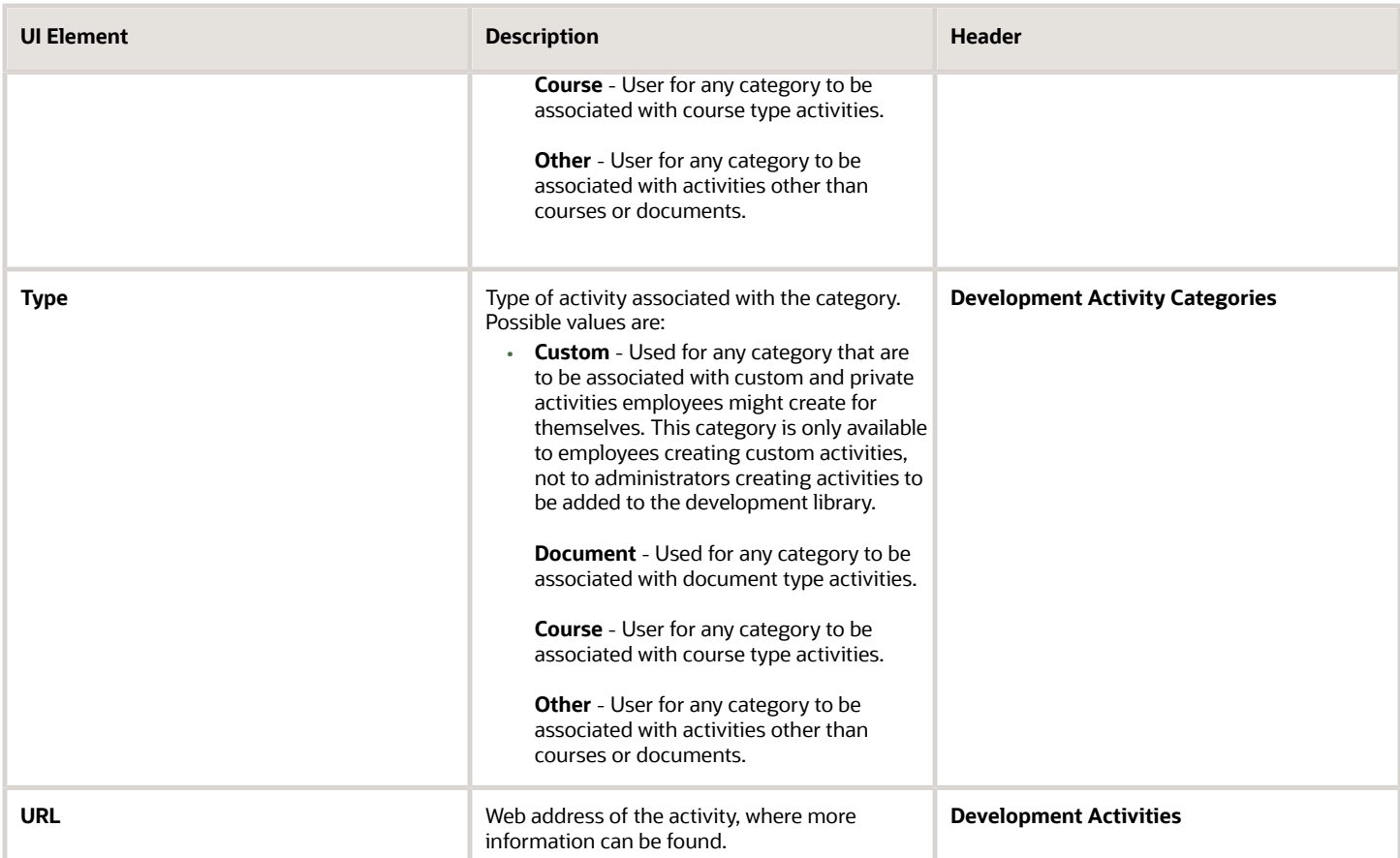

# Working with Learning Management Systems

## Integration with Learning Management Systems

Via Taleo Connect Client, customers are able to import data into an employees development plan, as well as export data out. More importantly, they can synchronize development activities with an external system.

Taleo offers, via Taleo Connect Client (TCC), import and export services for Development Plan and Development Goal entities.

Development activities can also be contextualized using Taleo Connect Client. Previously, courses and other items could be loaded into the Development Library using TCC. However, if a client customer wanted to tie that course to a competency, OLF, or job level, they had to do so in Taleo Performance Administration - now, this association can be done via Taleo Connect Client.

For example, clients use an LMS to track and manage courses. Employees have the course in a plan on the LMS. They may also want to track that course on Taleo's development plan. The new TCC capability would allow the customer to build an integration that maps an activity in the external LMS to the course on the employee's development plan in Taleo so that fields like status and progress can be synchronized. With this process, employees don't have to remember to update the course information in both systems.

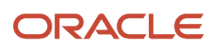

These integration services provide the ability to perform the following actions:

- Ability to create a development activity on an employee's development plan using TCC by populating a number of different fields.
- Ability to export the content of an employee's development activity from a development plan using TCC (employee ID, development activity name, description, start and end dates, status, progress, etc.)
- Ability to update fields on a development activity via TCC (status, progress, description, etc.)

### Configuration

The learning management system provider URL is configured by Taleo via **Configuration > [SmartOrg] Administration [Production Security] Authentication Conguration SAMLSPURL Conguration**.

### Enabling a Learning Management System Provider

Configuration and activation of the integration is the responsibility of Taleo Support.

A Learn.com Activation Guide is available, containing specific implementation details.

#### **Conguration** > **[SmartOrg] Administration** > **[Production Security] Authentication Conguration**

- **1.** From the Authentication Configuration page, click Show next to SAMLSPURL Configuration.
- **2.** Click Add next to SAML Service Provider URLs.
- **3.** In the SAML SP URL window, specify the URL and select the SAML SP consumer from the list of available consumers.

## Access to Taleo Learn

Learning functional domain user type permissions are part of configuring access to Taleo Learn.

### Configuration

In addition to the Learn permissions listed below, you must have the Learn module and the Development Plan module enabled, along with Development Plan user permissions.

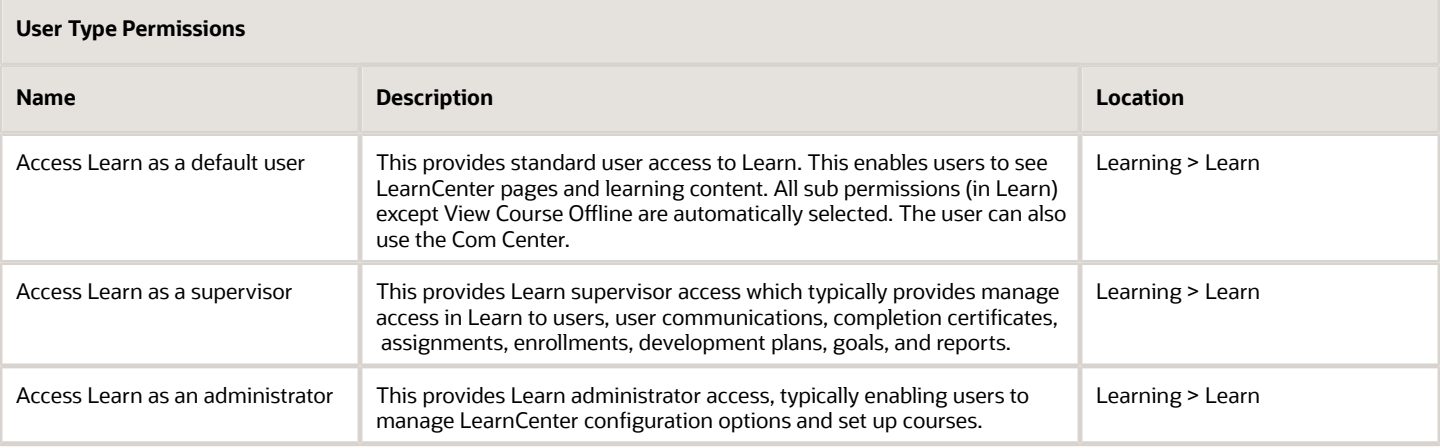

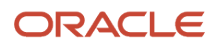

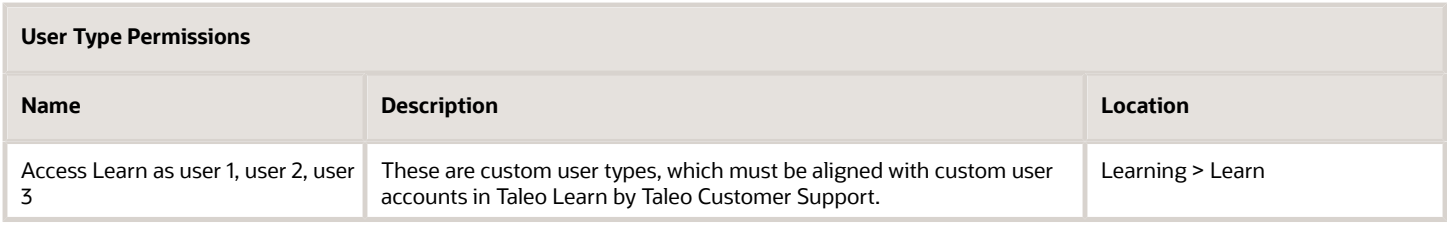

Please consult Taleo Learn documentation for full details on user permissions within the Learn system.

## Development Plans and Taleo Learn Activities

Taleo Learn items can be added to and viewed from Development Plans, as development activities.

The integration of Taleo Development and Taleo Learn provides multiple methods for populating a given employee's development plan:

- Taleo Learn administrators can assign learning activities to employees based on criteria such as, their job, department, or location
- employees can search the Learn item catalog and self-register for development activities, enabling employees to be actively engaged in their professional development process
- employees can create custom activities, such as on-the-job learning, mentorships, and other company initiatives on an ad-hoc basis

Taleo Learn supports multiple types of learning items, approvals and enrollment for those learning items. This increases the options available for the type of development activities that can be added to someone's development plan.

Learn items can be added as independent development activities and added to a custom context. Items that require enrollment or approval can be added and their processing will be handled within the Taleo Learn Center.

When a Learn item is added to an employee's development plan, its details are saved as a development activity in Taleo Performance. This enables the details of the Learn item to be included in reports and when printing. When a Learn item is updated in the Learn Center, this update will be relayed to Taleo Performance, so that the data in the development plan accurately reflects the current state of the Learn item.

After adding Learn items to a development plan, any actions or updates that affect the progress or details of a Learn item occur within the Learn Center. This includes actions such as, approvals and enrollment, and updating completion status and scores. Within the development plan you can comment on the Learn item, link it to a context, and view its history.

Once a Learn item is completed it can then be archived. You cannot share, rate, or enter additional comments for Taleo Learn activities when archiving them. Rating and sharing is done within Taleo Learn.

For details on Taleo Learn, see their Online Help, or the Oracle Taleo Learn documentation on the Oracle Technology Network (OTN).

### Configuration

- **1.** Customer must make request to Oracle Taleo Sales or Support to have Oracle Taleo Learn Cloud Service enabled for their zone.
- **2.** Oracle Taleo Production and Services complete the implementation steps outlined in the Operations Guide Learn User Integration Configuration Guide.

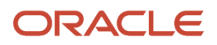

- **3.** Configure Learn user type permissions per the Access to Learn section of this document.
- 4. Configure Taleo Performance settings as indicated below:

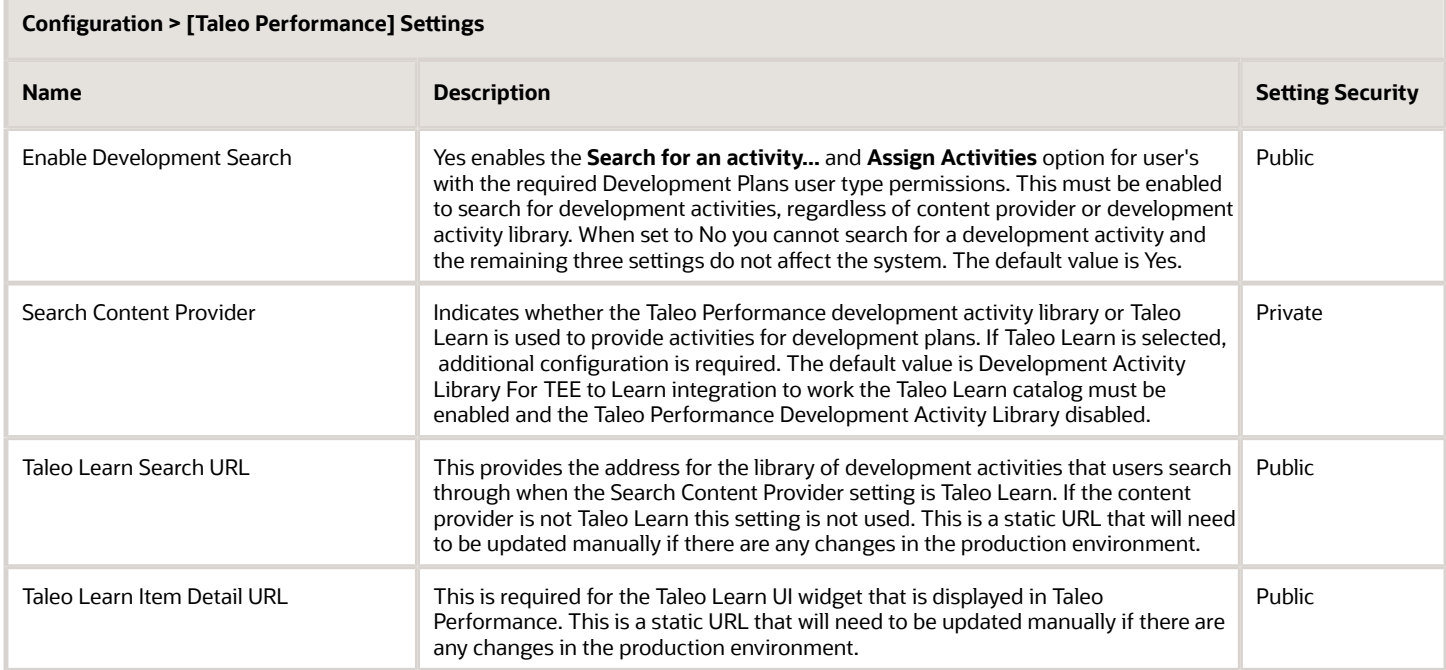

The following fields are imported from Taleo Learn and used in the Development Plan module:

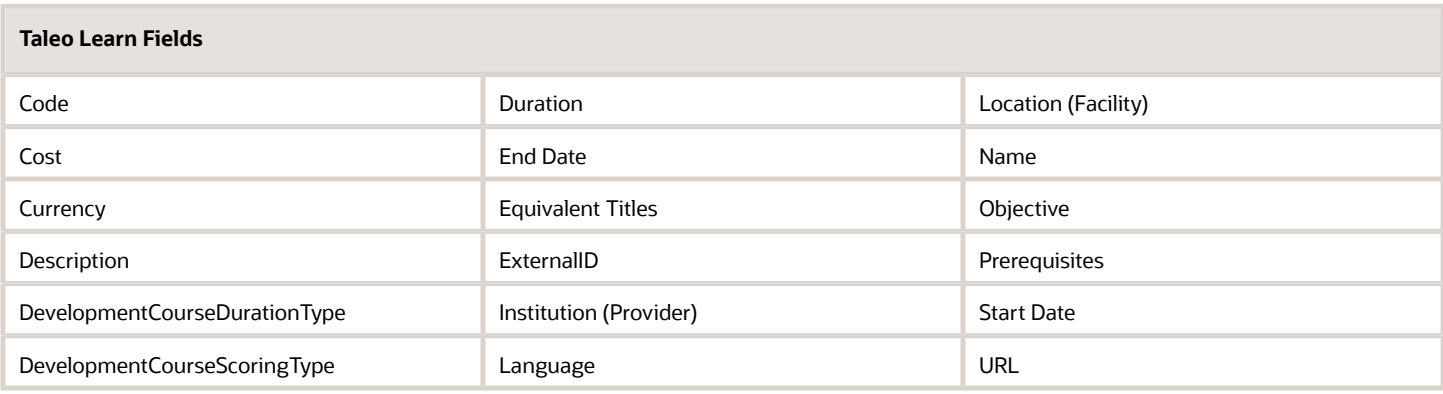

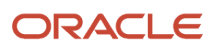

# **12 Talent Pools Administration**

# **Getting started with Talent Pools**

Talent pools help organizations plan and review their workforce beyond position-based succession plans, along with providing the ability to create groups of people for the purposes of tracking, monitoring and actioning.

A talent pool is a list of people nominated by pool collaborators. These pool members can be tracked and analyzed in relation to a succession plan, development plan or for resource forecasting.

You can create talent pools at anytime for any purpose, providing the flexibility to track unlimited groups of employees, such as high-potential employees, future leaders, and successors.

You can analyze the members of your talent pool with a matrix, as the performance matrix can be used outside of a succession plan. From there you can assign development activities and move employees between matrix cells with simple drag and drop actions. Bar charts can also be used for evaluating pool members. They can include a wide range of business critical data, such as potential, promotability readiness and risk of loss, while you can drill down into chart segments to display detailed information on the pool members included there. Filters can also be applied to pools to help narrow the focus of large pools. The filters available are contextual and the values that can be filtered are dependent on where you are in the system.

The key components of talent pools are:

- pool users, who can be owners or collaborators. Owners act as administrator and facilitator. By default, the person creating the pool is made the owner and can add collaborators and edit the name, description, owner and context. Collaborators are fundamental to a successful talent pool. They decide on who the pool members should be and populate the pool. Collaborators can also rank pool members and assign development activities.
- member search, that makes it easier to find relevant pool members with advanced search criteria settings that can be configured for talent pools. See the list of available settings below.
- development activities, which can be assigned to one or more pool members directly from the members list.

# **Configuring Talent Pools**

The required setup must be completed in the Configuration module before Talent Pools can be used.

- Talent Pools must be enabled: *[Enabling](#page-465-0) Talent Pools*
- Permissions for pool users need to be applied: *Conguring Talent Pool User [Permissions](#page-465-1)*
- Search criteria for the pools need to be set: *[Conguring](#page-466-0) Talent Pool Search Criteria*
- Matrices you want available for pools need to be selected: *[Associating](#page-466-1) Matrices with Talent Pools*
- If your implementation uses charts, they can be made available to talent pools: *[Associating](#page-467-0) Charts with Talent [Pools](#page-467-0)*

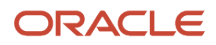

## <span id="page-465-0"></span>Enabling Talent Pools

You must enable the feature in the Configuration module for it to be displayed in Taleo Performance.

There is only a single setting required to enable Talent Pools. Functionality that extends pool usability is configured separately.

### To Enable Talent Pools:

This step requires Taleo Support access.

#### **Configuration > [Taleo Performance] Settings**

- **1.** Select Category from the Refine by list, select Talent Pools and click Refresh.
- **2.** Select Enable Talent Pool and click Edit.
- <span id="page-465-1"></span>**3.** Select Yes and click Save.

Talent Pools are accessible in the application for users with correct permissions.

Ensure required users have talent pool user type permissions enabled.

## **Configuring Talent Pool User Permissions**

User permissions designate who can be owners and collaborators of Talent Pools.

The Pools functional domain controls user access to talent pools. For someone to be able to collaborate on a pool they must have view and manage permissions. If someone was added to a talent pool as a collaborator, but did not have the manage permission, they would be unable to complete any actions within the pool.

It is also important to ensure pool users have the required overall permissions to view details of potential candidates and employees who will make up the pool members. If you want to take advantage of the ability to calibrate employee metrics from a talent pool, see *Employee Metric [Calibration](#page-289-0)*.

### To Configure User Permissions:

#### **Conguration** > **[SmartOrg] Administration** > **User Types** > **[Functional Domains] Common > Pools**

- **1.** Select **View > If this user is the pool owner or a pool user** to enable users to see talent pools and view their content.
- **2.** Select **Manage > Allow creating and deleting pools** to enable users to be owners.
- **3.** Select **Manage > If this user is the pool owner or a pool user** to enable users to collaborate on pools.

This includes the ability to add and remove pool users, to use a matrix associated with the pool and additionally for owners, the ability to add pool collaborators and change the pool context.

Users associated to that user type can view and manage Talent Pools.

Configure talent pool advanced search criteria.

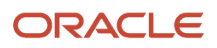

## Configuring Talent Pool Search Criteria

The correct search criteria helps ensure the right members are found for the purpose of the talent pool.

Talent pool search uses the same Person Search settings for indicating which search fields are available as succession planning and talent search.

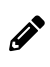

<span id="page-466-0"></span>**Note:** Users must have **[Users] User Types > Performance > Team Management > Access centralized search** for advanced search to be available.

### To Configure Search Criteria:

#### **Configuration > [Taleo Performance] Settings**

- 1. Select Category from the Refine by list, select Talent Pool Search and click Refresh.
- **2.** Select Enable Advanced Search and click Edit.
- **3.** Select Yes, click Save and return to the Settings list.
- **4.** Select Category from the Refine by list, Select Person Search and click Refresh.
- **5.** Select the name of a field you want included as search criteria, to go to its properties page and set its value to Yes.

<span id="page-466-1"></span>Repeat the step for each required setting. For details on the fields, see *Talent Pool Configuration Settings*.

Advanced search is enabled in talent pools and the selected settings are available as search criteria.

## Associating Matrices with Talent Pools

Matrices are associated with Talent Pools via the Talent Pool Template.

At least one matrix must be available for the feature to be available to users in Taleo Performance. This option enables specific matrices to be used with talent pools, including which matrix is the default and the order in which they should be displayed to the user in the Matrices list. Only active matrices can be associated with talent pools.

### To Associate Matrices with Talent Pools:

There must be active matrices available.

#### **Conguration** > **[Taleo Performance] Administration** > **[Talent Pools] Talent Pool Template**

**1.** Beside Matrices, click Add to select the matrices you want to associate with talent pools and click Select when complete.

For information on configuring matrices, see *[Creating](#page-270-0) a Matrix*.

- **2.** Click Edit to select which matrix is used by default when the Matrix view is first accessed by a talent pool user and click Save when complete.
- **3.** Click Reorder to set the order in which the matrices are displayed in the list in the Matrix view and click Save when complete.

The chosen matrices are listed in the order in which they are displayed in Taleo Performance and the default matrix is identified.

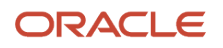

## <span id="page-467-0"></span>Associating Charts with Talent Pools

Charts present employee analytics in bar chart format.

By default no charts are associated with talent pools and they must be explicitly added. Once they have been added, they can be reordered. Like matrices, only active charts can be added. Charts can be configured using 13 different metrics and to allow drill down capabilities for viewing members in specific segments.

### To Associate Charts with Talent Pools:

There must be active charts available.

#### **Conguration** > **[Taleo Performance] Administration** > **[Talent Pools] Talent Pool Template**

**1.** Beside Charts, click Add to select the charts you want to associate with talent pools and click Select when complete.

For information on configuring charts, see *[Creating](#page-267-0) a Chart*.

- **2.** Click Edit to select which chart is used by default when the Chart view is first accessed by a talent pool user and click Save when complete.
- **3.** Click Reorder to set the order in which the charts are displayed in the list in the Chart view and click Save when complete.

The chosen charts are listed in the order in which they are displayed in Taleo Performance and the default chart is identified.

# Talent Pool Reference

Please view the following sections if you require reference information or want to disable talent pools.

- *[Deactivate](#page-467-1) pools*
- *User permissions transfer [considerations](#page-468-1)*
- <span id="page-467-1"></span>• *Seings [reference](#page-468-0)*

## Disabling Talent Pools

You must have Taleo Support level access.

#### **Configuration > [Taleo Performance] Settings.**

- **1.** Select the Enable Talent Pool option and click Edit.
- **2.** Select No and click Save.

Talent Pools are no longer accessible in the application. While the option for selecting Talent Pools are removed from the application, their values remain in the system database. Re-enabling Talent Pools displays previously created pools in your system.

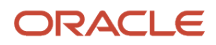
# Removing Talent Pool Template Objects

There must be matrices or charts in use.

### **Conguration** > **[Taleo Performance] Administration** > **[Talent Pools] Talent Pool Template**

- **1.** From the Actions column, click Remove for the appropriate matrix or chart. There must be at least one matrix remaining in the list at all times and when a default object is removed, the corresponding object at the top of the list is designated as the default.
- **2.** Click Yes in the confirmation dialog box and the object is removed.

## Talent Pool Permission Considerations

Due to the specific talent pool user permission framework, transferring talent pool users in the User Accounts section behaves differently than a typical transfer.

A user cannot be transferred in the following situation: Transferring from a user that has **Pool > Manage** permission to a user who has **Pool > Manage > Allow creating and deleting pools. This is because the latter is considered to not have** the required user permissions.

A user can be transferred in the following instance: Transferring from a user that has **Pool > Manage > Allow creating and deleting pools** to a user who has **Pool > Manage**. This is because the latter is considered to not have the required user permissions.

The reason for these restrictions, based on user type permissions, is illustrated in the following example, where the same application of setting values for pools and another domain has different results.

User A has **Performance > Performance Reviews > Manage** and **Common > Pools > Manage** user type permissions. User B has Performance > Performance Reviews > Manage > If this user is one of the authors and Common > Pools **> Manage > Allow creating and deleting pools** user type permissions.

It is implied that User A has full access to performance reviews with the Manage option selected; however, the same cannot be implied for talent pools and the user can only manage (change name, add users, etc...) pools, without the ability to create or delete them. User B can only manage performance reviews they have created, while also being able to manage pools including creating and deleting them.

# **Talent Pool Configuration Settings**

Initial activation of Talent Pools is the responsibility of Taleo Customer Support, via the Enable Talent Pool setting.

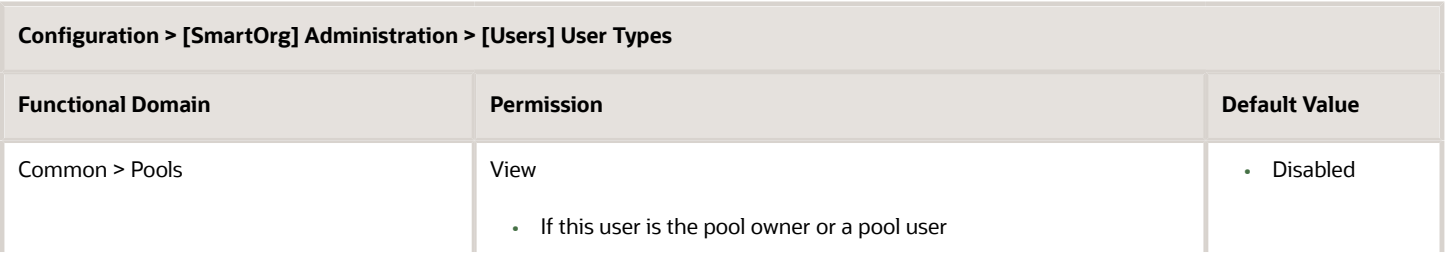

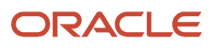

### **Conguration > [SmartOrg] Administration > [Users] User Types**

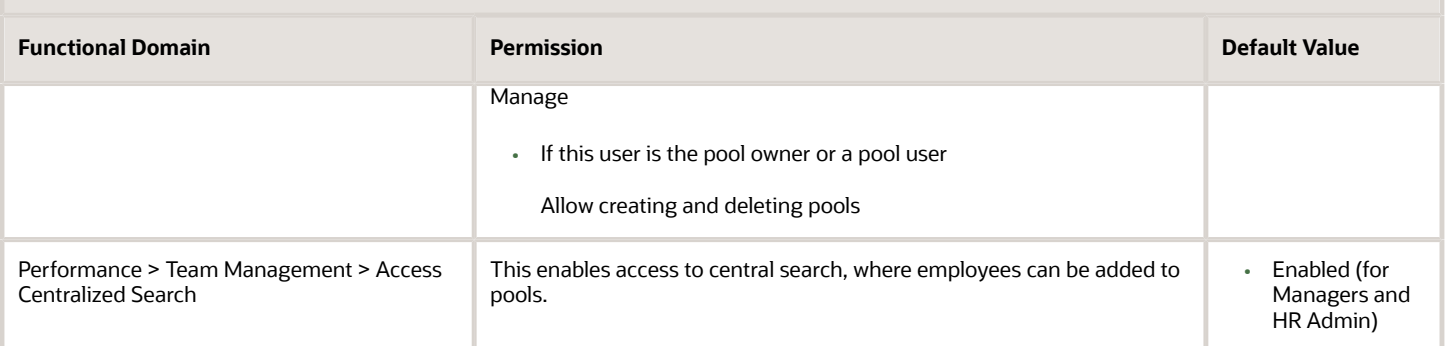

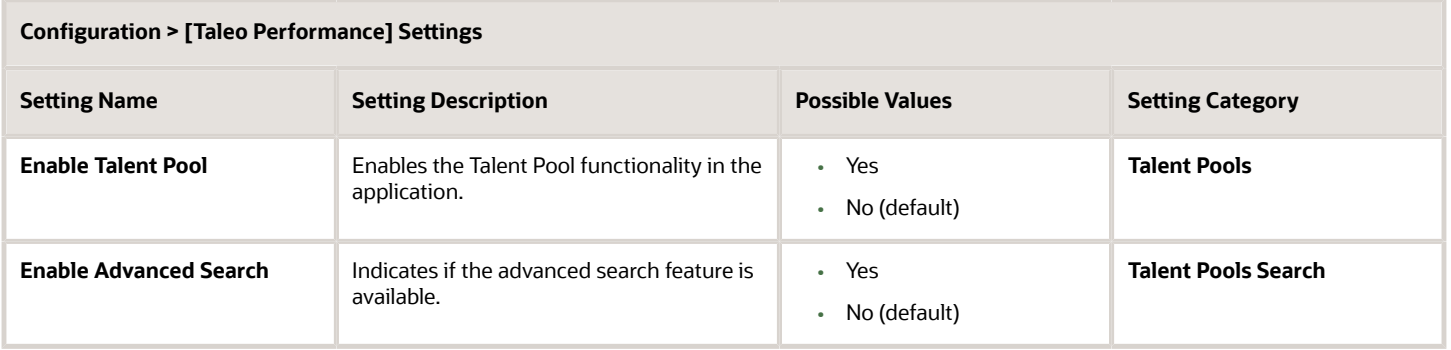

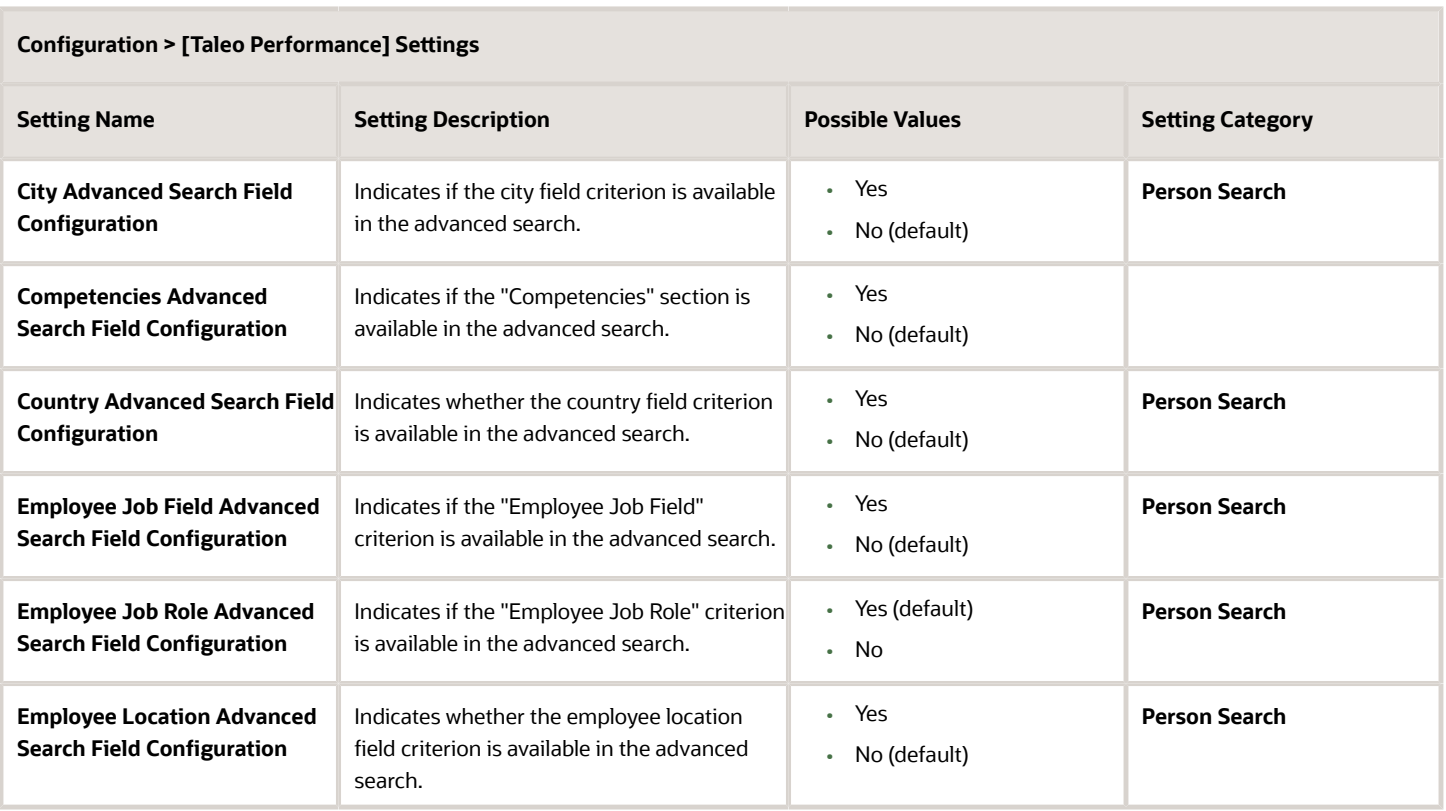

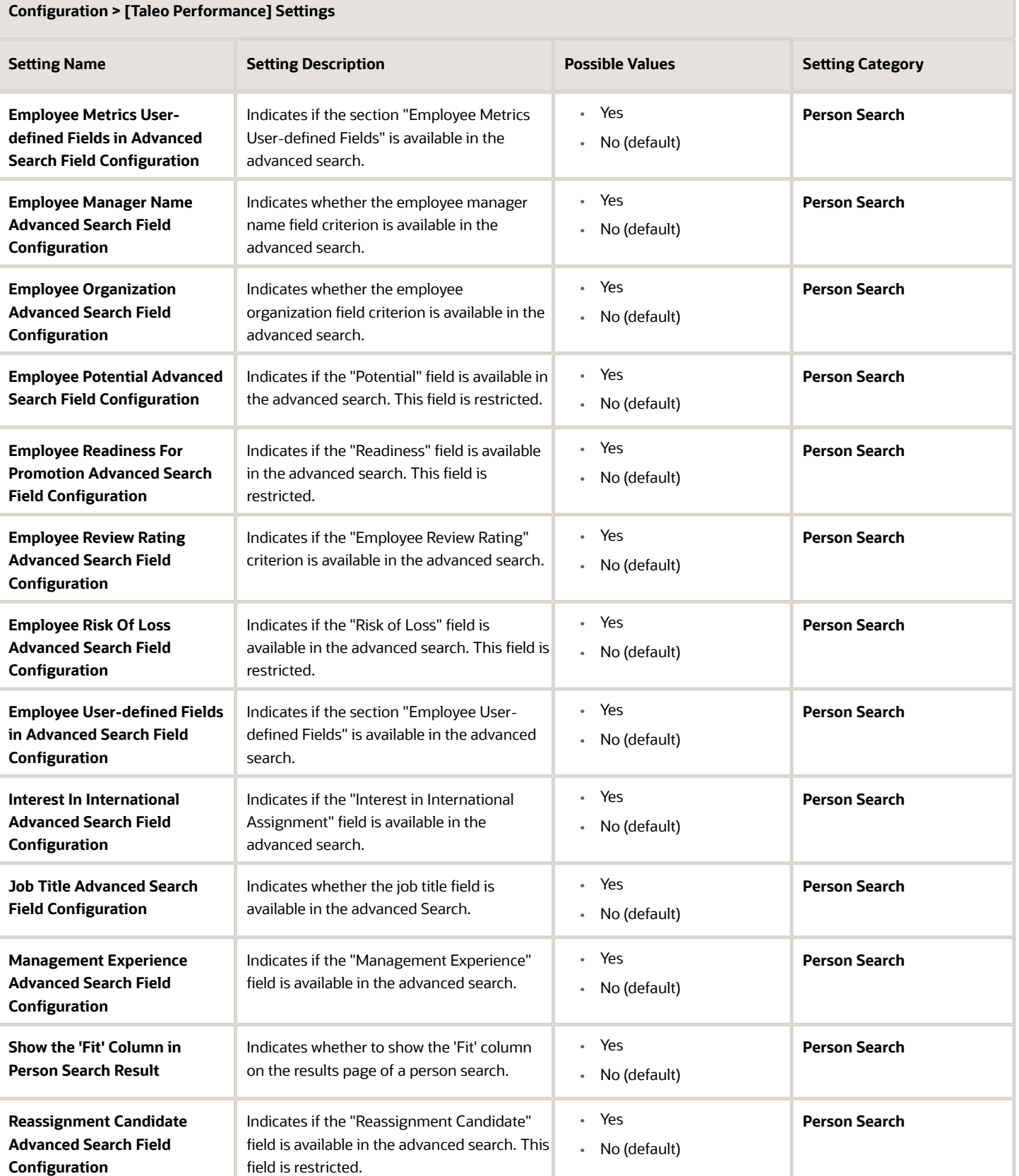

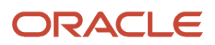

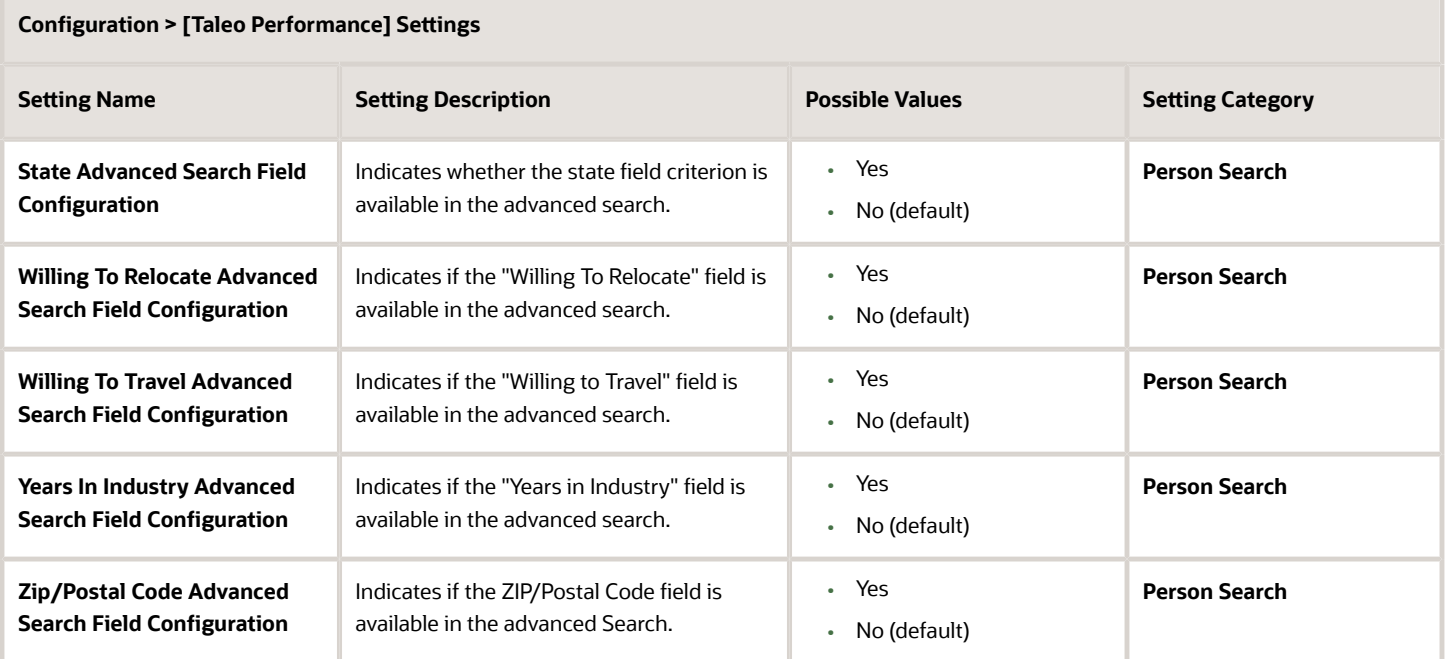

#### **Conguration > Taleo Performance > Talent Pools > Talent Pool Template**

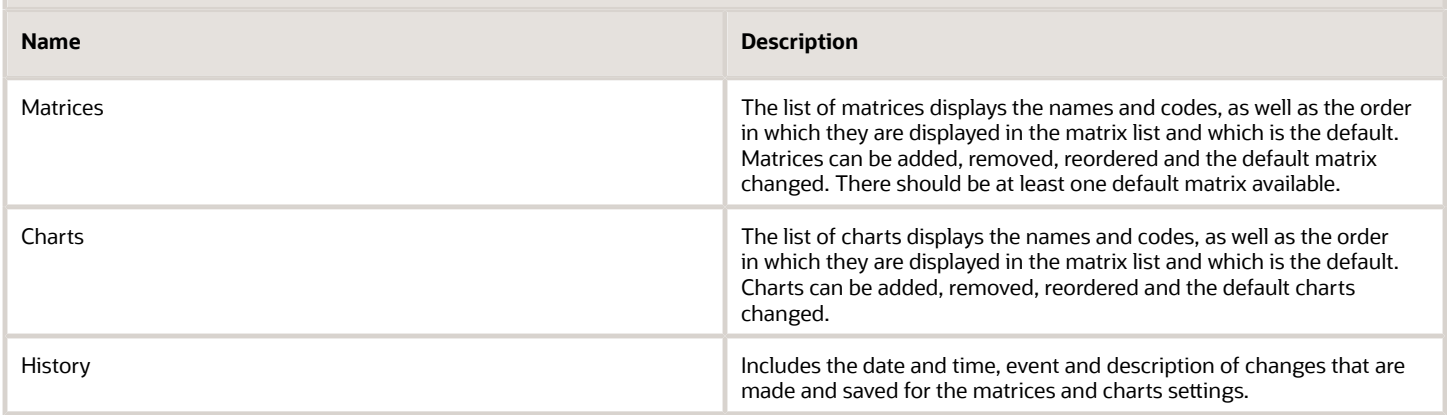

# **13 Services Administration**

# Integrating with External Services

Taleo Performance provides the ability to integrate with third-party service providers.

Typically the work required for setting up integrations occurs outside of Taleo Performance. A service activation request is received by Taleo Customer support and then the connectivity of the service is made possible through Taleo Passport. This is the development toolkit used to build the certification and interface with a specific business partner.

Once the integration is complete, their seings can be viewed here: **Conguration** > **[Taleo Performance] Administration** > **[Integration] Services** . Apart from labels and default values, most of the settings are only configurable via Taleo Passport.

Settings for integration with third-party development activity providers is found in the Development Planning section. For more details, see *Third-Party [Development](#page-456-0) Activity Provider Support*.

## External Service Fields and Forms

Fields and forms are used for sending data to and from the external service and presenting it to the user.

### Input Fields

Input fields are used to pass data from Taleo to the service.

The external service controls which input fields are available for each implementation. The values that can be entered into these fields are dependent on what the external service provider offers.

The Input Fields are unique for each service.

### Result Fields

A result field is used to display data received from the external service provider, in Taleo Performance.

The external service sends one result per service request with result fields. They are specific to the service and are never mandatory. The result fields can be used to build User-defined forms and conditions. They can also be added to PDFs, emails and conditions.

### Result Set Fields

A result field is used to display data received from the external service provider, in Taleo Performance.

The external service sends more than one result per service request with result set fields. They are specific to the service and are never mandatory. The result set fields can be used to build User-defined forms and conditions. They can also be added to PDFs, emails and conditions.

### User-defined Forms

Forms are used to display the results fields and the data returned from the service.

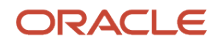

The user-defined form is what is presented to the user in Taleo Performance so that they can access the information provided by the service. This can include displaying data from the service on the page, as well as providing links to the service itself.